# Oracle® Fusion Cloud EPM Administração dos Módulos do Planning

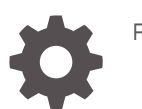

F28987-21

**ORACLE** 

Oracle Fusion Cloud EPM Administração dos Módulos do Planning,

F28987-21

Copyright © 2016, 2024, Oracle e/ou suas empresas afiliadas.

Autor Principal: EPM Information Development Team

This software and related documentation are provided under a license agreement containing restrictions on use and disclosure and are protected by intellectual property laws. Except as expressly permitted in your license agreement or allowed by law, you may not use, copy, reproduce, translate, broadcast, modify, license, transmit, distribute, exhibit, perform, publish, or display any part, in any form, or by any means. Reverse engineering, disassembly, or decompilation of this software, unless required by law for interoperability, is prohibited.

The information contained herein is subject to change without notice and is not warranted to be error-free. If you find any errors, please report them to us in writing.

If this is software, software documentation, data (as defined in the Federal Acquisition Regulation), or related documentation that is delivered to the U.S. Government or anyone licensing it on behalf of the U.S. Government, then the following notice is applicable:

U.S. GOVERNMENT END USERS: Oracle programs (including any operating system, integrated software, any programs embedded, installed, or activated on delivered hardware, and modifications of such programs) and Oracle computer documentation or other Oracle data delivered to or accessed by U.S. Government end users are "commercial computer software," "commercial computer software documentation," or "limited rights data" pursuant to the applicable Federal Acquisition Regulation and agency-specific supplemental regulations. As such, the use, reproduction, duplication, release, display, disclosure, modification, preparation of derivative works, and/or adaptation of i) Oracle programs (including any operating system, integrated software, any programs embedded, installed, or activated on delivered hardware, and modifications of such programs), ii) Oracle computer documentation and/or iii) other Oracle data, is subject to the rights and limitations specified in the license contained in the applicable contract. The terms governing the U.S. Government's use of Oracle cloud services are defined by the applicable contract for such services. No other rights are granted to the U.S. Government.

This software or hardware is developed for general use in a variety of information management applications. It is not developed or intended for use in any inherently dangerous applications, including applications that may create a risk of personal injury. If you use this software or hardware in dangerous applications, then you shall be responsible to take all appropriate fail-safe, backup, redundancy, and other measures to ensure its safe use. Oracle Corporation and its affiliates disclaim any liability for any damages caused by use of this software or hardware in dangerous applications.

Oracle®, Java, MySQL, and NetSuite are registered trademarks of Oracle and/or its affiliates. Other names may be trademarks of their respective owners.

Intel and Intel Inside are trademarks or registered trademarks of Intel Corporation. All SPARC trademarks are used under license and are trademarks or registered trademarks of SPARC International, Inc. AMD, Epyc, and the AMD logo are trademarks or registered trademarks of Advanced Micro Devices. UNIX is a registered trademark of The Open Group.

This software or hardware and documentation may provide access to or information about content, products, and services from third parties. Oracle Corporation and its affiliates are not responsible for and expressly disclaim all warranties of any kind with respect to third-party content, products, and services unless otherwise set forth in an applicable agreement between you and Oracle. Oracle Corporation and its affiliates will not be responsible for any loss, costs, or damages incurred due to your access to or use of third-party content, products, or services, except as set forth in an applicable agreement between you and Oracle.

For information about Oracle's commitment to accessibility, visit the Oracle Accessibility Program website at <http://www.oracle.com/pls/topic/lookup?ctx=acc&id=docacc>.

# Sumário

### [Acessibilidade da Documentação](#page-8-0)

[Feedback sobre a Documentação](#page-9-0)

1 [Criação e Execução de um Centro de Excelência do EPM](#page-10-0)

### 2 [Boas-vindas](#page-12-0)

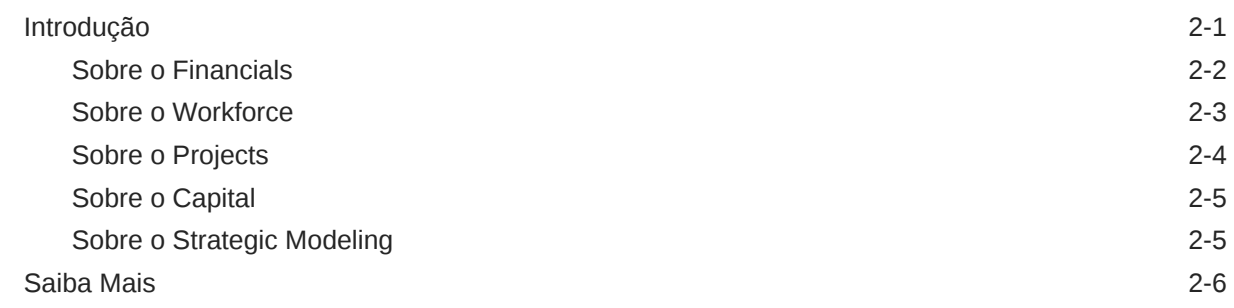

### 3 [Configuração do Aplicativo](#page-19-0)

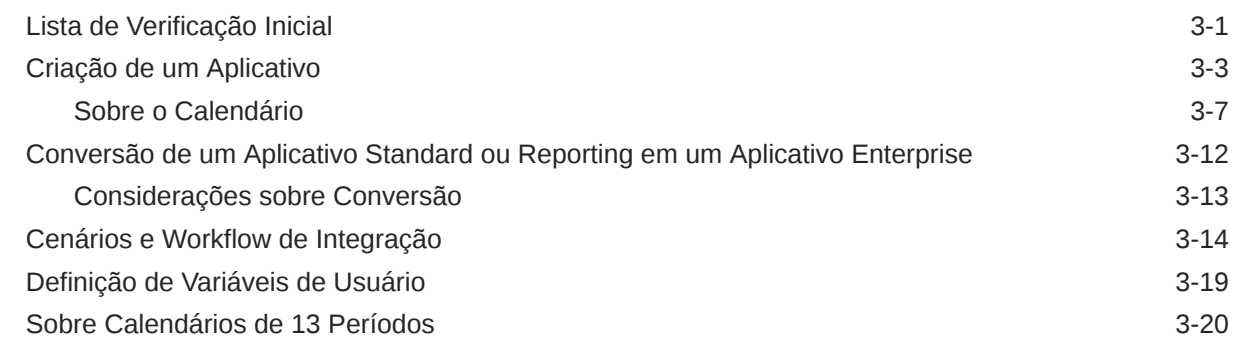

### 4 [Como se Familiarizar com Módulos do Planning](#page-41-0)

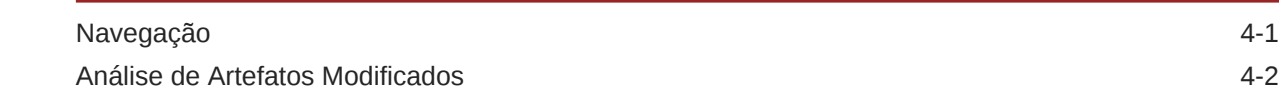

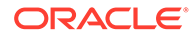

## 5 [Configuração do Financials](#page-44-0)

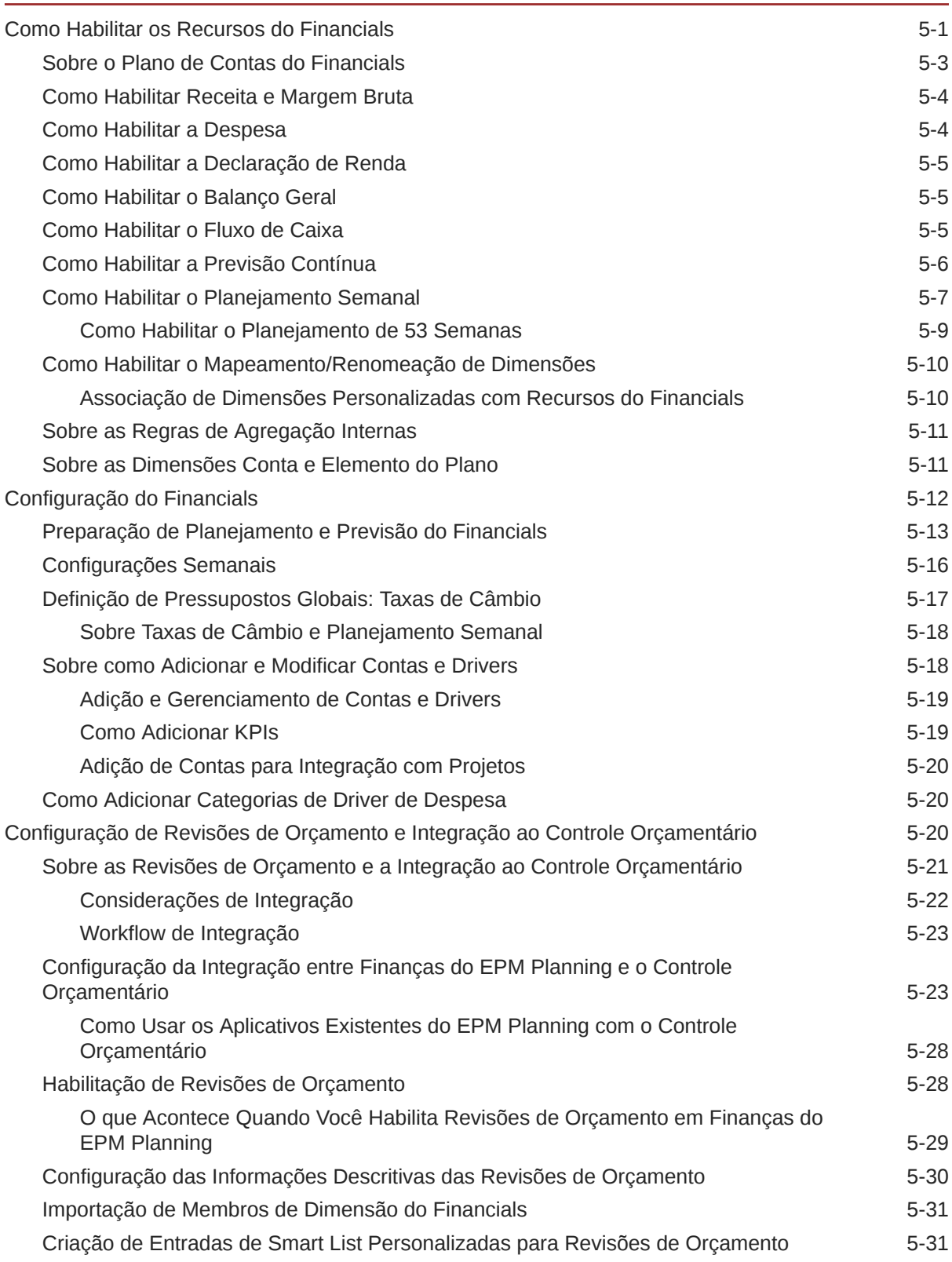

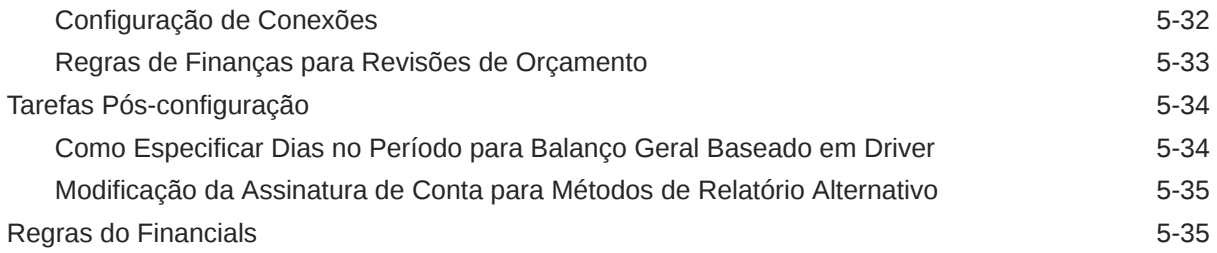

# 6 [Configuração do Workforce](#page-80-0)

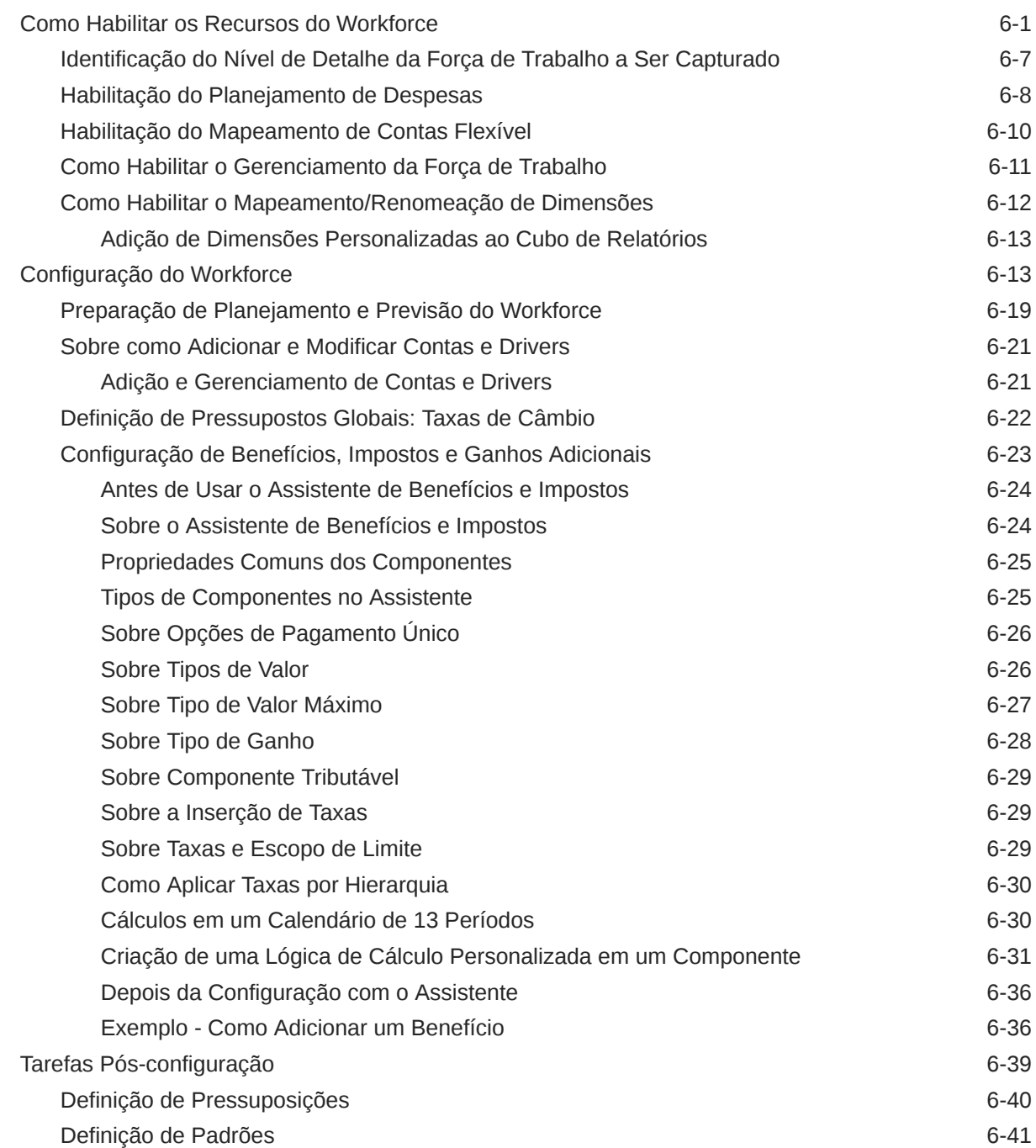

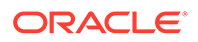

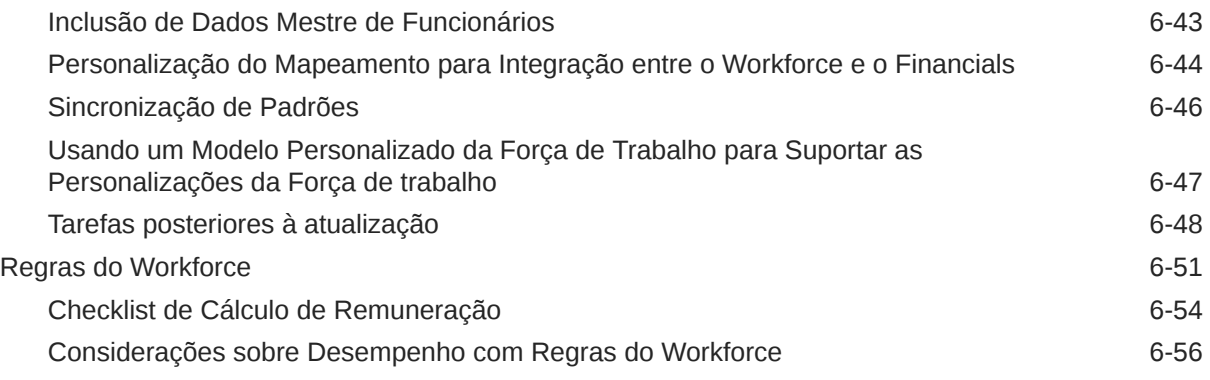

# 7 [Configuração do Projects](#page-138-0)

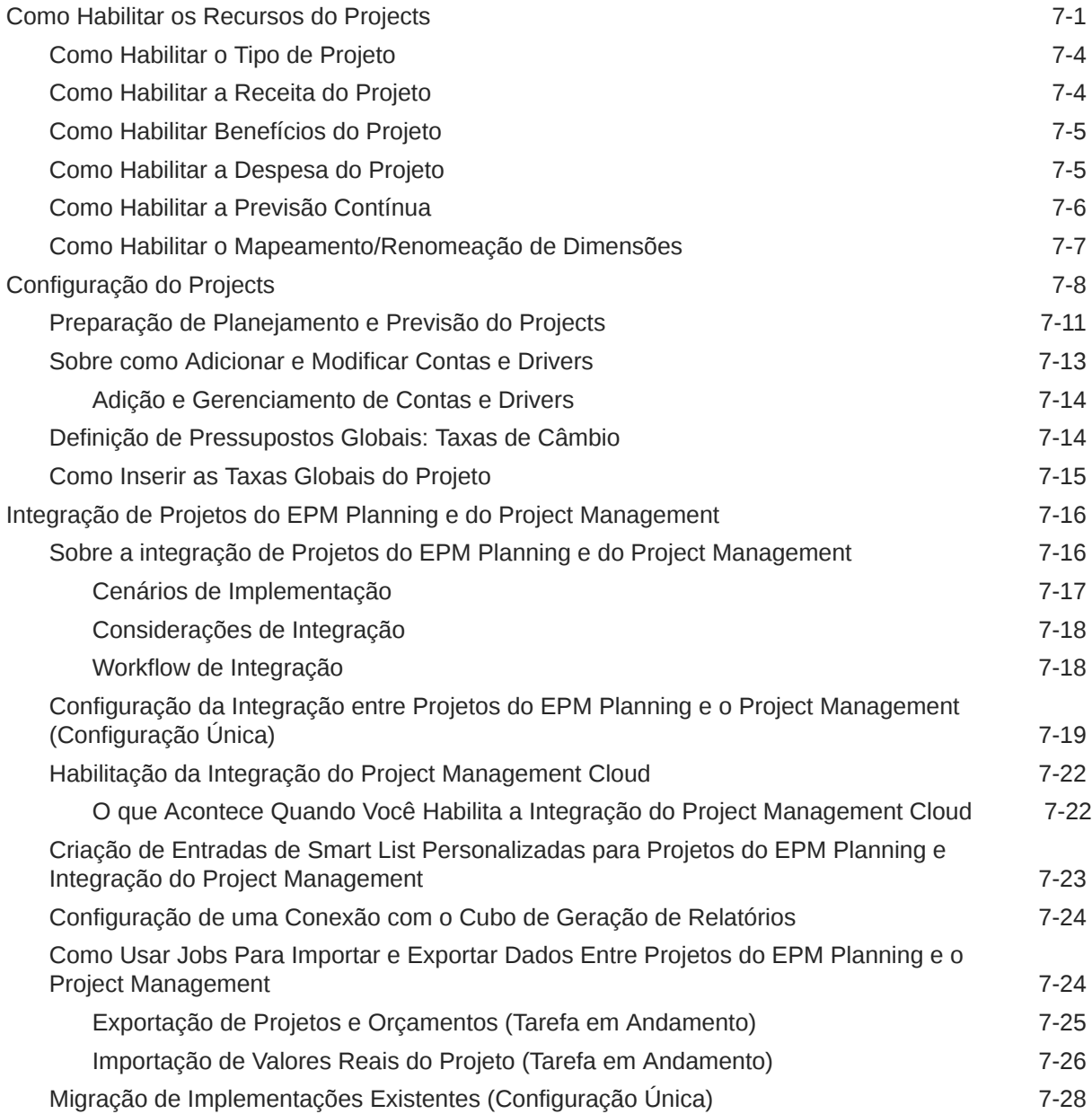

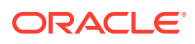

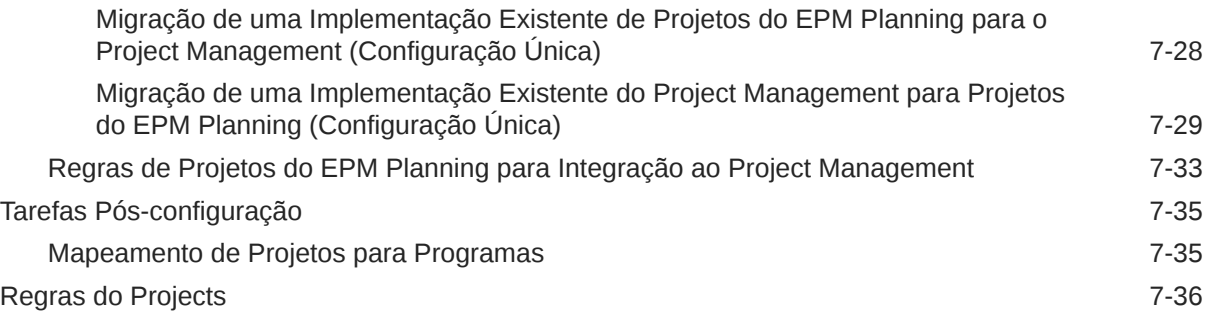

## 8 [Configuração do Capital](#page-176-0)

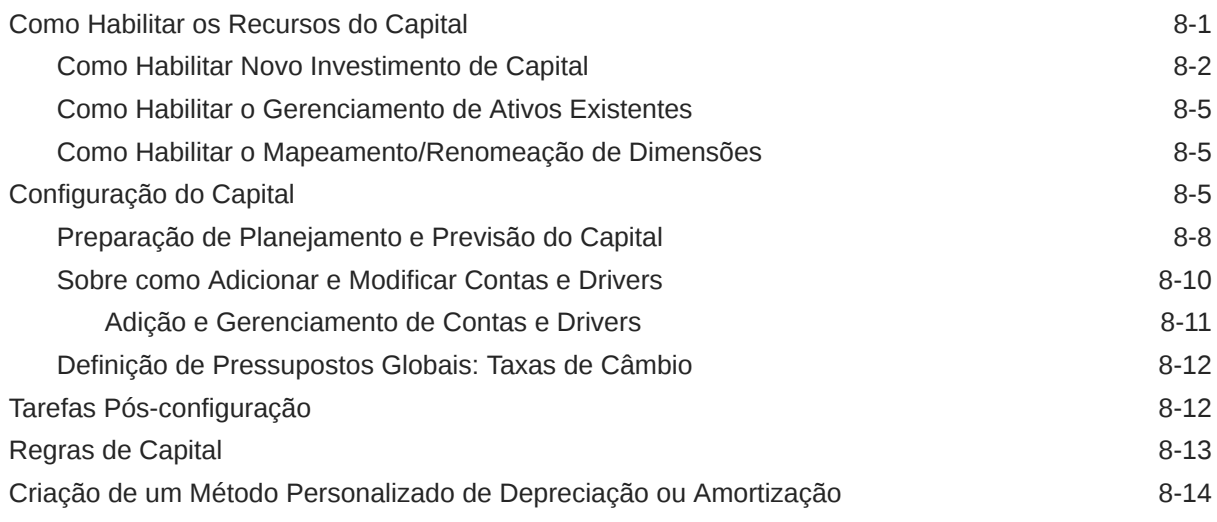

### 9 [Tarefas Administrativas de Acompanhamento](#page-191-0)

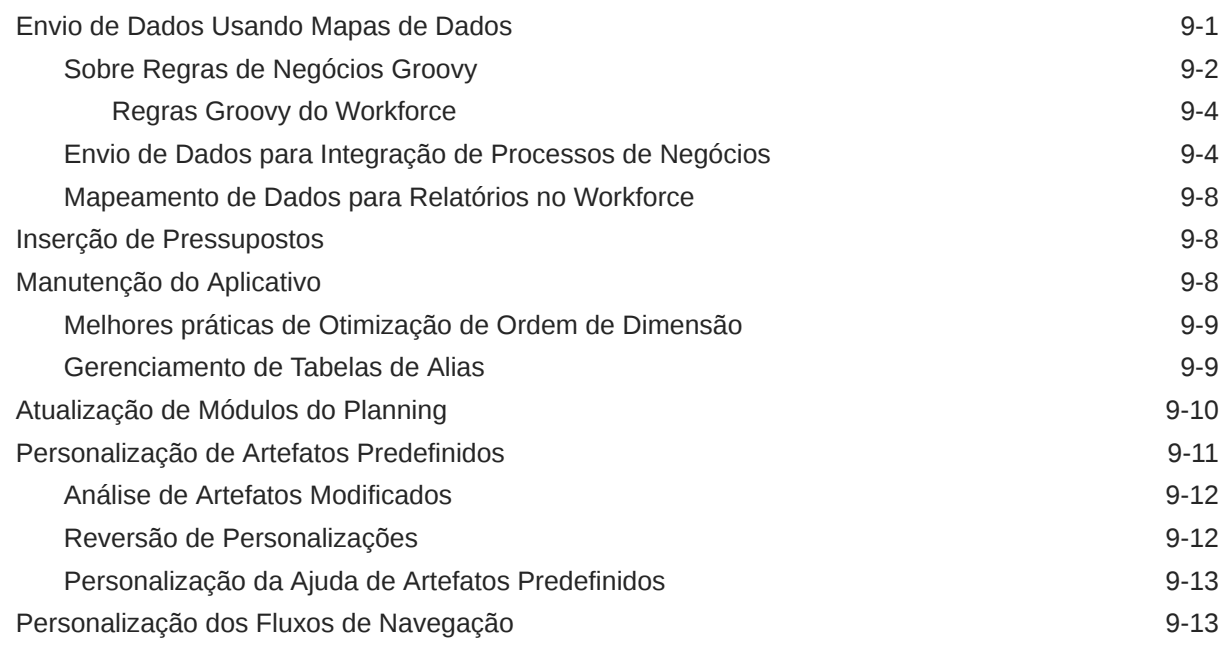

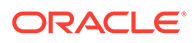

### A [Cenários de Negócios](#page-205-0)

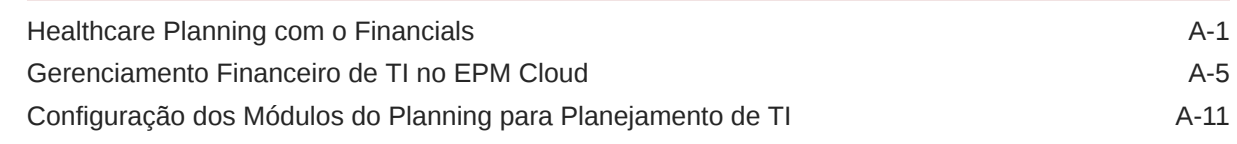

### B [Importação de Dados](#page-223-0)

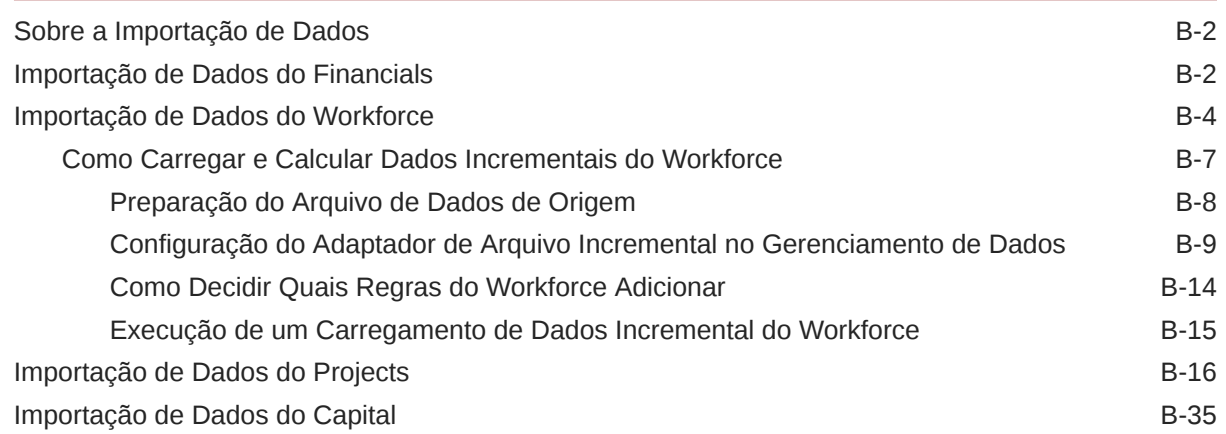

### C [Atualização de Artefatos](#page-259-0)

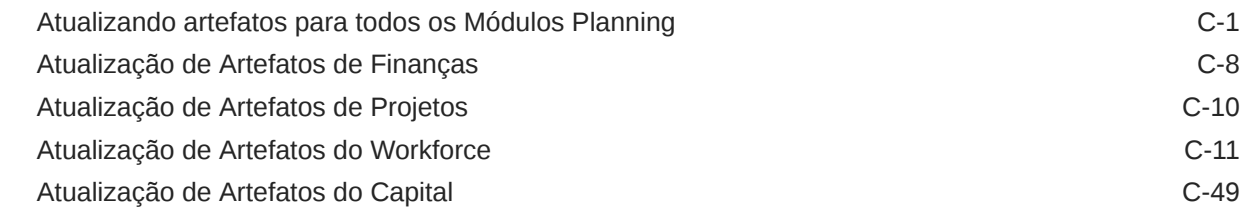

### D [Melhores Práticas de Módulos do Planning](#page-310-0)

### E [Perguntas Mais Frequentes sobre o EPM Cloud](#page-311-0)

# <span id="page-8-0"></span>Acessibilidade da Documentação

Para obter mais informações sobre o compromisso da Oracle com a acessibilidade, visite o site do Programa de Acessibilidade da Oracle em [http://www.oracle.com/pls/topic/lookup?](http://www.oracle.com/pls/topic/lookup?ctx=acc&id=docacc) [ctx=acc&id=docacc](http://www.oracle.com/pls/topic/lookup?ctx=acc&id=docacc).

#### **Acesso ao Suporte Técnico da Oracle**

Os clientes Oracle que adquiriram serviços de suporte têm acesso ao suporte eletrônico por meio do My Oracle Support. Para obter mais informações, visite [http://www.oracle.com/pls/](http://www.oracle.com/pls/topic/lookup?ctx=acc&id=info) [topic/lookup?ctx=acc&id=info](http://www.oracle.com/pls/topic/lookup?ctx=acc&id=info) ou visite <http://www.oracle.com/pls/topic/lookup?ctx=acc&id=trs> caso tenha deficiência auditiva.

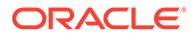

# <span id="page-9-0"></span>Feedback sobre a Documentação

Para fornecer feedback sobre esta documentação, clique no botão de feedback na parte inferior da página em qualquer tópico do Oracle Help Center. Você também pode enviar um e-mail para epmdoc\_ww@oracle.com.

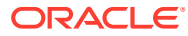

# <span id="page-10-0"></span>1 Criação e Execução de um Centro de Excelência do EPM

Uma melhor prática para o EPM é criar um CoE (Centro de Excelência).

Um **CoE do EPM** é um esforço unificado para garantir adoção e melhores práticas. Ele impulsiona a transformação nos processos de negócios relacionados ao gerenciamento de desempenho e ao uso de soluções habilitadas para tecnologia.

A adoção da nuvem pode capacitar sua organização a melhorar a agilidades nos negócios e promover soluções inovadoras. Um CoE do EPM supervisiona sua iniciativa de nuvem, além de poder ajudar a proteger e manter seu investimento e promover o uso efetivo.

#### A equipe CoE do EPM:

- Garante adoção da nuvem, ajudando a sua organização a aproveitar ao máximo seu investimento no Cloud EPM
- Atua como um comitê diretivo para melhores práticas
- Lidera iniciativas de gerenciamento de alterações relacionadas ao EPM e impulsiona a transformação

Todos os clientes podem se beneficiar de um CoE do EPM, incluindo clientes que já implementaram o EPM.

#### **Como posso começar?**

Clique para obter melhores práticas, orientação e estratégias para seu próprio CoE do EPM: Introdução ao Centro de Excelência do EPM.

#### **Saiba Mais**

- Assista ao webinar Cloud Customer Connect: [Criação e Execução de um Centro de](https://community.oracle.com/customerconnect/events/604185-epm-creating-and-running-a-center-of-excellence-coe-for-cloud-epm) [Excelência \(CoE\) para o Cloud EPM](https://community.oracle.com/customerconnect/events/604185-epm-creating-and-running-a-center-of-excellence-coe-for-cloud-epm)
- Assista aos vídeos: [Visão geral: Centro de Excelência do EPM](https://apexapps.oracle.com/pls/apex/f?p=44785:265:0:::265:P265_CONTENT_ID:32425) e [Criação de um Centro](https://apexapps.oracle.com/pls/apex/f?p=44785:265:0:::265:P265_CONTENT_ID:32437) [de Excelência](https://apexapps.oracle.com/pls/apex/f?p=44785:265:0:::265:P265_CONTENT_ID:32437).
- Veja os benefícios para os negócios e a proposta de valor de um CoE do EPM em *Criação e Execução de um Centro de Excelência do EPM*.

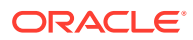

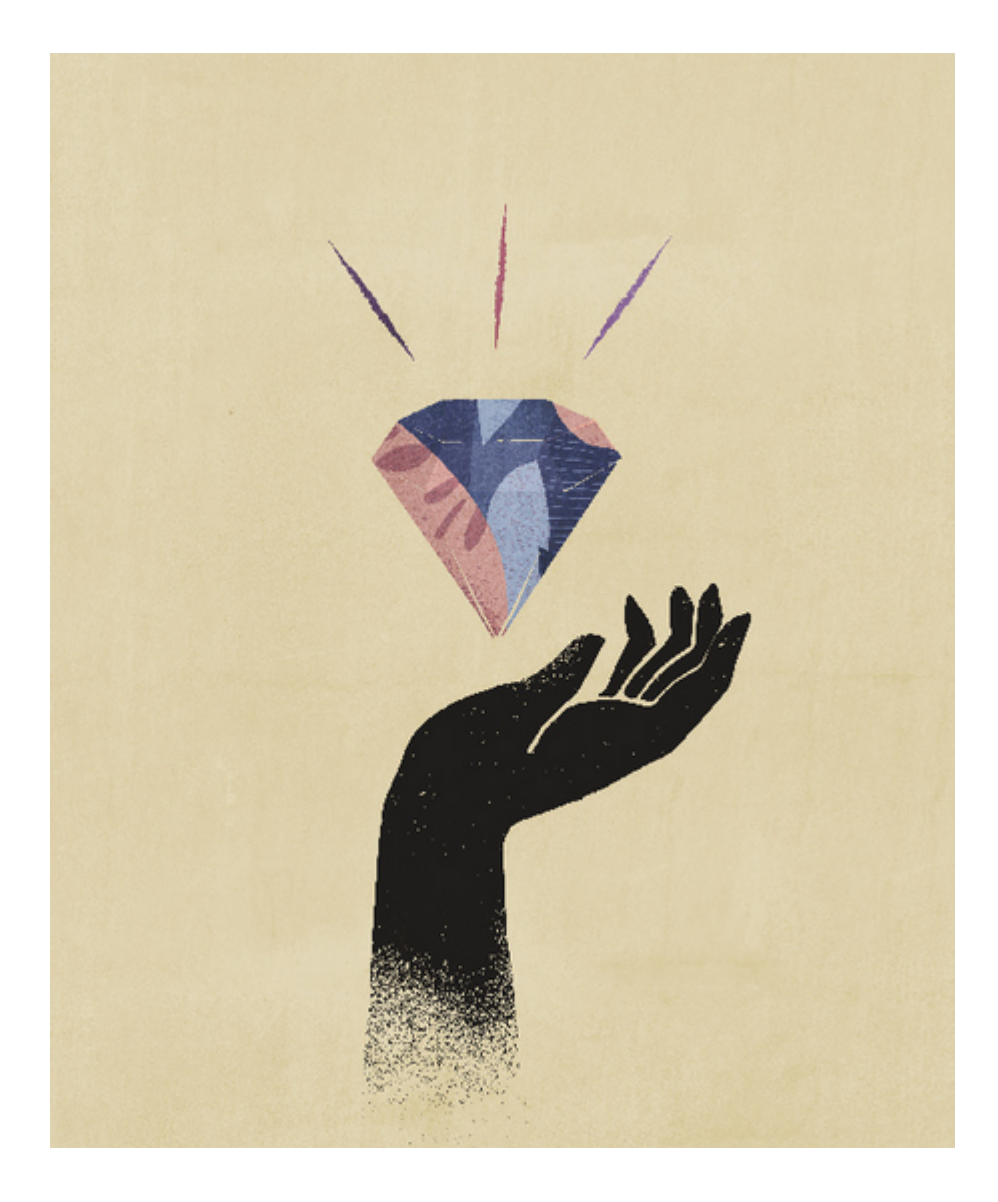

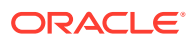

# <span id="page-12-0"></span>2 Boas-vindas

#### **Consulte Também:**

- **Introdução**
- [Saiba Mais](#page-17-0)

# Introdução

O Planning fornece cinco soluções completas de planejamento e orçamento para o Financials, Workforce, Capital, Projects e Strategic Modeling. Eles apresentam conteúdo predefinido e integrado de práticas recomendadas, incluindo formulários, cálculos, dashboards, drivers e indicadores-chave de desempenho (KPIs). Você pode começar a trabalhar com o aplicativo rapidamente habilitando somente os recursos necessários e, posteriormente, habilitar outros recursos a fim de aprimorá-lo. É possível integrar para planejar no nível de detalhes necessário. A ajuda configurável fornece descrições padrão de formulários e membros, que você pode personalizar para as necessidades do seu negócio.

- Financials Melhore sua capacidade de gerenciar e analisar as finanças em qualquer nível de negócio usando o planejamento de declaração de renda, balanço geral e fluxo de caixa baseado em driver ou tendência, ou simplesmente planeje a receita e as despesas. Com a melhor prática, indicadores-chave de desempenho, drivers e contas prontos para uso, o Financials acelera o processo de planejamento. Consulte [Sobre o](#page-13-0) [Financials](#page-13-0).
- Projects Integre os sistemas de planejamento de projeto ao processo de planejamento financeiro. Avalie o impacto que os projetos e as iniciativas organizacionais têm nos recursos corporativos gerais e verifique se eles estão alinhados às metas financeiras de curto e longo prazos. Consulte [Sobre o Projects.](#page-15-0)
- Workforce Planejamento do número de funcionários e da remuneração com o objetivo de vincular os planos financeiros ao plano da força de trabalho. Elabore o orçamento tendo em vista o número de funcionários futuro e as despesas de pessoal relacionadas, como salário, benefícios e impostos. Consulte [Sobre o Workforce.](#page-14-0)
- Capital Planejamento do impacto a longo prazo dos ativos de capital nos planos financeiros. Gerencie, priorize e planeje as despesas de capital. Consulte [Sobre o](#page-16-0) [Capital](#page-16-0).
- Strategic Modeling Para um planejamento estratégico a longo prazo, essa solução combina um conjunto de recursos avançados de previsão financeira e modelagem com recursos integrados de modelagem e análise instantânea de cenário. Consulte [Sobre o](#page-16-0) [Strategic Modeling.](#page-16-0)

Uma vez habilitados os recursos, os artefatos predefinidos serão criados, incluindo:

- Dimensões, incluindo Contas
- **Formulários**
- Regras (cálculos)
- Fórmulas de membro

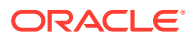

<span id="page-13-0"></span>**Dashboards** 

Os formulários estão integrados aos dashboards e aos relatórios que refletem dinamicamente os dados, os planos e as previsões.

A Oracle reserva-se o direito de restringir a exportação ou a importação do conteúdo fornecido no futuro.

**Vídeos**

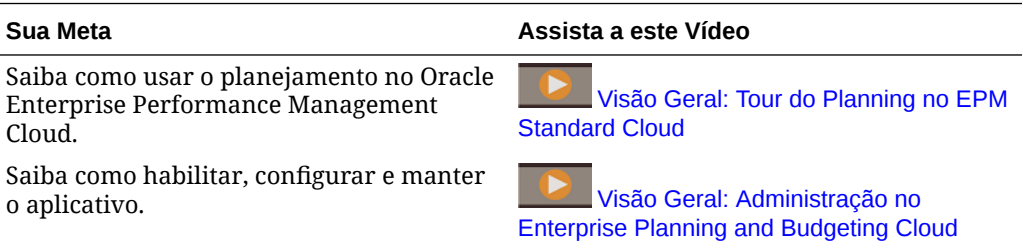

### Sobre o Financials

O Financials oferece ferramentas para ajudá-lo a desenvolver rapidamente planos e previsões, bem como gerar demonstrativos financeiros importantes, como balanços gerais, declarações de fluxo de caixa e declarações de renda para análise interna. O Financials oferece os seguintes componentes que podem ser habilitados de maneira incremental para melhor atender às necessidades do seu negócio:

- Receita / Margem Bruta
- Despesa
- Balanço Geral
- Fluxo de Caixa
- Declaração de Renda
- Análise

O Financials está integrado ao Capital, ao Workforce e ao Projects para que os planejadores possam criar planos, previsões e relatórios financeiros muito granulares que contêm diferentes tipos de dados.

Assista a este vídeo para saber mais sobre o Financials.

#### **Vídeo**

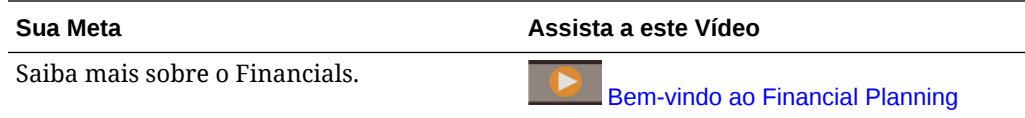

#### **Tutoriais**

Os tutoriais fornecem instruções com vídeos sequenciais e documentação para ajudar com o aprendizado de um tópico.

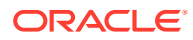

<span id="page-14-0"></span>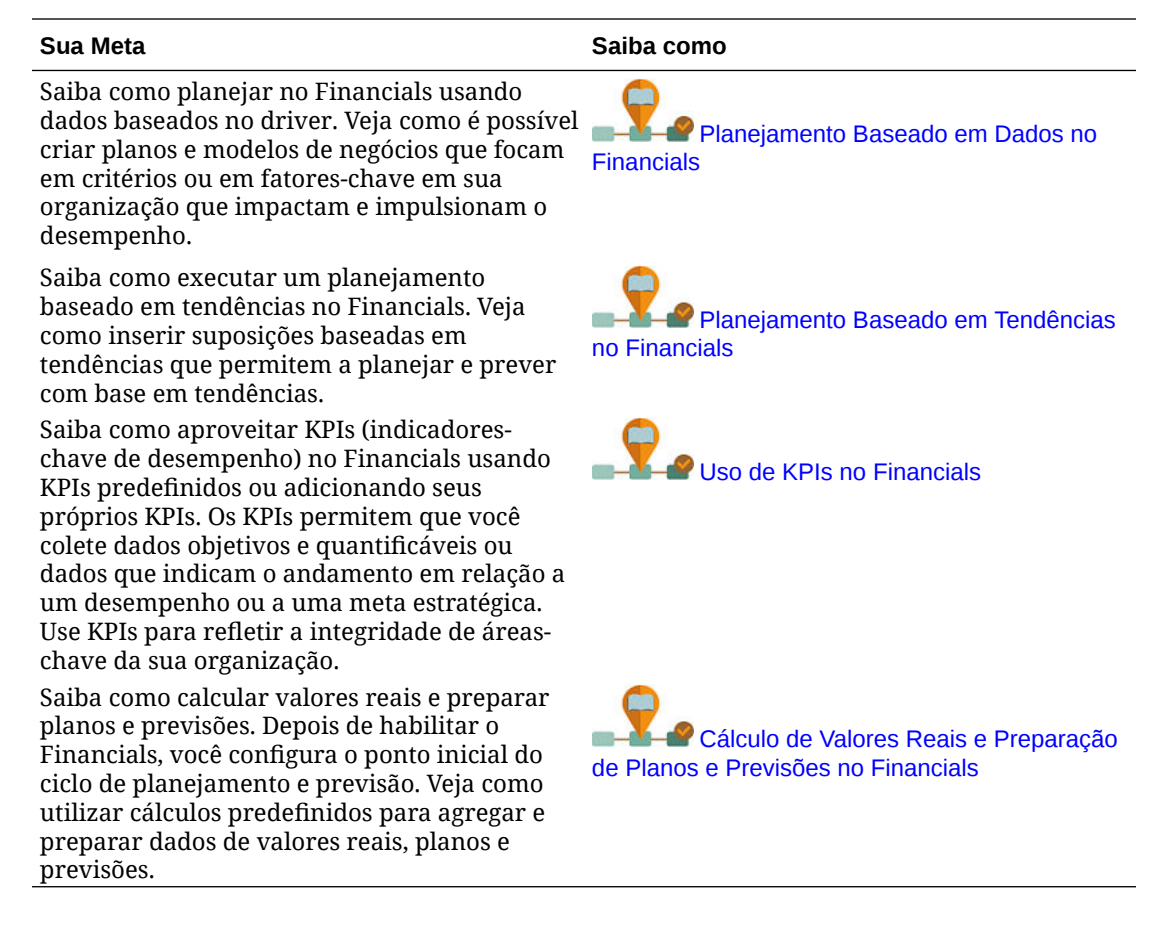

### Sobre o Workforce

O Workforce permite que os planejadores alinhem recursos corporativos críticos, como pessoas e capital, às estratégias que melhor assegurem uma vantagem competitiva. Usando o Workforce, os departamentos trabalham em colaboração para planejar o número de funcionários e as despesas relacionadas, como salários, seguro saúde, bônus e impostos. Os planejadores podem ver gráficos atualizados que mostram despesas e tendências.

Dependendo dos recursos habilitados, os planejadores podem gerenciar e rastrear as despesas relacionadas ao número de funcionários da seguinte maneira:

- Analisando, calculando e gerando relatórios de despesas relacionadas a número de funcionários, salário, bônus, impostos e seguro saúde
- Planejando contratações, transferências, promoções, desligamentos etc.
- Definindo impostos e benefícios adequados ao país

Você pode habilitar o Workforce autônomo ou integrá-lo ao Financials e ao Projects. Consulte [Cenários e Workflow de Integração](#page-32-0).

Você também pode alinhar e extrair dados do Oracle Human Capital Management Cloud Service usando o Data Integration para carregar dados. O Data Integration fornece uma solução pronta para uso que permite a você aplicar mapeamentos predefinidos do modelo Oracle HCM Cloud a dimensões de destino no Workforce. (Consulte Integração dos Metadados do Oracle HCM Cloud em *Administração da Integração de Dados para Oracle Enterprise Performance Management Cloud*.) Você também pode personalizar e estender

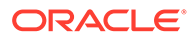

<span id="page-15-0"></span>essas integrações, por exemplo, aplicando outros mapeamentos para atender às suas necessidades de negócios.

O Workforce oferece os seguintes componentes que podem ser habilitados de maneira incremental para melhor atender às suas necessidades de planejamento da força de trabalho:

- Planejamento de Remuneração
- Outras Despesas
- Dados Demográficos
- Análise

**Vídeo**

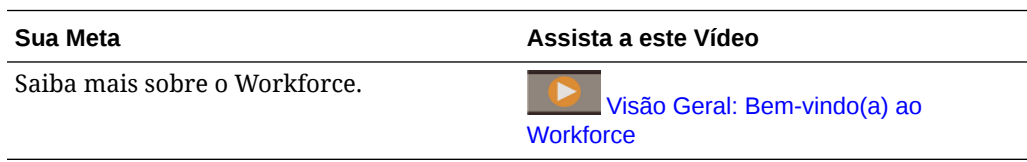

### Sobre o Projects

Use o Projects para avaliar como os ativos e os recursos relacionados às iniciativas corporativas são alocados, bem como analisar o seu provável retorno sobre investimento. O Projects unifica o processo de tomada de decisões entre os processos de planejamento financeiro corporativo e de planejamento financeiro de projetos. Como os processos de aprovação de projetos estão estritamente vinculados às aprovações dos planos financeiros e às previsões, o Projects garante o acordo entre os responsáveis pelo projeto, as principais partes interessadas e os tomadores de decisões financeiras. Isso ajuda a garantir o alinhamento dos planos de projeto e dos planos financeiros às metas financeiras e aos planos financeiros corporativos de longo alcance.

O Projects oferece suporte a vários tipos de projetos:

- Projetos indiretos ou internos Projetos que são executados internamente pela empresa, como projetos de TI, P&D e marketing.
- Projetos de contrato Projetos que geram receita; usados para empresas, como empresas de engenharia, que obtêm lucros com projetos de contrato.
- Projetos de capital Projetos que gerenciam investimentos de capital, para empresas que investem em ativos de capital. Por exemplo, uma empresa que esteja construindo uma nova instalação poderá gerenciar os custos, a mão-deobra, o equipamento e assim por diante, a fim de gerenciara capitalização dos ativos.

O Projects oferece os seguintes componentes que podem ser habilitados de maneira incremental para atender da melhor forma possível às suas necessidades de planejamento de projetos:

- Resumo do Projeto
- **Despesa**
- Receita
- Análise

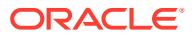

#### <span id="page-16-0"></span>**Vídeo**

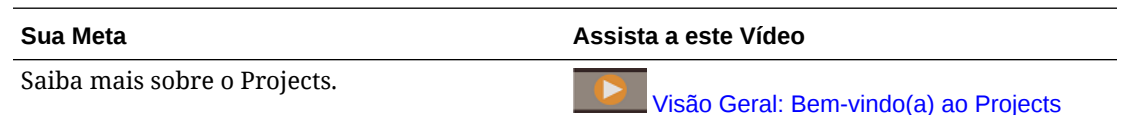

### Sobre o Capital

Use o Capital para gerenciar, priorizar e planejar despesas de capital. O Capital ajuda os tomadores de decisões e os gerentes de primeira linha a se comunicarem durante todo o processo de solicitação, justificativa, revisão e aprovação. Use o Capital para executar as seguintes tarefas:

- Realizar cálculos baseados em driver a fim de avaliar o impacto de alterações e adições no lucro, no fluxo de caixa e no financiamento
- Solicitar e aprovar planos de despesas de capital
- Prever o impacto de transferências, impairments, baixas e substituições no demonstrativo financeiro

O Capital oferece os seguintes componentes que podem ser habilitados de maneira incremental para melhor atender às suas necessidades de planejamento de capital:

- **Investimentos**
- Ativos Existentes
- **Intangíveis**
- Análise

#### **Vídeo**

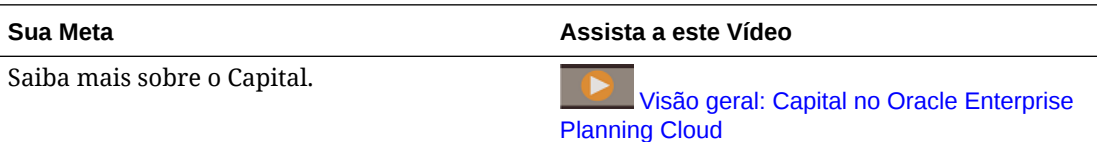

### Sobre o Strategic Modeling

O Strategic Modeling é solução que combina um conjunto de recursos avançados de previsão financeira e modelagem com recursos integrados de modelagem e análise instantânea de cenário. Ele ajuda a modelar e avaliar rapidamente cenários financeiros e oferece recursos prontos valiosos para gerenciamento de estruturas sofisticadas de capital e débito. Ele fornece uma solução convincente que pode ser usada para definir alvos, executar rápidas análises de impacto financeiro e apresentar informações financeiras focadas em uma tomada de decisões fundamentada.

O Strategic Modeling fornece estes recursos:

- Um gráfico de contas hierárquico integrado para ajudar você a começar a trabalhar rapidamente.
- Roll-ups de cenário
- Modelagem de previsões

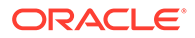

- <span id="page-17-0"></span>• Configuração de alvos
- Análise what-if
- Integração ao Financials, Capital, Projects e Workforce, incluindo a capacidade de verificar o status de roll-ups de cenário do Console de Jobs e a capacidade de personalizar fluxos de navegação.

A funcionalidade Strategic Modeling é fornecida para a) usuários licenciados da opção Oracle Financial Statement Planning para Oracle Planning and Budgeting Cloud Service ou para o b) Oracle Financial Statement Planning fornecido como parte do Oracle Enterprise Planning and Budgeting Cloud Service.

**Vídeo**

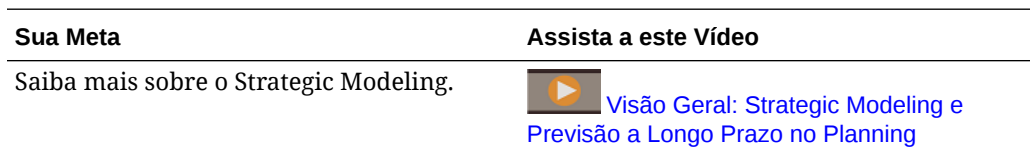

# Saiba Mais

Para obter mais informações ou ajuda:

• Examine as melhores práticas e assista a vídeos de tutorial e visão geral clicando

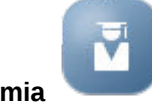

em **Academia** na Página inicial.

- Acesse a ajuda contextual clicando em Ajuda <sup>?</sup>, em Habilitar e Configurar.
- Para obter Ajuda, use a seta ao lado do ícone de usuário no canto superior direito da tela e, em seguida, clique em **Ajuda**.
- Use estes manuais relacionados na [Central de Ajuda](https://docs.oracle.com/en/cloud/saas/planning-budgeting-cloud/index.html) (Central de Ajuda):

#### **Introdução**

- [Introdução para Administradores](https://docs.oracle.com/en/cloud/saas/enterprise-performance-management-common/cgsad/index.html)
- [Introdução para Usuários](https://docs.oracle.com/en/cloud/saas/enterprise-performance-management-common/cgsus/index.html)
- [Implantação e Administração do Oracle Smart View para Office \(Mac e Browser\)](https://docs.oracle.com/en/cloud/saas/enterprise-performance-management-common/svimb/index.html)
- [Criação e Execução de um Centro de Excelência EPM](https://docs.oracle.com/en/cloud/saas/enterprise-performance-management-common/epmce/index.html)
- [Introdução ao Assistente Digital do Oracle Cloud Enterprise Performance](https://docs.oracle.com/en/cloud/saas/enterprise-performance-management-common/cgsda/index.html) [Management](https://docs.oracle.com/en/cloud/saas/enterprise-performance-management-common/cgsda/index.html)
- [Guia do Enterprise Performance Management Cloud Operations](https://docs.oracle.com/en/cloud/saas/enterprise-performance-management-common/tsepm/op_procs_intro_heading.html)

#### **Projeto**

- [Como Projetar com o Calculation Manager](https://docs.oracle.com/en/cloud/saas/enterprise-performance-management-common/ecalc/index.html) para obter informações relacionadas a como criar regras Groovy
- [Como Projetar com o Financial Reporting Web Studio para o Oracle Enterprise](https://docs.oracle.com/en/cloud/saas/enterprise-performance-management-common/frweb/index.html) [Performance Management Cloud](https://docs.oracle.com/en/cloud/saas/enterprise-performance-management-common/frweb/index.html)

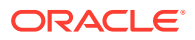

• [Como Projetar usando o Reports para Oracle Enterprise Performance Management](https://docs.oracle.com/en/cloud/saas/enterprise-performance-management-common/dmepr/) **[Cloud](https://docs.oracle.com/en/cloud/saas/enterprise-performance-management-common/dmepr/)** 

#### **Usuário**

- [Como Trabalhar com os Módulos do Planning](https://docs.oracle.com/en/cloud/saas/planning-budgeting-cloud/epbug/index.html)
- [Como Trabalhar com Planejamento](https://docs.oracle.com/en/cloud/saas/planning-budgeting-cloud/pfusu/index.html)
- [Como Trabalhar com o Smart View](https://docs.oracle.com/en/cloud/saas/enterprise-performance-management-common/svuuc/index.html)
- [Como Trabalhar com o Oracle Smart View para Office \(Mac e Browser\)](https://docs.oracle.com/en/cloud/saas/enterprise-performance-management-common/svumb/index.html)
- [Como Trabalhar com Planejamento Preditivo no Smart View](https://docs.oracle.com/en/cloud/saas/planning-budgeting-cloud/csppu/index.html)
- [Como Trabalhar com o Financial Reporting para Oracle Enterprise Performance](https://docs.oracle.com/en/cloud/saas/enterprise-performance-management-common/frafu/index.html) [Management Cloud](https://docs.oracle.com/en/cloud/saas/enterprise-performance-management-common/frafu/index.html)
- [Como Trabalhar com o Reports para Oracle Enterprise Performance Management Cloud](https://docs.oracle.com/en/cloud/saas/enterprise-performance-management-common/umepr/)
- [Guia de Acessibilidade](https://docs.oracle.com/en/cloud/saas/enterprise-performance-management-common/acgui/index.html)

#### **Administração**

- [Administração do Planning](https://docs.oracle.com/en/cloud/saas/planning-budgeting-cloud/pfusa/index.html)
- [Administração da Integração de Dados](https://docs.oracle.com/en/cloud/saas/enterprise-performance-management-common/diepm/index.html)
- [Administração do Gerenciamento de Dados](https://docs.oracle.com/en/cloud/saas/enterprise-performance-management-common/erpia/index.html)
- [Administração do Controle de Acesso](https://docs.oracle.com/en/cloud/saas/enterprise-performance-management-common/pappm/index.html)
- [Administração da Migração](https://docs.oracle.com/en/cloud/saas/enterprise-performance-management-common/epmss/index.html)
- [Como Trabalhar com a Automação do EPM](https://docs.oracle.com/en/cloud/saas/enterprise-performance-management-common/cepma/index.html)
- [Reconhecimentos de Terceiros](https://docs.oracle.com/en/cloud/saas/enterprise-performance-management-common/ethrd/index.html)

#### **Desenvolvimento**

- [Referência de API Java das Regras Groovy para o Enterprise Performance Management](https://docs.oracle.com/en/cloud/saas/enterprise-performance-management-common/groov/index.html) [Cloud](https://docs.oracle.com/en/cloud/saas/enterprise-performance-management-common/groov/index.html)
- **[API REST](https://docs.oracle.com/en/cloud/saas/enterprise-performance-management-common/prest/index.html)**
- [Smart View para Guia de Desenvolvedores do Office](https://docs.oracle.com/en/cloud/saas/enterprise-performance-management-common/svdcl/index.html)

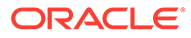

# <span id="page-19-0"></span>3 Configuração do Aplicativo

#### **Consulte Também:**

- Lista de Verificação Inicial Execute as tarefas nessa lista de verificação para configurar o Capital, Financials, Projects e Workforce.
- [Criação de um Aplicativo](#page-21-0) Siga estas etapas para criar um aplicativo.
- [Conversão de um Aplicativo Standard ou Reporting em um Aplicativo Enterprise](#page-30-0) Saiba como converter um aplicativo neste tópico.
- [Cenários e Workflow de Integração](#page-32-0) O Planning usa mapas de dados e o Envio Inteligente para integração pronta para uso entre o Financials, Workforce, Projects, Capital e Strategic Modeling. Esta seção descreve os cenários e o processo geral de integração.
- [Definição de Variáveis de Usuário](#page-37-0)
- [Sobre Calendários de 13 Períodos](#page-38-0) Saiba como configurar o calendário de um aplicativo que usa 13 períodos, em vez de 12 meses.

## Lista de Verificação Inicial

Execute as tarefas nessa lista de verificação para configurar o Capital, Financials, Projects e Workforce.

Para configurar Strategic Modeling, consulte Lista de Verificação de Requisitos para o Strategic Modeling em *Administração do Planning*.

- **1.** Crie um aplicativo. Consulte [Criação de um Aplicativo.](#page-21-0)
- **2.** Se o aplicativo for de várias moedas, use o Editor de Dimensões para adicionar membros de dimensão para cada moeda. Consulte *Administração do Planning*.
- **3.** Examine os cenários suportados para integração a fim de determinar quais opções devem ser habilitadas e a sequência necessária. Consulte [Cenários e Workflow de](#page-32-0) [Integração](#page-32-0).
- **4.** Habilite recursos.

Você pode adicionar até três dimensões personalizadas a cada módulo.

Consulte:

- [Como Habilitar os Recursos do Capital](#page-176-0)
- [Como Habilitar os Recursos do Financials](#page-44-0)
- [Como Habilitar os Recursos do Projects](#page-138-0)
- [Como Habilitar os Recursos do Workforce](#page-80-0)

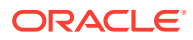

Quando você estiver habilitando recursos, o aplicativo será colocado no modo de manutenção e só os administradores poderão usá-lo. Se forem detectadas alterações nos metadados, o banco de dados será atualizado antes da atualização dos recursos. Se forem detectados erros de validação, eles serão exibidos. Você deverá resolvê-los primeiro para poder atualizar os recursos.

- **5.** Configure e execute todas as regras necessárias. Consulte:
	- [Configuração do Capital](#page-180-0)
	- [Configuração do Financials](#page-55-0)
	- [Configuração do Projects](#page-145-0)
	- [Configuração do Workforce](#page-92-0)

#### **Nota:**

Como as entidades são comuns a todos os módulos, é possível importar simultaneamente todos os membros de Entidade.

**6.** Após a configuração e sempre que você fizer alterações na configuração ou importar metadados, atualize o banco de dados. Clique em **Aplicativo**

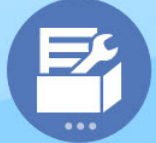

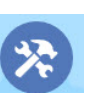

 e **Configurar** . No menu **Ações**, selecione **Atualizar Banco de Dados**, **Criar** e, por fim, **Atualizar Banco de Dados**.

- **7.** Defina as variáveis de usuário necessárias. Consulte [Definição de Variáveis de](#page-37-0) [Usuário](#page-37-0).
- **8.** Importe os dados. Consulte [Importação de Dados.](#page-223-0)
- **9.** Crie as contas de grupo e usuário necessárias e conceda permissões. Consulte *Introdução ao Oracle Enterprise Performance Management Cloud para Administradores*.
- **10.** Defina a segurança para regras e modelos groovy.
	- **a.** Na página **Início**, clique em **Regras**, **Filtro** e selecione um tipo de artefato e cubo.
	- **b.** Ao lado da regra ou modelo, clique em **Permissão** e em **Atribuir Permissão**.
	- **c.** Em **Atribuir Permissão**, clique em **Permissões** e atribua permissões. Consulte Administração de Segurança de Regras para obter mais informações.

Por exemplo, para Projects e Workforce, defina a segurança para modelos do groovy. Os modelos do groovy são usados para **Adicionar Projeto** e **Excluir Projeto** no Projects e para **Adicionar Requisição** e **Alterar Requisição** no Workforce, além de outras opções. Consulte [Regras do Workforce](#page-130-0) para obter uma lista de modelos do Groovy usados no Workforce.

Para obter mais informações sobre como trabalhar com regras Groovy, consulte Como Usar Regras Groovy.

**11.** Projetar e trabalhar com relatórios. Consulte:

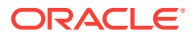

- <span id="page-21-0"></span>• [Como Projetar com o Financial Reporting Web Studio para o Oracle Enterprise](https://docs.oracle.com/en/cloud/saas/enterprise-performance-management-common/frweb/index.html) [Performance Management Cloud](https://docs.oracle.com/en/cloud/saas/enterprise-performance-management-common/frweb/index.html)
- [Como projetar usando o Relatórios para Oracle Enterprise Performance](https://docs.oracle.com/en/cloud/saas/enterprise-performance-management-common/dmepr/) [Management Cloud](https://docs.oracle.com/en/cloud/saas/enterprise-performance-management-common/dmepr/)
- **12.** Disponibilize o aplicativo para os planejadores. Na página inicial, clique em **Aplicativo**

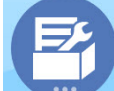

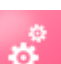

 e depois em **Configurações** . Em **Configurações do Sistema**, altere **Habilitar Uso do Aplicativo para** para **Todos os Usuários**.

- **13.** Para definir o processo de aprovação, defina as unidades de aprovação e os caminhos promocionais para a aprovação de planos na sua organização. Consulte Gerenciamento de Aprovações.
- **14.** Se necessário, execute o mapeamento de dados necessários para integração. Consulte [Envio de Dados para Integração de Processos de Negócios](#page-194-0).

Execute tarefas de acompanhamento conforme a necessidade. Consulte [Tarefas](#page-191-0) [Administrativas de Acompanhamento.](#page-191-0)

**Vídeo**

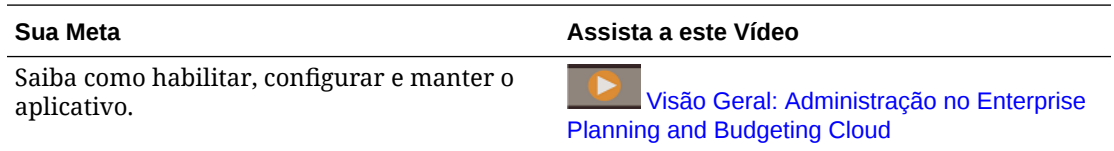

## Criação de um Aplicativo

Siga estas etapas para criar um aplicativo.

**1.** Se você adquiriu o EPM Cloud antes de 4 de junho de 2019, faça logon e clique em **Iniciar**, abaixo de **Finanças**, clique em **Planning and Budgeting** e selecione **Enterprise.**

Se você adquiriu o EPM Standard Cloud Service ou o EPM Enterprise Cloud Service após 4 de junho de 2019, faça login e clique em **Selecionar** no **Planning** e, em seguida, clique em **Iniciar** para criar um processo de negócios de Planejamento. Para obter mais informações, consulte Criação de um aplicativo do EPM Cloud Service em *Administração do Planning*.

- **2.** Digite um nome e uma descrição para o aplicativo, selecione **Módulos** para **Tipo de Aplicativo** e, em seguida, clique em **Próximo**.
- **3.** Especifique essas informações, observando que somente o suporte para o planejamento mensal está disponível.
	- **Período** Selecione se deseja configurar o calendário para o planejamento de 12 meses ou 13 períodos. Para obter informações sobre o planejamento de 13 períodos, consulte [Sobre Calendários de 13 Períodos.](#page-38-0)
	- **Anos Inicial e Final** anos a serem incluídos no aplicativo. Certifique-se de incluir o ano que contém os valores reais históricos para fins de planejamento e análise. Por exemplo, para um aplicativo que inicia em 2020, selecione 2019 como o ano de

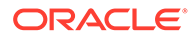

início, de forma que os valores reais mais recentes estejam disponíveis para fins de definição de tendências e geração de relatórios.

- Para calendários de 12 períodos, selecione estas opções:
	- **Primeiro Mês do Ano Fiscal** Mês no qual o ano fiscal inicia.

Se você criar um aplicativo com um primeiro mês que não seja janeiro, também deverá selecionar **Data de Início do Ano Fiscal** (**Mesmo Ano do Calendário** ou **Ano do Calendário Anterior**). A seleção desse parâmetro é essencial para a criação correta da dimensão Anos e os cálculos subjacentes dos períodos. Para obter mais informações, consulte [Sobre o Calendário](#page-25-0).

- **Distribuição Semanal** Define o padrão de distribuição mensal de acordo com o número de semanas fiscais em um mês.
- Para calendários de 13 períodos, selecione estas opções:
	- **Distribuição**—Defina a distribuição dos períodos dentro dos trimestres, indicando qual trimestre tem quatro períodos. (Em um calendário de 13 períodos, três trimestres têm três períodos e um trimestre tem quatro períodos.)

Por exemplo, ao selecionar 3-3-3-4, o período adicional será incluído no 4º trimestre.

- **Ano Fiscal Termina em** Defina o fim do ano fiscal selecionando o **Dia da Semana** e informe se o fim do ano fiscal será a **Última Ocorrência no Ano Fiscal** ou **Mais Próximo do Último Dia do Ano Fiscal** no mês selecionado.
- **Adicionar Semana Extra ao Período Fiscal**—Selecione qual período deve ter cinco semanas. Com o planejamento de 13 períodos, cada período dura exatamente quatro semanas (exceto a cada cinco ou seis anos, quando um período tem cinco semanas).
- **Data de Início do Ano Fiscal** selecione se o ano fiscal começa no **Mesmo Ano do Calendário** ou no **Ano do Calendário Anterior**. A seleção desse parâmetro é essencial para a criação correta da dimensão Anos e os cálculos subjacentes dos períodos. Para obter mais informações, consulte [Sobre o Calendário](#page-25-0).

Essas opções determinam em qual ano a 53ª semana ocorrerá e como as fórmulas dos membros do sistema são calculadas.

Por exemplo, se você definir o fim do ano fiscal como **Sexta-feira**, a **Última Ocorrência do Ano Fiscal** em **Dezembro** e selecionar 13 em **Adicionar Semana Extra ao Período Fiscal**, o calendário será criado como 27 de dezembro de 2019, que é a última sexta-feira de dezembro de 2019, como o último dia do ano fiscal. Com base nessa data, os calendários dos anos subsequentes são configurados conforme um calendário de 13 períodos, adicionando ao 13º período a semana extra que ocorre a cada poucos anos.

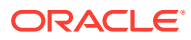

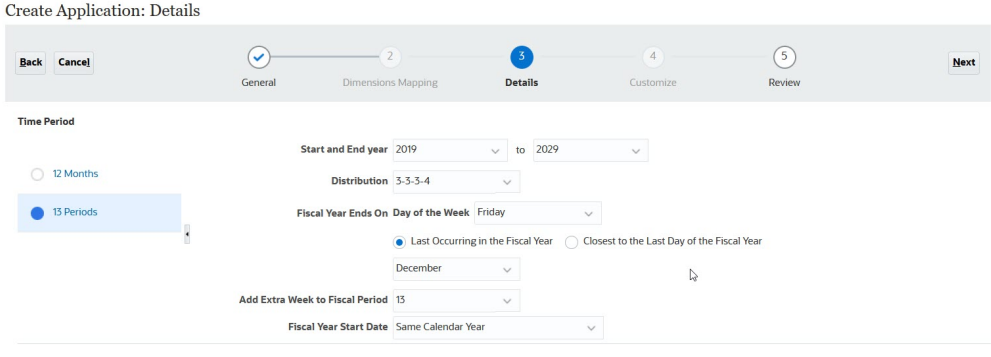

Com base nas seleções deste exemplo, o FY19 tem 52 semanas: 13 períodos com quatro semanas cada. FY20 também tem apenas 52 semanas: 13 períodos com quatro semanas cada. FY21 tem 53 semanas. Como optamos por adicionar a semana extra ao período 13, a quinta semana está no último período (27 de novembro a 31 de dezembro).

Depois de criar o aplicativo, você pode visualizar o calendário e ver as datas de cada período. Para fazer isso, clique em **Aplicativo** na página inicial e em **Visão Geral**. Em seguida, clique em **Ações** e em **Visualização de Calendário de 13 Períodos**. Na parte superior, você pode selecionar o calendário do ano para visualizar. Este é o calendário do FY21 para o exemplo descrito. Observe a quinta semana do P13 (27 de novembro a 31 de dezembro):

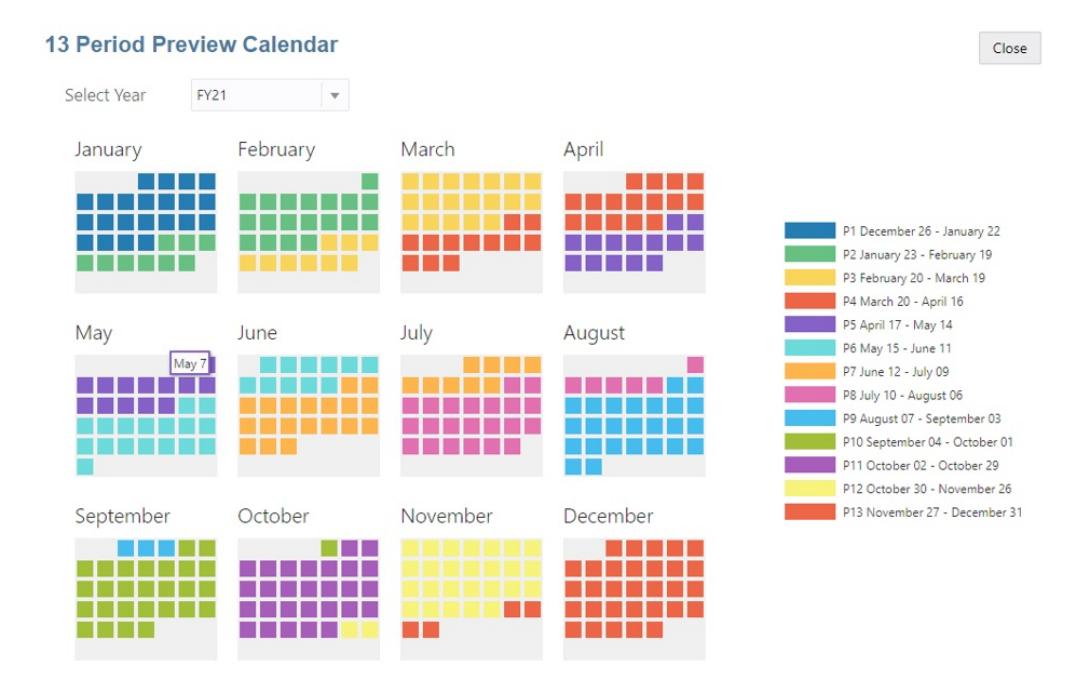

- **Tipo do Fluxo de Tarefas** selecione um **Tipo do Fluxo de Tarefas** para o aplicativo:
	- **Lista de Tarefas** As listas de tarefas são um recurso clássico que orientam os usuários pelo processo do Planning, listando tarefas, instruções e datas de término.

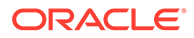

Para obter mais informações sobre listas de tarefas, consulte Administração de Listas de Tarefas em *Administração do Planning*.

– **EPM Task Manager** – Essa é a opção padrão para novos aplicativos. O EPM Task Manager oferece monitoramento centralizado de todas as tarefas e fornece um sistema de registro visível, automatizado e que pode ser repetido para execução de um aplicativo.

Para obter mais informações sobre o EPM Task Manager, consulte Administração de Tarefas com o Task Manager em *Administração do Planning*.

#### **Nota:**

Não há migração de Listas de Tarefas existentes para o EPM Task Manager. Se desejar continuar usando Listas de Tarefas clássicas, selecione a opção **Lista de Tarefas** durante a criação do aplicativo.

- **Moeda Principal** Para um aplicativo de várias moedas, esta é a moeda de relatório padrão e a moeda com base na qual as taxas de câmbio são carregadas.
- **Várias Moedas** O suporte a várias moedas é fornecido pela dimensão Moeda e permite o planejamento em diferentes moedas.

Se você selecionar **Várias Moedas**, um membro chamado **Nenhum(a) <***Membro***>** (por exemplo: Nenhuma Entidade, Nenhum Período, Nenhuma Versão) será adicionado a todas as dimensões para armazenar informações de moeda. Não é possível editar ou excluir esse membro.

Para obter mais informações, consulte Sobre Várias Moedas Simplificadas.

- **Prefixo**—Em aplicativos de 13 períodos, defina o prefixo para períodos. O padrão é **TP**. Se você mantiver o padrão, os períodos serão chamados TP1, TP2 e assim por diante.
- **Nome do Cubo de Entrada** Nome do cubo de entrada de dados (armazenamento em bloco). Posteriormente, não será possível alterar o nome do cubo.
- **Nome do Cubo de Relatório** Nome do cubo de relatório (armazenamento agregado). Posteriormente, não será possível alterar o nome do cubo.
- **Sandboxes** Quando você cria um aplicativo, é criado um cubo de armazenamento em bloco, que pode ser habilitado para sandboxes selecionando a opção **Sandboxes**. Se você criar um cubo de armazenamento em bloco personalizado, poderá usar sandboxes nesse cubo. Ao criar um cubo personalizado, selecione

**Habilitar Sandboxes**. (Os sandboxes não são permitidos nos cubos criados por padrão para os módulos.) Para saber mais sobre a configuração e o uso de sandboxes, consulte *Administração do Planning* e *Como Trabalhar com Planejamento*.

- **4. Strategic Modeling** habilite o Strategic Modeling.
- **5.** Clique em **Próximo** e, em seguida, clique em **Criar**.

Para obter mais detalhes sobre a criação de aplicativos, consulte *Administração do Planning*.

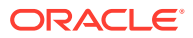

<span id="page-25-0"></span>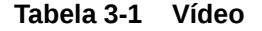

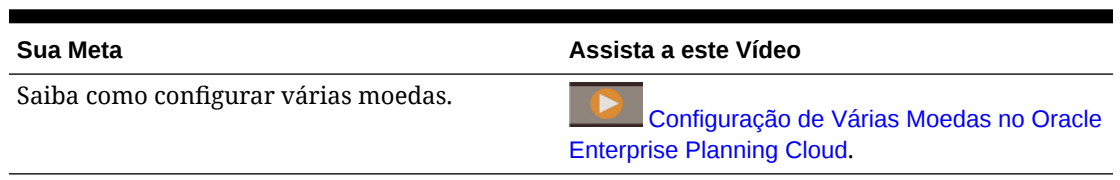

### Sobre o Calendário

Para calendários de 12 meses em que você seleciona um mês qualquer diferente de Janeiro para o **Primeiro Mês do Ano Fiscal**, também é preciso selecionar a **Data Inicial do Ano Fiscal**. A seleção desse parâmetro é essencial para a criação correta da dimensão Anos e os cálculos subjacentes dos períodos.

A opção **Data Inicial do Ano Fiscal** também é exigida para calendários de 13 períodos nos módulos do Planning.

Opções de **Data Inicial do Ano Fiscal**:

• **Mesmo Ano do Calendário**. Defina o ano fiscal (FY) para começar com o ano do calendário atual (CY).

Por exemplo, em um calendário de 12 meses, a seleção do ano 2024 com um período inicial de Junho cria o ano inicial como FY24, definido como Jun-CY24 a May-CY25.

• **Ano do Calendário Anterior**. Defina o ano fiscal (FY) para começar com o ano do calendário anterior (CY).

Por exemplo, em um calendário de 12 meses, a seleção do ano 2024 com um período inicial de Junho cria o ano inicial como FY24, definido como Jun-CY23 a Mai-CY25.

A tabela a seguir fornece exemplos de como as opções **Primeiro Mês do Ano Fiscal** e **Ano Fiscal de Início** afetam o calendário do aplicativo, supondo que o Ano Fiscal de Início seja 2022.

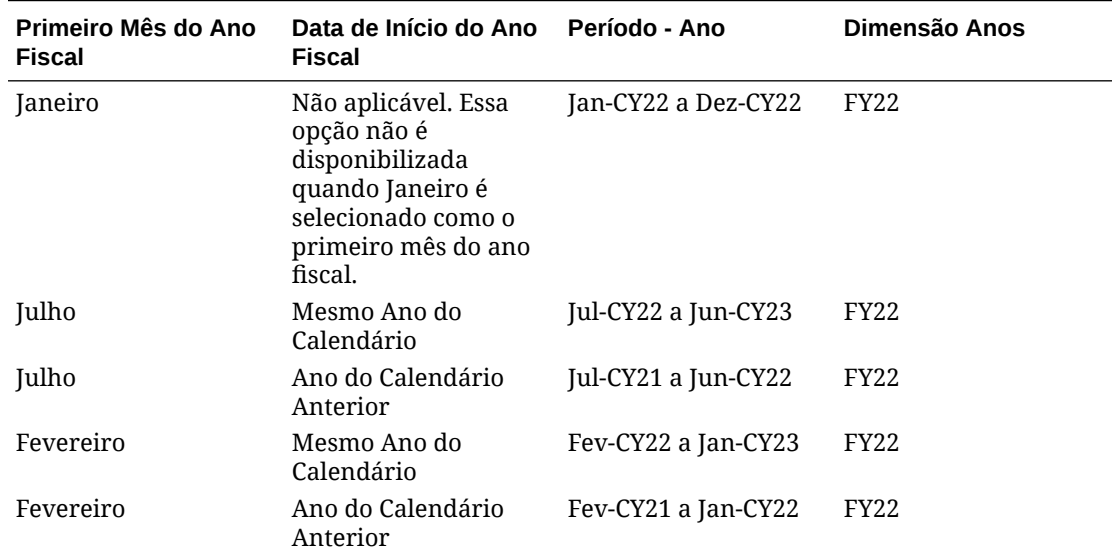

#### **Table 3-2 Exemplos das Opções de Calendário Primeiro Mês do Ano Fiscal e Data Inicial do Ano Fiscal para Calendários de 12 Meses**

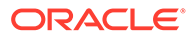

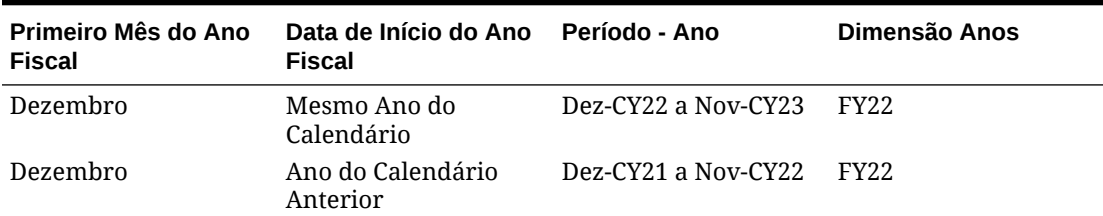

**Table 3-2 (Cont.) Exemplos das Opções de Calendário Primeiro Mês do Ano Fiscal e Data Inicial do Ano Fiscal para Calendários de 12 Meses**

**Exemplos de Data Inicial do Ano Fiscal para Calendários de 13 Períodos com Mesmo Ano do Calendário Selecionado**

As imagens a seguir mostram exemplos de como as opções de **Ano Fiscal de Início** afetam o calendário do aplicativo, supondo que o Ano Inicial seja 2022, com um ano fiscal terminando no último sábado ocorrendo em Março no Ano Fiscal.

Quando essas opções são selecionadas (observe que **Mesmo Ano do Calendário** está selecionada)...:

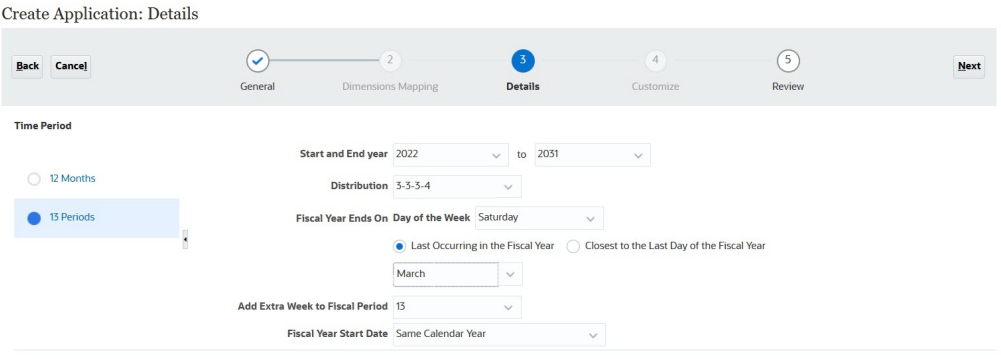

...consulte o calendário com visualização para ver vários anos fiscais:

Calendário com Visualização de 13 Períodos para FY22 com a opção **Mesmo Ano do Calendário** selecionada.

FY22 (**Mesmo Ano do Calendário**): 27 de março de 2022 a 25 de março de 2023:

 $Close$ 

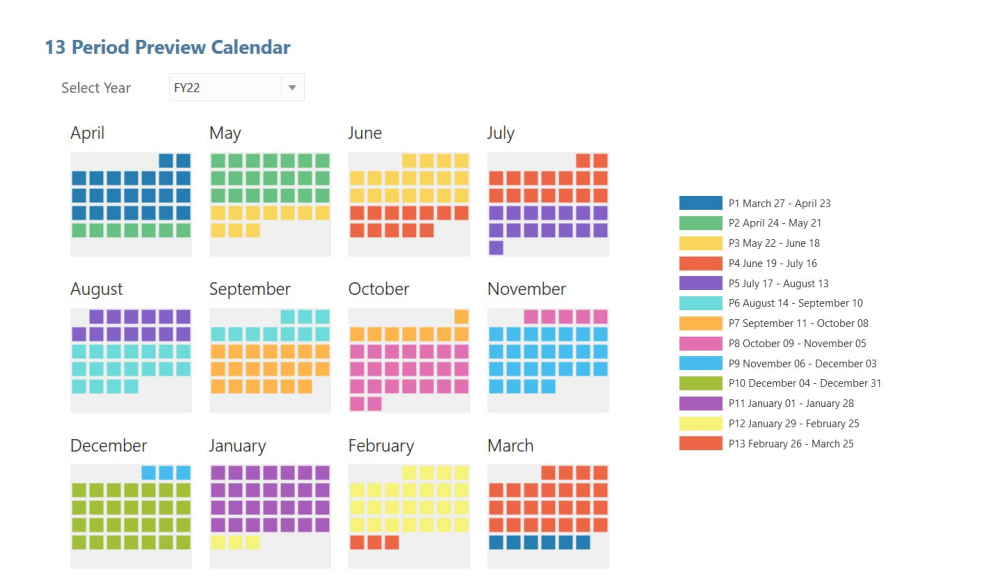

Calendário com Visualização de 13 Períodos para FY23 com a opção **Mesmo Ano do Calendário** selecionada.

FY23 (**Mesmo Ano do Calendário**): 26 de março de 2023 a 30 de março de 2024:

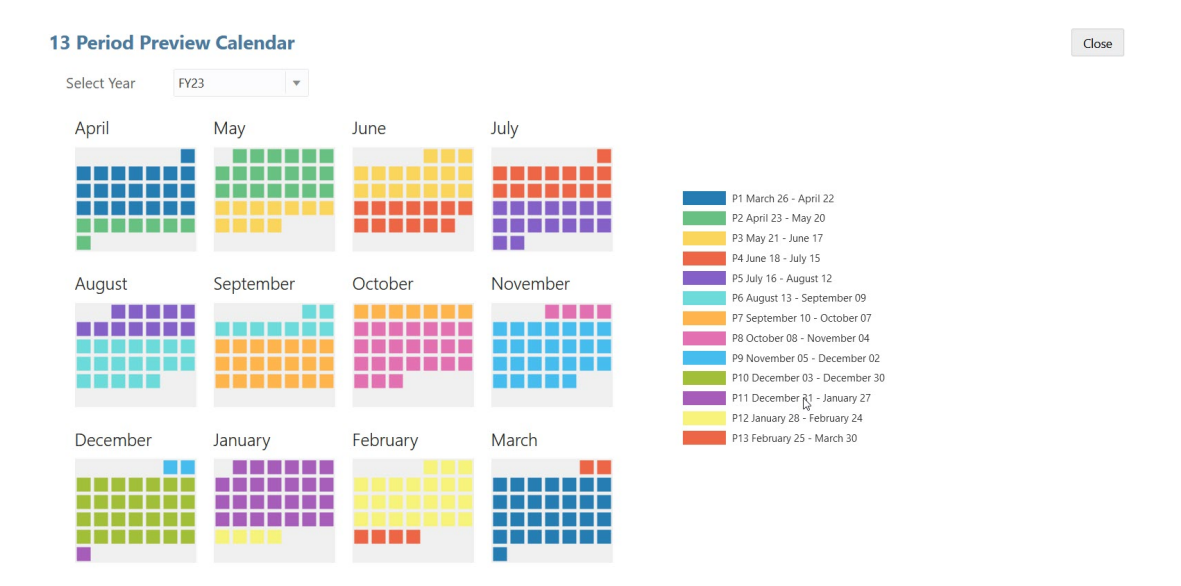

Calendário com Visualização de 13 Períodos para FY24 com a opção **Mesmo Ano do Calendário** selecionada.

FY24 (**Mesmo Ano do Calendário**): 31 de março de 2024 a 29 De março de 2025:

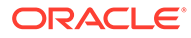

 $Close$ 

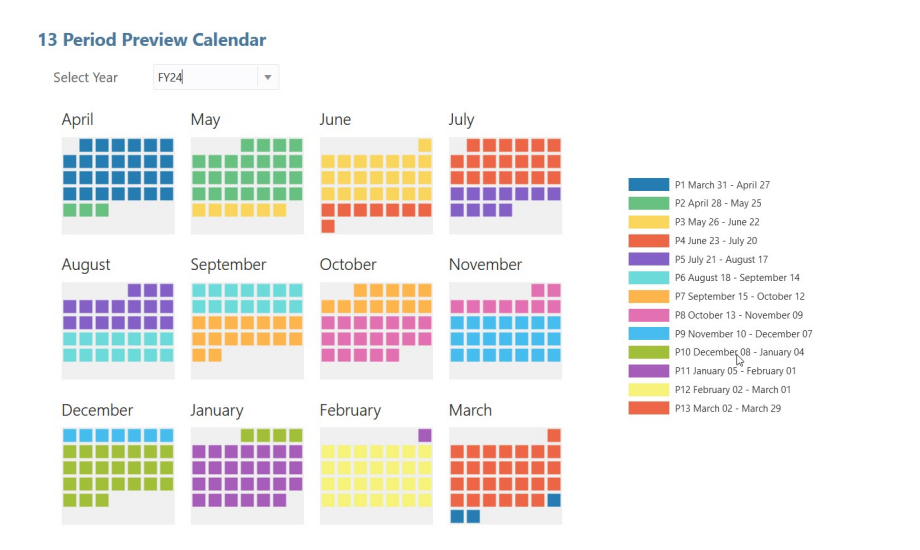

#### **Exemplos de Data Inicial do Ano Fiscal para Calendários de 13 Períodos com a opção Ano do Calendário Anterior Selecionada**

As imagens a seguir mostram exemplos de como as opções de **Ano Fiscal de Início** afetam o calendário do aplicativo, supondo que o Ano Inicial seja 2022, com um ano fiscal terminando no último sábado ocorrendo em Março no Ano Fiscal.

Quando essas opções são selecionadas (observe que **Ano do Calendário Anterior** está selecionada)...:

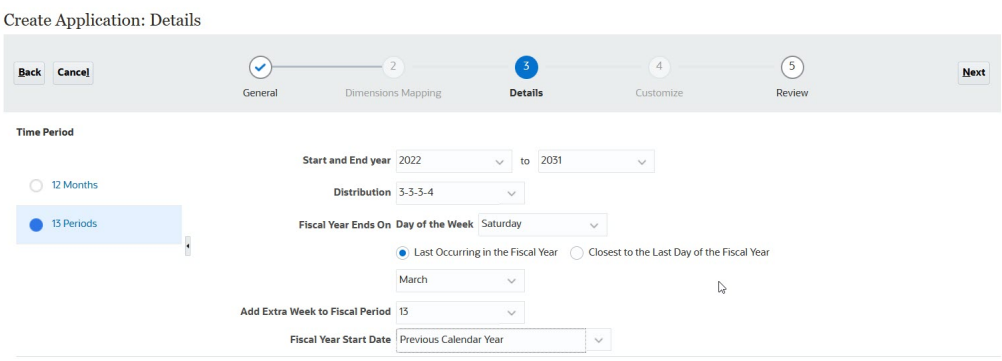

..., consulte o calendário com visualização para ver vários anos fiscais:

Calendário com Visualização de 13 Períodos para FY22 com a opção **Ano do Calendário Anterior** selecionada.

FY22 (**Ano do Calendário Anterior**): 28 de março de 2021 a 26 de março de 2022:

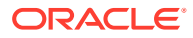

 $Close$ 

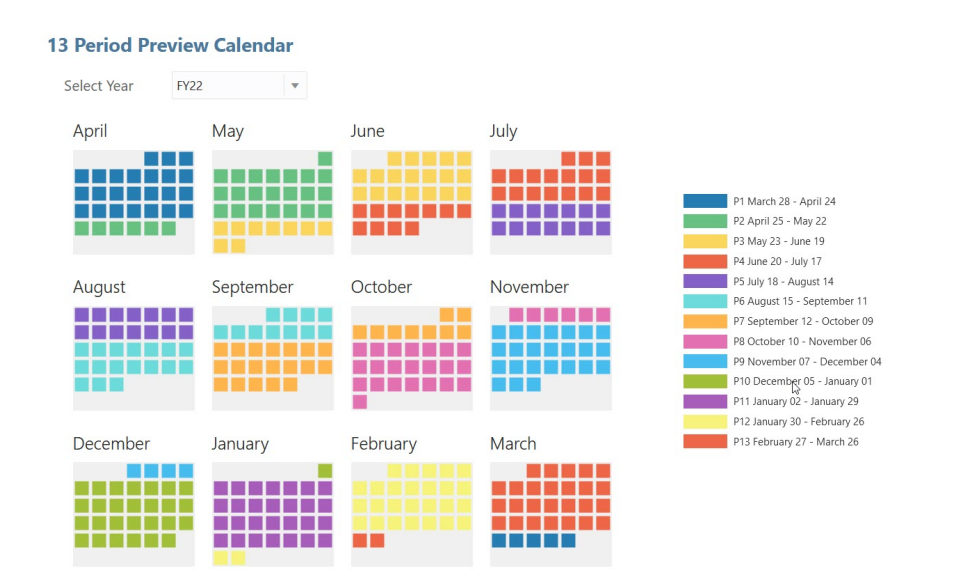

Calendário com Visualização de 13 Períodos para FY23 com a opção **Ano do Calendário Anterior** selecionada.

FY23 (**Ano do Calendário Anterior**): 27 de março de 2022 a 25 de março de 2023:

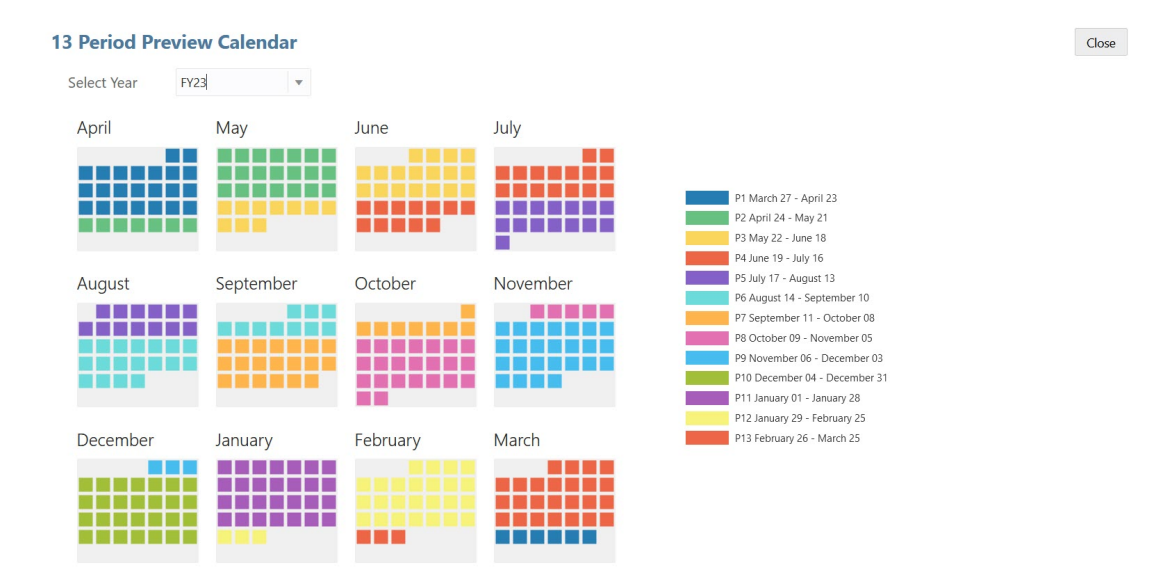

Calendário com Visualização de 13 Períodos para FY24 com a opção **Ano do Calendário Anterior** selecionada.

FY24 (**Ano do Calendário Anterior**): 26 de março de 2023 a 30 de março de 2024:

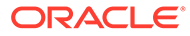

<span id="page-30-0"></span>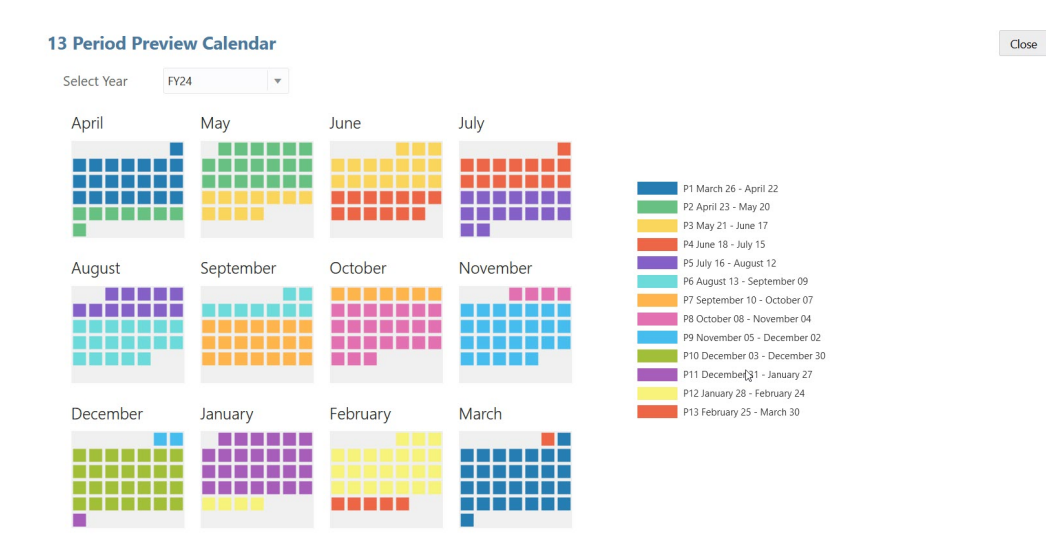

# Conversão de um Aplicativo Standard ou Reporting em um Aplicativo Enterprise

Saiba como converter um aplicativo neste tópico.

- Se você adquiriu o EPM Cloud *após* 4 de junho de 2019, consulte Novos Serviços do EPM Cloud em *Introdução ao Oracle Enterprise Performance Management Cloud para Administradores* para saber como migrar um aplicativo para os novos serviços.
- Se o EPM Cloud foi adquirido *antes* de 4 de junho de 2019, você poderá converter um aplicativo Standard ou Reporting em um aplicativo Enterprise.

Para converter um aplicativo Standard ou Reporting:

- **1.** Examine as considerações sobre conversão. Consulte [Considerações sobre](#page-31-0) [Conversão](#page-31-0).
- **2.** Faça backup do aplicativo Standard ou Reporting.

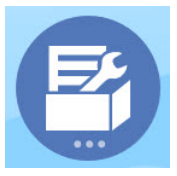

**3.** Abra o aplicativo e depois clique em **Aplicativo** e, em seguida, em

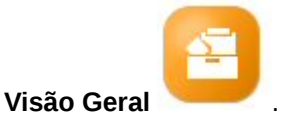

- **4.** Clique em **Ações**, depois em **Converter para Enterprise** e, em seguida, em **Continuar** para prosseguir. Uma mensagem informará se o aplicativo foi convertido em Enterprise. Se ela tiver sido convertido, faça logoff. O tipo de aplicativo é alterado para "Enterprise", que inclui opções para habilitar e configurar os módulos do Planning e habilitar a criação de scripts Groovy. Os metadados e os dados não são alterados durante a conversa.
- **5.** Faça logon e habilite os recursos necessários.

<span id="page-31-0"></span>As seguintes validações são realizadas quando os recursos são habilitados:

- Não poderá existir um membro com o mesmo nome que o de uma dimensão personalizada ou base especificada em **Mapear/Renomear Dimensões**. Por exemplo, se você criar uma dimensão personalizada chamada **Market** no Financials, não poderá existir um membro chamado **Mercado** em qualquer outra dimensão.
- Não poderá existir um membro chamado NO\_<<*customDimension*>>, Total\_<*Dimension*>>, All\_<<*Dimension*>>, onde <<*Dimension*>> é o nome de dimensão real especificado. Por exemplo, se você renomear uma dimensão personalizada no Financials de Elemento do Plano para Elemento, não poderá existir uma dimensão Nenhum Elemento, Elemento Total. Isso se aplica especificamente aos módulos que dependem de um membro sem prefixo.
- O armazenamento de dados para as dimensões Período e Conta deve ser definido como **Nunca Compartilhar**.
- O nome da dimensão Ano deve ser **Anos**.
- 18 tabelas de alias são predefinidas. O número máximo com suporte é 32 (1 é usado internamente). O processo de conversão tentará mesclar as tabelas de aliases predefinidas com as tabelas de aliases do aplicativo existente; se a contagem ficar acima de 30, você receberá um erro de validação.
- O processo de conversão calcula o número de dimensões existentes no aplicativo e o de novas dimensões que serão criadas se o módulo for inicializado. Se a soma resultante dos dois for maior que 32 (o máximo permitido), será exibido um erro de validação.
- No Projects, o nome especificado para **Programa** (uma opção de dimensão personalizada) ainda não deverá existir como uma dimensão sem atributo.
- No Workforce, nenhum dos membros de versão pode ser **Somente rótulo**.
- **6.** Recrie qualquer fluxo de navegação definido pelo usuário.

Ao converter um aplicativo on-premises do Oracle Hyperion Planning R11.1.2.1 (versão compatível) em Planning usando a Migração, as mesmas regras acima são aplicadas.

### Considerações sobre Conversão

Você poderá converter um aplicativo Standard ou Reporting em um aplicativo Enterprise se:

- Você está comercialmente autorizado a implementar um aplicativo do tipo "Enterprise".
- Ele não usar períodos de tempo semanais, trimestrais ou personalizados.
- Se você renomear a dimensão Ano para Anos antes da conversão.
- Ele usará a opção de multimoeda simplificada (ou seja, ele não é um aplicativo de moeda padrão), se for um aplicativo de várias moedas.
- Os nomes de artefatos não usarem estes prefixos:
	- oep: Prefixo para artefatos comuns
	- ofs: Prefixo de artefatos do Financials
	- owp: Prefixo de artefatos do Workforce
	- opf\_: Prefixo de artefatos do Projects
	- ocx: Prefixo de artefatos do Capital

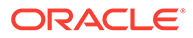

Observe que os fluxos de navegação personalizados não são convertidos. Você precisa recriá-los após a conversão do aplicativo.

# <span id="page-32-0"></span>Cenários e Workflow de Integração

O Planning usa mapas de dados e o Envio Inteligente para integração pronta para uso entre o Financials, Workforce, Projects, Capital e Strategic Modeling. Esta seção descreve os cenários e o processo geral de integração.

#### **Cenários de Integração**

Integre módulos para se beneficiar destes cenários:

- No Financials, ver um roll-up dos detalhes de funcionários do Workforce e integrar as despesas do Workforce (como salário, benefícios etc.) aos relatórios do Financials.
- No Financials, ver um roll-up dos detalhes do Projects e integrar as despesas e a receita de projetos aos relatórios do Financials. A integração entre o Financials e o Projects é projetada para transferir dados no nível de agregação do Projects. Se quiser ver dados no nível do projeto, você poderá personalizar a regra (OFS\_Rollup Project Integration Data).
- No Financials, ver um roll-up dos detalhes de ativos de capital e integrar valores de ativos de capital (como valores de ativos fixos, depreciação e outras despesas relacionadas a ativos, além de fluxos de caixa) aos relatórios financeiros.
- No Workforce, ver a utilização de funcionários em vários projetos ou em cada projeto individualmente.
- No Projects, alocar despesas de projetos de forma parcial ou total a fim de criar um ou mais ativos de capital.
- No Projects, usar cargos, nomes de funcionários e outras pressuposições do Workforce para o planejamento de despesas de mão de obra.
- No Projects, usar Taxas de Equipamento do Capital.
- Em Capital, exiba Uso do Ativo em Projetos.
- Integre dados entre modelos no Strategic Modeling e declarações de renda no Financials.

#### **Fluxo de Tarefas de Integração**

Para implementar a integração, siga este processo geral, nesta sequência:

#### **Nota:**

Para enviar dados entre modelos no Strategic Modeling e declarações de renda no Financials, consulte Integração de Dados entre o Strategic Modeling e o Financials em *Administering Planning*.

**1.** Habilite e configure o Financials.

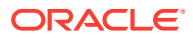

#### **Nota:**

As entidades são comuns a todos os módulos. O modo ideal é importar as entidades de uma vez.

Se você estiver integrando o Financials ao Projects, note que dados agregados de projetos totais são enviados para o Financials. Você não precisa adicionar uma dimensão **Projeto** ao Financials.

- **2.** Habilite e configure o Workforce.
	- Para integração ao Financials, no Assistente de Benefícios e Impostos do Workforce, mapeie um componente para uma conta do Financials (por exemplo, para Encargos de Folha de Pagamento do Financials, Salário Total etc.).
	- Para integração com Projetos: a funcionalidade de utilização tem uma dependência no modelo de **Funcionário** ou **Cargo-Funcionário** no Workforce, além da integração com Projetos. Para habilitar a utilização, na página **Habilitar**, para **Granularidade**, selecionar a opção **Funcionário** ou **Funcionário e Cargo**. Selecione também **Integração do Workforce com Projetos**.
	- Em **Mapear/Renomear Dimensões**, adicione uma dimensão personalizada chamada **Projeto** (o nome de dimensão padrão no Projects). Se planejar renomear e usar um nome diferente para a dimensão Projeto no Projects, use esse nome de dimensão aqui.
- **3.** Habilite o Capital.
	- Para integração com o Projects, na página **Habilitar**, em **Mapear/Renomear Dimensões**, adicione uma dimensão personalizada chamada **Projeto** (o nome de dimensão padrão no Projects). Se planejar renomear e usar um nome diferente para a dimensão Projeto no Projects, use esse nome de dimensão aqui.
	- Na página **Configuração**, selecione a tarefa **Mapear Contas de Capital para Demonstrativo Financeiro**. Mapeie cada conta do Capital para a conta correspondente no Financials. Selecione as guias horizontais a fim de mapear os ativos para Ativos Tangíveis, Ativos Intangíveis e Ativos de Leasing.
	- No menu **Ações**, selecione **Sincronizar**. Execute essa regra nestes cenários:
		- Toda vez que um novo ativo for adicionado.
		- Sempre que o mapeamento da integração entre o Capital e o Financials for atualizado.
		- Quando **planningyearRange** for aumentado, por exemplo, de FY15:FY14 para FY15:FY24.
		- Depois de transferir ativos (por exemplo, de um departamento para outro).
- **4.** Habilite o Projects.
	- Para integração com o Capital, na página **Habilitar**, habilite os projetos do tipo **Capital**.
	- Para **Despesa**, habilite **Integração a partir de Força de Trabalho**, e **Funcionário** (para integração do Workforce). Para equipamento, habilite **Integração a partir de Capital** (para integração do Capital).

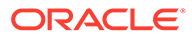

- Se estiver integrando o Projects ao Workforce, não será necessário importar a Classe do Recurso no Projects; em vez disso, você usará os Cargos do Workforce, usando a tarefa Importar Configuração do Cargo no Workforce.
- Em **Mapear/Renomear Dimensões**, você deverá ver um mapeamento entre **Projeto** e **Projeto**.

#### **Dica:**

fim, em **Mapas de Dados**.

Se tiver atribuído inadvertidamente o nome Projetos, em vez de Projeto, à dimensão personalizada ao criá-la no Workforce ou no Capital, você poderá renomeá-la aqui.

- Na página **Configuração**, selecione a tarefa **Mapeamentos de Valores Financeiros dos Projetos**. Mapeie cada conta do Projects para a conta correspondente no Financials.
- **5.** Opcionalmente, examine os mapas de dados que foram criados. Na página inicial,

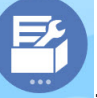

clique em **Aplicativo** , depois em **Intercâmbio de Dados** e, por

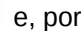

- **6.** Conclua as etapas restantes da Lista de Verificação Inicial. Consulte [Lista de](#page-19-0) [Verificação Inicial](#page-19-0).
- **7.** Durante a preparação de planos e previsões, quando os usuários desejam transferir dados entre módulos, os administradores devem enviar os dados usando os mapas de dados predefinidos. Na página inicial, clique em **Aplicativo**

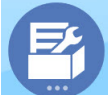

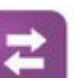

depois em **Intercâmbio de Dados** e, por fim, em **Mapas de** 

**Dados**. Selecione um mapa de dados. No menu **Ações**, selecione **Enviar Dados** e clique em **Sim** para confirmar a opção de limpeza dos dados. Para obter mais informações, consulte [Envio de Dados para Integração de Processos de](#page-194-0) [Negócios.](#page-194-0)

Alguns formulários têm uma opção de menu para o envio de dados. Para esses formulários, os usuários não precisam solicitar que os administradores enviem os dados usando mapas de dados.

#### **Cenários de Integração Detalhados**

#### **Financials e Workforce**

- Os dados detalhados do Workforce podem alimentar os dados de resumo do Financials. No Financials, é possível fazer drill para os detalhes da conta no Workforce.
- As linhas de despesas do Financials podem ser substituídas pelos valores mais detalhados armazenados no Workforce.

#### **Financials e Projects**

• Mover informações financeiras do Projects para o Financials para dados no nível da conta.

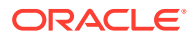

- É feito roll-up da receita planejada no Projects para o Financials no caso de projetos de contrato.
- Capacidade de fazer drill-through do Financials para o Projects para dados financeiros no nível do projeto
- Atribuir benefícios de projetos indiretos a impactos financeiros relacionados a aumentos de receita ou a impactos no custo

#### **Financials e Capital**

- É feito roll-up do planejamento detalhado de despesas do Capital para o Financials no nível de resumo
- As despesas relacionadas a ativos, como depreciação, amortização, seguro são movidas
- Os fluxos de caixa do Capital são enviados para os fluxos de caixa do Financials

#### **Workforce e Projects**

- Entrada de FTE no nível de cargo do Projects para o Workforce
- Utilização de funcionários em projetos baseados em atribuições e a reatribuição de funcionários a projetos, conforme necessário
- Revisar o FTE, as horas de mão de obra e as despesas alocadas a um projeto

#### **Capital e Projects**

- Criar um único ou vários ativos de projetos
- Custo detalhado modelado no Projects e custo de ativos enviado para o Capital
- Atribuição de equipamento ao Projects a partir de ativos do Capital
- Examinar os valores do Trabalho em Progresso do Capital do projeto
- Revise o resumo de uso do ativo e uso do ativo entre projetos no Capital

#### **Vídeo**

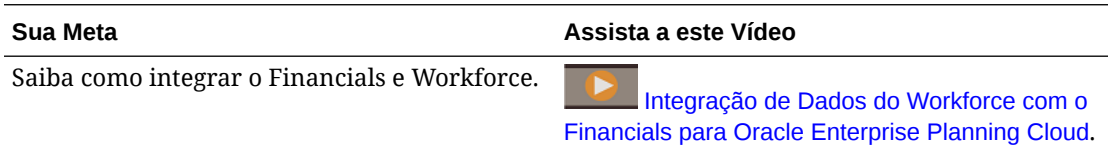

#### **Tutoriais**

Os tutoriais fornecem instruções com vídeos sequenciais e documentação para ajudar com o aprendizado de um tópico.

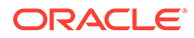
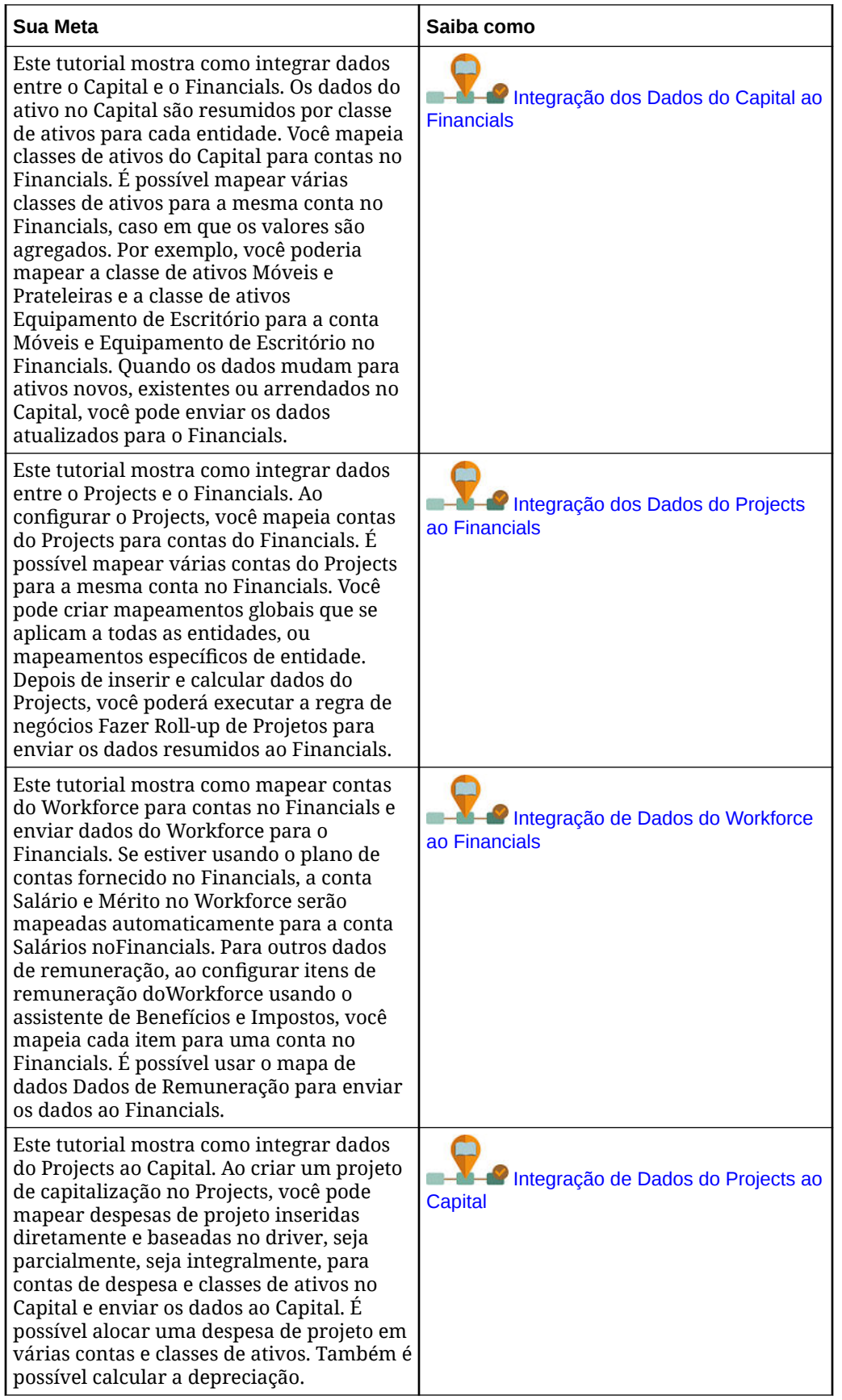

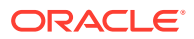

<span id="page-37-0"></span>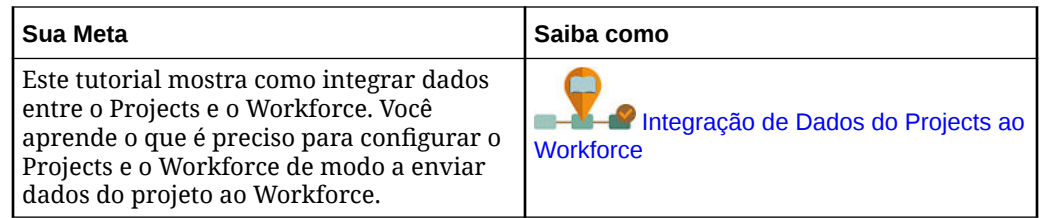

# Definição de Variáveis de Usuário

Cada planejador deve definir as variáveis descritas a seguir.

- **1.** Na página inicial, clique em **Ferramentas**, **Preferências do Usuário** e em **Variáveis de Usuário**.
- **2.** Configure estas variáveis de usuário:
	- Entidade
	- **Cenário**
	- Versão
	- Moeda de Relatório
	- Anos

No Financials, defina estas variáveis de usuário para a dimensão Conta:

- Para a variável **Conta de Despesa**, selecione a conta pai com as contas que você deseja ver nos formulários, como **OFS\_Total Expenses**.
- Para a variável **Drivers de Despesa**, selecione **OFS\_Expense Drivers for Forms**.
- Se **Revisões de Orçamento** for habilitado, configure a variável **Grupo de Contas**. A variável do usuário **Grupo de Contas** filtra o conjunto de contas que aparece nos formulários para **Revisões de Orçamento**, como Orçamento Aprovado Atual e Orçamento Líquido Atual. Por exemplo, você pode selecionar contas de despesa, receita, passivo ou ativo ou o total de todos os tipos de conta, dependendo de suas necessidades.

Para Finanças, se estiver trabalhando com **Revisões de Orçamento**, o **Formato de Data** para **Exibição** deverá ser definido como **aaaa-MM-dd**. Na página inicial, clique em **Ferramentas**, em **Preferências do Usuário** e clique em **Exibição**.

Para o Workforce, defina estas variáveis de usuário adicionais:

- **Funcionário Pai** Ajuda a tornar os formulários mais gerenciáveis, permitindo que você inclua ou exclua os funcionários para serem exibidos nos formulários com base no membro Funcionário Pai selecionado, como novas contratações ou funcionários existentes.
- **Period** Permite que Comentários de Novas Contratações sejam exibidos, bem como a Remuneração Total de todos os Funcionários/Cargos nos formulários de Atualização em Massa.

O Capital, o Workforce e o Projects têm as suas próprias variáveis dinâmicas (definidas com a opção **Usar Contexto**), as quais permitem que as variáveis de usuário sejam usadas no Ponto de Vista. Com variáveis dinâmicas, o valor da variável de usuário é alterado dinamicamente com base no contexto do formulário, e os usuários não precisam definir o valor padrão.

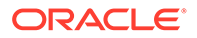

# Sobre Calendários de 13 Períodos

Saiba como configurar o calendário de um aplicativo que usa 13 períodos, em vez de 12 meses.

Ao criar um aplicativo, você pode configurar o calendário de planejamento com base em 12 meses (por exemplo, janeiro a dezembro) ou 13 períodos. Com o planejamento de 13 períodos, cada período dura exatamente quatro semanas (exceto a cada cinco ou seis anos, quando um período tem cinco semanas).

## **Nota:**

Você pode criar um aplicativo de 13 períodos. Para criar um aplicativo com calendário de 13 períodos, é preciso habilitar o Armazenamento em Bloco Híbrido.

- Os clientes do **Serviço de Nuvem Legado** devem converter seus aplicativos para usar cubos do Armazenamento em Bloco Híbrido (BSO) antes de poderem criar um aplicativo de 13 períodos. Depois que o ambiente for habilitado para híbrido, você poderá criar um aplicativo com 13 períodos. Para obter informações sobre como converter um aplicativo para usar cubos BSO Híbridos, consulte Sobre o Essbase no EPM Cloud em *Introdução ao Oracle Enterprise Performance Management Cloud para Administradores*.
- Os processos de negócios de Planejamento do **Serviço EPM Enterprise Cloud** e **Serviço EPM Standard Cloud** são implantados com os cubos Armazenamento em Bloco Híbrido (BSO) por padrão. Nesses clientes, nenhuma etapa adicional é necessária para possibilitar a criação de um aplicativo de 13 períodos.

Não é possível ativar um calendário de 13 períodos para um aplicativo existente.

O planejamento por 13 períodos tem algumas vantagens, como:

- Os feriados ocorrem na mesma semana do mesmo período todos os anos. Em aplicativos com 12 meses, os feriados podem ocorrer em semanas diferentes ao longo dos anos. Da mesma forma, cada final de período ocorre no mesmo dia da semana. Essas consistências simplificam o planejamento em muitos casos.
- É possível comparar mais facilmente dados importantes ao longo dos anos. Por exemplo, cada demonstrativo de Lucros e Perdas reflete 28 dias de vendas reais e 28 dias de folha de pagamento real.
- É possível identificar facilmente as tendências porque cada período tem o mesmo número de dias da semana e fins de semana. Os negócios de varejo, em particular, se beneficiam dessa consistência ao longo dos anos.

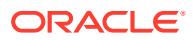

### **Dica:**

Se você decidir fazer planejamentos de 13 períodos, o aplicativo criará os períodos TP1 a TP13. No entanto, ao criar o aplicativo, você poderá renomear o prefixo TP. Os números 1 a 13 são adicionados ao prefixo, como em P1 a P13. Você também pode criar aliases para nomes de membros do Período se quiser facilitar o entendimento da informação.

Em um aplicativo de 13 períodos, 13 membros filhos são adicionados a YearTotal na dimensão Período. Por padrão, os três primeiros trimestres têm três períodos, e o último trimestre tem quatro períodos (3-3-3-4). No entanto, você pode selecionar em qual trimestre adicionará quatro períodos ao definir a **Distribuição** na página **Criar Aplicativo: Detalhes**. Cada período tem uma Data de Início e uma Data de Término. Com base no layout semanal dos calendários 4-4-5, 4-5-4 e 5-4-4 (52 semanas multiplicadas por 7 dias é igual a 364 dias), um dia restante a cada ano e a ocorrência de ano bissexto, é comum adicionar uma 53ª semana ao ano. Isso ocorre a cada 5 a 6 anos.

## **Nota:**

O criador do aplicativo define o período em que a 53ª semana é adicionada na configuração **Adicionar Semana Extra ao Período Fiscal**. (É possível mudar essa configuração posteriormente.) O aplicativo aplica automaticamente a quinta semana em anos bissextos ao período definido durante sua criação.

Para obter informações sobre como configurar seu calendário ao criar um aplicativo, consulte [Criação de um Aplicativo.](#page-21-0)

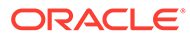

#### $\mathbf Q$ **Dica:**

Se você selecionar um calendário de 13 períodos, será possível ver as datas de cada período. Para fazer isso, clique em **Aplicativo** na página inicial e em **Visão Geral**. Em seguida, clique em **Ações** e em **Visualização de Calendário de 13 Períodos**. Na parte superior, você pode selecionar o calendário do ano para visualizar. Por exemplo:

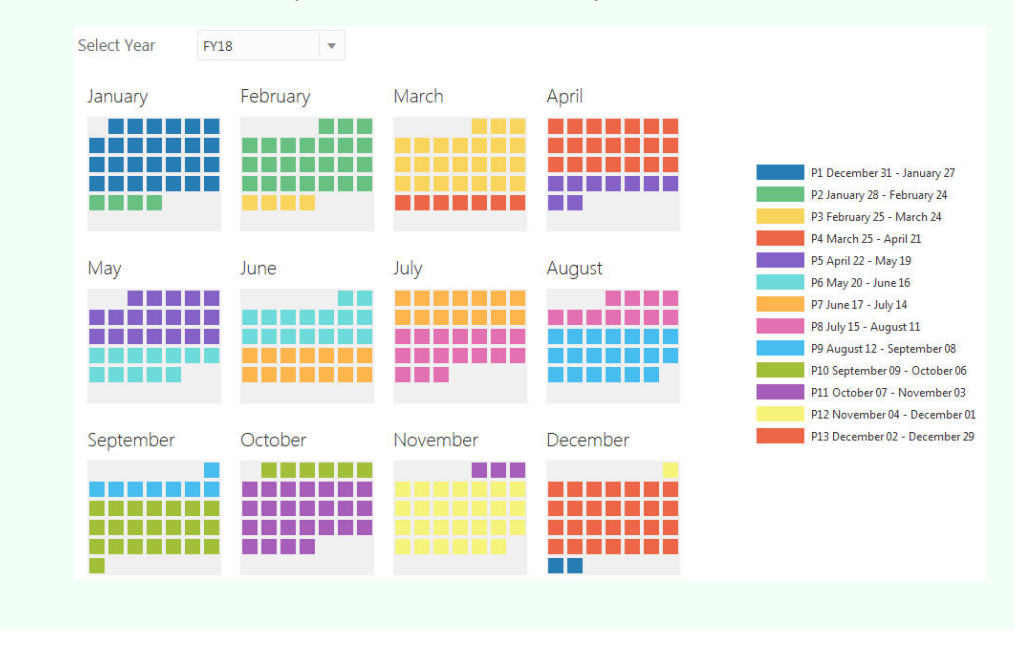

Se você estiver fazendo planos semanalmente em um aplicativo de 13 períodos no Financials, o aplicativo incluirá 53 semanas. A 53ª semana só fica disponível em anos bissextos e é adicionada ao período especificado durante a criação do aplicativo (em **Adicionar Semana Extra ao Período Fiscal**). Interseções válidas são criadas automaticamente. Por exemplo, se você converter meses em semanas, a 53ª semana só será calculada em anos bissextos.

Para obter informações sobre como usar calendários de 13 períodos no Workforce, consulte [Cálculos em um Calendário de 13 Períodos](#page-109-0).

#### **Vídeo**

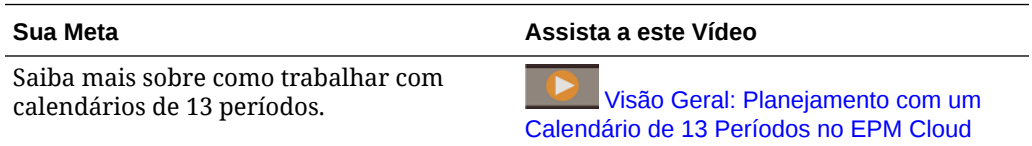

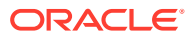

4

# Como se Familiarizar com Módulos do Planning

### **Consulte Também:**

- **Navegação**
- [Análise de Artefatos Modificados](#page-42-0) Você pode verificar quais artefatos de aplicativos originais, como formulários e menus, foram modificados.
- [Como Obter Descrições dos Artefatos Predefinidos](#page-43-0)

# Navegação

Dicas úteis de navegação:

.

- Para retornar à Homepage quando não estiver nela, clique no logotipo da Oracle no canto superior esquerdo (ou no seu logotipo personalizado) ou no ícone da Homepage
- Para ver outras tarefas do administrador no Navegador, clique nas barras horizontais ao

lado do logotipo da Oracle (ou do seu logotipo personalizado)

- Expanda um dashboard para que ocupe a tela inteira clicando na barra Mostrar/Ocultar, na parte superior do dashboard; para retornar à exibição normal, clique novamente nessa barra.
- Posicione o cursor no canto superior direito de um formulário ou dashboard para ver um menu de opções apropriadas ao contexto, como Ações, Salvar, Atualizar, Configurações,

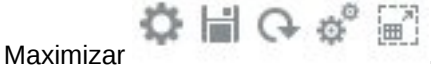

• Em um subcomponente, use as guias horizontais e verticais para alternar tarefas e categorias.

Por exemplo, use as guias verticais para alternar entre examinar os dashboards de visão geral e planejar despesas. As guias verticais serão diferentes, dependendo dos recursos habilitados.

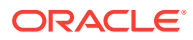

<span id="page-42-0"></span>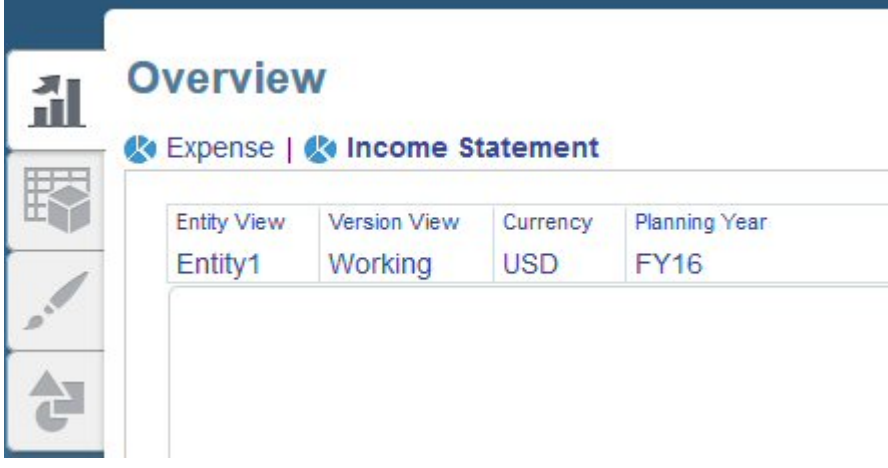

Use as abas horizontais para alternar categorias em uma tarefa. Por exemplo, no planejamento de despesas, escolha entre inserir drivers de despesa e examinar as despesas de planejamento baseadas em tendências.

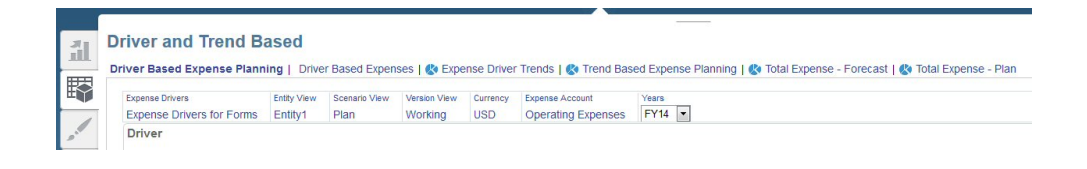

No Financials e no Capital, o ícone indica um formulário de relatório para

análise de dados, e não para a entrada de dados. O ícone indica um formulário de entrada de dados, onde serão inseridos detalhes de planejamento.

# Análise de Artefatos Modificados

Você pode verificar quais artefatos de aplicativos originais, como formulários e menus, foram modificados.

Para revisar os artefatos no aplicativo:

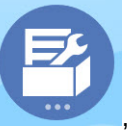

**1.** Clique em **Aplicativo em Configurar** e selecione Financials, Workforce, Projects ou Capital.

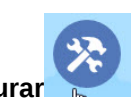

- **2.** No menu **Ações**, selecione **Revisar Artefatos Modificados**.
- **Aplicar**.
- **3.** Clique em **Filtro** para selecionar um tipo de artefato e depois clique em

Os artefatos que foram modificados são listados.

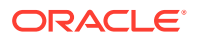

# <span id="page-43-0"></span>Como Obter Descrições dos Artefatos Predefinidos

Após habilitar recursos, você pode examinar as descrições dos artefatos predefinidos (por exemplo, membros, formulários e dashboards) para ajudar a entender como os recursos e os artefatos associados funcionam.

Para ver as descrições do conteúdo predefinido:

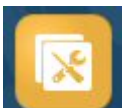

**1.** Clique em **Ferramentas** e, em seguida, clique em **Rótulos de Artefato**

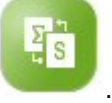

- **2.** Clique em **Filtrar** .
- **3.** Em **Artefato**, selecione **Membro** ou **Formulário**.
- **4.** Se tiver selecionado **Membro**, selecione **Conta** na lista **Dimensão**.
- **5.** Em **Propriedade**, selecione **Descrição da Fórmula** para fórmulas de membros ou **Descrição** para descrições de formulário e clique em **Aplicar**.
- **6.** Selecione um idioma na lista **Adicionar Idioma**.

Os artefatos dos recursos habilitados são exibidos, com um dos seguintes prefixos:

- OFS Financials
- OWP Workforce
- OPF Projects
- OCX Capital

### **Nota:**

Role para a direita até ver a coluna **<***Idioma***>**.

Para obter informações sobre como modificar a descrição, alterar o idioma ou adicionar instruções para os planejadores, consulte [Personalização da Ajuda de Artefatos](#page-203-0) [Predefinidos.](#page-203-0)

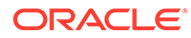

# <span id="page-44-0"></span>5 Configuração do Financials

### **Consulte Também:**

- Como Habilitar os Recursos do Financials
- [Configuração do Financials](#page-55-0) Execute essas tarefas de configuração após habilitação dos recursos de Financials.
- [Configuração de Revisões de Orçamento e Integração ao Controle Orçamentário](#page-63-0)
- [Tarefas Pós-configuração](#page-77-0)
- [Regras do Financials](#page-78-0)

# Como Habilitar os Recursos do Financials

Para que os usuários possam iniciar o planejamento, é necessário habilitar os recursos do Financials. Com base nas suas seleções, as dimensões, os drivers, os formulários e as contas serão criados.

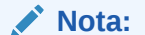

- Você deverá definir todas as dimensões personalizadas na primeira vez em que habilitar os recursos. Não será possível defini-las posteriormente.
- Embora seja possível habilitar mais recursos depois, a Oracle recomenda habilitar somente aqueles que os planejadores necessitam no momento.
- Não será possível desabilitar os recursos posteriormente.

Para obter informações sobre como os drivers fornecidos calculam contas, consulte [Sobre](#page-54-0) [as Regras de Agregação Internas](#page-54-0) e [Sobre as Dimensões Conta e Elemento do Plano.](#page-54-0)

#### **Tabela 5-1 Vídeo**

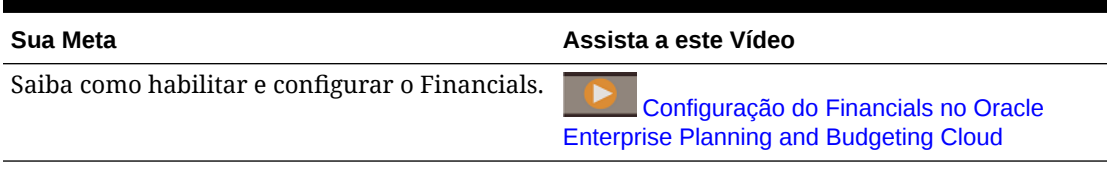

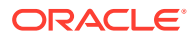

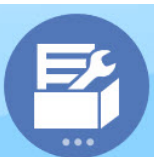

1. Na página inicial, clique em **Aplicativo** e depois clique em

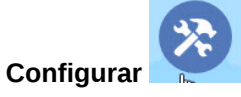

- **2.** Na lista **Configurar**, selecione **Financials** e depois clique em **Habilitar Recursos**.
- **3.** Selecione os recursos a serem habilitados.

### **Tabela 5-2 Como Habilitar os Recursos do Financials**

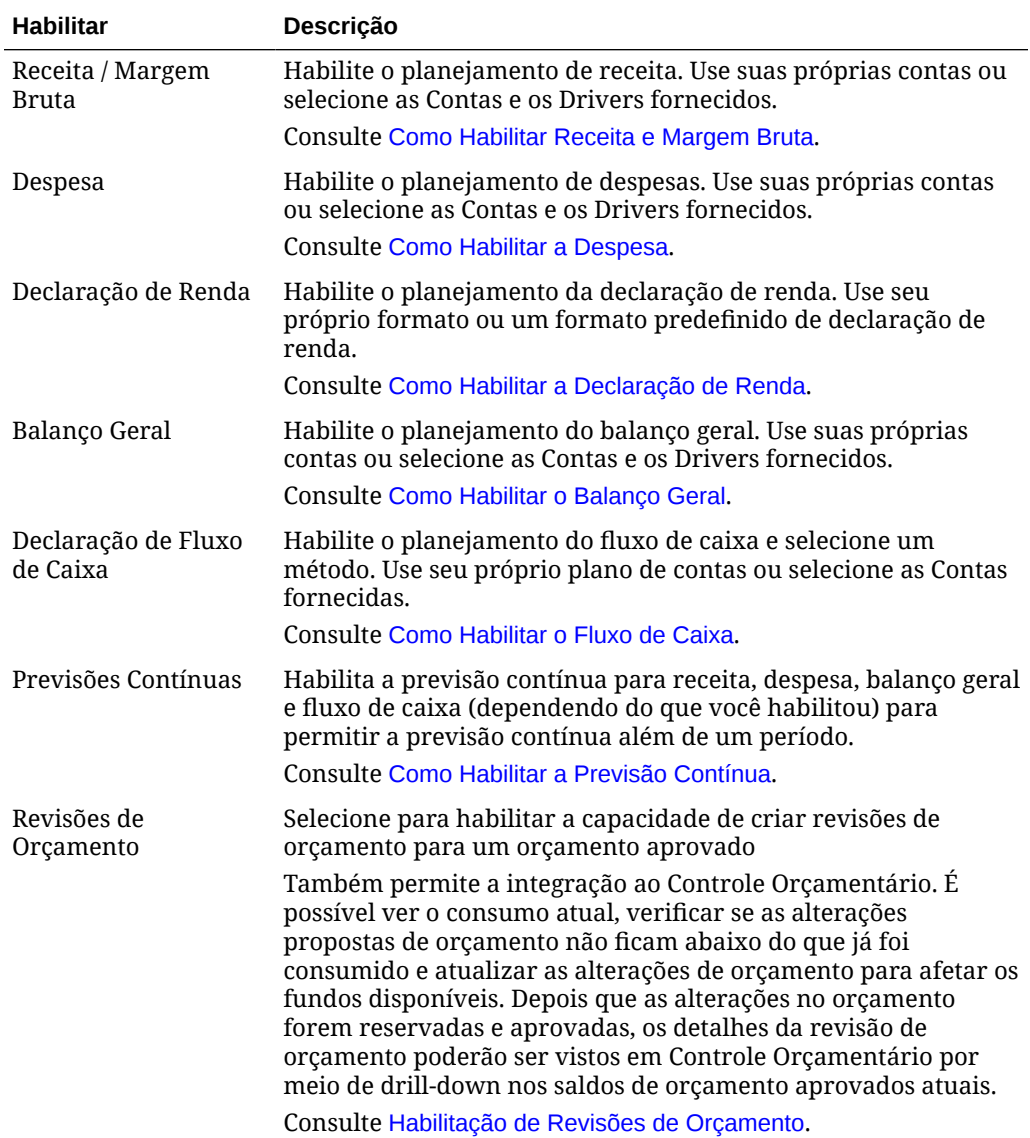

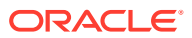

| <b>Habilitar</b>             | Descrição                                                                                                    |
|------------------------------|----------------------------------------------------------------------------------------------------|
| Planejamento<br>Semanal      | Permite que planejadores façam planejamentos e previsões no<br>nível semanal. Você pode habilitar o planejamento semanal a<br>qualquer momento.<br>Consulte Como Habilitar o Panejamento Semanal.                                                                                                    |
| Mapear/Renomear<br>Dimensões | Adicione até cinco dimensões personalizadas ao seu<br>۰<br>aplicativo.<br>Para cada dimensão personalizada, especifique a quais<br>$\bullet$<br>recursos ela se aplica – Receita, Despesa, Balanço<br>Patrimonial, Fluxo de Caixa ou Revisões de Orçamento.<br>Consulte Associação de Dimensões Personalizadas com<br>Recursos do Financials<br>Se estiver habilitando Revisões de Orçamento, você |
|                              | também terá a opção de transformar uma das dimensões na<br>dimensão primária para exibição, com a dimensão de<br>Entidade, no formulário Gerenciar Revisões.<br>Mapeie dimensões personalizadas para dimensões<br>$\bullet$<br>existentes.<br>Renomeje as dimensões base.                                                                                                    |
|                              | Você deverá executar esta etapa quando habilitar o Financials<br>pela primeira vez. Não será possível fazer isso posteriormente.                                                                                                    |
|                              | Consulte Como Habilitar o Mapeamento/Renomeação de<br>Dimensões.                                                                                                    |

<span id="page-46-0"></span>**Tabela 5-2 (Cont.) Como Habilitar os Recursos do Financials**

Os artefatos do Financials, incluindo dimensões, formulários e contas, são preenchidos.

## Sobre o Plano de Contas do Financials

O Financials inclui um plano de contas eficiente e completo para você começar logo a trabalhar. O Financials também proporciona flexibilidade para usar seu próprio plano de contas e preserva os benefícios da estrutura integrada do Financials.

Quando habilita os recursos, você escolhe se usa o plano de contas fornecido ou seu próprio plano de contas. Em Habilitar Recursos:

• Para usar seu próprio plano de contas, clique na caixa de seleção ao lado do nome do recurso.

Se optar por criar seu próprio plano de contas, a habilitação de recursos criará uma estrutura de contas simplificada com os principais membros para que você adicione seu próprio plano de contas. Importe suas próprias contas para cada recurso habilitado. A seleção dessa opção permite a entrada direta e o planejamento com base em tendências.

Se inicialmente você criar seu próprio plano de contas, poderá aprimorar o plano de contas padrão fornecido.

• Para usar o plano de contas fornecido, selecione contas e drivers no nome de cada recurso.

Se optar por usar um plano de contas padrão ou um planejamento baseado em driver, selecione quais contas e drivers serão habilitados. A seleção dessa opção habilita um plano de contas completo do recurso selecionado e o planejamento baseado em driver.

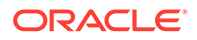

<span id="page-47-0"></span>Independentemente de você criar seu próprio plano de contas ou usar as contas fornecidas, você poderá:

- Usar formulários e dashboards existentes
- Trabalhar com o demonstrativo financeiro integrado existente
- Usar cálculos existentes, como o planejamento baseado em tendência
- Integre o Financials ao Capital, Projects e Workforce.

Observações caso você esteja usando seu próprio plano de contas:

- Para obter informações sobre a importação de contas, consulte Importação de Metadados. Você pode usar o Editor de Dimensões para ver as principais contas fornecidas.
- Se você quiser usar os dashboards que descrevem graficamente resultados totais, deverá adicionar suas contas como membros compartilhados no pai apropriado: **OFS\_Total Revenue**, **OFS\_Total Cost of Sales**, **OFS\_Total Operating Expenses**, **OFS\_Cash**. O compartilhamento pode ser no nível de detalhe necessário para seu negócio.

Outros gráficos e dashboards usam os principais membros que são fornecidos.

#### **Vídeos**

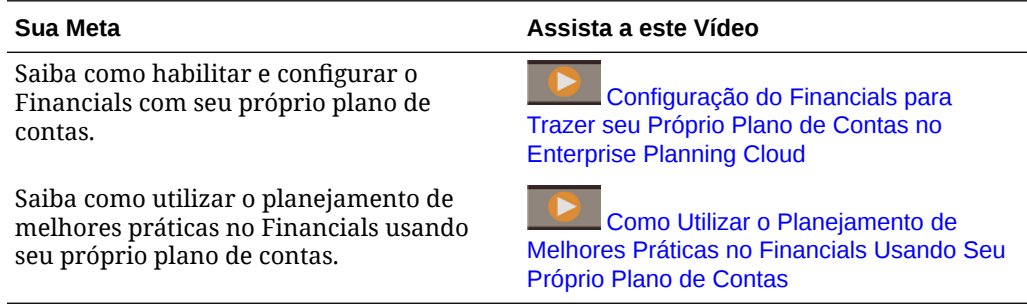

## Como Habilitar Receita e Margem Bruta

Selecione **Receita/Margem Bruta** para habilitar o planejamento da Receita/Margem Bruta. Selecionar somente **Receita/Margem Bruta** cria uma estrutura de contas com os principais membros para você adicionar seu próprio plano de contas para o planejamento de receita. A seleção dessa opção permite a entrada direta e o planejamento com base em tendências.

Para habilitar um plano de contas padrão ou um planejamento baseado em driver, selecione **Contas** ou **Drivers** e depois selecione os drivers a serem habilitados

## Como Habilitar a Despesa

Selecione **Despesa** para habilitar o planejamento de Despesa. Selecionar somente **Despesa** cria uma estrutura de contas com os principais membros para você adicionar seu próprio plano de contas para o planejamento de despesa. A seleção dessa opção permite a entrada direta e o planejamento com base em tendências.

Para habilitar um plano de contas padrão ou um planejamento baseado em driver, selecione **Contas** e **Drivers** e depois selecione as categorias de drivers de despesa.

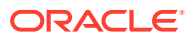

Por exemplo, se você habilitar a **Remuneração**, a despesa salarial será derivada usando o número de funcionários e o salário médio.

# <span id="page-48-0"></span>Como Habilitar a Declaração de Renda

Selecione **Declaração de Renda** para habilitar o planejamento da declaração de renda. Selecionar apenas **Declaração de Renda** cria um formato básico de declaração de renda.

Para usar um formato predefinido de declaração de renda, selecione **Lucro Bruto** ou **Margem de Contribuição** e as opções associadas. Para usar as contas de Lucro Bruto e Margem de Contribuição fornecidas, você também deverá selecionar as contas de Receita e Despesa fornecidas. As opções que você escolhe ao habilitar a Declaração de Renda afetam o roll-up dessa declaração.

**Opções Adicionais** adiciona roll-ups à hierarquia de declarações de renda.

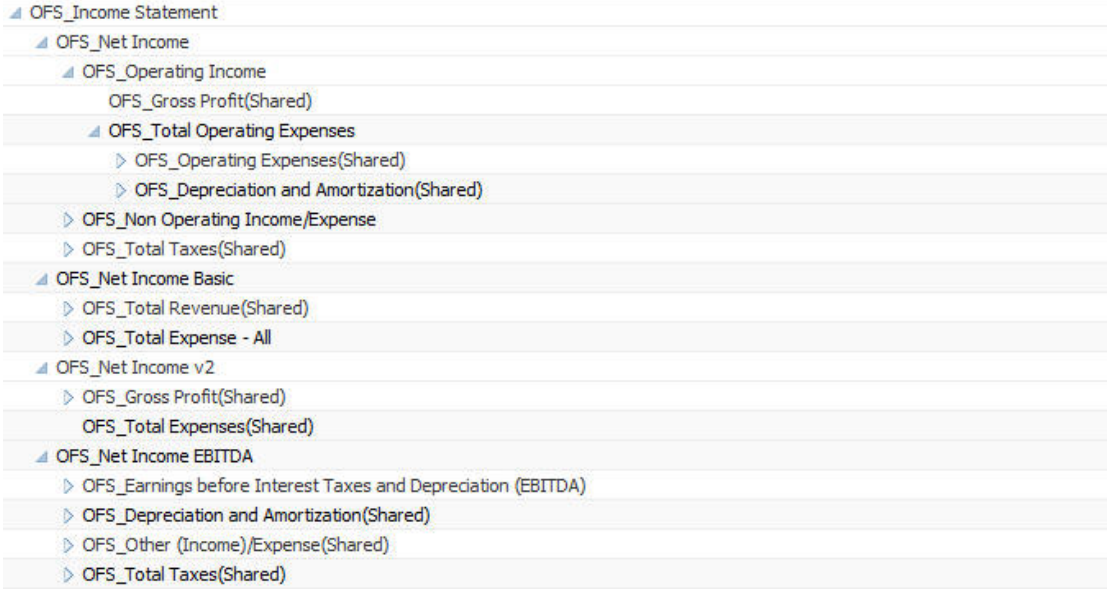

# Como Habilitar o Balanço Geral

Selecione **Balanço Geral** para habilitar o planejamento de balanço geral. Selecionar somente **Balanço Geral** cria uma estrutura de contas com os principais membros para você adicionar seu próprio plano de contas para o planejamento do balanço geral. A seleção dessa opção permite a entrada direta e o planejamento com base em tendências.

Para habilitar um plano de contas padrão ou um planejamento baseado em driver, selecione **Contas** e **Ativo** e/ou **Passivo e Patrimônio Líquido** ou **Drivers e Contas Relacionadas**. Se você estiver fazendo um planejamento de fluxo de caixa e uma planejamento de balanço geral baseado em tendência, deverá habilitar **Fluxo de Caixa Indireto** e definir os dias no período no aplicativo após a configuração.

## Como Habilitar o Fluxo de Caixa

Selecione **Declaração de Fluxo de Caixa** e um método de fluxo de caixa (**Direto** ou **Indireto**) para habilitar o planejamento de fluxo de caixa.

• O método **Direto** calcula o fluxo de caixa usando origens e usos de caixa. Você poderá usar esse método se tiver habilitado o planejamento de receita e/ou despesa.

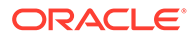

<span id="page-49-0"></span>• O método **Indireto** deriva o fluxo de caixa das atividades Operacionais, de Investimento e Financeiras. Para usar este método, também é necessário habilitar Declaração de Renda e Balanço Geral.

Selecionar somente **Declaração de Fluxo de Caixa** e um método cria uma estrutura de contas com os principais membros para você adicionar seu próprio plano de contas para o planejamento do fluxo de caixa.

Selecione categorias de contas para adicionar grupos de contas, a fim de suportar o relatório de fluxo de caixa.

# Como Habilitar a Previsão Contínua

Habilitar a previsão contínua permite que planejadores façam um planejamento contínuo além do período de um ano. Depois de habilitar a previsão contínua, use a tarefa de configuração Preparação do Planejamento e da Previsão para configurar a previsão contínua a fim de planejar continuamente em um nível semanal de 13, 26 ou 52 semanas, um nível mensal de 12, 18 ou 24 meses (e para o Financials também para 30, 36, 48 ou 60 meses) ou em um nível trimestral para 4, 6 ou 8 trimestres. Em um aplicativo com um calendário de 13 períodos no Financials, você pode fazer planos continuamente no nível do período por 13 ou 26 períodos.

O uso da tarefa de configuração Preparação do Planejamento e da Previsão para definir o intervalo de previsão contínua e o uso de formulários fornecidos facilitam a implementação de uma previsão contínua. A previsão contínua é usada no Financials principalmente para análise e entrada de dados. No entanto, se você habilitar a previsão contínua para Projetos, poderá analisar projetos no intervalo de períodos de previsão contínua definido.

Quando você habilitar e configurar a previsão contínua:

- São criadas regras, formulários e dashboards para análise e planejamento de previsão contínua.
- Os formulários e dashboards são projetados de modo que você consiga ver todo o intervalo de previsão contínua. São usadas interseções válidas para controlar o que é exibido.
- Quando você atualiza o período atual, os formulários e os dashboards são atualizados automaticamente para adicionar ou eliminar novos períodos, conforme necessário para refletir o intervalo atualizado da previsão contínua. As tendências e os drivers são preenchidos para períodos recém-adicionados. São usadas interseções válidas para tornar os formulários dinâmicos.
- Para o Finanças, é adicionado um novo membro (**OEP\_Rolling Forecast**) à dimensão Cenário. Observe que o membro de previsão padrão (**OEP\_Forecast**) continua disponível para que você possa usar o método de previsão padrão que permite a previsão para um período de um ano e o método de previsão contínua.
- O Projects usa o membro **OEP\_Rolling Forecast** para exibir dinamicamente dados no intervalo da previsão contínua fazendo referência ao cenário de previsão (**OEP\_Forecast**) do período correspondente. Ele não permite a entrada de dados para o membro **OEP\_Rolling Forecast**.
- Dois cenários são adicionados aos KPIs para fins de geração de relatórios:
	- **OEP\_TTM** (Últimos Doze Meses). Esse cenário relata a atividade nas contas com base em Fluxo nos últimos doze meses.

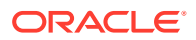

<span id="page-50-0"></span>– **Projetado 12**. Para contas do tipo Fluxo, esse cenário relata a soma de (período atual + 11 períodos futuros). Para contas do tipo Saldo, esse cenário relata um valor de membro de 12 períodos no futuro.

Se o EPM Cloud foi adquirido antes de 4 de junho de 2019, você poderá converter um aplicativo Standard ou Reporting em um aplicativo Enterprise. Se você converter o aplicativo, os planejadores poderão continuar usando formulários existentes que usam o método de previsão contínua do aplicativo convertido, pois a propriedade do formulário que cria a previsão contínua ainda está disponível em seus cubos personalizados.

#### **Vídeos**

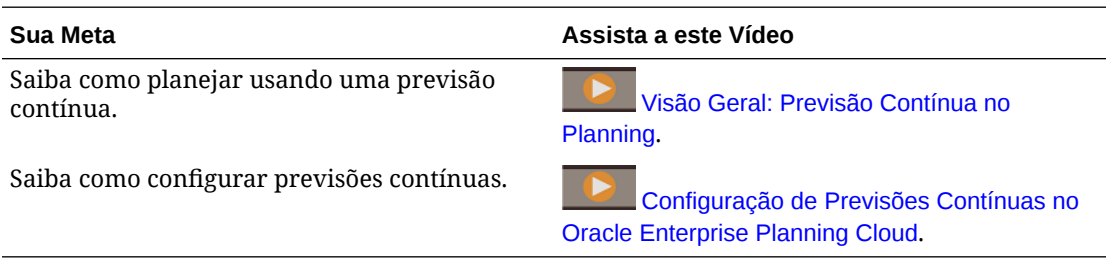

## Como Habilitar o Planejamento Semanal

No Financials, selecione **Planejamento Semanal** para habilitar planejadores para planejamento e previsão no nível semanal. Os formulários são projetados de modo que os planejadores possam exibir dados de planejamento e previsão em um nível semanal. Os planejadores também podem aproveitar o intervalo de previsão contínua em uma granularidade semanal e planejar continuamente em um nível de 13, 26 ou 52 semanas.

Para aplicativos de 12 períodos, você também pode especificar como mapear semanas para meses, com base no número de semanas fiscais em um mês: 4-4-5, 4-5-4 ou 5-4-4. O aplicativo trata valores trimestrais como se fossem divididos em 13 semanas e distribui as semanas de acordo com o padrão selecionado. Por exemplo, se você selecionar **5-4-4**, o primeiro mês de um trimestre terá cinco semanas, e os dois últimos meses do trimestre terão quatro semanas. Você não poderá alterar o método de distribuição posteriormente. Para aplicativos de 13 períodos, você especifica essas opções de distribuição durante a criação do aplicativo.

No Financials,se você estiver fazendo planos semanalmente em um aplicativo de calendário de 12 meses, será possível ativar de forma incremental uma opção para dar suporte a um calendário de 53 semanas. As opções que você especifica ao ativar 53 semanas determinam em qual mês e ano a 53ª semana cairá. Geralmente, a 53ª semana ocorre a cada quarto ou quinto ano civil. Não será possível desabilitar este recurso após habilitá-lo. Consulte [Como Habilitar o Planejamento de 53 Semanas](#page-52-0).

Depois de habilitar a previsão semanal, use a tarefa de configuração **Preparação do Planejamento e da Previsão** para configurar seu Planejamento, sua Previsão ou sua Previsão Contínua para planejamento semanal, mensal ou anual.

Por padrão, quando você habilita o planejamento semanal, todas as combinações de entidade e conta são configuradas para planejamento semanal. Você pode especificar que algumas combinações de entidade/conta usem um planejamento mensal. Isso é útil quando a maioria das entidades usa um planejamento semanal, mas determinadas entidades usam um planejamento mensal. Ou quando uma entidade usa um planejamento no nível mensal, exceto para determinadas contas. Para configurar o planejamento semanal para esses cenários, consulte [Configurações Semanais](#page-59-0).

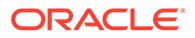

Quando você habilita e configura o planejamento semanal:

- Regras para planejamento e análise semanais são criadas para converter meses em semanas e semanas em meses.
- Os formulários são projetados para que você possa ver a granularidade apropriada de cada período. Por exemplo, alguns anos podem mostrar dados semanalmente, enquanto outros mostram dados em uma base mensal ou anual. São usadas interseções válidas para controlar o que é exibido.
- Quando você atualiza o período atual, os formulários são atualizados automaticamente para adicionar ou eliminar novos períodos, conforme necessário para refletir o intervalo atualizado da previsão contínua. As tendências e os drivers são preenchidos para períodos recém-adicionados. São usadas interseções válidas para tornar os formulários dinâmicos.
- Um novo membro (**OEP\_Weekly Plan**) é adicionado à dimensão Período.
- Quando você insere taxas de câmbio no nível mensal na tarefa de configuração **Pressuposições Globais** e salva o formulário, as taxas de câmbio mensais são copiadas para o nível semanal, com base em como você mapeou semanas para meses (4-4-5, 4-5-4 ou 5-4-4), apenas para o cubo do Financials (OEP\_FS). Os períodos semanais não são habilitados automaticamente para outros cubos quando eles são habilitados para o Financials. Se habilitar períodos semanais para outros cubos e quiser que a conversão monetária funcione para períodos semanais, insira taxas de câmbio para períodos semanais desse cubo. A conversão monetária semanal é suportada somente para cubos BSO. (Ela não é suportada para cubos ASO, mesmo que os períodos semanais estejam habilitados para esses cubos.)
- Se você estiver fazendo a integração ao Capital, Projects ou Workforce, a granularidade dos dados em cada um deverá corresponder para exibir os relatórios relacionados à integração.

Essas regras em lote devem ser executadas depois do planejamento no nível semanal, para converter semanas em meses ou meses em semanas, e antes de executar cálculos de tendências se os dados reais estiverem em uma granularidade mensal. Conceda aos planejadores acesso a essas regras e oriente-os para executarem as regras após a execução de um planejamento semanal:

- Converter Dados Semanalmente para Mensalmente. Você deve executar essa regra para que os planejadores consigam exibir dados mensalmente nos dashboards.
- Converter Dados Mensalmente para Semanalmente.

Antes de executar as regras **Preparar Plano**, **Preparar Previsão** ou **Preparar Previsão Contínua**, certifique-se de fazer quaisquer conversões necessárias de meses para semanas ou de semanas para meses.

**Vídeo**

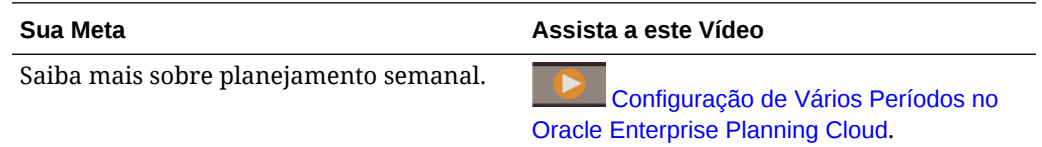

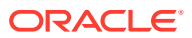

## <span id="page-52-0"></span>Como Habilitar o Planejamento de 53 Semanas

No Financials,se você estiver fazendo planos semanalmente em um aplicativo de calendário de 12 meses, será possível ativar de forma incremental uma opção para dar suporte a um calendário de 53 semanas.

Não será possível desabilitar este recurso após habilitá-lo.

Para habilitar o planejamento de 53 semanas, em **Financials - Habilitar Recursos**:

- **1.** Selecione **Semanalmente**, caso ainda não esteja habilitado, e selecione **53 Semanas**.
- **2.** Especifique as opções que determinam em qual mês e ano a 53ª semana cairá. Geralmente, a 53ª semana ocorre a cada quarto ou quinto ano civil.
	- **Mapeamento de Semanas a Meses**. Se você ainda não configurou o planejamento semanal, especifique como mapear semanas para meses, com base no número de semanas fiscais em um mês: 4-4-5, 4-5-4 ou 5-4-4. O aplicativo trata valores trimestrais como se fossem divididos em 13 semanas e distribui as semanas de acordo com o padrão selecionado. Por exemplo, se você selecionar **5-4-4**, o primeiro mês de um trimestre terá cinco semanas, e os dois últimos meses do trimestre terão quatro semanas. Você não poderá alterar o método de distribuição posteriormente.
	- **Ano Fiscal Termina em** Defina o fim do ano fiscal selecionando o **Dia da Semana** e informe se o fim do ano fiscal será a **Última Ocorrência no Ano Fiscal** ou **Mais Próximo do Último Dia do Ano Fiscal**.
	- **Adicionar Semana Extra ao Período Fiscal** Selecione qual mês deve ter a 53ª semana.

Depois de habilitar a previsão semanal e a 53ª semana, use a tarefa de configuração **Preparação do Planejamento e da Previsão** para configurar seu Planejamento, sua Previsão ou sua Previsão Contínua para planejamento semanal, mensal ou anual.

Ao habilitar o planejamento da 53ª semana:

- Nas guias **Plano** e **Previsão** da **Preparação do Planejamento e da Previsão**, uma 53ª semana é adicionada à lista da **Semana Atual** no ano e no período determinados pelas seleções de quando você ativou 53 semanas.
- Na **Preparação do Planejamento e da Previsão**, na guia **Previsão Contínua** (se você estiver usando previsão contínua), o **Intervalo de Previsão Contínua** é atualizado para incluir a **Semana 53** nos intervalos que incluem essa semana.
- Uma 53ª semana (OEP\_W53) é adicionada à hierarquia Semanal na dimensão Período.
- São atualizadas combinações válidas para que a 53ª semana seja válida apenas nos anos em que ocorrer.
- As variáveis de substituição para o intervalo semanal são atualizadas para incluir a 53ª semana com base nas seleções na **Preparação do Planejamento e da Previsão**. (OEP\_WeeklyFCSTRange, OEP\_WeeklyPlanRange, OEP\_WeeklyRange, OEP\_WeeklyRFRange, OEP\_WeeklyYr2Range)
- As regras a seguir são atualizadas para lançar a 53ª semana:
	- **Converter para Dados Semanais**
	- **Converter de Dados Semanais**
	- **Converter para Dados Semanais em Formulário**

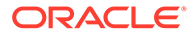

- **Converter de Dados Semanais em Formulário**
- Os formulários são atualizados para que os anos em que a 53ª semana ocorre incluam **Semana 53**.

## <span id="page-53-0"></span>Como Habilitar o Mapeamento/Renomeação de Dimensões

Você deverá executar esta tarefa de configuração quando habilitar os recursos pela primeira vez. Use **Mapear/Renomear Dimensões** da seguinte maneira:

• Para adicionar dimensões personalizadas.

Por exemplo, você pode fazer o planejamento por canal e mercado. Nesse caso, adicione essas duas dimensões e importe os membros de canal e mercado. Os cálculos, as fórmulas e outros artefatos contêm as dimensões adicionais especificadas.

- Para renomear uma dimensão se já existir outra com o mesmo nome em um módulo que está sendo habilitado e você quiser manter ambas.
- Para usar as dimensões existentes em vários módulos. Por exemplo, se você configurar o Financials e, posteriormente, habilitar o Projects, será possível aproveitar qualquer dimensão existente que seja comum entre os dois. Use esse recurso para que não seja preciso recriar uma dimensão comum ao habilitar um novo módulo.
- Para reutilizar dimensões em um aplicativo do Planning convertido.

## Associação de Dimensões Personalizadas com Recursos do Financials

Na primeira vez que habilita os recursos para o Financials, você pode adicionar dimensões personalizadas — Produto, Serviços — e até três dimensões personalizadas. Ao adicionar uma dimensão personalizada, você também especifica a quais recursos a dimensão se aplica: Receita, Despesa, Balanço Patrimonial, Fluxo de Caixa ou Revisões de Orçamento. Por exemplo, uma dimensão personalizada pode se aplicar apenas a Despesa ou apenas a Balanço Geral.

As dimensões personalizadas são adicionadas à Página nos formulários de recursos a que a dimensão personalizada se aplica. Por exemplo, se uma dimensão personalizada for aplicável a Despesa apenas, ela aparecerá na Página dos formulários Despesa. Nos formulários de outros recursos, como Receita, NoMember para a dimensão estará no PDV.

Você pode associar dimensões personalizadas de maneira incremental com mais recursos depois da primeira vez que habilitar o Financials.

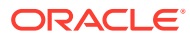

<span id="page-54-0"></span>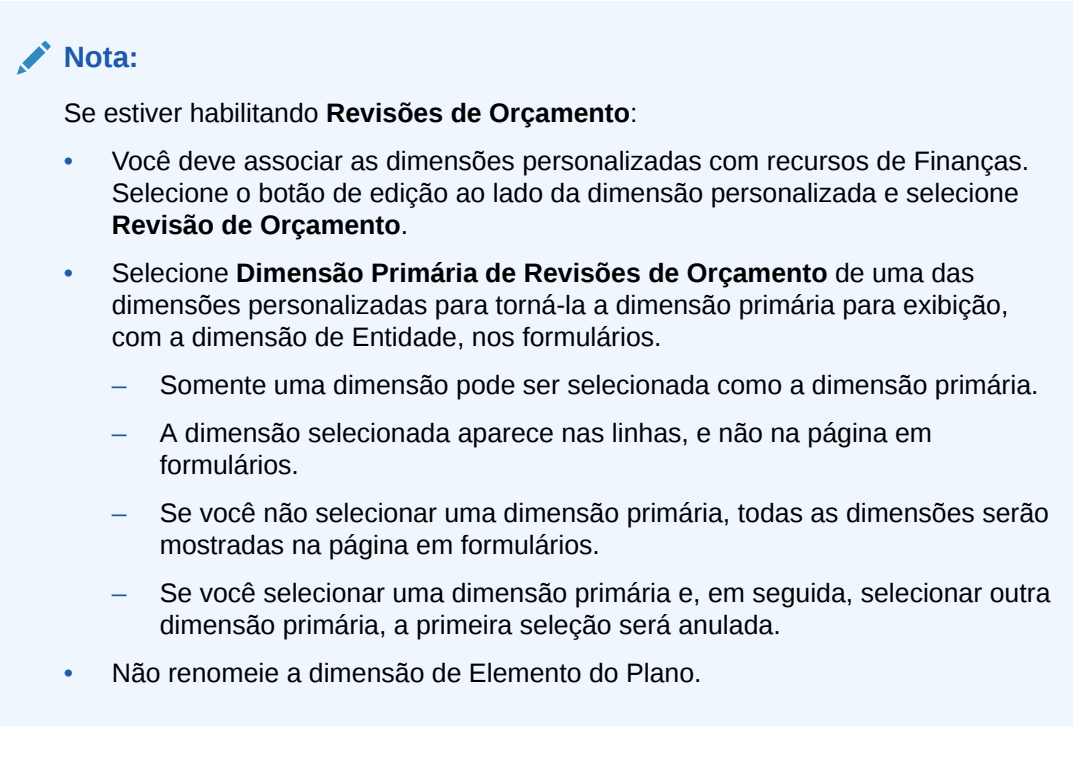

#### **Vídeo**

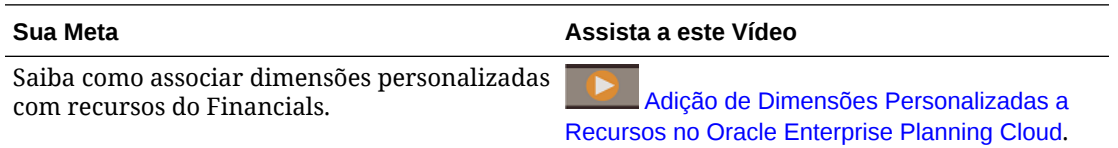

# Sobre as Regras de Agregação Internas

O Financials usa estas regras:

Para **Valores Reais** — A regra **Calcular Valores Reais** calcula os drivers e agrega os dados.

Para **Planos e previsões** — A regra **Roll-up** agrega planos ou previsões e é necessária para a execução de relatórios ou uma análise de dados em diversos níveis da hierarquia de negócios. Se você tiver habilitado dimensões de receita, deverá executar essa regra para ver os dados do Total de Receita.

O total de despesas é determinado por meio do roll-up e da agregação de todos os grupos de contas pai. Por exemplo, com Despesa, as Despesas Operacionais, a Depreciação e a Amortização são agregadas no Total de Despesas.

## Sobre as Dimensões Conta e Elemento do Plano

A dimensão **Conta** é preenchida com base nos recursos habilitados. Se você habilitar contas e drivers, será gerado um plano de contas completo com membros de grupos de contas, membros de driver para cálculos, KPIs e formulários para suportar seu tipo de planejamento. Todos os membros fornecidos com o prefixo OFS são bloqueados. Embora não seja possível excluir nem modificar os membros fornecidos, você poderá adicionar membros às suas

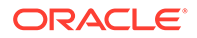

<span id="page-55-0"></span>contas de negócios, bem como definir KPIs e drivers personalizados. Se optar por usar seu próprio plano de contas, a habilitação de recursos criará uma estrutura de contas simplificada com os principais membros para que você adicione seu próprio plano de contas, juntamente com os formulários associados.

A dimensão Elemento do Plano indica os diferentes tipos e origens de dados usados no aplicativo. Por exemplo:

- Total: Calculado Agrega o valor de todos os cálculos derivados de driver.
- Ajuste Total Permite que os planejadores substituam e ajustem os valores de contas calculados com base em drivers ou tendências.
- Carregar Contém os valores reais das contas importadas.
- Impacto de Fluxo de Caixa Contém o caixa derivado de detalhes de financiamento e investimento.
- Fluxo de Caixa Calculado Permite que os planejadores definam condições de pagamento que especificam quando os clientes remetem o pagamento; por exemplo, 50% em 30 dias, 40% em 60 dias e os 10% restantes em 90 dias.
- Entrada Direta Insira planos ou previsões.
- Relatório de Fluxo de Caixa Os membros só serão pré-implantados se o Método Direto de Fluxo de Caixa estiver habilitado. A Entrada Direta de Fluxo de Caixa está alinhada à definição de Impacto de Fluxo de Caixa. O Fluxo de Caixa Calculado é o resultado do planejamento Direto de Fluxo de Caixa, no qual os planejadores definem as condições de pagamento usadas nos cálculos de caixa.

# Configuração do Financials

Execute essas tarefas de configuração após habilitação dos recursos de Financials.

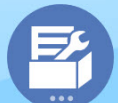

**1.** Na página inicial, clique em **Aplicativo** e depois clique em **Configurar**

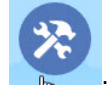

**2.** Na lista **Configurar**, selecione **Financials**. Use o **Filtro** para verificar o status das

ações de configuração. Use **Ações** para atualizar o status de tarefas.

- **3.** Execute todas as tarefas obrigatórias. Execute as tarefas opcionais necessárias para o seu negócio.
- **4.** Importe seus dados de negócios para preencher o aplicativo. Consulte [Importação](#page-223-0) [de Dados.](#page-223-0) Após importar os dados, **Calcular Valores Reais** e **Roll-up** e depois atualize o aplicativo.
- **5.** Se você habilitou **Balanço Geral Baseado em Driver**, consulte [Como Especificar](#page-77-0) [Dias no Período para Balanço Geral Baseado em Driver](#page-77-0).
- **6.** Após a configuração e sempre que você fizer alterações na configuração ou importar metadados, atualize o banco de dados. Na página **Configurar**, selecione **Atualizar Banco de Dados** no menu **Ações**. Clique em **Criar** e, em seguida, clique em **Atualizar Banco de Dados**.

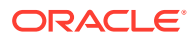

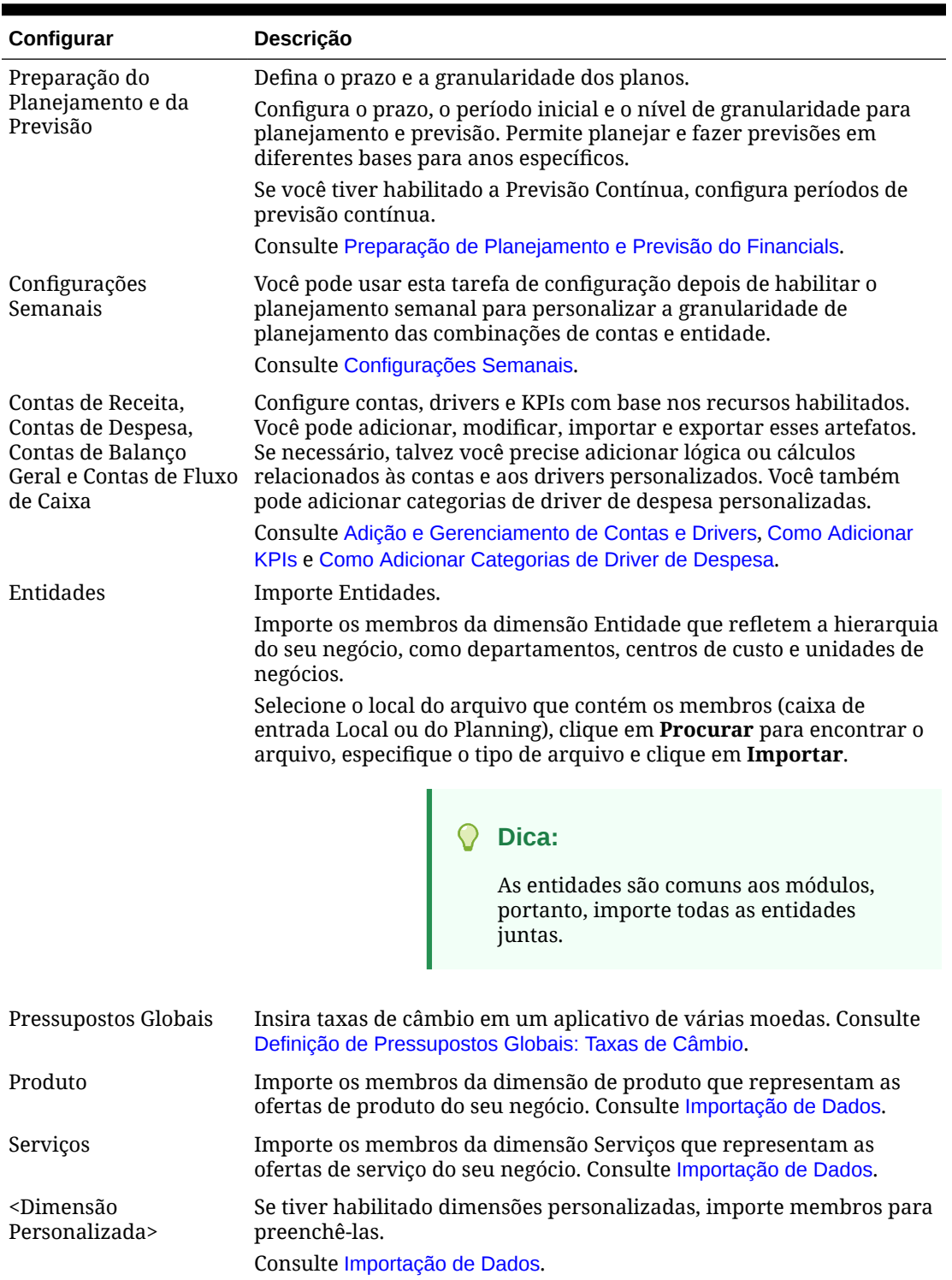

### <span id="page-56-0"></span>**Tabela 5-3 Configuração do Financials**

# Preparação de Planejamento e Previsão do Financials

Você pode configurar o período e a granularidade dos planos para cada módulo. É possível ter um período e uma granularidade diferentes para cada módulo e cada ano.

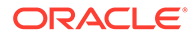

Para configurar o período e a granularidade dos planos:

- **1.** Em **Ano Fiscal Atual**, selecione o ano fiscal atual.
- **2.** Em **Período**, selecione o mês real atual. Para aplicativos de 13 períodos, selecione o período atual. Esse valor precisa ser atualizado mensalmente.
- **3.** Em **Planejar Ano Inicial**, indique se os planejadores realizarão o plano no ano atual ou no próximo ano fiscal.
- **4.** Clique em **Plano** e, em seguida, clique na coluna **Anos** para selecionar o número de anos a serem configurados. Por exemplo, para configurar os cinco primeiros anos de um aplicativo de dez anos, selecione 5 Anos.
- **5.** Selecione a base de planejamento para cada ano que estiver sendo configurado. Se os planos forem preparados com a mesma frequência a cada ano, clique em **Tudo** e depois selecione a frequência (por exemplo, **Mensalmente**). Se os planos forem preparados com frequências diferentes em determinados anos, selecione a frequência na linha de cada ano. Por exemplo, para realizar um plano mensal em FY20, mas trimestral em FY21, selecione **Mensalmente** na linha correspondente a FY20 e **Trimestralmente** na linha correspondente a FY21. Para aplicativos de 13 períodos, selecione **13 períodos** em vez de **Mensalmente**.
- **6.** Clique em **Previsão** e repita essas etapas para especificar a base da previsão. Quando você seleciona **Trimestral** como a base de planejamento da **Previsão** para o primeiro ano, as interseções válidas fornecidas são configuradas de modo que a entrada de dados da previsão seja permitida somente nos períodos apropriados. Não é possível atualizar os períodos de previsão trimestral para o mês atual. A variável de substituição OEP\_CurQtr é fornecida toda vez que você habilita o planejamento Trimestral.

Ao selecionar **Trimestral** como a base de planejamento da **Previsão** para o primeiro ano, você pode escolher como o Financials determina o trimestre atual, nos casos em que o mês atual é o último mês do trimestre.

Quando o mês atual é o último mês do trimestre, selecione uma opção em **Preparação do Planejamento e do Forecast** para como o Financials deve definir o trimestre atual:

- Se você selecionar **Bloquear o Período Atual para Previsão**, o Financials usará o próximo trimestre. Por exemplo, se o mês atual for Março, quando você selecionar essa opção, o Financials definirá o Trimestre Atual como Q2.
- Se você limpar **Bloquear o Período Atual para Previsão**, o Financials usará o trimestre atual. Por exemplo, se o mês atual for Março, quando você limpar (desmarcar) essa opção, o Financials definirá o Trimestre Atual como Q1.

Observação:

- **Bloquear o Período Atual para Previsão** estará disponível somente quando Trimestral estiver selecionada como a base de planejamento para Previsão no primeiro ano.
- É possível selecionar a opção de **Bloquear o Período Atual para Previsão** para cada módulo.

Para o Financials, se você habilitar o planejamento semanal, poderá selecionar opcionalmente **Períodos Anteriores Somente para Leitura**. Ao selecionar essa opção, os períodos anteriores no nível da semana ficarão disponíveis somente para leitura no cenário Previsão. Por exemplo, se Ano Atual for FY21, Mês Atual for Março, Semana Atual for Semana10 e você selecionar **Períodos Anteriores Somente para Leitura**, As Semanas 1-10 para FY21 não serão editáveis.

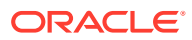

Esta caixa de seleção aparece apenas na guia **Previsão** quando o planejamento semanal no Financials é habilitado.

**7.** Para o Financials, se você habilitou a Previsão Contínua, clique ou toque em **Previsão Contínua** para selecionar a base do planejamento contínuo. Selecione a frequência de planejamento (mensal ou trimestral), o número de períodos e o número de períodos reais.

Para o Financials, você também pode selecionar uma frequência de planejamento semanal e decidir se deseja planejar a cada 13, 26 ou 52 semanas.

O número de períodos reais define quantos períodos de dados reais devem ser exibidos nos formulários e dashboards junto com os períodos de previsão contínua.

O **Intervalo de Previsão Contínua** é atualizado com base em suas seleções.

Se você estiver usando um calendário de 12 períodos com 53 semanas, o **Intervalo de Previsão Contínua** será atualizado para incluir **Semana 53** em intervalos com essa inclusão.

Quando configura a previsão contínua, os formulários e os dashboards são configurados com base na frequência de planejamento e no número de períodos. Quando você altera o período de planejamento atual, os formulários e os dashboards de previsão contínua são atualizados; períodos são adicionados ou eliminados e os períodos reais são atualizados para refletir o novo intervalo de previsão contínua.

Você pode planejar o uso de uma combinação de previsão padrão e previsão contínua.

- **8.** Se você habilitou o planejamento semanal para Financials, especifique a semana atual. Esse valor precisa ser atualizado semanalmente.
	- Em aplicativos de 13 períodos, há uma 53ª semana a cada cinco a seis anos, com base nas opções que você selecionou em **Criar Aplicativo**.
	- Nas guias **Plano** e **Previsão** de aplicativos de 12 períodos, uma 53ª semana é adicionada à lista da **Semana Atual** no ano e no período determinados pelas seleções de quando você ativou 53 semanas.
- **9.** Se você tiver habilitado **Revisões de Orçamento**, clique na guia **Orçamento Usado** para especificar a base de planejamento para cada ano dos seus orçamentos usados. Isso determina o período permitido para revisões de orçamento, que pode ser diferente do período permitido para seu ciclo de orçamento.

Essa tarefa de configuração define todas as variáveis de substituição necessárias.

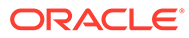

## <span id="page-59-0"></span>**Dica:** Se você pretende criar ou editar regras para personalizar suas tarefas de planejamento e previsão, é possível usar Expressões de Fórmula de Planejamento em suas regras para chamar as informações configuradas no horizonte de tempo, como [[PlanningFunctions.getModuleStartPeriod("ModuleName","ScenarioNam e")]] e [[PlanningFunctions.isPlanStartYearSameAsCurrentFiscalYear("Module Name")]]. Os nomes do Módulo não diferenciam maiúsculas e minúsculas, e devem estar entre aspas duplas: **Capital Financials Projects Workforce**

Consulte Cenários em *Como Projetar com o Calculation Manager para Oracle Enterprise Performance Management Cloud*.

# Configurações Semanais

Você pode usar esta tarefa de configuração depois de habilitar o planejamento semanal para personalizar a granularidade de planejamento das combinações de conta e entidade.

Quando você habilita o planejamento semanal, por padrão, todas as combinações de entidade e conta são configuradas para planejamento semanal. Você pode especificar que algumas combinações de entidade/conta usem um planejamento mensal. Isso é útil quando a maioria das entidades usa um planejamento semanal, mas determinadas entidades usam um planejamento mensal. Ou quando uma entidade usa um planejamento no nível mensal, exceto para determinadas contas. Por exemplo, uma entidade Operações poderia fazer um planejamento no nível semanal, enquanto uma entidade TI faria em um nível mensal. Ou, para Vendas EUA, o planejamento de receita está no nível semanal, mas o planejamento de despesas está no nível mensal.

Antes de definir configurações semanais, execute a **Preparação do Planejamento e da Previsão** para definir o período e a granularidade dos planos. Consulte [Preparação do Planejamento e da Previsão](#page-56-0).

Para definir uma configuração personalizada para granularidade de planejamento de entidades e contas:

- **1.** Em **Configurar**, clique em **Configurações Semanais**.
- **2.** Na coluna **Entidade**, expanda a lista de Entidades até ver a entidade a ser modificada.

Você vê entidades e contas apenas para os recursos que habilitou.

**3.** Altere a granularidade do planejamento de uma entidade ou de combinações entidade/conta:

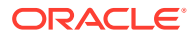

- <span id="page-60-0"></span>• Para alterar para o planejamento mensal de uma entidade e de todas das contas da entidade, desmarque a caixa de seleção **Planejamento Semanal** da entidade. Para retornar ao planejamento semanal de todas as entidades, ou de todas as contas da entidade selecionada, no menu **Ações**, selecione **Definir Todas as Entidades como Semanais** ou **Definir Todas as Contas como Semanais**.
- Para alternar apenas algumas contas de uma entidade para o planejamento mensal, na coluna **Contas** da entidade a ser alterada, clique no link, expanda para ver as contas que deseja alterar e desmarque a caixa de seleção **Planejamento Semanal** da conta. Para retornar ao planejamento semanal de todas as contas da entidade, no menu **Ações**, selecione **Definir Todas as Contas como Semanais**.
- **4.** Clique em **Salvar**.

Considerações sobre configuração semanal:

- Os formulários são atualizados para serem exibidos na granularidade especificada para a combinação de entidade/conta.
- A configuração semanal para entidades e contas é suportada apenas para o cenário de Plano e Previsão; ela não é suportada para o cenário Previsão Contínua.
- Todos os drivers envolvidos em um cálculo deverão estar na mesma granularidade.
- A Oracle recomenda que todas as contas relacionadas ao driver estejam na mesma granularidade. Por exemplo, para uma entidade específica, todos os drivers Receita poderiam ser semanais e todos os drivers Despesa poderiam ser mensais. Mas todos os drivers Receita devem estar na mesma granularidade e todos os drivers Despesa também devem estar na mesma granularidade.
- Se uma entidade pai tiver uma combinação de entidades filhos semanais e mensais, você deverá iniciar a regra **Converter Dados Semanais em Mensais** ou **Converter Dados Mensais em Semanais** para cada entidade antes de revisar dados consolidados em formulários e dashboards.
- Quando um formulário contém dados mensais e semanais, as células com interseções inválidas não podem ser editadas.

# Definição de Pressupostos Globais: Taxas de Câmbio

Se tiver criado um aplicativo de várias moedas, configure taxas de câmbio. Você pode inserir as taxas de câmbio manualmente, conforme descrito aqui, ou importá-las. Para obter informações sobre a importação de taxas de câmbio, consulte Importando Taxas de Câmbio para um Aplicativo de Várias Moedas Simplificadas em *Administração do Planning*.

Para configurar taxas de câmbio manualmente:

- **1.** Adicione membros para cada uma das moedas na dimensão Moeda.
- **2.** Clique em **Pressuposições Globais** para abrir a tarefa **Taxas de Câmbio para <***Moeda Base***>**. Nesse local, você informará as taxas de câmbio para as moedas que os planejadores usarão.
- **3.** Selecione os membros no Ponto de Vista
- **4.** Insira as taxas de câmbio média e final para cada período e cada moeda, e salve o formulário.

O formulário será renomeado para **Taxas de Câmbio para <***Moeda Base***>**, onde **<***Moeda Base***>** é a moeda de relatório selecionada durante a criação do aplicativo. Por exemplo, se a moeda base do aplicativo for Iene, o formulário será **Taxas de Câmbio para Iene**. Isso indica para os planejadores a moeda com base na qual as taxas de câmbio são usadas para

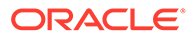

converter seus dados. Além disso, permite que eles informe taxas específicas para cada cenário, ano e versão.

## **Nota:**

Se desejar adicionar uma nova versão, você deverá informar as taxas de câmbio nessa versão.

## Sobre Taxas de Câmbio e Planejamento Semanal

Se você estiver planejando no nível semanal no Financials, quando você inserir taxas de câmbio no nível mensal na tarefa de configuração **Pressuposições Globais** e salvar o formulário, as taxas de câmbio mensais serão copiadas para o nível semanal, com base em como você mapeou semanas para meses (4-4-5, 4-5-4 ou 5-4-4), apenas para o cubo do Financials (OEP\_FS). No caso de outros cubos, as taxas de câmbio mensais não são copiadas automaticamente para o nível semanal. Você pode criar um formulário personalizado para inserir taxas de câmbio no nível semanal.

## Sobre como Adicionar e Modificar Contas e Drivers

Dependendo do número de membros de drivers personalizados, membros de conta e outros artefatos que precisam ser adicionados ou modificados, execute uma destas tarefas:

- Uma pequena quantidade Adicione-os ou edite-os diretamente na página de configuração
- Uma grande quantidade Importe-os da seguinte maneira:
	- Exportando o conjunto existente.
	- Modificando a planilha exportada a fim de adicionar linhas e dados para os artefatos personalizados.
	- Importando a planilha.

Esse processo de exportação e importação acelera o design e a manutenção do aplicativo. Quando os requisitos mudarem, você poderá repetir esse processo quantas vezes precisar. Por exemplo, poderá existir um driver de marketing predefinido semelhante a um driver de uma nova campanha de mídia social que você planeja realizar. Você poderá exportar facilmente os drivers, fazer uma cópia do driver de marketing, modificá-lo conforme necessário para a campanha de mídia social e, depois, reimportá-lo.

### **Vídeo**

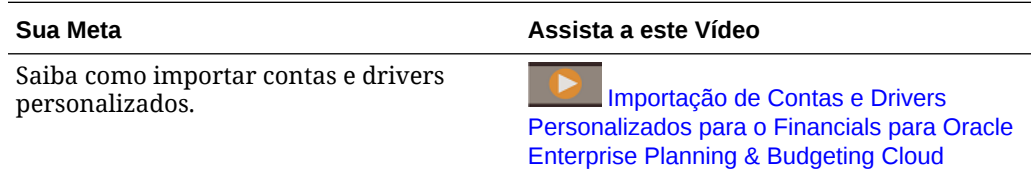

Consulte [Adição e Gerenciamento de Contas e Drivers](#page-62-0) para obter mais detalhes.

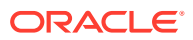

## <span id="page-62-0"></span>Adição e Gerenciamento de Contas e Drivers

Para adicionar ou modificar contas e drivers:

- **1.** Selecione a tarefa de configuração para definir contas ou drivers.
- **2.** Selecione um componente ou uma categoria na lista (se disponível).
- **3.** Execute uma tarefa:
	- Para adicionar um artefato, selecione **Adicionar** no menu **Ações** e insira os detalhes na nova linha.
	- Para modificar um grupo de artefatos ou adicionar vários novos artefatos, exporte o conjunto de artefatos predefinidos (selecione **Exportar** no menu **Ações**) e modifique o arquivo de exportação no Excel. Você pode editar os artefatos predefinidos, fazer uma cópia de um artefato e modificá-lo para criar outro novo ou adicionar novos artefatos. Em seguida, importe o arquivo modificado (selecione **Importar** no menu **Ações**). Se disponíveis, use categorias e subcategorias para agrupar artefatos relacionados funcionalmente.
	- Para exportar ou importar todos os drivers, independentemente de sua categoria ou agrupamento, use **Exportação de Lote** ou **Importação de Lote**.
	- Para exportar ou importar somente certos tipos de drivers, especifique uma **Categoria** ou um **Componente** e use **Importar** ou **Exportar**.

### **Observações**:

- Especifique nomes e aliases de membro exclusivos para membros personalizados para que eles não entrem em conflito com qualquer membro fornecido.
- Se precisar excluir um driver, verifique as fórmulas dos outros drivers de conta no respectivo grupo para certificar-se de que elas não façam referência ao driver que você deseja remover. Se elas fizerem, atualize a lógica correspondente conforme adequado.

### **Vídeo**

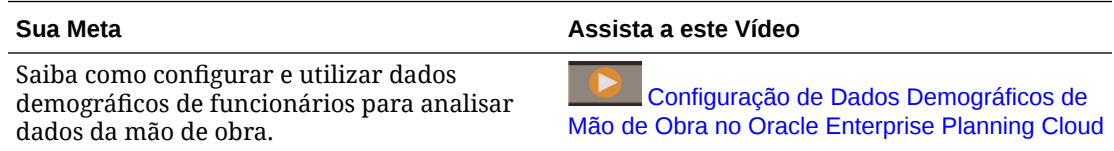

## Como Adicionar KPIs

Você adiciona e edita KPIs da mesma maneira que adiciona ou edita contas e drivers.

Para adicionar ou editar KPIs:

- **1.** Verifique se os aliases e os nomes de membros de KPI não conflitam com os dos KPIs fornecidos.
- **2.** Na página **Configurar**, selecione **<Subcomponente > Contas** e, em seguida, **KPIs** na lista **Categoria**.
- **3.** Execute uma tarefa:

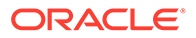

<span id="page-63-0"></span>• Para adicionar poucos KPIs, selecione **Adicionar** no menu **Ações** e depois

제 insira os detalhes na nova linha. Clique em **Editar Fórmula** para inserir a fórmula da métrica.

- Para adicionar um grupo de KPIs, exporte o conjunto de KPIs predefinidos (selecione **Exportar** no menu **Ações**) e depois modifique o arquivo de exportação no Excel. Você pode editar KPIs predefinidos, fazer uma cópia de um KPI e modificá-lo para criar um novo ou adicionar novos KPIs. Em seguida, importe o arquivo modificado (selecione **Importar** no menu **Ações**).
- **4.** Atualize o banco de dados.

## Adição de Contas para Integração com Projetos

Se você estiver integrando o Financials e o Projects e quiser adicionar mais contas ao Financials, adicione um membro compartilhado abaixo de **OFS\_Financials Integration**. Isso garante que a conta apareça na Smart List de **Contas de Demonstrativo Financeiro** usada para integração.

# Como Adicionar Categorias de Driver de Despesa

No Financials, se você habilitou o planejamento baseado em driver e precisar de mais categorias de driver de despesa diferentes das fornecidas, poderá adicionar drivers e categorias personalizadas na página **Configurar**. Os membros são adicionados automaticamente na hierarquia apropriada e aos formulários de driver de despesa.

Para adicionar uma categoria de driver de Despesa personalizada:

- **1.** Na página **Configurar** do Financials, clique em **Contas de Despesas**.
- **2.** No menu **Ações**, selecione **Adicionar Categoria**.
- **3.** Insira um nome de categoria e clique em **OK**.
	- O nome da categoria (*CategoryName*) que você inseriu é adicionado à Lista de Categorias. O nome da categoria (*CategoryName*) e o nome da categoria total (*Total <CategoryName>*) são adicionados à Lista de Componentes.
- **4.** Para adicionar drivers à nova categoria, selecione a categoria e depois selecione o componente a ser adicionado: *CategoryName* ou *Total <CategoryName>*. Adicione drivers dentro de uma nova categoria para garantir que o cubo seja atualizado com sucesso. A adição de drivers dentro de uma nova categoria é necessária para uma atualização do cubo bem-sucedida.
- **5.** No menu **Ações**, selecione **Adicionar Categoria**, insira detalhes do novo driver de despesa e clique em **Salvar**. Você também pode usar as opções **Exportar** e **Importar** para adicionar um grande número de drivers de despesa à nova categoria.
- **6.** Atualize o banco de dados.

# Configuração de Revisões de Orçamento e Integração ao Controle Orçamentário

Links Relacionados:

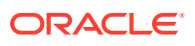

- Sobre Revisões de Orçamento e Integração ao Controle Orçamentário
- [Configuração da Integração entre Finanças do EPM Planning e o Controle Orçamentário](#page-66-0)
- [Habilitação de Revisões de Orçamento](#page-71-0)
- [Configuração das Informações Descritivas das Revisões de Orçamento](#page-73-0)
- [Importação de Membros de Dimensão do Financials](#page-74-0)
- [Criação de Entradas de Smart List Personalizadas para Revisões de Orçamento](#page-74-0)
- [Configuração de Conexões](#page-75-0)
- [Regras de Finanças para Revisões de Orçamento](#page-76-0)

# Sobre as Revisões de Orçamento e a Integração ao Controle **Orçamentário**

Com as revisões de orçamento, os planejadores podem fazer revisões em um orçamento aprovado em Finanças do EPM Planning. Quando você faz a integração ao módulo Controle Orçamentário no Oracle ERP Cloud, é possível ver o consumo atual, verificar se as alterações propostas de orçamento não ficam abaixo do que já foi consumido e atualizar as alterações do orçamento para afetar os fundos disponíveis. Depois que as alterações no orçamento forem reservadas e aprovadas, os planejados poderão analisar os detalhes da revisão de orçamento no Controle Orçamentário fazendo drill-down dos saldos atuais de orçamento aprovados.

Caso ainda não tenha o Controle Orçamentário, você poderá continuar usando as revisões de orçamento para criar e preencher revisões de orçamento, bem como para compartilhar as revisões estendendo a funcionalidade para integração a outras soluções ERP.

Você usa a Integração de Dados para promover a integração de revisões de orçamento entre Finanças do EPM Planning e o Controle Orçamentário. A Integração de Dados fornece soluções que permitem aos clientes de Finanças do EPM Planning mapear do modelo de dados do Controle Orçamentário para as dimensões de destino. Também é possível configurar e estender essas integrações, por exemplo, aplicando outros mapeamentos, conforme a necessidade, para atender aos requisitos de negócios.

Com essa integração, o ciclo completo de planejamento e revisão é integrado entre Finanças do EPM Planning e o Controle Orçamentário:

- Crie seu orçamento original em Finanças do EPM Planning usando o processo de planejamento e previsão e, em seguida, envie o orçamento original ao Controle Orçamentário.
- Crie revisões de orçamento e verifique fundos no orçamento usado dentro de Finanças do EPM Planning para garantir que as revisões de orçamento que você está propondo atendam aos controles definidos no Controle Orçamentário.
- Reserve fundos no Controle Orçamentário dentro de Finanças do EPM Planning para atualizar o saldo do orçamento no Controle Orçamentário.
- Faça drill-through no nível de célula em um orçamento aprovado no formulário Orçamento Aprovado Anual em Finanças do EPM Planning até Controle Orçamentário a fim de analisar transações de revisão de orçamento que compõem o saldo.

Para obter mais informações sobre Controle Orçamentário, consulte [Enterprise Performance](https://docs.oracle.com/en/cloud/saas/financials/21d/faups/source-budget-integration-with-budgetary-control.html#FAUPS4408802) [Management](https://docs.oracle.com/en/cloud/saas/financials/21d/faups/source-budget-integration-with-budgetary-control.html#FAUPS4408802) em *Como Usar Finanças para o Setor Público*.

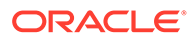

## Considerações de Integração

Considerações de integração entre Finanças do EPM Planning e o Controle Orçamentário:

- Esse recurso só está disponível para clientes do Oracle Enterprise Performance Management Cloud com os módulos Financials do Planning habilitados:
	- Clientes do Enterprise Planning and Budgeting Cloud Services e do Planning and Budgeting Cloud Service Plus One (PBCS +1) legados com o Financials habilitado, quando é feito upgrade da versão do Essbase para a versão compatível com o aplicativo híbrido do Essbase e o aplicativo híbrido do Essbase está habilitado.
	- Clientes do EPM Standard Cloud e do EPM Enterprise Cloud com o tipo de aplicativo **Módulo** quando o aplicativo híbrido do Essbase está habilitado.
- **Revisões de Orçamento** está disponível no módulo Finanças do EPM Planning.

Se você tiver dados detalhados em outros módulos do EPM Planning (Força de Trabalho, Projetos ou Capital), você deverá extrair esses dados de Finanças do EPM Planning para poder integrar os dados ao Controle Orçamentário.

- Os membros devem ser correspondidos entre Finanças do EPM Planning e o Controle Orçamentário (embora você possa tratar de prefixos e sufixos em Integração de Dados). É possível mapear dimensões entre Finanças do EPM Planning e o Controle Orçamentário em Integração de Dados.
- Você deve usar seu próprio plano de contas em Finanças do EPM Planning em vez de usar o plano de contas fornecido. Consulte [Sobre o Plano de Contas do](#page-46-0) [Financials](#page-46-0). Isso permite introduzir a estrutura de conta existente do Controle Orçamentário para que as dimensões correspondam.
- Somente os planejamentos mensal, trimestral e anual são permitidos. Os calendários de 12 meses e 13 períodos são aceitos. O planejamento semanal não é permitido.
- O módulo Controle Orçamentário no Oracle ERP Cloud deve ser habilitado antes de você começar.
- A moeda em Finanças do EPM Planning deve corresponder à moeda no Controle Orçamentário. São permitidos apenas aplicativos de moeda única.
- Em Controle Orçamentário, um novo orçamento de controle com Tipo de Orçamento de Origem do módulo Finanças do EPM (Não o Hyperion Planning) é necessário para essa integração. Os segmentos de moeda, calendário e orçamento devem ser alinhados ao razão. Em uma versão futura, você poderá alterar um orçamento de controle existente com um tipo de orçamento de origem como Outro ou Hyperion Planning para tipo de orçamento de origem do módulo Finanças do EPM.
- Crie um cenário de orçamento em Finanças do EPM Planning com o mesmo nome do orçamento de controle no Controle Orçamentário para evitar erros na sincronização do orçamento.
- Carregue orçamentos de Finanças no EPM Planning no orçamento de controle com o nível mais baixo de calendário e conta de detalhes. Use orçamentos de controle do resumo para controle em períodos e na conta de resumo.

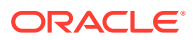

## <span id="page-66-0"></span>Workflow de Integração

A integração entre Finanças do EPM Planning e o Controle Orçamentário usa o seguinte workflow:

- **1.** Configurar a integração (tarefa executada uma única vez pelo administrador). Consulte Configuração da Integração entre Finanças do EPM Planning e o Controle Orçamentário.
- **2.** Os planejadores iniciam o ciclo de planejamento e previsão. Após a conclusão de planejamento e previsão, envie os dados de orçamento para o Controle Orçamentário usando o Gerenciamento de Dados. Consulte Descrição do Processo de Write-Back de Saldos de Orçamento do EPM Cloud para o Budgetary Control.

Este se torna seu **orçamento original**.

**3.** Quando você estiver pronto para começar o processo de revisão de orçamento, execute a regra **Preparar para Revisões**. A execução dessa regra copia os dados de um **orçamento original** para um **orçamento usado** em Finanças do EPM Planning.

Normalmente, você executaria essa regra a cada ano do processo de orçamento.

O orçamento usado é o ponto de partida do processo de revisão.

- **4.** Crie e preencha uma revisão de orçamento. As revisões são armazenadas na Revisão *N* no cenário de Versão, em **OEP\_Net Current Budget**.
- **5.** Insira as revisões de orçamento suando entrada direta ou revisões com base em tendências.
- **6.** Analise as revisões de orçamento.
- **7.** Verifique os fundos. Essa ação faz uma chamada ao Controle Orçamentário para verificar os fundos e confirmar se as alterações na revisão de orçamento que você está propondo atendem aos controles definidos em Controle Orçamentário.
- **8.** Compartilhe a revisão se outro planejador precisar contribuir com o processo de revisão de orçamento.
- **9.** Como opção, passe pelo processo de aprovação do Planning.
- **10.** Reserve fundos. Com isso, os fundos são reservados no orçamento de controle no Controle Orçamentário. Essa ação também aprova e limpa a revisão.

Em Finanças do EPM Planning, o delta dos dados da revisão é enviado à versão Em Andamento no cenário de Orçamento Usado e é refletido no Orçamento Líquido Atual.

Os dados são enviados para o Controle Orçamentário a partir dos membros de nível zero dos membros pai **OFS\_Total Expenses**, **OFS\_Total Revenue** e **OFS\_Balance Sheet**.

# Configuração da Integração entre Finanças do EPM Planning e o Controle **Orçamentário**

## **Pré-requisitos:**

- Controle Orçamentário é habilitado no Oracle ERP Cloud. Consulte [Controle](https://docs.oracle.com/en/cloud/saas/financials/20c/faups/budgetary-control.html#FAUPS3633390) [Orçamentário](https://docs.oracle.com/en/cloud/saas/financials/20c/faups/budgetary-control.html#FAUPS3633390) em *Como Usar Finanças para o Setor Público*.
- Você já criou um aplicativo do tipo de módulo do Planning. Consulte [Criação de um](#page-21-0) [Aplicativo.](#page-21-0)

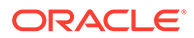

Caso tenha um aplicativo existente do tipo de módulo do Planning, você poderá habilitar **Revisões de Orçamento** incrementalmente. Observe que **Revisões de Orçamento** requer que o aplicativo seja de moeda única e habilitado para Híbrido. Consulte [Como Usar os Aplicativos Existentes do EPM Planning com o](#page-71-0) [Controle Orçamentário](#page-71-0).

Execute as tarefas a seguir para habilitar **Revisões de Orçamento** e configurar a integração entre Finanças do EPM Planning e o Controle Orçamentário.

**1.** Habilite Finanças do EPM Planning e as opções de **Revisões de Orçamento**. Na página inicial, clique em **Aplicativo** e depois clique em **Configurar**. Na lista **Configurar**, selecione **Financials** e depois clique em **Habilitar Recursos**. Consulte [Habilitação de Revisões de Orçamento.](#page-71-0)

Caso tenha um aplicativo existente do módulo Finanças do EPM Planning, você poderá habilitar **Revisões de Orçamento** incrementalmente. Consulte [Como](#page-71-0) [Usar os Aplicativos Existentes do EPM Planning com o Controle Orçamentário.](#page-71-0)

**2.** Configure Finanças do EPM Planning e **Revisões de Orçamento**. Na página inicial, clique em **Aplicativo** e depois clique em **Configurar**. Na lista **Configurar**, selecione **Financials**.

Conclua estas tarefas:

- **Informações Descritivas das Revisões de Orçamento**. Consulte [Configuração das Informações Descritivas das Revisões de Orçamento.](#page-73-0)
- **Preparação do Planejamento e do Forecast** para definir o período e a granularidade de planos (o ciclo do orçamento), previsões e orçamentos usados (o ciclo de revisão). Os ciclos podem ser diferentes para cada um. Consulte [Preparação de Planejamento e Previsão do Financials.](#page-56-0)
- Para obter detalhes sobre outras opções de configuração do Financials, consulte [Configuração do Financials](#page-55-0).
- **3.** Importe os membros da dimensão de Finanças para configurar metadados relacionados à revisão de orçamento. Consulte [Importação de Membros de](#page-74-0) [Dimensão do Financials.](#page-74-0)
- **4.** Opcionalmente, importe dados de valores reais para iniciar seu processo de orçamento no módulo Finanças do do EPM Planning.
- **5.** Como opção, se você habilitou **Importar Saldos do Controle Orçamentário**, carregue dados de encargos do Controle Orçamentário para o **OEP\_Consumed** na dimensão de Cenário. Esse membro pode ser usado para importar qualquer encargo, obrigação ou saldos de compromisso de Controle Orçamentário em Finanças do EPM Planning. Use Gerenciamento de Dados para totalizar todos esses saldos e reuni-los neste único membro. Consulte Descrição do Processo de Carregamento de Saldos de Consumo de Orçamento do Budgetary Control para o EPM Cloud em *Administração do Gerenciamento de Dados para Oracle Enterprise Performance Management Cloud*.
- **6.** Atualize a Smart List fornecida para adicionar nomes de orçamento de controle. Os planejadores selecionarão um orçamento de controle na Smart List ao criar revisões. Consulte [Criação de Entradas de Smart List Personalizadas para](#page-74-0) [Revisões de Orçamento](#page-74-0).
- **7. (Opcional)** Configure o processo de Aprovações. Você pode usar sua hierarquia de aprovações existente caso precise de uma. Você pode aprovar entre duas dimensões; por exemplo Entidade e Produto. Consulte Gerenciamento de Aprovações em *Administração do Planning*. Você configura o cenário de

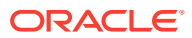

hierarquia de unidade de aprovação e a combinação de versão para cada revisão. Consulte Atribuição de Combinações de Cenário e Versão da Hierarquia de Unidade de Aprovação.

**8.** Atribua acesso às regras e a outros artefatos de Finanças do EPM Planning.

## **Dica:**

Para a maioria dos artefatos, forneça acesso no Navegador. Para modelos do Groovy, atribua acesso em **Regras**. Para obter informações sobre regras, consulte [Regras de Finanças para Revisões de Orçamento](#page-76-0).

- **9.** Execute as tarefas a seguir em Controle Orçamentário.
	- **a.** Crie um ou mais Orçamentos de Controle com o Tipo de Orçamento de Origem do **módulo Finanças do EPM** (não o **Hyperion Planning**).

## **Nota:**

Orçamentos de controle existentes do tipo **Hyperion Planning** não funcionam com o recurso **Revisões de Orçamento**.

- **b. (Opcional)** Adicione atributos de linha de orçamento adicionais.
- **c. (Opcional)** Configure Flexfields Descritos caso queira adicionar mais campos à linha do cabeçalho.

## **Dica:**

Em **Gerenciar Flexfields Descritos**, na caixa **Código do Flexfield**, insira **XCC** para procurar a definição dos Flexfields Descritivos.

Consulte [Visão Geral de Flexfields Descritivos](https://docs.oracle.com/en/cloud/saas/financials/20c/fafcf/define-applications-core-configuration.html#FAFCF224942) em *Implementação de Recursos Comuns para Finanças e Gerenciamento do Portfólio de Projetos*.

**10.** Em Integração de Dados, execute as tarefas adicionais de configuração exigidas. Consulte [Integração de Revisões de Orçamento ao Controle Orçamentário](https://docs.oracle.com/en/cloud/saas/enterprise-performance-management-common/diepm/integrations_budget_adjustments_intro_100x34069436.html) em *Administração da Integração de Dados para o Oracle Enterprise Performance Management Cloud*.

## **Nota:**

Se você criar mais orçamentos de controle, será preciso reinicializar a origem em Integração de Dados, criar mais destinos e atualizar a conexão.

- **11.** Configure conexões para conectar ambientes. Consulte [Configuração de Conexões.](#page-75-0)
- **12.** Opcionalmente, configure o sign-on único entre o ambiente do Oracle EPM Cloud e o do Oracle Fusion Cloud para permitir que planejadores façam drill-through do EPM Planning Financials para o Budgetary Control. Consulte Configuração do Sign-On Único em *Introdução ao Oracle Enterprise Performance Management Cloud para Administradores*.

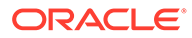

Se você não habilitar o sign-on único, é necessário que os planejadores efetuem login no Controle Orçamentário para que o drill-through funcione.

**13.** Os planejadores iniciam o ciclo de planejamento e previsão. Após a conclusão de planejamento e previsão, envie os dados de orçamento para o Controle Orçamentário usando o Gerenciamento de Dados. Consulte Descrição do Processo de Write-Back de Saldos de Orçamento do EPM Cloud para o Budgetary Control em *Administração do Gerenciamento de Dados para Oracle Enterprise Performance Management Cloud*.

#### Este se torna seu **orçamento original**.

Um novo orçamento de controle do Controle Orçamentário com Tipo de Orçamento de Origem do módulo Finanças do EPM (não do Hyperion Planning) é necessário para essa integração ao EPM. Certifique-se de usar o mesmo tipo de orçamento de controle do Controle Orçamentário para seu orçamento original e suas revisões de orçamento.

## **Nota:**

Os planejadores devem definir variáveis de usuário antes de iniciar o ciclo de planejamento e previsão. Além disso, o **Formato de Data** para **Exibição** deve ser definido como **aaaa-MM-dd**. Para obter mais informações sobre a configuração de preferências do usuário, consulte [Definição de Variáveis de Usuário.](#page-37-0)

- **14.** Após a conclusão de planejamento e previsão e depois que o orçamento for enviado ao Controle Orçamentário, execute a regra **Preparar para Revisões** para copiar dados em um orçamento usado em Finanças do EPM Planning. Consulte [Regras de Finanças para Revisões de Orçamento](#page-76-0).
	- Execute essa regra apenas uma vez antes de iniciar as revisões para o ano atual.
	- Essa regra copia dados do orçamento original usando o cenário e a versão selecionados, normalmente, o cenário Plano (OEP\_Plan) e a versão Em Andamento (OEP\_Working) para o cenário Orçamento Usado (OEP\_Adopted Budget) e a versão Original (OEP\_Original) e a versão Em Andamento (OEP\_Working) para os períodos e anos selecionados.
	- Executar essa regra também habilita o drill-through de Finanças do EPM Planning até um orçamento de controle no Controle Orçamentário.

## **Dica:**

Se o URL das Conexões mudar ou se você alterar os parâmetros para adicionar um novo orçamento de controle, execute novamente **Preparar para Revisões** a fim de atualizar as regiões de detalhamento.

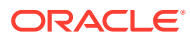

#### **Dica:**  $\Omega$

Para o formulário **Gerenciar Revisões**, os planejadores podem ver mais membros no formulário do que precisam revisar. Você pode criar interseções válidas para limitar a exibição do formulário.

## **Tutoriais**

Os tutoriais fornecem instruções com vídeos sequenciais e documentação para ajudar com o aprendizado de um tópico.

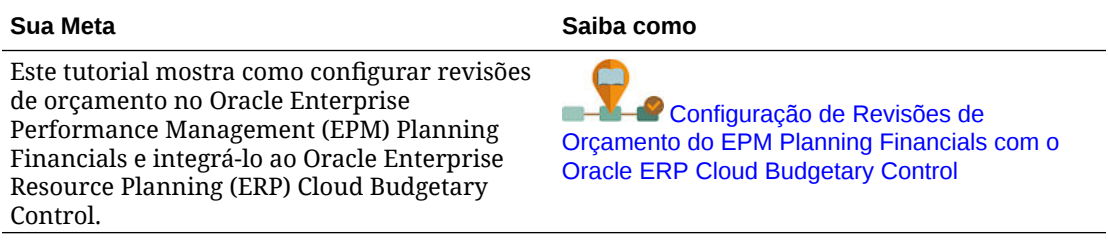

## **Vídeos**

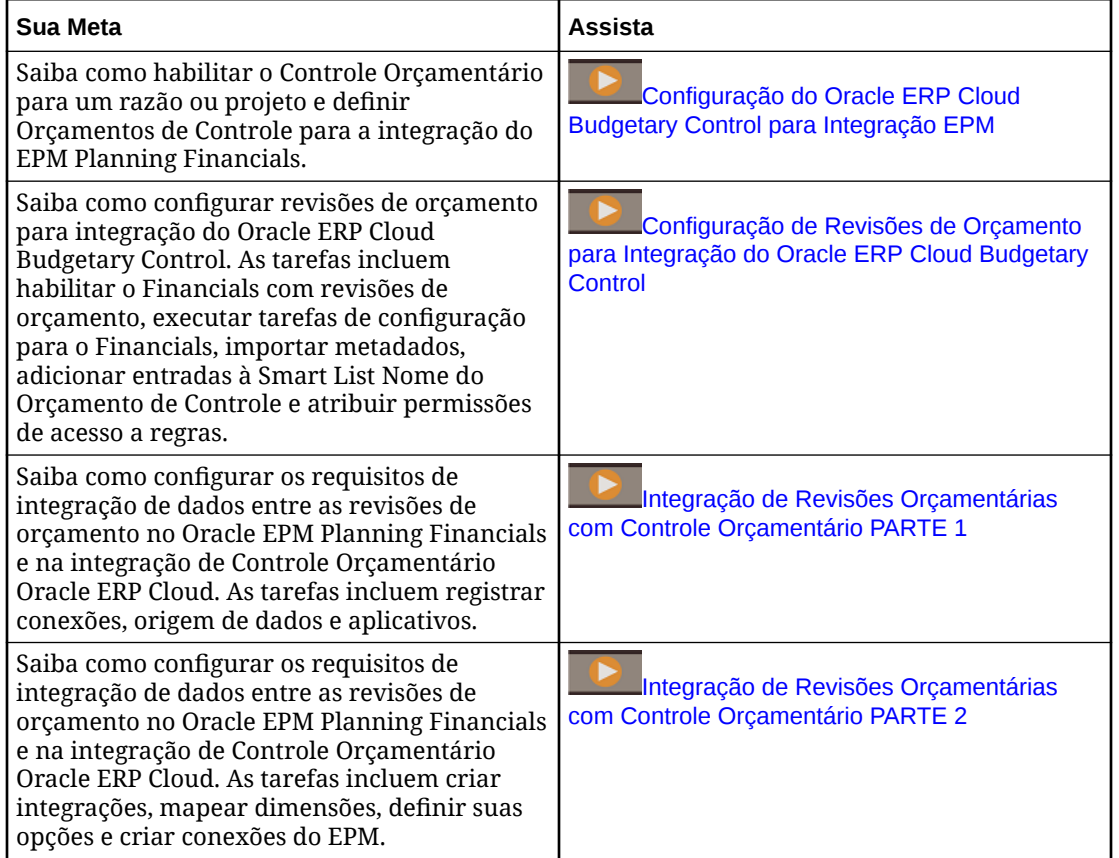

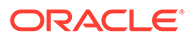

## <span id="page-71-0"></span>Como Usar os Aplicativos Existentes do EPM Planning com o Controle **Orçamentário**

**Se você tiver um aplicativo existente do tipo de módulo do EPM Planning**

Caso tenha um aplicativo existente do tipo de módulo do EPM Planning com Finanças habilitado, você poderá habilitar **Revisões de Orçamento** incrementalmente.

Observe que **Revisões de Orçamento** requer que o aplicativo seja de moeda única e habilitado para Híbrido. Se seu aplicativo não estiver habilitado para Híbrido, você deverá habilitar Híbrido para poder habilitar **Revisões de Orçamento**.

Se você habilitar **Revisões de Orçamento** gradativamente, e tiver personalizado a regra **Cálculo Baseado em Tendência**, consulte [Atualização de Artefatos de](#page-266-0) [Finanças.](#page-266-0)

# Habilitação de Revisões de Orçamento

Para habilitar **Revisões de Orçamento**

- **1.** Na página inicial, clique em **Aplicativo** e depois clique em **Configurar**.
- **2.** Na lista **Configurar**, selecione **Financials** e depois clique em **Habilitar Recursos**.
- **3.** Selecione **Revisões de Orçamento** para habilitar a capacidade de criar revisões de orçamento para um orçamento aprovado em Finanças do EPM Planning. Além disso, se você habilitou Controle Orçamentário, opções adicionais serão disponibilizadas.

## **Nota:**

Para habilitar **Revisões de Orçamento**, também é preciso habilitar **Despesa**.

Para obter detalhes sobre outros recursos do Financials que você pode habilitar, consulte [Como Habilitar os Recursos de Finanças.](#page-44-0)

Você deve usar seu próprio plano de contas em Finanças do EPM Planning em vez de usar o plano de contas fornecido. Para usar seu próprio plano de contas, clique apenas na caixa de seleção ao lado do nome do recurso (e não clique em **Contas** nem em **Drivers e Contas Relacionadas**). Para obter mais informações, consulte [Sobre o Plano](#page-46-0) [de Contas do Financials](#page-46-0).

Se você selecionar apenas **Revisões de Orçamento**, o módulo Finanças do EPM Planning fornecerá metadados necessários para realizar as revisões de orçamento. Essa opção permite que os planejadores criem, preencham e compartilhem revisões.

**4.** Selecione opções adicionais para habilitar a integração ao Controle Orçamentário. É possível ver o consumo atual, verificar se as alterações propostas de orçamento não ficam abaixo do que já foi consumido e atualizar as alterações de orçamento para afetar os fundos disponíveis. Depois que as alterações no orçamento forem

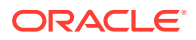
reservadas e aprovadas, os detalhes da revisão de orçamento poderão ser vistos em Controle Orçamentário por meio de drill-down nos saldos de orçamento aprovados atuais.

Se você habilitou Controle Orçamentário, selecione as opções adicionais necessárias:

- **Importar Saldos do Controle Orçamentário** Permite a integração de contabilidade de encargos, possibilitando o rastreamento de encargos. Cria um membro de cenário chamado **OEP\_Consumed** na dimensão de Cenário e tendências associadas para revisão de orçamentos. Essa opção pode ser usada para importar qualquer encargo, obrigação ou saldos de compromisso de Controle Orçamentário em Finanças do EPM Planning.
- **Atualizar Alterações de Orçamento no Controle Orçamentário** Habilita **Reserva de Fundos** para Controle Orçamentário de modo a atualizar saldos de orçamento e fundos disponíveis no Controle Orçamentário dentro de Finanças do EPM Planning.
- **Revisar o Impacto do Controle Orçamentário antes de Aprovar Alterações no Orçamento** — Habilita a **Verificação de Fundos** para Controle Orçamentário dentro de Finanças do EPM Planning antes de um orçamento ser aprovado.
- **5.** Além disso, especifique estas opções, que não exigem integração ao Controle Orçamentário:
	- **Número de revisões ativas** Especifique o número de revisões de orçamento ativas que pode haver. Pode haver no máximo 30. (Esse número também é limitado pelo número total de membros na dimensão Versão.) Observe que quando você reserva fundos, a revisão é apagada para que Finanças do EPM Planning possa reutilizá-la. Você poderá alterar esse número mais tarde caso precise aumentá-lo ou diminuí-lo.
	- **Prefixo do número da revisão** Especifique um prefixo para ser adicionado aos números de revisão gerados pelo sistema. Esse número de revisão é o identificador exclusivo da revisão em Controle Orçamentário.

Ao habilitar **Revisões de Orçamento**, em **Mapear/Renomear Dimensões**, você tem a opção de especificar se associa ou não dimensões personalizadas ao recurso e de tornar uma das dimensões a dimensão principal para exibição, com a dimensão de Entidade, nos formulários. Consulte [Associação de Dimensões Personalizadas com Recursos do](#page-53-0) [Financials](#page-53-0). Além disso, use **Mapear/Renomear Dimensões** para renomear as dimensões, conforme a necessidade, para integração ao Controle Orçamentário.

### O que Acontece Quando Você Habilita Revisões de Orçamento em Finanças do EPM Planning

Quando você habilita **Revisões de Orçamento**, ocorrem as seguintes mudanças:

• Um novo fluxo de navegação é adicionado a Finanças do EPM Planning para criar revisões de orçamento.

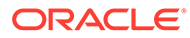

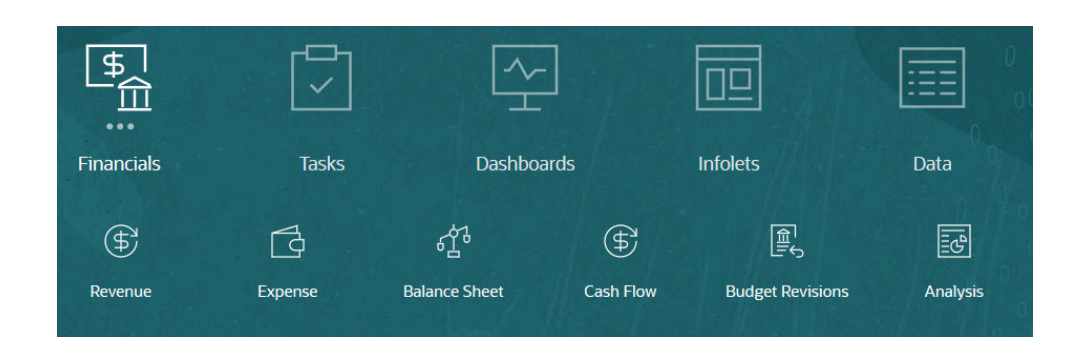

- Novos formulários são adicionados.
- Novas tendências são adicionadas para planejamento com base em tendências para fazer ajustes no seu orçamento atual.
	- Valores Reais do Período Atual
	- Empenho do Ano Atual
	- Orçamento Atual Líquido
	- Orçamento Aprovado do Ano Atual
	- Orçamento Original do Ano Atual
- Os formulários existentes são atualizados para incluir membros de Revisão de Orçamento e os dados apropriados de Orçamento Aprovado, Valor Real e Encargo.
- Interseções válidas são adicionadas para limitar as informações mostradas em formulários que terão combinações apropriadas.
- Metadados são adicionados ao aplicativo.
	- A dimensão de **Conta** é atualizada para incluir uma nova hierarquia, **OFS\_Revision Detail for Forms**.
	- A dimensão **Versão** é atualizada para incluir **OEP\_Revision Versions** e **OEP\_ Net Current Budget** com membros associados para cada revisão que você habilitou.
	- A dimensão de **Cenário** é atualizada para incluir **OEP\_Adopted Budget** e, se você habilitar **Importar Saldos do Controle Orçamentário**, **OEP\_Consumed**.
- É criada uma Smart List: **Nome do Orçamento de Controle**.
- Um novo tipo de conexão, **Fusion Budgetary Control**, é adicionado a **Conexões**.
- Regras são adicionadas. Consulte [Regras de Finanças para Revisões de](#page-76-0) [Orçamento](#page-76-0).

### Configuração das Informações Descritivas das Revisões de **Orçamento**

Use **Informações Descritivas das Revisões de Orçamento** para criar campos personalizados para **Revisões de Orçamento**. Esses campos são adicionados aos formulários Revisões de Orçamento para que os usuários possam adicionar mais detalhes para revisões. A adição de metadados usando essa tarefa de configuração

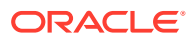

assegura que os membros sejam adicionados ao local correto na hierarquia da dimensão de Conta.

- **1.** Na página inicial, clique em **Aplicativo** e depois clique em **Configurar**.
- **2.** Na lista **Configurar**, selecione **Financials**.
- **3.** Clique em **Informações Descritivas das Revisões de Orçamento**.
- **4.** Selecione um componente e, em seguida, no menu **Ações**, selecione **Importar** ou **Importação de Lote** para importar metadados de um arquivo.
	- **Detalhes Descritivos do Cabeçalho** Por padrão, inclui **Notas de Cabeçalho** e **URL de Anexo de Cabeçalho**
	- **Detalhes Descritivos da Linha** Por padrão, inclui **Notas de Linha** e **URL de Anexo de Linha**
- **5.** Para adicionar outro membro para informações descritivas, selecione **Adicionar** no menu **Ações** e depois insira detalhes na nova linha.

#### **Nota:**

- Se você adicionar campos personalizados, será necessário atualizar o banco de dados.
- **Justificativa** e Descrição do Cabeçalho fazem parte do Cabeçalho e são campos obrigatórios.
- Se esses campos forem habilitados depois que você concluir a configuração em Integração de Dados, será necessário mapeá-los para os campos de Controle Orçamentário em Integração de Dados. Consulte [Mapeamento de](https://docs.oracle.com/en/cloud/saas/enterprise-performance-management-common/diepm/integrations_custom_budget_revision_attributes_100x87ef696c.html) [Atributos de Revisão de Orçamento Personalizados](https://docs.oracle.com/en/cloud/saas/enterprise-performance-management-common/diepm/integrations_custom_budget_revision_attributes_100x87ef696c.html).

### Importação de Membros de Dimensão do Financials

Se necessário, importe membros de dimensão do Financials. Quando você estiver fazendo a integração ao Controle Orçamentário, será possível mapear membros de dimensão para Finanças usando o Gerenciamento de Dados.

#### **Nota:**

Se estiver habilitando **Revisões de Orçamento** de maneira incremental, você terá que mapear as dimensões existentes em Finanças com as dimensões em Controle Orçamentário usando Gerenciamento de Dados.

### Criação de Entradas de Smart List Personalizadas para Revisões de **Orçamento**

Quando você habilita **Revisões de Orçamento**, é criada uma Smart List denominada **Nome do Orçamento de Controle**. Adicione entradas da Smart List para definir cada um dos orçamentos de controle que deseja integrar. Isso fornece opções na interface do usuário que

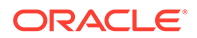

permitem que os usuários criem revisões de orçamento para um orçamento de controle específico.

- **1.** Clique no ícone **Navegador**  $\blacksquare$  e, em Criar e Gerenciar, clique em Smart Lists.
- 2. Clique em Nome do Orçamento de Controle e em
- **3.** Clique na guia **Entradas** e adicione uma entrada para cada orçamento de controle e clique em **Salvar**.

O valor para **Rótulo** deve corresponder ao nome do orçamento de controle

Para obter mais informações, consulte Administração de Smart Lists.

### Configuração de Conexões

Crie conexões entre Finanças do EPM Planning e Gerenciamento de Dados, e entre Finanças do EPM Planning e Controle Orçamentário

- **1.** Na página inicial, clique em **Ferramentas**, e, em seguida, clique em **Conexões**.
- **2.** Clique em **Criar** e em **Fusion Budgetary Control**.
- **3.** Crie as conexões a seguir inserindo o URL, o nome do usuário e a senha de cada conexão.
	- **EPMXCCDMINTEGRATION**. Crie uma conexão com o Gerenciamento de Dados para invocar os jobs de Gerenciamento de Dados. Adicione um parâmetros para cada orçamento de controle.
		- Formato de **URL**: https://EPM Service connection Name/aif/rest. Esse é o host local onde você habilitou **Revisões de Orçamento**
		- **Usuário** e **Senha**: o nome de usuário do administrador do serviço EPM, no formato *domain.userName*, e a senha. Em ambientes Oracle Cloud Infrastructure, você pode omitir o *domínio*.
		- **Opções Avançadas**: Adicione um parâmetro para vincular cada combinação do nome de integração usado em Integração de Dados e no orçamento de controle. Para **Nome**, informe o nome do Orçamento de Controle. Para **Valor**, informe o nome da integração.
	- **EPMXCCFUNDS**. Configura uma conexão com o Controle Orçamentário para Verificação de Fundos a fim de validar revisões de orçamento e para Reserva de Fundos no sistema ERP.
		- Formato de **URL**: https://ERP Service Connection Name/fscmRestApi/ resources/11.13.18.05/budgetaryControlBudgetTransactions
		- **Usuário** e **Senha**: O nome do usuário e a senha do Controle Orçamentário. Para **Usuário**, informe o nome do usuário que foi designado como um Gerente de Orçamento e tem acesso a dados dos orçamentos do Controle Orçamentário com os quais deseja fazer a integração.
	- **EPMXCCVFR**. Configura uma conexão com o Controle Orçamentário para exibição dos resultados do Controle Orçamentário do sistema ERP.
		- Formato de **URL**: https://ERP Service Connection/fscmRestApi/ resources/11.13.18.05/budgetaryControlResultsBudgetTransactions

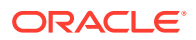

<span id="page-76-0"></span>– **Usuário** e **Senha**: O nome do usuário e a senha do Controle Orçamentário. Para **Usuário**, informe o nome do usuário que foi designado como um Gerente de Orçamento e tem acesso a dados dos orçamentos do Controle Orçamentário com os quais deseja fazer a integração.

#### **Dica:**

Se o URL das Conexões mudar ou se você alterar os parâmetros para adicionar um novo orçamento de controle, execute novamente **Preparar para Revisões** a fim de atualizar as regiões de detalhamento.

Para obter mais informações, consulte Conexão com Ambientes no EPM Cloud.

### Regras de Finanças para Revisões de Orçamento

O módulo Finanças inclui regras para calcular e enviar dados para revisões de orçamento.

Para obter informações sobre outras regras no Financials, consulte [Regras do Financials.](#page-78-0)

Defina a segurança e os modelos Groovy para conceder aos usuários acesso às regras necessárias.

- **1.** Na página **Início**, clique em **Regras**, **Filtro** e selecione um tipo de artefato e cubo.
- **2.** Ao lado da regra ou modelo, clique em **Permissão** e em **Atribuir Permissão**.
- **3.** Em **Atribuir Permissão**, clique em **Permissões** e atribua permissões. Consulte Administração de Segurança de Regras para obter mais informações.

| Regra                  | Descrição                                                                                                    |
|------------------------|----------------------------------------------------------------------------------------------------|
| Preparar para Revisões | Depois que o planejamento e a previsão<br>estiverem concluídos e o orçamento for<br>enviado ao Controle Orçamentário, execute<br>essa regra para copiar do orçamento original<br>para um orçamento usado em Finanças do<br>EPM Planning.                                                                                                    |
|                        | Execute essa regra apenas uma vez antes de<br>iniciar as revisões para o ano atual.                                                                                                    |
|                        | Essa regra copia dados do orçamento original<br>usando o cenário e a versão selecionados,<br>normalmente, o cenário Plano (OEP_Plan) e a<br>versão Em Andamento (OEP_Working) para o<br>cenário Orçamento Usado (OEP_Adopted<br>Budget) e a versão Original (OEP_Original) e a<br>versão Em Andamento (OEP_Working) para os<br>períodos e anos selecionados. |
|                        | Executar essa regra também habilita o drill-<br>through de Finanças do EPM Planning até um<br>orçamento de controle no Controle<br>Orçamentário.                                                                                                    |

**Tabela 5-4 Regras de Finanças para Revisões de Orçamento**

| Regra                             | Descrição                                                                                                    |
|-----------------------------------|----------------------------------------------------------------------------------------------------|
| Criar e Preencher Revisão         | Após a execução de Preparar para Revisões,<br>crie um cabeçalho de revisão e, se desejar,<br>preencha-o com uma porcentagem do valor<br>aprovado atual.                                                                                                    |
| Compartilhar Revisão              | Compartilha a revisão com outros<br>planejadores para colaborar com o ciclo de<br>revisão.                                                                                                    |
| Verificação de Fundos             | Faz uma chamada para Controle Orçamentário<br>de modo a verificar fundos e validar se a<br>revisão do orçamento atende aos controles<br>definidos em Controle Orçamentário.                                                                                                    |
| Reserva de Fundos                 | Assim que a revisão de orçamento estiver<br>pronta, a verificação de fundos tiver sido bem-<br>sucedida e, opcionalmente, a revisão de<br>orçamento for aprovada, se você estiver<br>usando o processo de aprovação, reserve<br>fundos no orçamento de controle do Controle<br>Orçamentário associado à revisão. |
|                                   | A revisão de orçamento é enviada ao Controle<br>Orçamentário, invocando o processo de<br>reserva de fundos no Controle Orçamentário,<br>reservando fundos para quaisquer valores de<br>célula atualizados.                                                                                                    |
|                                   | Limpe a revisão.                                                                                                    |
| Limpar Revisão                    | Limpa manualmente uma revisão se você<br>optar por não continuar com a reserva de<br>fundos.                                                                                                    |
| <b>Obter Resultados de Fundos</b> | Ao executar a regra Verificação de Fundos, se<br>houver um grande número de células sendo<br>verificadas e você não visualizar resultados<br>imediatamente, execute Obter Resultados de<br>Fundos para verificar quando o job do lote<br>estiver concluído e revisar os resultados.                              |

**Tabela 5-4 (Cont.) Regras de Finanças para Revisões de Orçamento**

# Tarefas Pós-configuração

Como Especificar Dias no Período para Balanço Geral Baseado em Driver

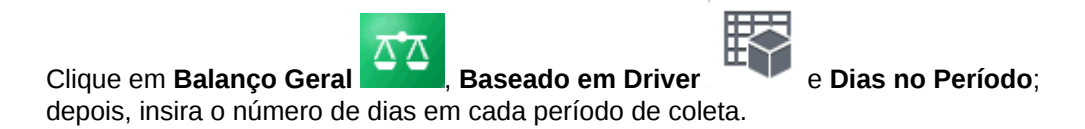

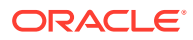

### <span id="page-78-0"></span>Modificação da Assinatura de Conta para Métodos de Relatório Alternativo

Se você quiser reportar Receita/Ativos como valores de dados positivos e Despesas/ Passivos como valores negativos, use o Editor de Dimensões para modificar membros da seguinte maneira:

- Edite as opções Tipo de Conta e Relatório de Variação para membros na dimensão Conta.
- Edite o Operador de Consolidação para membros em qualquer dimensão no cube do Financials (OEP\_FS).

### Regras do Financials

Execute regras para calcular os valores no aplicativo. Na página inicial, clique em **Regras**.

#### **Dica:**

Para ver somente as regras do Financials, clique em **Todos os Cubos** ao lado do Filtro e, na lista **Cubo**, selecione **OEP\_FS**.

Regras do Financials:

- **Cálculo Baseado na Tendência do Lote** calcula tendência e aumento ou redução da porcentagem para várias contas em várias entidades em um ano específico.
	- Execute a regra **Cálculo Baseado na Tendência do Lote** para apenas um ano por vez para qualquer tipo de tendência. Não a execute para vários anos de cada vez.
	- A regra **Cálculo Baseado na Tendência do Lote** realiza o cálculo com base no intervalo de Planejamento/Previsão para o ano. Se a base de planejamento de um ano específico for semanal e determinadas entidades forem excluídas desse planejamento semanal, quando a regra for executada, a tendência e o aumento ou a redução de porcentagem opcional não serão calculados para essas entidades.
- **Calcular Valores Reais** calcula drivers e agrega dados. Execute essa regra para garantir que você esteja trabalhando com os valores e cálculos mais recentes.
- **Calcular Fluxo de Caixa** usado somente para Fluxo de Caixa Direto. Calcula o Caixa com base nas origens e nos usos do caixa.
- **Preparar Previsão** copia os meses selecionados de resultados Reais para o cenário Previsão e recalcula drivers e tendências com base nos novos períodos de resultados reais. Você também pode usar essa regra quando transferir uma dívida para um novo ano como ponto inicial de uma previsão.

Antes de copiar os valores reais para a Previsão, primeiro a regra limpa e, em seguida, copia os dados para a versão anterior da Previsão, limpa a versão Em Andamento do cenário da Previsão, copia os valores reais para a Previsão e recalcula.

- **Preparar Plano** calcula o Plano com base nas tendências e nos drivers configurados no aplicativo. Use esta regra para criar ou atualizar um plano ou utilize-a como ponto de partida para a transferência de dívida para um novo ano.
- **Preparar Previsão Contínua** semelhante a **Preparar Previsão**; use quando o recurso Previsão Contínua estiver habilitado.

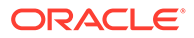

- **Cálculo Baseado em Tendência**/**Cálculo Baseado na Tendência Contínua** as regras são executadas no salvamento para formulários de tendências e drivers para calcular contas com base na tendência selecionada. O **Cálculo Baseado na Tendência Contínua** só estará disponível se a Previsão Contínua estiver habilitada.
- **Roll-up** roll-up de valores de qualquer cenário (real, plano, previsão ou previsão contínua). Execute esta regra quando quiser ver os valores no início da hierarquia de dimensões.
- **Executar Roll-up de Dados de Integração de Projeto**/**Limpar Dados de Integração de Projeto** — use ao integrar o Financials ao Projects. A integração entre o Financials e o Projects é projetada para transferir dados no nível de agregação do Projects. Se quiser ver dados no nível do projeto, você poderá personalizar a regra.

Para regras adicionais que são adicionadas quando você habilita **Revisões de Orçamento**, consulte [Regras de Finanças para Revisões de Orçamento.](#page-76-0)

#### **Nota:**

Note que algumas regras são personalizadas para o Financials e não podem ser modificadas, de modo que você não verá essas regras no Calculation Manager.

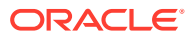

# 6 Configuração do Workforce

#### **Consulte Também:**

- Como Habilitar os Recursos do Workforce Para que os usuários possam iniciar o planejamento da força de trabalho, é necessário habilitar os recursos desejados do Workforce.
- [Configuração do Workforce](#page-92-0) Execute essas tarefas de configuração depois de habilitar os recursos do Workforce.
- [Tarefas Pós-configuração](#page-118-0)
- [Regras do Workforce](#page-130-0) Execute as regras de negócios do Workforce nas situações descritas aqui.

## Como Habilitar os Recursos do Workforce

Para que os usuários possam iniciar o planejamento da força de trabalho, é necessário habilitar os recursos desejados do Workforce.

Com base nas suas seleções, as dimensões, os drivers, os formulários e as contas serão preenchidos. Na maioria dos casos, é possível voltar mais tarde e habilitar recursos adicionais de modo incremental. No entanto, observe estas exceções:

- Se desejar usar **Dados Demográficos dos Funcionários**, você deverá selecioná-la na primeira vez que habilitar recursos.
- É preciso habilitar todas as dimensões que desejar incluir no aplicativo e renomear dimensões na primeira vez que habilitar usando **Mapear/Renomear Dimensões**.

#### $\bigcirc$ **Dica:**

Se a sua empresa não usar Código do Sindicato, você poderá renomear a dimensão Código do Sindicato para uma dimensão que seja mais significativa para os negócios. É preciso fazer isso quando você habilitar recursos pela primeira vez.

Uma vez habilitado um recurso, não será possível desabilitá-lo.

#### **Tabela 6-1 Vídeo**

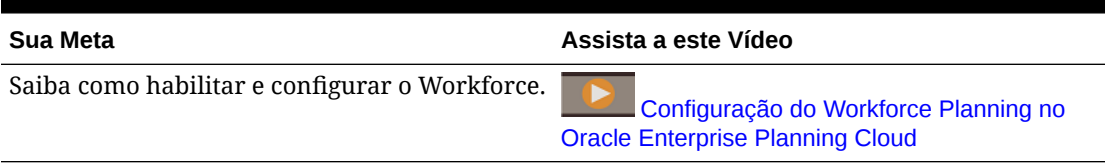

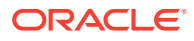

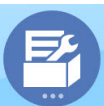

**1.** Na página inicial, clique em **Aplicativo** e depois clique em **Configurar**

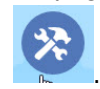

**2.** Na lista **Configurar**, selecione **Workforce** e clique em **Habilitar Recursos**. Selecione os recursos que deseja habilitar. Exceto conforme indicado, você poderá voltar posteriormente e habilitar recursos adicionais de maneira incremental. Portanto, habilite somente os recursos que precisar usar no momento.

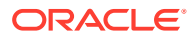

| <b>Recurso</b> | Descrição                                                                                                    |
|----------------|----------------------------------------------------------------------------------------------------|
| Granularidade  | Selecione o nível de detalhe da força de<br>trabalho a ser gerenciado:<br><b>Funcionário</b> — Gerencie as despesas da<br>$\bullet$<br>força de trabalho somente no nível de<br>funcionário.<br>Cargo — Gerencie as despesas da força de<br>۰<br>trabalho do cargo somente no nível de<br>cargo.<br>Funcionário e Cargo — Gerencie as<br>۰<br>despesas da força de trabalho por<br>funcionários e cargos.<br>É necessário selecionar um nível de<br>granularidade. |
|                | Nota:<br>Para integração<br>com Projetos: a<br>funcionalidade de<br>utilização tem uma<br>dependência no<br>modelo de<br>Funcionário ou<br>Cargo-<br>Funcionário no<br>Workforce, além da<br>integração com<br>Projetos. Para<br>habilitar a<br>utilização, na<br>página Habilitar,<br>para<br>Granularidade,<br>selecionar a opção<br><b>Funcionário</b> ou<br><b>Funcionário e</b><br>Cargo. Selecione<br>também<br>Integração do<br>Workforce com<br>Projetos.  |
|                | Para obter mais informações, consulte<br>Identificação do Nível de Detalhe da Força de<br>Trabalho a Ser Capturado.                                                                                                    |

**Tabela 6-2 Recursos a Serem Habilitados no Workforce**

**Planejamento de Despesas** Selecione as despesas relacionadas à força de trabalho a serem gerenciadas.

> Para obter mais informações, consulte [Habilitação do Planejamento de Despesas](#page-87-0).

| <b>Recurso</b>               | <b>Descricão</b>                                                                                                    |
|------------------------------|----------------------------------------------------------------------------------------------------|
| Mapeamento de Conta Flexível | Habilite Mapeamento de Conta Flexível para<br>ter mais flexibilidade no mapeamento de<br>contas do Workforce e Financials. |
|                              | Para obter mais informações, consulte<br>Habilitação do Mapeamento de Contas Flexível                                      |

**Tabela 6-2 (Cont.) Recursos a Serem Habilitados no Workforce**

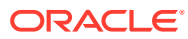

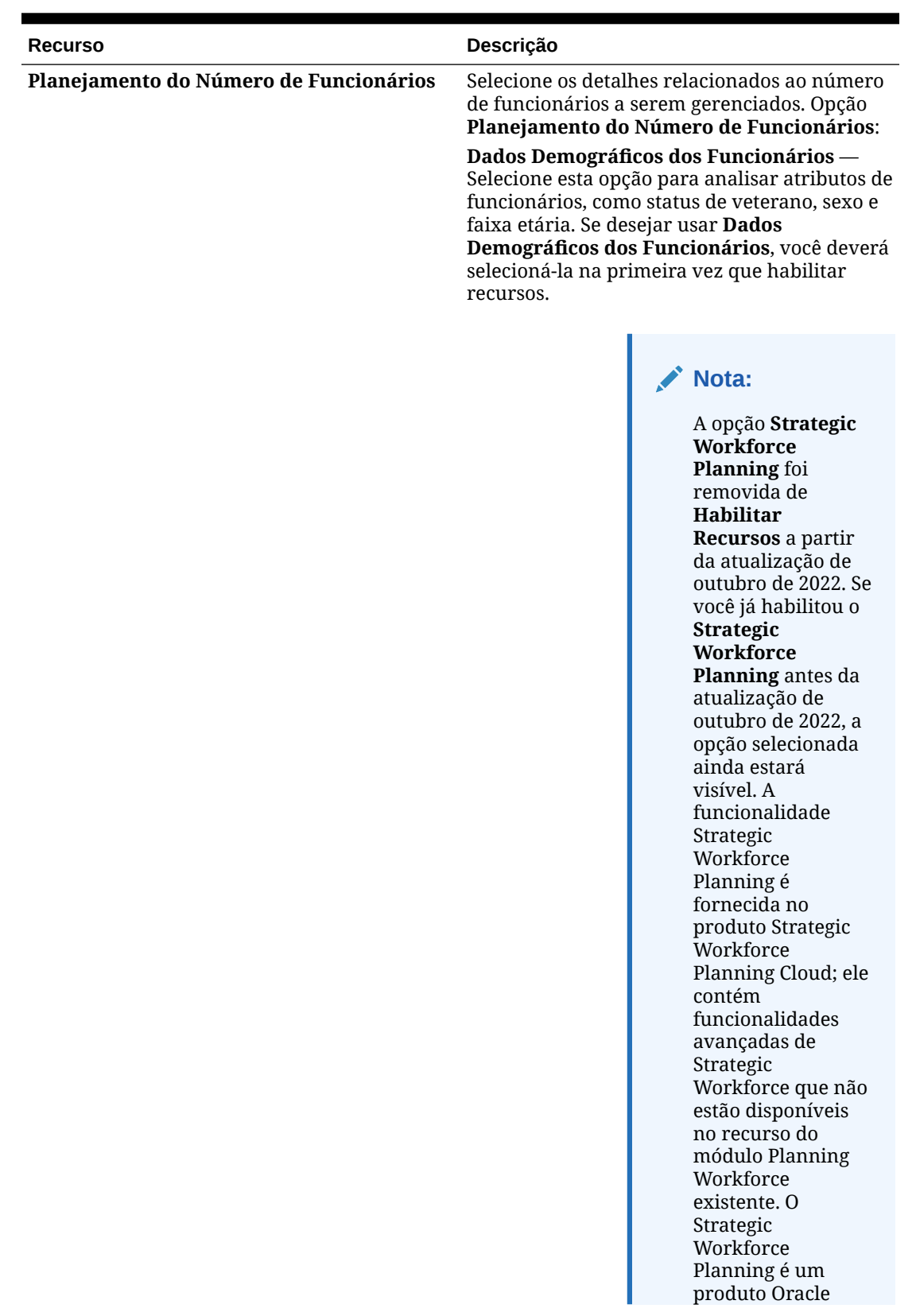

### **Tabela 6-2 (Cont.) Recursos a Serem Habilitados no Workforce**

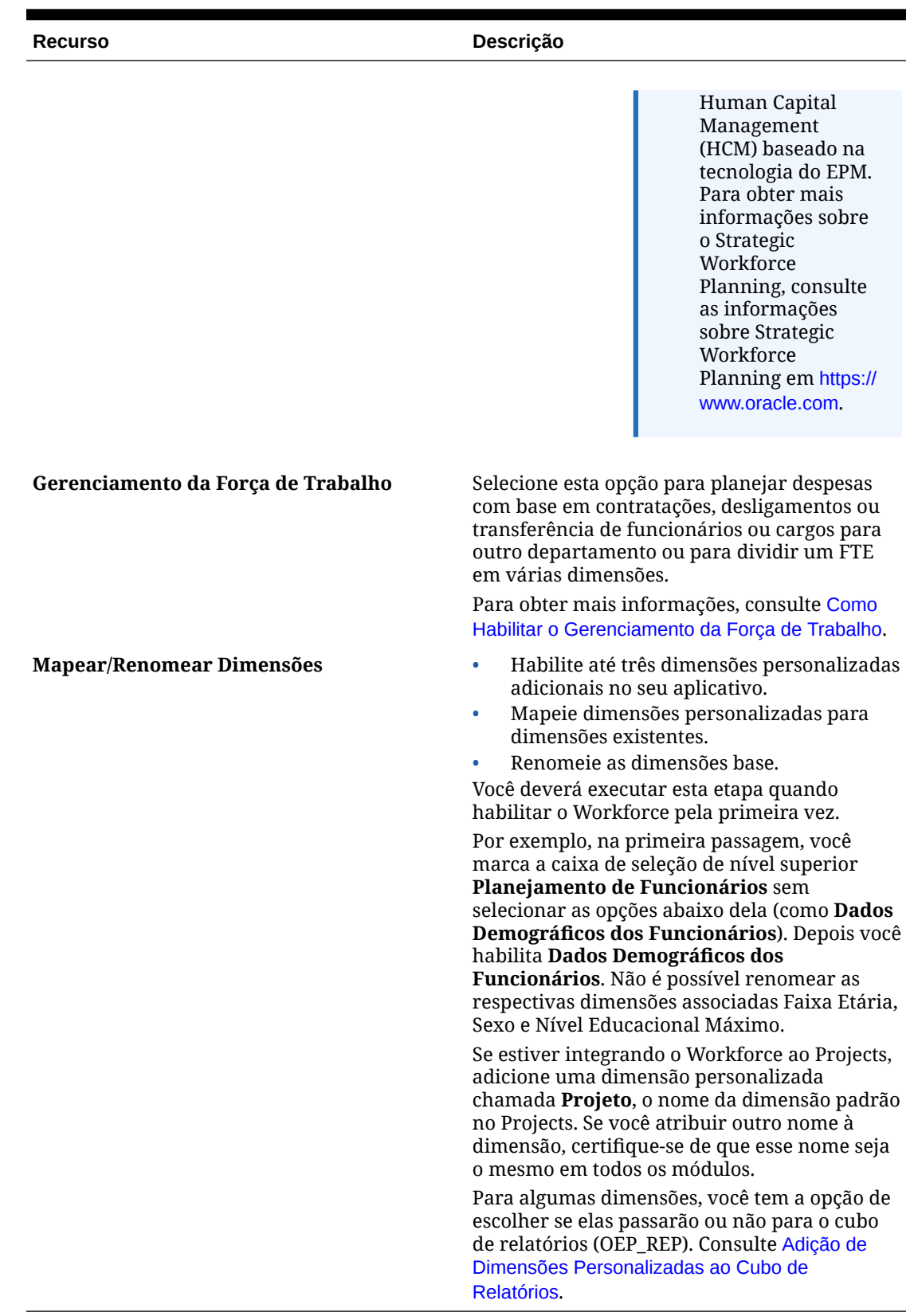

#### **Tabela 6-2 (Cont.) Recursos a Serem Habilitados no Workforce**

### <span id="page-86-0"></span>Identificação do Nível de Detalhe da Força de Trabalho a Ser Capturado

Você poderá incluir mais detalhes no Workforce para refletir as necessidades de planejamento da sua organização.

Para ajudar a decidir a granularidade desejada:

| Opção       | Descrição                                                                                                    |
|-------------|----------------------------------------------------------------------------------------------------|
| Funcionário | Se você selecionar Funcionário, será<br>adicionada a dimensão Funcionário, que<br>armazena os funcionários da organização. Os<br>cálculos de salário e da remuneração<br>relacionada podem ser realizados para os<br>funcionários existentes ou no planejamento de<br>novas contratações. A Oracle parte do<br>pressuposto de que os funcionários existentes<br>são importados de um sistema de recursos<br>humanos, como o PeopleSoft.<br>Se você selecionar essa opção, deverá definir<br>padrões para Tipo de Pagamento (por<br>exemplo, Isento ou Sem Isenção) e Tipo de<br>Funcionário (Regular, Contratado e<br>Temporário). Ou, se você não usar essas<br>informações, defina-as como nulas (No<br><member name="">). Consulte Definição de<br/>Padrões.</member> |
| Cargo       | Se você selecionar Cargo, será adicionada a<br>dimensão Cargo, que armazena as funções<br>atribuídas aos funcionários. Engenheiro,<br>Desenvolvedor de Software e Mecânico são<br>exemplos de cargos.<br>Se você selecionar essa opção, deverá definir<br>padrões para Tipo de Pagamento e Conjunto<br>de Habilidades. Ou, se você não usar essas<br>informações, defina-as como nulas (No<br><member name="">).</member>                                                                                                    |

**Tabela 6-3 Visão Geral do Nível de Granularidade**

Consulte [Definição de Padrões](#page-120-0).

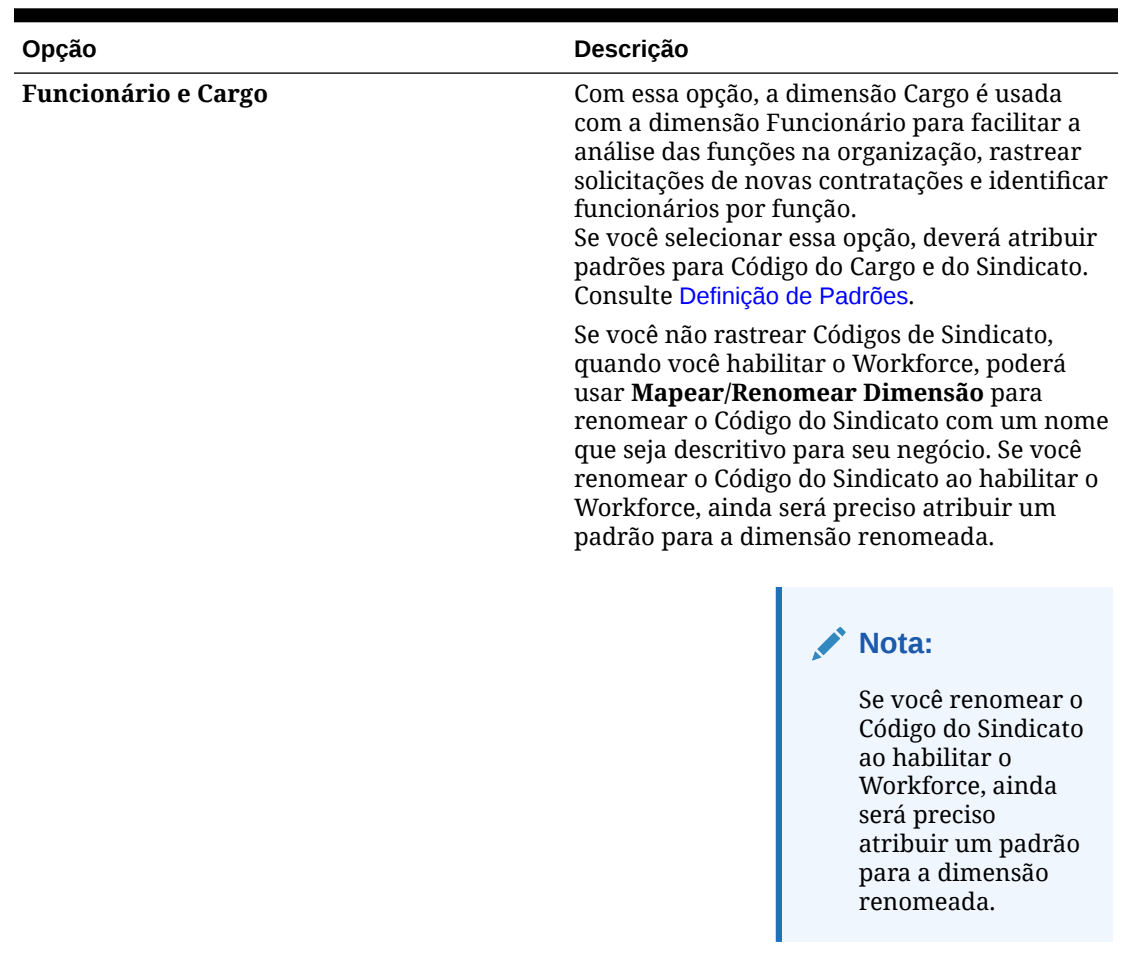

<span id="page-87-0"></span>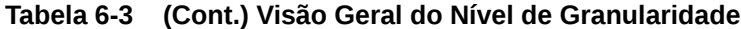

É possível renomear **Funcionário**, **Job** ou **Funcionário e Job** em **Mapear/Renomear Dimensões**.

### Habilitação do Planejamento de Despesas

Selecione **Planejamento de Despesas** e selecione as despesas relacionadas à força de trabalho a serem gerenciadas.

#### **Despesas de Remuneração**

Se você selecionar **Planejamento de Despesas**, a opção **Despesas de Remuneração**, que inclui o planejamento salarial, também será selecionada por padrão. Você também pode habilitar **Ganhos Adicionais**, **Benefícios**, **Impostos** e **Despesas Não Relacionadas a Remuneração** com base no nível de granularidade selecionado.

Para **Ganhos Adicionais**, **Benefícios**, e **Impostos**, selecione uma opção para habilitar e depois selecione o número de membros para criar (por padrão, o mínimo, um membro, é selecionado para cada opção habilitada). Você pode ter até 30 membros em **Ganhos Adicionais**, **Benefícios** e **Impostos**.

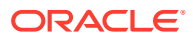

Configure **Ganhos Adicionais**, **Benefícios**, e **Impostos** com base no número máximo de componentes que um funcionário ou job pode receber. Defina o número de **Ganhos Adicionais**, **Benefícios** e **Impostos** com base nas suas necessidades atuais, não nas futuras, porque você pode alterar esses valores posteriormente.

Por exemplo: se o Funcionário 1 recebesse 3 ganhos adicionais, 3 benefícios, e 2 impostos, e o Funcionário 2 recebesse 5 ganhos adicionais, 2 benefícios e 4 impostos, a configuração para o número de ganhos adicionais, benefícios e impostos deveria ser definido como 5 ganhos adicionais, 3 benefícios e 4 impostos.

#### Sobre **Despesas de Remuneração**:

- A Oracle recomenda que você não especifique alias para membros de Ganhos Adicionais, Benefícios e Impostos. Esses membros são placeholders usados para atribuir valores padrão a entidades.
- Se você reduzir o número de **Ganhos Adicionais**, **Benefícios** ou **Impostos**, membros correspondentes serão removidos da dimensão Conta. Antes de remover um componente e suas despesas atribuídas, faça backup criando um instantâneo. Além disso, verifique as personalizações relacionadas a membros removidos de formulários, fórmulas de membros ou regras de negócios (onde houver referência ao membro) e modifique conforme necessário. O Workforce não removerá membros para os quais exista referência em artefatos personalizados como formulários, fórmulas de membros, e assim por diante.
- Após aumentar o número de **Ganhos Adicionais**, **Benefícios** ou **Impostos**, que adiciona membros, atribua padrões a membros novos e execute **Sincronizar Padrões** para recalcular despesas de remuneração.
- Após diminuir o número de **Ganhos Adicionais**, **Benefícios** ou **Impostos**, que remove membros, execute **Sincronizar Definição** para recalcular despesas de remuneração.
- Se você reduzir o número de **Ganhos Adicionais**, **Benefícios** ou **Impostos**, itens de linha serão removidos da extremidade inferior da hierarquia. Por exemplo: se você tiver 10 membros para **Ganhos Adicionais** e diminuir para 5, Earning6 e Earning10 serão removidos.

#### **Opções Adicionais**

**Planejamento Baseado em Mérito** permite especificar taxas de mérito para funcionários. Você só poderá selecionar **Planejamento Baseado em Mérito** se habilitar a granularidade no nível do **Funcionário** ou no nível do **Cargo e Funcionário**.

Sobre o **Planejamento Baseado em Mérito**:

- Se você selecionar apenas **Planejamento Baseado em Mérito** (e não **Pressupostos de Mérito**), as taxas de mérito serão definidas no nível da entidade. Você também deve inserir um **Mês do Mérito** e uma **Classificação de Desempenho** para usar **Planejamento Baseado em Mérito**.
- A partir de 18 de abril, a Oracle fornece uma **Taxa Padrão** para que você não precise mais inserir uma **Classificação de Desempenho** dependendo das necessidades da sua empresa. Você precisa inserir apenas um **Mês do Mérito** para cada funcionário.
- O mérito para novas contratações é calculado com base na taxa padrão de mérito.
- O **Planejamento Baseado em Mérito** que usa avaliações de desempenho inseridas pelo usuário está disponível apenas para funcionários existentes.
- Opcionalmente, ao habilitar **Pressupostos de Mérito**, você pode especificar em que nível planejar: **Global** ou **Por Entidade**. A seleção de **Pressupostos de Mérito** também

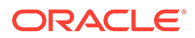

<span id="page-89-0"></span>permite opções adicionais para definir pressupostos de mérito para **Taxa de Mérito**, **Mês do Mérito** e **Data de Corte** de funcionários existentes. Consulte [Definição de Pressuposições.](#page-119-0)

- Se você selecionar **Pressupostos de Mérito**, a seleção **Global** ou **Por Entidade** se aplicará a todos os pressupostos baseados em mérito, incluindo taxa de mérito, mês do mérito e data de corte. Certifique-se de carregar taxas de mérito no nível selecionado.
- Você pode, incrementalmente, habilitar **Pressupostos de Mérito**.

#### **Note:**

Para planejar mérito para novas contratações, selecione **Planejamento Baseado em Mérito**. A Oracle recomenda que você também selecione **Pressupostos de Mérito** e planeje no nível global ou por entidade. Além disso, selecione **Gerenciamento da Força de Trabalho**, **Novas Contratações** e **Planejamento Baseado em Mérito para Novas Contratações**. Para obter mais informações, consulte [Como Habilitar o](#page-90-0) [Gerenciamento da Força de Trabalho](#page-90-0).

### Habilitação do Mapeamento de Contas Flexível

Habilite o **Mapeamento de Conta Flexível** para ter mais flexibilidade no mapeamento de contas do Workforce para contas do Financials.

Por padrão, no Workforce, tanto o salário básico quanto o mérito são mapeados para **OFS\_Salaries** no Financials quando você executa a regra **Sincronizar Definição** ou **Sincronizar Padrões**.

Consulte [Envio de Dados para Integração de Processos de Negócios](#page-194-0) para obter mais informações sobre os mapas de dados a serem usados para essa integração padrão.

Habilitar **Mapeamento de Conta Flexível** permite mapear dados de Salário e Mérito do Workforce para qualquer conta do Financials. Você pode mapear Salário e Mérito para a mesma conta, ou para contas diferentes. Normalmente, você habilitaria **Mapeamento de Conta Flexível** se estivesse usando seu próprio plano de contas no Financials, e não usando o plano de contas fornecido. No entanto, isso não é um requisito. Para obter mais informações sobre como usar seu próprio plano de contas, consulte [Sobre o Plano de Contas do Financials](#page-46-0).

É possível habilitar incrementalmente o **Mapeamento de Conta Flexível**.

O Financials e a opção de planejamento de Despesa do **Financials** devem estar habilitados para que esse recurso seja habilitado.

**Nível de Mapeamento** – Especifique se o mapeamento deve ser feito no nível **Global** (o mesmo mapeamento para cada entidade) ou no nível de **Entidade**.

**Drivers de Mapeamento** – Especifique se os drivers de mapeamento devem se basear na **Faixa** ou nos **Padrões** do aplicativo. Se você selecionar **Padrões**, será possível variar os mapeamentos pelos drivers padrão. Por exemplo, se **Granularidade** for **Funcionário e Cargo**, você poderá variar o mapeamento em **Cargo** e **Código do Sindicato**.

Para padrões:

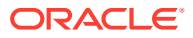

- <span id="page-90-0"></span>• Se granularidade for **Funcionário e Cargo**, os padrões serão **Cargo** ou **Código do Sindicato**.
- Se granularidade for **Funcionário**, os padrões serão **Tipo de Funcionário** ou **Tipo de Pagamento**.
- Se granularidade for **Cargo**, os padrões serão **Tipo de Pagamento** ou **Conjunto de Habilidades**.

Após habilitação de contas, mapeie as contas de salário e mérito no Workforce para as contas em Financials. Consulte Personalização do Mapeamento para Integração entre Workforce e Financials.

Use os mapas de dados fornecidos para enviar os dados do Workforce para o Financials. Consulte Envio de Dados para Integração de Processos de Negócios.

### Como Habilitar o Gerenciamento da Força de Trabalho

Selecione **Gerenciamento da Força de Trabalho** e, em seguida, selecione as opções para as quais deseja planejar despesas com base em contratações, desligamentos ou transferência de funcionários ou cargos para outro departamento ou para dividir um FTE em várias dimensões.

Opções de **Gerenciamento da Força de Trabalho**:

- **Novas Contratações** Permite o planejamento de novas contratações e do seu impacto nas despesas.
- **Planejamento Baseado em Mérito para Novas Contratações** permite planejar o mérito para novas contratações. Você também deve selecionar **Planejamento Baseado em Mérito** em **Opções Adicionais de Planejamento de Despesas** para habilitar esta opção. A Oracle recomenda que você também selecione **Pressupostos de Mérito** e planeje no nível global ou por entidade.
- **Desligamentos** Permite o planejamento das demissões de funcionários e do seu impacto nas despesas.
- **Transferências** Permite transferir funcionários de um departamento (ou entidade) para outro. A transferência de funcionários altera o departamento em relação ao qual suas despesas de remuneração são calculadas.
- **FTE com Financiamento Dividido** permite planejar um FTE para ser financiado em partes em várias dimensões esparsas, como centro de custo, entidade, projeto e assim por diante.

As opções de **Gerenciamento da Força de Trabalho** podem ser habilitadas gradualmente.

**Sobre planejamento baseado em mérito para novas contratações**

Para planejar mérito para novas contratações, selecione **Planejamento Baseado em Mérito para Novas Contratações**. Você também deve selecionar **Planejamento Baseado em Mérito** em **Opções Adicionais de Planejamento de Despesas** para habilitar esta opção. A Oracle recomenda que você também selecione **Pressupostos de Mérito** e planeje no nível **Global** ou **Por Entidade**.

A **Granularidade** deve ser **Funcionário** ou **Funcionário e Cargo** para habilitar o **Planejamento Baseado em Mérito**.

O **Planejamento Baseado em Mérito** que usa avaliações de desempenho inseridas pelo usuário está disponível apenas para funcionários existentes.

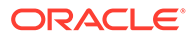

Para obter informações sobre planejamento baseado em mérito, consulte [Habilitação](#page-87-0) [do Planejamento de Despesas](#page-87-0) e Planejamento de Taxas de Mérito em *Como trabalhar com os módulos do Planning*.

**Sobre FTE com financiamento dividido**

A opção **FTE com Financiamento Dividido** permite que um FTE seja financiado em partes em várias dimensões esparsas, como centro de custo, entidade, projeto e assim por diante.

Quando a opção **FTE com Financiamento Dividido** está habilitada, o assistente de Benefícios e Impostos é atualizado com uma seleção, **Índice de Valor Simples de FTE**, para **Tipo de Valor** e **Tipo de Valor Máximo** para Benefícios, Impostos e Ganhos Adicionais. Além disso, para Impostos, há uma seleção disponível, **Índice de Valor-Limite de FTE**, para **Tipo de Valor Máximo**. Para cada componente no assistente de Benefícios e Impostos, os administradores podem optar por usar o cálculo **Valor Simples** ou o **Índice de Valor Simples de FTE** para calcular benefícios, impostos e ganhos adicionais. Por exemplo, uma taxa para benefícios médicos pode ter o mesmo valor se o FTE for 1,0 ou 0,5; portanto, você deve escolher **Índice de Valor Simples de FTE**. Mas um imposto pode ser baseado em uma porcentagem do FTE; portanto, você deve selecionar **Valor Simples**.

Ao habilitar **FTE com Financiamento Dividido**, você **DEVE** inserir também o **Valor FTE Mestre** para cada funcionário no formulário **Dados Mestre do Funcionário**. O FTE Mestre dos funcionários ausentes calculará as despesas dos componentes de índice incorreto. Para obter mais informações, consulte [Inclusão de Dados Mestre de](#page-122-0) [Funcionários](#page-122-0).

Observações:

- Você pode habilitar gradualmente a opção **FTE com Financiamento Dividido**.
- A **Granularidade** deve ser **Funcionário** ou **Funcionário e Cargo** para habilitar a opção **FTE com Financiamento Dividido**.
- Deve haver correspondência entre **Tipo de Valor** e **Tipo de Valor Máx.** quando o Índice FTE for usado. Para garantir que o Índice FTE ou o Valor FTE seja aplicado consistentemente, o assistente de Benefícios e Impostos não permite incompatibilidade de metodologias para o Índice FTE.
- Se a camada de Imposto for alterada com base em um novo FTE Mestre, as Camadas de Imposto não serão calculadas com **Calcular Remuneração**. Execute **Sincronizar Padrões** ou **Sincronizar Definição** para calcular as Camadas de Impostos.
- Se o FTE Mestre for alterado, execute a regra **Sincronizar Definição**.

### Como Habilitar o Mapeamento/Renomeação de Dimensões

Você deverá executar esta tarefa de configuração quando habilitar os recursos pela primeira vez. Use **Mapear/Renomear Dimensões** da seguinte maneira:

• Para adicionar dimensões personalizadas.

Por exemplo, você pode fazer o planejamento por canal e mercado. Nesse caso, adicione essas duas dimensões e importe os membros de canal e mercado. Os cálculos, as fórmulas e outros artefatos contêm as dimensões adicionais especificadas.

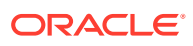

- <span id="page-92-0"></span>• Para renomear uma dimensão se já existir outra com o mesmo nome em um módulo que está sendo habilitado e você quiser manter ambas.
- Para usar as dimensões existentes em vários módulos. Por exemplo, se você configurar o Financials e, posteriormente, habilitar o Projects, será possível aproveitar qualquer dimensão existente que seja comum entre os dois. Use esse recurso para que não seja preciso recriar uma dimensão comum ao habilitar um novo módulo.
- Para reutilizar dimensões em um aplicativo do Planning convertido.

### Adição de Dimensões Personalizadas ao Cubo de Relatórios

Muitas dimensões do Workforce são adicionados ao cubo Relatório (OEP\_REP) por padrão. Você pode optar por adicionar as dimensões personalizadas ao cubo de relatórios.

Para novos aplicativos, você pode executar essa tarefa apenas uma vez, quando você habilita os recursos pela primeira vez.

Para novos aplicativos, também é possível escolher se deseja impedir que as dimensões Dados Demográficos dos Funcionários (Nível de Instrução Superior, Conjunto de Habilidades, Sexo e Faixa Etária) passem para o cubo de relatórios. (Essa opção não está disponível para aplicativos existentes.)

Para aplicativos existentes, há uma opção ocasional para executar essa tarefa na próxima vez que você fizer uma alteração em **Habilitar Recursos**. **Antes de habilitar recursos**, você deve limpar dados no cubo OEP\_REP.

Para escolher se uma dimensão deve ser transmitida para o cubo de relatórios:

**1.** Em **Habilitar Recursos** do Workforce, na seção **Mapear/Renomear Dimensões**, clique

em <sup>do</sup> próximo ao nome de uma dimensão.

**2.** Na seção **Válido para**, clique em **Cubo de Geração de Relatórios do Workforce** e clique em **OK**. O rótulo na coluna **Recursos Selecionados** é atualizado para

**WorkforceReportingCube**.

**3.** Em novos aplicativos, para impedir que as dimensões de Dados Demográficos dos

Funcionários passem para o cubo de relatórios, clique em  $\bullet$  ao lado de um nome da dimensão de dados demográficos dos funcionários e, na seção **Válido para**, limpe a seleção para **Cubo de Geração de Relatórios do Workforce** e clique em **OK**. O rótulo na coluna **Recursos Selecionados** é atualizado para remover **WorkforceReportingCube**.

Além disso, quando você envia dados para o cubo de relatórios, os dados do mérito também são enviados e mapeados para Aumento por Mérito no cubo de relatórios.

### Configuração do Workforce

Execute essas tarefas de configuração depois de habilitar os recursos do Workforce.

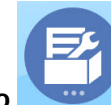

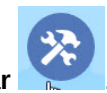

**1.** Na página inicial, clique em **Aplicativo** e depois clique em **Configurar** 

**2.** Na lista **Configurar**, selecione **Workforce**.

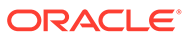

**3.** Execute todas as tarefas obrigatórias. Execute as tarefas opcionais necessárias para o seu negócio. Use o **Filtro** para verificar o status das ações de

configuração. Use **Ações** para atualizar o status de tarefas.

**4.** Após a configuração e sempre que você fizer alterações na configuração ou importar metadados, atualize o banco de dados. Na página **Configurar**, selecione **Atualizar Banco de Dados** no menu **Ações**. Clique em **Criar** e, em seguida, clique em **Atualizar Banco de Dados**.

#### **Tabela 6-4 Opções de Configuração no Workforce**

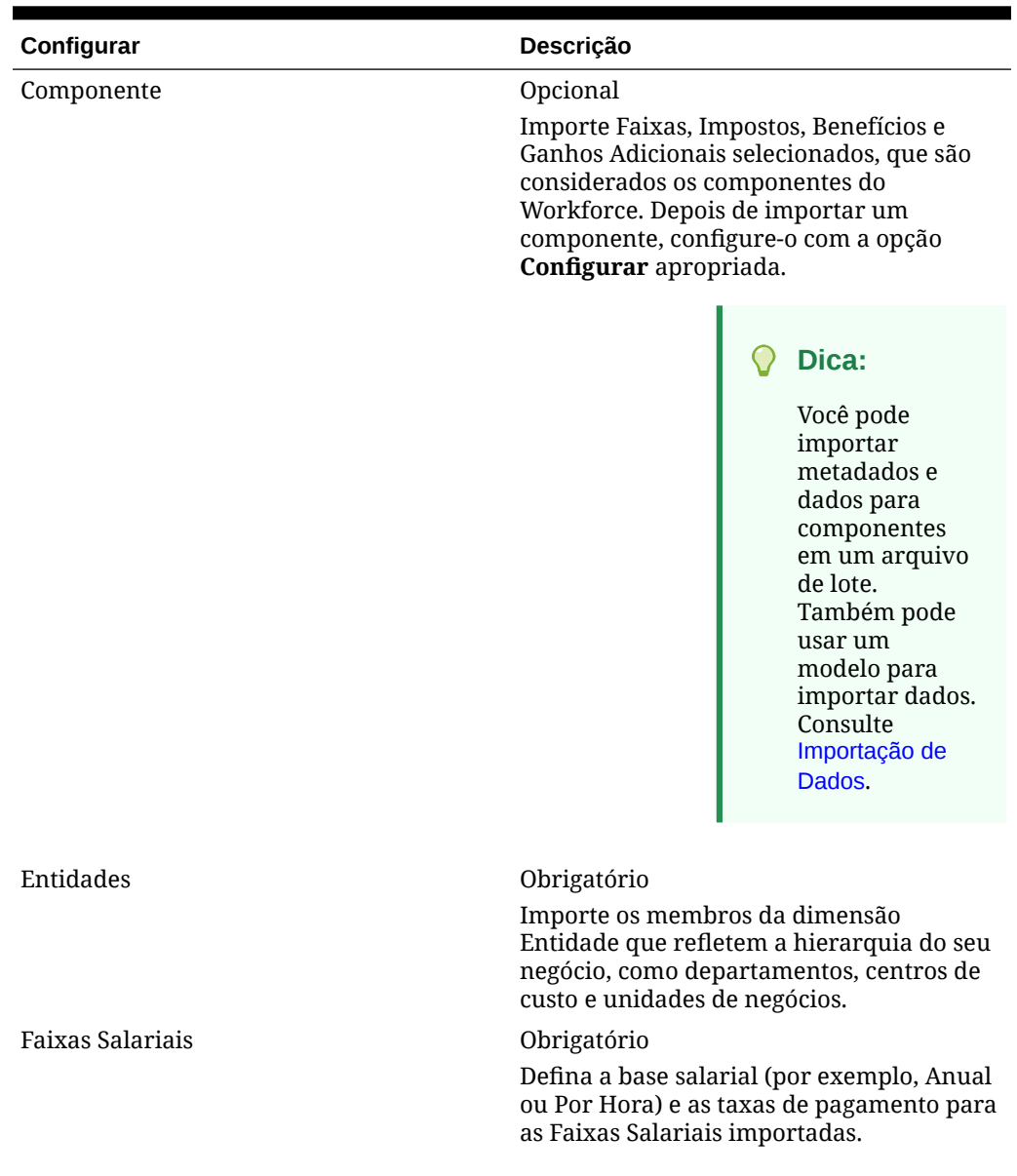

| Configurar                               | Descrição                                                                                                    |
|------------------------------------------|----------------------------------------------------------------------------------------------------|
| Opções e Camadas                         | Opcional                                                                                                    |
|                                          | Defina opções relacionadas a Ganhos<br>Adicionais, como horas extras ou bônus, e a<br>Benefícios, como taxas de benefícios<br>médicos. Defina camadas de Impostos,<br>como impostos pagos pelo empregador.<br>Depois de definir opções e camadas, use o<br>Assistente Benefícios e Impostos para<br>configurar Ganhos Adicionais, Benefícios e<br>Impostos.                                    |
|                                          | Consulte Adição e Gerenciamento de Contas<br>e Drivers e Configuração de Benefícios,                                                                                                    |
|                                          | Impostos e Ganhos Adicionais.                                                                                                    |
| Preparação do Planejamento e da Previsão | Obrigatório                                                                                                    |
|                                          | Defina o prazo, o período inicial e o nível<br>de granularidade para planejamento e<br>previsão. Permite planejar e fazer<br>previsões em diferentes bases para anos<br>específicos.                                                                                                    |
|                                          | Consulte Preparação de Planejamento e<br>Previsão do Workforce.                                                                                                    |
| Benefícios e Impostos                    | Obrigatório<br>Configure Benefícios, Impostos e Ganhos<br>Adicionais. Um componente é um imposto,<br>um benefício ou um ganho adicional. Um<br>assistente o orienta pelas etapas de<br>configuração de um componente com<br>perguntas baseada em negócios. Consulte<br>Configuração de Benefícios, Impostos e<br><b>Ganhos Adicionais.</b>                                                     |
| Pressupostos do Workforce                | Obrigatório<br>Defina pressupostos padrão, como horas<br>trabalhadas por dia, semana e ano. Além<br>disso, defina o fator de pagamento parcial,<br>que define o percentual de pagamento a<br>ser aplicado ao estado de Maternidade.<br>Você pode definir esses pressupostos por<br>Cenário, Versão, Entidade e Moeda. Para<br>obter mais informações, consulte Definição<br>de Pressuposições. |
| Tipo de Funcionário                      | Opcional<br>Importe mais tipos de funcionários de sua<br>organização como membros para a<br>dimensão Tipo de Funcionário. Os<br>membros do tipo de funcionário fornecidos<br>são Regular, Contratado e Temporário. Esta<br>opção está disponível para o nível de<br>granularidade Funcionário somente.                                                                                         |

**Tabela 6-4 (Cont.) Opções de Configuração no Workforce**

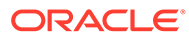

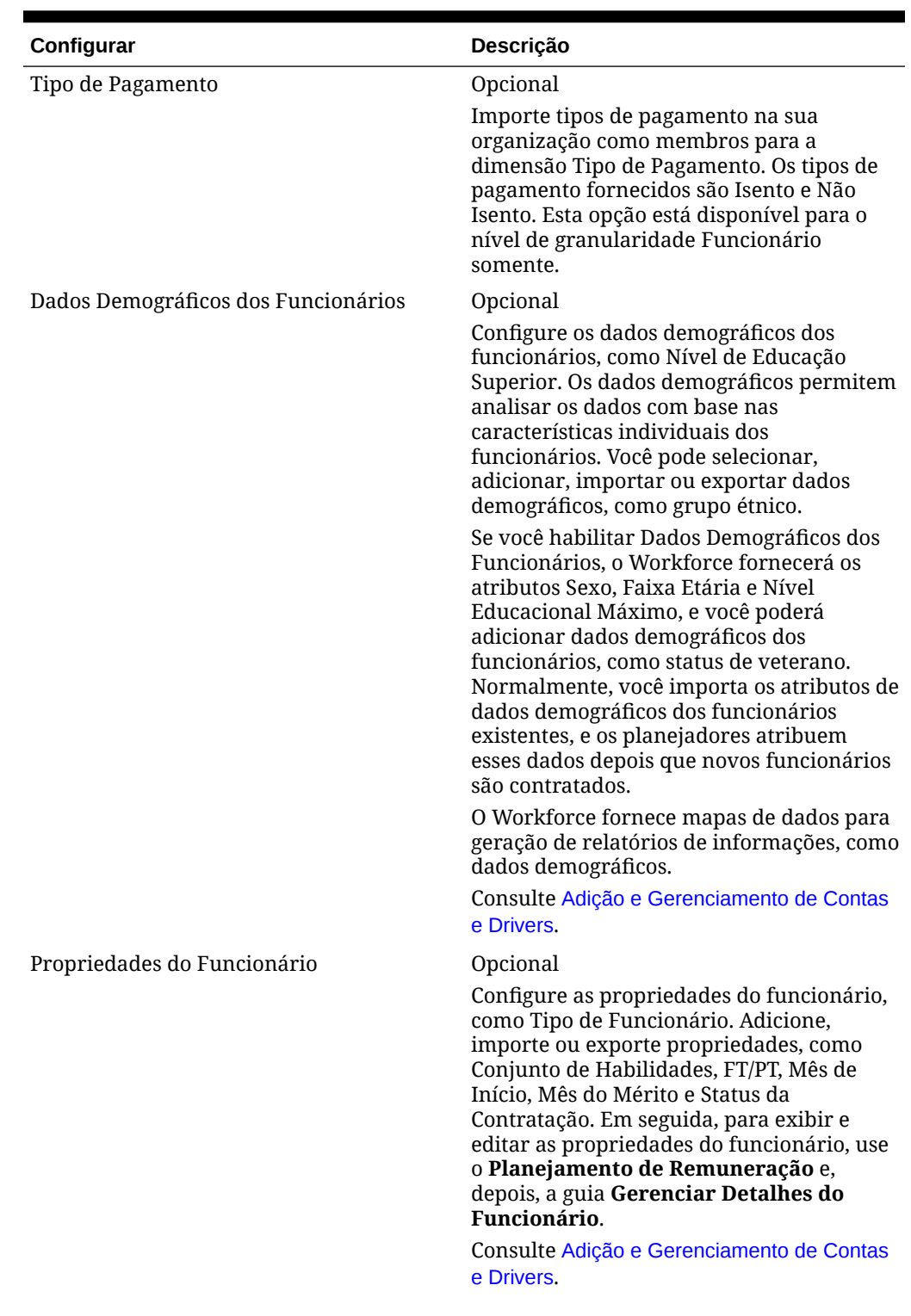

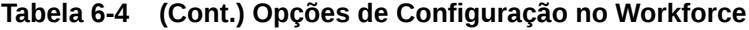

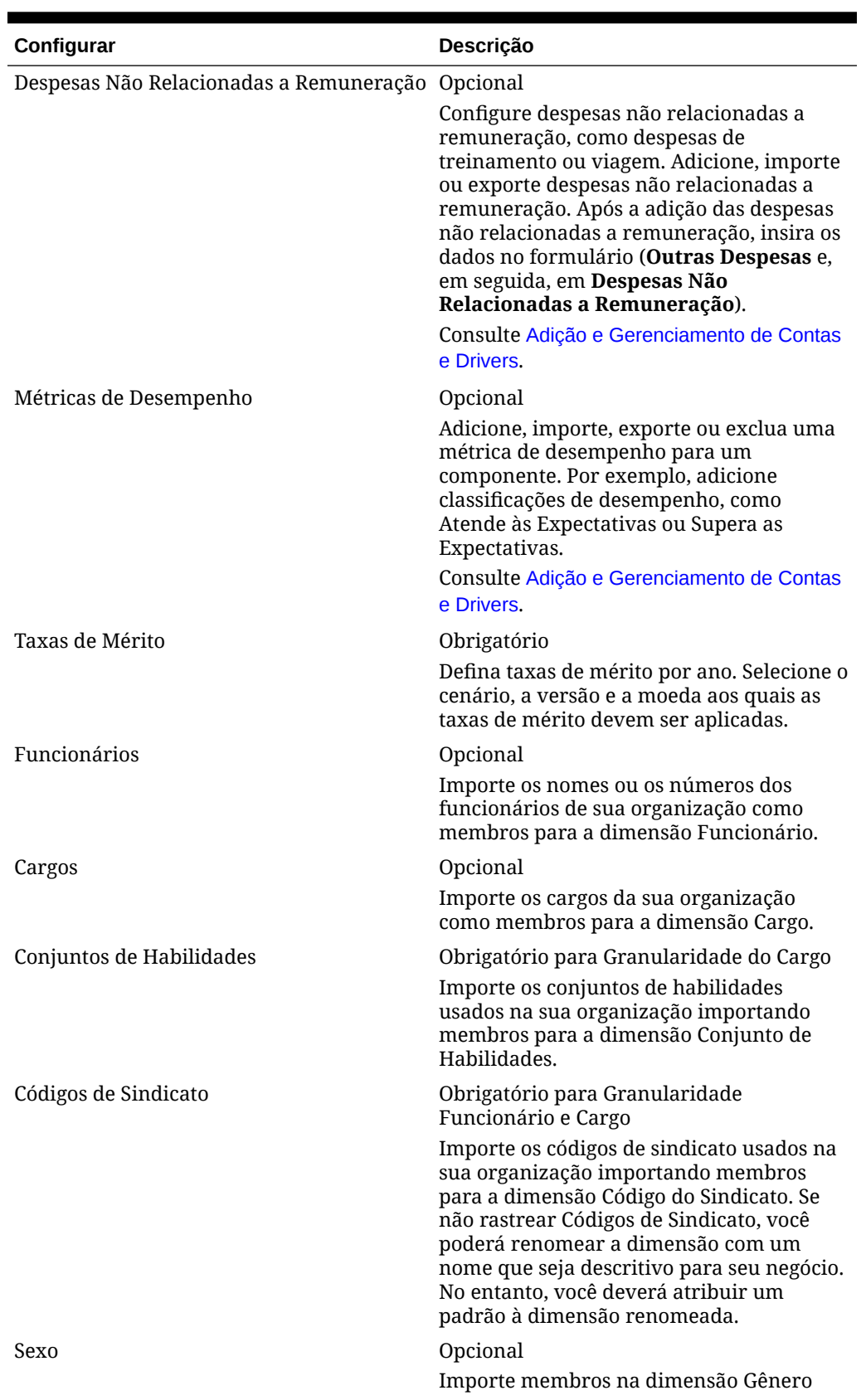

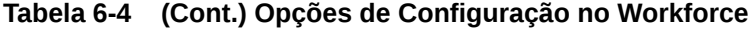

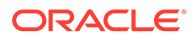

| Configurar                                                               | Descrição                                                                                                    |
|--------------------------------------------------------------------------|----------------------------------------------------------------------------------------------------|
| Grau de Educação Superior                                                | Opcional<br>Importe os graus de educação superior<br>usados na sua organização importando<br>membros para a dimensão Grau de<br>Educação Superior.                                 |
| Faixa Etária                                                             | Opcional<br>Importe membros para a dimensão Faixa<br>Etária. As idades dos funcionários são<br>calculadas e atribuídas a uma faixa etária à<br>medida que mudam ao longo do tempo. |
|                                                                          | Nota:<br>A Oracle<br>recomenda que<br>você use as<br>faixas etárias<br>padrão, em vez<br>de carregar<br>suas próprias<br>faixas etárias.                                           |
|                                                                          | Nota:<br>Se você já for<br>cliente,<br>continue a usar<br>seus próprios<br>membros e suas<br>próprias faixas<br>etárias.                                                           |
| <nome como<br="" da="" dimensão="" personalizada,="">Projetos&gt;</nome> | Opcional<br>Preencha o aplicativo com a dimensão<br>adicionada, como projetos, importando<br>membros para ela.                                                                     |
| Pressupostos Globais                                                     | Obrigatório<br>Defina taxas de câmbio em um aplicativo<br>de várias moedas.                                                                                                    |

**Tabela 6-4 (Cont.) Opções de Configuração no Workforce**

Para obter informações sobre a importação de dados, consulte [Importação de Dados](#page-223-0). Também é possível adicionar membros usando o Editor de Dimensões.

Depois de importar as dimensões e os membros, você poderá exibir a estrutura hierárquica no Editor de Dimensões.

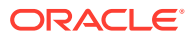

Observação:

- Não altere a ordem dos membros fornecidos. Manter a ordem dos membros é importante para dar suporte aos cálculos e à lógica fornecidos.
- Você não pode adicionar membros à dimensão Propriedade.

### <span id="page-98-0"></span>Preparação de Planejamento e Previsão do Workforce

Você pode configurar o período e a granularidade dos planos para o módulo do Workforce. Você pode configurar períodos e granularidades diferentes para os cenários de Planejamento e Previsão.

Para configurar o período e a granularidade dos planos:

- **1.** Em **Ano Fiscal Atual**, selecione o ano fiscal atual.
- **2.** Em **Período**, selecione o mês real atual. Para aplicativos de 13 períodos, selecione o período atual. Esse valor precisa ser atualizado mensalmente.
- **3.** Em **Planejar Ano Inicial**, indique se os planejadores realizarão o plano no ano atual ou no próximo ano fiscal.
- **4.** Clique em **Plano** e, em seguida, clique na coluna **Anos** para selecionar o número de anos a serem configurados. Por exemplo, para configurar os cinco primeiros anos de um aplicativo de dez anos, selecione 5 Anos.
- **5.** Selecione a base de planejamento para cada ano que estiver sendo configurado. Se os planos forem preparados com a mesma frequência a cada ano, clique em **Tudo** e depois selecione a frequência (por exemplo, **Mensalmente**). Se os planos forem preparados com frequências diferentes em determinados anos, selecione a frequência na linha de cada ano. Por exemplo, para realizar um plano mensal em FY20, mas trimestral em FY21, selecione **Mensalmente** na linha correspondente a FY20 e **Trimestralmente** na linha correspondente a FY21. Para aplicativos de 13 períodos, selecione **13 períodos** em vez de **Mensalmente**.
- **6.** Clique em **Previsão** e repita essas etapas para especificar a base da previsão. Quando você seleciona **Trimestral** como a base de planejamento da **Previsão** para o primeiro ano, as interseções válidas fornecidas são configuradas de modo que a entrada de dados da previsão seja permitida somente nos períodos apropriados. Não é possível atualizar os períodos de previsão trimestral para o mês atual. A variável de substituição OEP\_CurQtr é fornecida toda vez que você habilita o planejamento Trimestral.

Ao selecionar **Trimestral** como a base de planejamento da **Previsão** para o primeiro ano, você pode escolher como o trimestre atual é determinado, em casos onde o mês corrente é o último mês do trimestre.

Quando o mês atual é o último mês do trimestre, selecione uma opção no**Preparação do Planejamento e Previsão** para como o trimestre corrente deve ser definido.

- Se você selecionar **Bloquear o Período Atual para Previsão**, o Workforce usará o próximo trimestre. Por exemplo, se o mês atual for Março, quando você selecionar essa opção, o Workforce definirá o Trimestre Atual como Q2.
- Se você desmarcar **Bloquear o Período Atual para Previsão**, o Workforce usará o trimestre atual. Por exemplo, se o mês atual for Março, quando você limpar (desmarcar) essa opção, o Workforce definirá o Trimestre Atual como Q1.

Observação:

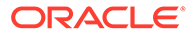

- **Bloquear o Período Atual para Previsão** estará disponível somente quando Trimestral estiver selecionada como a base de planejamento para Previsão no primeiro ano.
- É possível selecionar a opção de **Bloquear o Período Atual para Previsão** para cada módulo.

Essa tarefa de configuração define todas as variáveis de substituição necessárias.

No Workforce, regras, modelos e formulários permitem anos de planejamento diferentes para os cenários de Planejamento e Previsão.

Os modelos e regras de negócios do Workforce usam métodos que leem os anos de início e de fim na tarefa de configuração da **Preparação de Planejamento e Previsão** separadamente para os cenários de Plano e Previsão de cada módulo.

Para criar regras ou modelos personalizados para o Workforce, use essas funções, em vez da variável de substituição **&OEP\_YearRange**:

- [[PlanningFunctions.getModuleStartYear("Workforce","ScenarioName")]]
- [[PlanningFunctions.getModuleEndYear("Workforce","ScenarioName")]]

#### **Nota:**

Os nomes do Módulo e do Cenário devem estar entre aspas duplas.

#### $\Omega$ **Dica:**

Se você pretende criar ou editar regras para personalizar suas tarefas de planejamento e previsão, é possível usar Expressões de Fórmula de Planejamento em suas regras para chamar as informações configuradas no horizonte de tempo, como

[[PlanningFunctions.getModuleStartPeriod("ModuleName","ScenarioNam e")]] e

[[PlanningFunctions.isPlanStartYearSameAsCurrentFiscalYear("Module Name")]].

Os nomes do Módulo não diferenciam maiúsculas e minúsculas, e devem estar entre aspas duplas:

- **Capital**
- **Financials**
- **Projects**
- **Workforce**

Consulte Cenários em *Como Projetar com o Calculation Manager para Oracle Enterprise Performance Management Cloud*.

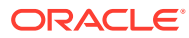

### Sobre como Adicionar e Modificar Contas e Drivers

Dependendo do número de membros de drivers personalizados, membros de conta e outros artefatos que precisam ser adicionados ou modificados, execute uma destas tarefas:

- Uma pequena quantidade Adicione-os ou edite-os diretamente na página de configuração
- Uma grande quantidade Importe-os da seguinte maneira:
	- Exportando o conjunto existente.
	- Modificando a planilha exportada a fim de adicionar linhas e dados para os artefatos personalizados.
	- Importando a planilha.

Esse processo de exportação e importação acelera o design e a manutenção do aplicativo. Quando os requisitos mudarem, você poderá repetir esse processo quantas vezes precisar. Por exemplo, poderá existir um driver de marketing predefinido semelhante a um driver de uma nova campanha de mídia social que você planeja realizar. Você poderá exportar facilmente os drivers, fazer uma cópia do driver de marketing, modificá-lo conforme necessário para a campanha de mídia social e, depois, reimportá-lo.

#### **Vídeo**

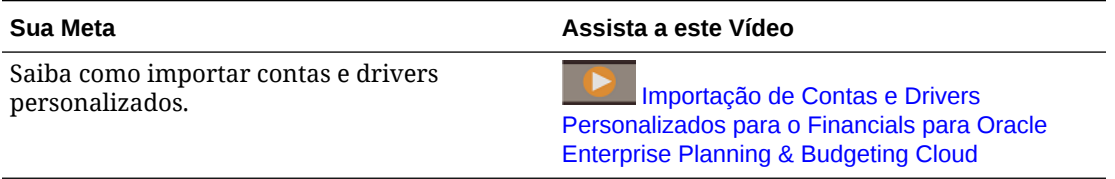

Consulte [Adição e Gerenciamento de Contas e Drivers](#page-62-0) para obter mais detalhes.

### Adição e Gerenciamento de Contas e Drivers

Para adicionar ou modificar contas e drivers:

- **1.** Selecione a tarefa de configuração para definir contas ou drivers.
- **2.** Selecione um componente ou uma categoria na lista (se disponível).
- **3.** Execute uma tarefa:
	- Para adicionar um artefato, selecione **Adicionar** no menu **Ações** e insira os detalhes na nova linha.
	- Para modificar um grupo de artefatos ou adicionar vários novos artefatos, exporte o conjunto de artefatos predefinidos (selecione **Exportar** no menu **Ações**) e modifique o arquivo de exportação no Excel. Você pode editar os artefatos predefinidos, fazer uma cópia de um artefato e modificá-lo para criar outro novo ou adicionar novos artefatos. Em seguida, importe o arquivo modificado (selecione **Importar** no menu **Ações**). Se disponíveis, use categorias e subcategorias para agrupar artefatos relacionados funcionalmente.
	- Para exportar ou importar todos os drivers, independentemente de sua categoria ou agrupamento, use **Exportação de Lote** ou **Importação de Lote**.

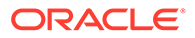

• Para exportar ou importar somente certos tipos de drivers, especifique uma **Categoria** ou um **Componente** e use **Importar** ou **Exportar**.

#### **Observações**:

- Especifique nomes e aliases de membro exclusivos para membros personalizados para que eles não entrem em conflito com qualquer membro fornecido.
- Se precisar excluir um driver, verifique as fórmulas dos outros drivers de conta no respectivo grupo para certificar-se de que elas não façam referência ao driver que você deseja remover. Se elas fizerem, atualize a lógica correspondente conforme adequado.

#### **Vídeo**

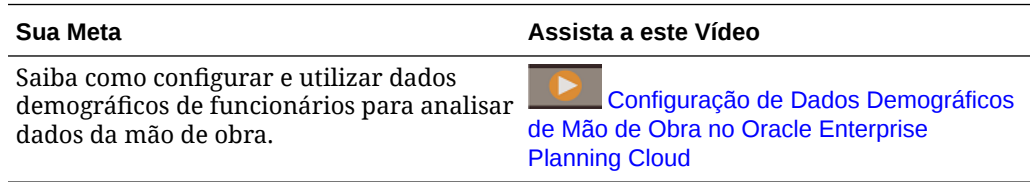

#### Sobre como Configurar Dados Demográficos dos Funcionários

#### **Vídeo**

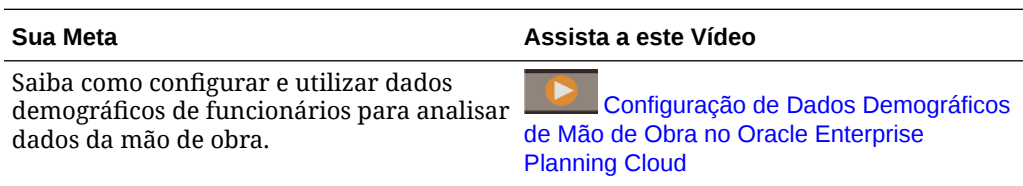

Consulte [Adição e Gerenciamento de Contas e Drivers](#page-62-0) para obter mais detalhes.

#### Sobre a Adição de Propriedades do Funcionário

Você pode adicionar propriedades do funcionário personalizadas à dimensão de Conta usando a tarefa **Configurar** em **Propriedades do Funcionário** ou utilizando o Editor Dimensão

Após adicionar uma nova propriedade personalizada, adicione-a como membro compartilhado nas **OWP\_Contas de Planejamento de Força de Trabalho para Formulários** pai de maneira que ela apareça nos formulários. Atualize o banco de dados depois de fazer as alterações.

Para garantir que as propriedades personalizadas são transferidas ao alterar o cargo ou transferir um funcionário, use o modelo personalizado **OWP\_Custom Template** para personalizar as regras e modelos. Para obter mais informações, consulte [Usando um Modelo da Força de Trabalho Personalizado para Suporte às](#page-126-0) [Personalizações da Força de Trabalho](#page-126-0) .

### Definição de Pressupostos Globais: Taxas de Câmbio

Se tiver criado um aplicativo de várias moedas, configure taxas de câmbio. Você pode inserir as taxas de câmbio manualmente, conforme descrito aqui, ou importá-las. Para

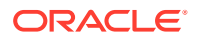

<span id="page-102-0"></span>obter informações sobre a importação de taxas de câmbio, consulte Importando Taxas de Câmbio para um Aplicativo de Várias Moedas Simplificadas em *Administração do Planning*.

Para configurar taxas de câmbio manualmente:

- **1.** Adicione membros para cada uma das moedas na dimensão Moeda.
- **2.** Clique em **Pressuposições Globais** para abrir a tarefa **Taxas de Câmbio para <***Moeda Base***>**. Nesse local, você informará as taxas de câmbio para as moedas que os planejadores usarão.
- **3.** Selecione os membros no Ponto de Vista
- **4.** Insira as taxas de câmbio média e final para cada período e cada moeda, e salve o formulário.

O formulário será renomeado para **Taxas de Câmbio para <***Moeda Base***>**, onde **<***Moeda Base***>** é a moeda de relatório selecionada durante a criação do aplicativo. Por exemplo, se a moeda base do aplicativo for Iene, o formulário será **Taxas de Câmbio para Iene**. Isso indica para os planejadores a moeda com base na qual as taxas de câmbio são usadas para converter seus dados. Além disso, permite que eles informe taxas específicas para cada cenário, ano e versão.

#### **Nota:**

Se desejar adicionar uma nova versão, você deverá informar as taxas de câmbio nessa versão.

### Configuração de Benefícios, Impostos e Ganhos Adicionais

As seções a seguir descrevem como usar o Assistente Benefícios e Impostos para configurar benefícios, impostos e ganhos adicionais. Você pode ter até 30 membros em qualquer combinação de Benefícios, Impostos e Ganhos Adicionais.

#### **Dica:**

Você pode configurar interseções válidas para Opções e Camadas como seus respectivos pais na dimensão Componente. Para obter informações sobre como configurar interseções válidas, consulte Definição de Interseções Válidas em *Administração do Planning*.

#### **Tutoriais**

Os tutoriais fornecem instruções com vídeos sequenciais e documentação para ajudar com o aprendizado de um tópico.

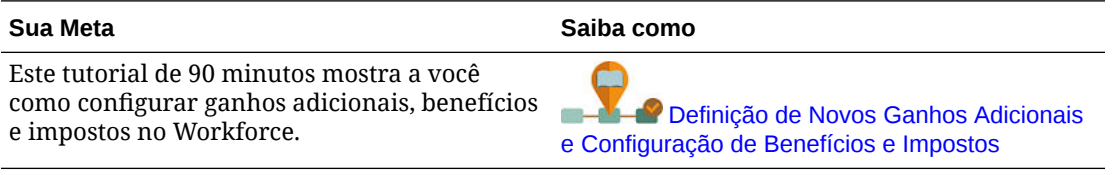

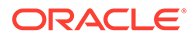

### Antes de Usar o Assistente de Benefícios e Impostos

Antes de iniciar o assistente, você deverá executar estas tarefas:

- Importar Benefícios, Impostos e Ganhos Adicionais usando **Componentes** na página **Configurar** do Workforce. Depois que o componente é importado, ele é disponibilizado no assistente.
- Configurar **Opções e Camadas** na página **Configurar** para configurar Benefícios e Ganhos Adicionais (Opções) e Impostos (Camadas). Esse procedimento criará as opções e as camadas.

Depois, você estará pronto para iniciar o Assistente Benefícios e Impostos e definir cada opção relacionada a Benefícios, Impostos e Ganhos Adicionais.

### Sobre o Assistente de Benefícios e Impostos

Com perguntas baseadas em negócios, um assistente o orienta pelas etapas de definição das opções de Benefícios e Ganhos Adicionais, bem como de camadas de Impostos (pagos pelo empregador).

#### Exemplos:

- Ganhos Adicionais: Pagamento de Hora Extra, Aumento por Mérito
- Benefícios: Seguro de Saúde, Empréstimo Imobiliário, Abono de Automóvel
- Impostos pagos pelo empregador: FICA dos EUA, CPP (Plano de Pensão do Canadá)

No assistente, especifique a lógica; por exemplo, se uma alíquota de imposto é um valor simples, uma porcentagem do salário, se é incorrida mensal, trimestral ou anualmente, e assim por diante. Também é possível usar o assistente para manter impostos, benefícios e ganhos adicionais. Cada componente pode variar de acordo com o cenário e a versão.

#### **Nota:**

Se o aplicativo for baseado em um calendário de 13 períodos, defina as **Condições de Pagamento** como **Mensal**. Consulte [Cálculos em um](#page-109-0) [Calendário de 13 Períodos.](#page-109-0)

Para iniciar o assistente, em **Configurar**, clique no link **Benefícios e Impostos**. Use o **Filtro** para selecionar o componente a ser configurado. O assistente orientará você durante as três etapas: Detalhes, Taxas e Revisão.

#### **Observação:**

- Certifique-se de que todas as entidades tenham um imposto e um limite (caso o componente use um limite). Se as mesmas taxas e os mesmos limites forem aplicados globalmente, execute a regra **Copiar Taxas entre Entidades** de uma entidade de origem. Consulte [Como Aplicar Taxas por Hierarquia](#page-109-0).
- Sempre que atualizar uma entidade padrão para um benefício, um imposto ou um ganho adicional, você deverá executar a regra **Sincronizar Padrões** para aplicar a entidade padrão no nível do cargo do funcionário. Quando atualiza um

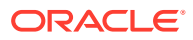

componente existente (um benefício, um imposto ou um benefício adicional) no assistente, você precisa executar a regra **Sincronizar Definição de Componente** para obter a definição atualizada para funcionários e cargos.

### Propriedades Comuns dos Componentes

Ganhos Adicionais, Benefícios e Impostos compartilham estas propriedades.

Os componentes compartilham essas propriedades:

Condições de Pagamento, como Mensalmente, Trimestralmente ou Anualmente.

#### **Nota:**

Se o aplicativo estiver configurado para um calendário de 13 períodos, selecione **Mensal**. Os períodos de 1 a 13 passam a ser condições de pagamento. Para obter informações sobre o trabalho com calendários de 13 períodos, consulte [Cálculos em um Calendário de 13 Períodos.](#page-109-0)

- Frequência de Pagamento, como Pagamento Único ou Pagamento Durante Último Período. A Frequência de Pagamento está vinculada às Condições de Pagamento.
- Tipos de componente: Simples, Tabela de Taxas e Tabela de Taxas com Limite e Personalizado.

### Tipos de Componentes no Assistente

Na tela **Detalhes**, selecione um tipo de componente (um tipo de taxa de cálculo) para um benefício, um imposto ou um ganho adicional.

Os tipos de componente:

- **Simples** Uma opção de taxa única por ano com um valor de limite. Em seguida, atribua a opção desejada aos drivers apropriados como padrões. Como o tipo de componente Simples é uma opção ou camada de taxa única com um valor de limite para todos os padrões, há apenas uma linha: Nenhuma Opção para Ganhos Adicionais e Benefícios e Nenhuma Camada para Impostos.
- **Tabela de Taxas** Fornece diversas opções de taxas sem valores de limite. Com esse tipo de componente, a opção ou a camada desejada é atribuída aos drivers apropriados como padrões. A tabela de taxas fornece linhas de opções e camadas (essas linhas de opções e camadas foram definidas em **Opções e Camadas** na página **Configurar**), sem valores de limite atribuídos.
- **Limite e Tabela de Taxas** Fornece diversas opções de taxas com limites. Com esse tipo de componente, a opção ou a camada desejada é atribuída aos drivers apropriados como padrões. A tabela de taxas com limite fornece linhas de opções ou camadas com limites, conforme configurado anteriormente. Ganhos Adicionais e Impostos suportam o Tipo de Valor Máximo Valor-Limite, que abrange todas as camadas, independentemente da opção ou da camada atribuída como padrão.
- **Personalizado** Permite criar uma lógica de cálculo personalizada para ganhos, benefícios ou taxas adicionais de um componente. Consulte [Criação de uma Lógica de](#page-110-0) [Cálculo Personalizada em um Componente.](#page-110-0)

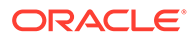

#### **Dica:**

Um limite é um teto ou valor máximo estabelecido para o valor de despesa resultante. Por exemplo, Abono de Automóvel é um percentual do salário até o limite de US\$ 4.000, no qual esse benefício seria cortado. A taxa é alterada quando o teto é atingido. Por exemplo, na primeira camada, a alíquota de imposto é 4,5% até o limite de US\$ 50.000 e, na segunda camada, ela é 12,6% até o limite de US\$ 100.000. Os limites não só se aplicam à estrutura em camadas, como também permitem definir um valor máximo com os cálculos de Ganhos Adicionais, Benefícios ou Impostos.

### Sobre Opções de Pagamento Único

O uso de **Opções de Pagamento Único** permite que você especifique em qual mês um ganho, benefício ou imposto será pago. Suas opções dependem das **Condições de Pagamento** que você selecionou para o componente.

Por exemplo, se for necessário pagar um benefício a cada seis meses em fevereiro e em agosto, selecione **Condições de Pagamento** como **Semestralmente (Calendário)**, **Pagamento Único** como a **Frequência do Pagamento** e Segundo Mês nas **Opções de Pagamento Único**.

Outro exemplo: se suas **Condições de Pagamento** forem **Anualmente (Calendário)** e você selecionar **Pagamento Único** como a **Frequência do Pagamento**, então o pagamento de hora extra ocorrerá uma vez no ano fiscal. Para **Opções de Pagamento Único**, você pode selecionar em qual mês no ano fiscal (primeiro entre doze meses) a despesa é calculada. Se seu ano fiscal começar em julho e você selecionar o décimo primeiro mês, a despesa será adicionada em maio.

Você acessa essas opções no Assistente Benefícios e Impostos na página **Detalhes** do componente.

### Sobre Tipos de Valor

| Tipo de Valor                     | Descrição              |
|-----------------------------------|------------------------|
| <b>Valor Simples</b>              | Disponível para:       |
|                                   | <b>Benefícios</b><br>٠ |
|                                   | Ganhos Adicionais<br>۰ |
|                                   | Impostos<br>۰          |
| Porcentagem do Salário            | Disponível para:       |
|                                   | <b>Benefícios</b><br>۰ |
|                                   | Ganhos Adicionais<br>۰ |
|                                   | Impostos<br>۰          |
| Porcentagem de Ganhos Gerais      | Disponível para:       |
|                                   | <b>Benefícios</b><br>۰ |
|                                   | Impostos<br>۰          |
| Porcentagem de Ganhos Tributáveis | Disponível para:       |
|                                   | Impostos               |

**Table 6-5 Opções de Tipos de Valor**

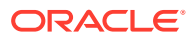

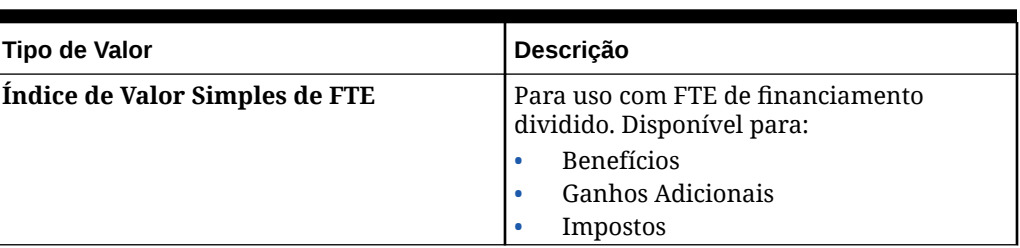

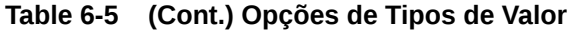

### Sobre Tipo de Valor Máximo

As opções disponíveis para **Tipo de Valor Máximo** se baseiam no fato de o componente ser Ganho Adicional, Benefício ou Imposto.

Deve haver correspondência entre **Tipo de Valor** e **Tipo de Valor Máx.** quando o Índice FTE for usado. Para garantir que o Índice FTE ou o Valor FTE seja aplicado consistentemente, o assistente de Benefícios e Impostos não permite incompatibilidade de metodologias para o Índice FTE.

A configuração do **Tipo de Valor Máximo** como **Valor-Limite** está disponível apenas para Impostos (e não Ganhos Adicionais ou Benefícios). Se o **Tipo de Valor Máximo** estiver definido como **Valor-Limite**, o limite de cada camada orientará os cálculos em camadas. O aplicativo aplicará todas as camadas à atribuição padrão, conforme apropriado, independentemente da camada atribuída como padrão. Se você precisar aplicar um imposto em camadas com taxas em várias camadas, selecione **Tipo de Componente** como **Tabela de Taxas e Limite com Tipo de Valor Máximo** como **Quantia-limite**.

Se você selecionar o tipo **Componente** como **Simples**, você fornece taxas em Nenhuma Camada. Nesse caso, a lógica de cálculo em camadas não será aplicada mesmo que o **Tipo de Valor Máximo** seja **Quantia-limite**.

O **Tipo de Valor Máximo** é definido na página **Detalhes** do assistente.

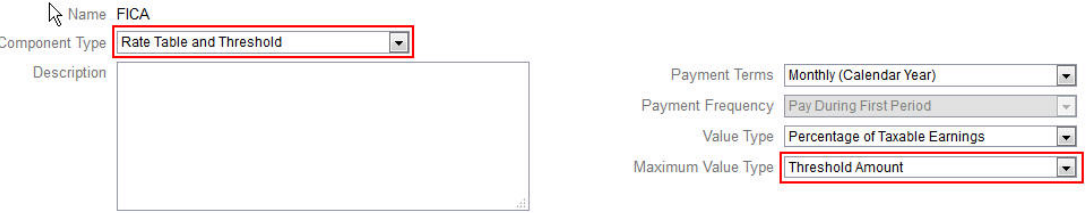

Se o **Tipo de Valor Máximo** não estiver definido como **Valor-Limite**, a atribuição de cada linha de opção ou camada será relevante e precisará ser especificada de forma adequada.

Por exemplo, usaremos o imposto FICA dos EUA para exemplificar a configuração do **Tipo de Valor Máximo** como **Valor-Limite**. Nenhuma linha será atribuída como padrão porque todas as linhas são aplicáveis. Assim, a alíquota de imposto é 7,65% do salário para os primeiros US\$ 118.500, depois 1,45% do salário sobre US\$ 118.500 até US\$ 200.000. Em seguida, uma alíquota de 2,35% é aplicada aos salários acima de US\$ 200.00. (Você ainda precisará selecionar uma opção ou camada ao atribuir o padrão; ele é ignorado apenas no cálculo.)

Exemplo:

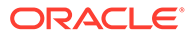

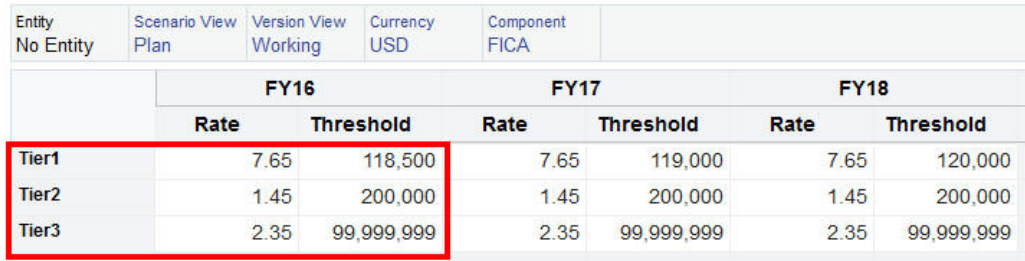

#### **Tabela 6-6 Opções de Tipos de Valor Máximo**

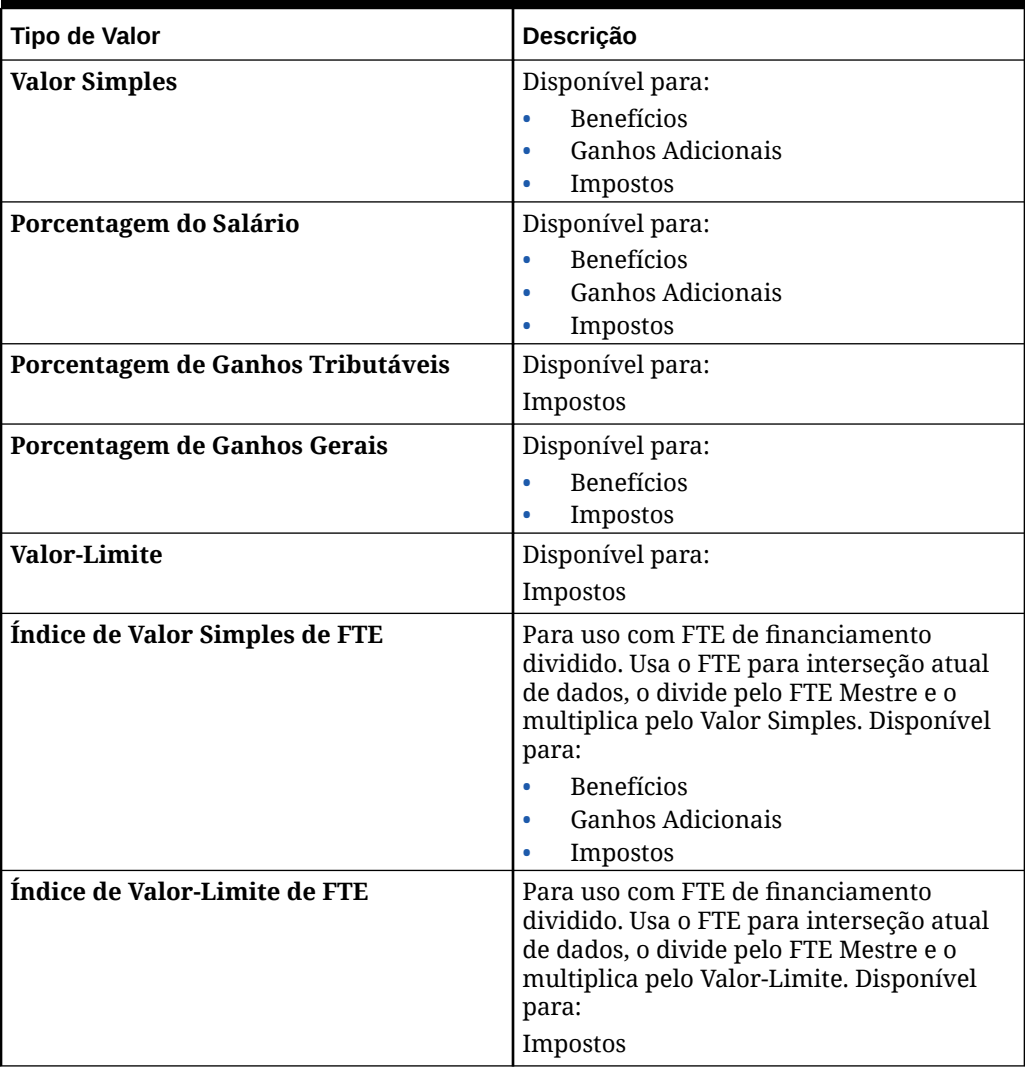

### Sobre Tipo de Ganho

**Tipo de Ganho** é válido somente para Ganhos Adicionais.

**Earning Type** 

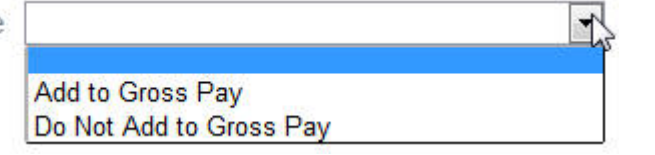

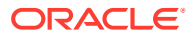
Os tipos de ganho **Adicionar ao Pagamento Bruto** e **Não Adicionar ao Pagamento Bruto** determinam o **Tipo de Valor** e o **Tipo de Valor Máximo** dos Benefícios e Impostos de Ganhos Gerais. Portanto, se o **Tipo de Ganho** estiver definido como **Adicionar ao Pagamento Bruto**, esses Ganhos Adicionais serão incluídos em todos os Benefícios ou Impostos com base na porcentagem de Ganhos Gerais.

Se o **Tipo de Ganho** estiver definido como **Não Adicionar ao Pagamento Bruto**, todos os Benefícios ou Impostos que usam a porcentagem de Ganhos Gerais para o **Tipo de Valor** e o **Tipo de Valor Máximo** excluirão esses Ganhos Adicionais de todos os cálculos de Benefícios ou Impostos baseados na porcentagem de Ganhos Gerais.

### Sobre Componente Tributável

**Componente Tributável** funciona como **Tipo de Ganho** uma vez que todos os Ganhos Adicionais ou Benefícios definidos como Sim para **Componente Tributável** serão incluídos nos cálculos de impostos em que o **Tipo de Valor** ou o **Tipo de Valor Máximo** estiver definido como a Porcentagem de Ganhos Tributáveis.

### Sobre a Inserção de Taxas

Você pode inserir lógica e taxas de componentes por período e por entidade no Assistente Benefícios e Impostos. Você pode considerar taxas que variam durante o ano e avaliar seu impacto nas despesas de remuneração. Por exemplo, você pode considerar uma alíquota de imposto que muda em julho.

A página **Taxas** no Assistente Benefícios e Impostos é aberta com o membro YearTotal recolhido com a propriedade Equilíbrio de Tempo de Conta definida como Balanço. Você pode inserir um valor em YearTotal; esse valor será difundido automaticamente até o último de seus períodos fillho. Se não houver distribuição (isto é, se os valores de·todos os filhos forem zero ou nulos), o valor será difundido entre os filhos. Ou você pode expandir YearTotal e inserir ou alterar taxas manualmente nos membros de nível 0.

## Sobre Taxas e Escopo de Limite

A opção **Escopo de Limite** (**Acumulado no Ano** ou **Mensal**) de um componente permite que você defina níveis de taxas de um ganho, benefício ou imposto adicional que são calculadas independentemente de cada mês e ano.

Por exemplo, um programa de seguro pode aplicar níveis de imposto que começam do zero a cada mês.

### **Nota:**

Se o aplicativo estiver configurado para um calendário de 13 períodos, selecionar **Mensal** aplica a lógica de cálculo aos períodos de 1 a 13.

Neste exemplo, suponha que funcionários do Departamento Financeiro ganhem US\$ 4.000, onde o imposto é definido como uma **Porcentagem do Salário**, com um **Escopo de Limite Mensal** e três níveis de taxas:

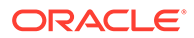

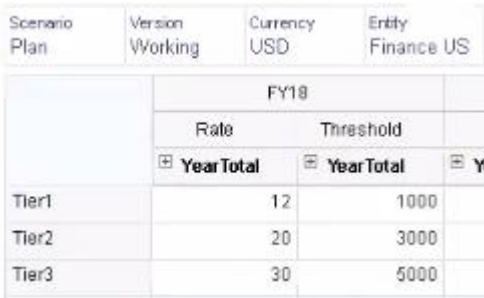

A alíquota de imposto deles é 12% para os primeiros de 1.000 recebidos de remuneração mensal, 20% entre 1.000 e 3.000 recebidos e 30% entre 3.000 e 5.000 recebidos.

### Como Aplicar Taxas por Hierarquia

Você pode aplicar as mesmas taxas e limites a membros de uma seção da hierarquia de Entidades usando a regra **Copiar Taxas entre Entidades**. O uso dessa regra faz com que você não precise inserir ou importar manualmente dados de taxas.

A regra **Copiar Taxas entre Entidades** é útil principalmente quando várias entidades utilizam as mesmas taxas e os mesmos limites para ganhos adicionais. Na página **Taxas**, você pode copiar taxas e limites do componente de uma entidade para outra seção da hierarquia executando essa regra no menu **Ações**. No **Seletor de Membros**, selecione o membro Entidade de nível 0 de origem cuja taxa você deseja copiar e o membro de nível 0 ou membro pai de destino para o qual a taxa será copiada.

Por exemplo, você pode inserir dados de taxa para um benefício na França e depois usar **Copiar Taxas entre Entidades** para copiar a taxa do benefício usando funções de relacionamento para todos os descendentes de nível 0 de Total Europe e todos os descendentes de nível 0 de Total Nordic.

# Cálculos em um Calendário de 13 Períodos

Se Força de Trabalho estiver configurado para um calendário de 13 períodos (em vez de um calendário de 12 meses), saiba como os cálculos de componentes interagem com 13 períodos.

Sobre condições de pagamento do Ano Civil e 13 períodos:

- As datas do calendário abrangem o ano civil e os períodos.
- Se **Prazos de Pagamento** (como **Mensal**, **Trimestral** ou **Anual**) estiver definido como **Mensal**, os períodos em que o último dia de cada mês ocorre passam a ser os períodos de pagamento. Assim, pelo menos um período normalmente não tem pagamento.
- A lógica de cálculo pressupõe que as despesas dos componentes ocorram no período com o último dia do mês.

Exemplos:

• Quando a configuração **Condições de Pagamento** estiver definida como **Anualmente (Ano Civil)** e a **Frequência de Pagamento** for **Pagar Durante o Primeiro Período**, a despesa será incorrida no período com 31 de janeiro.

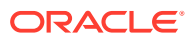

- Quando a configuração **Condições de Pagamento** estiver definida como **Anualmente (Ano Civil)**, a **Frequência de Pagamento** for **Pagamento Único** e as **Opções de Pagamento Único** estiverem definidas como **Primeiro Mês**, a despesa será paga no período com 31 de janeiro.
- Quando a configuração **Condições de Pagamento** estiver definida como **Anualmente (Ano Civil)**, a **Frequência de Pagamento** for **Pagamento Único** e as **Opções de Pagamento Único** estiverem definidas como **Primeiro Mês**, a despesa será paga no primeiro período (TP1).

Consulte também:

- Sobre Anos de 53 Semanas
- Períodos de Resumo e 13 Períodos

### Sobre Anos de 53 Semanas

Saiba como o Workforce funciona com 53 semanas em um calendário de 13 períodos.

Por padrão, os três primeiros trimestres têm três períodos, e o último trimestre tem quatro períodos (3-3-3-4). No entanto, ao criar o aplicativo, o administrador pode selecionar em qual trimestre adicionar quatro períodos. Com base no layout semanal dos calendários 4-4-5, 4-5-4 e 5-4-4 (52 semanas multiplicadas por 7 dias é igual a 364 dias), mais um dia restante a cada ano e a ocorrência do ano bissexto, ocorre um 53º período a cada cinco a seis anos. O aplicativo aplica automaticamente o quinto período em anos bissextos ao período extra definido durante sua criação.

As taxas da Base Salarial são calculadas por uma taxa semanal com base em 52 semanas e multiplicadas pelo número de semanas no período em questão. Em anos com 53 semanas, a taxa semanal é multiplicada por 5 no 13º período. A 53ª semana paga a quantia semanal adicional no período especificado quando o aplicativo foi criado. As quantias YearTotal são mais altas em anos de 53 semanas do que em anos de 52 semanas pela quantia de uma semana. A taxa de Salário Base especificada é a mesma para anos de 52 ou 53 semanas.

### Períodos de Resumo e 13 Períodos

Saiba como calendários com 13 períodos aparecem nos Períodos de Resumo da Força de Trabalho.

As tarifas de Salário Base não são exibidas nos períodos trimestrais e semestrais (STPs). Em vez disso, o aplicativo converte a tarifa de Salário Base em uma tarifa semanal (supondo que a tarifa se baseie em um ano de 52 semanas) e a multiplica pelo número de semanas no período. Em anos bissextos, a tarifa é multiplicada por 5 no período extra configurado.

## Criação de uma Lógica de Cálculo Personalizada em um Componente

A definição de seus próprios cálculos no Workforce em um componente personalizado proporciona a você enorme flexibilidade para aplicar uma lógica condicional e especificar drivers de valores a cálculos de ganhos, benefícios e impostos adicionais.

Por exemplo, você poderia criar um cálculo de bônus que se aplique a novas contratações a partir dos primeiros seis meses de um ano do calendário, mas não para contratações a partir feitas nos seis últimos meses do respectivo ano de contratação. Você também pode selecionar um driver de valor diferente dos predefinidos (por exemplo, Valor Simples, Porcentagem do Salário e assim por diante). Então, por exemplo, você poderia basear um ganho adicional, como comissões, em um membro personalizado que você crie, por

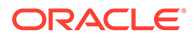

exemplo, Receita. Para especificar um membro como driver de Tipo de Valor, você o inclui na fórmula do membro do componente personalizado.

Para personalizar a lógica em um componente personalizado:

- **1.** No Assistente Benefícios e Impostos, na página **Detalhes**, edite um documento existente e, para **Tipo de Componente**, selecione **Personalizado**.
- **2.** Continue configurando o componente, inserindo opcionalmente taxas para serem usadas na sua lógica personalizada. Inclua limites na fórmula do membro.
- **3.** Crie uma fórmula para o membro **OWP\_Custom Expense** na dimensão Propriedade:
	- **a.** Na página inicial, selecione **Aplicativo**, depois **Visão Geral** e, por fim, **Dimensões**.
	- **b.** Clique na seta para baixo à direita do **Cubo** e depois selecione **OEP\_WFP**.
	- **c.** Clique em **Propriedade**, clique com o botão direito no cabeçalho da coluna **Nome do Membro** e depois desmarque **Modo padrão**.
	- **d.** Selecione o membro **OWP\_Custom Expense**, role para a direita até a coluna **OEP\_WFP Formula** e depois clique na célula de interseção.
	- **e.** No canto superior esquerdo da grade, clique no ícone Fórmula do Membro
	- **f.** Insira a fórmula do membro.

### **Observações**:

.

- Antes de criar sua própria lógica de cálculo personalizado, a Oracle recomenda que primeiro você planeje cuidadosamente o uso dos cálculos predefinidos.
- Avalie o desempenho da sua fórmula personalizada antes de colocar o aplicativo em produção.
- Para criar e usar vários componentes personalizados, modifique a fórmula do membro **OWP\_Custom Expense** para acomodar a lógica personalizada de cada componente. Por exemplo, use condições IF aninhadas para cada tipo de componente personalizado.

### **Dica:**

Consulte os próximos tópicos para obter orientações sobre como personalizar a lógica de cálculo de várias fórmulas de exemplo.

### Criação de Fórmulas Personalizadas para **OWP\_Custom Expense**

Use estas dicas e os exemplos de fórmulas a seguir para ajudá-lo a criar fórmulas personalizadas para **OWP\_Custom Expense**. Estas dicas pressupõem que a granularidade do aplicativo seja Funcionário e Cargo.

• Dados de propriedades como Condições de Pagamento, Frequência do Pagamento e Tipo de Valor são armazenados no membro Propriedade

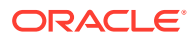

correspondente > Sem Moeda > Saldo Inicial > Conta (Benefit1:10/Earning1:10/ Tax1:Tax10) na combinação Funcionário e Cargo.

- Os impostos são armazenados em OWP\_Value > Moeda > Conta (Benefit1:10/ Earning1:10/Tax1:Tax10) na combinação Funcionário e Cargo.
- Os limites são armazenados em OWP\_Maximum Value > Moeda > Conta (Benefit1:10/ Earning1:10/Tax1:Tax10) na combinação Funcionário e Cargo.
- Você pode fazer referência às fórmulas fornecidas para avaliação dos períodos para calcular as despesas com base no Período de Cálculo-Índice do mês, correspondendo a diferentes opções de Condições de Pagamento.
- Para adicionar várias fórmulas personalizadas, aninhe-as na fórmula do membro OWP\_Custom Expense.

### Personalização de Cálculos de Benefícios e Impostos

Analise os exemplos para ajudar a personalizar os cálculos dos benefícios e impostos.

#### **Caso de Uso 1**

Você deseja calcular a comissão como uma porcentagem da conta Base de Comissão, uma conta personalizada não fornecida com o Workforce. A comissão é calculada multiplicando a taxa inserida no Assistente Benefícios e Impostos pela conta personalizada Base de Comissão.

#### **Fórmula de Exemplo**

```
IF("No Property"->"BegBalance"==[OWP_EarningList.Commission]) 
     IF(@ISMBR(@RELATIVE("OWP_Existing Employees",0))) 
         "Commission Basis"->"No Property" * ("OWP_Value"/100); 
     ELSE 
         #Missing; 
     ENDIF 
ENDIF
```
#### **Caso de Uso 2**

Com base no exemplo anterior, você deseja adicionar um benefício denominado Insurance, que é calculado como porcentagem da conta Merit, com os seguintes valores selecionados no Assistente Benefícios e Impostos:

- **Tipo do Componente** Personalizado
- **Condições de Pagamento** Trimestral (Ano do Calendário)
- **Frequência do Pagamento** Pagamento Durante o Primeiro Período
- **Tipo de Valor Máximo** Valor Simples
- **Escopo de Limite** Acumulado no Ano
- **Componente Tributável** Sim
- **Taxa de todos os meses** 10
- **Limite** 400
- **Tipo de Valor** Você pode selecionar qualquer valor como Tipo de Valor porque estamos calculando o benefício como uma porcentagem de Mérito na lógica personalizada.

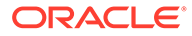

### **Fórmula de Exemplo**

```
IF("No Property"->"BegBalance"==[OWP_EarningList.Commission]) 
     IF(@ISMBR(@RELATIVE("OWP_Existing Employees",0))) 
         "Commission Basis"->"No Property" * ("OWP_Value"/100); 
     ELSE 
         #Missing; 
     ENDIF 
ELSEIF("No Property"->"BegBalance"==[OWP_BenefitList.Insurance])
     IF("Cal TP-Index"==1 OR "Cal TP-Index"==4 OR "Cal TP-Index"==7 OR 
"Cal TP-Index"==10)
         "OWP_Expense amount"="OWP_Merit"->"OWP_Expense 
amount"*("OWP_Value"/100);
     ENDIF;
     IF("OWP_Expense amount"!=#MISSING)
         IF("OWP_Calculated Max Value"!=#MISSING)
             IF("OWP_CYTD(Prior)"+"OWP_Expense amount">"OWP_Calculated 
Max Value")
                  IF("OWP_CYTD(Prior)"<="OWP_Calculated Max Value")
                      "OWP_Expense amount"="OWP_Calculated Max 
Value"-"OWP CYTD(Prior)";
                 ELSE
                      "OWP_Expense amount"=#MISSING;
                 ENDIF;
             ENDIF;
         ENDIF;
     ENDIF;
     "Custom Expense"="OWP_Expense amount";
ENDIF;
```
### **Caso de Uso 3**

Com base nos exemplos anteriores, você deseja adicionar um Imposto (Imposto em Níveis) chamado SUTA, que é calculado como porcentagem de Benefit1, Benefit2, Benefit3, Benefit4 , com os seguintes valores selecionados no Assistente Benefícios e Impostos:

- **Tipo do Componente** Personalizado
- **Condições de Pagamento** Mensal
- **Tipo de Valor Máximo** Limite
- **Escopo de Limite** Mensal
- Nenhuma taxa é fornecida na página Taxas.
- Para o imposto personalizado em níveis, as taxas precisam ser fornecidas como parte da fórmula personalizada.

#### **Fórmula de Exemplo**

```
IF("No Property"->"BegBalance"==[OWP_EarningList.Commission]) 
     IF(@ISMBR(@RELATIVE("OWP_Existing Employees",0))) 
        "Commission Basis"->"No Property" * ("OWP Value"/100);
     ELSE 
         #Missing; 
     ENDIF
```
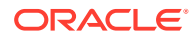

```
ELSEIF("No Property"->"BegBalance"==[OWP_BenefitList.Insurance])
     IF("Cal TP-Index"==1 OR "Cal TP-Index"==4 OR "Cal TP-Index"==7 OR "Cal 
TP-Index" == 10) "OWP_Expense amount"="OWP_Merit"->"OWP_Expense amount"*("OWP_Value"/
100);
     ENDIF;
     IF("OWP_Expense amount"!=#MISSING)
         IF("OWP_Calculated Max Value"!=#MISSING)
             IF("OWP_CYTD(Prior)"+"OWP_Expense amount">"OWP_Calculated Max 
Value")
                 IF("OWP_CYTD(Prior)"<="OWP_Calculated Max Value")
                      "OWP_Expense amount"="OWP_Calculated Max 
Value"-"OWP_CYTD(Prior)";
                 ELSE
                     "OWP Expense amount"=#MISSING;
                 ENDIF;
             ENDIF;
         ENDIF
     ENDIF
     "Custom Expense"="OWP_Expense amount";
ELSEIF("No Property"->"BegBalance"==[OWP_TaxList.SUTA])
     IF("OWP_Benefit1"->"OWP_Expense amount"+"OWP_Benefit2"->"OWP_Expense 
amount"+"OWP_Benefit3"->"OWP_Expense amount"+"OWP_Benefit4"->"OWP_Expense 
amount"<=1000)
         ("OWP_Benefit1"->"OWP_Expense amount"+"OWP_Benefit2"->"OWP_Expense 
amount"+"OWP_Benefit3"->"OWP_Expense amount"+"OWP_Benefit4"->"OWP_Expense 
amount") *(10/100);
     ELSEIF("OWP_Benefit1"->"OWP_Expense amount"+"OWP_Benefit2"->"OWP_Expense 
amount"+"OWP_Benefit3"->"OWP_Expense amount"+"OWP_Benefit4"->"OWP_Expense 
amount"<=1200)
         (("OWP_Benefit1"->"OWP_Expense amount"+"OWP_Benefit2"->"OWP_Expense 
amount"+"OWP_Benefit3"->"OWP_Expense amount"+"OWP_Benefit4"->"OWP_Expense 
amount")-1000) * (20/100) + 1000* (10/100);
     ELSEIF("OWP_Benefit1"->"OWP_Expense amount"+"OWP_Benefit2"->"OWP_Expense 
amount"+"OWP_Benefit3"->"OWP_Expense amount"+"OWP_Benefit4"->"OWP_Expense 
amount"<=1300)
         (("OWP_Benefit1"->"OWP_Expense amount"+"OWP_Benefit2"->"OWP_Expense 
amount"+"OWP_Benefit3"->"OWP_Expense amount"+"OWP_Benefit4"->"OWP_Expense 
amount") -1200) * (30/100) + (1200-1000) * (20/100) + 1000 * (10/100);
     ELSE
        (1300-1200)*(30/100) + (1200-1000)*(20/100) + 1000*(10/100); ENDIF
ENDIF
```
### **Nota:**

Não atribua valores ao membro **OWP\_Expense Amount**. Se houver um caso de uso para aplicar mais lógica em um valor calculado, atribua o **OWP\_Expense Amount** para **OWP\_Custom Expense**. Consulte o Caso de Uso 2 semelhante acima.

# Depois da Configuração com o Assistente

Depois de configurar Ganhos Adicionais, Benefícios e Impostos usando o assistente, execute estas tarefas:

- Atribua padrões para Salário, Ganhos Adicionais, Benefícios e Impostos. Consulte [Definição de Padrões.](#page-120-0)
- Atribua padrões para Faixas Salariais para Novas Contratações.
- Para atribuir padrões a funcionários (na granularidade Funcionário somente ou Funcionário e Cargo) e cargos (na granularidade Job somente), execute a função **Sincronizar Padrões**. Essa regra é aplicada às novas contratações e aos funcionários ou cargos existentes.

Para executar a regra para um único funcionário ou cargo ou para uma combinação de funcionários e cargos, no formulário, selecione essa linha e, em seguida, clique em **Ações** e em **Sincronizar Padrões**. Clique em **Planejamento de Remuneração**, depois em **Gerenciar Funcionários** e, por fim, em **Funcionários Existentes**. Para executar a regra de um funcionário/cargo no nível pai, clique em **Ações**, depois em **Regras de Negócios** e, por fim, em **Sincronizar Padrões**.

## Exemplo - Como Adicionar um Benefício

Este exemplo orienta você pelas etapas de criação de um novo benefício. Suponha que você queira que o benefício seja uma porcentagem do salário dos funcionários. Você deseja especificar uma porcentagem diferente para funcionários na América do Norte, EMEA (Europa, Oriente Médio e Ásia) e APAC (Pacífico Asiático), que varie de 33% a 35%.

Antes de você começar, supomos o seguinte:

- Você habilitou o Workforce para, pelo menos, **Planejamento de Despesas**, **Despesas Relacionadas a Remuneração** e **Benefícios**. (Todos os três níveis de granularidade suportam benefícios.)
- Você importou os metadados do aplicativo para incluir o membro do componente Taxa de Benefício.
- Você definiu as variáveis de usuário.

### Adicionar o Benefício Extra como Componente

Primeiro, vamos usar o Assistente Benefícios e Impostos para criar um benefício.

- **1.** Na página inicial, clique em **Aplicativo** e depois clique em **Configurar**.
- 2. Na lista **Configurar**, clique em **e** depois em **Workforce**.
- **3.** Em **Configurar:Workforce**, clique em **Opções e Camadas**.

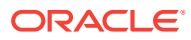

#### Configure: Workforce + @

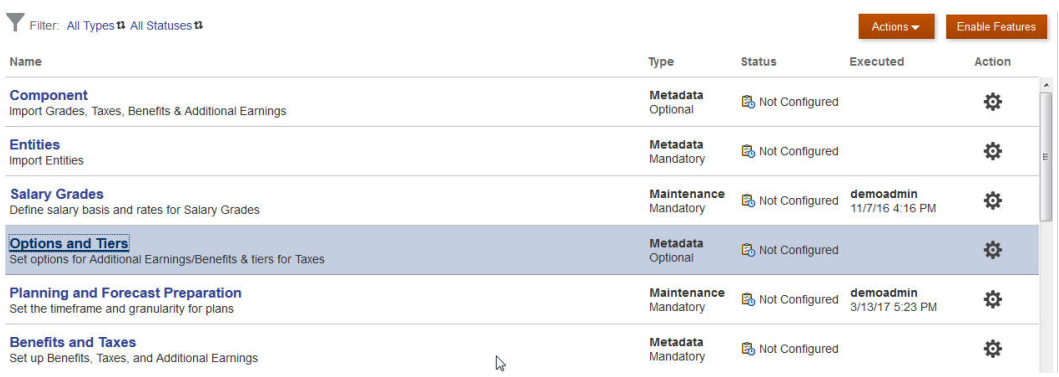

- **4.** Em **Opções e Camadas**, em **Componente**, selecione **Opções**.
- **5.** Em **Ações**, selecione **Adicionar**. Na caixa de texto, insira *Taxa de Benefícios América do Norte*. Repita para adicionar uma opção para EMEA e APAC:

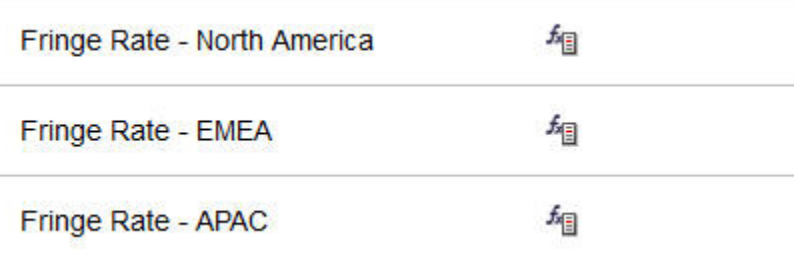

**6.** Clique em **Salvar**, **Próximo** e **Fechar**.

### Definir o Benefício Extra

Em seguida, use o Assistente Benefícios e Impostos para definir a taxa das opções de benefícios.

- **1.** Em **Configurar: Workforce**, clique em **Benefícios e Impostos**.
- **2.** Clique em Filtrar .
- **3.** Selecione o Cenário e a Versão do benefício e, em **Componentes**, clique em **Benefícios**. Em seguida, clique em **Aplicar**:

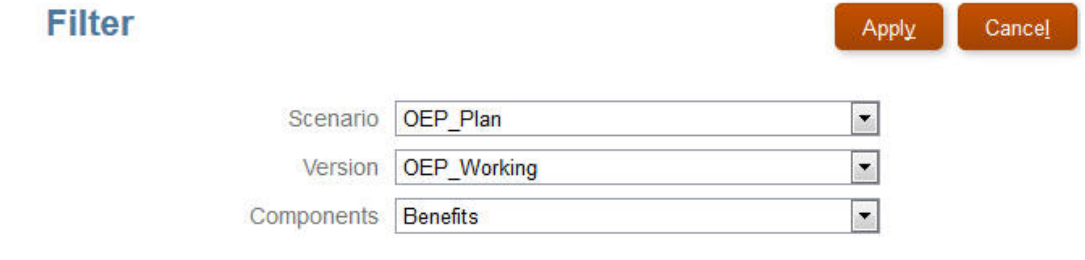

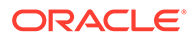

**4.** Em **Detalhes**, defina os parâmetros de benefícios:

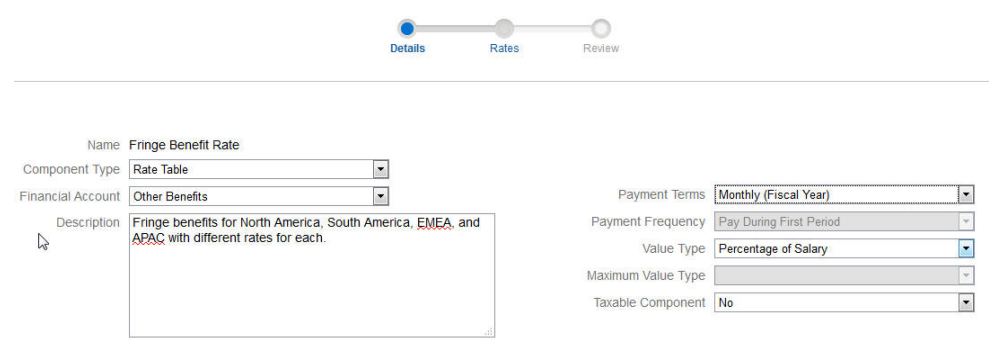

**5.** Clique em **Salvar** e em **Próximo**.

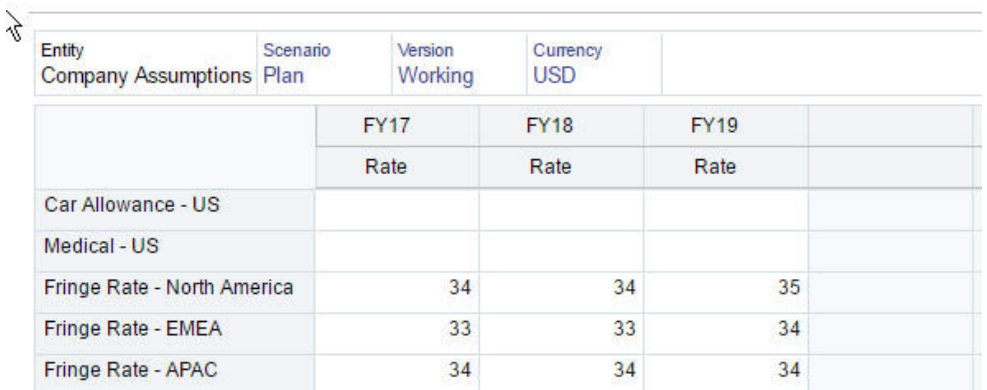

**6.** Em **Taxas**, insira as taxas de benefícios para cada opção de taxa para cada ano:

- **7.** Clique em **Salvar** e em **Próximo**.
- **8.** Revise as novas opções de benefícios:

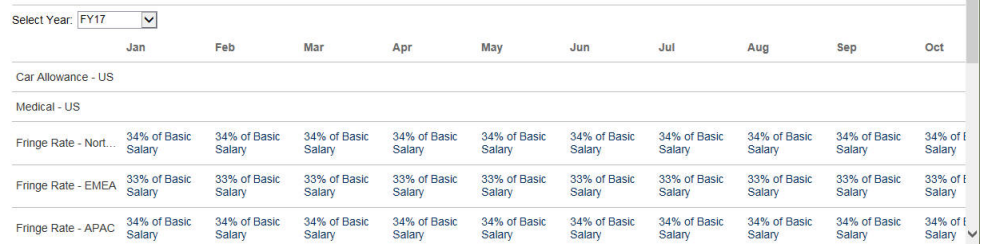

**9.** Clique em **Salvar** e depois em **Fechar**.

### Definir os Padrões de Benefício

Em seguida, vamos definir os padrões de benefícios para os membros filhos de cada entidade pai: América do Norte, EMEA e APAC.

- **1.** Clique em **Workforce** na página inicial.
- **2.** Clique em **Planejamento de Remuneração**, depois em **Padrões** e, por fim, em **Benefícios**.

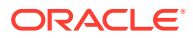

- **3.** No PDV, selecione o membro Entidade. Neste exemplo, vamos definir o benefício padrão para *Vendas - Itália*.
- **4.** Clique em **Ações** e, em seguida, em **Adicionar Padrão de Benefício**.
- **5.** Em **Adicionar Padrões de Benefício**, para **Benefício**, selecione **Taxa de Benefício** e, para **Opção**, selecione **Benefício – EMEA**:

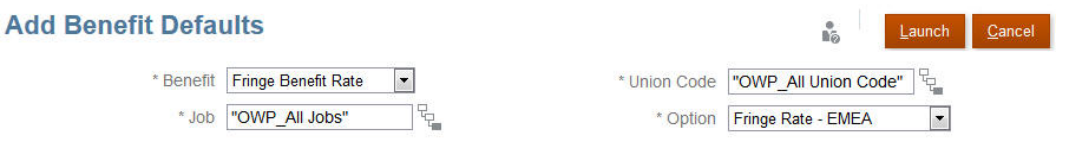

**6.** Clique em **Iniciar**.

Agora, toda vez que você adicionar uma requisição de contratação (usando a regra de negócios Adicionar Requisição de Contratação) para Vendas - Itália, a nova taxa de benefício que configuramos para EMEA (por exemplo, 34% para 2017) será aplicada. A remuneração é calculada automaticamente, incluindo o benefício. (A taxa do benefício também é aplicada quando você executa a regra de negócios **Sincronizar Padrão**.) Se você atualizar a taxa de benefício usando o Assistente Benefícios e Taxas, para aplicar a taxa atualizada, execute a regra de negócios **Sincronizar Definição de Componente**.

# Tarefas Pós-configuração

### **Consulte Também:**

- [Definição de Pressuposições](#page-119-0) As pressuposições (e os padrões) orientam os cálculos de despesas relacionadas à força de trabalho.
- [Definição de Padrões](#page-120-0) Os padrões (e as pressuposições) orientam os cálculos de despesas relacionadas à força de trabalho.
- [Inclusão de Dados Mestre de Funcionários](#page-122-0)
- [Personalização do Mapeamento para Integração entre Workforce e Financials](#page-123-0)
- [Sincronização de Padrões](#page-125-0)
- [Usando um Modelo da Força de Trabalho Personalizado para Suporte às](#page-126-0) [Personalizações da Força de Trabalho](#page-126-0)

A Força de Trabalho oferece um modelo personalizado, **OWP\_Custom Template**, com dois blocos de script em branco para cada regra suportada, o que permite a personalização dessas regras. Por exemplo, utilize os blocos de script para incluir as propriedades do funcionário personalizadas quando transferir ou mudar o cargo de um funcionário.

• [Tarefas posteriores à atualização](#page-127-0) Após atualização do conteúdo do Workforce usando uma atualização mensal, observe as informações a seguir.

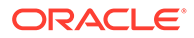

# <span id="page-119-0"></span>Definição de Pressuposições

As pressuposições (e os padrões) orientam os cálculos de despesas relacionadas à força de trabalho.

Para definir pressupostos, clique em **Planejamento de Remuneração** e na guia

**Pressupostos** . Em seguida, clique na guia **Geral**, **Faixas Salariais** ou **Taxas de Mérito**. Os administradores definem esses pressupostos de força de trabalho como parte da configuração. Se eles tiverem recebido permissões, os planejadores poderão atualizá-los conforme a necessidade.

As pressuposições incluem:

• Pressupostos **Gerais**, incluindo horas trabalhadas por dia e semana, e dias de trabalho por mês, que orientam despesas de salário para funcionários por hora, e o fator de pagamento parcial (isto é, a porcentagem de pagamento a ser aplicada para Status de Maternidade).

Para pressupostos diferentes de mérito, você pode definir pressupostos por entidade ou no nível Nenhuma Entidade (para pressupostos padrão). Se as pressuposições forem definidas para a entidade, elas serão usadas para os cálculos; caso contrário, as pressuposições definidas para Nenhuma Entidade (no nível da organização) serão usadas.

Se você habilitou **Pressupostos de Mérito**, também será possível definir pressupostos de mérito para **Mês do Mérito** e **Data de Corte** para funcionários existentes.

- **Mês do Mérito** especifica, para cada ano, o mês no qual fornecer um aumento por mérito.
- Para funcionários existentes, a **Data de Corte** indica a data, de cada ano, pela qual um funcionário deve ser contratado para ser elegível a um aumento por mérito.

Os pressupostos de mérito são definidos em um nível global ou de entidade, dependendo de como os pressupostos de mérito foram habilitados. Paras saber se será usado o nível global ou de entidade para a definição de pressupostos de mérito, consulte [Habilitação do Planejamento de Despesas.](#page-87-0)

### **Nota:**

Para funcionários existentes, você deve executar **Processar Dados Carregados** para ver o impacto do **Mês de Mérito** e **Data de Corte**. Sempre que você atualizar **Mês de Mérito** ou **Data de Corte**, será preciso executar **Processar Dados Carregados** para sincronizar no nível de funcionário.

• Os pressupostos de **Faixas Salariais**, incluindo a base salarial (por exemplo, anual) e a taxa para Faixas Salariais.

É possível definir pressuposições por entidade ou no nível Nenhuma Entidade (para pressuposições padrão). Se as pressuposições forem definidas para a

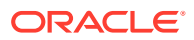

<span id="page-120-0"></span>entidade, elas serão usadas para os cálculos; caso contrário, as pressuposições definidas para Nenhuma Entidade (no nível da organização) serão usadas.

• **Taxas de Mérito**, que são adicionadas aos cálculos do salário.

As taxas de mérito são definidas em um nível global ou de entidade, dependendo de como os pressupostos de mérito foram habilitados. Paras saber se será usado o nível global ou de entidade para a definição de pressupostos de mérito, consulte [Habilitação](#page-87-0) [do Planejamento de Despesas](#page-87-0).

Para obter informações sobre **Mapeamento de Contas Financeiras**, consulte [Personalização do Mapeamento para Integração entre Workforce e Financials](#page-123-0).

Após definir as pressuposições, execute a regra **Sincronizar Padrões** (consulte [Sincronização de Padrões\)](#page-125-0). Para definir padrões para Salário, Ganhos Adicionais, Benefícios e Impostos, consulte Definição de Padrões.

# Definição de Padrões

Os padrões (e as pressuposições) orientam os cálculos de despesas relacionadas à força de trabalho.

Se você quiser que seja usado um padrão para salário, ganhos adicionais, benefícios ou impostos para todos os funcionários de um cargo específico, selecione o cargo ao adicionar o padrão. Por exemplo, se você selecionar Contador ao adicionar o padrão para Cargo, esse padrão será atribuído a todos os funcionários que forem Contadores.

Se a granularidade Funcionário e Job estiver habilitada, os padrões deverão ser definidos com base no Código do Sindicato e Job. Essa configuração assume elementos de remuneração como padrão para novas contratações de um cargo específico. Por exemplo, você poderia definir o padrão Faixa Salarial como Faixa 3 para um Trabalhador de Depósito com o Código de Sindicato Caminhoneiro.

Para aplicar o elemento de remuneração padrão a todos os funcionários de todos os cargos, selecione o <*membro*> OWP\_All ao definir padrões para salário, ganhos adicionais, benefícios e impostos. Por exemplo, selecione os membros OWP\_All Union Code e OWP\_All Jobs se quiser que o elemento de remuneração padrão seja usado para todos os funcionários em qualquer cargo e em qualquer sindicato. Então, por exemplo, se você selecionar os membros OWP\_All Union Code e OWP\_All Job, Sue Doe de Contabilidade (cujo Código do Sindicato é Padrão como Nenhum Código de Sindicato) receberia o mesmo padrão de elemento de remuneração que Tom Blue de Depósito (cujo Código do Sindicato é Caminhoneiro).

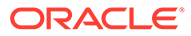

### **Nota:**

O Workforce implanta um membro de nível zero denominado Código de Sindicato Nenhum como irmão para Código de Sindicato Total. No entanto, quando você adiciona padrões para salário, ganhos adicionais, benefícios e impostos, a opção Código de Sindicato Nenhum não está disponível para seleção na solicitação em tempo de execução. Para atender a essa necessidade, o Workforce espera que você adicione pelo menos um membro de metadados nulo irmão (como OWP\_Unspecified Union Code) ao membro OWP\_All Union Code.

Se a sua empresa não usar Código do Sindicato, será possível renomear essa dimensão para algo que seja significativo aos negócios quando você habilitar o Workforce. Se você não renomeou o Código do Sindicato quando habilitou o Workforce, será possível criar quaisquer membros que desejar na dimensão Código do Sindicato e alterar o alias da dimensão para seu nome preferido.

Para definir padrões de Força de Trabalho, clique ou toque em **Planejamento de**

**Remuneração** e, em seguida, na guia **Padrões** . Em seguida:

• Para definir padrões de Salário, clique em **Salário**. Esses padrões são usados para novas contratações ou salários dos cargos. Usando **Pressuposições** e

**Faixas Salariais** , os planejadores podem definir a base salarial (por exemplo, Anual ou Por Hora) e o índice salarial para as Faixas Salariais importadas.

Se você importar a base salarial e as taxas de salário para o membro OEP\_No Entity, elas serão usadas em todas as entidades. Como alternativa, selecione OEP\_No Entity (em **Planejamento de Remuneração**, **Pressuposições** e, por fim, **Faixas Salariais**).

- Para definir padrões de Ganhos Adicionais, clique em **Ganhos Adicionais**.
- Para definir padrões de Benefícios, clique em **Benefícios**.
- Para definir padrões de Impostos, clique em **Impostos**.

### **Nota:**

Ao adicionar padrões, você pode selecionar membros de driver pai ou membro de nível zero.

Para obter informações sobre **Mapeamento de Salário** e **Mapeamento de Mérito**, consulte [Personalização do Mapeamento para Integração entre Workforce e](#page-123-0) [Financials](#page-123-0).

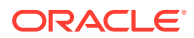

### <span id="page-122-0"></span>**Dica:**

Para copiar padrões para **Salário**, **Ganhos Adicionais**, **Benefícios** e **Impostos**; ou os mapeamentos para **Salário Básico** ou **Mérito** de uma entidade para outras entidades, clique com o botão direito do mouse em um membro e selecione **Copiar Dados entre Entidades** e clique em **OK**. Selecione as entidades **De** e **Para** e clique em **Iniciar**. Essa ação limpa o destino antes de copiar os membros. Use **Copiar Dados entre Entidades para Faixas** para copiar faixas, informações de taxa e mapeamentos para faixas doFinancials.

### **Tutoriais**

Os tutoriais fornecem instruções com vídeos sequenciais e documentação para ajudar com o aprendizado de um tópico.

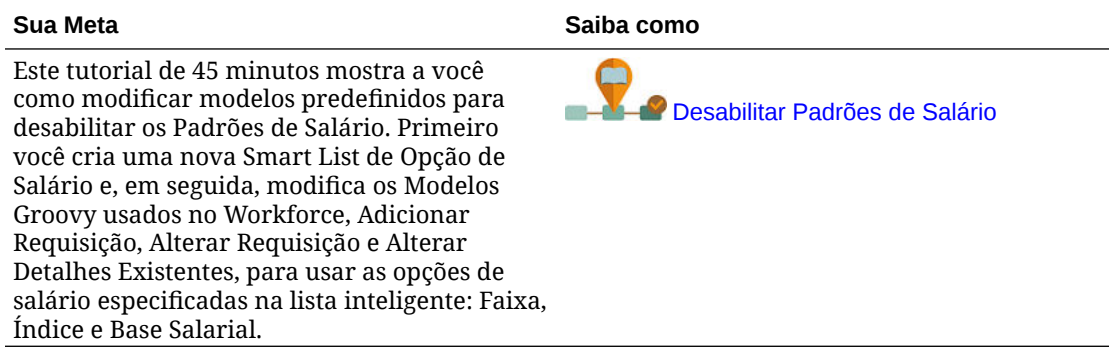

# Inclusão de Dados Mestre de Funcionários

Ao habilitar **FTE com Financiamento Dividido**, você **DEVE** inserir também o **Valor FTE Mestre** para cada funcionário no formulário **Dados Mestre do Funcionário**.

Na página inicial, clique em **Workforce**, depois em **Planejamento de Remuneração**, depois em **Gerenciar Funcionários** e, por fim, em **Dados Mestre do Funcionário**.

Você insere o FTE Mestre para cada ano fiscal na periodicidade definida para esse ano. O FTE Mestre é necessário se você estiver usando FTE com Financiamento Dividido.

### **Tip:**

O formulário Dados Mestre do Funcionário exibe colunas para todos os anos válidos. Para facilitar a inclusão de FTE para vários períodos, insira dados para Total Anual; o valor é distribuído pelos períodos. Você pode aumentar os períodos para alterar os dados de um mês ou trimestre específico.

Um novo membro na dimensão Entidade, **OEP\_Home Entity**, armazena o Valor FTE Mestre. A **OEP\_Home Entity** está habilitada para o cubo Força de Trabalho e o cubo Relatórios no Workforce. Se algum usuário que não tenha perfil de administrador precisar inserir ou editar Valores FTE Mestre, certifique-se de conceder acesso de gravação à **OEP\_Home Entity**.

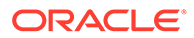

<span id="page-123-0"></span>**Tip:** Você pode usar modelos de importação de dados para carregar rapidamente o Valor FTE Mestre para funcionários. Consulte [Importação de Dados do](#page-226-0) **[Workforce](#page-226-0)** 

Nota: se o valor FTE total atribuído de um funcionário mudar em vários projetos (ou outras dimensões personalizadas), certifique-se de atualizar o Valor FTE Mestre para que corresponda ao FTE total atribuído para garantir que os cálculos sejam realizados corretamente.

Se o FTE Mestre for alterado, execute a regra **Sincronizar Definição**.

Para ajudar a garantir que o FTE Mestre corresponda ao FTE total atribuído, os administradores podem analisar o formulário **Análise de Atribuições de FTE** para verificar se um FTE está superalocado ou subalocado em comparação ao FTE Mestre. (Na página inicial, clique em **Workforce**, depois em **Planejamento de Remuneração**, em **Validar** e, por fim, em **Análise de Atribuições de FTE**.) Para recuperar dados para este formulário, execute o mapa de dados **Dados de FTE e Número de Funcionários para Relatórios**. Os valores positivos indicam que um FTE está subalocado e os valores negativos indicam que um FTE está superalocado. Você pode resolver quaisquer alocações acima ou abaixo atualizando o FTE Mestre ou o FTE Atribuído.

Observações sobre novas contratações:

- O Índice de FTE é aplicável a novas contratações.
- Você não precisa inserir um Valor FTE Mestre em **OEP\_Home Entity** para novas contratações. Os cálculos do Workforce assumem que o FTE para novas contratações é o FTE Mestre.

Personalização do Mapeamento para Integração entre o Workforce e o Financials

### **Note:**

Esse recurso estará disponível somente se você habilitar o **Mapeamento de Conta Flexível**. Para obter mais informações, consulte Habilitação do Mapeamento de Contas Flexível.

Por padrão, os mapas de dados fornecidos para integração entre o Workforce e o Financials são configurados para usar o plano de contas do Financials fornecido.

Se estiver usando o próprio plano de contas no Financials, você poderá modificar o mapeamento para que os mapas de dados enviem dados para as contas corretas. Isso também permite mapear o salário e o mérito separadamente, se necessário.

Depois de adicionar as contas no Financials, certifique-se de adicionar as contas como membros compartilhados em **OFS\_Cross Module Integration** > **OFS\_Workforce FinStmt Integration** > **OFS\_Total Compensation**. Essa etapa

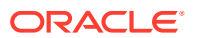

garante que suas próprias contas estejam disponíveis para seleção na modificação dos mapeamentos.

Para personalizar o mapeamento de membro entre o Workforce e o Financials para contas básicas de salário e mérito:

- **1.** Na página inicial, clique em **Workforce** e em **Planejamento de Remuneração**.
- **2.** Se você habilitou drivers de mapeamento de conta flexível por **Faixa**, clique em **Pressupostos** e, em seguida, clique na guia **Mapeamento de Contas Financeiras**.
	- Se você habilitou mapeamento de conta flexível por **Padrões**, clique em **Padrões** e, em seguida, clique na guia **Mapeamento de Salário** ou na guia **Mapeamento de Mérito**.

O PDV depende das seleções feitas para **Nível de Mapeamento** e **Drivers de Mapeamento** ao habilitar **Mapeamento de Conta Flexível** do Workforce.

- **3.** Se você habilitou drivers de mapeamento de conta flexível por **Faixa**, para cada conta de salário ou mérito, selecione uma conta do Financials para qual mapear e clique em **Salvar**.
	- Se você habilitou o mapeamento de conta flexível por **Padrões**, clique com o botão direito do mouse em uma linha no formulário e selecione **Adicionar Mapeamento de Salários** ou **Adicionar Mapeamento de Mérito**. Selecione um membro ou os membros para cada dimensão de driver padrão aos quais o mapeamento financeiro deve ser aplicado, selecione uma conta do Financials para a qual mapear e clique em **Iniciar**.

### **Note:**

As listas de membro de salário e mérito são preenchidas pelos membros compartilhados do Financials em **OFS\_Total Compensation**.

**4.** Após conclusão dos mapeamentos, execute a regra **OWP\_Synchronize Mappings For Financial Accounts** ou **Sincronizar Padrões**.

Se você optar por mapear o Salário por Faixa e os dados carregados tiverem somente Base Salarial ou Taxa sem informações de Faixa, defina o mapeamento para OWP\_No Grade na dimensão Componente para mover os dados com êxito para esses funcionários.

Para remover mapeamentos quando **Drivers de Mapeamento** estiver definido como **Padrões**, clique com o botão direito do mouse em um membro e selecione **Remover Mapeamentos Financeiros**. Se você selecionar uma conta de membro pai, todos os mapeamentos abaixo do pai serão removidos.

#### $\Omega$ **Tip:**

Para copiar padrões para **Salário**, **Ganhos Adicionais**, **Benefícios** e **Impostos**; ou os mapeamentos para **Salário Básico** ou **Mérito** de uma entidade para outras entidades, clique com o botão direito do mouse em um membro e selecione **Copiar Dados entre Entidades** e clique em **OK**. Selecione as entidades **De** e **Para** e clique em **Iniciar**. Essa ação limpa o destino antes de copiar os membros. Use **Copiar Dados entre Entidades para Faixas** para copiar faixas, informações de taxa e mapeamentos para faixas doFinancials.

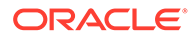

<span id="page-125-0"></span>Para obter informações sobre mapas de dados usados para enviar dados entre o Workforce e o Financials, consulte Envio de Dados para Integração de Processos de Negócios. Você também pode ver um resumo de integração do Financials: na página inicial, clique em **Financials**, em **Análise** e em **Resumo do Financials Integration**.

#### $\Omega$ **Tip:**

Use o formulário **Identificar Mapeamento Inválido do Financials** para identificar mapeamentos não encontrados ou inválidos ao mapear contas para integração entre o Workforce e o Financials. Com este formulário você pode identificar erros causados quando o mapeamento obrigatório para o componente não for encontrado ou contar com um valor inválido, de modo que os mapas de dados para enviar dados do Workforce ao Financials sejam executados com sucesso.

Para usar o formulário:

- **1.** Na Página inicial, clique em **Workforce** e depois clique em **Planejamento de Remuneração**.
- **2.** Clique na guia **Validar** e depois clique em **Identificar Mapeamento Inválido do Financials**.
- **3.** Após verificar os erros, execute a regra **Sincronizar Mapeamentos para Conta Financeira** ou **Sincronizar Definição** no nível do Funcionário para corrigir os mapeamentos.

Esse formulário é carregado apenas se o Financials estiver habilitado com o Workforce.

# Sincronização de Padrões

Sempre que atualizar os padrões da entidade para benefícios, impostos ou ganhos adicionais usando o assistente de **Benefícios e Impostos** na página **Configurar**, você deverá enviar os dados atualizados para os formulários de entrada executando a regra de negócios **Sincronizar Padrões**.

- **1.** Clique em **Planejamento de Remuneração**, depois em **Gerenciar Funcionários** e, por fim, em **Funcionários Existentes**.
- **2.** Realce uma linha com um indivíduo ou uma linha em branco.

Se você quiser executar a regra de negócios para:

- Apenas uma pessoa, realce a linha que contém o nome da pessoa e execute a regra
- Várias pessoas ou selecionar a dimensionalidade com uma solicitação de tempo de execução, realce uma linha em branco e execute a regra
- **3.** Clique em **Ações**, depois em **Regras de Negócios** e, em seguida, em **Sincronizar Padrões**.

A regra de negócios recalculará e atualizará os dados nos formulários.

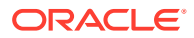

### <span id="page-126-0"></span>**Nota:**

Quando você atualizar os metadados de um componente (por exemplo, faixas salariais, benefícios, impostos e ganhos adicionais), execute a regra de negócios **Sincronizar Definição de Componente** para obter a definição atualizada para funcionários e cargos já atribuídos. Essa regra não atualiza os padrões da entidade.

# Usando um Modelo Personalizado da Força de Trabalho para Suportar as Personalizações da Força de trabalho

A Força de Trabalho oferece um modelo personalizado, **OWP\_Custom Template**, com dois blocos de script em branco para cada regra suportada, o que permite a personalização dessas regras. Por exemplo, utilize os blocos de script para incluir as propriedades do funcionário personalizadas quando transferir ou mudar o cargo de um funcionário.

O **OWP\_Custom Template** não sofre atualizações, dessa forma você pode escrever e manter seu código personalizado e flexível em um só lugar. Por exemplo, o modelo personalizado garante que quaisquer **Propriedades do Funcionário** personalizadas que você tenha adicionado à dimensão de **Conta** serão copiadas para o cargo alvo quando as regras **Alterar Job** ou as regras de dois passos**Transferir** forem executadas. Uma vez que suas personalizações são feitas no **OWP\_Custom Template**, você não precisa editar as outras regras ou modelos fornecidos. Isso facilita a manutenção das outras regras e modelos fornecidos durante as atualizações, uma vez que não se faz necessário reaplicar nenhuma personalização já pronta.

As regras a seguir suportam **OWP\_Custom Template** e lerão quaisquer modificações feitas por você nos blocos de script personalizados:

- **OWP\_Change Job**
- **OWP\_Transfer**
- **OWP\_Transfer In**
- **OWP\_Transfer Out**

Não é necessário alterar nenhum dos modelos a seguir para copiar suas propriedades personalizadas. Em vez disso, use **OWP\_Custom Template**.

- **OWP\_Assign Target Defaults**
- **OWP** Change Job
- **OWP\_Transfer\_T**
- **OWP\_Transfer In\_T**
- **OWP\_Transfer Out\_T**

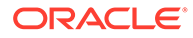

### <span id="page-127-0"></span>**Note:**

Após adicionar uma nova propriedade personalizada, certifique-se de ter feito a adição como membro compartilhado nas **OWP\_Contas de Planejamento de Força de Trabalho para Formulários** pai para que ela apareça nos formulários. Atualize o banco de dados depois de fazer as alterações. Para obter mais informações, consulte [Sobre a Adição de](#page-101-0) [Propriedades do Funcionário](#page-101-0).

Para usar o modelo personalizado, **OWP\_Custom Template**:

- **1.** No Navegador, clique em **Regras** em **Criar e Gerenciar** para abrir o Gerenciador de Cálculo.
- **2.** Abra **OWP\_Custom Template** para fazer suas modificações personalizadas nos blocos de script associados com a regra que deseja personalizar. As descrições nos blocos de script mostram mais informações sobre como usar os blocos.
- **3.** Clique no bloco de script personalizado para a regra que deseja personalizar, insira seu código personalizado e guarde as alterações. Por exemplo, para personalizar a regra **OWP\_Change Job** para suportar uma propriedade de funcionário personalizada, **Data de Admissão**, faça alterações em **Mudar Job Script 1**:

```
FIX("No Property")
         "OWP_Action" ( 
              IF ( @ISMBR( {Year})) 
                IF ( "Fiscal TP-Index" >= 
@MEMBER(@CONCATENATE("HSP_ID_", @HspNumToString({StartMonth})))-
>"Fiscal TP-Index") 
                  "Hire Date"->{TargetJob} = "Hire Date";
                 ENDIF 
              ELSE
                  "Hire Date"->{TargetJob} = "Hire Date";
              ENDIF 
\mathcal{L}\overline{\phantom{a}} ENDFIX
```
**4.** Validar e implantar a(s) regra(s) associada(s).

# Tarefas posteriores à atualização

Após atualização do conteúdo do Workforce usando uma atualização mensal, observe as informações a seguir.

As melhorias disponíveis em determinadas versões incluem atualizações em alguns artefatos fornecidos. Se não tiver modificado esses artefatos, então os artefatos e os recursos estarão disponíveis para você automaticamente com a versão. Como artefatos personalizados não são atualizados durante as versões, se você tiver atualizado esses artefatos e quiser aproveitar os novos recursos, analise as informações contidas no apêndice [Atualização de Artefatos do Workforce.](#page-269-0)

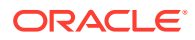

Além disso, verifique esse apêndice para ver a lista de novas regras. Para disponibilizar as novas regras para os usuários, você deverá conceder a eles acesso às regras. Para isso, na página inicial, selecione **Regras**, o cubo OEP\_WFP, a nova regra e depois o ícone **Permissão**.

#### **Outubro de 2022**

Execute essas tarefas imediatamente após a atualização do conteúdo do Workforce em **Outubro de 2022**:

- Todos os usuários devem definir valores para duas novas variáveis de usuário. Essas variáveis são necessárias antes que você possa usar os formulários de Atualização em Massa:
	- **Funcionário Pai** Ajuda a tornar os formulários mais gerenciáveis, permitindo que você inclua ou exclua os funcionários para serem exibidos nos formulários com base no membro Funcionário Pai selecionado, como novas contratações ou funcionários existentes.
	- **Período** permite a exibição de Comentários para Novas Contratações além da Remuneração Total de todos os Funcionários nos formulários de Atualização em Massa.
- Execute o mapa de dados **Dados de FTE e Número de Funcionários para Relatórios** para preencher novamente os dados no cubo Relatórios no Workforce com os novos dados detalhados da conta.
- Execute a regra **OWP\_Calculate existing employee compensation** ou qualquer uma das regras **Sincronizar** para garantir que o mérito seja calculado corretamente para funcionários que trabalham em meio período.

#### **Agosto de 2021**

Execute essas tarefas imediatamente após atualização do conteúdo do Workforce em **Agosto de 2021**.

#### **Adição de Dimensões Personalizadas ao Cubo de Relatórios**

Nessa atualização, para novos aplicativos, você tem a opção de escolher se adiciona dimensões personalizadas ao cubo de relatórios (OEP\_REP) na primeira vez que habilitar recursos.

Em aplicativos existentes, você tem uma opção ocasional para adicionar dimensões personalizadas ao cubo de relatórios na próxima vez que habilitar recursos. **Antes de habilitar recursos**, você deve limpar dados no cubo OEP\_REP.

Para escolher quais dimensões serão enviadas ao cubo de relatórios (OEP\_REP), consulte [Adição de Dimensões Personalizadas ao Cubo de Relatórios:](#page-92-0)

- Para novos aplicativos, você pode executar essa tarefa apenas uma vez, quando você habilita os recursos pela primeira vez.
- Para aplicativos existentes, há uma opção ocasional para executar essa tarefa na próxima vez que você fizer uma alteração em **Habilitar Recursos**.

#### **Pressupostos de Mérito**

- Dê aos usuários acesso ao novo dashboard **Pressupostos de Força de Trabalho e Mérito**.
- Se você habilitou **Pressupostos de Mérito** e especificar para planejar no nível **Global**, o dashboard **Pressupostos de Força de Trabalho e Mérito** usará **Pressupostos da**

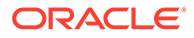

**Empresa**, e Entidade será ocultada. Se você especificar para planejar no nível **Por Entidade**, o dashboard **Pressupostos de Força de Trabalho e Mérito** usará Entidade, e **Pressupostos da Empresa** será ocultada.

• Para clientes existentes, se você habilitar **Pressupostos de Mérito** e optar por planejar por **Entidade** ou por **Global**, será necessário inserir dados para **Taxa de Mérito**, **Mês do Mérito** e **Data de Corte** no nível **Entidade** ou **Global**. Quando estiver carregando dados para os funcionários existentes usando o Data Management ou Data Integration, essas premissas são copiadas para os funcionários como parte da regra **Processamento Incremental de Dados com Sincronização**. Como alternativa, você pode executar **Processar Dados Carregados** sempre que atualizar **Mês do Mérito** ou **Data de Corte**.

#### **FormulárioDetalhes do Funcionário Atualizado**

Há um novo membro, **Aumento por Mérito**, na dimensão **Componente**, que é atribuído como um valor de Smart List para **Conta de Mérito**. Para clientes existentes, após atualização do conteúdo para 21.08, no formulário **Detalhes do Funcionário**, o cabeçalho da linha para **Mérito** exibirá**1** no lugar do novo valor da Smart List. Para atualizar o formulário **Detalhes do Funcionário** para exibir o novo membro, **Aumento por Mérito**, execute a regra **Calcular Remuneração** ou **Sincronizar**.

#### **Fevereiro de 2020**

Logo após atualizar o conteúdo de **fevereiro de 2020** no Workforce, você deverá executar a nova regra **1X Preencher Novas Propriedades** a fim de converter os dados existentes do Mês de Início na conta Data de Início. Execute essa regra somente uma vez para cada combinação de Cenário e Versão, logo depois de atualizar o conteúdo. Especifique apenas combinações de Cenário e Versão de cujos dados você deseja recalcular. Por exemplo, talvez você não queira recalcular os dados históricos.

Para obter um desempenho ideal, antes de executar **1X Preencher Novas Propriedades**, altere a dimensão FIX Parallel a fim de usar a dimensão adequada para fazer a paralelização do processo movendo a dimensão da instrução FIX para FIX Parallel. Em seguida, mova a seleção de membro da entidade para a instrução FIX no lugar da dimensão movida para a instrução FIX Parallel. Essa alteração precisa ser feita no modelo **OWP\_Populate New Properties\_T** no Calculation Manager. Salve as alterações e implemente a regra **OWP\_Preencher Novas Propriedades**.

### **Nota:**

Se você não executar essa regra imediatamente após a atualização, executar qualquer regra poderá levar à perda de alguns dados. Se você executar regras inadvertidamente antes de executar **1X Preencher Novas Propriedades**, execute **1X Preencher Novas Propriedades** e execute novamente as regras já executadas.

### **Maio de 2019**

Logo após a atualização do conteúdo do Workforce em **maio de 2019**, execute a nova regra **Uma Vez - Copiar Detalhes da Compensação do Saldo Inicial para Períodos**, que copia detalhes de compensação do membro Saldo Inicial para todos os meses. Execute essa regra somente uma vez para cada combinação ativa de

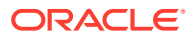

Cenário e Versão, logo depois de atualizar o conteúdo. Para executá-la, na página inicial, clique em **Regras**, **Todos os Cubos** e depois selecione OEP\_WFSC na lista drop-down **Cubo**. Em seguida, clique em **Iniciar** para a regra **Copiar Detalhes da Compensação do Saldo Inicial para Períodos**.

#### **Fevereiro de 2019**

O Workforce fornece quatro formulário para atualizar e processar rapidamente os dados sobre funcionários existentes. Cada formulário é associado a uma regra do Groovy que processa apenas os dados alterados. Os formulários foram projetados para excelente eficiência de processamento, dependendo do tipo de dados que está sendo carregado. Você acessa esses formulários na guia **Atualização em Massa**. Consulte Atualização de Detalhes de Jobs e Funcionários no *Como Trabalhar com os Módulos do Planning*.

Nesses formulários, todas as dimensões Flexível e a dimensão Entidade inicialmente estão na Página. A Oracle recomenda analisar o desempenho do carregamento do formulário e, em seguida, modificar o layout desses formulários, movendo determinadas dimensões da Página para as linhas com base em seus requisitos. Ano e Período também estão na Página; a Oracle pressupõe que você usará o Ano e o Período selecionados para carregamento e processamento dos dados alterados. A sua seleção de Ano e Período é equivalente aos valores de solicitação de tempo de execução para a regra **Processar Dados Carregados**.

De modo a fornecer eficiência de processamento para vários usuários simultaneamente, o paralelismo padrão da regra Groovy é definida para 2. No entanto, se você não fornecer aos planejadores acesso a esses formulários ou se esperar um nível baixo de simultaneidade, será possível ajustar um valor DTP (solicitação em tempo de design) para aumentar o paralelismo para 4. Fazer isso aumentará a velocidade de processamento para alterações em larga escala nos dados.

### **Julho de 2018**

- Imediatamente após atualizar o conteúdo de **julho de 2018** do Workforce, você deverá executar a nova regra **Uma Vez - Copiar Taxas para Meses**, que copia taxas do membro Saldo Inicial para todos os meses. Execute essa regra somente uma vez para cada combinação ativa de Cenário e Versão, logo depois de atualizar o conteúdo. Para executá-la, na página inicial, clique em **Regras**, **Todos os Cubos** e depois selecione OEP\_WFSC na lista drop-down **Cubo**. Em seguida, clique em **Iniciar** na regra **Uma Vez - Copiar Taxas para Meses**.
- Para componentes configurados com a **Frequência de Pagamento** definida como **Pagamento Único**: se você selecionar uma **Opção de Pagamento Único**, as despesas do seu componente continuarão a ocorrer no primeiro mês da frequência de pagamento selecionada.

# Regras do Workforce

Execute as regras de negócios do Workforce nas situações descritas aqui.

### **Dica:**

Para sugestões sobre aprimoramento do desempenho de execução de regras, consulte [Considerações sobre Desempenho com Regras do Workforce](#page-135-0).

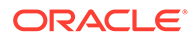

Para iniciar uma regra de negócios, clique em **Ações**, depois em **Regras de Negócios** e, por fim, na regra.

• **Sincronizar Padrões** — Execute essa regra depois de atualizar os padrões da entidade para um benefício, um imposto ou um ganho adicional. Por exemplo, você configura um novo benefício ou remove um benefício existente dos padrões da entidade. A execução dessa regra no formulário Novas Contratações ou Gerenciar Funcionários Existentes envia o padrão da entidade atualizada no nível funcionário-cargo. Se você iniciar a opção para **Sincronizar Padrões** usando o menu de contexto, deverá usá-la para uma combinação selecionada de funcionário-cargo.

Se você quiser executar a regra **Sincronizar Padrões** para:

- Apenas uma pessoa, realce a linha que contém o nome dessa pessoa e execute a regra.
- Várias pessoas ou, para selecionar a dimensionalidade com uma solicitação de tempo de execução, clique com o botão no espaço em branco e depois execute a regra.
- **Sincronizar Definição de Componente** Execute essa regra depois de atualizar um benefício existente, um imposto ou um ganho adicional. Por exemplo, você atualizou uma tabela de impostos, uma frequência de pagamento, uma faixa salarial ou um valor máximo. A execução da opção **Sincronizar Definição do Componente** envia a definição de componente atualizada para funcionários e cargos. Essa regra não atualiza os padrões de entidades.
- **Calcular Remuneração** Quando você atualiza dados em um formulário, para recalcular as despesas, execute a regra **Calcular Remuneração**. Por exemplo, se você alterar o status de um funcionário, revise o FTE desse funcionário e depois execute **Remuneração de Cálculo**.

Execute esta regra para calcular a remuneração de um funcionário ou cargo individual.

- **Calcular Remuneração do Funcionário para Todos os Dados** e **Calcular Remuneração do Cargo para Todos os Dados** (em um modelo somente de Cargo): execute essas regras para calcular dados em todas as entidades ou todos os funcionários, ou cargos em uma entidade.
- **Processar Dados Carregados** Depois de importar novos dados de remuneração, execute a regra **Processar Dados Carregados** para copiar os dados para os períodos necessários no intervalo de anos de planejamento. Executar essa regra define o Número de Funcionários para 1 e o Fator de Pagamento Parcial para 100% para cada funcionário, a menos que você tenha carregado diferentes valores no mês de processamento.

#### $\bigcirc$ **Dica:**

Você pode fazer alterações rapidamente nos dados de origem para funcionários, entidade e jobs existentes em quatro formulários de **Atualização em Massa** do Workforce. Cada formulário é associado a uma regra do Groovy que processa apenas os dados alterados. Consulte Atualização de Vários Detalhes de Jobs e Funcionários em *Como Trabalhar com os Módulos do Planning*.

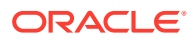

### **Nota:**

Você pode executar as regras **Sincronizar Padrões**, **Sincronizar Definição do Componente** e **Processar Dados Carregados** para várias entidades ao mesmo tempo selecionando a entidade pai em Entidade - Total. A Oracle recomenda, por motivos de desempenho, executar várias instâncias das regras selecionando diferentes filhos em Entidade - Total, em vez de executar regras para todas as entidades em uma passagem.

### **Nota:**

Se você receber uma mensagem de erro sobre dados inválidos ao executar uma regra de negócios, consulte Solução de problemas de uma mensagem de erro de uma regra.

### **Modelos do Groovy usados no Workforce**

Certifique-se de definir a segurança para os modelos do Groovy usados no Workforce:

- OWP\_Adicionar Requisição\_GT—Item de menu **Adicionar Requisição de Contratação**
- OWP\_Alterar Detalhes Existentes\_GT—Itens de menu **Alterar Detalhes Existentes** e **Alterar Detalhes de Funcionário Existentes**
- OWP\_Alterar Requisição\_GT—Item de menu **Alterar Requisição**
- OWP\_Habilitar Cargo\_GT

Item de menu—**Adicionar Cargo**

• OWP\_Alterar Salário\_GT

Item de menu —**Alterar Salário**

- OWP\_Dados de Processo Incremental com Definição de Sincronização\_GT—Executa em salvar no formulário
- OWP\_Dados de Processo Incremental com Padrões de Sincronização\_GT—Executa em salvar no formulário
- OWP\_Padrões de Sincronização Incremental\_GT—Executa em salvar no formulário
- OWP\_Definição de Sincronização Incremental\_GT—Executa em salvar no formulário
- OWP\_Copy Data across Entities\_GT
- OWP\_Copy Data Across Entities For Grades\_GT

Para definir a segurança para modelos groovy:

- **1.** Na página **Início**, clique em **Regras**, **Filtro** e selecione um tipo de artefato e cubo.
- **2.** Ao lado da regra ou modelo, clique em **Permissão** e em **Atribuir Permissão**.
- **3.** Em **Atribuir Permissão**, clique em **Permissões** e atribua permissões. Consulte Configuração de Permissões de Acesso para obter mais informações.

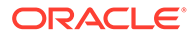

### **Cálculos de FTE e Número de Funcionários**

O Quadro Efetivo e o FTE tratam-se de métricas para a contagem de funcionários.

- O número de funcionários (headcount) é calculado como o número real de funcionários.
- FTE (Full-Time Equivalent), Equivalente de Tempo Integral é calculado como o número de horas em tempo integral. Um funcionário em tempo integral tem um FTE de 1.0. Um funcionário de meio período tem um FTE menor que 1.0. O Número de Funcionários de qualquer funcionário é sempre 1.0, desde que o FTE seja maior que 0.

FTE e Número de Funcionários podem mostrar resultados diferentes se o FTE não for um número inteiro para um Funcionário. O FTE é arredondado para o número inteiro mais próximo. A única exceção é para aqueles maiores que 0, mas menores que 1, o FTE é sempre arredondado para 1. Por exemplo, um FTE de 0.25 é arredondado para 1.0 (mesmo sendo 0 o número inteiro mais próximo, para fins de número de funcionários, o funcionário ainda precisa ser contado). Para Cargos em que o FTE é 1.25, o número de funcionários é arredondado para o número inteiro mais próximo de 1.0.

# Checklist de Cálculo de Remuneração

Utilize este checklist antes do cálculo de remuneração para verificar os pré-requisitos mínimos necessários para um cálculo remuneratório de sucesso.

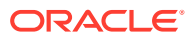

| Conta                   | <b>Checklist</b>                                                                                                    |
|-------------------------|----------------------------------------------------------------------------------------------------|
| Cálculo do salário base | Verifique as propriedades da carga de<br>1.<br>dados obrigatórias no modelo<br><b>Funcionário e Cargo:</b><br><b>OWP_FTE</b><br>$\bullet$<br><b>OWP_Start Date</b><br>$\bullet$<br><b>OWP_Applicable Union Code</b><br>$\bullet$<br><b>OWP Employee Type</b><br>$\bullet$                                                                                                    |
|                         | 2. Verifique as propriedades da carga de<br>dados obrigatórias no modelo<br>Funcionário:<br><b>OWP FTE</b><br>٠<br><b>OWP_Start Date</b><br><b>OWP_Employee Type</b><br><b>OWP_Pay Type</b>                                                                                                    |
|                         | 3.<br>Verifique as propriedades da carga de<br>dados obrigatórias no modelo Cargo:<br><b>OWP_Regular Headcount</b><br><b>OWP Contractor Headcount</b><br><b>OWP_Temporary Headcount</b><br>٠<br><b>OWP_Pay Type</b><br>٠<br><b>OWP Skill Set</b>                                                                                                    |
|                         | Se as faixas salariais forem carregadas,<br>4.<br>certifique-se que as taxas e a base salarial<br>estão disponíveis.                                                                                                    |
| Verificação Comum       | Se você alterar o intervalo dos cenários de<br>planejamento e previsão, garanta que as taxas<br>de salários, proventos, benefícios e impostos<br>correspondentes estão disponíveis na nova<br>faixa.                                                                                                    |
| Cálculo de Mérito       | 1. Certifique-se que as Taxas de Mérito<br>estão disponíveis no formulário Taxas de<br>Mérito, e que os funcionários participam<br>de um Mês do Mérito.                                                                                                    |
|                         | Se a Premissas de Mérito estiver ativa,<br>2.<br>certifique-se que a Data de Corte e o Mês<br>do Mérito estão disponíveis no nível do<br>ano no formulário Premissas de Mérito.<br>Se as <b>Premissas de Mérito</b> forem<br>estabelecidas no nível Global, garanta<br>que Mês de Mérito, Taxas de Mérito<br>e Data de Corte estão disponíveis no<br>nível da entidade global.<br>Se as <b>Premissas de Mérito</b> forem<br>۰<br>estabelecidas no nível da <b>Entidade</b> ,<br>garanta que Mês de Mérito, Taxas de<br>Mérito e Data de Corte estão<br>disponíveis no nível da entidade. |

**Table 6-7 Checklist de Cálculos de Remuneração**

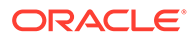

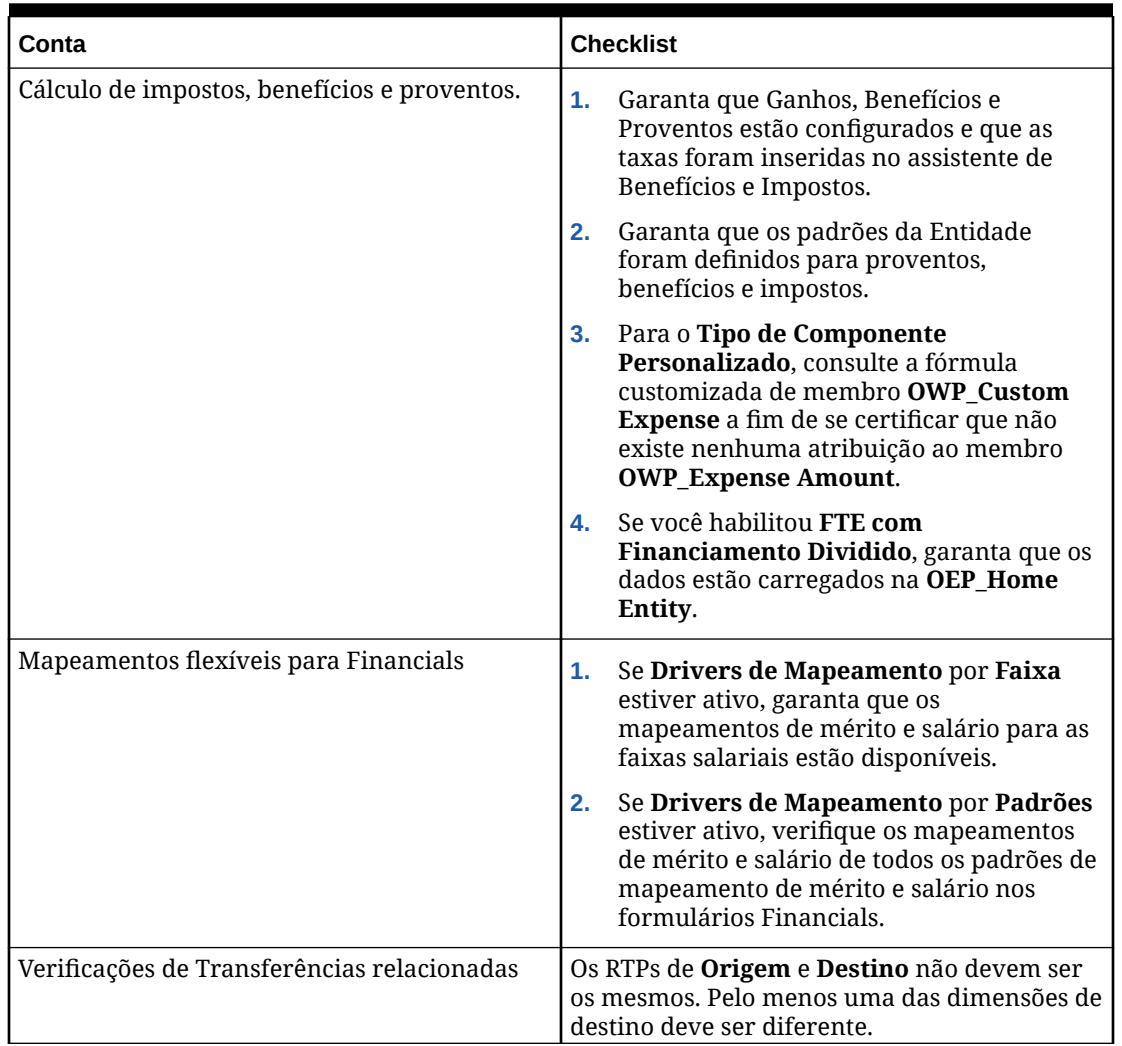

### <span id="page-135-0"></span>**Table 6-7 (Cont.) Checklist de Cálculos de Remuneração**

# Considerações sobre Desempenho com Regras do Workforce

Considere estas dicas de melhores práticas para melhorar significativamente o desempenho de execução das regras da força de trabalho.

As regras do Workforce pressupõem que a instrução FIXPARALLEL seja executada na dimensão Entidade, o que será ideal se você estiver carregando os seus dados em massa nessa dimensão. No entanto, se carregar os seus dados em massa em outra dimensão, por exemplo, em uma dimensão Flex como Projeto, você poderá melhorar o desempenho modificando a instrução FIXPARALLEL para aplicar à dimensão Projeto. O Workforce fornece um modelo de nome **OWP\_Fix Parallel\_T** usado em várias regras e modelos. Consulte a tabela [Tabela 1](#page-136-0) para ver uma lista detalhada de regras e modelos dependentes do **OWP\_Fix Parallel T.** Se você modificar a instrução FIXPARALLEL para refletir sua dimensão ideal, todas as regras e modelos dependentes aproveitarão a melhoria no desempenho.

### <span id="page-136-0"></span>**Dica:**

Para determinar a melhor dimensão a ser incluída na instrução FIXPARALLEL, a Oracle recomenda que você realize alguns testes usando dados reais e representativos.

Para modificar o modelo **OWP\_Fix Parallel\_T**:

- **1.** Por exemplo, supondo que você queira definir Flex Dim1 em vez de Entidade como a dimensão usada na instrução FIXPARALLEL:
	- **a.** Abra o modelo **OWP\_Fix Parallel\_T** no Calculation Manager no cubo **OEP\_WFP**.
	- **b.** No **"Modelo Designer"**, selecione "Flex Dimension 1"- >"FlexDim1Fix=,@RELATIVE(…" de Prompts no Tempo de Design. Remova a vírgula inicial à direita da equação da fórmula, deixando apenas "@RELATIVE({FlexDim1},0)" de ",@RELATIVE({FlexDim1},0)".
	- **c.** Em **"Modelo Designer"**, selecione "Seleção de Membro do…" de Prompts no Tempo de Design.
		- **i.** Troque o lado direito da equação da fórmula por FixParDimSel e a fórmula FixStmtMbrSel por "@RELATIVE({Department},0)" e "[FlexDim1Fix]", respectivamente. De

FixParDimSel = @RELATIVE({Department},0) FixStmtMbrSel = {Scenario}, {Version} [FlexDim1Fix] [FlexDim2Fix] [FlexDim3Fix] [CurrencyDTP]

#### Para

```
FixParDimSel = [FlexDim1Fix]
FixStmtMbrSel = {Scenario}, 
{Version} ,@RELATIVE({Department},0) [FlexDim2Fix] 
[FlexDim3Fix] [CurrencyDTP]
```
- **ii.** Verifique se a vírgula inicial está antes de "@RELATIVE({Department},0)", que agora deve estar na fórmula FixStmtMbrSel.
- **d.** Salve o modelo.

Nota: Fix Parallell pode ter múltiplas dimensões. É possível ter uma ou mais dimensões no lado direito do FixParDimSel em "Modelo Designer"->"Seleção de membro de…". Escolha a dimensão certa das dimensões Entity, Employee, Job ou dimensões personalizadas habilitadas para obter melhores resultados.

**2.** Reimplante as seguintes regras e modelos após modificar **OWP\_Fix Parallel\_T**.

#### **Tabela 6-8 Regras e Modelos dependentes de OWP\_Fix Parallel\_T**

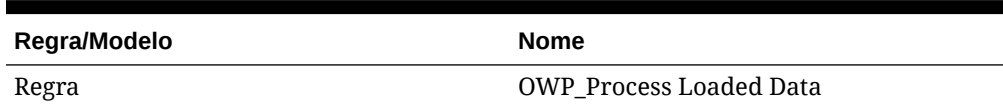

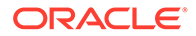

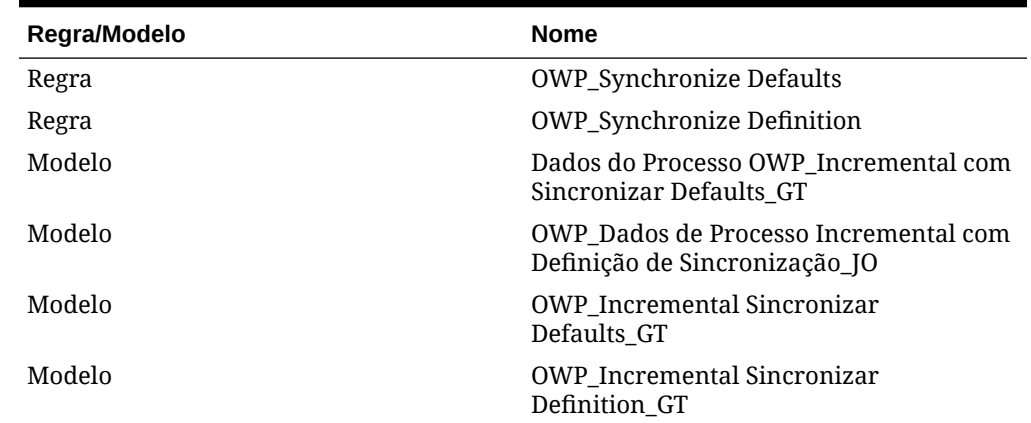

### **Tabela 6-8 (Cont.) Regras e Modelos dependentes de OWP\_Fix Parallel\_T**

### **Nota:**

- Teste suas alterações na sua instância de Teste antes de aplicar as alterações em Produção.
- Quando você modificar o modelo, certifique-se de que a sintaxe (por exemplo, as vírgulas) seja válida e equilibrada. Para isso, revise as solicitações de tempo de design (DTP).
- Se a prática usual da sua organização for executar **Sincronizar Padrões** imediatamente depois de executar **Processar Dados Carregados**, você poderá reduzir o tempo de execução modificando a regra **Processar Dados Carregados** para substituir os modelos **Sincronizar Padrões** pelos modelos **Sincronizar Definição** na mesma posição relativa. Dessa forma, você elimina o tempo de execução dos modelos **Sincronizar Definição**, que será desnecessário se você incluir os modelos **Sincronizar Padrões** na regra **Processar Dados Carregados** porque **Sincronizar Padrões** inclui a lógica em **Sincronizar Definição**.
- Se carregar atribuições de ganhos, benefícios e impostos adicionais de um sistema de Recursos Humanos ou Folha de Pagamentos de origem, como o Oracle Fusion Human Capital Management, você não precisará executar **Sincronizar Padrões** nem **Calcular Remuneração**. A execução de **Processar Dados Carregados** é suficiente nesse caso de uso para calcular a remuneração de todos os dados carregados porque ela inclui **Sincronizar Definição do Componente**.
- A Oracle recomenda o uso do processo de **Carregamento de Dados Incremental** usando o Data Integration para carregar todos os dados do Workforce em lote. Esse processo é a solução mais eficiente e otimizada para carregar e calcular seus dados do Workforce. Consulte [Como Carregar e Calcular](#page-229-0) [Dados Incrementais do Workforce.](#page-229-0)

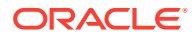

# 7 Configuração do Projects

### **Consulte Também:**

- Como Habilitar os Recursos do Projects
- [Configuração do Projects](#page-145-0) Execute essas tarefas de configuração após habilitação dos recursos de Projects.
- [Integração de Projetos do EPM Planning e do Project Management](#page-153-0)
- [Tarefas Pós-configuração](#page-172-0)
- [Regras do Projects](#page-173-0)

# Como Habilitar os Recursos do Projects

Para que os usuários possam iniciar o planejamento de projetos, é necessário habilitar os recursos do Projects. Habilite somente os recursos que deseja usar. Com base nas suas seleções, as dimensões, os drivers, os formulários e as contas serão preenchidos. Você poderá voltar posteriormente e habilitar recursos adicionais de maneira incremental; no entanto, você deverá habilitar todas as dimensões que deseja incluir no aplicativo ao habilitar os recursos pela primeira vez.

### **Nota:**

Uma vez habilitado um recurso, não será possível desabilitá-lo.

### **Vídeos**

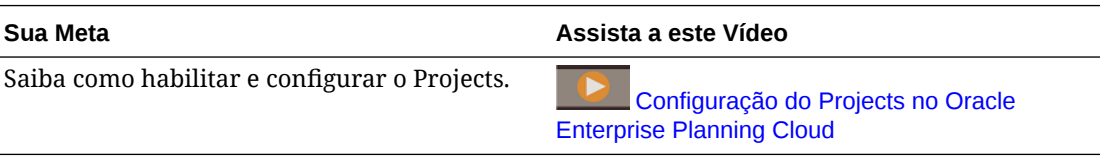

### **Tutoriais**

Os tutoriais fornecem instruções com vídeos sequenciais e documentação para ajudar com o aprendizado de um tópico.

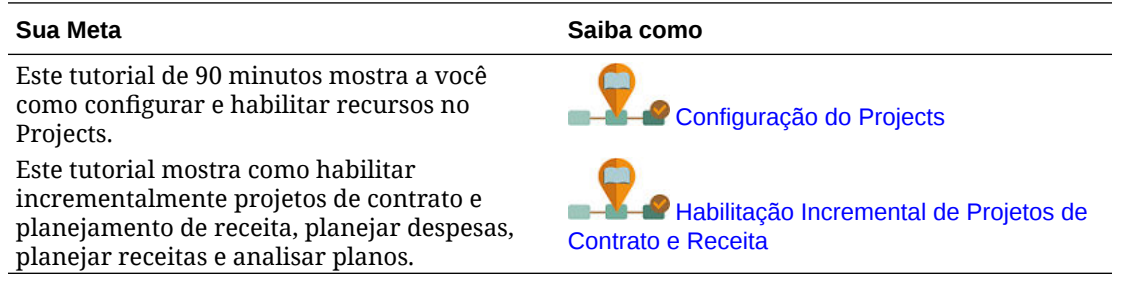

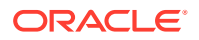

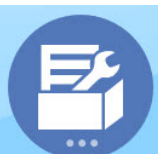

1. Na página inicial, clique em **Aplicativo** en el exercicio en la elegación el depois clique em

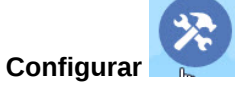

- **2.** Na lista **Configurar**, selecione **Projects** e clique em **Habilitar Recursos**.
- **3.** Selecione os recursos desejados e clique em **Habilitar**. Exceto conforme indicado, você poderá voltar posteriormente e habilitar recursos adicionais de maneira incremental. Portanto, habilite somente os recursos que precisar usar no momento.

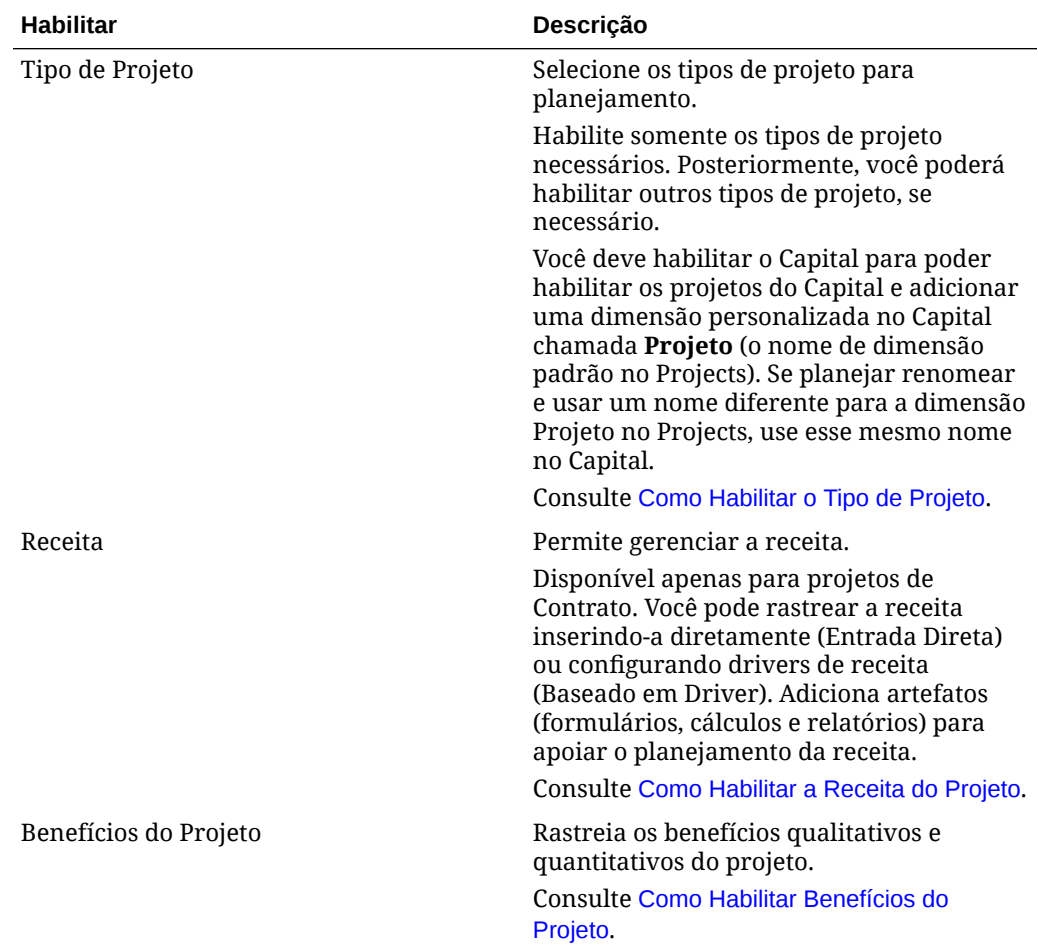

### **Tabela 7-1 Como Habilitar os Recursos do Projects**

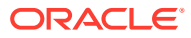

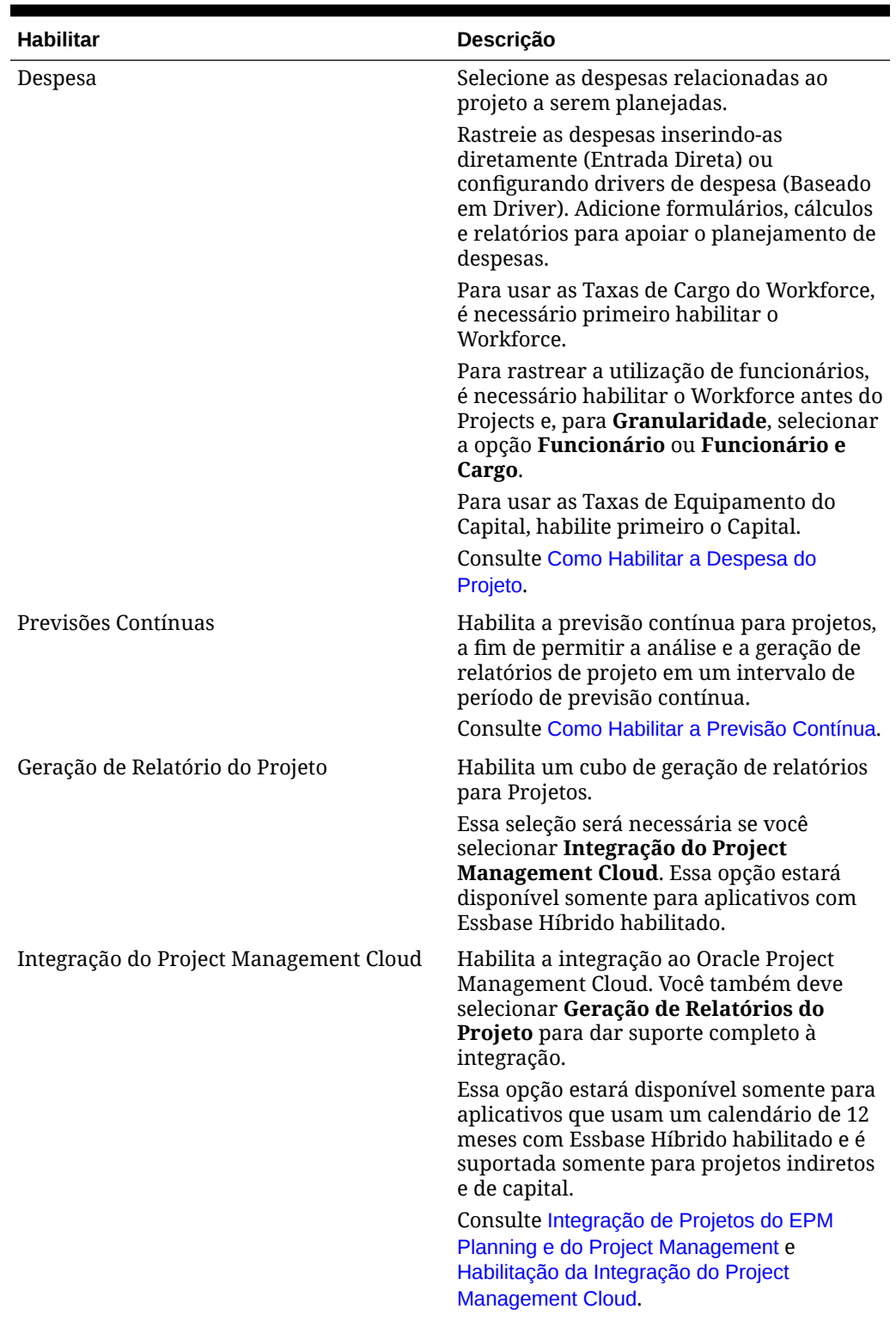

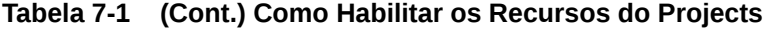

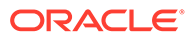

| <b>Habilitar</b>          | <b>Descricão</b>                                                                                                    |
|---------------------------|----------------------------------------------------------------------------------------------------|
| Mapear/Renomear Dimensões | Habilite até três dimensões<br>personalizadas adicionais no seu<br>aplicativo. Para o Projects, as seguintes<br>dimensões são fornecidas: Fornecedor,<br>Fase e Programa.<br>Mapeie dimensões personalizadas para |
|                           | dimensões existentes.<br>Renomeie as dimensões base.                                                                                                    |
|                           | Você deverá executar esta etapa quando<br>habilitar o Projects pela primeira vez.                                                                                                    |
|                           | Consulte Mapear/Renomear Dimensões.                                                                                                    |

<span id="page-141-0"></span>**Tabela 7-1 (Cont.) Como Habilitar os Recursos do Projects**

Os artefatos do Projects, incluindo dimensões, formulários e contas, são preenchidos.

# Como Habilitar o Tipo de Projeto

Selecione **Tipo de Projeto** e o tipo de projeto a ser habilitado:

- **Contrato** Um projeto de Contrato é o trabalho executado para um cliente, e o cliente reembolsa a empresa. Os projetos de contrato geram receita com base em um contrato subjacente; os custos são incorridos e planejados com base nesse projeto. As despesas, a receita e o faturamento de um projeto de Contrato podem ser estabelecidos para serviços executados e reembolsados por um cliente. Os projetos de contrato podem ser do tipo Tempo e Material, Preço Fixo, Custo Acrescido e Outros.
- **Capital** Um projeto de capital é um projeto de investimento de longo ou curto prazo realizado para a construção de um ativo de capital (como edifícios, diques e estradas). Se um projeto for classificado como de Capital, só será possível fazer o orçamento de despesas para o projeto. Entretanto, é possível capturar os benefícios financeiros e não financeiros do projeto. As despesas de um projeto de capital são rastreadas como Construção em Andamento (CIP) no Balanço Geral, enquanto os ativos estão sendo desenvolvidos. Depois que um projeto de Capital é colocado em prática e que os ativos estão prontos, você deve reconciliar os ativos CIP com os ativos existentes. Você deve habilitar o Capital para poder habilitar os projetos do Capital e adicionar uma dimensão personalizada no Capital chamada **Projeto** (o nome de dimensão padrão no Projects). Se planejar renomear e usar um nome diferente para a dimensão Projeto no Projects, use esse mesmo nome no Capital.
- **Indireto** Os projetos indiretos, também conhecidos como projetos internos, têm um impacto no custo, mas não geram receita. Por exemplo, um projeto de TI que cria uma portal para a equipe de Recursos Humanos acompanhar os detalhes pessoais dos funcionários é um projeto indireto. Se um projeto for classificado como indireto, só será possível fazer o orçamento de despesas para o projeto. Entretanto, é possível planejar os benefícios financeiros e não financeiros do projeto.

# Como Habilitar a Receita do Projeto

Somente a receita de projetos de Contrato pode ser planejada.

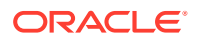

<span id="page-142-0"></span>Para planejar a receita associada a projetos de Contrato, selecione **Receita** e, em seguida, selecione opções de planejamento de receita. Selecione um método de planejamento de receita:

• **Entrada Direta** — Permite que os usuários insiram valores diretamente em formulários de planejamento.

No método de entrada direta, nenhum cálculo predefinido é usado.

• **Baseado em Driver** — Permite que os usuários insiram taxas e drivers para cálculos de receita.

No planejamento de receita baseado em driver, a receita é calculada com as fórmulas predefinidas, usando as taxas padrão e os drivers de receita inseridos. Por exemplo, é possível configurar um driver de receita para um projeto de construção usando recursos faturáveis internos e externos. Você deve fornecer a taxa faturável para recursos internos e externos. A receita de mão de obra é calculada com base no número de recursos, bem como nas horas e nas taxas faturáveis.

# Como Habilitar Benefícios do Projeto

Para projetos indiretos e de capital, outra forma de analisar as finanças do projeto é rastrear os seus benefícios. O planejamento dos benefícios do projeto permite quantificar os benefícios financeiros para ajudar a justificar a necessidade do projeto. Também é possível planejar os benefícios não financeiros de um projeto, que podem ser usados para justificar um projeto e ajudar a medir o seu sucesso.

Selecione **Benefícios do Projeto** e especifique o tipo de benefício a ser habilitado:

- **Financeiro** Você pode definir os benefícios financeiros associados aos projetos; os usuários podem rastrear o desempenho do projeto. Por exemplo, se estiver configurando um novo site, você poderá rastrear os benefícios financeiros que podem resultar do projeto. Por exemplo, você poderá obter uma receita incremental dos leads no site ou, se você responder a consultas no site, poderá observar economias associadas ao call center. Ou uma nova instalação para videoconferências poderá resultar em economias relacionadas às despesas de viagem.
- **Não Financeiro** Também é possível definir benefícios não financeiros. Por exemplo, um novo site poderá melhorar o índice de satisfação do cliente ou você poderá observar um aumento incremental na sua base de usuários investindo no projeto. Você pode quantificar os benefícios e mapeá-los para diversas contas do projeto.

Uma vez definidos os benefícios, os usuários poderão rastrear o desempenho.

Os usuários também podem capturar outros benefícios qualitativos do projeto que não podem ser rastreados com números e que podem ajudar a justificar os projetos. Por exemplo, você poderá observar que os clientes terão uma experiência melhor com o design aprimorado do site.

# Como Habilitar a Despesa do Projeto

Você pode planejar as despesas de todos os tipos de projeto.

Para planejar a despesa associada aos projetos, selecione **Despesa** e, em seguida, selecione um método de planejamento de despesas:

• **Baseado em Driver** — Os usuários inserem os drivers para cálculos de despesas.

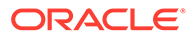

No planejamento baseado em driver, a despesa é calculada com as fórmulas predefinidas, usando as taxas padrão e os drivers de despesa inseridos.

Você pode habilitar diversos tipos de driver de despesa:

- **Mão de obra** Permite que os planejadores calculem diversos custos relacionados à mão de obra, definam as datas de início e término, planejem os FTEs e assim por diante. Outras opções também podem ser selecionadas:
	- **Integração da Força de Trabalho** Reúne os códigos de mão de obra da Força de Trabalho e classifica os códigos.
	- **Funcionário** Permite o planejamento no nível do funcionário nomeado, em vez de no nível do cargo. Esta opção é usada para rastrear a utilização de funcionários.
- **Equipamento** Permite que os planejadores planejem as despesas de equipamento de um projeto, incluindo as datas de início e término, o número de unidades e assim por diante. Você também pode selecionar **Integração do Capital** para obter os ativos de capital e alocá-los aos projetos.
- **Material** Permite que os planejadores planejem as despesas de material de um projeto. Por exemplo, para um projeto de construção, seriam necessários vergalhões, concreto e madeira.
- **Entrada Direta** Permite que os usuários insiram valores diretamente em formulários de planejamento.

No método de entrada direta, nenhum cálculo predefinido é usado.

# Como Habilitar a Previsão Contínua

Habilitar a previsão contínua permite que planejadores façam um planejamento contínuo além do período de um ano. Depois de habilitar a previsão contínua, use a tarefa de configuração Preparação do Planejamento e da Previsão para configurar a previsão contínua a fim de planejar continuamente em um nível semanal de 13, 26 ou 52 semanas, um nível mensal de 12, 18 ou 24 meses (e para o Financials também para 30, 36, 48 ou 60 meses) ou em um nível trimestral para 4, 6 ou 8 trimestres. Em um aplicativo com um calendário de 13 períodos no Financials, você pode fazer planos continuamente no nível do período por 13 ou 26 períodos.

O uso da tarefa de configuração Preparação do Planejamento e da Previsão para definir o intervalo de previsão contínua e o uso de formulários fornecidos facilitam a implementação de uma previsão contínua. A previsão contínua é usada no Financials principalmente para análise e entrada de dados. No entanto, se você habilitar a previsão contínua para Projetos, poderá analisar projetos no intervalo de períodos de previsão contínua definido.

Quando você habilitar e configurar a previsão contínua:

- São criadas regras, formulários e dashboards para análise e planejamento de previsão contínua.
- Os formulários e dashboards são projetados de modo que você consiga ver todo o intervalo de previsão contínua. São usadas interseções válidas para controlar o que é exibido.
- Quando você atualiza o período atual, os formulários e os dashboards são atualizados automaticamente para adicionar ou eliminar novos períodos, conforme necessário para refletir o intervalo atualizado da previsão contínua. As

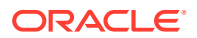
tendências e os drivers são preenchidos para períodos recém-adicionados. São usadas interseções válidas para tornar os formulários dinâmicos.

- Para o Finanças, é adicionado um novo membro (**OEP\_Rolling Forecast**) à dimensão Cenário. Observe que o membro de previsão padrão (**OEP\_Forecast**) continua disponível para que você possa usar o método de previsão padrão que permite a previsão para um período de um ano e o método de previsão contínua.
- O Projects usa o membro **OEP\_Rolling Forecast** para exibir dinamicamente dados no intervalo da previsão contínua fazendo referência ao cenário de previsão (**OEP\_Forecast**) do período correspondente. Ele não permite a entrada de dados para o membro **OEP\_Rolling Forecast**.
- Dois cenários são adicionados aos KPIs para fins de geração de relatórios:
	- **OEP\_TTM** (Últimos Doze Meses). Esse cenário relata a atividade nas contas com base em Fluxo nos últimos doze meses.
	- **Projetado 12**. Para contas do tipo Fluxo, esse cenário relata a soma de (período atual + 11 períodos futuros). Para contas do tipo Saldo, esse cenário relata um valor de membro de 12 períodos no futuro.

Se o EPM Cloud foi adquirido antes de 4 de junho de 2019, você poderá converter um aplicativo Standard ou Reporting em um aplicativo Enterprise. Se você converter o aplicativo, os planejadores poderão continuar usando formulários existentes que usam o método de previsão contínua do aplicativo convertido, pois a propriedade do formulário que cria a previsão contínua ainda está disponível em seus cubos personalizados.

#### **Vídeos**

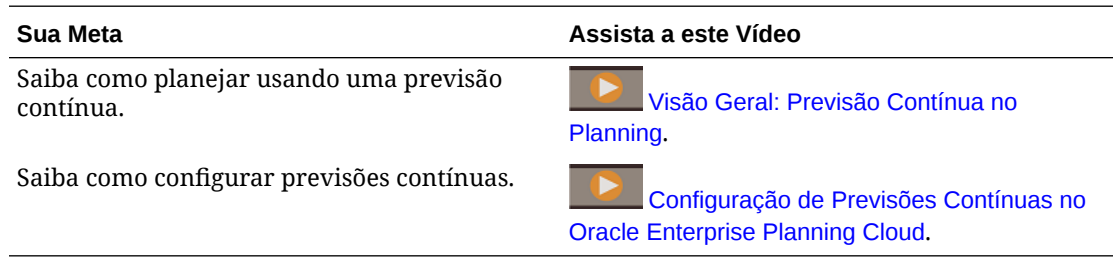

### Como Habilitar o Mapeamento/Renomeação de Dimensões

Você deverá executar esta tarefa de configuração quando habilitar os recursos pela primeira vez. Use **Mapear/Renomear Dimensões** da seguinte maneira:

• Para adicionar dimensões personalizadas.

Por exemplo, você pode fazer o planejamento por canal e mercado. Nesse caso, adicione essas duas dimensões e importe os membros de canal e mercado. Os cálculos, as fórmulas e outros artefatos contêm as dimensões adicionais especificadas.

- Para renomear uma dimensão se já existir outra com o mesmo nome em um módulo que está sendo habilitado e você quiser manter ambas.
- Para usar as dimensões existentes em vários módulos. Por exemplo, se você configurar o Financials e, posteriormente, habilitar o Projects, será possível aproveitar qualquer dimensão existente que seja comum entre os dois. Use esse recurso para que não seja preciso recriar uma dimensão comum ao habilitar um novo módulo.
- Para reutilizar dimensões em um aplicativo do Planning convertido.

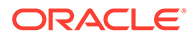

## <span id="page-145-0"></span>Configuração do Projects

Execute essas tarefas de configuração após habilitação dos recursos de Projects.

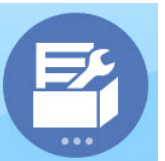

**1.** Na página inicial, clique em **Aplicativo** en el elepois clique em

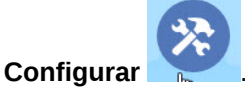

- **2.** Na lista **Configurar**, selecione **Projects**.
- **3.** Execute todas as tarefas obrigatórias. Execute as tarefas opcionais necessárias para o seu negócio. Use o **Filtro** para verificar o status das ações de

configuração. Use **Ações** para atualizar o status de tarefas.

Para obter informações sobre a importação e os formatos de arquivo, consulte [Importação de Dados.](#page-223-0)

**4.** Após a configuração e sempre que você fizer alterações na configuração ou importar metadados, atualize o banco de dados. Na página **Configurar**, selecione **Atualizar Banco de Dados** no menu **Ações**. Clique em **Criar** e, em seguida, clique em **Atualizar Banco de Dados**.

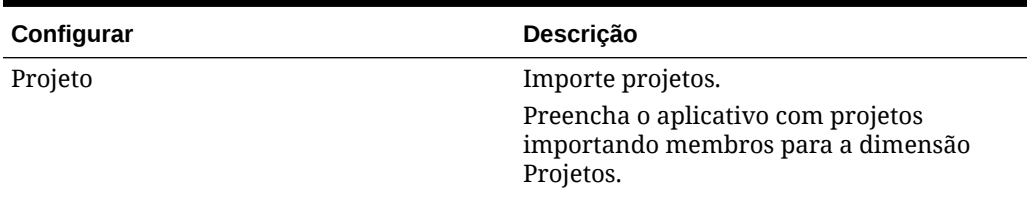

#### **Tabela 7-2 Configuração do Projects**

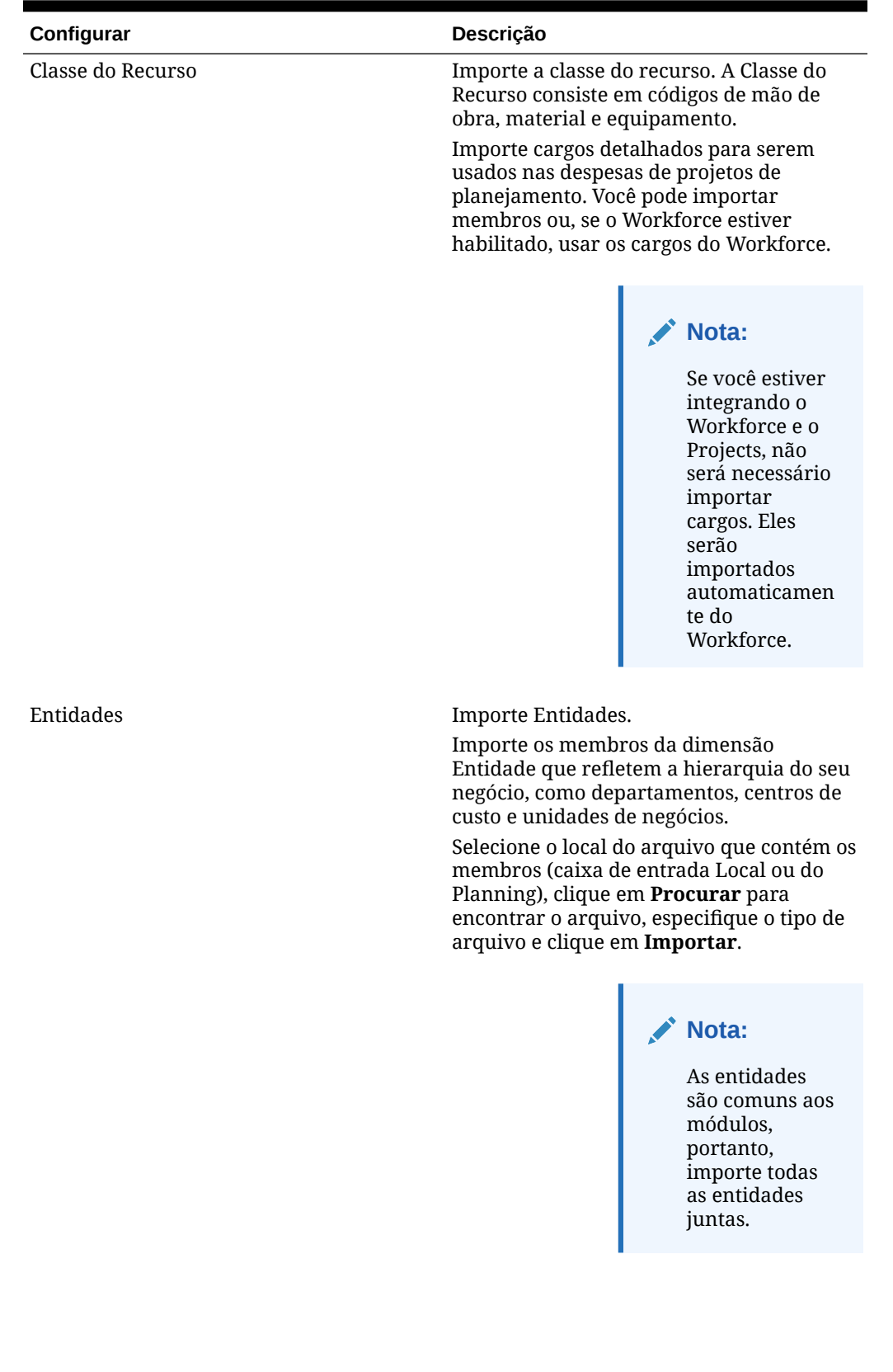

#### **Tabela 7-2 (Cont.) Configuração do Projects**

ORACLE<sup>®</sup>

| Configurar                               | Descrição                                                                                                    |
|------------------------------------------|----------------------------------------------------------------------------------------------------|
| Contas de Despesa                        | Configure contas de despesa.                                                                                                    |
|                                          | Selecione os artefatos definidos a serem<br>usados. Adicione ou importe contas ou<br>drivers personalizados para gerenciar as<br>despesas do projeto de acordo com as suas<br>necessidades de negócios. Se for<br>necessário, talvez seja preciso adicionar<br>lógica ou cálculos relacionados a contas<br>personalizadas.<br>Consulte Adição e Gerenciamento de Contas |
|                                          | e Drivers.                                                                                                    |
| Contas de Receita                        | Configure contas de receita.                                                                                                    |
|                                          | Selecione os artefatos definidos a serem<br>usados. Adicione ou importe contas ou<br>drivers personalizados para gerenciar a<br>receita do projeto de acordo com as suas<br>necessidades de negócios. Se for<br>necessário, talvez seja preciso adicionar<br>lógica ou cálculos relacionados a contas<br>personalizadas.                                                |
|                                          | Consulte Adição e Gerenciamento de Contas<br>e Drivers.                                                                                                    |
| Preparação do Planejamento e da Previsão | Defina o prazo e a granularidade dos<br>planos.                                                                                                    |
|                                          | Configura o prazo, o período inicial e o<br>nível de granularidade para planejamento<br>e previsão. Permite planejar e fazer<br>previsões em diferentes bases para anos<br>específicos.                                                                                                    |
|                                          | Consulte Preparação de Planejamento e<br>Previsão do Projects.                                                                                                    |
| Propriedades do Projeto                  | Configure as propriedades do projeto.                                                                                                    |
|                                          | Selecione os artefatos definidos a serem<br>usados. Adicione ou importe propriedades<br>personalizadas do projeto usando o mesmo<br>processo utilizado para adicionar e<br>importar contas e drivers.                                                                                                    |
|                                          | Consulte Adição e Gerenciamento de Contas<br>e Drivers.                                                                                                    |
| Pressupostos Globais                     | Defina taxas de câmbio.                                                                                                    |
|                                          | Insira taxas de câmbio em um aplicativo de<br>várias moedas.                                                                                                    |
|                                          | Além disso, insira pressupostos globais<br>para os projetos, como taxas de mão de<br>obra padrão, custos indiretos, dias de<br>trabalho, taxa de desconto.                                                                                                    |
|                                          | Consulte Definição de Pressupostos Globais:<br>Taxas de Câmbio e Como Inserir as Taxas<br>Globais do Projeto.                                                                                                    |

**Tabela 7-2 (Cont.) Configuração do Projects**

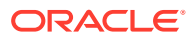

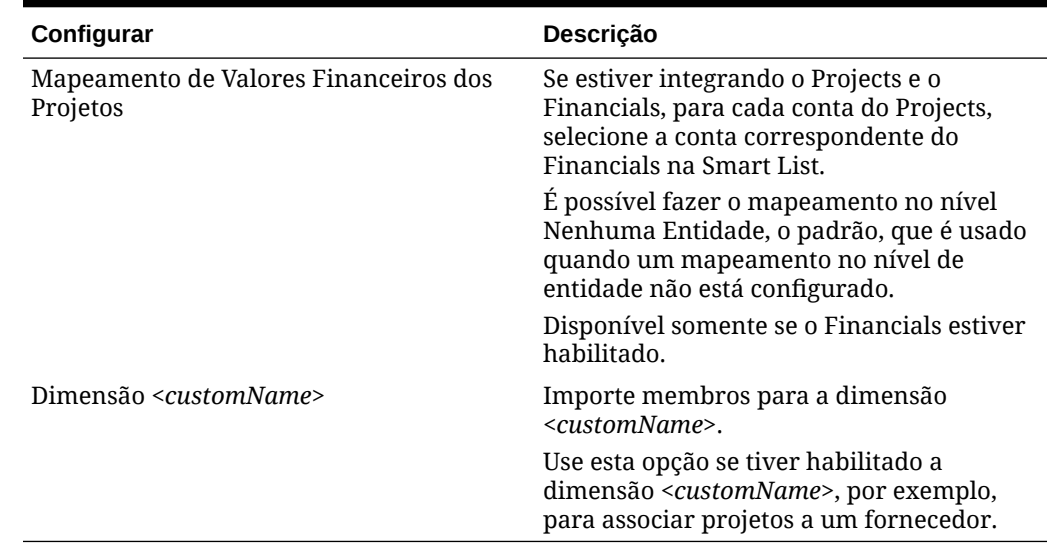

<span id="page-148-0"></span>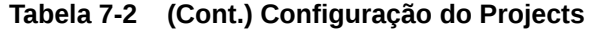

### Preparação de Planejamento e Previsão do Projects

Você pode configurar o período e a granularidade dos planos para cada módulo. É possível ter um período e uma granularidade diferentes para cada módulo e cada ano.

Para configurar o período e a granularidade dos planos:

- **1.** Em **Ano Fiscal Atual**, selecione o ano fiscal atual.
- **2.** Em **Período**, selecione o mês real atual. Para aplicativos de 13 períodos, selecione o período atual. Esse valor precisa ser atualizado mensalmente.
- **3.** Em **Planejar Ano Inicial**, indique se os planejadores realizarão o plano no ano atual ou no próximo ano fiscal.
- **4.** Clique em **Plano** e, em seguida, clique na coluna **Anos** para selecionar o número de anos a serem configurados. Por exemplo, para configurar os cinco primeiros anos de um aplicativo de dez anos, selecione 5 Anos.
- **5.** Selecione a base de planejamento para cada ano que estiver sendo configurado. Se os planos forem preparados com a mesma frequência a cada ano, clique em **Tudo** e depois selecione a frequência (por exemplo, **Mensalmente**). Se os planos forem preparados com frequências diferentes em determinados anos, selecione a frequência na linha de cada ano. Por exemplo, para realizar um plano mensal em FY20, mas trimestral em FY21, selecione **Mensalmente** na linha correspondente a FY20 e **Trimestralmente** na linha correspondente a FY21. Para aplicativos de 13 períodos, selecione **13 períodos** em vez de **Mensalmente**.
- **6.** Clique em **Previsão** e repita essas etapas para especificar a base da previsão. Quando você seleciona **Trimestral** como a base de planejamento da **Previsão** para o primeiro ano, as interseções válidas fornecidas são configuradas de modo que a entrada de dados da previsão seja permitida somente nos períodos apropriados. Não é possível atualizar os períodos de previsão trimestral para o mês atual. A variável de substituição OEP\_CurQtr é fornecida toda vez que você habilita o planejamento Trimestral.

Ao selecionar **Trimestral** como a base de planejamento da **Previsão** para o primeiro ano, você pode escolher como o Projects determina o trimestre atual, nos casos em que o mês atual é o último mês do trimestre.

Quando o mês atual é o último mês do trimestre, selecione uma opção no**Preparação do Planejamento e do Forecast** para como o Projects deve definir o trimestre atual:

- Se você selecionar **Bloquear o Período Atual para Previsão**, o Projects usará o próximo trimestre. Por exemplo, se o mês atual for Março, quando você selecionar essa opção, o Projects definirá o Trimestre Atual como Q2.
- Se você desmarcar **Bloquear o Período Atual para Previsão**, o Projects usará o trimestre atual. Por exemplo, se o mês atual for Março, quando você limpar (desmarcar) essa opção, o Projects definirá o Trimestre Atual como Q1.

Observação:

- **Bloquear o Período Atual para Previsão** estará disponível somente quando Trimestral estiver selecionada como a base de planejamento para Previsão no primeiro ano.
- É possível selecionar a opção de **Bloquear o Período Atual para Previsão** para cada módulo.
- **7.** Para o Projects, se você habilitou a Previsão Contínua, clique em **Previsão Contínua** para selecionar a base do planejamento contínuo. Selecione a frequência de planejamento (mensal ou trimestral), o número de períodos e o número de períodos reais.

O número de períodos reais define quantos períodos de dados reais devem ser exibidos nos formulários e dashboards junto com os períodos de previsão contínua.

O **Intervalo de Previsão Contínua** é atualizado com base em suas seleções.

Quando configura a previsão contínua, os formulários e os dashboards são configurados com base na frequência de planejamento e no número de períodos. Quando você altera o período de planejamento atual, os formulários e os dashboards de previsão contínua são atualizados; períodos são adicionados ou eliminados e os períodos reais são atualizados para refletir o novo intervalo de previsão contínua.

Você pode planejar o uso de uma combinação de previsão padrão e previsão contínua.

Essa tarefa de configuração define todas as variáveis de substituição necessárias.

### **Dica:** Se você pretende criar ou editar regras para personalizar suas tarefas de planejamento e previsão, é possível usar Expressões de Fórmula de Planejamento em suas regras para chamar as informações configuradas no horizonte de tempo, como [[PlanningFunctions.getModuleStartPeriod("ModuleName","ScenarioName")]] e [[PlanningFunctions.isPlanStartYearSameAsCurrentFiscalYear("ModuleName" )]]. Os nomes do Módulo não diferenciam maiúsculas e minúsculas, e devem estar entre aspas duplas: **Capital Financials Projects Workforce** Consulte Cenários em *Como Projetar com o Calculation Manager para Oracle Enterprise Performance Management Cloud*.

### Sobre como Adicionar e Modificar Contas e Drivers

Dependendo do número de membros de drivers personalizados, membros de conta e outros artefatos que precisam ser adicionados ou modificados, execute uma destas tarefas:

- Uma pequena quantidade Adicione-os ou edite-os diretamente na página de configuração
- Uma grande quantidade Importe-os da seguinte maneira:
	- Exportando o conjunto existente.
	- Modificando a planilha exportada a fim de adicionar linhas e dados para os artefatos personalizados.
	- Importando a planilha.

Esse processo de exportação e importação acelera o design e a manutenção do aplicativo. Quando os requisitos mudarem, você poderá repetir esse processo quantas vezes precisar. Por exemplo, poderá existir um driver de marketing predefinido semelhante a um driver de uma nova campanha de mídia social que você planeja realizar. Você poderá exportar facilmente os drivers, fazer uma cópia do driver de marketing, modificá-lo conforme necessário para a campanha de mídia social e, depois, reimportá-lo.

#### **Vídeo**

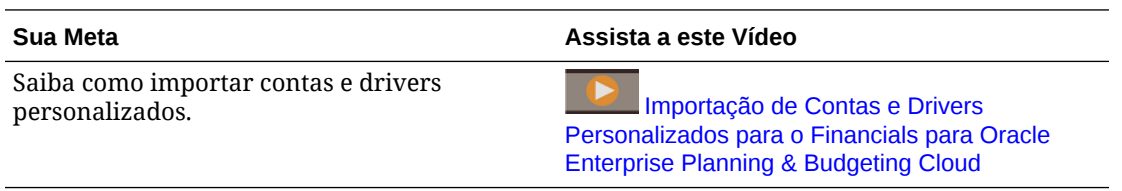

Consulte [Adição e Gerenciamento de Contas e Drivers](#page-62-0) para obter mais detalhes.

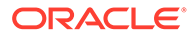

### Adição e Gerenciamento de Contas e Drivers

Para adicionar ou modificar contas e drivers:

- **1.** Selecione a tarefa de configuração para definir contas ou drivers.
- **2.** Selecione um componente ou uma categoria na lista (se disponível).
- **3.** Execute uma tarefa:
	- Para adicionar um artefato, selecione **Adicionar** no menu **Ações** e insira os detalhes na nova linha.
	- Para modificar um grupo de artefatos ou adicionar vários novos artefatos, exporte o conjunto de artefatos predefinidos (selecione **Exportar** no menu **Ações**) e modifique o arquivo de exportação no Excel. Você pode editar os artefatos predefinidos, fazer uma cópia de um artefato e modificá-lo para criar outro novo ou adicionar novos artefatos. Em seguida, importe o arquivo modificado (selecione **Importar** no menu **Ações**). Se disponíveis, use categorias e subcategorias para agrupar artefatos relacionados funcionalmente.
	- Para exportar ou importar todos os drivers, independentemente de sua categoria ou agrupamento, use **Exportação de Lote** ou **Importação de Lote**.
	- Para exportar ou importar somente certos tipos de drivers, especifique uma **Categoria** ou um **Componente** e use **Importar** ou **Exportar**.

#### **Observações**:

- Especifique nomes e aliases de membro exclusivos para membros personalizados para que eles não entrem em conflito com qualquer membro fornecido.
- Se precisar excluir um driver, verifique as fórmulas dos outros drivers de conta no respectivo grupo para certificar-se de que elas não façam referência ao driver que você deseja remover. Se elas fizerem, atualize a lógica correspondente conforme adequado.

#### **Vídeo**

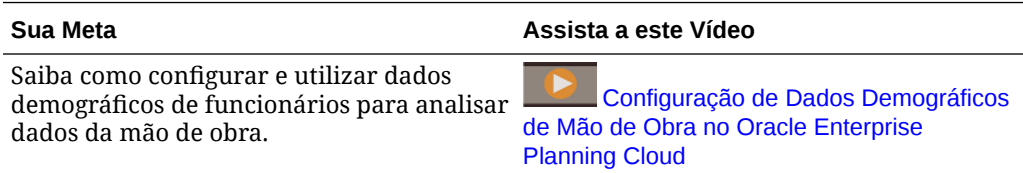

## Definição de Pressupostos Globais: Taxas de Câmbio

Se tiver criado um aplicativo de várias moedas, configure taxas de câmbio. Você pode inserir as taxas de câmbio manualmente, conforme descrito aqui, ou importá-las. Para obter informações sobre a importação de taxas de câmbio, consulte Importando Taxas de Câmbio para um Aplicativo de Várias Moedas Simplificadas em *Administração do Planning*.

Para configurar taxas de câmbio manualmente:

**1.** Adicione membros para cada uma das moedas na dimensão Moeda.

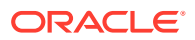

- <span id="page-152-0"></span>**2.** Clique em **Pressuposições Globais** para abrir a tarefa **Taxas de Câmbio para <***Moeda Base***>**. Nesse local, você informará as taxas de câmbio para as moedas que os planejadores usarão.
- **3.** Selecione os membros no Ponto de Vista
- **4.** Insira as taxas de câmbio média e final para cada período e cada moeda, e salve o formulário.

O formulário será renomeado para **Taxas de Câmbio para <***Moeda Base***>**, onde **<***Moeda Base***>** é a moeda de relatório selecionada durante a criação do aplicativo. Por exemplo, se a moeda base do aplicativo for Iene, o formulário será **Taxas de Câmbio para Iene**. Isso indica para os planejadores a moeda com base na qual as taxas de câmbio são usadas para converter seus dados. Além disso, permite que eles informe taxas específicas para cada cenário, ano e versão.

#### **Nota:**

Se desejar adicionar uma nova versão, você deverá informar as taxas de câmbio nessa versão.

## Como Inserir as Taxas Globais do Projeto

Insira pressuposições globais do projeto para as taxas padrão que orientam os cálculos de receita e despesa, como custos indiretos, dias e horas de trabalho, e taxas de mão de obra e equipamento. Os planejadores poderão substituir esses valores para um projeto se ele estiver configurado com a opção **Substituir Taxas de Mão de Obra Padrão**, **Substituir Taxas de Equipamento Padrão** ou **Substituir Taxas de Material Padrão** definida como **Sim**.

Para inserir os pressupostos globais do projeto:

- **1.** Clique em **Pressupostos Globais**.
- **2.** Selecione a guia horizontal correspondente às pressuposições globais desejadas e insira os detalhes relacionados.
	- Taxas Padrão Especifique as taxas de equipamento, mão de obra e material.
	- Custos Indiretos Especifique os custos indiretos relacionados a diversas contas. Por exemplo, você pode planejar a taxa de custos indiretos de Engenharia ou Manufatura ou alocar um custo indireto de Instalações.
	- Taxa de Desconto Especifique a taxa de desconto por ano; usada nos cálculos de NPV.
	- Taxas Padrão para Mão de Obra Especifique as taxas para diferentes cargos.
	- Dias e Horas de Trabalho Especifique os dias e as horas de trabalho em um mês; esse valor poderá variar por entidade. Por exemplo, você pode definir dias e horas de trabalho diferentes para regiões ou departamentos distintos.

Os formulários que são carregados se baseiam nos recursos e na integração habilitados.

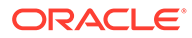

## Integração de Projetos do EPM Planning e do Project Management

#### **Consulte Também:**

- Sobre a integração de Projetos do EPM Planning e do Project Management
- [Configuração da Integração entre Projetos do EPM Planning e o Project](#page-156-0) [Management \(Configuração Única\)](#page-156-0)
- [Habilitação da Integração do Project Management Cloud](#page-159-0)
- [Criação de Entradas de Smart List Personalizadas para Projetos do EPM](#page-160-0) [Planning e Integração do Project Management](#page-160-0)
- [Configuração de uma Conexão com o Cubo de Geração de Relatórios](#page-161-0)
- [Como Usar Jobs Para Importar e Exportar Dados Entre Projetos do EPM Planning](#page-161-0) [e do Project Management](#page-161-0)
- [Migração de Implementações Existentes \(Configuração Única\)](#page-165-0)
- [Regras de Projetos do EPM Planning para Integração ao Project Management](#page-170-0)

## Sobre a integração de Projetos do EPM Planning e do Project Management

Você pode integrar o módulo Projetos do EPM Planning (Projetos) e o Oracle Fusion Cloud Project Management (Project Management) para execução de planejamento e orçamento organizacionais, assim como para executar projetos. Desenvolva seu orçamento e plano corporativos estratégicos usando Projetos do EPM Planning e execute e colete custos para projetos aprovados usando o Project Management. Os custos reais são incluídos na análise, na previsão e no planejamento do orçamento usando Projetos do EPM Planning.

Normalmente, com essa integração bidirecional, você usa Projetos do EPM Planning para desenvolver novos projetos, criar orçamentos de projeto e fazer o planejamento geral do projeto. Em seguida, use o Project Management para capturar valores reais. Introduza os valores reais em Projetos do EPM Planning para análise de variação do orçamento.

Com essa integração, os mesmo projetos, Indireto e de Capital, ficam visíveis tanto em Projetos do EPM Planning quanto no Project Management, dependendo do ritmo da sincronização. Os recursos incluem:

- Transferir projetos e orçamentos criados em Projetos do EPM Planning para o Project Management. O orçamento estratégico é criado no Project Management como um orçamento de linha de base no nível de classe de recurso.
- Usar a validação de aprovação de orçamento para validar os orçamentos detalhados criados pelos gerentes de projetos em relação aos orçamentos estratégicos em Projetos do EPM Planning (Opcional).
- Transferir valores reais de custo do Project Management para Projetos do EPM Planning no nível de classe de recurso.

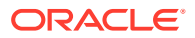

• Transferir orçamentos replanejados de Projetos do EPM Planning para o Project Management no nível de classe de recurso.

O Gerenciamento de Dados e a Integração de Dados impulsionam a integração de dados entre Projetos do EPM Planning e o Project Management. Gerenciamento de Dados e Integração de Dados fornecem uma solução pronta para uso que permite aos clientes de Projetos do EPM Planning aplicar mapeamentos predefinidos do modelo de dados do Project Management a dimensões de destino. Também é possível personalizar e estender essas integrações, por exemplo, aplicando outros mapeamentos, conforme a necessidade, para atender aos requisitos de negócios.

Além disso, Projetos do EPM Planning proporcionam três tipos de job para administradores que oferecem automação com um clique e simplificam a integração: **Exportar Projetos e Orçamentos**, **Importar Valores Reais do Projeto** e **Importar Projetos e Orçamentos**.

Além deste guia, existe um whitepaper que detalha a configuração exigida para a integração entre Projetos do EPM Planning e o Project Management. Consulte [Whitepaper sobre](https://support.oracle.com/epmos/faces/DocumentDisplay?id=2739200.1) [execução e análise unificadas de orçamento do planejamento dos projetos \(Doc ID](https://support.oracle.com/epmos/faces/DocumentDisplay?id=2739200.1) [2739200.1\)](https://support.oracle.com/epmos/faces/DocumentDisplay?id=2739200.1) (exige acesso ao Suporte Oracle).

### Cenários de Implementação

Cenários comuns de implementação para integração:

- Tanto Projetos do EPM Planning quanto o Project Management são novos. Para configurar essa integração, consulte [Configuração da Integração entre Projetos do EPM](#page-156-0) [Planning e o Project Management \(Configuração Única\).](#page-156-0)
- Projetos do EPM Planning já está implementado e você já tem projetos. Agora, você quer implementar o Project Management e integrar os dois. Nesse caso, é preciso atualizar o aplicativo para dar suporte à integração e migrar os dados. Consulte [Configuração da Integração entre Projetos do EPM Planning e o Project Management](#page-156-0) [\(Configuração Única\)](#page-156-0) e [Migração de uma Implementação Existente de Projetos do EPM](#page-165-0) [Planning para o Project Management \(Configuração Única\)](#page-165-0)
- O Project Management já está implementado e os projetos existem no Project Management. Agora, você quer implementar Projetos do EPM Planning e integrar os dois. Nesse caso, é preciso executar a migração de dados a fim de migrar projetos, orçamentos e custos reais do Project Management para Projetos do EPM Planning no nível de classe de recurso. Depois que a migração estiver concluída, não continue o processo de modo ininterrupto. Dê continuidade iniciando o planejamento e o orçamento do projeto em Projetos do EPM Planning e, em seguida, envie projetos e orçamentos do projeto ao Project Management. Consulte [Configuração da Integração entre Projetos do](#page-156-0) [EPM Planning e o Project Management \(Configuração Única\)](#page-156-0) e [Migração de uma](#page-166-0) [Implementação Existente do Project Management para Projetos do EPM Planning](#page-166-0) [\(Configuração Única\)](#page-166-0).

#### **Nota:**

Se sua empresa já tiver implementado Projetos do EPM Planning e o Project Management, e tiver criado uma integração personalizada ou operado os aplicativos independentemente uns dos outros, você deverá reconciliar projetos como um pré-requisito antes de usar essa integração.

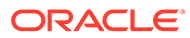

### Considerações de Integração

Considerações de integração entre Projetos do EPM Planning e o Project Management:

- Suportada apenas para aplicativos de Projetos do EPM Planning que tenham Essbase Híbrido habilitado.
- Clientes de SKU padrão devem usar jobs do Planning em vez das integrações de Gerenciamento de Dados para importar e exportar dados. O Essbase híbrido deve estar habilitado.
- Suportada apenas para aplicativos de Projetos do EPM Planning que usem um calendário de 12 meses.
- Em Projetos do EPM Planning, somente projetos Indireto e Capital são suportados.
- Os tipos de projetos habilitados nos Projetos do EPM Planning devem estar alinhados com os tipos de projetos usados no Project Management.
- A integração é apenas aos cubos de Projetos do EPM Planning; não há suporte para cubos personalizados.
- Em Projetos do EPM Planning, as configurações de formato de data devem ser MM/DD/AA para que a integração funcione corretamente.
- No Project Management, o Calendário de Contabilidade de 12 períodos que inclui mensalmente, 4-4-5, 5-4-4 e 4-5-4 é suportado. O Calendário de Contabilidade 4-4-4 não é suportado.
- No Project Management, os projetos Indireto, Capital e não patrocinados são suportados. Projetos de contrato e Permissões não estão no escopo, embora sejam suportados no Project Management.
- Despesas planejadas (orçamentos no Project Management) e custos reais são compartilhados no nível de Classe de Recurso, por exemplo, Mão de Obra, Equipamento, Material e Outros Recursos.
- Somente custos reais são interligados, não os custos confirmados.
- O orçamento detalhado pode ser validado somente em relação ao orçamento estratégico pelo valor total.
- Se seu aplicativo de Projetos do EPM Planning for um aplicativos de várias moedas, certifique-se de que todas as moedas também sejam incluídas no Tipo de Plano Financeiro do Project Management. Os valores são transferidos usando a moeda de entrada de Projetos do EPM Planning.
- Antes da integração, alinhe a hierarquia Entidade em Projetos do EPM Planning à Organização Proprietária do Projeto no Project Management.

### Workflow de Integração

A integração entre Projetos do EPM Planning e o Project Management usa o seguinte worfklow:

- **1.** Configure a integração (tarefa executada uma única vez pelo administrador).
- **2.** Crie e planeje projetos e orçamentos de projeto em Projetos do EPM Planning.

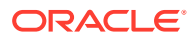

<span id="page-156-0"></span>**3.** Quando projetos são aprovados em Projetos do EPM Planning, exporte projetos e orçamentos de projeto de Projetos do EPM Planning para o Project Management.

Os planejadores podem realizar essa tarefa usando integrações de Integração de Dados. Como alternativa, os administradores podem executar ou programar jobs de Projetos do EPM Planning para executarem essa tarefa.

**4.** Trabalhe com projetos no Project Management.

O gerente de projeto prepara um orçamento detalhado no Project Management que é opcionalmente validado no orçamento estratégico. Conforme os projetos são executados, os custos reais são coletados no Project Management.

**5.** Importe valores reais de projeto do Project Management em Projetos do EPM Planning.

Os planejadores podem realizar essa tarefa usando integrações de Integração de Dados. Como alternativa, os administradores podem executar ou programar jobs de Projetos do EPM Planning para executarem essa tarefa.

- **6.** Em Projetos do EPM Planning, monitore os projetos que estão sendo executados, revise e atualize orçamentos de projeto, e realize análise de variação.
- **7.** Periodicamente, os gerentes de portfólio replanejam o orçamento organizacional, e enviam outra versão do orçamento ao Project Management.

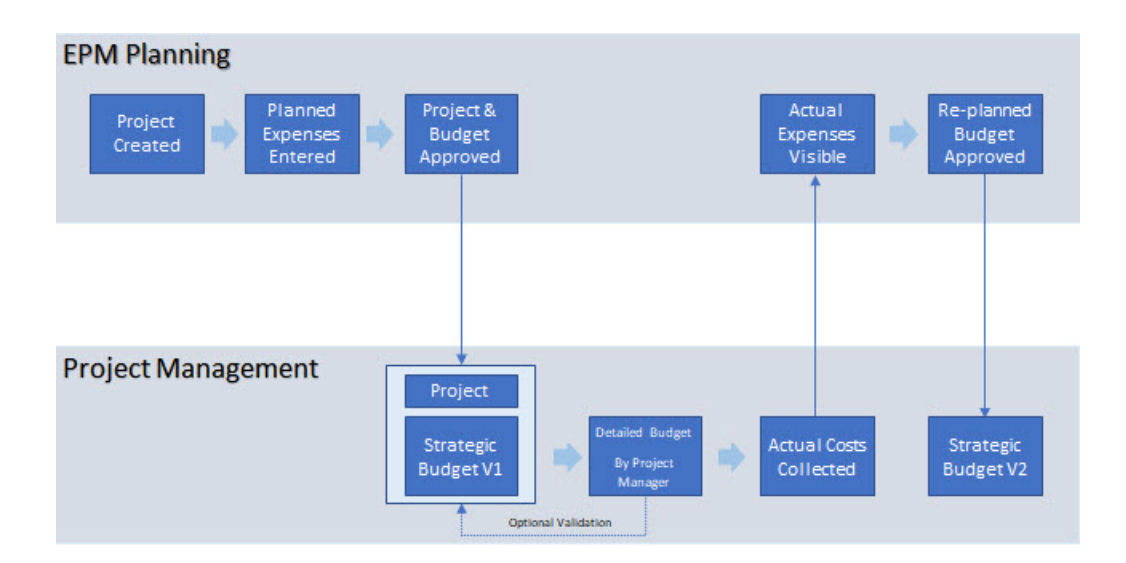

Configuração da Integração entre Projetos do EPM Planning e o Project Management (Configuração Única)

> Execute as tarefas a seguir para habilitar a integração entre Projetos do EPM Planning e o Project Management.

> A migração estará disponível se você já tiver uma implementação autônoma de Projetos do EPM Planning ou do Project Management.

Para configurar a integração entre Projetos do EPM Planning e o Project Management:

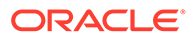

**1.** Habilite Projetos do EPM Planning e as opções de integração. Consulte [Habilitação da Integração do Project Management Cloud](#page-159-0). É preciso habilitar **Integração do Project Management Cloud**, **Geração de Relatório do Projeto**, e **Despesa**.

Caso tenha um aplicativo existente do módulo Projetos do EPM Planning, você poderá habilitar **Integração do Project Management Cloud** gradativamente. Etapas adicionais são exigidas quando você habilita essa opção gradativamente, e são incluídas nessa lista de verificação.

- **2.** Configure Projetos do EPM Planning, caso ele ainda não tenha sido configurado. Consulte [Configuração do Projects.](#page-145-0) Se você estiver habilitando gradativamente a **Integração do Project Management Cloud**, nenhuma tarefa nova de configuração será necessária.
- **3.** Atualize a Smart List fornecida para adicionar nomes de modelo do Projeto do Project Management. Consulte [Criação de Entradas de Smart List Personalizadas](#page-160-0) [para Projetos do EPM Planning e Integração do Project Management.](#page-160-0)
- **4.** Configure uma conexão com o cubo de geração de relatórios. Consulte [Configuração de uma Conexão com o Cubo de Geração de Relatórios.](#page-161-0) Esta etapa é necessária apenas se os planejadores estiverem executando integrações de Integração dos Dados para importar e exportar dados. Esta etapa não é necessária se os administradores usarem jobs de Projetos do EPM Planning para importar e exportar dados.
- **5.** Em Integração de Dados, execute as tarefas adicionais de configuração exigidas. Consulte Descrição do Processo para Integração de Projetos do EPM Planning e o Oracle Project Management em *Administração da Integração de Dados para o Oracle Enterprise Performance Management Cloud*.
- **6.** Dê aos usuários acesso às regras e integrações que são fornecidas, conforme a necessidade.

Para obter uma lista de regras fornecidas quando você habilita **Integração do Project Management Cloud**, consulte [Regras de Projetos do EPM Planning para](#page-170-0) [Integração ao Project Management](#page-170-0).

Para obter uma lista de integrações que são fornecidas quando você inicializa a integração na Integração de Dados, consulte Referência de Arquivo do Projeto de Integração em *Administração da Integração de Dados para o Oracle Enterprise Performance Management Cloud*.

- **7.** Opcionalmente, execute ou programe jobs para automatizar o processo de importação e exportação. Consulte [Como Usar Jobs Para Importar e Exportar](#page-161-0) [Dados Entre Projetos do EPM Planning e do Project Management](#page-161-0).
- **8.** Se você já tiver uma implementação autônoma de Projetos do EPM Planning, migre os projetos e orçamentos existentes para dar suporte à integração. Consulte [Migração de uma Implementação Existente de Projetos do EPM](#page-165-0) [Planning para o Project Management \(Configuração Única\)](#page-165-0).
- **9.** Caso você já tenha uma implementação autônoma do Project Management, migre os projetos, orçamentos e valores reais existentes para dar suporte à integração. Consulte [Migração de uma Implementação Existente do Project Management](#page-166-0) [para Projetos do EPM Planning \(Configuração Única\).](#page-166-0)

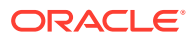

#### **Nota:**

A Oracle recomenda usar o novo membro **OPF\_Load** para carregamento dos dados. Consulte [Atualização de Artefatos de Projetos](#page-268-0) para mais detalhes.

O projeto está pronto para que os usuários insiram projetos e orçamentos de projeto. Consulte Visão Geral da Tarefa para Trabalhar com Projetos do EPM Planning e o Project Management Integrados em *Como Trabalhar com os Módulos do Planning* para obter detalhes sobre como trabalhar com projetos, orçamentos de projeto e o Project Management.

Para obter mais informações sobre como trabalhar no Project Management, consulte ["Como](https://docs.oracle.com/en/cloud/saas/project-management/20d/oapfm/project-integrations.html#OAPFM4294434) [o Enterprise Performance Management Funciona com o Project Management](https://docs.oracle.com/en/cloud/saas/project-management/20d/oapfm/project-integrations.html#OAPFM4294434)" em *Implementação do Gerenciamento Financeiro de Projetos e Gerenciamento de Permissões*.

Se você alterar a organização proprietário do projeto no Project Management após a integração, será necessário mover manualmente os dados em Projetos do EPM Planning para uma nova entidade e, em seguida, excluir os dados de orçamento e projetos da entidade antiga. Essa opção funciona quando há apenas uma entidade correspondente a um projeto em Projetos do EPM Planning. (No Project Management, um projeto corresponde apenas a uma entidade.)

#### **Tutoriais**

Os tutoriais fornecem instruções com vídeos sequenciais e documentação para ajudar com o aprendizado de um tópico.

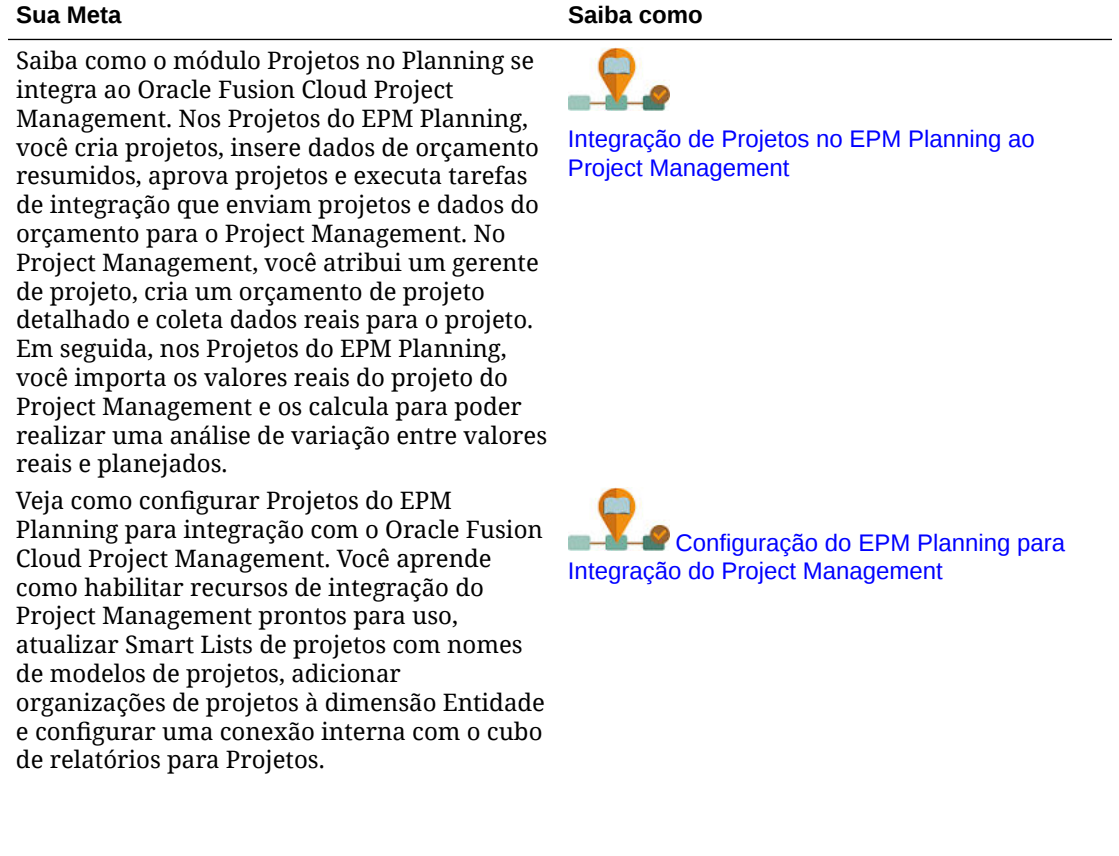

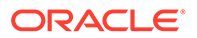

<span id="page-159-0"></span>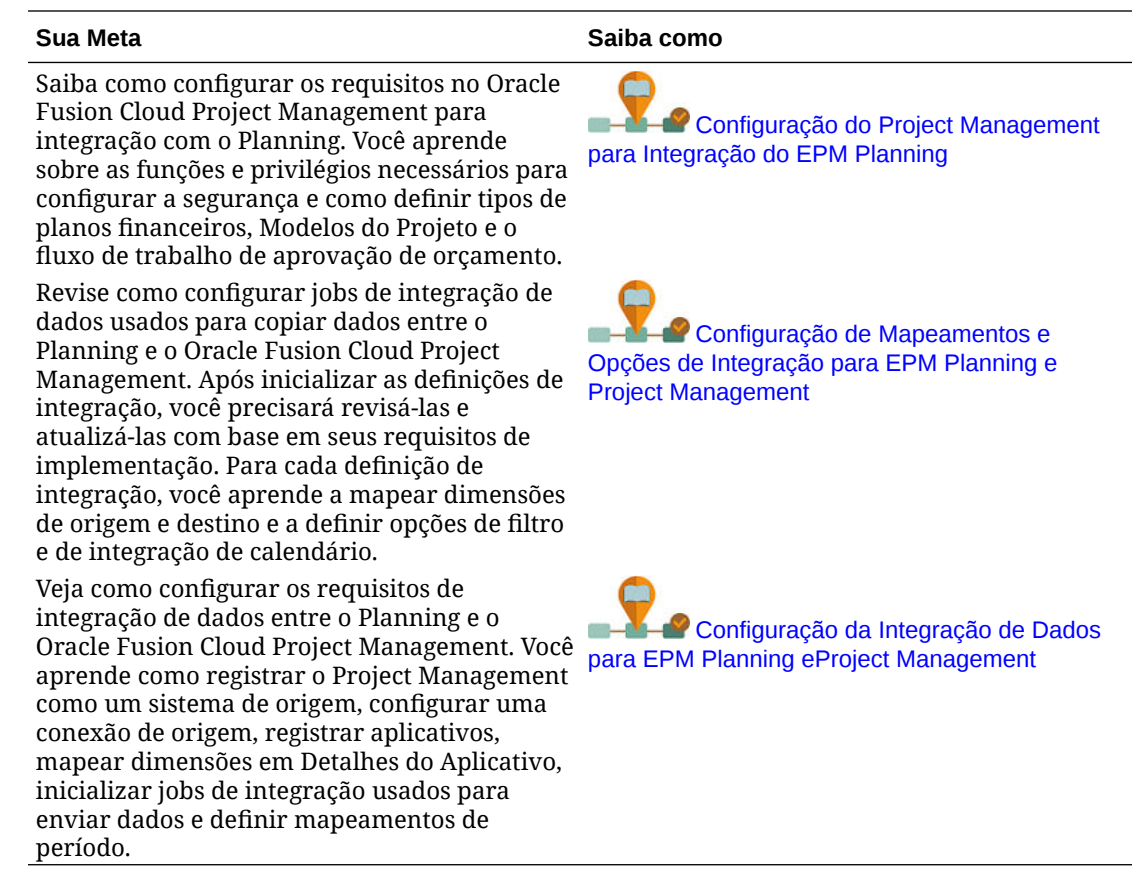

## Habilitação da Integração do Project Management Cloud

Selecione **Integração do Project Management Cloud** para habilitar a integração ao Oracle Project Management Cloud. Também é necessário selecionar **Geração de Relatórios do Projeto** e **Despesa** para dar suporte à integração.

Essa opção estará disponível apenas para aplicativos que usam um calendário de 12 meses e com o Essbase Híbrido habilitado. Ela é suportada apenas para projetos indiretos e de capital.

Se você já tiver um aplicativo de Projetos do EPM Planning, e habilitar gradativamente a **Integração do Project Management Cloud**, será preciso executar tarefas adicionais após a habilitação e configuração de Projetos do EPM Planning e ter executado outras etapas de configuração. Consulte [Atualização dos Aplicativos de](#page-165-0) [Projetos Existentes do EPM Planning para Usar a Integração do Project Management](#page-165-0) [Cloud](#page-165-0).

Para obter mais informações sobre como habilitar Projetos do EPM Planning, consulte [Como Habilitar os Recursos de Projetos.](#page-138-0)

O que Acontece Quando Você Habilita a Integração do Project Management Cloud

> Quando você habilita **Integração do Project Management Cloud** e **Geração de Relatórios do Projeto**, ocorrem as seguintes alterações:

- <span id="page-160-0"></span>• Duas Smart Lists são adicionadas ao aplicativo – **CapitalProjectTemplate** e **IndirectProjectTemplate**.
- As regras são adicionadas ao aplicativo. Consulte [Regras de Projetos do EPM Planning](#page-170-0) [para Integração ao Project Management.](#page-170-0)
- Os seguintes tipos de job são adicionados ao aplicativo: **Exportar Projetos e Orçamentos**, **Importar Valores Reais do Projeto** e **Importar Projetos e Orçamentos**.
- Um cubo de geração de relatórios **PFP\_REP** é adicionado ao aplicativo. As dimensões habilitadas para o cubo de geração de relatórios varia de acordo com os recursos habilitados.
- Algumas contas são adicionadas à dimensão de Conta.
- Os membros são adicionado à dimensão de Classe do Recurso: **OPF\_Load** e **OPF\_Adjustment (+/-)**.
- Smart Lists existentes são modificadas: **Prioridade do Projeto** é atualizada para incluir "Sem Prioridade". **Classificação** é atualizada para incluir "Sem Classificação".
- A regra de interseção válida **Classe do Recurso** é modificada.
- Alguns formulários e regras foram modificados para dar suporte à integração. Consulte [Atualização de Artefatos de Projetos.](#page-268-0)

Artefatos extras são adicionados ao aplicativo quando você inicializa a integração em Integração de Dados.

## Criação de Entradas de Smart List Personalizadas para Projetos do EPM Planning e Integração do Project Management

Quando você habilita a integração entre Projetos do EPM Planning e o Project Management, duas Smart Lists são adicionadas ao aplicativo – **CapitalProjectTemplate** e **IndirectProjectTemplate**. Adicione uma entrada da Smart List para cada modelo do Project Management que você deseja associar aos projetos em Projetos do EPM Planning.

Os planejadores associam cada projeto de Projetos do EPM Planning a um modelo de projeto do Project Management usando uma Smart List no formulário **Detalhes do Projeto**.

- **1.** Na página inicial, clique no ícone do **Navegador** .
- **2.** Em **Criar e Gerenciar**, clique em **Smart Lists**.
- **3.** Dependendo do tipo de projeto com o qual você está trabalhando, selecione

**CapitalProjectTemplate** ou **IndirectProjectTemplate** e clique em **Editar** .

- **4.** Clique na guia **Entradas**.
- **5.** Clique em **Adicionar** .
- **6.** Adicione um nome, que aparecerá como entrada da Smart List, e um rótulo. O rótulo deve corresponder ao nome do modelo de projeto do Project Management. Você pode obter uma lista de modelos de projeto para cada tipo de projeto em **Exportar Relatório de Modelos do Projeto** do relatório BIP no Project Management.
- **7.** Adicione quantas entradas forem necessárias e clique em **Salvar**.

Para obter mais informações, consulte Administração de Smart Lists.

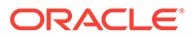

## <span id="page-161-0"></span>Configuração de uma Conexão com o Cubo de Geração de Relatórios

Esta etapa é necessária apenas se os planejadores estiverem executando integrações de Integração dos Dados para importar e exportar dados. Esta etapa não é necessária se os administradores usarem jobs de Projetos do EPM Planning para importar e exportar dados.

Para configurar uma conexão com o cubo de geração de relatórios fornecido para uso com a **Integração do Project Management Cloud**:

- **1.** Na Home page, clique em **Ferramentas** e depois clique em **Conexões**.
- **2.** Clique em **Criar** e em **Outro Provedor de Serviço Web**.
- **3.** Em **Nome de Conexão**, digite Geração de Relatórios do Projeto.
- **4.** Em **URL**, informe o URL para a máquina na qual você está configurando a conexão, no seguinte formato: http://*NomeServidor*:*Porta*/HyperionPlanning/ rest/v3/applications/*Nome do Aplicativo*/jobs, em que *Nome do Aplicativo* é o nome do aplicativo do Planning que você criou para esta integração.
- **5.** Clique em **Opções Avançadas** e defina os seguintes parâmetros:
	- Na lista **Tipo**, selecione **Cabeçalho**.
	- Para **Nome**, insira **Tipo de Conteúdo**.
	- Para **Valor**, insira **aplicativo/json**.
- **6.** Insira o nome de usuário e a senha e clique em **Salvar e Fechar**.

#### **Nota:**

Se a conexão não for estabelecida, inclua o nome do domínio ao inserir o nome do usuário. Por exemplo: *domainName*.*userName*, onde *domainName* é parte do URL fornecido pelo administrador.

Por exemplo, para ambientes do EPM Cloud com epmid example fornecido com o domínio de identidade exampleDoM na região do data center us1, os URLs podem ser os seguintes:

**Ambiente de produção:** [https://example](https://example-exampleDoM.epm.us1.oraclecloud.com/epmcloud)[exampleDoM.epm.us1.oraclecloud.com/epmcloud](https://example-exampleDoM.epm.us1.oraclecloud.com/epmcloud)

**Ambiente de teste:** [https://example-test](https://example-test-exampleDoM.epm.us1.oraclecloud.com/epmcloud)[exampleDoM.epm.us1.oraclecloud.com/epmcloud](https://example-test-exampleDoM.epm.us1.oraclecloud.com/epmcloud)

## Como Usar Jobs Para Importar e Exportar Dados Entre Projetos do EPM Planning e o Project Management

Ao habilitar a integração entre Projetos e Project Management, os tipos de job ficam disponíveis para administradores que oferecem automação com um clique e simplificam a integração:

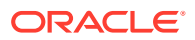

- <span id="page-162-0"></span>• **Exportar Projetos e Orçamentos**. Use esse job continuamente para exportar projetos e orçamentos de projeto de Projetos do EPM Planning para o Project Management. Consulte Exportação de Projetos e Orçamentos (Tarefa em Andamento).
- **Importar Valores Reais do Projeto**. Use esse job continuamente para importar valores reais de projeto do Project Management para o Projetos do EPM Planning conforme os valores reais se tornam disponíveis. Consulte [Importação de Valores Reais do Projeto](#page-163-0) [\(Tarefa em Andamento\)](#page-163-0).
- **Importar Projetos e Orçamentos**. Use esse job apenas uma vez para migrar uma implementação do Project Management existente para Projetos do EPM Planning. Consulte [Como Usar Um Job Para Importar Projetos e Orçamentos \(Configuração](#page-167-0) [Única\).](#page-167-0)

Cada tipo de job é pré-preenchido com as informações de Integração de Dados para as integrações que você configurou quando ativou a **Integração do Project Management Cloud**. Para limitar a quantidade de dados enviados ao Project Management, os períodos inicial e final são preenchidos com base nos dados disponíveis em Projetos do EPM Planning.

O uso de jobs simplifica o processo de integração:

- Você não precisa usar a Integração de Dados para executar várias integrações. Você pode iniciar jobs diretamente no módulo Projetos do EPM Planning.
- Há menos etapas porque regras adicionais necessárias, como **Atualizar Banco de Dados** e **Calcular Projetos Importados**, estão incluídas no job.
- Você pode programar os jos para serem executados em horários convenientes e automatizar o processo.

Somente administradores podem executar e programar jobs. Os planejadores ainda podem usar as integrações de Integração de Dados para importar e exportar dados. Para obter instruções para os planejadores executarem essas tarefas de integração, consulte Integração de Projetos do EPM Planning ao Project Management em *Como Trabalhar com os Módulos do Planning*.

Para obter mais informações sobre jobs, consulte Gerenciamento de Cargos em *Administração do Planning*.

### Exportação de Projetos e Orçamentos (Tarefa em Andamento)

Depois que você tiver criado projetos e inserido despesas do projeto, e que os orçamentos de projeto estiverem prontos e aprovados em Projetos do EPM Planning, exporte projetos e orçamentos de projetos de Projetos do EPM Planning para o Project Management. Administradores podem usar o job **Exportar Projetos e Orçamentos** continuamente para exportar projetos e orçamentos de projetos e podem programar o job para ser executado regularmente.

Somente administradores podem executar e programar jobs. Como alternativa, os planejadores podem usar as integrações de Integração de Dados para exportar projetos e orçamentos. Para obter instruções para os planejadores exportarem projetos e orçamentos, consulte Exportação de Dados e Orçamentos de Projeto de Projetos do EPM Planning para o Project Management em *Como Trabalhar com os Módulos do Planning*.

O uso de um job simplifica o processo. Quando você executa o job **Exportar Projetos e Orçamentos**, as seguintes tarefas são executadas como parte do job:

• Atualizar Banco de Dados

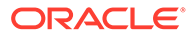

- <span id="page-163-0"></span>• Exportar Projetos
- Exportar Orçamentos do Projeto

Para exportar projetos e orçamentos de projeto de Projetos do EPM Planning para o Project Management:

- **1.** Na página Inicial, clique em **Aplicativo** e depois clique em **Jobs**.
- **2.** Clique em **Programas Jobs** e, em seguida, clique em **Exportar Projetos e Orçamentos**.
- **3.** Clique em **Executar Agora** ou especifique opções para programar o job e clique em **Próximo**.

O job é pré-preenchido com as informações de Integração de Dados para as integrações que você configurou quando ativou a **Integração do Project Management Cloud**. As listas para **Nome do Job de Integração (Exportar Projetos)** e **Nome do Job de Integração (Exportar Orçamentos)** incluem todas as integrações definidas para todos os calendários do Project Management. **Cenário**, **Versão** e **Entidade** são preenchidos, mas você pode alterá-los. Para limitar a quantidade de dados enviados ao Project Management, os períodos inicial e final são preenchidos com base nos dados disponíveis em Projetos do EPM Planning.

**4.** Selecione os nomes do job de integração para **Nome do Job de Integração (Exportar Projetos)** e **Nome do Job de Integração (Exportar Orçamentos)**.

#### **Note:**

Se houver vários calendários no Project Management, haverá várias integrações disponíveis para **Nome do Job de Integração (Exportar Projetos)** e **Nome do Job de Integração (Exportar Orçamentos)**, cada um com um nome diferente e associado a uma unidade de negócios diferente. Execute as integrações que são necessárias para sua implementação.

- **5.** Se necessário, altere as seleções para **Cenário**, **Versão** e **Entidade** e os períodos inicial e final e, em seguida, clique em **Próximo**.
- **6.** Revise os detalhes do job e clique em **Concluir**.

Execute ou programe este job conforme a necessidade quando você adiciona ou atualiza projetos e orçamentos de projeto em Projetos do EPM Planning.

### Importação de Valores Reais do Projeto (Tarefa em Andamento)

Após criar e aprovar projetos em Projetos do EPM Planninge exportar projetos e orçamentos para o Project Management, o gerente de projetos prepara um orçamento detalhado no Project Management que é validado opcionalmente em relação ao orçamento estratégico. Conforme os projetos são executados, os custos reais são coletados no Project Management.

Quando valores reais estiverem prontos no Project Management, importe os dados de valores reais em Projetos do EPM Planning.

Administradores podem usar o job **Importar Valores Reais do Projeto** continuamente para importar valores reais do projeto do Project Management para

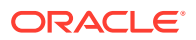

Projetos do EPM Planning e podem programar o job para ser executado regularmente.

Somente administradores podem executar e programar jobs. Como alternativa, os planejadores podem usar as integrações de Integração de Dados para importar valores reais. Para obter instruções para os planejadores importarem valores reais, consulte Importação de Dados de Valores Reais do Project Management em Projetos do EPM Planning em *Como Trabalhar com os Módulos do Planning*.

O uso de um job simplifica o processo. Quando você executa o job **Importar Valores Reais do Projeto**, as seguintes tarefas são executadas como parte do job:

- Importar Valores Reais do Projeto
- Calcular Projetos Importados

Além disso, você pode usar variáveis de substituição para o intervalo de datas, simplificando a programação desse job para execução regular. Ao usar variáveis de substituição, não é preciso atualizar regularmente as definições do job para usar o intervalo de datas mais recente para os valores reais; em vez disso, atualize o valor a ser usado para a variável de substituição.

Para importar valores reais do Project Management para Projetos do EPM Planning:

- **1.** Na página Inicial, clique em **Aplicativo** e depois clique em **Jobs**.
- **2.** Clique em **Porgramas Jobs** e, em seguida, clique em **Importar Valores Reais do Projeto**.
- **3.** Clique em **Executar Agora** ou especifique opções para programar o job e clique em **Próximo**.

O job é pré-preenchido com as informações de Integração de Dados para as integrações que você configurou quando ativou a **Integração do Project Management Cloud**. A lista para **Nome do Job de Integração (Valores Reais do Projeto)** inclui todas as integrações definidas para todos os calendários do Project Management. **Cenário**, **Versão** e **Entidade** são preenchidos, mas você pode alterá-los.

Por padrão, os períodos inicial e final usam variáveis de substituição.

**4.** Selecione o nome do job de integração para **Nome do Job de Integração (Valores Reais do Projeto)**.

#### **Note:**

Se houver vários calendários no Project Management, haverá várias integrações disponíveis para **Nome do Job de Integração (Valores Reais do Projeto)**, cada uma precedida por um nome diferente e associada a uma unidade de negócios diferente. Execute as integrações que são necessárias para sua implementação.

**5.** Se necessário, altere as seleções para **Cenário**, **Versão** e **Entidade**, e clique em **Próximo**.

Você também pode alterar os períodos inicial e final se estiver executando um job agora. Se estiver programando um job, você pode usar as variáveis de substituição para simplificar a execução desse job por períodos variados.

Os valores de entidade selecionados aqui são usados como entrada na regra **Calcular Projetos Importados**. (Os valores da entidade não são repassados ao Project Management para buscar os valores correspondentes a essa unidade de negócios. Você

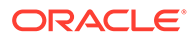

define o filtro para obter dados de uma unidade de negócios do Project Management em Integração de Dados.)

**6.** Revise os detalhes do job e clique em **Concluir**.

## <span id="page-165-0"></span>Migração de Implementações Existentes (Configuração Única)

Migração de uma Implementação Existente de Projetos do EPM Planning para o Project Management (Configuração Única)

> Caso você tenha um aplicativo de Projetos do EPM Planning e queira implementar o Project Management e a integração, primeiramente, será preciso fazer atualizações no aplicativo de Projetos do EPM Planning e, em seguida, exportar projetos e orçamentos para o Project Management.

> Execute estas tarefas após a conclusão das etapas de configuração documentadas em [Configuração da Integração entre Projetos do EPM Planning e o Project](#page-156-0) [Management \(Configuração Única\).](#page-156-0)

Para migrar projetos e orçamentos de projeto existentes criados em Projetos do EPM Planning para uso com o Project Management:

- **1.** Faça atualizações no aplicativo existente de Projetos do EPM Planning para dar suporte à integração. Consulte Atualização dos Aplicativos de Projetos Existentes do EPM Planning para Usar a Integração do Project Management Cloud.
- **2.** Exporte projetos e orçamentos de projeto de Projetos do EPM Planning para o Project Management.
	- Para executar esta tarefa usando um job, consulte [Exportação de Projetos e](#page-162-0) [Orçamentos \(Tarefa em Andamento\)](#page-162-0).
	- Para realizar essa tarefa usando integrações de Integração de Dados, consulte Exportação de Dados e Orçamentos de Projeto de Projetos do EPM Planning para o Project Management em *Como Trabalhar com os Módulos do Planning*.

Após esse configuração inicial, sempre que você criar novos projetos ou atualizar orçamentos em Projetos do EPM Planning, será possível exportar projetos e orçamentos de projeto regularmente de acordo com a necessidade.

### Atualização dos Aplicativos de Projetos Existentes do EPM Planning para Usar a Integração do Project Management Cloud

Caso você já tenha um aplicativo de Projetos do EPM Planning e habilite gradativamente a **Integração do Project Management Cloud**, execute estas etapas para atualizar o aplicativo:

**1.** Para quaisquer projetos existentes que não tenham um alias para nome do projeto, especifique um. Você pode usar o Editor de Dimensões ou o utilitário de carga de outline.

O alias do projeto corresponde ao nome do projeto no Project Management.

**2.** Para cada projeto que você quiser integrar, para a propriedade de projeto chamada Nome, preencha-a com o mesmo valor de Alias. É possível encontrar Nome na dimensão de Conta, em **OPF\_Required Properties**. Você pode usar o Editor de Dimensões ou o utilitário de carga de outline.

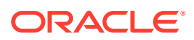

<span id="page-166-0"></span>**3.** Renomeie nomes de membro de projeto existentes para que não tenham mais de 25 caracteres.

O nome de membro do projeto corresponde ao número do projeto no Project Management.

Quando **Integração do Project Management Cloud** estiver habilitada, qualquer projeto novo criado exigirá que você informe um Número de Projeto, que é armazenado como nome de membro de projeto em Projetos do EPM Planning.

- **4.** Associe um modelo de projeto do Project Management a cada projeto existente em Projetos do EPM Planning. Isso pode ser feito no formulário Detalhes do Projeto ou no utilitário de carga de outline.
- **5.** Aprove projetos em Projetos do EPM Planning usando a regra **Aprovar Projetos** (OPF\_Approve Projects) fornecida. Somente projetos que são aprovados podem ser exportados para o Project Management. Aprovar um projeto define o status da integração para indicar que ele está pronto para ser exportado para o Project Management.

Também é possível usar o utilitário de carga de outline para alterar o status de aprovação do projeto e o status de integração.

- **6.** Quando você habilita **Integração do Project Management Cloud** gradativamente, o cubo de geração de relatórios do projeto (PFP\_REP) não é habilitado automaticamente para membros personalizados. Habilite o cubo de geração de relatórios conforme a necessidade para:
	- Membros personalizados de Entidades, Projetos, etc.
	- Membros personalizados disponíveis em dimensões usadas quando Força de Trabalho é habilitada, como Jobs e Funcionários.
- **7.** Alguns formulários e regras são modificados para dar suporte a essa integração. Se você personalizou regras e formulários, consulte [Atualização de Artefatos de Projetos.](#page-268-0)
- **8.** A Oracle recomenda começar a usar o novo membro **OPF\_Load** para carregar dados. Consulte [Atualização de Artefatos de Projetos](#page-268-0) para obter detalhes.

Em seguida, exporte projetos e orçamentos de projeto de Projetos do EPM Planning para o Project Management. Consulte Exportação de Dados e Orçamentos de Projeto de Projetos do EPM Planning para o Project Management.

### Migração de uma Implementação Existente do Project Management para Projetos do EPM Planning (Configuração Única)

Caso você já tenha uma implementação do Project Management e agora quer implementar Projetos do EPM Planning, bem como a integração entre os dois, será preciso migrar projetos, orçamentos e valores reais do Project Management para Projetos do EPM Planning no nível de resumo. Essa é uma tarefa para ser executada apenas uma vez.

Os Projetos do EPM Planning fornecem dois métodos para realizar essa migração de dados ocasional:

- Um job, **Importar Projetos e Orçamentos**, que você executa a partir de Projetos do EPM Planning. Para usar esse método, consulte [Como Usar Um Job Para Importar](#page-167-0) [Projetos e Orçamentos \(Configuração Única\).](#page-167-0)
- Integrações que você executa a partir de Integração de Dados. Para usar esse método, consulte [Importação de Projetos e Orçamentos Usando Integrações de Integração de](#page-168-0) [Dados.](#page-168-0)

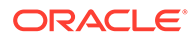

<span id="page-167-0"></span>Depois que a migração de dados estiver concluída, você deverá iniciar o planejamento e o orçamento do seu projeto em Projetos do EPM Planning e, em seguida, exportar projetos e orçamentos de projeto para o Project Management. Trabalhe com projetos no Project Management para criar um orçamento estratégico. Conforme os projetos são executados, os custos reais são coletados no Project Management, que, posteriormente, podem ser importados em Projetos do EPM Planning.

Execute estas tarefas após a conclusão das etapas de configuração documentadas em [Configuração da Integração entre Projetos do EPM Planning e do Project](#page-156-0) [Management \(Configuração Única\).](#page-156-0)

#### Como Usar Um Job Para Importar Projetos e Orçamentos (Configuração Única)

O job **Importar Projetos e Orçamentos** simplifica a tarefa única de migrar projetos, orçamentos e valores reais do Project Management para Projetos do EPM Planning em um nível de resumo.

Quando você executa o job **Importar Projetos e Orçamentos**, as seguintes tarefas são executadas como parte do job:

- Executa a integração **Importar Projetos**.
- Executa a integração **Importar Orçamentos do Projeto**.
- Executa o conjunto de regras **Calcular Projetos Importados**.

Para importar projetos, orçamentos e valores reais do Project Management para Projetos do EPM Planning usando um job:

- **1.** Na página Inicial, clique em **Aplicativo** e depois clique em **Jobs**.
- **2.** Clique em **Programar Jobs** e, em seguida, clique em **Importar Projetos e Orçamentos**.
- **3.** Clique em **Executar Agora** ou especifique opções para programar o job e clique em **Próximo**.

O job é pré-preenchido com as informações de Integração de Dados para as integrações que você configurou quando ativou a **Integração do Project Management Cloud**. As listas para **Nome do Job de Integração (Importar Projetos)** e **Nome do Job de Integração (Importar Orçamentos)** incluem todas as integrações definidas para todos os calendários do Project Management. **Cenário**, **Versão** e **Entidade** são preenchidos, mas você pode alterá-los. Para limitar a quantidade de dados, os períodos inicial e final são preenchidos com base na configuração do calendário em Projetos do EPM Planning.

Os valores de entidade selecionados aqui são usados como entrada na regra **Calcular Projetos Importados**. (Os valores da entidade não são repassados ao Project Management para buscar os valores correspondentes a essa unidade de negócios. Você define o filtro para obter dados de uma unidade de negócios do Project Management em Integração de Dados.)

**4.** Selecione os nomes do job de integração para **Nome do Job de Integração (Importar Projetos)** e **Nome do Job de Integração (Importar Orçamentos)**.

#### <span id="page-168-0"></span>**Note:**

Se houver vários calendários no Project Management, haverá várias integrações disponíveis para **Nome do Job de Integração (Importar Projetos)** e **Nome do Job de Integração (Importar Orçamentos)**, cada um com um nome diferente e associado a uma unidade de negócios diferente. Execute as integrações que são necessárias para sua implementação.

- **5.** Se necessário, altere as seleções para **Cenário**, **Versão** e **Entidade** e os períodos inicial e final e, em seguida, clique em **Próximo**.
- **6.** Revise os detalhes do job e clique em **Concluir**.
- **7.** Importar valores reais (tarefa contínua): Execute essa tarefa quando migrar projetos pela primeira vez do Project Management para Projetos do EPM Planning e repita conforme a necessidade do seu ciclo de planejamento. Você pode executar essa tarefa de duas maneiras:

**a.** Por meio de um job. Consulte [Importação de Valores Reais do Projeto \(Tarefa em](#page-163-0) [Andamento\)](#page-163-0).

**b.** Pela execução de uma integração. Consulte Importação de Dados de Valores Reais do Project Management em Projetos do EPM Planning in *Como Trabalhar com os Módulos do Planning*.

Importação de Projetos e Orçamentos Usando Integrações de Integração de Dados

#### **Note:**

Em caso de vários calendários no Project Management, vários jobs de integração devem ter sido configurados para **Importar Projetos** e **Importar Orçamentos de Projeto**, cada um precedido por um nome diferente e associado a um calendário que, por sua vez, está associado a uma unidade de negócios diferente. Execute as integrações para **Importar Projetos** e **Importar Orçamentos de Projeto** para uma unidade de negócios antes de continuar com **Importar Projetos** e **Importar Orçamentos de Projeto** para outra unidade de negócios.

Para importar projetos, orçamentos e valores reais do Project Management em Projetos do EPM Planning:

- **1.** Na página inicial, clique em **Aplicativo** e em **Troca de Dados**.
- **2.** Importar as organizações do projeto (tarefa opcional executada apenas uma vez): Em **Integração de Dados**, selecione **Importar Organizações de Projeto** e clique em

**Executar** . Especifique as opções e clique em **Executar**. **Opções**:

- Modo de Importação Substituir
- Modo de Exportação Mesclar
- Período Inicial BegBalance
- Período Final BegBalance

Seu administrador configurou os filtros que são relevantes para essa integração.

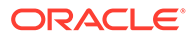

Por padrão, essa integração importa membros para a dimensão de Entidade em OEP\_Total Entity.

Essa etapa opcional importa a estrutura da organização do Project Management na hierarquia Entidade de Projetos do EPM Planning. Se desejar, você pode preencher a hierarquia Entidade em Projetos do EPM Planning sem importar do Project Management.

Aguarde até que essa integração seja concluída antes de continuar.

**3.** Importe projetos, incluindo definições de projeto e propriedades de projeto (tarefa executada apenas uma vez): Em **Integração de Dados**, selecione **Importar**

**Projetos** e clique em **Executar** . Especifique as opções e clique em **Executar**.

### **Note:**

Se houver vários calendários no Project Management, haverá várias integrações disponíveis para **Importar Orçamentos de Projeto**, cada uma precedida por um nome diferente e associada a uma unidade de negócios diferente. Execute as integrações que são necessárias para sua implementação.

#### **Opções**:

- Modo de Importação Substituir
- Modo de Exportação Mesclar
- Período Inicial BegBalance
- Período Final BegBalance

Seu administrador configurou os filtros que são relevantes para essa integração.

Essa integração importa membros de metadados na dimensão de Projeto em Projetos do EPM Planning. De acordo com o tipo de projeto, os membros são importados em Projeto Total > Todos os Projetos > Projetos Internos > Projetos Indiretos ou Projeto Total > Todos os Projetos > Projetos Internos > Projetos de Capital Os mapeamentos são configurados nas integrações para identificar o tipo de projeto.

Quando **Importar Projetos** é concluída, **Importar Propriedades de Projeto** é executada automaticamente. Essa integração importa dados de propriedade do projeto, como nome do projeto, descrição do projeto, data de início do projeto, etc.

Aguarde até que essa integração seja concluída antes de continuar.

**4.** Importar orçamentos de projeto (tarefa executada apenas uma vez): Em **Integração de Dados**, selecione **Importar Orçamentos de Projeto** e clique em

**Executar** . Especifique as opções e clique em **Executar**.

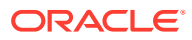

#### <span id="page-170-0"></span>**Note:**

Se houver vários calendários no Project Management, haverá várias integrações disponíveis para **Importar Orçamentos de Projeto**, cada uma precedida por um nome diferente e associada a uma unidade de negócios diferente. Execute as integrações que são necessárias para sua implementação.

#### **Opções**:

- Modo de Importação Substituir
- Modo de Exportação Mesclar
- Período de Início Selecione uma data de início
- Período de Término Selecione uma data de término

Seu administrador configurou os filtros que são relevantes para essa integração.

Essa integração importa dados de orçamento em OEP\_Plan.

Quando **Importar Orçamentos de Projeto** é concluída, **Exportar Status de Projeto do EPM** é executada automaticamente. Essa integração marca esses projetos do Project Management como integrados em Projetos do EPM Planning e garante que você não importe os mesmos dados de orçamento de projeto novamente.

Aguarde até que essa integração seja concluída antes de continuar.

- **5.** Execute a regra **Roll-up de Projetos**.
- **6.** Importar valores reais (tarefa contínua): Execute essa tarefa quando migrar projetos pela primeira vez do Project Management para Projetos do EPM Planning e repita conforme a necessidade do seu ciclo de planejamento.

Você pode executar essa tarefa de duas maneiras:

- **a.** Por meio de um job. Consulte [Importação de Valores Reais do Projeto \(Tarefa em](#page-163-0) [Andamento\)](#page-163-0).
- **b.** Pela execução de uma integração. Consulte Importação de Dados de Valores Reais do Project Management em Projetos do EPM Planning em *Como Trabalhar com os Módulos do Planning*.

## Regras de Projetos do EPM Planning para Integração ao Project Management

Regras e conjuntos de regras são adicionados quando você habilita **Integração do Project Management Cloud**.

#### **Regras**

- **Alterar Status de Erro de Integração do Projeto** (**OPF\_Change Project Integration Error Status**) – Execute essa regra no menu **Ações** do formulário **Detalhes do Projeto** para alterar o status de integração de **Erro** para **Inicial** ou **Pronto**.
- **Distribuir Trimestralmente e Anualmente em Meses Ajustes** (**OPF\_Spread Qrtly and Yearly to Months - Adjustments**) – Essa regra, que é definida como **Executar ao Salvar** no formulário **Ajustar Despesas do Projeto**, distribui as despesas trimestral e anualmente em meses.

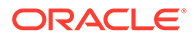

#### **Conjuntos de Regras**

#### • **Calcular Projetos Importados** (**OPF\_Calculate Imported Projects**)

Faz roll-up de dados importados e calcula o fluxo de caixa para despesa/receita de material. Essa regra também pode ser usada fora do cenário de integração.

Entradas: Moeda, Entidade, Cenário, Versão, Projeto. Você pode especificar um membro pai para Moeda, Entidade e Projeto, caso em que todos os membros de nível zero são incluídos no cálculo.

Consiste em regras:

- **OPF\_Calculate Cash Flow for Loaded Projects** Calcula o fluxo de caixa para despesa/receita material.
- **OPF\_Rollup Project Cube** Faz roll-up de dados (regra existente).
- **OPF\_Set Missing Properties for Reporting** Define a ausência de **Status de Integração do Projeto**, **Classificação** e **Prioridade**, conforme aplicável, para projetos importados.
- **Exportar Projetos Aprovados** (**OPF\_Export Approved Projects**)

Exporta todos os projetos que estão no estado **Aprovado** (**Status do Projeto**) e **Interno** ou **Pronto** (**Status de Integração do Projeto**) para integração ao Project Management. Esse conjunto de regras é invocado pelo Gerenciamento de Dados.

Entradas: Cenário, Versão, Entidade. Você pode especificar um membro pai para a Entidade a fim de que ele inclua todos os membros de nível zero abaixo dele para cálculo.

Consiste em regras:

- **OPF\_Prepare Data For Reporting** Prepara dados para movimentação para o cubo de geração de relatórios.
- **OPF\_Set Missing Properties for Reporting** Define a ausência de **Status de Integração do Projeto**, **Classificação** e **Prioridade**, conforme aplicável, para projetos importados.
- **OPF\_Execute Project Reporting Data Maps** Executa mapas de dados para mover dados de projeto do cubo OEP\_PFP para o cubo de geração de relatórios PFP\_REP.
- **OPF\_Merge Data Slice** Limpa os zeros e mescla as fatias de dados no cubo de geração de relatórios PFP\_REP.
- **OPF\_Export Project Properties To File** Exporta projetos **Aprovados** com um **Status de Integração** que seja **Inicial** ou **Pronto** para um arquivo na caixa de saída do Planning. A exportação é feita a partir do cubo de geração de relatórios.
- **OPF\_Reset Integration Properties** Limpa a descrição do **Status de Integração**.
- **Exportar Lista do Projeto Integrado** (**OPF\_Export Integrated Project List**)

Exporta projetos que estão no status **Integrado** para **Status de Integração**. Essa regra é invocada pelo Gerenciamento de Dados.

Entradas: Cenário, Versão, Entidade. Você pode especificar um membro pai para a Entidade a fim de que ele inclua todos os membros de nível zero abaixo dele para cálculo.

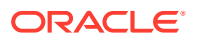

Consiste em regras:

- **OPF\_Set Missing Properties for Reporting** Define a ausência de **Status de Integração do Projeto**, **Classificação** e **Prioridade**, conforme aplicável, para projetos importados.
- **OPF\_Execute Project Reporting Data Maps** Executa mapas de dados para mover dados de projeto do cubo OEP\_PFP para o cubo de geração de relatórios PFP\_REP.
- **OPF\_Merge Data Slice** Limpa os zeros e mescla as fatias de dados no cubo de geração de relatórios PFP\_REP.
- **OPF\_Export Integrated Project List To File** Exporta projetos com status de integração como **Integrado** a partir do cubo de geração de relatórios para um arquivo na caixa de saída do Planning.
- **Exportar Orçamento do Projeto** (**OPF\_Export Integrated Project List**)

Exporta o orçamento do projeto para um arquivo na caixa de saída do Planning. Essa regra não é usada para integração e é fornecida para que os usuários possam exportar despesas para um arquivo. No entanto, limite o número de projetos para que o arquivo não fique muito grande.

Entradas: Cenário, Versão, Entidade. Você pode especificar um membro pai para a Entidade a fim de que ele inclua todos os membros de nível zero abaixo dele para cálculo.

Consiste em regras:

- **OPF\_Prepare Data For Reporting** Prepara dados para movimentação para o cubo de geração de relatórios.
- **OPF\_Set Missing Properties for Reporting** Define a ausência de **Status de Integração do Projeto**, **Classificação** e **Prioridade**, conforme aplicável, para projetos importados.
- **OPF\_Execute Project Reporting Data Maps** Executa mapas de dados para mover dados de projeto do cubo OEP\_PFP para o cubo de geração de relatórios PFP\_REP.
- **OPF\_Merge Data Slice** Limpa os zeros e mescla as fatias de dados no cubo de geração de relatórios PFP\_REP.
- **OPF\_Export Project Budget To File** Exporta despesas do nível de despesa total individual, de todos os projetos para um arquivo na caixa de saída do Planning. A exportação é feita a partir do cubo de geração de relatórios.

Além disso, algumas regras são modificadas quando você habilita **Integração do Project Management Cloud**. Consulte [Atualização de Artefatos de Projetos.](#page-268-0)

## Tarefas Pós-configuração

### Mapeamento de Projetos para Programas

Se tiver habilitado a dimensão Programa, você poderá agrupar os projetos em um programa para fins de análise. Para executar essa tarefa, você já deverá ter adicionado projetos.

Quando a dimensão Programa é habilitada, ela é adicionada como uma dimensão de atributo. Mapeie os projetos para programas no Editor de Dimensões.

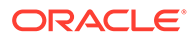

Para mapear projetos para programas:

- **1.** Na página inicial, clique em **Navegador** e depois selecione **Dimensões** na categoria **Criar e Gerenciar**.
- **2.** Selecione **Projeto** na lista suspensa **Dimensão**.
- **3.** No menu **Ações**, selecione **Atributos Personalizados**.
- **4.** Clique em **Programas** a fim de movê-lo para o painel **Valores de Atributos**.
- **5.** Clique em **+** para adicionar os membros de programa.
- **6.** Selecione um programa e, em **Valores de Atributos**, selecione o projeto que deseja associar ao programa.
- **7.** Atualize o banco de dados.

#### **Tutoriais**

Os tutoriais fornecem instruções com vídeos sequenciais e documentação para ajudar com o aprendizado de um tópico.

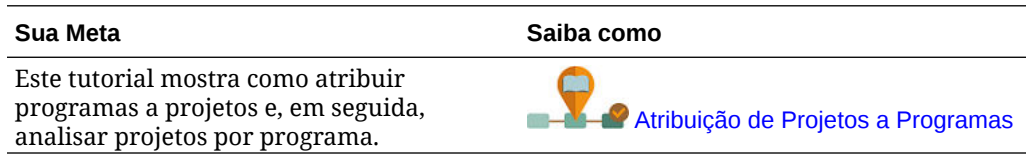

## Regras do Projects

Execute regras para calcular os valores no aplicativo. Na página inicial, clique em **Regras**.

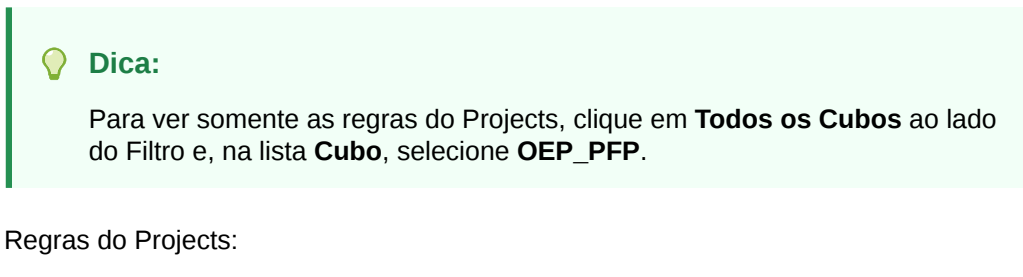

- **OPF\_Add Project** Adiciona um novo projeto instantaneamente.
- **OPF\_Add Expense Line Item** Adiciona um novo item de linha de despesa a um projeto.
- **OPF\_Add Revenue Line Item** Adiciona um novo item de linha de receita a um projeto.
- **OPF\_Approve Project** Define o status do projeto como Aprovado; copia os dados do plano para o cenário de previsão porque provavelmente esse projeto terá continuidade.
- **OPF\_Calculate Capitalized Expense** Calcula as despesas de capitalização de projetos de capital.
- **OPF\_Calculate Direct Expense** Calcula as despesas diretas de todos os projetos.

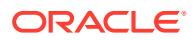

- **OPF\_Calculate EVM** Calcula a Medida de Valor Agregado para Projeto Variância de Programação e Custo com base em alvos definidos.
- **OPF** Calculate Expense CashFlow Calcula fluxos de caixa associados a despesas, com base em suposições definidas para o projeto.
- **OPF\_Calculate Expense** Calcula despesas baseadas em driver para mão de obra, material e equipamento com base nas pressuposições baseadas em driver definidas.
- **OPF Calculate Financial Benefits** Calcula os benefícios financeiros agregados.
- **OPF\_Calculate Non Financial Benefits** Calcula os benefícios não financeiros somando os totais do ano.
- **OPF\_Calculate Overhead Expenses** Calcula despesas de custos indiretos com base nos drivers especificados.
- **OPF** Calculate Payback period Calcula o período restituível com base nas despesas e nos benefícios planejados para um projeto.
- **OPF\_Calculate Payback period Revenue** Calcula o período restituível com base nas despesas e na receita de um projeto.
- **Calcular Projeto**
- **OPF\_Calculate Project Benefits** Calcula os benefícios do projeto para projetos indiretos e de capital.
- **OPF** Calculate Revenue Calcula a receita de projetos de contrato com base no tipo de projeto: tempo e material, custo adicional ou direto.
- **OPF\_Calculate Revenue cash flows** Calcula os fluxos de caixa para realização da receita.
- **OPF\_Calculate Revenues**
- **OPF Copy Data to Finstmt** Move dados do Projects para o Financials depois de agregar os dados de todos os projetos com base no mapeamento definido.
- **OPF** Delete Project Exclui o projeto.
- **OPF\_Execute Project to Capital Map Reporting** Cria ativos de capital para despesas do projeto.
- **OPF** Execute Project to Capital Map Reporting Capitalized Cria ativos de capital de despesas do projeto com base na classe de recursos.
- **OPF\_Execute Project to WFP Map Reporting** Move o FTE de códigos de cargos e funcionários atribuídos, horas de trabalho e despesas para o Workforce.
- **OPF\_Prepare Detailed Forecast Data** Organiza dados para previsão de meses e anos.
- **OPF\_Prepare High Level Forecast Data** Organiza dados para previsões de alto nível de meses e anos.
- **OPF\_Push data to capex from Projects** Move dados para o trabalho de capital planejado em ativos em construção com base nas despesas alocadas do Projects para o Capital.
- **OPF\_Recognize Revenue** Calcula o reconhecimento da receita com base nos drivers de reconhecimento de receita atribuídos.
- **OPF\_Refresh Project Dates** Executa essa regra antes de inserir diretamente despesas ou receita de projetos que foram importadas ou quando datas do projeto são alteradas.

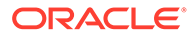

- **OPF\_Remove Line items** Remove itens de linha do projeto.
- **OPF\_Rollup Project Cube** Calcula a agregação de projetos na hierarquia.
- **Roll-up do Projeto** Agrega os projetos e envia os dados para o Financials com base no mapeamento de contas.

As regras extras serão adicionadas se você habilitar **Integração do Project Management Cloud**. Consulte [Regras de Projetos do EPM Planning para Integração](#page-170-0) [ao Project Management](#page-170-0).

### **Nota:**

Note que algumas regras são personalizadas para o Projects e não podem ser modificadas, de modo que você não verá essas regras no Calculation Manager.

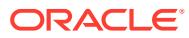

# 8 Configuração do Capital

#### **Consulte Também:**

- Como Habilitar os Recursos do Capital
- [Configuração do Capital](#page-180-0) Execute essas tarefas de configuração após habilitação dos recursos de Capital.
- [Tarefas Pós-configuração](#page-187-0)
- [Regras do Capital](#page-188-0)
- [Criação de um Método Personalizado de Depreciação ou Amortização](#page-189-0)

## Como Habilitar os Recursos do Capital

Para que os usuários possam iniciar o planejamento de ativos de capital, é necessário habilitar os recursos do Capital. Habilite somente os recursos que deseja usar. Com base nas suas seleções, as dimensões, os drivers, os formulários e as contas serão preenchidos. Você poderá voltar posteriormente e habilitar recursos adicionais de maneira incremental; no entanto, você deverá habilitar todas as dimensões que deseja incluir no aplicativo ao habilitar os recursos pela primeira vez. Ao habilitar os recursos do Capital pela primeira vez, também será necessário especificar Ativos Nomeados.

**Nota:** Uma vez habilitado um recurso, não será possível desabilitá-lo.

#### **Vídeos**

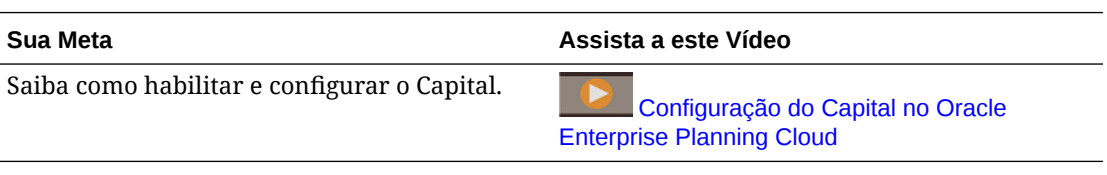

#### **Tutoriais**

Os tutoriais fornecem instruções com vídeos sequenciais e documentação para ajudar com o aprendizado de um tópico.

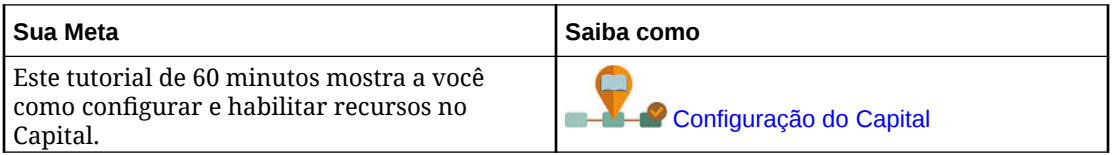

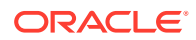

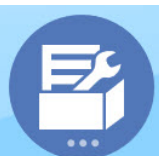

**1.** Na página inicial, clique em **Aplicativo** en **e** depois clique em

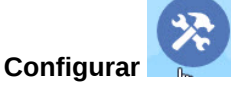

- **2.** Na lista **Configurar**, selecione **Capital** e clique em **Habilitar Recursos**.
- **3.** Selecione os recursos que deseja habilitar. Exceto conforme indicado, você poderá voltar posteriormente e habilitar recursos adicionais de maneira incremental. Portanto, habilite somente os recursos que precisar usar no momento.

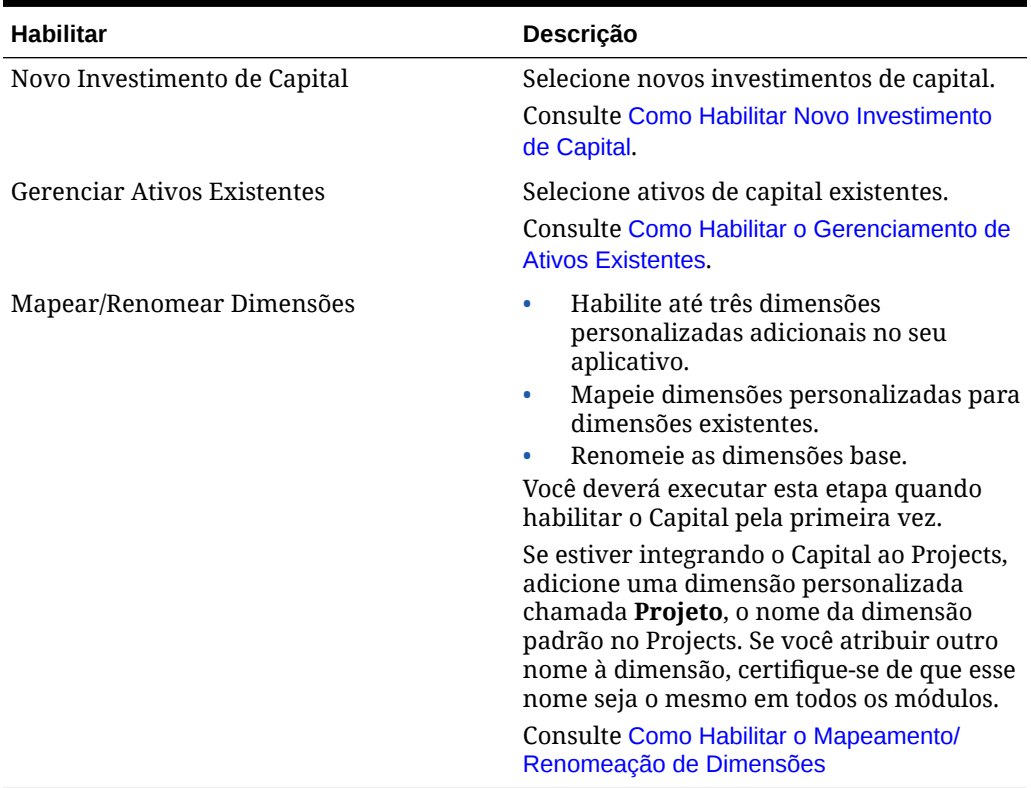

#### **Tabela 8-1 Como Habilitar o Capital**

Os artefatos do Capital, incluindo dimensões, formulários e contas, são preenchidos.

## Como Habilitar Novo Investimento de Capital

Habilita novos investimentos de capital para ativos fixos e, opcionalmente, permite o planejamento de ativos de leasing (por exemplo, veículos) ou de intangíveis (por exemplo, direitos autorais). Selecione **Ativos Nomeados** para adicionar os nomes dos ativos a serem planejados no nível de detalhe e especifique o número provável de ativos nomeados que seriam adicionados em um ciclo de planejamento.

Se você pretender usar **Ativos Nomeados**, selecione esta opção quando habilitar o Capital pela primeira vez. Não será possível voltar posteriormente para habilitá-la. Entretanto, você poderá incrementar o número de ativos nomeados depois.

**IFRS16 no Planejamento de Ativos de Leasing**

Se estiver executando o planejamento de ativos de leasing, você poderá habilitar o suporte ao IFRS16 de maneira incremental selecionando **IFRS16 – Padrão** em **Ativos de Leasing**.

Ao habilitar o **Padrão IFRS16**, as seguintes mudanças ocorrerão:

- A regra de **Calcular Ativos de Leasing** é atualizada para usar os novos padrões de cálculo de ativos de leasing. (Se você não habilitar o **Padrão IFRS16**, a regra não será atualizada.)
- Dois novos membros estão disponíveis em **Pressupostos de Depreciação e Amortização** – **Prazo de Leasing de Baixo Valor (em meses)** e **Quantia de Leasing de Baixo Valor** . Para ativos de baixo valor, você pode gravar o ativo em P&L em vez de transferi-lo para o balanço patrimonial. Por exemplo, ativos de leasing com prazo de 12 meses ou valor de \$ 5.000 são considerados ativos de baixo valor, mas você pode alterar os valores para cada tipo de ativo. Os ativos de leasing que atendem aos limites de baixo valor informados são calculados usando o padrão IFRS16 para ativos de baixo valor e debitados em P&L, em vez de serem tratados como outros ativos.
- A frequência do pagamento é levada em consideração quando se determina se o ativo de leasing é um ativo de valor baixo. O valor do ativo é calculado como (lease payment x payment frequency). Se o valor calculado for menor que a **Soma do Leasing de Valor Baixo**, o ativo será considerado como um ativo de leasing de valor baixo.

Por exemplo, se a **Soma do Leasing de Valor Baixo** for US\$ 5000, e um ativo de leasing tiver um pagamento de US\$ 500 com uma frequência de pagamento mensal, o valor do ativo de leasing será calculado como US\$ 500 x 12 meses = US\$ 6000. Uma vez que US\$ 6000 é mais alto que a **Soma do Leasing de Valor Baixo** de US\$ 5000, esse ativo de leasing não será considerado como um ativo de valor baixo. No entanto, se esse mesmo ativo tiver uma frequência de pagamento semestral, o valor do ativo de leasing será calculado como US\$ 500 x 2 = US\$ 1000, que é menor do que a **Soma de Leasing de Valor Baixo** de US\$ 5.000, e será considerado como um ativo de valor baixo.

- Uma nova conta **Substituição de Valor Baixo** é criada. Você pode substituir a **Soma do Leasing de Valor Baixo** para um ativo, forçando o ativo a ser calculado como um ativo de leasing de valor baixo. A coluna **Substituição de Valor Baixo** é adicionada ao formulário **Planejamento do Ativo de Leasing**. Por padrão, o valor para **Substituição de Valor Baixo** para cada ativo é **Não**. Caso, ele seja alterado para **Sim** em um ativo, este será calculado como ativo de valor baixo, independentemente do valor do ativo de leasing.
- Uma nova conta de ativo, **Taxa de Índice**, é criada. Você pode definir uma **Taxa de Índice** ao criar um novo ativo de leasing.
	- Quando você define uma **Taxa de Índice**, os valores de índice aumentam para inflação de acordo com a **Base da Taxa de Índice** (anual ou de acordo com a frequência de pagamento, dependendo do que você selecionar).
	- A regra de negócios **Calcular Ativos de Leasing** considera a taxa do índice e a base da taxa de índice ao calcular o NPV de um ativo. Se você não definir a taxa do índice, os pagamentos de leasing serão os mesmos para cada período.
	- Para ativos existentes, você pode informar a **Taxa de Índice** no formulário **Novos Ativos de Leasing** em **Investimentos**, **Planejamento de Ativos de Leasing**.

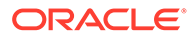

- Uma nova conta, **Base da Taxa de Índice**, é adicionada.
	- Uma nova Smart List está disponível para **Base da Taxa de Índice** com entradas para **Anual** e **Frequência de Pagamento**.
		- \* **Anual** Aplica uma inflação anualmente, independentemente da frequência dos pagamentos.
		- **Frequência do Pagamento** Aplica uma inflação com base na frequência do pagamento.
	- Quando você adiciona um novo ativo de leasing, em **Adicionar Ativo de Leasing**, selecione **Anual** ou **Frequência do Pagamento** para **Base da Taxa de Índice**. Por padrão, a **Base da Taxa de Índice** para novos ativos de leasing é **Anual**.
	- Você pode alterar a**Base da Taxa de Índice** a qualquer momento no formulário **Planejamento do Ativo de Leasing**.
- Períodos de aluguel gratuito, também conhecidos como feriado de leasing, estão disponíveis.
	- Um novo formulário, **Períodos de Aluguel Gratuito**, está disponível.
	- Uma nova conta, **OCX\_LeaseRentFreePeriod**, está disponível para capturar se o período tem aluguel gratuito.
	- Os períodos de aluguel gratuito baseiam-se em períodos, e não em um intervalo de datas, com base na frequência de pagamento do leasing (mensal, trimestral, anual).
	- Depois que você adicionar novos ativos de leasing, no formulário **Períodos de Aluguel Gratuito**, para cada ativo de leasing, selecione **Sim** para quaisquer períodos que devem ter o aluguel gratuito.
	- Os pagamentos de leasing do período de aluguel gratuito são definidos como zero. Quando você calcula o leasing, os valores do valor presente e do fluxo de caixa são calculados considerando os períodos de aluguel gratuito.
	- Novas regras estão disponíveis:
		- \* **OCX\_Free Rent Asset BeforeLoad**. Anexada ao formulário **Período de Aluguel Gratuito** para tornar todas as células somente leitura e, de acordo com a frequência de pagamento, apenas as células correspondentes são editáveis.
		- \* **OCX\_Free Rent Period Spread**. Anexada ao formulário **Período de Aluguel Gratuito** para distribuir o trimestral/semestral/anual para mensal.
- A depreciação dos ativos de leasing varia conforme a propriedade do leasing. Se a propriedade for do arrendador, a depreciação será cobrada pelo prazo do leasing ou até o fim da vida útil do ativo (o que ocorrer primeiro). Se a propriedade for do arrendatário, a depreciação será cobrada pela vida útil do ativo.
- Você pode planejar o uso de calendários de 12 ou 13 períodos para ativos de leasing.
- O alias para a conta **OCX\_Pagamentos\_Leasing\_Operação** muda de **Pagamentos de Leasing em Operação** para **Pagamentos de Leasing**.

Após habilitar **IFRS16 – Padrão**, informe os valores de **Prazo de Leasing de Baixo Valor (em meses)** e **Quantia de Leasing de Baixo Valor** em **Pressupostos de Depreciação e Amortização**. Consulte Como Inserir Pressuposições de Ativos de Capital.

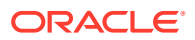
### **Vídeo**

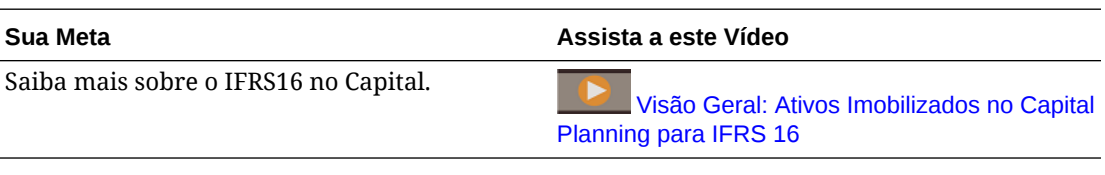

### **Tutoriais**

Os tutoriais fornecem instruções com vídeos sequenciais e documentação para ajudar com o aprendizado de um tópico.

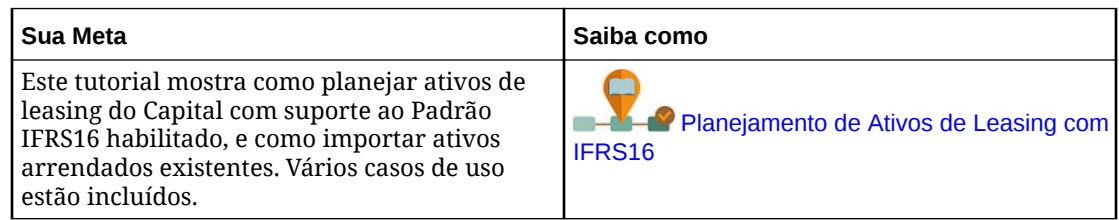

## Como Habilitar o Gerenciamento de Ativos Existentes

Permite o planejamento de despesas relacionadas a ativos, bem como de baixas, transferências e aprimoramentos em ativos existentes. Opcionalmente, também é possível realizar o planejamento de ativos intangíveis existentes.

Use esta opção para planejar despesas no nível de ativo, no caso de ativos de alta manutenção e alto valor, que podem ser planejados com a definição de pressupostos de percentuais padrão.

## Como Habilitar o Mapeamento/Renomeação de Dimensões

Você deverá executar esta tarefa de configuração quando habilitar os recursos pela primeira vez. Use **Mapear/Renomear Dimensões** da seguinte maneira:

• Para adicionar dimensões personalizadas.

Por exemplo, você pode fazer o planejamento por canal e mercado. Nesse caso, adicione essas duas dimensões e importe os membros de canal e mercado. Os cálculos, as fórmulas e outros artefatos contêm as dimensões adicionais especificadas.

- Para renomear uma dimensão se já existir outra com o mesmo nome em um módulo que está sendo habilitado e você quiser manter ambas.
- Para usar as dimensões existentes em vários módulos. Por exemplo, se você configurar o Financials e, posteriormente, habilitar o Projects, será possível aproveitar qualquer dimensão existente que seja comum entre os dois. Use esse recurso para que não seja preciso recriar uma dimensão comum ao habilitar um novo módulo.
- Para reutilizar dimensões em um aplicativo do Planning convertido.

## Configuração do Capital

Execute essas tarefas de configuração após habilitação dos recursos de Capital.

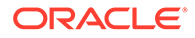

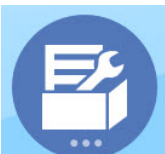

**1.** Na página inicial, clique em **Aplicativo** en **e** depois clique em

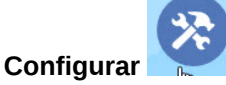

- **2.** Na lista **Configurar**, selecione **Capital**.
- **3.** Execute todas as tarefas obrigatórias. Execute as tarefas opcionais necessárias para o seu negócio. Use o **Filtro** para verificar o status das ações de

configuração. Use **Ações** para atualizar o status de tarefas.

Você deve adicionar classes de ativos (e ativos intangíveis se esse tipo de ativo estiver habilitado) dos membros fornecidos ou importando-os de um arquivo. Esse procedimento é necessário para carregar dashboards e formulários.

Para obter informações sobre a formatação de arquivos de importação, consulte [Importação de Dados.](#page-223-0)

**4.** Após a configuração e sempre que você fizer alterações na configuração ou importar metadados, atualize o banco de dados. Na página **Configurar**, selecione **Atualizar Banco de Dados** no menu **Ações**. Clique em **Criar** e, em seguida, clique em **Atualizar Banco de Dados**.

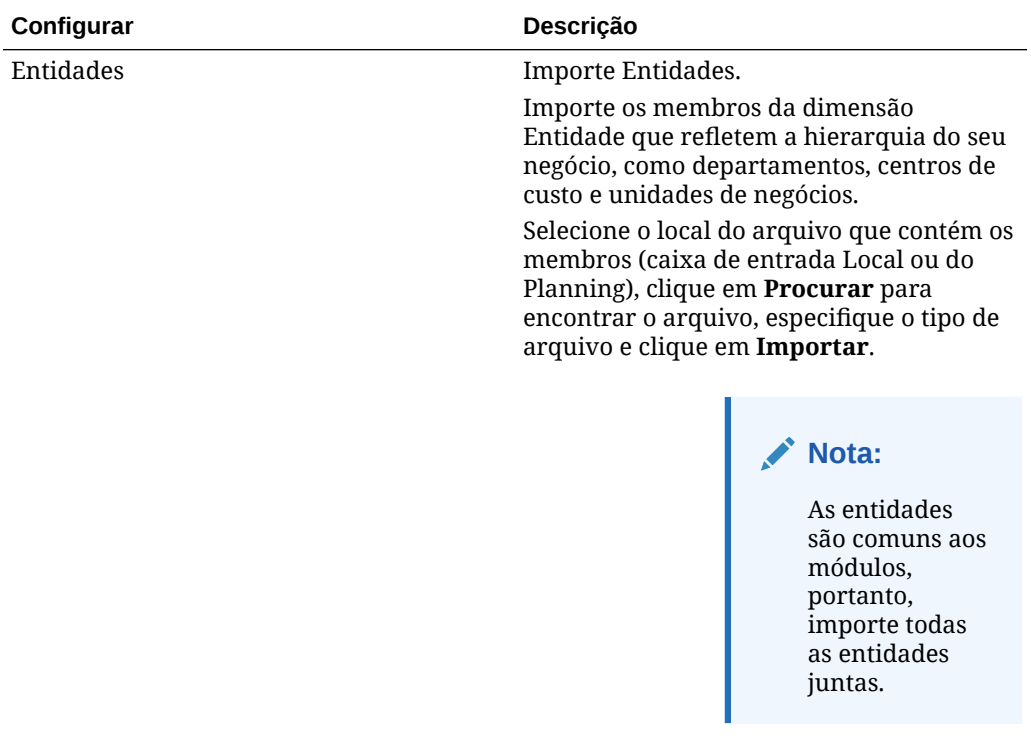

### **Tabela 8-2 Configuração do Capital**

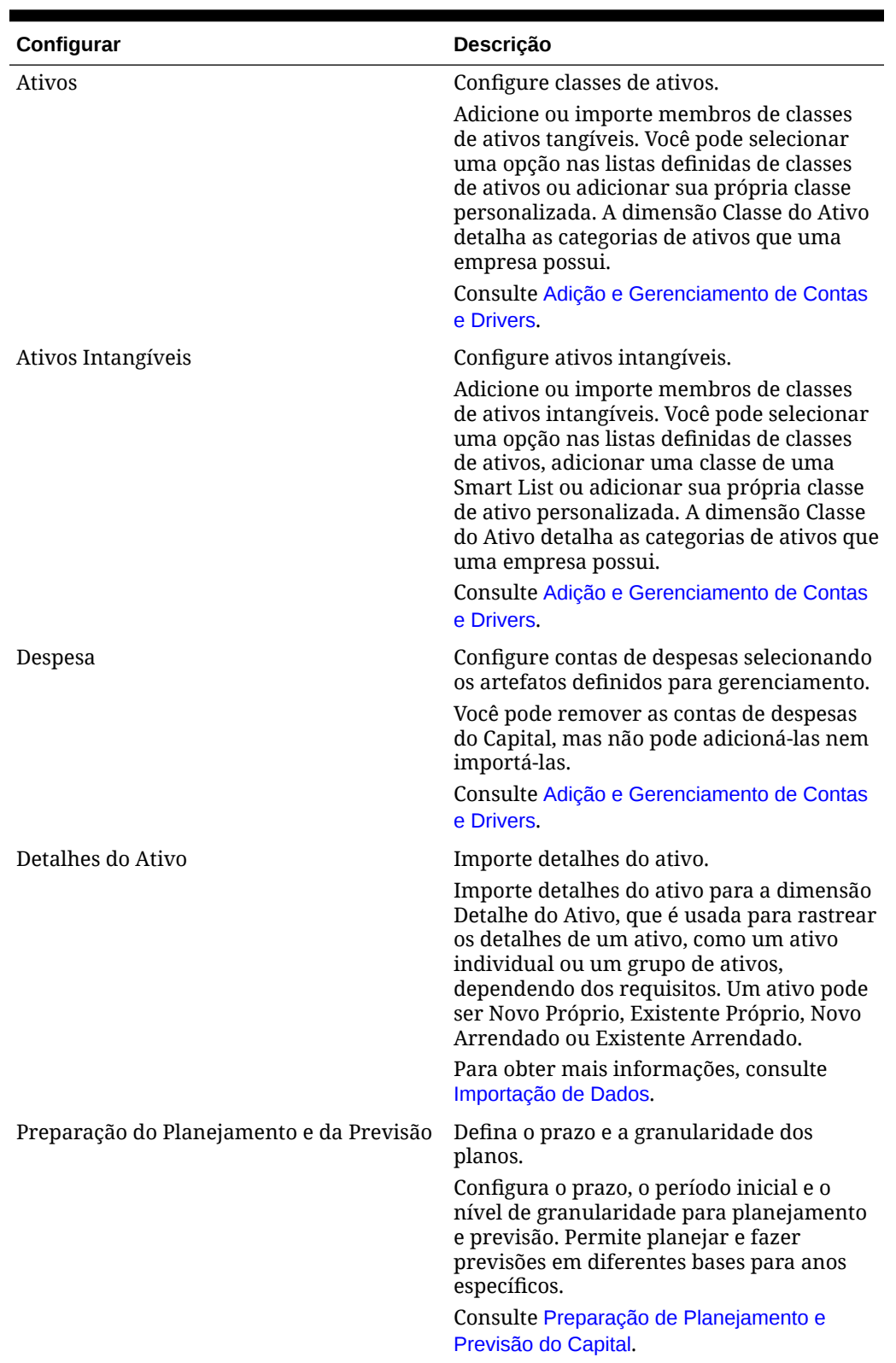

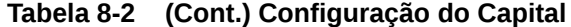

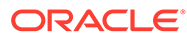

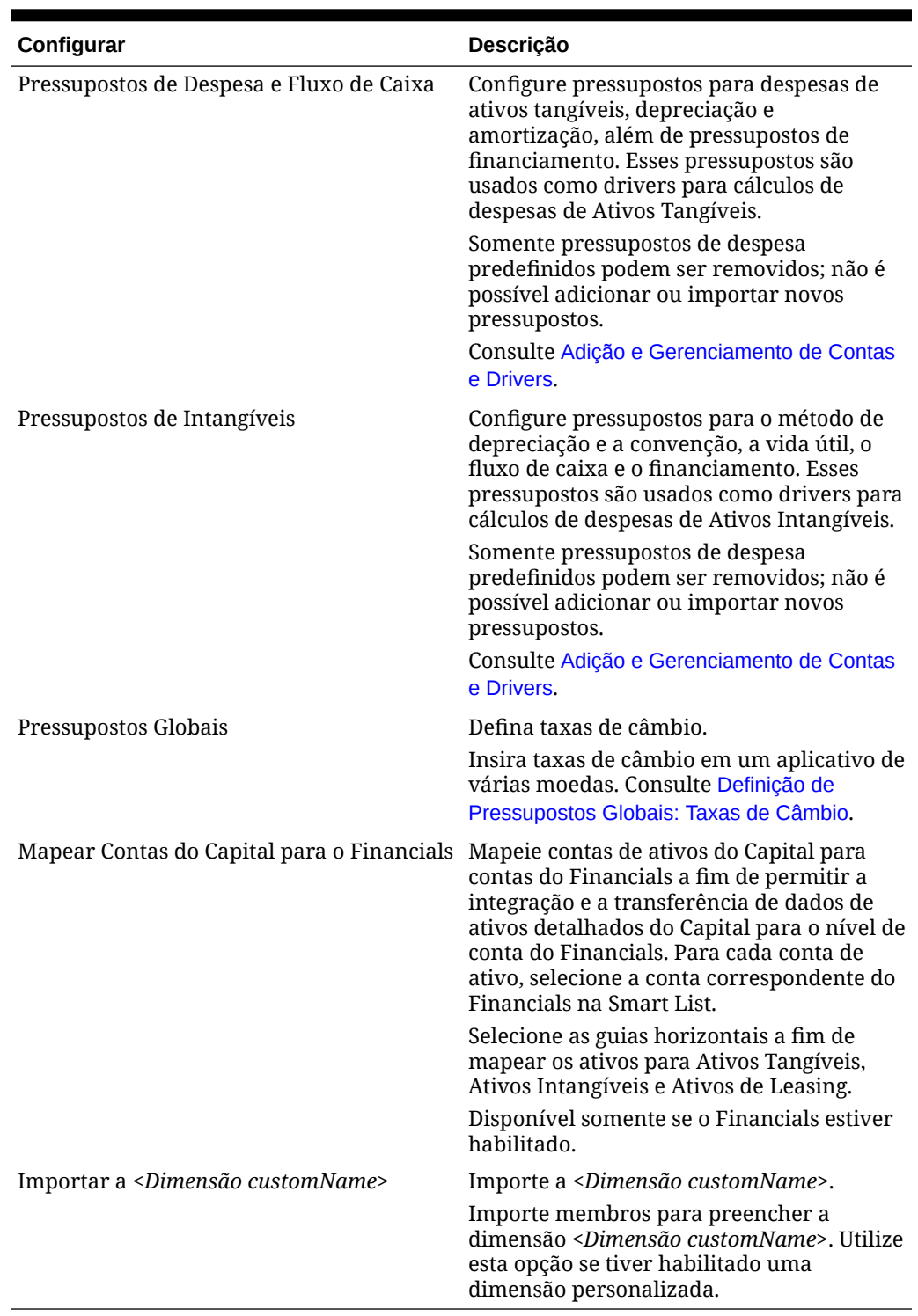

<span id="page-183-0"></span>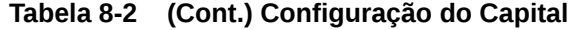

## Preparação de Planejamento e Previsão do Capital

Você pode configurar o período e a granularidade dos planos para cada módulo. É possível ter um período e uma granularidade diferentes para cada módulo e cada ano. Para configurar o período e a granularidade dos planos:

- **1.** Em **Ano Fiscal Atual**, selecione o ano fiscal atual.
- **2.** Em **Período**, selecione o mês real atual. Para aplicativos de 13 períodos, selecione o período atual. Esse valor precisa ser atualizado mensalmente.
- **3.** Em **Planejar Ano Inicial**, indique se os planejadores realizarão o plano no ano atual ou no próximo ano fiscal.
- **4.** Clique em **Plano** e, em seguida, clique na coluna **Anos** para selecionar o número de anos a serem configurados. Por exemplo, para configurar os cinco primeiros anos de um aplicativo de dez anos, selecione 5 Anos.
- **5.** Selecione a base de planejamento para cada ano que estiver sendo configurado. Se os planos forem preparados com a mesma frequência a cada ano, clique em **Tudo** e depois selecione a frequência (por exemplo, **Mensalmente**). Se os planos forem preparados com frequências diferentes em determinados anos, selecione a frequência na linha de cada ano. Por exemplo, para realizar um plano mensal em FY20, mas trimestral em FY21, selecione **Mensalmente** na linha correspondente a FY20 e **Trimestralmente** na linha correspondente a FY21. Para aplicativos de 13 períodos, selecione **13 períodos** em vez de **Mensalmente**.
- **6.** Clique em **Previsão** e repita essas etapas para especificar a base da previsão. Quando você seleciona **Trimestral** como a base de planejamento da **Previsão** para o primeiro ano, as interseções válidas fornecidas são configuradas de modo que a entrada de dados da previsão seja permitida somente nos períodos apropriados. Não é possível atualizar os períodos de previsão trimestral para o mês atual. A variável de substituição OEP CurQtr é fornecida toda vez que você habilita o planejamento Trimestral.

Ao selecionar **Trimestral** como a base de planejamento da **Previsão** para o primeiro ano, você pode escolher como o Capital determina o trimestre atual, nos casos em que o mês atual é o último mês do trimestre.

Quando o mês atual é o último mês do trimestre, selecione uma opção em **Preparação do Planejamento e do Forecast** para como o Capital deve definir o trimestre atual:

- Se você selecionar **Bloquear o Período Atual para Previsão**, o Capital usará o próximo trimestre. Por exemplo, se o mês atual for Março, quando você selecionar essa opção, o Capital definirá o Trimestre Atual como Q2.
- Se você limpar **Bloquear o Período Atual para Previsão**, o Capital usará o trimestre atual. Por exemplo, se o mês atual for Março, quando você limpar (desmarcar) essa opção, o Capital definirá o Trimestre Atual como Q1.

Observação:

- **Bloquear o Período Atual para Previsão** estará disponível somente quando Trimestral estiver selecionada como a base de planejamento para Previsão no primeiro ano.
- É possível selecionar a opção de **Bloquear o Período Atual para Previsão** para cada módulo.

Essa tarefa de configuração define todas as variáveis de substituição necessárias.

No Capital, os formulários e as regras permitem diferentes anos de planejamento para os cenários de Planejamento e Previsão.

Durante a configuração da **Preparação de Planejamento e Previsão** do Capital, em vez de definir a variável de substituição **&OEP\_YearRange** tanto para o cenário Planejamento quanto para o cenário Previsão, o Capital configura regras de negócios as quais usam métodos que leem o ano de início e o de término na configuração da **Preparação de**

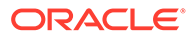

**Planejamento e Previsão** separadamente para cada cenário. Os formulários são criados para exibirem dados com base nos períodos de início e término do cenário.

Para criar regras personalizadas para Capital, use essas funções, em vez da variável de substituição **&OEP\_YearRange**:

- [[PlanningFunctions.getModuleStartYear("CAPITAL",{Scenario})]] Retorna o ano de início do cenário fornecido
- [[PlanningFunctions.getModuleENDYear("CAPITAL",{Scenario})]] Retorna o ano final de um cenário fornecido

Para criar formulários personalizados para Capital, use **ILvl0Descendants** de **"Todos os Anos"**, em vez de **&OEP\_YearRange**.

### **Dica:**

Se você pretende criar ou editar regras para personalizar suas tarefas de planejamento e previsão, é possível usar Expressões de Fórmula de Planejamento em suas regras para chamar as informações configuradas no horizonte de tempo, como

[[PlanningFunctions.getModuleStartPeriod("ModuleName","ScenarioNam e")]] e

[[PlanningFunctions.isPlanStartYearSameAsCurrentFiscalYear("Module Name")]].

Os nomes do Módulo não diferenciam maiúsculas e minúsculas, e devem estar entre aspas duplas:

- **Capital**
- **Financials**
- **Projects**
- **Workforce**

Consulte Cenários em *Como Projetar com o Calculation Manager para Oracle Enterprise Performance Management Cloud*.

### Sobre como Adicionar e Modificar Contas e Drivers

Dependendo do número de membros de drivers personalizados, membros de conta e outros artefatos que precisam ser adicionados ou modificados, execute uma destas tarefas:

- Uma pequena quantidade Adicione-os ou edite-os diretamente na página de configuração
- Uma grande quantidade Importe-os da seguinte maneira:
	- Exportando o conjunto existente.
	- Modificando a planilha exportada a fim de adicionar linhas e dados para os artefatos personalizados.
	- Importando a planilha.

Esse processo de exportação e importação acelera o design e a manutenção do aplicativo. Quando os requisitos mudarem, você poderá repetir esse processo

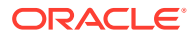

quantas vezes precisar. Por exemplo, poderá existir um driver de marketing predefinido semelhante a um driver de uma nova campanha de mídia social que você planeja realizar. Você poderá exportar facilmente os drivers, fazer uma cópia do driver de marketing, modificá-lo conforme necessário para a campanha de mídia social e, depois, reimportá-lo.

### **Vídeo**

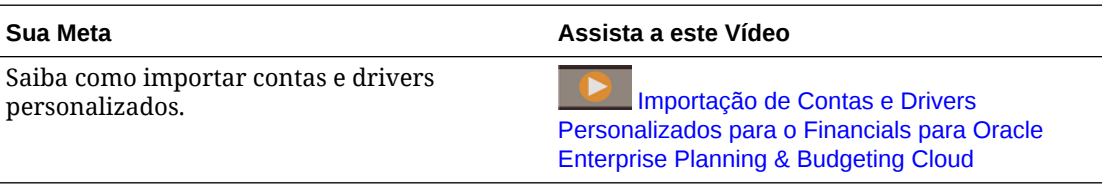

Consulte [Adição e Gerenciamento de Contas e Drivers](#page-62-0) para obter mais detalhes.

### Adição e Gerenciamento de Contas e Drivers

Para adicionar ou modificar contas e drivers:

- **1.** Selecione a tarefa de configuração para definir contas ou drivers.
- **2.** Selecione um componente ou uma categoria na lista (se disponível).
- **3.** Execute uma tarefa:
	- Para adicionar um artefato, selecione **Adicionar** no menu **Ações** e insira os detalhes na nova linha.
	- Para modificar um grupo de artefatos ou adicionar vários novos artefatos, exporte o conjunto de artefatos predefinidos (selecione **Exportar** no menu **Ações**) e modifique o arquivo de exportação no Excel. Você pode editar os artefatos predefinidos, fazer uma cópia de um artefato e modificá-lo para criar outro novo ou adicionar novos artefatos. Em seguida, importe o arquivo modificado (selecione **Importar** no menu **Ações**). Se disponíveis, use categorias e subcategorias para agrupar artefatos relacionados funcionalmente.
	- Para exportar ou importar todos os drivers, independentemente de sua categoria ou agrupamento, use **Exportação de Lote** ou **Importação de Lote**.
	- Para exportar ou importar somente certos tipos de drivers, especifique uma **Categoria** ou um **Componente** e use **Importar** ou **Exportar**.

### **Observações**:

- Especifique nomes e aliases de membro exclusivos para membros personalizados para que eles não entrem em conflito com qualquer membro fornecido.
- Se precisar excluir um driver, verifique as fórmulas dos outros drivers de conta no respectivo grupo para certificar-se de que elas não façam referência ao driver que você deseja remover. Se elas fizerem, atualize a lógica correspondente conforme adequado.

#### **Vídeo**

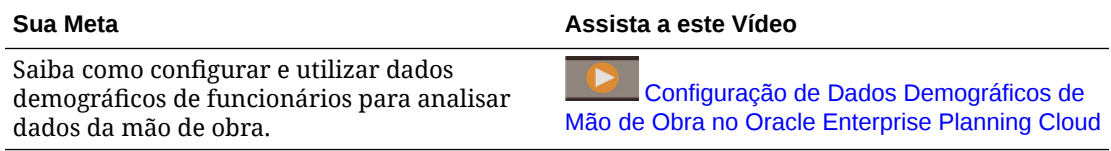

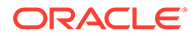

## Definição de Pressupostos Globais: Taxas de Câmbio

Se tiver criado um aplicativo de várias moedas, configure taxas de câmbio. Você pode inserir as taxas de câmbio manualmente, conforme descrito aqui, ou importá-las. Para obter informações sobre a importação de taxas de câmbio, consulte Importando Taxas de Câmbio para um Aplicativo de Várias Moedas Simplificadas em *Administração do Planning*.

Para configurar taxas de câmbio manualmente:

- **1.** Adicione membros para cada uma das moedas na dimensão Moeda.
- **2.** Clique em **Pressuposições Globais** para abrir a tarefa **Taxas de Câmbio para <***Moeda Base***>**. Nesse local, você informará as taxas de câmbio para as moedas que os planejadores usarão.
- **3.** Selecione os membros no Ponto de Vista
- **4.** Insira as taxas de câmbio média e final para cada período e cada moeda, e salve o formulário.

O formulário será renomeado para **Taxas de Câmbio para <***Moeda Base***>**, onde **<***Moeda Base***>** é a moeda de relatório selecionada durante a criação do aplicativo. Por exemplo, se a moeda base do aplicativo for Iene, o formulário será **Taxas de Câmbio para Iene**. Isso indica para os planejadores a moeda com base na qual as taxas de câmbio são usadas para converter seus dados. Além disso, permite que eles informe taxas específicas para cada cenário, ano e versão.

### **Nota:**

Se desejar adicionar uma nova versão, você deverá informar as taxas de câmbio nessa versão.

## Tarefas Pós-configuração

Após concluir as tarefas de configuração, execute estas tarefas:

- Atualize o cubo após a configuração e sempre que importar metadados.
- Examine os formulários de pressupostos em Investimentos e Intangíveis e para Ativos Existentes no nível Nenhuma Entidade e em membros do nível Entidade Total. Se desejado, configure pressupostos no nível Nenhuma Entidade de forma que os planejadores tenham um ponto de partida para o planejamento. Você pode tornar os valores desses pressupostos não editáveis pelos planejadores configurando a segurança para que Nenhuma Entidade seja somente leitura. Dessa maneira, os planejadores poderão ver os pressupostos globais, mas não poderão modificá-los.
- Não altere as propriedades **Habilitar para Filhos Dinâmicos** e **Número de Filhos Dinâmicos Possíveis** dos membros **OCX\_Total New** e **OCX\_New Lease** na dimensão **Detalhe do Ativo**. Essas propriedades devem ser **Somente Leitura**.

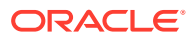

• Se for necessário para os seus negócios, você poderá criar métodos personalizados de depreciação e amortização. Consulte [Criação de um Método Personalizado de](#page-189-0) [Depreciação ou Amortização](#page-189-0).

## Regras de Capital

Para executar regras, na página inicial, clique em **Regras**.

#### O **Dica:**

Para ver somente as regras de Capital, clique em **Todos os Cubos** ao lado do Filtro e, na lista **Cubo**, selecione **OEP\_CPX**.

Regras de Capital:

- **Adicionar Ativo** Adiciona novos ativos à classe de ativos; para ativos tangíveis.
- **Adicionar Ativo Dinâmico** Adiciona novos ativos com nomes de membros fornecidos na solicitação de tempo de execução.
- **Adicionar Intangíveis** Adiciona ativos intangíveis para a classe de ativo.
- **Adicionar Intangíveis** Adiciona novos ativos quando a opção **Ativo Nomeado** não está selecionada em Habilitar Recursos.
- **OCX\_Add Intangibles Dynamic** Adiciona novos ativos com nomes de membros fornecidos na solicitação de tempo de execução.
- **Adicionar Ativo Arrendado** Adiciona ativos arrendados no nível da entidade e determina se é leasing operacional ou leasing capitalizado.
- **Adicionar Ativo Arrendado** Adiciona um ativo arrendado nomeado no nível da entidade e determina se é leasing operacional ou leasing capitalizado.
- **Atribuir Driver a um ano de plano** Define o driver de porcentagem de um ano de destino com base no ano de origem ou apenas no valor fornecido.
- **OCX\_Add LeasedAsset Dynamic** Adiciona o ativo arrendado com nomes de membros fornecidos na solicitação de tempo de execução.
- **Calcular Todos os Ativos Intangíveis Existentes** Essa regra agora está obsoleta. Em vez da regra anterior, use esta: **Calcular Ativos Intangíveis**.
- **Calcular Todos os Ativos Tangíveis Existentes** Essa regra agora está obsoleta. Em vez da regra anterior, use esta: **Calcular Ativos Tangíveis**.
- **Calcular Ativo Intangível Existente** Calcula a amortização e todas as outras despesas e o fluxo de caixa do ativo intangível existente especificado.
- **Calcular Ativo Intangível** Calcula a amortização e todas as outras despesas e o fluxo de caixa do ativo intangível especificado.
- **Calcular Ativo Tangível** Calcula a depreciação e todas as outras despesas e o fluxo de caixa do ativo especificado.
- **OCX Todos os Ativos Arrendados** Calcula o valor VP de leasing, depreciação, juros e fluxos de caixa de todos os ativos arrendados de uma entidade.
- **Calcular Ativos Arrendados** Calcula o valor de VP de leasing, depreciação, juros, fluxos de caixa de um ativo arrendado especificado.

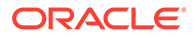

- <span id="page-189-0"></span>• **Impairment de Intangível** — Calcula o impairment (a redução do valor do ativo) para intangíveis.
- **Aprimorar Ativo** Permite adicionar aprimoramentos a ativos existentes dividindo o ativo e criando o valor do aprimoramento.
- **Reconciliar Ativo** Reconcilia a solicitação de um novo ativo em relação a um ativo existente. Todos os valores são enviados para o ativo atribuído.
- **Reconciliar Ativo Arrendado** Reconcilia a solicitação de um novo ativo arrendado em relação a um ativo arrendado existente. Todos os valores são enviados para o ativo atribuído.
- **Remover Ativo Nomeado** Remove um ativo nomeado que não é mais relevante.
- **OCX Remove Asset Dynamic** Remove um investimento de ativo nomeado planejado que não é mais relevante.
- **Remover Ativo Arrendado** Remove um investimento de ativo de leasing planejado que não é mais relevante.
- **OCX\_Remove Leased Asset Dynamic** Remove um investimento de ativo arrendado nomeado planejado que não é mais relevante.
- **Dar Baixa em Ativo** Dá baixa no ativo existente, em que o ativo pode ser vendido ou baixado com as implicações contábeis correspondentes.
- **Dar Baixa em Intangível** Dá baixa no intangível existente, em que o ativo pode ser vendido ou baixado com as implicações contábeis correspondentes.
- **Roll-up de Capital**—Faz roll-up de Contas, Detalhes do Ativo, Classe do Ativo, Entidade.
- **Sincronizar Mapeamento de Contas de FS** Sincroniza o mapeamento de contas de demonstrativos financeiros entre o Capital e o Financials.
- **Sincronizar drivers** Sincroniza pressupostos de ativos para ativos de nível 0.
- **Transferir Ativo** Transfere ativos tangíveis existentes de uma entidade para outra; todos os custos/despesas são transferidos para a nova entidade.
- **Transferir Intangíveis** Transfere intangíveis existentes de uma entidade para outra; todos os custos/despesas são transferidos para a nova entidade.
- **Envio de Dados para o Financials** Executa o mapa de dados do **Financial Statement Integration** para enviar dados do Capital para o Financials.
- **OCX\_Free Rent Asset BeforeLoad**. Disponível quando o suporte a IFRS-16 está habilitado. Anexada ao formulário **Período de Aluguel Gratuito** para tornar todas as células somente leitura e, de acordo com a frequência de pagamento, apenas as células correspondentes são editáveis.
- **OCX\_Free Rent Period Spread**. Disponível quando o suporte a IFRS-16 está habilitado. Anexada ao formulário **Período de Aluguel Gratuito** para distribuir o trimestral/semestral/anual para mensal.

## Criação de um Método Personalizado de Depreciação ou Amortização

Se for necessário para os seus negócios, você poderá definir métodos personalizados de depreciação e amortização. Capital fornece uma entrada de Smart List chamada

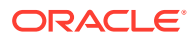

**Personalizar**. É possível definir uma regra de negócios para calcular a depreciação ou amortização conforme a necessidade dos seus negócios e, em seguida, associar a nova regra de negócios à entrada **Personalizar** da Smart List. A entrada **Personalizar** da Smart List está disponível em **Pressupostos de Depreciação e Amortização**.

Para criar um método personalizado de depreciação ou amortização:

**1.** Usando o Calculation Manager, defina uma nova regra de depreciação ou amortização. Ao definir a regra de negócios, defina **deprMethod** = 5 ou **amortMethod** = 3. Estes são os números de entrada da Smart List para a entrada **Personalizar**.

Consulte Como Projetar Regras de Negócios..

- **2.** Crie um objeto de menu do Menu de Ação, por exemplo, com o nome de Depreciação Personalizada ou Amortização Personalizada, e associe a regra de negócios que acabou de criar ao menu. Na Página inicial, clique em **Navegador** e em **Menus de Ação**. Consulte Administração de Menus de Ação.
- **3.** Edite o formulário ao qual deseja associar a nova opção de menu, por exemplo, **Novos Tangíveis**, e adicione a opção de menu ao formulário. Consulte Administração de Formulários.
- **4.** No formulário **Pressupostos de Depreciação e Amortização**, para a Classe do Ativo que exige o método personalizado, selecione **Personalizar**.

Agora, quando os usuários forem criar um novo ativo, e esse novo ativo exigir o método personalizado, eles poderão selecionar a regra personalizada que você definiu no menu **Ações**.

### **Nota:**

Você deve usar as regras personalizadas com a entrada da Smart List Personalizar para depreciação ou amortização, bem como usar as regras fornecidas para os métodos fornecidos.

### **Dica:**

Para alterar o nome do método **Personalizar**, altere o rótulo de artefato: Na Página inicial, clique em **Ferramentas**, clique em **Rótulos de Artefato** e, em seguida, aplique o filtro para ver **Entrada de Smart List**. Selecione o seu idioma e altere o rótulo para a entrada personalizada **OCX\_AmortizationMethod** ou **OCX\_DeprMethod**.

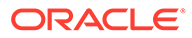

9

# Tarefas Administrativas de Acompanhamento

### **Related Topics**

- Envio de Dados Usando Mapas de Dados Use mapas de dados nos módulo do Planning para enviar dados entre módulos, modelos ou cubos.
- [Inserção de Pressupostos](#page-198-0)
- [Manutenção do Aplicativo](#page-198-0)
- [Atualização dos Módulos do Planning](#page-200-0)
- [Personalização de Artefatos Predefinidos](#page-201-0)
- [Personalização dos Fluxos de Navegação](#page-203-0)

## Envio de Dados Usando Mapas de Dados

Use mapas de dados nos módulo do Planning para enviar dados entre módulos, modelos ou cubos.

Use mapas de dados nesses cenários:

#### **Tabela 9-1 Cenários de Mapa de Dados**

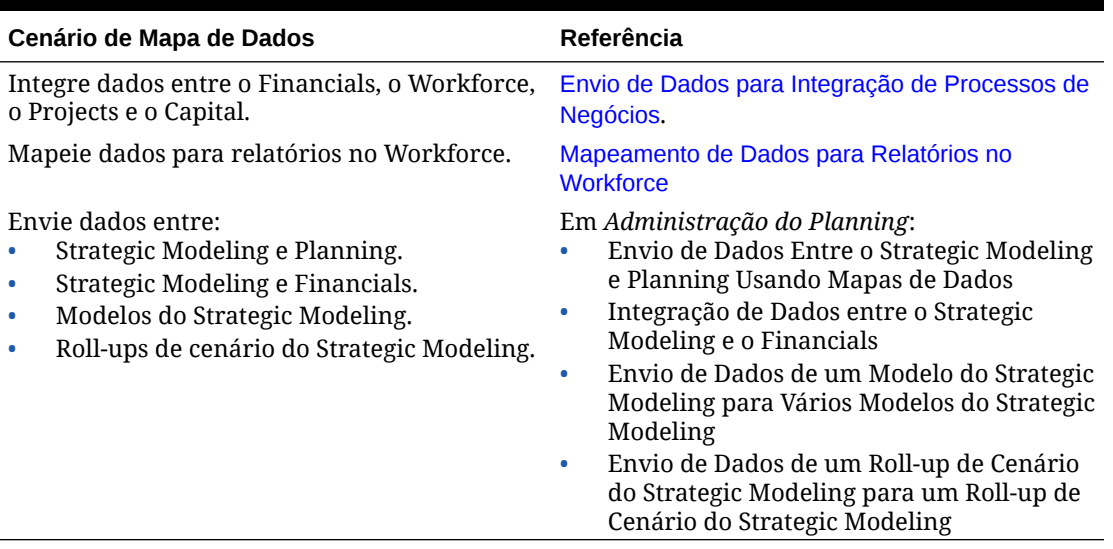

Para enviar dados usando mapas:

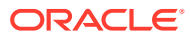

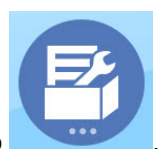

**1.** Na página inicial, clique em **Aplicativo** , depois em **Intercâmbio de** 

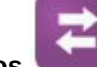

**Dados** e, por fim, em **Mapas de Dados**.

**2.** Selecione um mapa de dados e depois, em **Ações**, clique em **Enviar Dados**.

### **Nota:**

Quando o mapa de dados tem uma Origem com rótulos alterados, e os rótulos não correspondem no Destino, o mapa de dados emite avisos para os anos que não correspondem. No entanto, o recurso de envio não enviará dados. Quando o mapa de dados tiver um Destino com rótulos alterados e os rótulos não corresponderem no Destino, o mapa de dados será bemsucedido, e os Anos na Origem terão correspondência usando o ID do período.

Você também pode usar regras Groovy para definir mapeamentos complexos. As regras Groovy fornecem um método avançado baseado em regras para criação de mapas de dados complexos usando a linguagem de script Groovy. Use as regras Groovy para definir mapeamentos complexos. Por exemplo, você pode definir uma regra Groovy que extraia dados do Planning para regiões destinadas com base no formulário atual, como somente de células editadas. Também é possível executar cálculos em dados antes de enviá-los, como aplicar um fator de escalonamento. Consulte Sobre Regras de Negócios Groovy.

O Workforce fornece regras Groovy que executam mapas de dados predefinidos com solicitações em tempo de execução para Entidade, Cenário e Versão. Consulte [Regras Groovy do Workforce](#page-194-0).

### Sobre Regras de Negócios Groovy

As regras de negócios Groovy permitem projetar regras sofisticadas que resolvem casos de uso não resolvidos por regras de negócios normais; por exemplo, regras para impedir que os usuários salvem dados em formulários se o valor dos dados estiver acima de um limite predefinido.

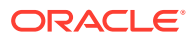

### **Nota:**

Groovy é um framework de regras avançadas personalizáveis incluso no EPM Cloud Platform e disponível com o EPM Enterprise Cloud com Enterprise PBCS e PBCS Plus One. Você pode criar e editar regras Groovy em:

- Planning (incluindo os seguintes tipos de aplicativo: Personalizado, Módulo, FreeForm, Sales Planning e Strategic Workforce Planning)
- Profitability and Cost Management para Empresas
- Consolidação Financeira e Fechamento
- Formato Livre
- Tax Reporting

Você pode criar regras Groovy no Calculation Manager e executá-las em qualquer lugar no qual uma regra de script de cálculo possa ser executada em um aplicativo (por exemplo: na página Regras, no contexto de um formulário, no agendador de jobs, em dashboards, em listas de tarefas etc.).

As regras Groovy também são suportadas em conjuntos de regras. Você pode ter uma combinação de regras de script de cálculo e de regras Groovy em um conjunto de regras.

As regras Groovy não são suportadas em formulários compostos.

Você pode executar jobs de regras de tipo, conjuntos de regras e modelos de maneira síncrona em uma regra Groovy.

Você pode escrever scripts do Groovy para executar comandos selecionados do EPM Automate diretamente no Oracle Enterprise Performance Management Cloud, sem instalar o cliente do EPM Automate em uma máquina cliente. Consulte [Execução de Comandos sem](https://docs.oracle.com/en/cloud/saas/enterprise-performance-management-common/cepma/epm_auto_groovy.html) [Instalar o EPM Automate](https://docs.oracle.com/en/cloud/saas/enterprise-performance-management-common/cepma/epm_auto_groovy.html) e [Comandos Permitidos](https://docs.oracle.com/en/cloud/saas/enterprise-performance-management-common/cepma/epm_auto_groovy_supported_commands.html) em *Como Trabalhar com o EPM Automate para Oracle Enterprise Performance Management Cloud*para obter informações sobre quais comandos do EPM Automate podem ser executados via Groovy e scripts de exemplo.

A Oracle suporta dois tipos de regras Groovy:

• As regras que podem gerar scripts de cálculo dinamicamente em tempo de execução com base em contextos diferentes das solicitações em tempo de execução e retornar o script de cálculo que será executado no Oracle Essbase.

Por exemplo, você poderia calcular despesas para projetos somente durante o período do projeto (datas de início e de término).

Outro exemplo é o cálculo baseado em tendência que restringe o cálculo às contas disponíveis no formulário. Você pode usar o mesmo cálculo em diversos formulários de Receita, Despesa, Balanço Geral e Fluxo de Caixa. Isso permite otimização e reutilização.

• Regras Groovy puras que podem, por exemplo, executar validações de dados e cancelar a operação se os dados inseridos violarem as políticas da empresa.

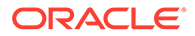

### <span id="page-194-0"></span>**Vídeo**

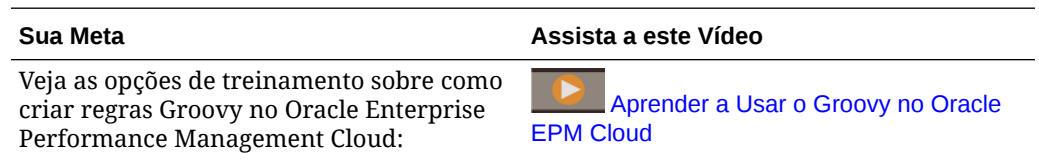

### Regras Groovy do Workforce

O Workforce fornece regras Groovy que executam mapas de dados predefinidos com solicitações em tempo de execução para Entidade, Cenário e Versão. Além disso, essas regras Groovy usam Anos definidos na tarefa de configuração da **Preparação do Planejamento e da Previsão** por Cenário. Por outro lado, os mapas de dados são executados para todas as Entidades, Versões, Cenários e Anos.

### **Tabela 9-2 Regras Groovy do Workforce**

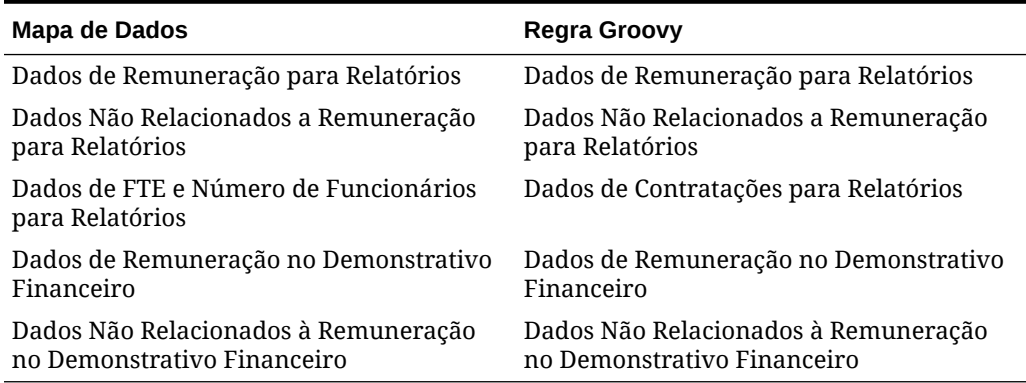

Essas regras Groovy só podem ser executadas por administradores de serviço. O uso das regras Groovy pode melhorar o desempenho focando no escopo dos dados a serem enviados.

## Envio de Dados para Integração de Processos de Negócios

Execute essa tarefa se tiver habilitado e configurado a integração entre o Financials, o Workforce, o Projects e o Capital, conforme descrito em [Cenários e Workflow de](#page-32-0) [Integração](#page-32-0). À medida que os usuários preparam planos e previsões, quando eles estão prontos para transferir os dados, os administradores devem enviar os dados usando os mapas de dados predefinidos.

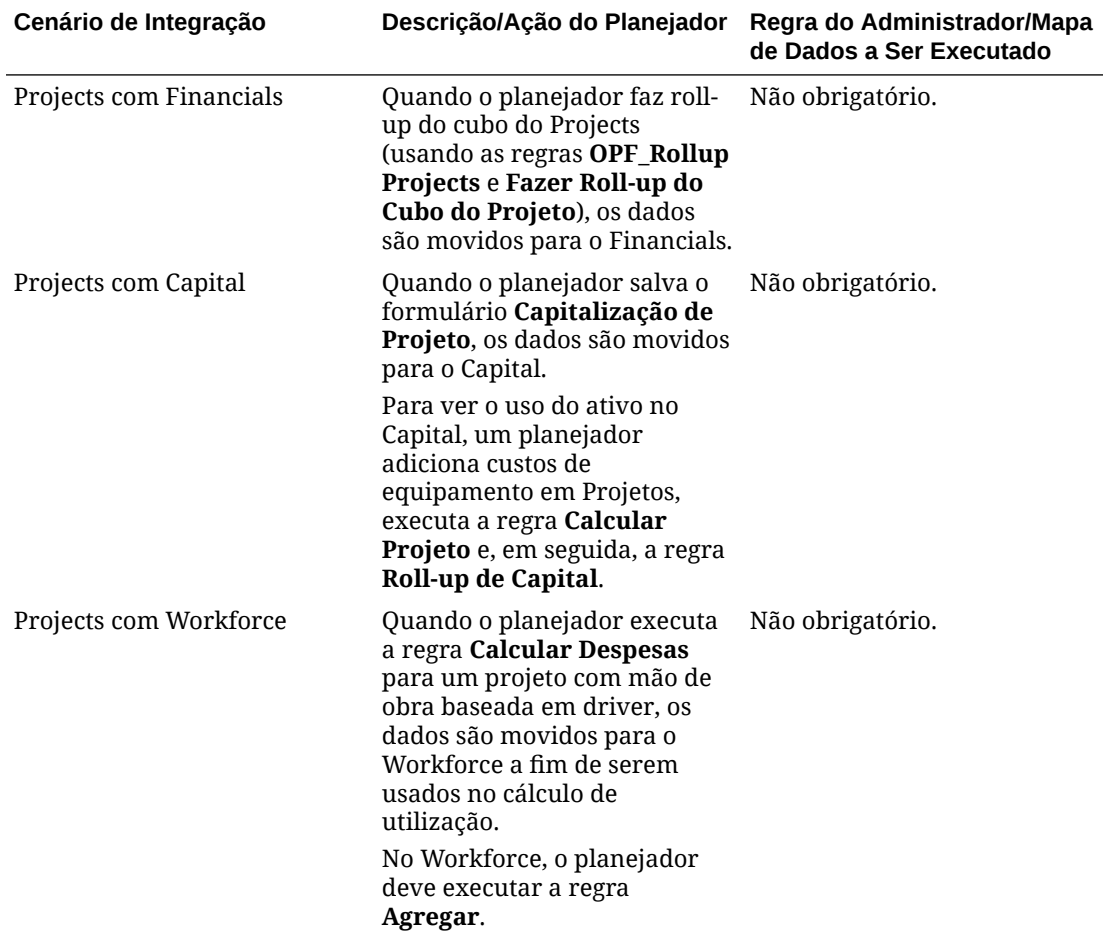

### **Table 9-3 Mapas de Dados para Integração**

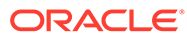

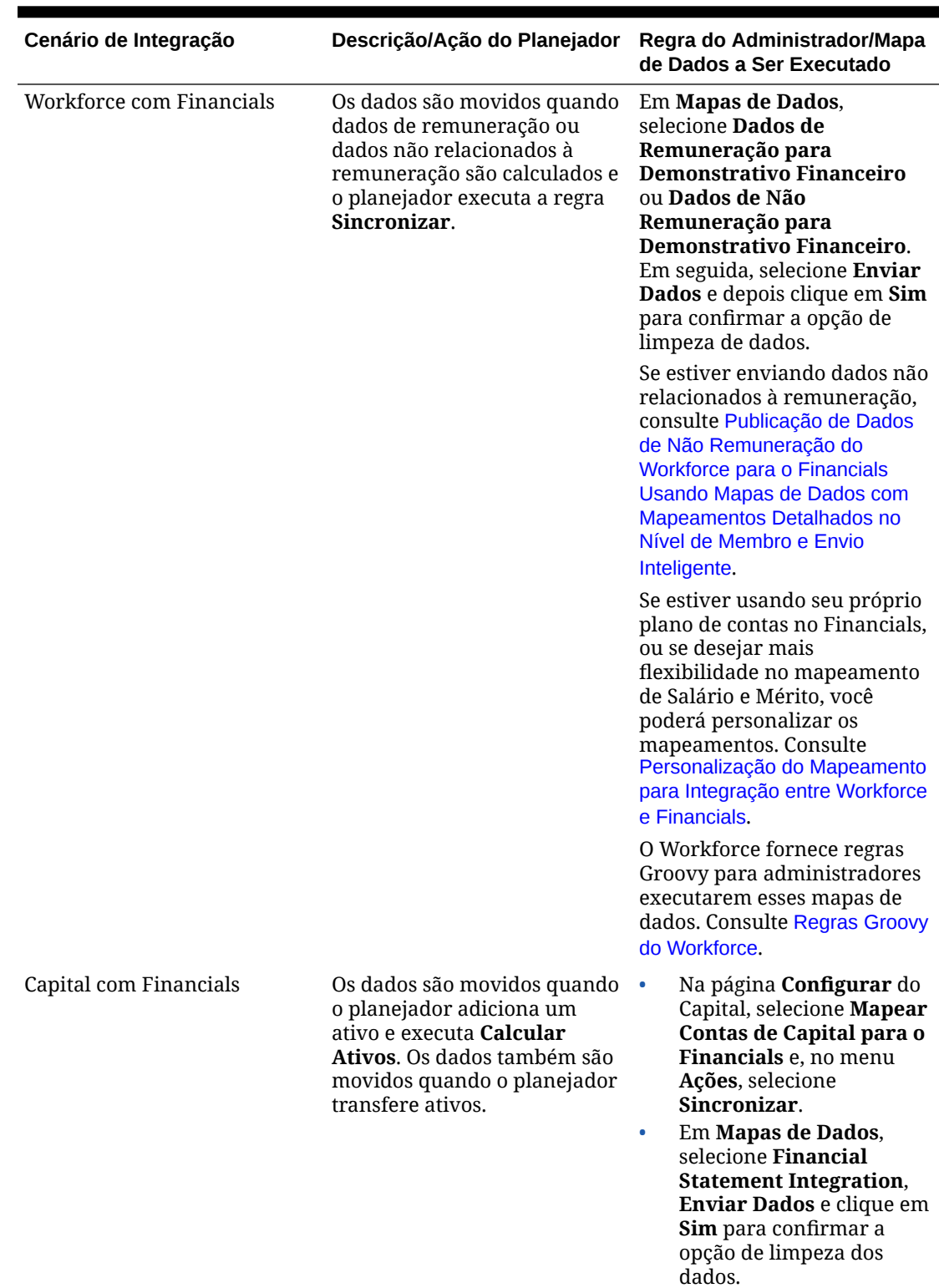

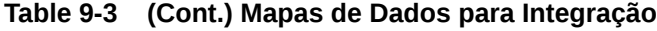

Você pode configurar o sistema para enviar dados em lotes.

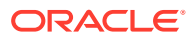

<span id="page-197-0"></span>**Publicação de Dados de Não Remuneração do Workforce para o Financials Usando Mapas de Dados com Mapeamentos Detalhados no Nível de Membro e Envio Inteligente**

Para enviar dados não relacionados à remuneração do Workforce para o Financials, defina os mapeamentos detalhados no nível de membro no mapa de dados fornecido, **Dados Não Relacionados à Remuneração para Demonstrativo Financeiro**, para mapear nomes de conta no Workforce para nomes de conta no Financials de modo a definir para onde enviar os dados. Anexe o mapa de dados modificado a um formulário com Envio Inteligente para enviar os dados sempre que você salvar as alterações no formulário.

Visão geral das etapas:

**1.** Abra o mapa de dados **Dados Não Relacionados à Remuneração para Demonstrativo Financeiro** em **Mapas de Dados** e modifique os mapeamentos detalhados para mapear nomes de conta no Workforce para nomes de conta no Financials.

Dica: É possível exportar o mapa de dados para o Excel para facilitar a modificação dos mapeamentos detalhados no nível de membro. Em seguida, importe o mapa de dados para **Mapas de Dados**.

- **2.** Crie um novo formulário ou modifique um existente no Workforce, como **Gerenciar Despesas sem Remuneração de Todos os Funcionários**.
	- **a.** Na guia **Layout**, adicione membros de Nível 0 às linhas para cada conta de não remuneração que você deseja enviar ao Financials.
	- **b.** Na guia **Envio Inteligente**, adicione **OWP\_Non Compensation Data to FinStmt** e selecione **Executar Depois de Salvar**.

Agora, sempre que você atualizar dados no formulário, depois de salvar, o Envio Inteligente enviará os dados não relacionados à remuneração do Workforce para o Financials.

Usando mapeamentos detalhados no nível de membro com o Envio Inteligente, você envia dados não relacionados à remuneração entre o Workforce e o Financials mesmo se os nomes de membro não corresponderem.

Atualmente, os mapeamentos detalhados no nível de membro funcionam somente com o Envio Inteligente em um formulário.

Para obter mais informações, consulte os seguintes tópicos:

- Gerenciamento de Mapas de Dados em *Administração da Integração de Dados para Oracle Enterprise Performance Management Cloud*
- Como Usar Mapeamento Detalhado no Nível de Membro em *Administração da Integração de Dados para Oracle Enterprise Performance Management Cloud*
- Exportação de um Mapa de Dados para o Excel em *Administração da Integração de Dados para Oracle Enterprise Performance Management Cloud*
- Importação de um Mapa de Dados em *Administração da Integração de Dados para Oracle Enterprise Performance Management Cloud*

#### **Troubleshooting**

Para obter ajuda com a solução de problemas do Smartpush, consulte Resolução de Problemas com Envio Inteligente em *Guia de Operações do Oracle Enterprise Performance Management Cloud*.

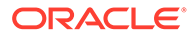

## <span id="page-198-0"></span>Mapeamento de Dados para Relatórios no Workforce

Para gerar relatórios de dados completos, o Workforce fornece mapas de dados, que permitem enviar dados consolidados de um cubo para um cubo de relatório. Por exemplo, você pode enviar dados de remuneração para o cubo de relatório.

O Workforce também fornece regras Groovy para administradores que executam mapas de dados. As regras Groovy executam mapas de dados predefinidos com solicitações em tempo de execução para Entidade, Cenário e Versão.

**Tabela 9-4 Mapas de Dados do Workforce e Regras Groovy para Relatórios**

| Mapa de Dados                                            | <b>Regra Groovy</b>                                     |
|----------------------------------------------------------|---------------------------------------------------------|
| Dados de Remuneração para Relatórios                     | Dados de Remuneração para Relatórios                    |
| Dados Não Relacionados a Remuneração<br>para Relatórios  | Dados Não Relacionados a Remuneração<br>para Relatórios |
| Dados de FTE e Número de Funcionários<br>para Relatórios | Dados de Contratações para Relatórios                   |

Se necessário, você poderá modificar os mapas de dados existentes ou criar novos mapas para as personalizações que fizer no aplicativo. Sincronize ou envie os dados conforme necessário. Para obter mais informações sobre mapas de dados, consulte Definição de Mapas de Dados em *Administração do Planning*.

## Inserção de Pressupostos

O Financials, o Workforce, o Projects e o Capital permitem que planejadores definam suposições como drivers de receita, drivers de despesas, taxas e assim por diante nesses cálculos de orientação. Como administrador, você pode definir esses pressupostos como ponto de partida para os planejadores. Os planejadores podem modificá-los conforme necessário.

Para obter informações sobre a configuração de pressuposições, consulte *Como Trabalhar com os Módulos do Planning*.

## Manutenção do Aplicativo

À medida que o seu negócio mudar, você continuará atualizando os drivers, as contas, os usuários etc. a fim de manter o aplicativo atualizado.

Você pode executar essas tarefas facilmente retornando às tarefas de Configuração.

Mensalmente, você deve atualizar o período de planejamento atual:

- **1.** Na Página inicial, clique em **Aplicativo**, em **Configurar** e selecione um módulo.
- **2.** Na página **Configurar**, selecione **Preparação do Planejamento e da Previsão**.
- **3.** Selecione o mês de planejamento atual na lista **Período** e clique em **Salvar**.

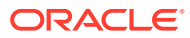

## Melhores práticas de Otimização de Ordem de Dimensão

Siga essas melhores práticas de otimização de ordem de dimensão em Módulos do Planning.

Com o tempo, à medida que você carrega metadados, a ordem de dimensões pode não ser a ideal.

Você pode configurar a ordem de dimensão para seguir as melhores práticas, otimizando o desempenho do aplicativo. A ordem é configurada automaticamente com base nas melhores práticas, dependendo se o aplicativo é habilitado para híbrido ou não.

Você também pode restaurar as dimensões para a ordem definida quando habilitar os recursos.

Considerações:

- Antes de otimizar a ordem de dimensão, atualize o banco de dados e, em seguida, faça o backup do aplicativo e baixe o instantâneo. Consulte Backup e Restauração de um Ambiente com o Instantâneo de Manutenção em *Introdução ao Oracle Enterprise Performance Management Cloud para Administradores*. Este procedimento irá alterar a ordem das dimensões.
- Execute esta tarefa em seu ambiente de teste antes de executá-la no ambiente de produção.
- Este recurso está disponível apenas para Financials e Projects e somente para os cubos BSO fornecidos que são criados quando você os habilita e configura.
- Esta nova ordem é mantida mesmo se você habilitar recursos adicionais ou outros módulos.

Para otimizar a ordem de dimensão:

- **1.** Na página inicial, clique em **Aplicativo** e depois clique em **Configurar**.
- **2.** Selecione **Financials** ou **Projects** na lista **Configurar**.
- **3.** No menu **Ações**, clique em **Otimizar Ordem de Dimensão**.
- **4.** Revise a ordem de dimensão existente e compare-a com a ordem proposta recomendada.
- **5.** Para reordenar as dimensões, clique em **Aplicar**. Se não houver alterações necessárias na ordem de dimensão, **Aplicar** não estará disponível.
- **6.** Confirme se você atualizou o banco de dados, fez backup de seu aplicativo e baixou o instantâneo e clique em **Continuar**.
- **7.** Atualize o banco de dados para aplicar as alterações.

Você também pode clicar em **Restaurar Ordem de Dimensão** se quiser restaurar as dimensões para a ordem que foi definida quando você habilitou os recursos. Observe que esta ação não reverte ou desfaz nenhuma alteração de ordem de dimensão aplicada. A ordem de dimensão restaurada será semelhante à ordem em um novo aplicativo.

## Gerenciamento de Tabelas de Alias

Ao habilitar o módulo Planejamento , tabelas de alias são carregadas apenas nos idiomas padrão, em vez de todos os idiomas suportados.

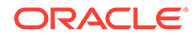

<span id="page-200-0"></span>Para novas aplicações, após habilitar um módulo, você pode usar uma nova opção, **Gerenciar Painéis de Alias Pré-implantadas**, para carregar painéis de alias para outros idiomas.

Para as aplicações existentes, você pode remover painéis de alias dos idiomas que você não precisa.

Para adicionar ou apagar painéis de alias:

- **1.** A partir do navegador, sob **Criar e Gerenciar**, clique em **Painéis de Alias**.
- **2.** No menu **Ações**, clique em **Gerenciar Tabelas de Alias Pré-implantadas** (disponível depois de você habilitar um módulo).
- **3.** Selecione os idiomas que deseja carregar ou limpe a seleção de idiomas se deseja deletar e clique em **OK**.
- **4.** Após o carregamento dos idiomas, atualize o cubo.

Notas sobre gerenciar painéis de alias.

- Você pode carregar até 30 painéis de alias nos Módulos Planning.
- Quando você habilita recursos ou novos módulos de forma incremental, painéis de alias são carregados a partir de seus idiomas selecionados para quaisquer membros novos.
- Caso você tenha personalizado quaisquer rótulos em um painel de alias, essas personalizações são aplicadas a todo novo membro adicionado quando você habilitar recursos de forma incremental.

## Atualização de Módulos do Planning

Quando você atualiza Módulos do Planning, todas as modificações personalizadas realizadas são mantidas. Por exemplo, todas as modificações feitas para desbloquear artefatos predefinidos (como formulários) serão rastreadas internamente. Durante a atualização, não são feitas alterações nesses artefatos modificados.

Alguns aprimoramentos de produto em algumas atualizações exigirão que você atualize artefatos específicos se os tiver modificado. Se você personalizou artefatos, consulte [Atualização de Artefatos](#page-259-0) para ver detalhes importantes sobre como aproveitar os novos recursos.

Se você estiver usando o Strategic Modeling, os modelos e relatórios personalizados não serão afetados durante a atualização do aplicativo. Para quaisquer modelos fornecidos pela Oracle, podem ser fornecidas alterações durante a atualização de conteúdo.

### <span id="page-201-0"></span>**Nota:**

Se você planejar modificar os fluxos de navegação, a Oracle recomenda fazer uma cópia dos fluxos predefinidos e trabalhar na cópia, em vez de no original. Quando você atualizar, a Oracle aplicará a atualização aos fluxos de navegação originais e manterá os fluxos modificados inalterados.

Os instantâneos do Strategic Modeling não são compatíveis com versões anteriores.

Antes da atualização, o aplicativo é colocado no modo de manutenção e só os administradores podem usá-lo.

Se forem detectadas alterações nos metadados, o banco de dados será atualizado antes da atualização do conteúdo. Se forem detectados erros de validação, você deverá resolvê-los primeiro para poder atualizar o conteúdo.

Use o Console de Jobs para revisar todos os erros.

### **Troubleshooting**

Para obter ajuda com a solução de problemas de atualização de conteúdo, consulte Gerenciamento de Problemas de Atualização de Conteúdo em *Guia de Operações do Oracle Enterprise Performance Management Cloud*.

## Personalização de Artefatos Predefinidos

Para o Financials, Workforce, Projects e Capital: você pode adicionar mais **dimensões** personalizadas na primeira vez que habilitar e configurar usando a tarefa Mapear/Renomear Dimensões.

Após habilitação e configuração, artefatos predefinidos são adicionados a um aplicativo. Os seguintes artefatos podem ser personalizados:

- **Contas** Você pode adicionar mais contas. Para contas predefinidas, você poderá alterar o alias e a fórmula de membro, bem como habilitar os membros para outros cubos. Não será possível excluir nem renomear membros predefinidos.
- **Formulários**  Você pode adicionar novos formulários e alterar o layout de formulários predefinidos. Não será possível renomear ou excluir os formulários predefinidos.
- **Cálculos** Você pode adicionar regras/fórmulas de membro ou alterar regras/fórmulas de membro predefinidas. Se você personalizar uma regra, será preciso reimplantá-la no Calculation Manager.
- **Dashboards** Você pode alterar o layout de dashboards e adicionar mais dashboards. Não será possível renomear ou excluir dashboards predefinidos.
- **Fluxos de navegação** Altere os fluxos de navegação renomeando ou adicionando novas tarefas. Para obter informações adicionais sobre requisições para preservar os fluxos de navegação modificados durante a atualização de conteúdo, consulte [Personalização dos Fluxos de Navegação.](#page-203-0)
- **Aliases** para drivers predefinidos Você poderá modificá-los, mas não poderá excluílos ou renomeá-los.

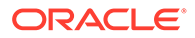

- **Mapear definições de relatório** para integrações Você pode modificá-las, mas não excluí-las nem renomeá-las.
- **Fórmulas de driver e KPI** Você poderá modificá-las, mas não poderá excluílas ou renomeá-las.
- **Rótulos** Você pode alterar o rótulo de todos os artefatos predefinidos.
- **Variáveis** Você pode adicionar novas variáveis.

Observações sobre a personalização de artefatos:

- Ao personalizar artefatos, talvez seja necessário ajustar os cálculos e o conteúdo relacionado para garantir a integridade do aplicativo.
- Quando os artefatos são modificados, eles são rastreados internamente. A Oracle mantém essas personalizações durante atualizações de conteúdo.
- Se você converter um dashboard de Módulos do Planning para o Dashboard 2.0 e quiser personalizá-lo, os componentes do dashboard relacionados a recursos que ainda não foram habilitados ficarão vazios. Para personalizar o dashboard, exclua os componentes vazios antes de salvar o dashboard editado.
- Alguns artefatos são bloqueados para garantir que os cálculos internos funcionem corretamente e não possam ser modificados.
- Algumas propriedades de artefato serão bloqueadas se você exportar membros; as propriedades não são exportadas.

Consulte *Administração do Planning* para obter detalhes sobre a personalização de artefatos.

## Análise de Artefatos Modificados

Você pode verificar quais artefatos de aplicativos originais, como formulários e menus, foram modificados.

Para revisar os artefatos no aplicativo:

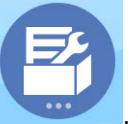

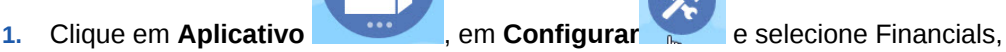

- Workforce, Projects ou Capital.
- **2.** No menu **Ações**, selecione **Revisar Artefatos Modificados**.
- **3.** Clique em **Filtro** para selecionar um tipo de artefato e depois clique em **Aplicar**.

Os artefatos que foram modificados são listados.

## Reversão de Personalizações

Para desfazer as personalizações nos artefatos predefinidos:

**1.** Na Página inicial, clique em **Aplicativo** , em **Configurar** e selecione um módulo.

- <span id="page-203-0"></span>**2.** No menu **Ações**, selecione **Revisar Artefatos Modificados**. Clique em **Filtro** para selecionar diferentes tipos de artefato.
- **3.** Selecione os artefatos e depois clique em **Restaurar**.

### **Tabela 9-5 Vídeo**

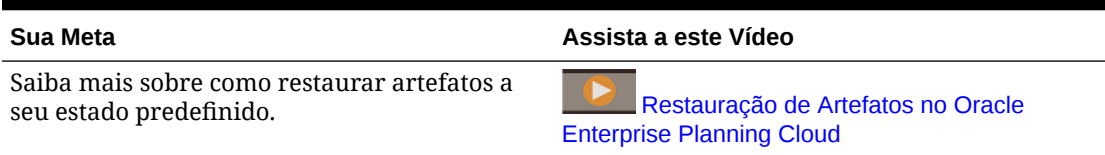

## Personalização da Ajuda de Artefatos Predefinidos

Você pode personalizar a ajuda fornecida para os artefatos predefinidos (membros, formulários, dashboards) a fim de adequá-la às necessidades do seu negócio. Também pode alterar o idioma da ajuda exibida.

Para editar as descrições do conteúdo predefinido ou alterar o idioma:

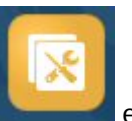

**1.** Clique em **Ferramentas** e, em seguida, clique em **Rótulos de Artefato**

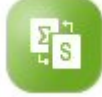

**2.** Clique em **Filtrar** .

.

- **3.** Em **Artefato**, selecione **Membro** ou **Formulário**.
- **4.** Se tiver selecionado **Membro**, selecione **Conta** na lista **Dimensão**.
- **5.** Em **Propriedade**, selecione **Descrição da Fórmula** para fórmulas de membros ou **Descrição** para descrições de formulário e clique em **Aplicar**.
- **6.** Selecione um idioma na lista **Adicionar Idioma**.
- **7.** Para personalizar a ajuda, clique em **Ações** e depois em **Exportar**. Modifique o conteúdo conforme necessário e clique em **Importar** para integrar a ajuda ao aplicativo.
- **8.** Para alterar o idioma da ajuda, clique em **Adicionar Idioma** e selecione um idioma.

Também é possível adicionar descrições de outros artefatos ou instruções para os planejadores. Consulte *Administração do Planning*.

## Personalização dos Fluxos de Navegação

Módulos do Planning foi projetado com fluxos de navegação personalizados que implementam um processo de planejamento que pode ser facilmente utilizado pelos planejadores. Você pode personalizar os fluxos de navegação ou adicionar os seus próprios fluxos, conforme as necessidades de sua organização. Para obter mais informações, consulte *Administração do Planning*.

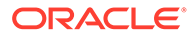

### **Nota:**

Se você planejar modificar os fluxos de navegação, a Oracle recomenda fazer uma cópia dos fluxos predefinidos e trabalhar na cópia, em vez de no original. Durante atualizações de conteúdo, a Oracle aplicará a atualização aos fluxos de navegação originais e manterá os fluxos de navegação modificados inalterados.

Se você habilitar recursos adicionais de maneira incremental, todos os novos formulários ou outros artefatos serão adicionados aos fluxos de navegação originais.

#### **Sobre Duplicagem dos Fluxos de Navegação dos Módulos de Planning**

Como cada módulo está habilitado (Financials, Capital, Projects, Workforce), seus cartões, abas e subabas são automaticamente adicionados ao fluxo de navegação padrão. Se você duplicar o fluxo de navegação padrão antes que todos os módulos estejam habilitados, o fluxo de navegação duplicado irá incluir apenas os cartões e guias dos módulos habilitados. Se você solicitar o fluxo de navegação duplicado para incluir cartões e guias de todos os módulos, deve habilitar primeiro todos os módulos e, em seguida, duplicar o fluxo de navegação padrão. Se você habilitar um módulo após duplicar o fluxo de navegação padrão, os cartões, abas e subabas dos módulos recém habilitados não irão propagar o fluxo de navegação duplicado.

Por exemplo, ao habilitar o módulo Financials, o fluxo de navegação padrão exibirá os cartões e guias relacionados ao módulo Financials. Se você duplicar o fluxo de navegação padrão a esta altura, ele exibirá os cartões e guias do Financials. Se, em seguida, você habilitar o módulo Capital, o fluxo padrão é atualizado com os cartões e guias do Capital, mas o fluxo de navegação duplicado não incluirá os cartões e guias relacionados ao módulo Capital.

Espera-se que você habilite todos os módulos antes de fazer cópias dos fluxos de navegação. Em seguida, se você duplicar o fluxo padrão, verá todos os cartões, abas e subabas no fluxo recém copiado no fluxo padrão.

Se você não ativou todos os módulos antes de fazer cópias dos fluxos de navegação, e em seguida habilitou um novo módulo, você pode modificar suas cópias dos fluxos de navegação para adicionar os cartões e clusters manualmente para o módulo recém ativado. Para adicionar os cartões e clusters manualmente, abra a página Fluxo de Navegação e clique no nome do fluxo de navegação que deseja editar, clique com o botão direito em um cartão ou cluster da lista, clique **Adicionar Cartão/ Cluster Existente**, e selecione um cartão ou cluster do Fluxo de Navegação Padrão. Para obter mais informações, consulte Criação de Fluxos de Navegação Personalizados em *Administração do Planning*.

# A Cenários de Negócios

## Healthcare Planning com o Financials

A Oracle oferece uma solução de melhor prática, Healthcare Planning, usando o módulo Financials, que ajuda você a gerenciar desafios nos aspectos financeiros e operacionais do planejamento de assistência médica. Desenvolvida por provedores de assistência médica, essa ferramenta flexível de planejamento e previsão oferece rastreabilidade e visibilidade que ajudam os gerentes a tomar decisões importantes. Ela dá suporte ao planejamento e à previsão orientados por dados no nível de instalação, centros de custos, linha de atendimento e pagador. A solução também dá suporte ao planejamento ascendente e descendente para todas as áreas do negócio, ao mesmo tempo que aproveita drivers, bem como os métodos de previsão e distribuição para as áreas fixas e variáveis do plano. Como ela é criada com base no EPM Cloud Platform, ela também aceita o processo de aprovação, oferecendo colaboração entre todos os níveis da organização.

### **Note:**

A solução Healthcare Planning é um acelerador de implementação, e não um módulo suportado do Planning. "Módulos" e "Soluções" fornecem melhores práticas. No entanto, "Módulos" são recursos totalmente compatíveis no Oracle Enterprise Performance Management Cloud. Por outro lado, "Soluções" são destinadas a serem aceleradores de kit inicial de implementação e não são compatíveis. Para obter ajuda com a solução Healthcare Planning, contate [Cloud](https://community.oracle.com/customerconnect/categories/epm-planning) [Customer Connect](https://community.oracle.com/customerconnect/categories/epm-planning).

A solução Healthcare Planning fornece metodologias comprovadas de assistência médica que permitem desenvolver rapidamente orçamentos, previsões e planos de intervalo longo, incluindo:

- KPIs predefinidos, dashboards, modelos de entrada e relatórios
- Volumes baseados em driver, reembolsos, despesas e mão de obra
- Modelagem de entidade, departamento, pagador e linha de atendimento

A solução Healthcare Planning aproveita os recursos inovadores criados no EPM Cloud Platform, como:

- Simulações Monte Carlo e Planejamento Preditivo
- IPM Insights
- Modelagem de cenário
- Dashboards e infolets
- Oracle Smart View for Office, para que você possa trabalhar no ambiente familiar do Microsoft Excel

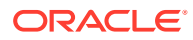

### • Relatórios

A navegação e o design foram criados usando as melhores práticas do setor e seguem um fluxo padrão de previsão e planejamento operacional de assistência médica. Os fluxos de navegação baseados em função são fornecidos para administradores de sistema e orçamento, e para planejadores (clínicos e não clínicos).

Fluxo de navegação para administradores do sistema e administradores de orçamento:

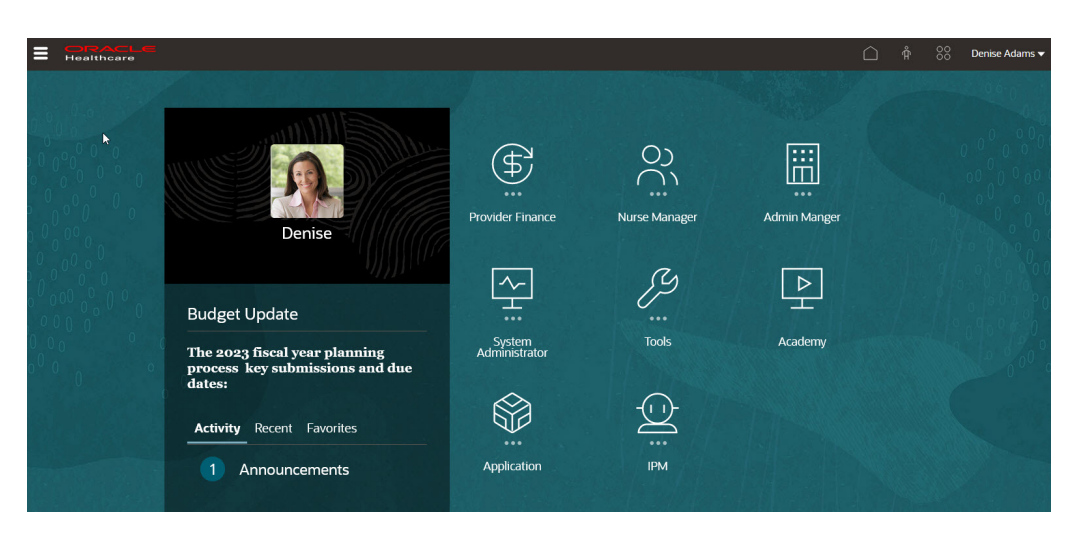

Fluxo de navegação para planejadores (clínicos e não clínicos):

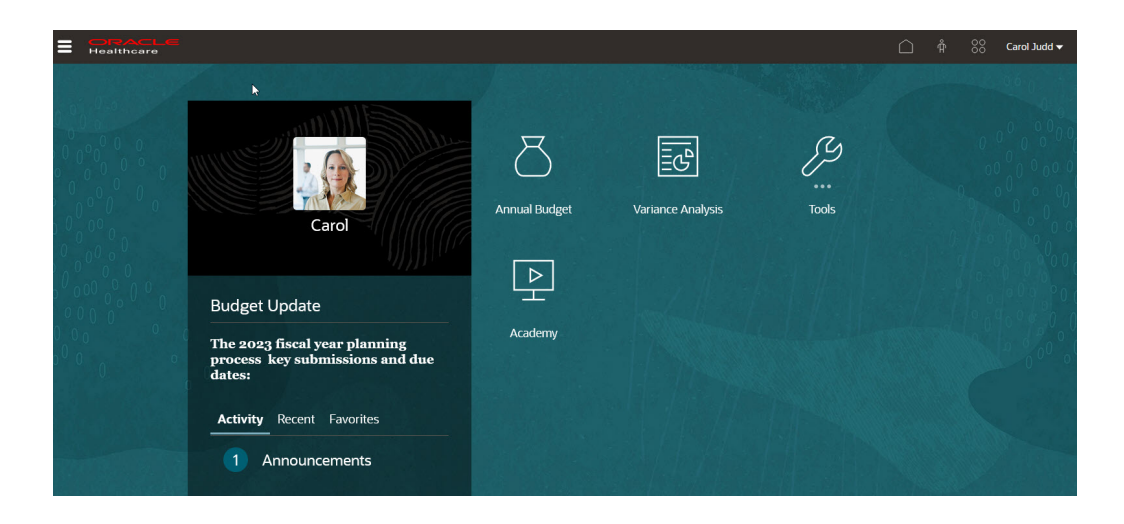

Os planejadores usam os formulários fornecidos para planejar receita (no nível de entidade ou no nível de linha de atendimento) e despesas (relacionadas ao salário e não relacionadas ao salário), como esse formulário para entrada de despesas não salariais:

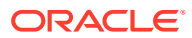

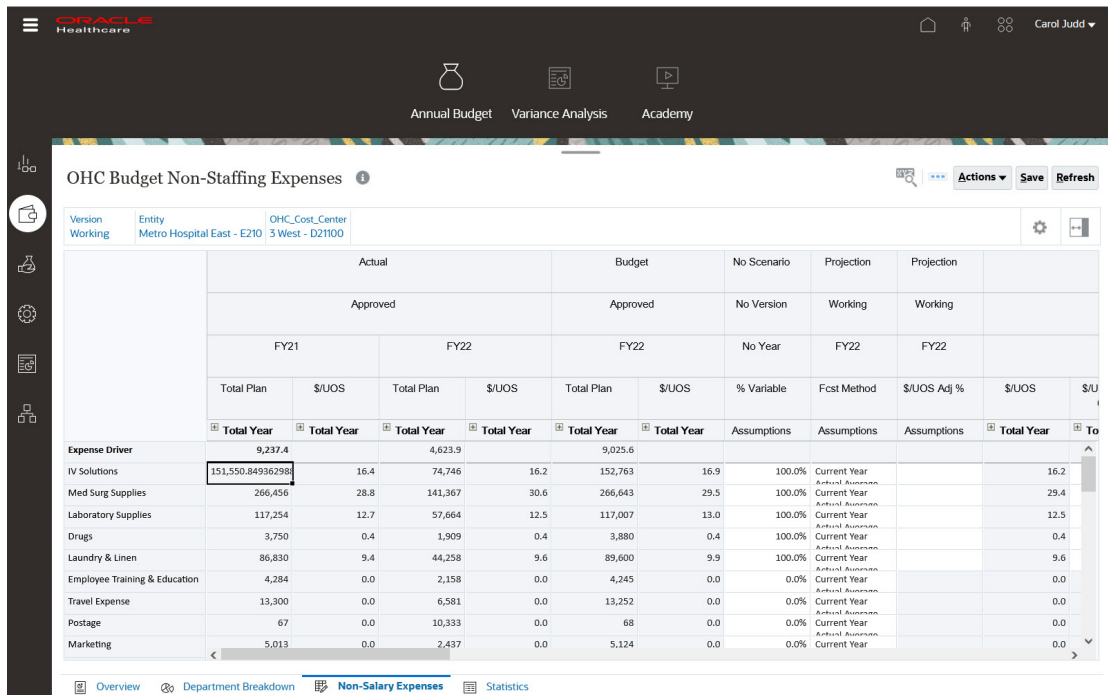

Os planejadores usam dashboards e KPIs fornecidos, como esses dashboards, para analisar e tomar decisões.

Dashboard de visão geral:

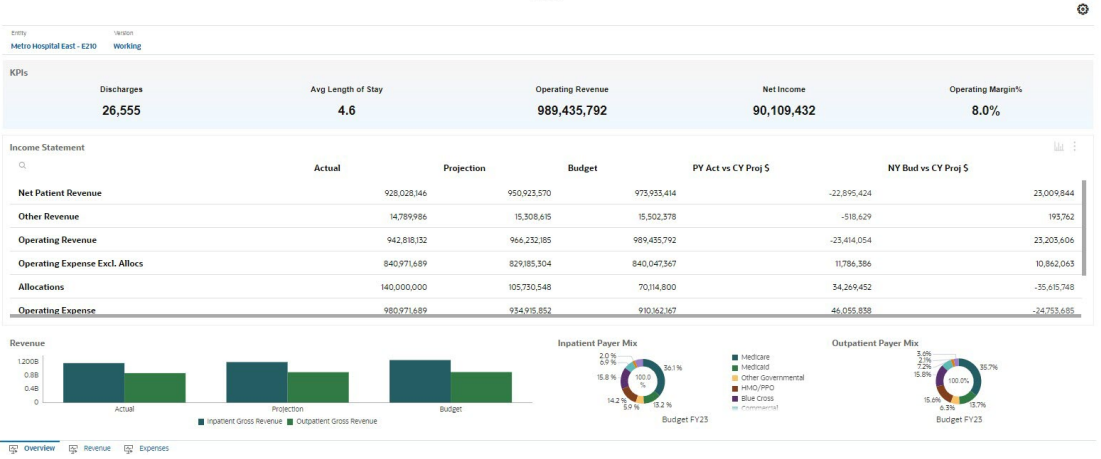

Dashboard de receita:

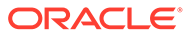

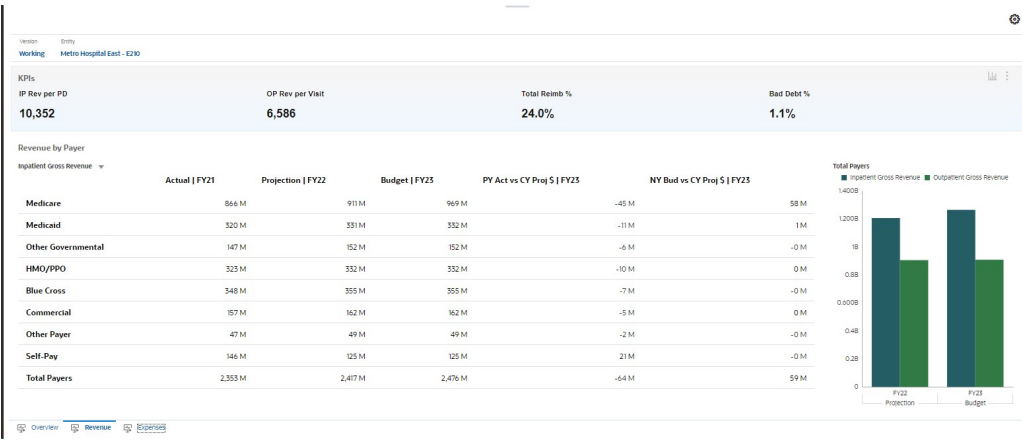

### Dashboard de despesa:

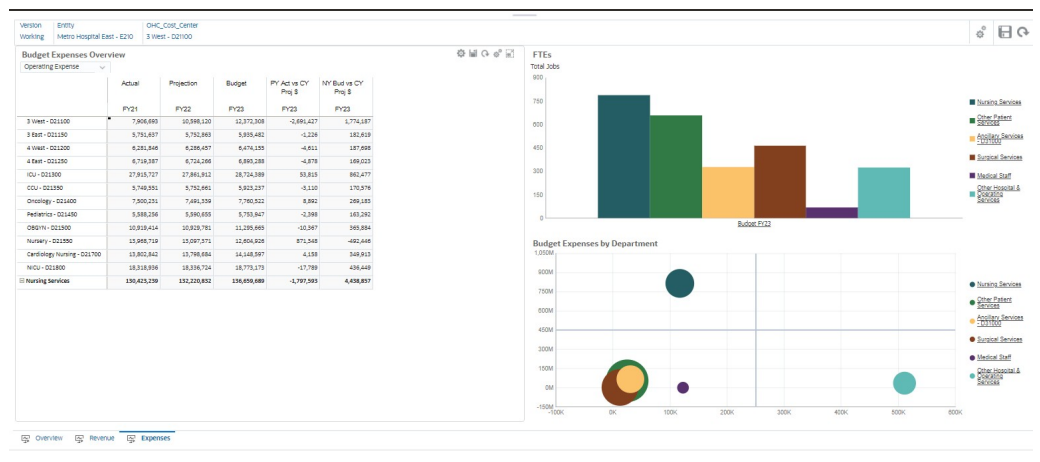

Os planejadores podem usar os relatórios analíticos fornecidos para analisar e planejar estratégias ideais de cuidados com os pacientes:

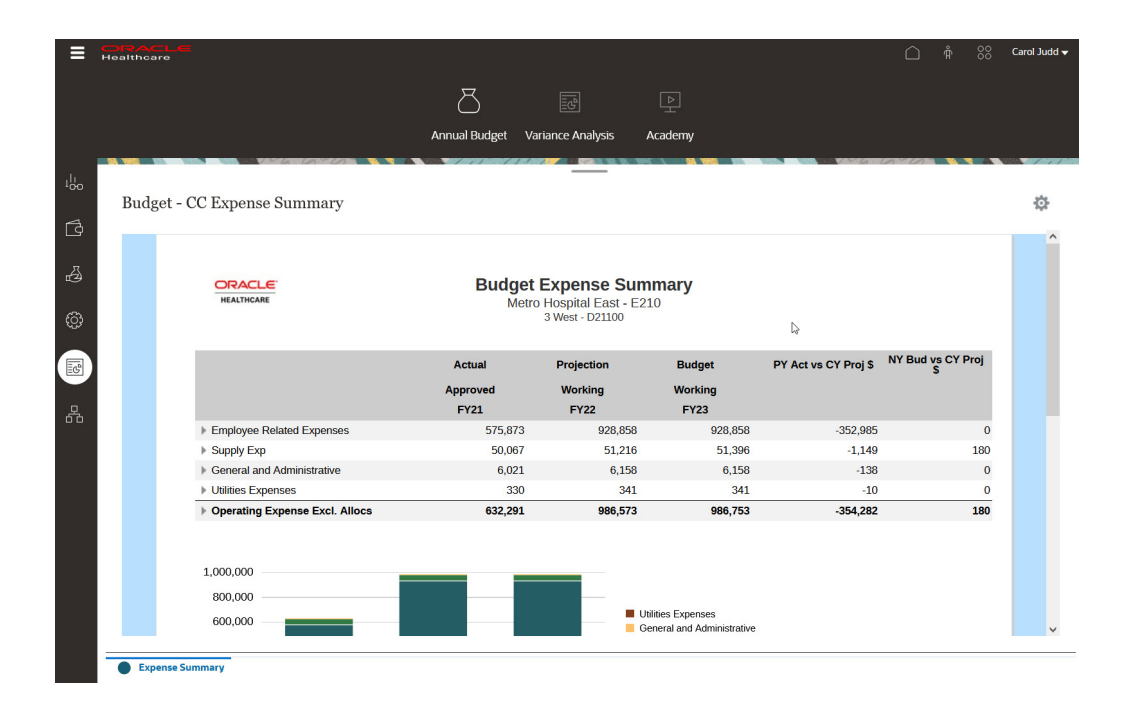

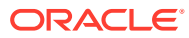

A solução Oracle Healthcare Planning foi criada com base nas melhores práticas do setor, sendo altamente configurável para atender aos seus requisitos de negócios exclusivos. A solução fornece tempo de valorização mais rápido, um cronograma de implementação reduzido e foi desenvolvido pensando no usuário final.

Em caso de dúvidas sobre a solução Healthcare Planning, contate [Cloud Customer Connect.](https://community.oracle.com/customerconnect/categories/epm-planning)

### **Vídeos**

A solução Oracle Healthcare Planning é um acelerador de implementação e não um módulo de planejamento compatível. "Módulos" e "Soluções" fornecem melhores práticas. No entanto, os "Módulos" são recursos totalmente compatíveis com o Oracle Enterprise Performance Management Cloud, e as "Soluções" são aceleradores do kit inicial de implementação.

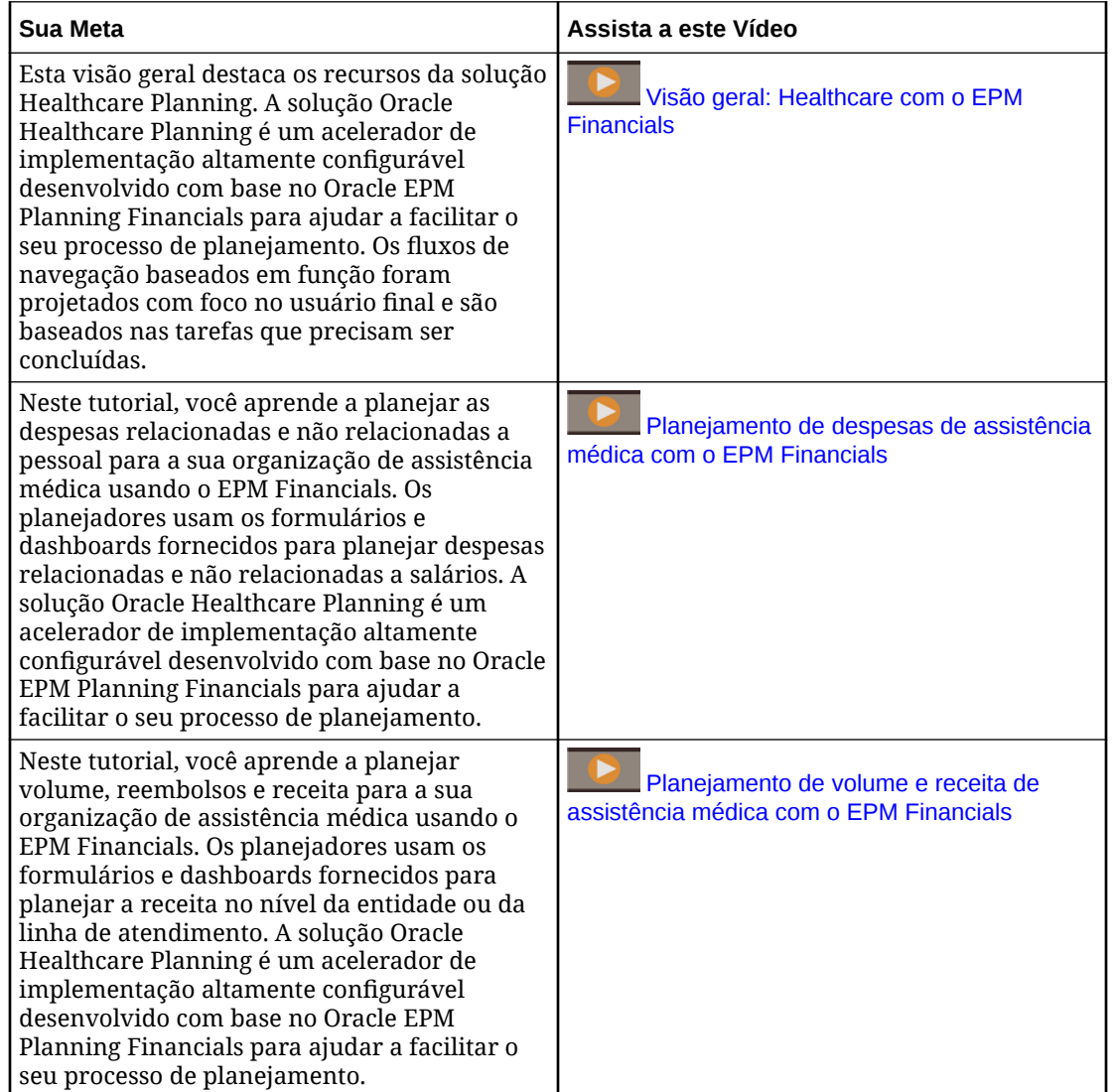

## Gerenciamento Financeiro de TI no EPM Cloud

O Oracle Enterprise Performance Management Cloud suporta da função dupla de um diretorexecutivo de informação nas organizações do dia de hoje — tanto no lado das despesas

relacionadas à execução dos negócios, quanto no lado de investimento relacionado à ampliação e transformação dos negócios.

Ao implementar soluções personalizadas para o Profitability and Cost Management, o Projects e o Financials nos Módulos do Planning e integrar dados do General Ledger, o planejamento da Gerência Financeira de TI usando o EPM Cloud permite que Departamentos Financeiros de TI sejam parceiros estratégicos dos negócios.

Usando o Profitability and Cost Management e o Modelo de Chargeback e Custos de TI, você pode criar modelos para dados financeiros e analisar a TI como um provedor de serviços de negócios. Depois de definir os serviços que sua organização fornece (usando o Catálogo de Serviços de TI), os ativos de TI e os recursos na sua organização (como hardware, software e pessoas) e importar dados do General Ledger, você define regras para chargeback e custos de serviços. Isso permite a você determinar o custo das operações de TI vinculando ativos a serviços. Dessa forma, a modelagem ajuda na análise dos custos atuais e no planejamento de custos futuros. Se for necessário para seus negócios, você poderá alocar custos de serviços ou custos indiretos para projetos e departamentos e determinar o chargeback para recursos ou serviços de TI de cada projeto ou departamento.

Você modela o fluxo de dados no Profitability and Cost Management usando a opção **Gerenciar Regras**, em que é possível definir as regras de modificação e mapeamento de dados. Usando dimensões que incluem Conta, Entidade, Projetos, Recursos, Serviço e Cliente, a modelagem de dados permite que você:

- Aloque custos indiretos para projetos.
- Obtenha dados do General Ledger e do projeto e envie-os para recursos e servicos.
- Obtenha os custos dos recursos e envie-os para serviços (por exemplo, quantos servidores um serviço utiliza?).
- Opcionalmente, faça o ressarcimento dos custos do serviço para um cliente. (O modelo pode fazer chargeback ou showback.)

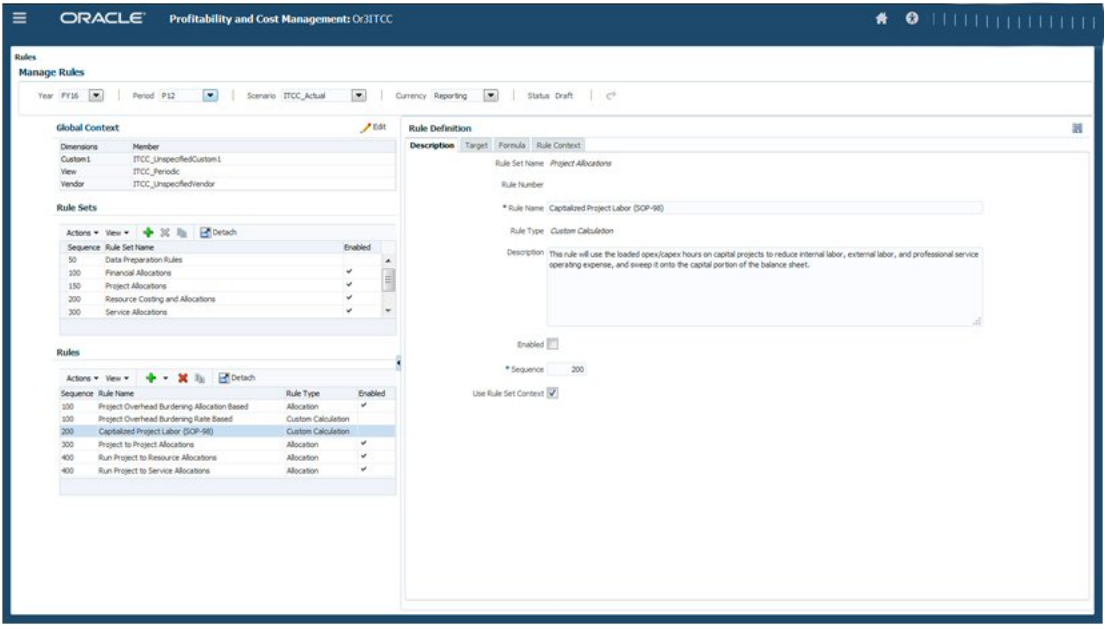

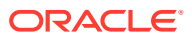

Os usuários de negócios podem usar o **Balanceamento de Regras** para analisar as regras e seu impacto nos dados. Clique nos links do Smart View para ver os detalhes. A capacidade de executar a validação de regras passo a passo com acesso a detalhes proporciona transparência e auditabilidade. Ela concede acesso aos dados operacionais fora do General Ledger, onde é possível modelar os dados usando uma análise predefinida sem prejudicar o General Ledger.

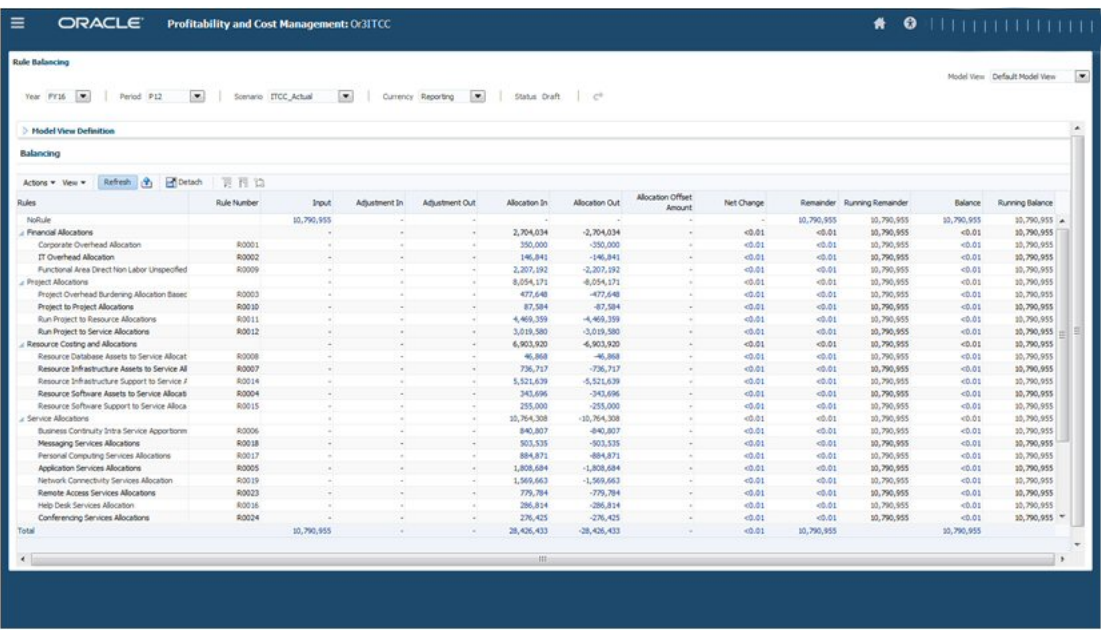

Depois de definir as regras, você pode analisar mais de dez relatórios fornecidos com o Modelo de Chargeback e Custos de TI. Os relatórios incluem:

• Conta de Serviços de TI — Mostra os drivers e a taxa de cobrança e chargeback. Você pode decidir se deseja fazer chargeback para organizações consumidoras. Se optou por fazer chargebacks, você pode enviar os valores de chargeback de volta para o General Ledger.

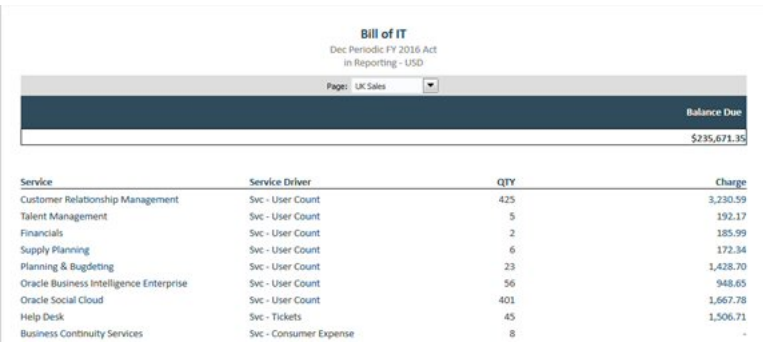

• Custos de Serviço — Mostra o custo por usuário e projeto suportado e o consumo de recursos.

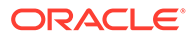

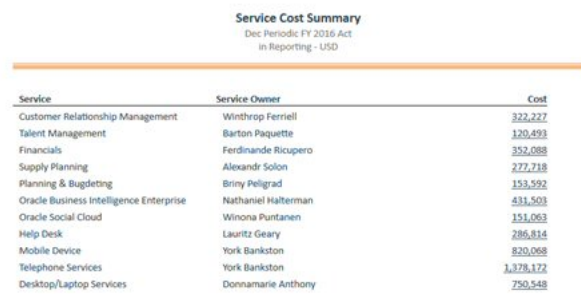

• Custos de Projeto — Permite que você analise os custos de execução versus os custos de criação, bem como dispêndios de capital versus dispêndios operacionais.

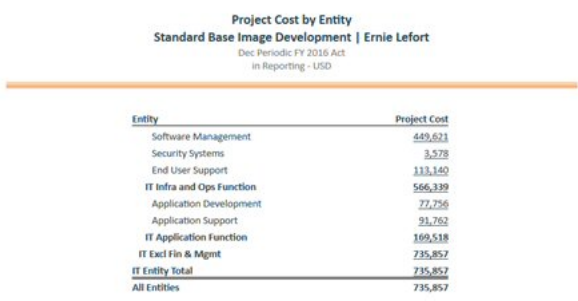

Depois de modelar os custos de TI e alocar custos no Profitability and Cost Management, envie os dados aos Módulos de Planning usandoOracle Enterprise Data Management Cloud ou Data Integration e faça um planejamento e análise adicionais em FinancialseProjects.

No Financials, é possível executar um planejamento de alto nível de gastos de TI, por Serviços ou Aplicativos.

No Projects, é possível fazer um planejamento detalhado do projeto para planejar por recurso e entender os custos e benefícios do projeto antes de enviar os planos para aprovação. Você pode, então, comparar o plano com o que realmente é gasto e analisar variações e desvios usando os Custos de TI.

Personalize o Projects para TI com formulários personalizados, dashboards, drivers e fluxo de navegação. Adicione uma dimensão personalizada para Serviço e compartilhe os membros do Catálogo de Serviços de TI no Profitability and Cost Management.

Personalize o fluxo de navegação para atender às exigências da sua organização:

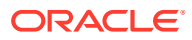

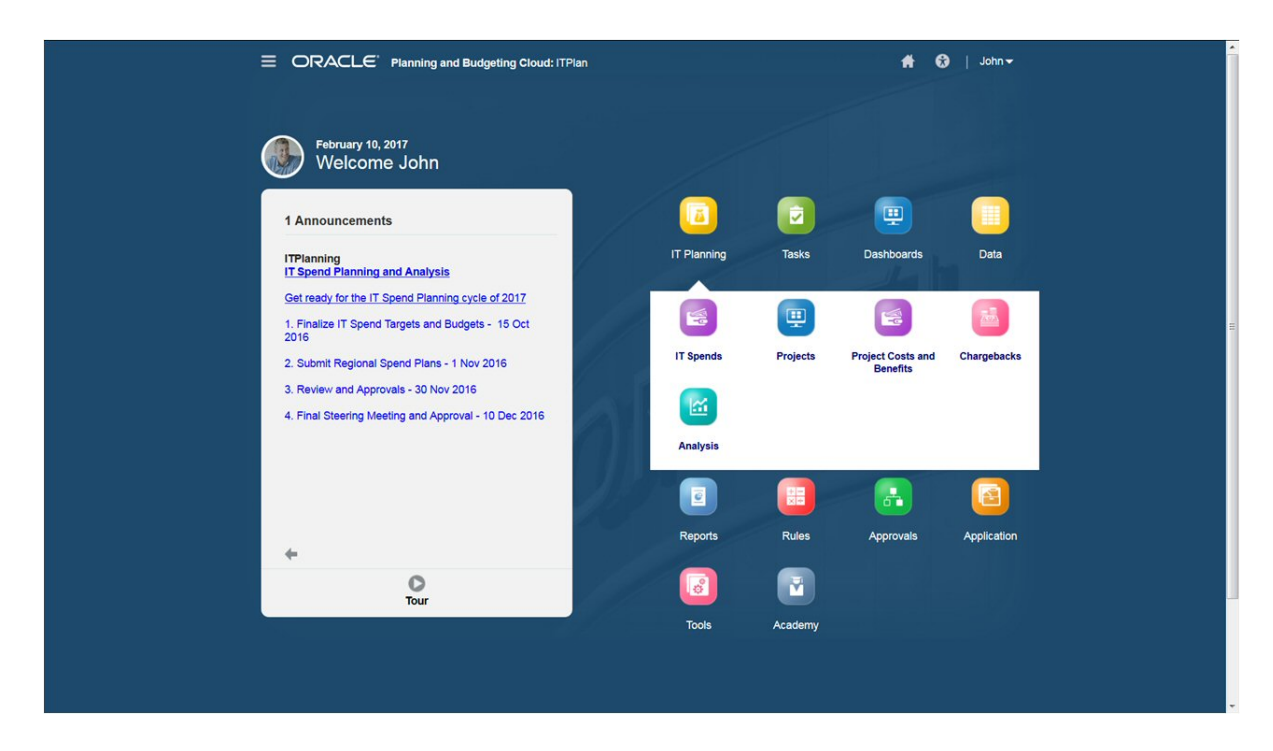

Por exemplo, esse fluxo de navegação personalizado no Projects fornece um workflow para:

- Inserir gastos de TI referentes a aplicativos de serviço.
- Alocar gastos de TI para projetos.
- Analisar custos e benefícios de projetos de TI.
- Executar um planejamento de chargeback.
- Analisar a visão geral de gastos de TI em um dashboard.

Insira gastos de TI referentes a aplicativos de serviço no formulário de entrada de dados:

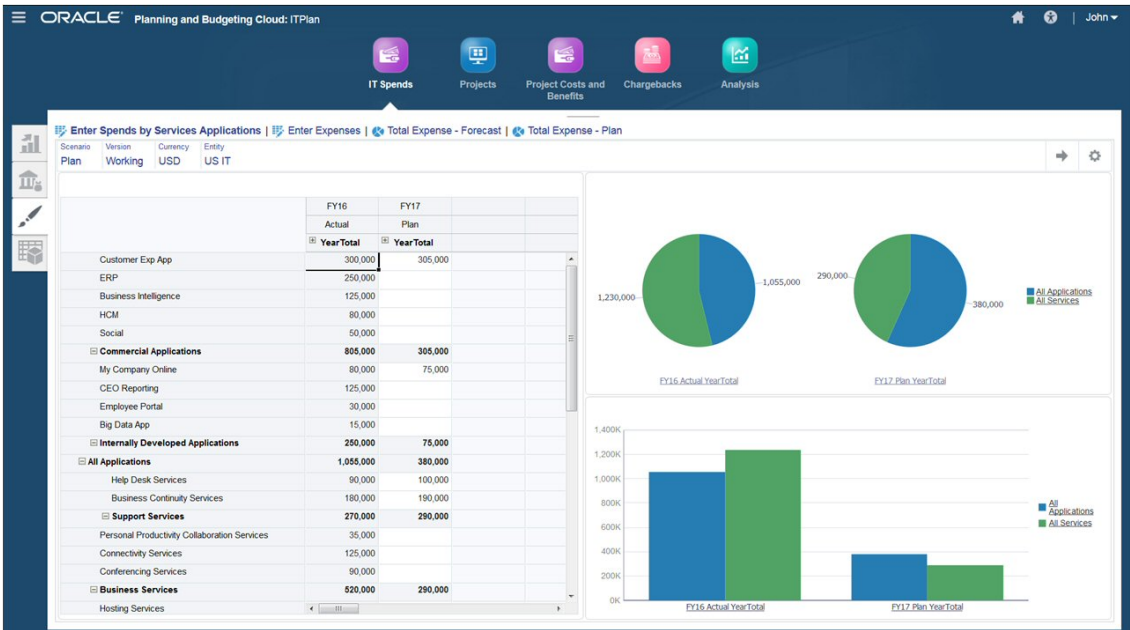

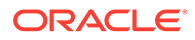

Aloque gastos de TI para projetos:

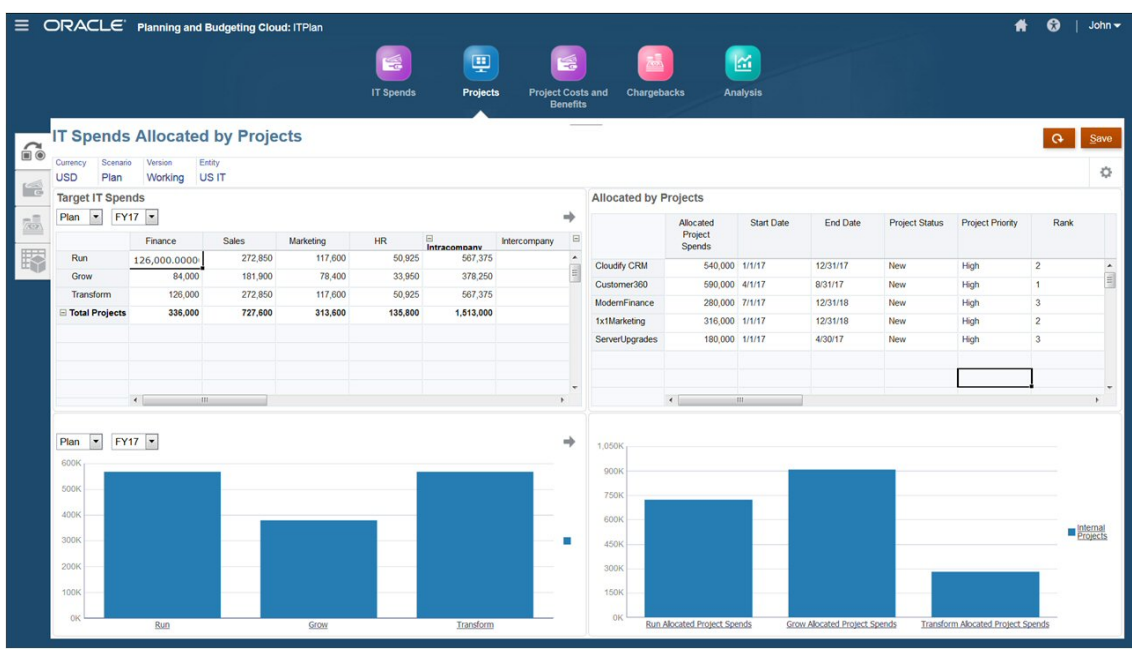

Você também pode definir benefícios do projeto.

Crie dashboards personalizados para ter uma visão global dos custos de TI e fazer uma análise de variações:

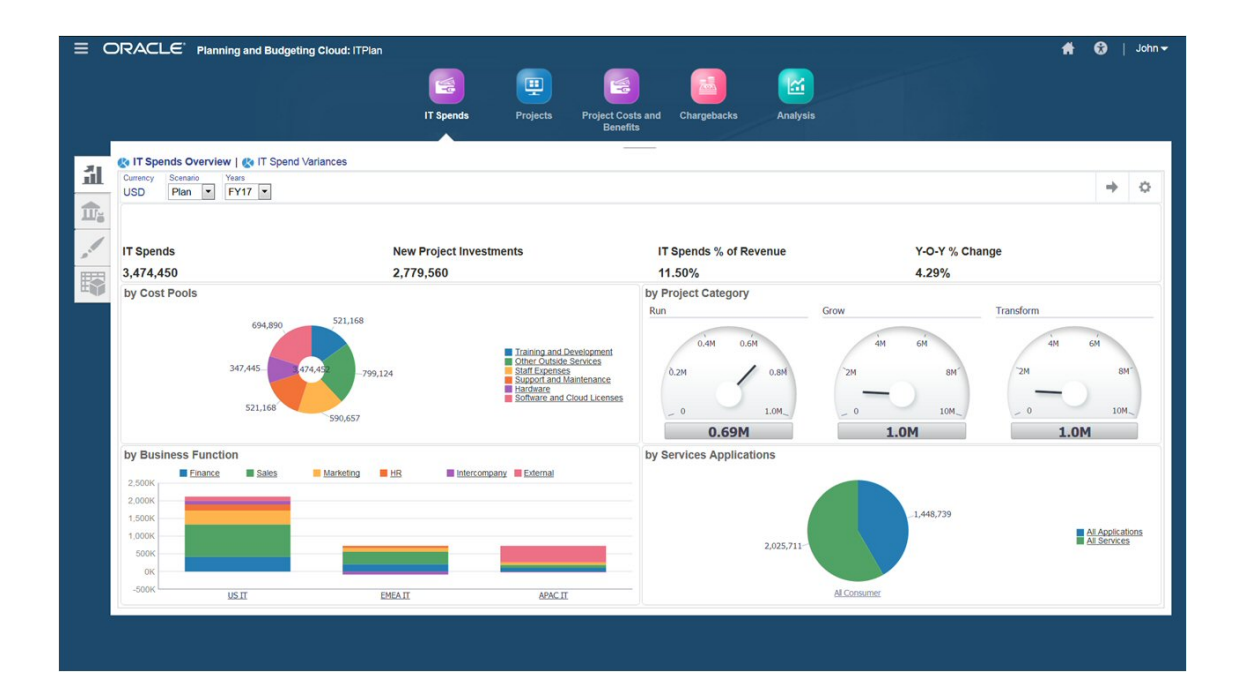

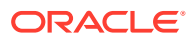

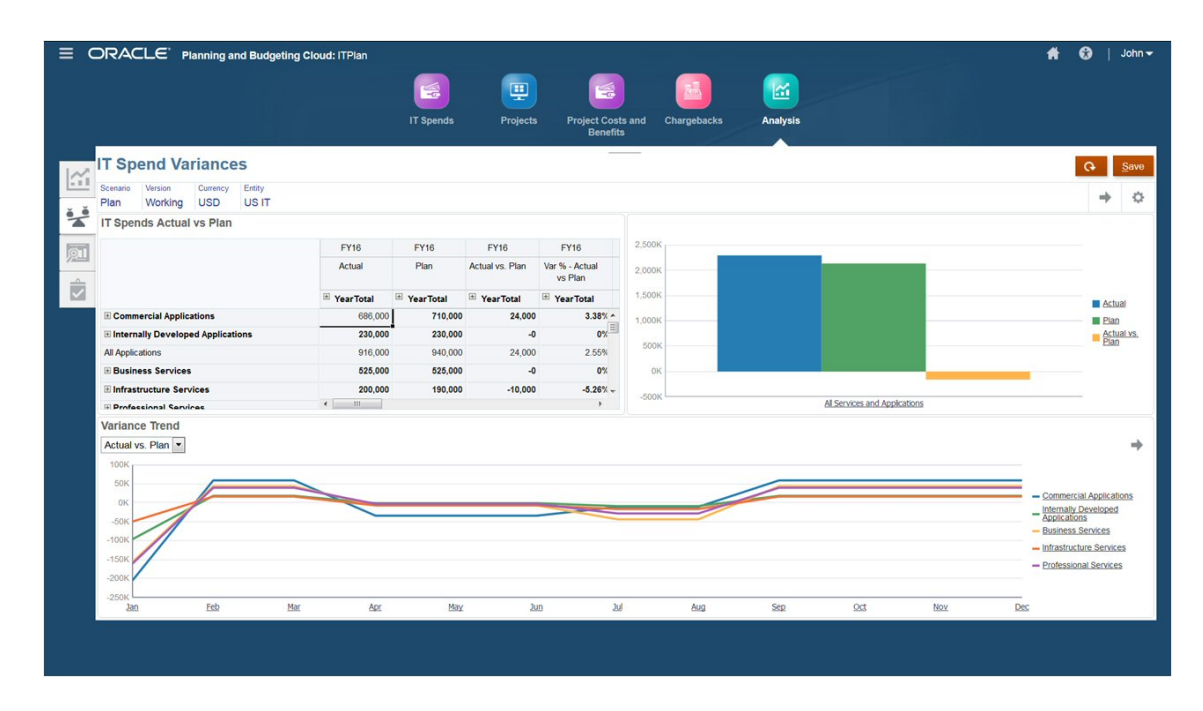

Ao importar dados do General Ledger, modelar e alocar custos no Profitability and Cost Management e depois enviar os dados ao Módulos do Planning usando o Oracle Enterprise Data Management Cloud ou Data Integration, você pode criar um sistema de Gerenciamento Financeiro de TI com uma análise predefinida de fácil utilização que proporciona transparência dos resultados e auditabilidade, ajuda a otimizar as decisões de investimento de TI e promove a parceria com a empresa.

### **Vídeo**

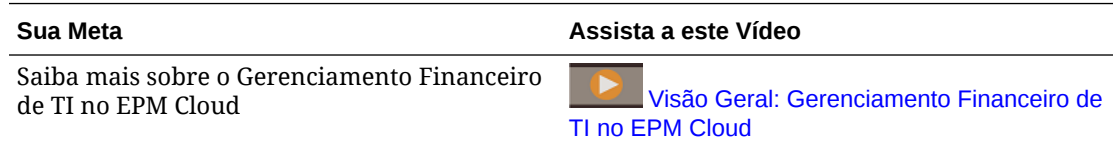

## Configuração dos Módulos do Planning para Planejamento de TI

A implementação de um processo de gerenciamento financeiro de TI abrangente e potente fornece uma ideia geral de como o portfólio de serviços de TI, as relações com fornecedores e as alocações de recursos da empresa influenciam na estrutura de custos como um todo. Você pode personalizar o Projects para otimizar o planejamento de projetos de TI modificando formulários predefinidos, dashboards, contas e drivers para gerenciar seus projetos de TI.

Além disso, ao criar um fluxo de navegação personalizado, você pode criar um sistema pronto para uso para que usuários planejem e analisem projetos de TI, meçam o desempenho e monitorem os gastos. Você pode criar cartões em um fluxo de navegação personalizado para atender a estas necessidades:

• Colaborar e planejar, permitindo que você faça a coordenação entre os departamentos de TI, Operações e Finanças para criar planos de projeto

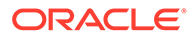
- Avaliar e otimizar recursos dentro de suas restrições de orçamento esperando obter o ganho máximo
- Gerenciar alvos que podem ser medidos, justificativas de projetos e outros benefícios financeiros que ajudam a determinar se vale a pena investir em um projeto
- Monitorar o andamento e o desempenho quando um projeto é aprovado

#### **Vídeo**

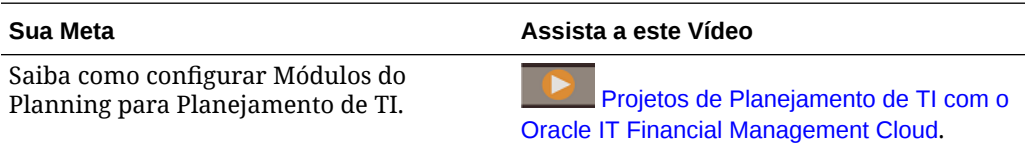

Observe a seguir um exemplo de um fluxo de navegação personalizado:

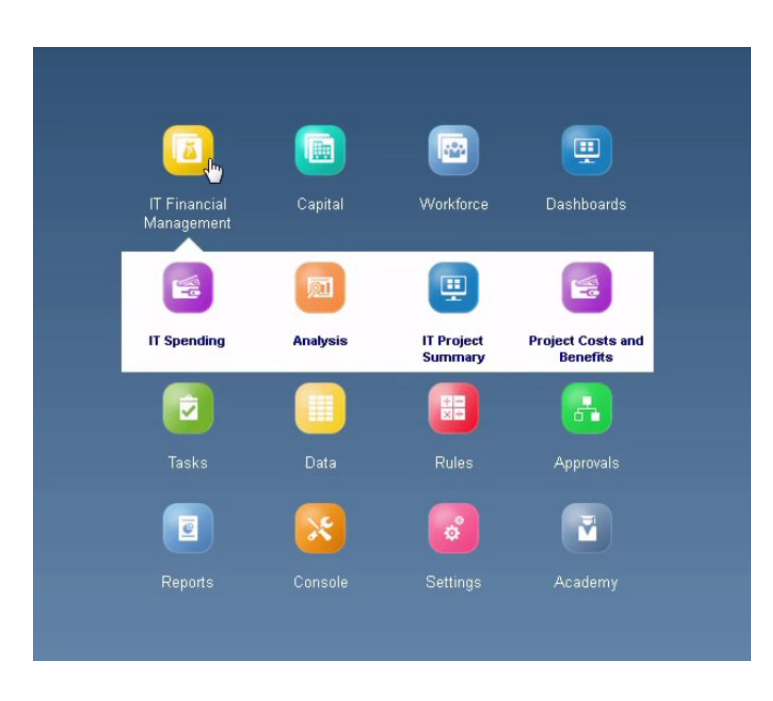

Vamos dar uma olhada em cada cartão e nos respectivos dashboards e formulários personalizados.

#### **Gastos de TI**

A guia Gastos de TI ajuda você a monitorar despesas nos projetos de TI novos e existentes.

O dashboard Gastos de TI permite que você monitore despesas em um nível superior, como gastos de TI por categoria e tendência. Você pode revisar os alvos de gastos de TI de cima para baixo e fazer previsões de gastos de TI confiáveis.

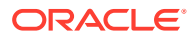

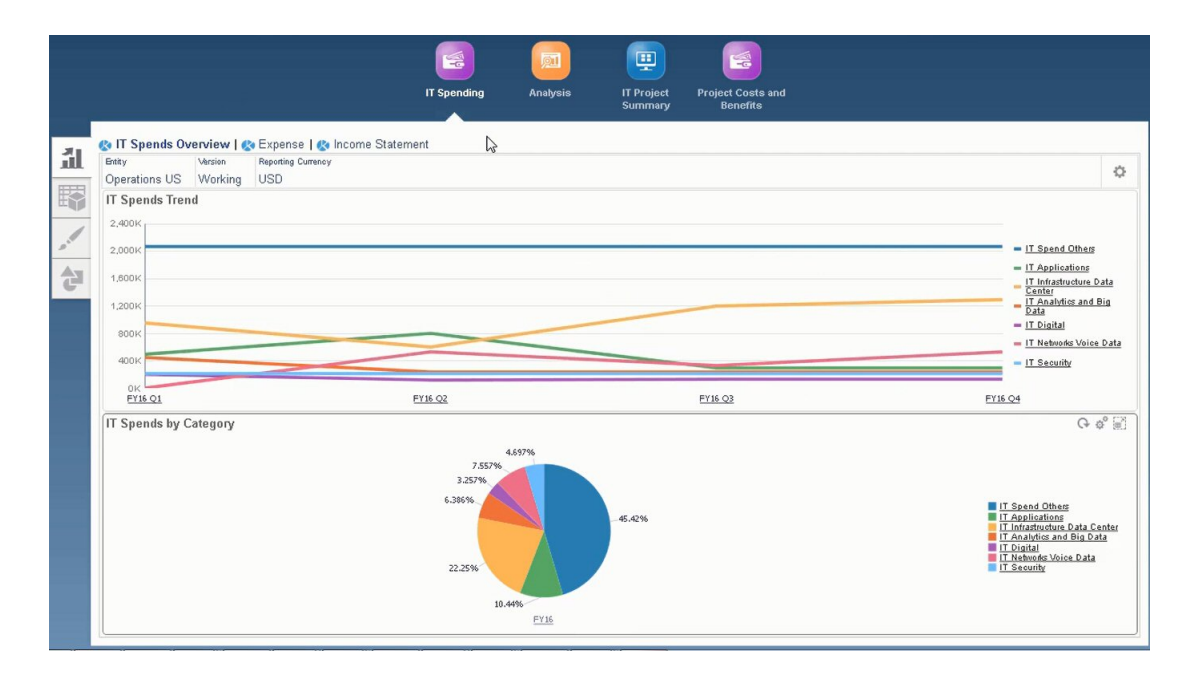

Monitore detalhes adicionais relacionados a despesas e declaração de renda nas guias **Despesa** e **Declaração de Renda**.

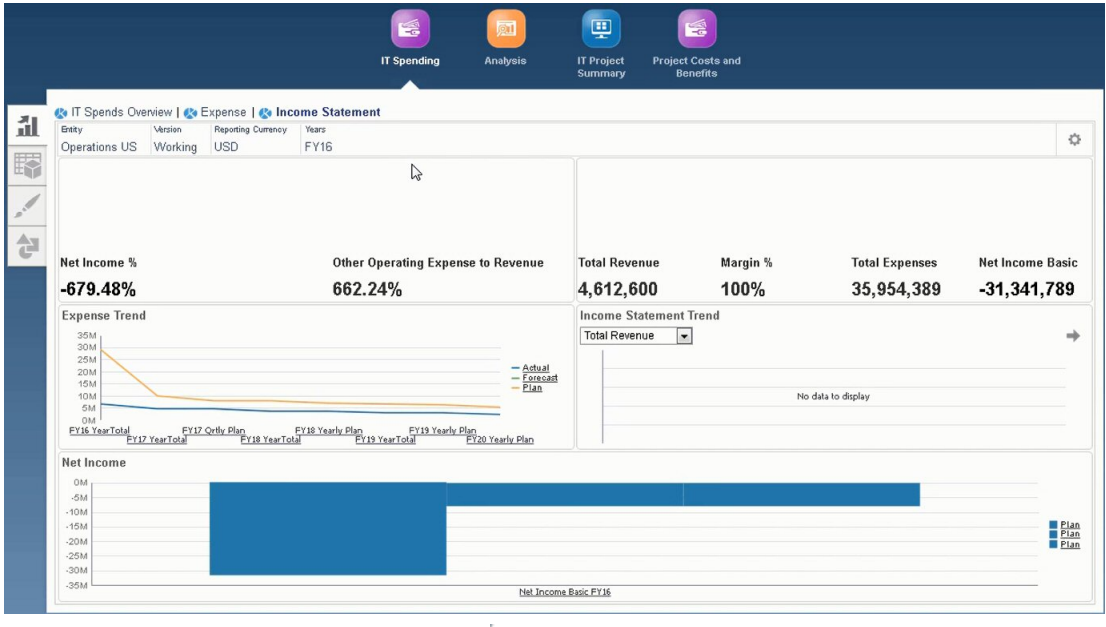

Na guia Baseado em Driver e Tendência , as despesas são calculadas usando pressuposições baseadas em drivers ou em tendências.

Por exemplo, a aquisição de máquinas de servidor requer drivers para o número de Máquinas de Servidores de TI e o custo de manutenção por máquina.

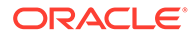

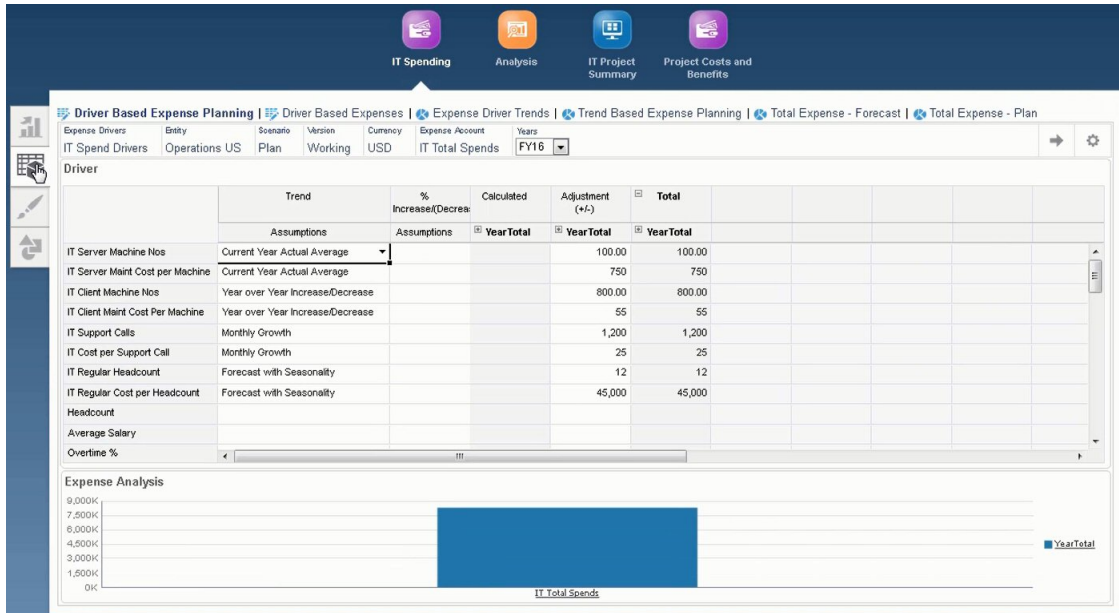

O gerenciamento de tendências de driver permite que você identifique oportunidades de redução de custos.

Você pode planejar outras despesas na guia Entrada Direta .

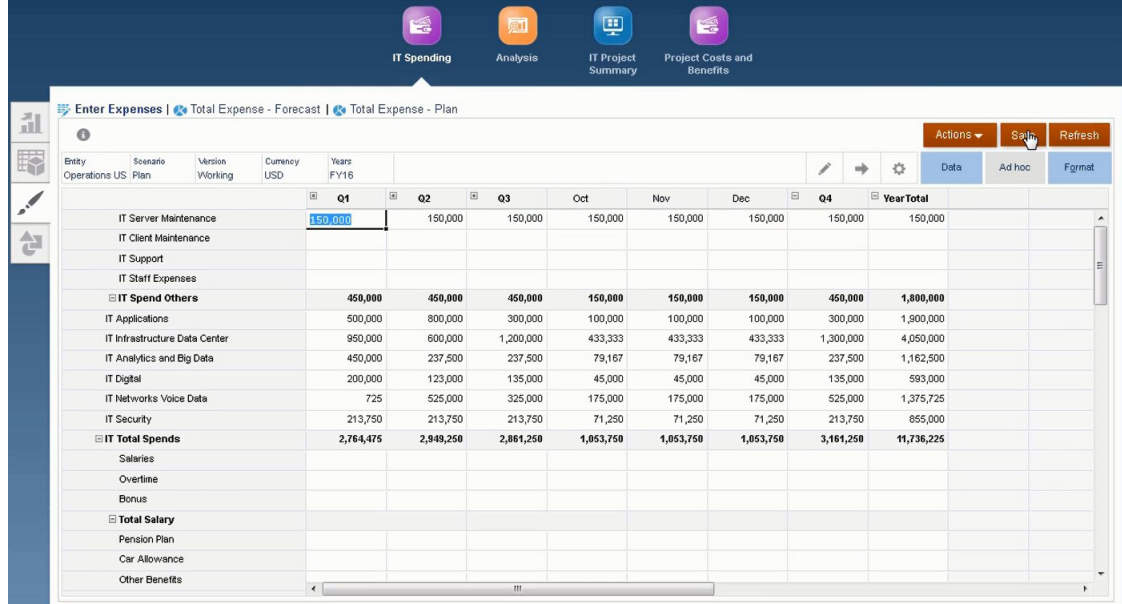

Você pode revisar o desempenho financeiro na guia Declaração de Renda.

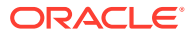

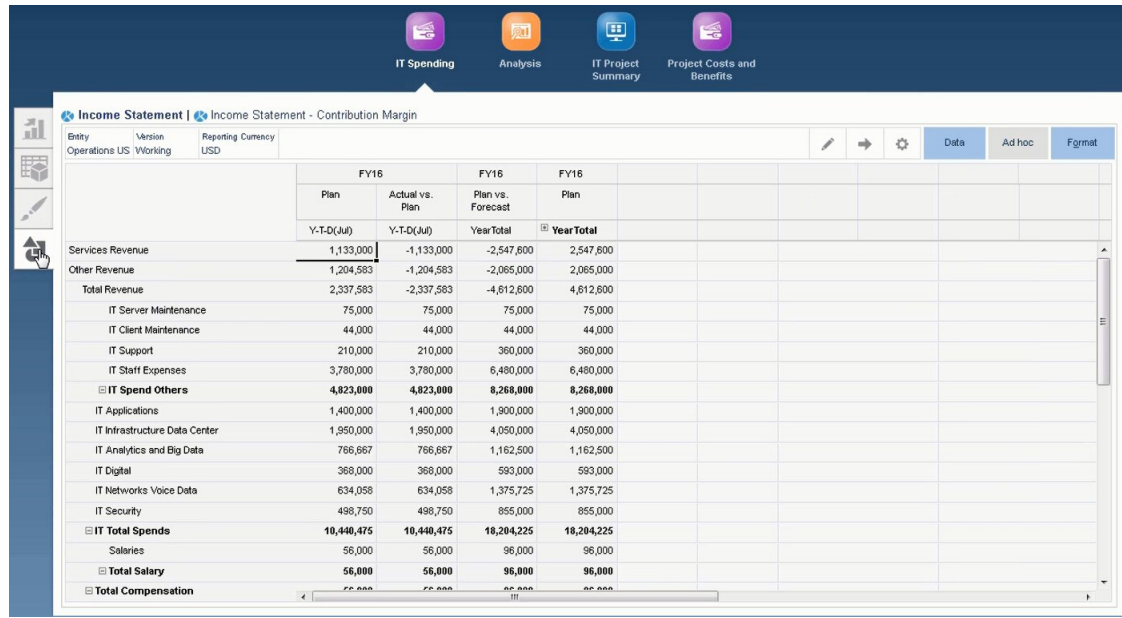

#### **Análise**

.

Em Análise, você pode monitorar o andamento e o desempenho, bem como revisar benefícios financeiros e não financeiros, o que permite determinar se vale a pena investir em um Projeto de TI específico

O dashboard Análise contém um resumo dos gráficos usados para monitorar o projeto.

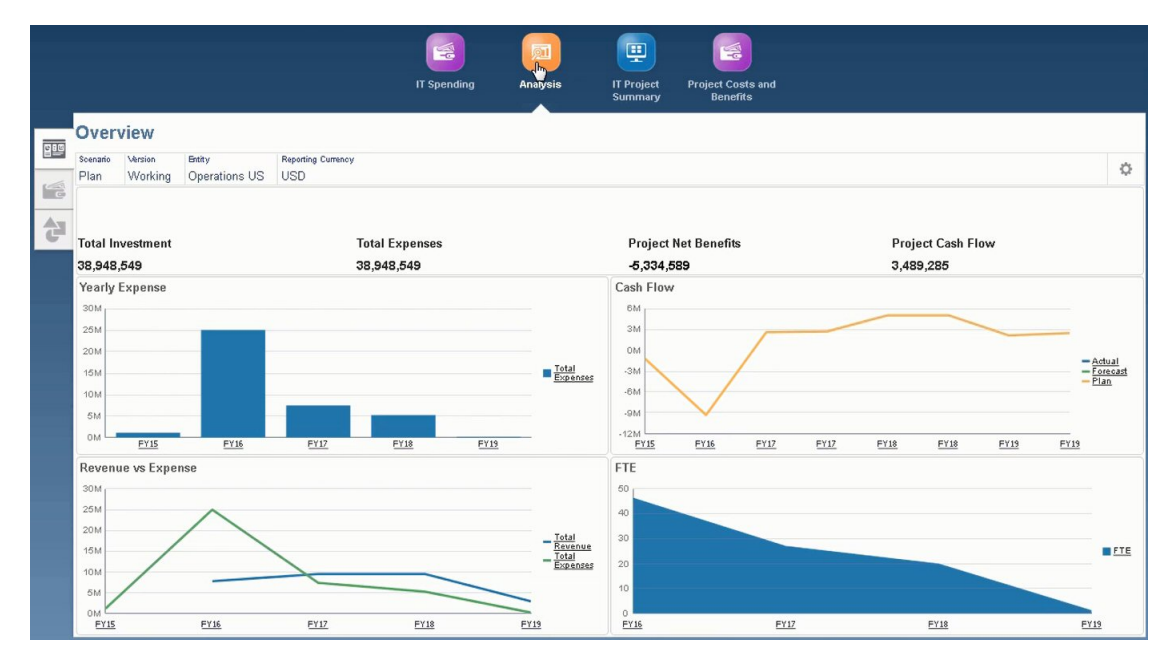

#### **Resumo do Projeto de TI**

No Resumo do Projeto de TI, você pode monitorar projetos de TI e custos relacionados à mão de obra.

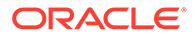

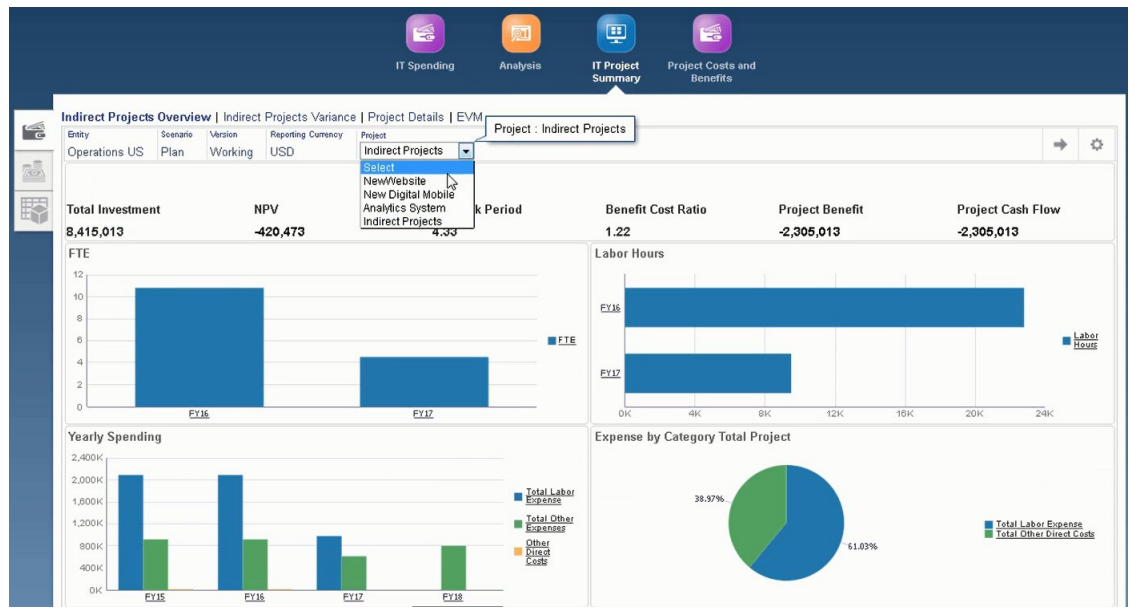

Esta seção permite que você gerencie e planeje atribuições de recursos.

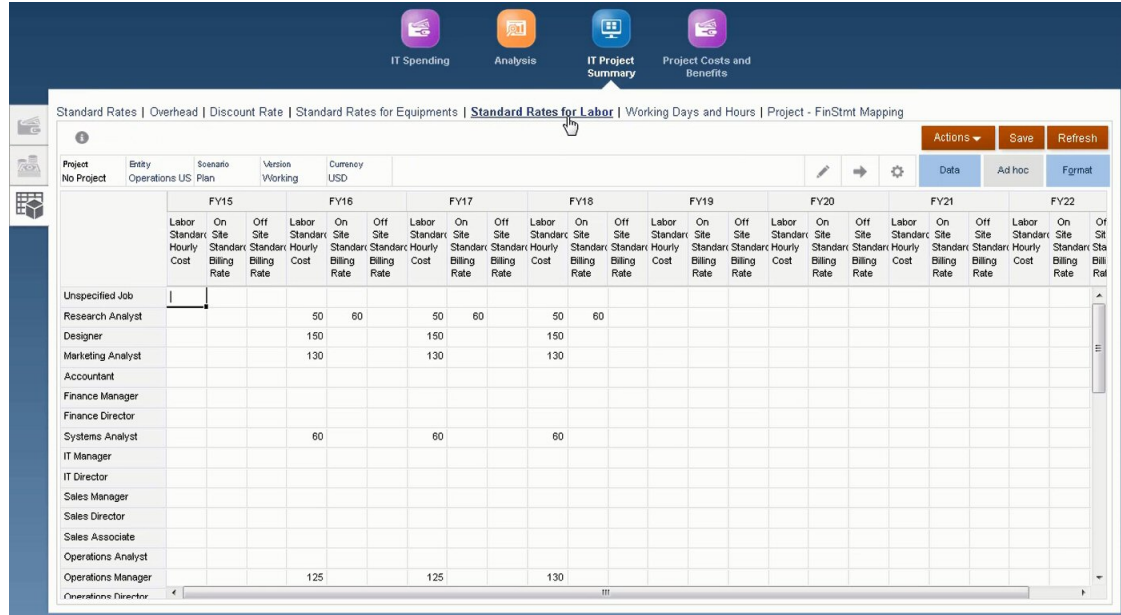

#### **Custos e Benefícios do Projeto**

Os Custos e Benefícios do Projeto ajudam você a monitorar pressuposições, gastos diretos, gastos totais de projetos e custos e taxas de faturamento.

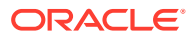

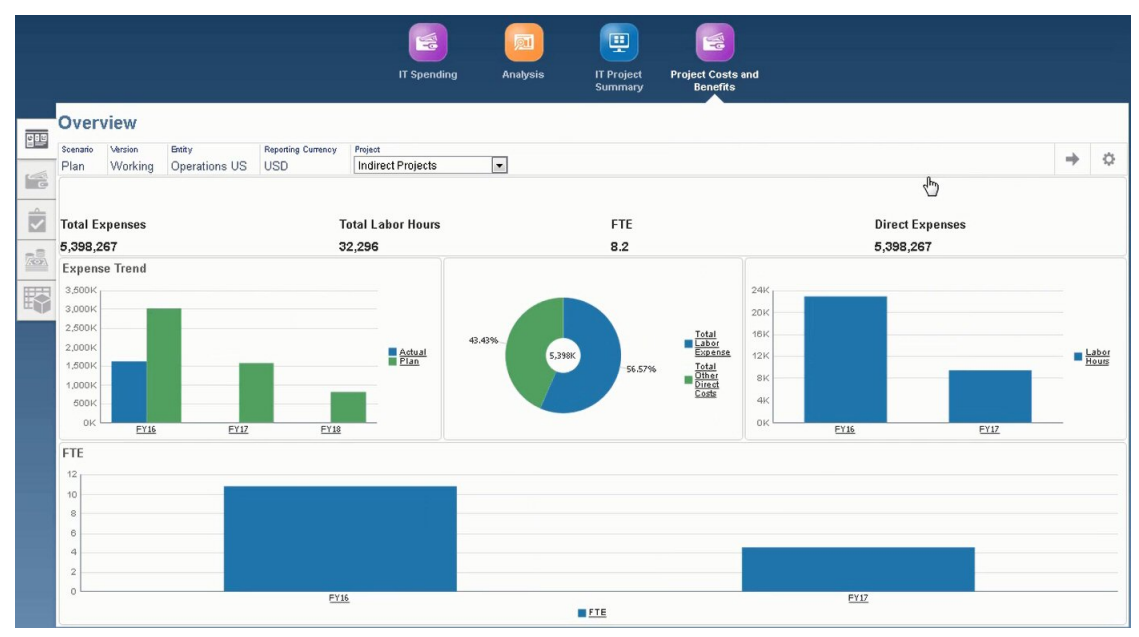

Esta seção permite que você identifique outros custos relacionados ao projeto e determine os benefícios financeiros e não financeiros que ajudam a justificar o investimento em projetos de TI.

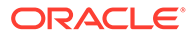

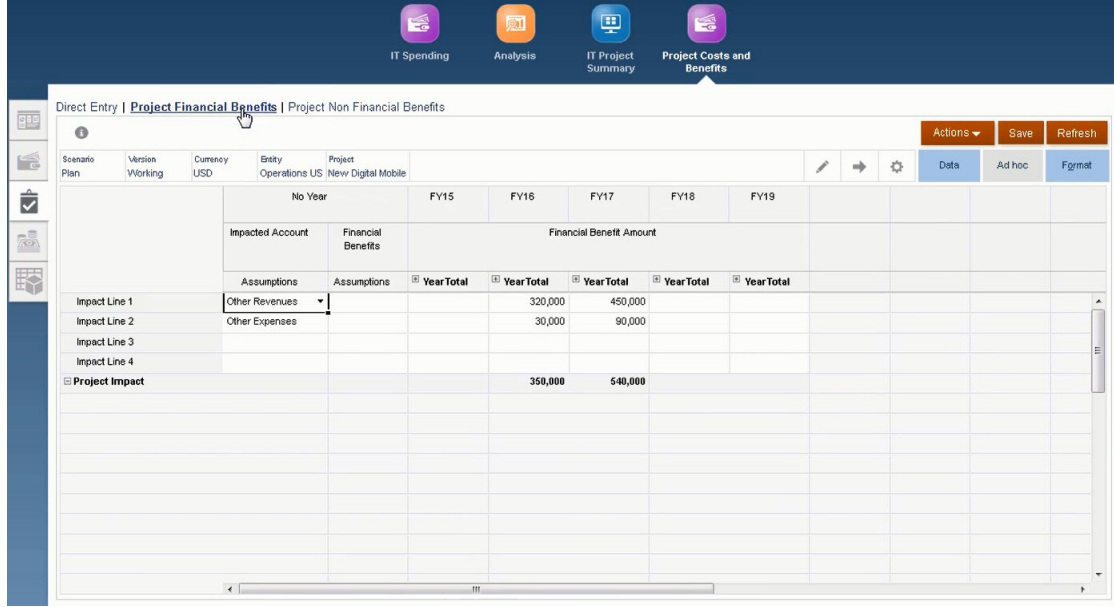

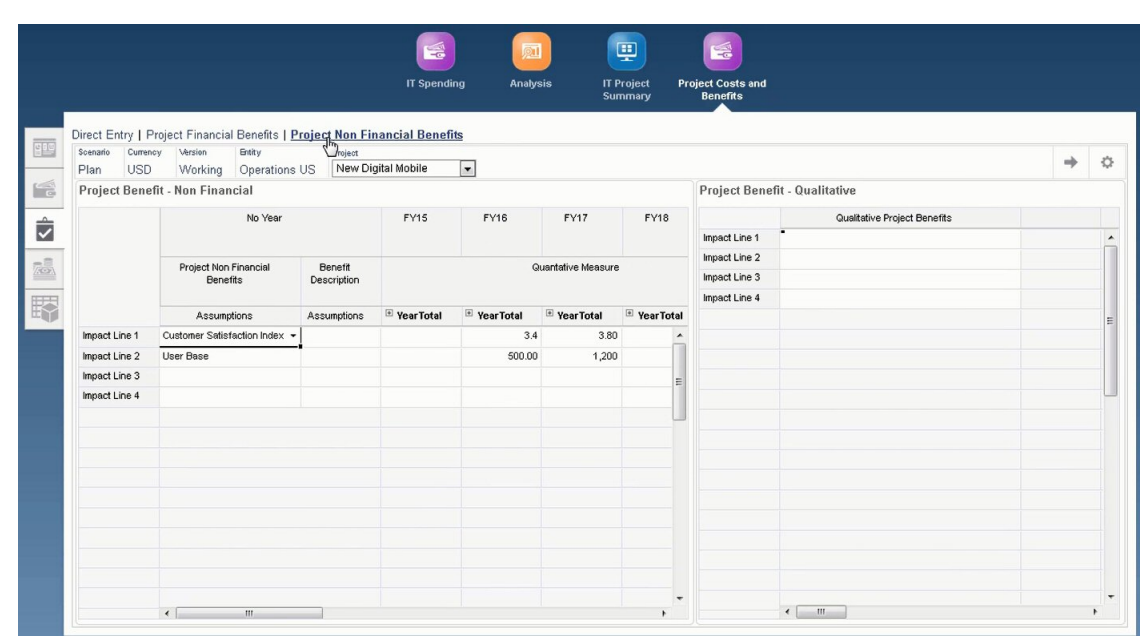

Para obter informações sobre como criar fluxos de navegação personalizados, consulte Criação de Fluxos de Navegação Personalizados em *Administração do Planning*.

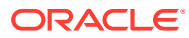

# <span id="page-223-0"></span>B Importação de Dados

Antes de importar dados, configure o aplicativo, conforme descrito neste sistema de ajuda, e importe os metadados dimensionais.

Você pode fazer download de modelos de importação de dados de dentro do aplicativo. Os modelos são gerados com base nos recursos que você habilitou e nas dimensões personalizadas que adicionou.

Para fazer download dos modelos de importação de dados:

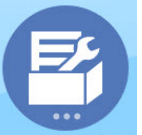

**1.** Na página inicial, clique em **Aplicativo** e depois clique em **Configurar** 

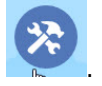

- **2.** Na lista **Configurar**, selecione o módulo para o qual deseja fazer download dos modelos. Em seguida, no menu **Ações**, selecione **Download de Modelos de Carregamento de Dados**.
- **3.** Salve o arquivo zip localmente e depois extraia os arquivos CSV.

Execute estas tarefas para importar os dados:

- **1.** Especifique as configurações apropriadas de importação de dados. Consulte Administração das Configurações de Carregamento de Dados.
- **2. Opcional**: Faça uma cópia de backup dos modelos de importação de dados para a qual você poderá reverter, se necessário.
- **3. Opcional**: faça backup do aplicativo.
- **4.** Se você criou Smart Lists personalizadas, importe-as antes dos dados associados (disponíveis somente para alguns módulos).

Para identificar as Smart Lists a serem importadas e os nomes das respectivas entradas:

- **a.** Clique em **Navegador** . Em seguida, em **Criar e Gerenciar**, clique em **Smart Lists**.
- **b.** Selecione a Smart List e clique em **Editar** e em **Entradas**.
- **c.** Observe os nomes associados.
- **5.** Abra os modelos no Microsoft Excel e personalize-os para especificar os dados do seu negócio.

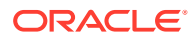

**Dica:**

Em aplicativos de 13 períodos, você pode personalizar os modelos para incluir uma linha do 13º período.

- **6. Opcional**: Para garantir que os dados serão importados e calculados corretamente, importe-os para um aplicativo de teste primeiro.
- **7.** Importe os dados para o aplicativo de produção.
- **8.** Para a primeira importação de dados, execute as regras necessárias para processar e calcular os dados.

Ao personalizar os modelos:

- Não insira zeros.
- Para importar dados, é necessário ter pelo menos um membro de todas as dimensões no arquivo a ser importado.
- Remova as colunas para as quais não existam dados. Por exemplo, se a periodicidade for mensal, você poderá excluir as colunas referentes a Trimestral 1 - 4.
- Se os nomes de membros iniciarem com zeros (0), altere as colunas numéricas para texto.

# Sobre a Importação de Dados

Você pode fazer download de modelos de importação de dados de dentro do aplicativo. Os modelos são gerados com base nos recursos que você habilitou e nas dimensões personalizadas que adicionou.

**Vídeo**

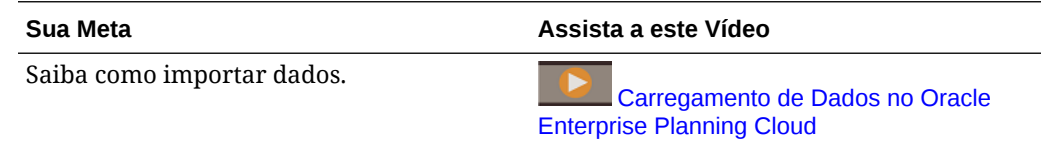

# Importação de Dados do Financials

Os modelos do Financials são criados com base na dimensionalidade do aplicativo e incluem quaisquer dimensões personalizadas que foram adicionadas quando você habilitou os recursos.

Dependendo dos recursos que você habilitou, os modelos a seguir estão disponíveis no arquivo zip:

- FinStmt Expense Data Load Template.csv
- FinStmt Expense Weekly Load Template.csv Use este modelo se estiver planejando no nível semanal
- FinStmt Revenue Data Load Template.csv

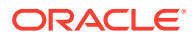

- FinStmt Revenue Load Weekly Template.csv Use este modelo se estiver planejando no nível semanal
- FinStmt Balance Sheet Load Template.csv
- FinStmt Cash Flow Direct Assumptions.csv
- FinStmt Cash Flow Indirect Load Template.csv

Os modelos têm um espaço reservado para cada dimensão habilitada; cada dimensão assume o membro *NoMember* como padrão. Especifique os membros de dimensão apropriados para cada registro de dados que você está carregando. Use *NoMember* se a dimensão não for aplicável a um registro de dados.

Para todos os modelos que não sejam FinStmt Cash Flow Direct Assumptions.csv, importe dados usando estas diretrizes:

- Especifique as contas nas linhas da Coluna A e os períodos de tempo verticalmente.
- Modifique os membros da dimensão de conta na Coluna A para refletir as contas renomeadas.
- Os períodos estão nas colunas D-S (linhas B BA se você estiver planejando despesas no nível semanal e linhas C - BB se você estiver planejando a receita no nível semanal). Exclua as colunas correspondentes aos períodos não usados.
- Modifique os dados na coluna Ponto de Vista a fim de identificar para onde eles devem ser importados:
	- OFS\_Load Valor de dados a ser importado
	- <*Dimensão Personalizada*> Quaisquer dimensões personalizadas que você adiciona quando habilita recursos.
	- EP\_No Entit Membro na dimensão Entidade que identifica os departamentos da hierarquia de negócios para os quais os dados devem ser importados
	- Nenhum Ano Membro de ano
	- OEP\_Actual Membro de Cenário
	- OEP\_Working Membro de Versão
	- USD A taxa de câmbio (para um aplicativo de várias moedas)
- O Nome do Cubo de Carregamento de Dados deve ser OEP\_FS.
- Para FinStmt Balance Sheet Load Template.csv, você pode usar **BegBalance** para acomodar o valor de abertura para contas do balanço geral.

Para FinStmt Cash Flow Direct Assumptions.csv, importe dados usando estas diretrizes:

- **Linhas** 
	- Identifique as contas de Fontes de Rendimentos e/ou Usos de Fluxo de Caixa nas linhas da Coluna A.
	- A primeira coluna se refere à dimensão Conta. Se a Conta for renomeada, faça a atualização correspondente.
- **Colunas** 
	- Os membros de Pressuposição de Fluxos de Caixa Direto estão nas colunas B F.

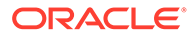

- A coluna B define as condições de dispêndio de caixa ou recolhimento de fundos que você gostaria de definir para determinada conta.
- As colunas C-F definem o período do dispêndio de caixa ou recolhimento de fundos de determinada conta. Os valores inseridos devem ser 100% idênticos para as quatro colunas.
- Ponto de Vista Identifique onde carregar BegBalance, Nenhum Produto, Nenhum Serviço, Nenhum Canal, Nenhum Cliente, Nenhum Segmento, OEP\_No Entity, No Year, OEP\_Plan, OEP\_Working, USD
	- BegBalance Pessuposições de fluxo de caixa direto são carregadas para BegBalance.
	- Nenhum Produto, Nenhum Serviço, Nenhum Canal, Nenhum Cliente, Nenhum Segmento — Indicam as dimensões personalizadas aplicáveis que você configura quando habilitou os recursos. Se você não usar dimensões personalizadas, esses membros não implantados.
	- OEP\_NoEntity Membro da dimensão Entidade que identifica os departamentos da hierarquia de negócios em que os dados são carregados.
	- Nenhum Ano Indica o membro da dimensão Ano.
	- OEP\_Plan Membro da dimensão Cenário.
	- OEP\_Working Membro da dimensão Versão.
	- USD A taxa de câmbio (para um aplicativo de várias moedas).
- O Nome do Cubo de Carregamento de Dados deve ser OEP\_FS.
- Para a primeira importação de dados, execute as regras necessárias para processar e calcular os dados:Financials: **Calcular Valores Reais** e **Roll-up**.

# Importação de Dados do Workforce

Você pode fazer download de modelos de importação de dados do Workforce de dentro do aplicativo. Os modelos são gerados com base nos recursos que você habilitou e nas dimensões personalizadas que adicionou quando habilitou os recursos. Consulte [Importação de Dados.](#page-223-0)

Carregue dados somente em contas que fazem parte dos modelos de carregamento de dados.

### **Nota:**

Se desejar carregar apenas dados alterados e novos do Workforce desde o último carregamento, você poderá melhorar o desempenho do carregamento usando o Data Integration. Consulte [Como Carregar e Calcular Dados](#page-229-0) [Incrementais do Workforce](#page-229-0).

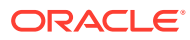

#### **Nota:**

Você pode carregar em lote os dados de novas contratações usando Integração de Dados. Para obter mais informações, consulte Como carregar em lote os dados de novas contratações de força de trabalho em *Administração da Integração de Dados para o Oracle Enterprise Performance Management Cloud*.

### **Nota:**

A partir de fevereiro, na Versão 2020, o Workforce dará suporte à nova propriedade **Data de Início**. Os modelos de importação de dados incluem cabeçalhos e exemplos para carregar dados, como Data de Contratação para OWP\_Data de Início em vez de OWP\_Mês de Início. Você ainda pode carregar dados no Mês de Início, e as regras de Processar Dados Carregados convertem os dados em Data de Início usando o primeiro dia do mês informado na conta do Mês de Início. Portanto, as integrações de dados existentes baseadas nos dados do Mês de Início continuam funcionando. No entanto, você terá cálculos mais precisos se carregar dados na Data de Início.

Os modelos refletem o ano atual (**CurYr**) que você define na tarefa de configuração **Preparação do Planejamento e da Previsão**. Depois de importar os dados e atualizar o cubo, execute a regra **Processar Dados Carregados** a fim de copiar os dados para os períodos necessários no intervalo de anos do planejamento.

O prefixo do nome de cada modelo depende da granularidade do aplicativo:

- EJ\_ precede nomes de modelos para aplicativos de **Funcionários e Cargos**. Por exemplo: EJ\_EmployeePropertiesDataLoad\_Plan.csv.
- EO\_ precede nomes de modelos para aplicativos de **Funcionários** apenas. Por exemplo: EO\_EmployeePropertiesDataLoad\_Plan.csv.
- JO\_ precede nomes de modelos para aplicativos de **Funcionários** apenas. Por exemplo: JO\_JobOtherCompensationDataLoad\_Plan.csv.

#### **Importação de Propriedades do Funcionário**

Use estes modelos para importar propriedades de funcionários existentes:

EmployeePropertiesDataLoad Plan.csv — Importe propriedades do plano para funcionários. (Não é preciso carregar Número de Funcionários e Fator de Pagamento Parcial, a menos que queira definir explicitamente esses valores. Se você não carregar os valores de Número de Funcionários e Pagamento Parcial, eles serão definidos para 1 e 100%, respectivamente, para cada funcionário.)

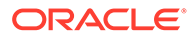

#### **Nota:**

Para o modelo EJ EmployeePropertiesDataLoad Plan.csv, não carregue para *No Union Code* nem para *OWP\_All Union Code* Em vez disso, adicione e use o novo membro de metadados filho de *Total Union Code*. Caso contrário, pode ser que as regras de sincronização não funcionem corretamente.

EmployeePropertiesDataLoad Actuals.csv - Importe propriedades reais dos funcionários.

#### **Nota:**

Você pode usar o EJ EmployeePropertiesDataLoad Plan.csv e o EO EmployeePropertiesDataLoad Plan.csv para carregar dados de FTE Mestre de funcionários para **OEP\_Home Entity**. Os dados carregados em **OEP\_Home Entity** são copiados para períodos futuros no ano de carregamento (a partir do mês de carregamento de dados) e anos futuros quando você executar **Processar Dados Carregados**.

Você deve inserir ou importar o Valor FTE Mestre para cada funcionário se habilitar **FTE com Financiamento Dividido**.

#### **Importação da Remuneração do Funcionário**

Use EmployeeSalaryDataLoad Plan.csv a fim de importar os dados usados para calcular o salário.

#### **Importação da Remuneração Real do Funcionário**

Use EmployeeCompensationDataLoad Actuals.csv para importar dados reais de remuneração dos funcionários.

Para usar esse modelo, define estas **Configurações de Carregamento de Dados**:

- **1.** Na página inicial, clique no ícone **Navegador e e, depois, em Integração.** Em seguida, clique em **Configurações de Carregamento de Dados**.
- **2.** Defina estes parâmetros para importar os dados:
	- **Dimensão de Carregamento de Dados**: Conta
	- **Dimensão de Driver**: Período. Membro: BegBalance,ILvl0Descendants(YearTotal)
	- **Pai da Dimensão de Carregamento de Dados**:
		- OWP\_Total Earnings. **Identificador Exclusivo de Dimensão de Driver**: **BegBalance**
		- OWP\_Total Benefits. **Identificador Exclusivo de Dimensão de Driver**: BegBalance

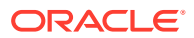

#### – OWP\_Total Taxes. **Identificador Exclusivo de Dimensão de Driver**: BegBalance

#### <span id="page-229-0"></span>**Importação da Dados de Outra Remuneração do Funcionário**

Use EmployeeOtherCompensationDataLoad Plan.csv para importar outros dados de remuneração — benefícios, impostos e ganhos adicionais — para funcionários.

OWP\_Value é um campo opcional. Se você incluir o valor da taxa no modelo, essa taxa será copiada para o intervalo de anos do planejamento do funcionário especificado.

#### **Importação de Faixas Salariais**

Use Salary Grade-Basis.csv e Salary Grade-Value.csv a fim de importar faixas salariais para Pressuposições.

#### **Importação de Propriedades e Taxas de Ganhos Adicionais, Benefícios e Impostos**

Use estes modelos como exemplos ao importar propriedades e taxas referentes a ganhos adicionais, benefícios e impostos para o Assistente Benefícios e Impostos.

- Earnings, Benefits and Taxes-Properties.csv Importar propriedades relativas a ganhos adicionais, benefícios e impostos.
- Earnings, Benefits and Taxes-Rates.csv Importar taxas relativas a ganhos adicionais, benefícios e impostos.

#### **Importação de Propriedades do Cargo**

Use JobPropertiesDataLoad Plan.csv para importar propriedades do cargo.

#### **Importação de Salários do Cargo**

Use JobSalaryDataLoad\_Plan.csv para importar salários dos cargos.

#### **Importação de Dados de Outras Remunerações do Funcionário**

Use JobOtherCompensationDataLoad Plan.csv para importar dados de outras remunerações do funcionário: benefícios, impostos e ganhos adicionais.

# Como Carregar e Calcular Dados Incrementais do Workforce

No início de um ciclo de planejamento, você pode carregar os dados inteiros para um determinado cenário e versão. No entanto, para se manter atualizado com as alterações de Recursos Humanos, você pode importar e atualizar as informações com frequência. O desempenho do processamento e do cálculo é consideravelmente aprimorado quando dados são carregados no Workforce usando o Gerenciamento de Dados.

A funcionalidade de Gerenciamento de Dados permite comparar um arquivo de dados de origem com uma versão anterior do arquivo de dados de origem e carregar apenas registros que são novos ou foram alterados desde o último carregamento. O Adaptador de Arquivo Incremental no Gerenciamento de Dados identifica os dados que precisam de carregamento. Além disso o, Workforce fornece regras que geram dinamicamente o script apropriado de cálculo, dependendo dos dados novos e alterados no arquivo de carregamento de dados, e calcula somente os dados para as interseções modificadas.

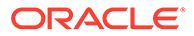

<span id="page-230-0"></span>Após o processamento de carregamento do Gerenciamento de Dados, os dados novos e alterados são exibidos nos formulários adequados do Workforce. Os dados refletem cálculos aplicados no processo de carregamento.

#### **Nota:**

Sempre que você carrega dados do Gerenciamento de Dados, para copiar dados em períodos futuros, é preciso selecionar uma destas regras do Workforce: **OWP\_Incremental Processar Dados e Sincronizar Padrões** ou **OWP\_Incremental Processar Dados e Sincronizar Definição**. Consulte [Como Decidir Quais Regras do Workforce Adicionar](#page-236-0).

Carregando dados Workforce incrementais e processando regras incrementais de Workforce (por exemplo, **OWP\_INCREMENTAL PROCESS DATA WITH SYNCHRONIZE DEFAULTS**) só pode ser feito por Administradores. Ao executar umas das regras incrementais de Workforce a partir de Data Management ou Data Integration, certifique-se de que a opção **Alvo** do Data Management ou Data Integration **Habilitar Segurança de Dados para Usuários Admin.** está definida como **Não**. Esta opção só pode ser definida por um administrador.

#### **Vídeo**

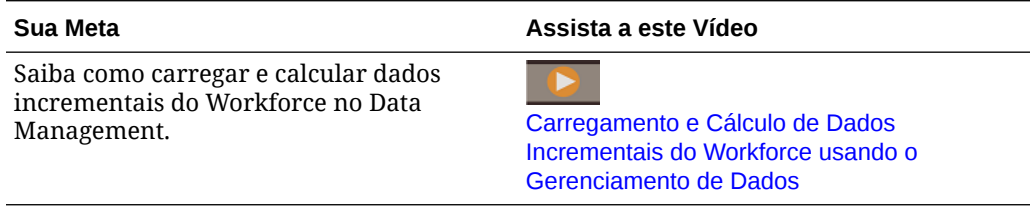

#### **Tutoriais**

Os tutoriais fornecem instruções com vídeos sequenciais e documentação para ajudar com o aprendizado de um tópico.

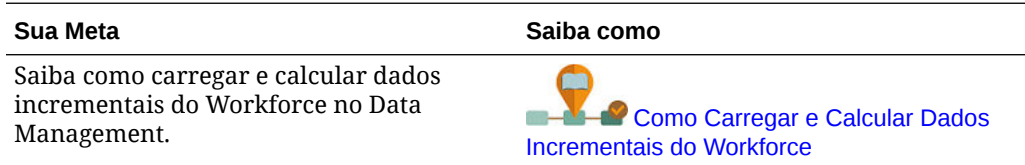

# Preparação do Arquivo de Dados de Origem

Primeiramente, você gera um arquivo de dados de origem e o registra como um Adaptador de Arquivo Incremental no Gerenciamento de Dados. Em seguida, configura uma regra de dados que designa o arquivo de dados de origem. Os carregamentos de dados são executados do arquivo designado na regra de dados. O arquivo de dados de origem inicial é comparado com um arquivo subsequente; o arquivo da última execução se torna a base em relação à qual o carregamento subsequente é comparado. O Adaptador de Arquivo Incremental carrega apenas as diferenças, o que resulta em carregamentos de dados mais rápidos.

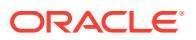

<span id="page-231-0"></span>**Dica:**

Você terá uma experiência melhor se fornecer um arquivo de origem préclassificado.

Sobre um arquivo de dados de origem:

- O arquivo de dados de origem deve ser um arquivo de dados delimitado. O campo de dados é a última coluna no arquivo.
- Delimitadores suportados: vírgula, barra vertical, exclamação, ponto e vírgula, doispontos, tabulação e til.
- Os arquivos de dados usados devem conter um cabeçalho de uma linha, que lista as dimensões que você está carregando. Por exemplo: Entity,Employee,Job,Project,Version,Account,Property,Data.
- Tanto os dados numéricos quanto os não numéricos podem ser carregados.
- Todos os registros excluídos entre os dois arquivos são ignorados. Você deve tratar os registros excluídos manualmente.
- Se o arquivo estiver ausente (ou você alterar o último ID para uma execução não existente), o carregamento será concluído com um erro.
- A pré-classificação do arquivo diminui o tempo de processamento.
- Somente os carregamentos de dados de um único Período são suportados para um carregamento incremental. Os carregamentos de vários períodos não são suportados.
- O drill-down não é suportado para carregamentos incrementais, pois os arquivos incrementais são carregados no modo de Substituição e apenas a última versão da comparação do arquivo está presente na tabela intermediária. Como uma solução alternativa, é possível carregar o mesmo arquivo de dados em outro local usando o método de carregamento completo de dados. Nesse caso, você deve apenas importar dados, e não exportá-los para o aplicativo de destino.
- Cópias do arquivo de dados de origem são arquivadas para comparação futura. Somente as últimas 5 versões são mantidas. Os arquivos são mantidos por 60 dias, no máximo. Se nenhum carregamento incremental for realizado por mais de 60 dias, defina ID do Último Processo para 0 e execute o carregamento.

Você pode carregar dados usando o Adaptador de Arquivo Incremental várias vezes.

# Configuração do Adaptador de Arquivo Incremental no Gerenciamento de Dados

#### **Nota:**

As opções ao definir a Regra de Carregamento de Dados no Gerenciamento de Dados permitem que você decida se vai carregar somente dados incrementais no Workforce ou vai carregar todos os dados todas as vezes.

Para configurar um arquivo de origem de dados incremental:

**1.** Adicione uma origem de dados incremental:

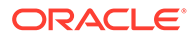

- **a.** Na página **Início**, clique em Navegador e, em **Integração**, clique em **Gerenciamento de Dados**.
- **b.** Clique na guia **Configuração** e, em **Registrar**, clique em **Aplicativo de Destino**.
- **c.** Em **Resumo do Aplicativo de Destino**, clique em **Adicionar** e em **Origem de Dados**.
- **d.** Em **Sistema de Origem**, selecione **Arquivo Incremental**.
- **e.** Em **Prefixo**, você pode especificar um prefixo para tornar exclusivo o nome do sistema de origem.

Use um prefixo quando o nome do sistema de origem que desejar adicionar se basear em um nome de sistema de origem existente. O prefixo une-se ao nome existente. Por exemplo, se desejar nomear um sistema de origem de arquivo incremental com o mesmo nome de um que já existe, você poderá atribuir as suas iniciais como o prefixo.

- **f.** Clique em **OK**.
- **g.** Na caixa de diálogo **Selecionar**, selecione o arquivo de carregamento de dados de origem na Caixa de Entrada. Se o arquivo estiver ausente, clique em **Fazer Upload** para adicioná-lo à Caixa de Entrada (server /u03/inbox/ inbox).

Talvez você precisa expandir a pasta **Início** e, em seguida, selecionar **Caixa de Entrada** para ver a listagem do arquivo de origem. O arquivo deve ser delimitado usando um dos delimitadores suportados, assim como deve conter um registro de cabeçalho para cada dimensão na primeira linha. O campo de dados é a última coluna no arquivo. Consulte [Preparação do Arquivo de](#page-230-0) [Dados de Origem](#page-230-0).

- **h.** Clique em **OK** e em **Salvar**. O sistema cria automaticamente os detalhes da dimensão.
- **2.** Configure o Formato de Importação, que descreve a estrutura do arquivo de origem e é executado quando o arquivo de origem é importado:
	- **a.** Na guia **Configuração**, em **Configuração da Integração**, clique em **Formato de Importação**.
	- **b.** Em **Resumo do Formato de Importação**, clique em **Adicionar**.
	- **c.** Em **Detalhes**, insira um nome para o Formato de Importação.
	- **d.** Em **Origem**, navegue para selecionar a sua origem.
	- **e.** Em **Tipo de Arquivo**, selecione o tipo de arquivo delimitado. A Oracle recomenda selecionar **Todos os Tipos de Dados – Delimitados**, que é comum para carregar texto, bem como dados numéricos.
	- **f.** Na lista suspensa **Arquivo Delimitador**, selecione o tipo de delimitador no arquivo de dados de origem: vírgula, barra vertical, exclamação, ponto e vírgula, dois-pontos, tabulação e til.
	- **g.** Em **Destino**, navegue para selecionar o seu aplicativo Planning e clique em **Salvar**.
	- **h.** Em **Mapeamentos**, mapeie dimensões entre a **Coluna de Origem** e o aplicativo de destino e, em seguida, clique em **Salvar**. A **Coluna de Origem** é preenchida com as dimensões da linha de cabeçalho em seu arquivo de dados de origem.

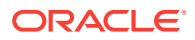

**Nota:**

Apenas os carregamentos de período único são suportados.

Para obter mais informações sobre Formatos de Importação, consulte Como Trabalhar com Formatos de Importação em *Administração do Gerenciamento de Dados para Oracle Enterprise Performance Management Cloud*.

- **3.** Defina o Local, que é o nível no qual um carregamento de dados é executado no Gerenciamento de Dados. O Local especifica onde carregar os dados e se está associado ao Formato de Importação.
	- **a.** Na guia **Configuração** , em **Configuração de Integração**, selecione **Local**.
	- **b.** Em **Local**, clique em **Adicionar**.
	- **c.** Em **Detalhes**, na guia **Detalhes do Local**, insira um nome para o Local.
	- **d.** Navegue para selecionar o Formato de Importação.
	- **e.** Informe a **Moeda Funcional** e clique em **Salvar**.

Para obter mais informações, consulte Definição de Locais em *Administração do Gerenciamento de Dados para Oracle Enterprise Performance Management Cloud*.

- **4.** Crie mapeamentos de membro:
	- **a.** Na guia **Workflow** , em **Carregamento de Dados**, selecione **Mapeamento do Carregamento de Dados**.
	- **b.** Na parte inferior da página, verifique o PDV do Local.
		- **i.** Clique no link de **Local**, que mostra a caixa de diálogo **Selecionar Ponto de Vista**.
		- **ii.** Selecione o seu **Local**, **Período** e **Categoria** (Cenário).
		- **iii. Opcional**: Selecione **Definir como Padrão** para reter esse PDV.
		- **iv.** Clique em **OK**.
	- **c.** Mapeie os membros da origem que você está carregando para o aplicativo de destino:
		- **i.** Na parte superior da página, em **Dimensão**, selecione uma dimensão no arquivo de origem.
		- **ii.** Clique em uma das cinco guias de mapeamento de membro (por exemplo, a guia **Como**) e clique em **Adicionar**.
		- **iii.** Insira um asterisco (\*) na coluna **Valor de Origem** e também na coluna **Valor Alvo** para representar todos os valores.
		- **iv.** Clique em **Salvar** após o mapeamento de membros para cada dimensão. Você deve criar um mapeamento de membro para cada dimensão no arquivo de dados de origem.

Para obter mais informações, consulte Criação de Mapeamentos de Membro em *Administração do Gerenciamento de Dados para Oracle Enterprise Performance Management Cloud*.

**5.** Selecione a regra de carregamento de dados: Na guia **Workflow**, em **Carregamento de Dados**, selecione **Regra de Carregamento de Dados**.

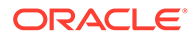

- **a.** Na parte inferior da página, verifique o PDV para o **Local**, assim como você fez na Etapa 4b.
- **b.** Na área **Resumo da Regra de Dados**, clique em **Adicionar**.
- **c.** Em **Detalhes**, insira o nome da regra de carregamento de dados.
- **d.** Em **Categoria**, selecione a categoria para mapear os dados do sistema de origem para os membros de Cenário do destino.
- **e.** Em **Tipo de Mapeamento de Período**, selecione **Padrão**.
- **f.** Não é preciso especificar um **Formato de Importação**, pois é usado o Formato de Importação do Local. Especifique um Formato de Importação somente quando desejar substituir o Formato de Importação para o Local.
- **g.** Na lista suspensa **Tipo de Plano Alvo**, selecione **OEP\_WFP**.
- **h.** Na guia **Filtros de Origem**, no **Arquivo de Origem**, navegue para selecionar o arquivo de dados que contém os dados que você está carregando. Pode ser o mesmo do qual você criou o aplicativo de origem de dados ou outro arquivo que tenha dados, bem como o cabeçalho apropriado. Ele pode ter o mesmo nome do arquivo original ou pode ter um novo nome. As diferenças no arquivo de carregamento incremental são criadas automaticamente entre os dois arquivos carregados. Assim, se o arquivo A.txt tiver 100 linhas e o arquivo B.txt tiver 300 linhas, e as 100 primeiras forem idênticas, seu primeiro carregamento deverá selecionar o arquivo A.txt quando o **ID do Último Processo** for 0. O segundo carregamento será em relação ao arquivo B.txt, e o ID apontará automaticamente para o **ID do Último Processo** que foi atribuído ao A.
- **i.** Em **Opção de Processamento Incremental**, selecione se os dados devem ser classificados no arquivo de origem:
	- **Não classificar o arquivo de origem** O arquivo de origem é comparado conforme fornecido. Essa opção supõe que o arquivo de origem seja gerado na mesma ordem de classificação toda vez. Gerenciamento de Dados compara os arquivos e, em seguida, extrai os registros novos e alterados. Essa opção acelera o carregamento de arquivo incremental.
	- **Classificar arquivo de origem** O Gerenciamento de Dados classifica o arquivo de origem antes de executar a comparação do arquivo em busca de alterações. O arquivo classificado é então comparado com a versão classificada anterior desse arquivo. A classificação de um arquivo grande consome muitos recursos do sistema. Se o sistema de origem fornecer um arquivo classificado, evite usar essa opção porque ela consome recursos do computador e diminui o desempenho.

#### **Nota:**

Se você tiver uma regra que use a opção **Não classificar o arquivo de origem** e alternar para uma opção de classificação, o primeiro carregamento terá resultados inválidos, pois os arquivos estão em ordem diferente. As execuções subsequentes carregam dados corretamente.

• Revise o valor de **ID do Último Processo**.

Quando o carregamento é executado pela primeira vez para o arquivo de dados original, o **ID do Último Processo** mostra o valor de **0**. Quando o carregamento é executado novamente, o **ID do Último Processo** mostra o número de execução do último carregamento para o arquivo original de dados de origem. Se a versão de comparação do arquivo recentemente criado e o arquivo de dados original não mostrar diferenças, ou se o arquivo não for encontrado, o valor do **ID do Último Processo** será atribuído ao ID do último carregamento que foi executado com sucesso.

Para recarregar todos os dados, defina o **ID do Último Processo** de volta para **0** e selecione um novo arquivo de origem para redefinir a linha de base.

### **Nota:**

As cópias do arquivo de dados de origem são arquivadas apenas para as últimas 5 versões e retidas por 60 dias, no máximo. Após 60 dias, defina o **ID do Último Processo** para 0 e execute o carregamento.

- **j.** Clique em **Salvar**.
- **6.** Selecione o Método de Carregamento para o aplicativo de destino e adicione as regras de negócios do Workforce que executam a lógica do carregamento incremental quando a regra de carregamento de dados é executada:
	- **a.** Clique na guia **Configuração** e, em **Registrar**, clique em **Aplicativo de Destino**.
	- **b.** Em **Resumo do Aplicativo de Destino**, na coluna **Tipo**, selecione **Planning**.
	- **c.** Em **Detalhes do Aplicativo**, clique na guia **Opções de Aplicativo**.
	- **d.** Para **Método de Carregamento**, selecione **Todos os tipos de dados com segurança** e clique em **OK**.
	- **e.** Clique na guia **Regras de Negócios** e clique em **Adicionar**.
	- **f.** Em **Regra de Negócios**, insira ou cole o nome da regra de negócios do Workforce. Para obter informações sobre regras do Workforce, consulte [Como Decidir Quais](#page-236-0) [Regras do Workforce Adicionar.](#page-236-0) Para obter mais informações sobre como adicionar regras de negócios no Gerenciamento de Dados, consulte Adição de Regras de Negócios em *Administração do Gerenciamento de Dados para Oracle Enterprise Performance Management Cloud*.
	- **g.** Em **Escopo**, selecione **Regra de Dados**.
	- **h.** Em **Regra de Carregamento de Dados**, selecione a regra de carregamento de dados criada e clique em **Salvar**.
- **7.** Visualize os dados antes de exportá-los.
	- **a.** Clique na guia **Workflow** e em **Regra de Carregamento de Dados**.
	- **b.** Clique em **Executar**.
	- **c.** Na caixa de diálogo **Regra de Execução**, selecione **Importar da Origem** e verifique o **Período de Início** e o **Período de Término**. Para enviar de fato os dados incrementais ao aplicativo de destino, você também pode selecionar **Exportar para Destino**.
	- **d.** Clique em **Executar**.

Consulte Como Usar o Workbench de Carregamento de Dados em *Administração do Gerenciamento de Dados para Oracle Enterprise Performance Management Cloud*.

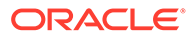

<span id="page-236-0"></span>**8.** Agora você está pronto para executar o carregamento de dados incremental. Consulte [Execução de um Carregamento de Dados Incremental do Workforce](#page-237-0).

#### $\bigcirc$ **Dica:**

Após o carregamento de dados, para atualizar e processar dados rapidamente sobre vários padrões de entidade, funcionários ou jobs existentes no Workforce, você pode usar os formulários **Atualização em Massa**. Esses formulários permitem que você revise e edite rapidamente padrões de entidade, jobs e funcionários depois que os dados são carregados. Projetado para excelente eficiência de processamento, cada formulário é associado a uma regra Groovy que processa apenas os dados alterados. Consulte Atualização de Vários Detalhes de Jobs e Funcionários em *Como Trabalhar com os Módulos do Planning*.

### Como Decidir Quais Regras do Workforce Adicionar

Você pode diminuir o tempo de processamento associando as regras adequadas do Workforce a uma regra de dados do Gerenciamento de Dados:

- OWP\_Incremental Processar Dados com Sincronizar Padrões
- OWP\_Incremental Processar Dados com Sincronizar Definição

Você adiciona as regras ao definir o arquivo de integração (consulte [Configuração do](#page-231-0) [Adaptador de Arquivo Incremental no Gerenciamento de Dados](#page-231-0)).

#### **Tabela B-1 Como Decidir Qual Regra do Workforce Adicionar ao Arquivo de Integração**

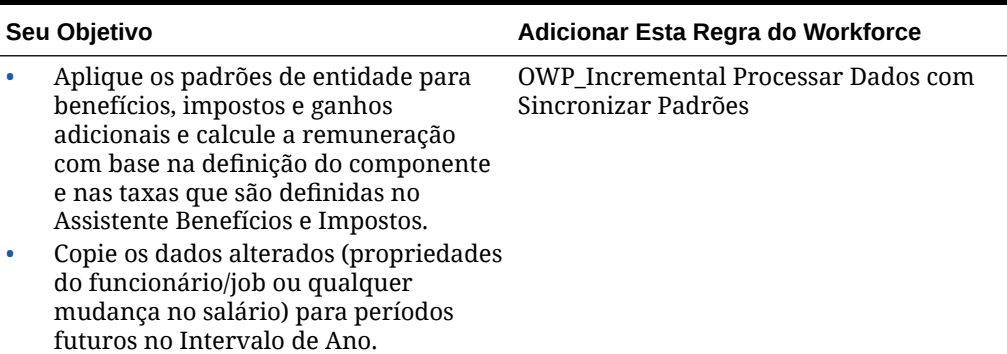

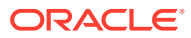

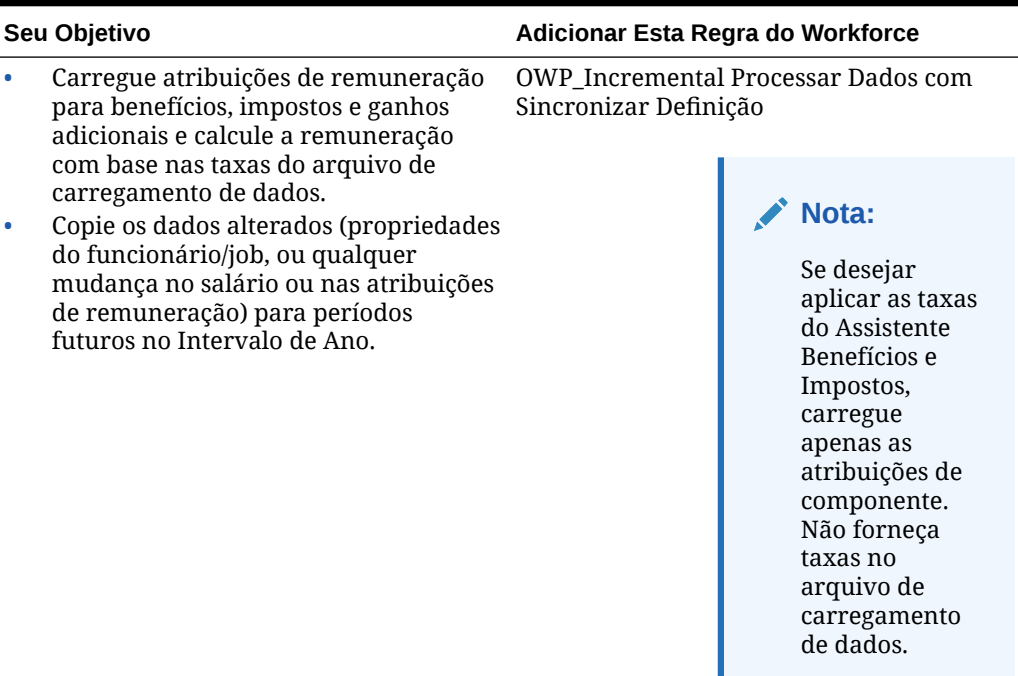

<span id="page-237-0"></span>**Tabela B-1 (Cont.) Como Decidir Qual Regra do Workforce Adicionar ao Arquivo de Integração**

Para obter mais informações, consulte Adição de Regras de Negócios em *Administração do Gerenciamento de Dados para Oracle Enterprise Performance Management Cloud*.

### Execução de um Carregamento de Dados Incremental do Workforce

Após a preparação do arquivo de dados de origem e a configuração do Adaptador de Arquivo Incremental no Gerenciamento de Dados, você está pronto para importar dados incrementais do Workforce.

Consulte:

- [Como Carregar e Calcular Dados Incrementais do Workforce](#page-229-0)
- [Preparação do Arquivo de Dados de Origem](#page-230-0)
- [Configuração do Adaptador de Arquivo Incremental no Gerenciamento de Dados](#page-231-0)

Para executar o carregamento de dados:

- **1.** Na página **Início**, clique em Navegador e, em **Integração**, clique em **Gerenciamento de Dados**.
- **2.** Na guia **Workflow**, clique em **Regra de Carregamento de Dados**.
- **3.** Selecione a regra de carregamento de dados criada e clique em **Executar**.
- **4.** Na caixa de diálogo **Regra de Execução**, selecione **Importar da Origem** e **Exportar para o Destino**.
- **5.** Para **Período de Início** e **Término**, selecione o Período (pode já ter sido padronizado pelo PDV).

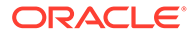

#### **6.** Clique em **Executar**.

Para obter mais informações, consulte Etapa 1: Importação de Dados de Origem em *Administração do Gerenciamento de Dados para Oracle Enterprise Performance Management Cloud*.

# Importação de Dados do Projects

Os modelos do Projects são criados com base na dimensionalidade do aplicativo e incluem quaisquer dimensões personalizadas que foram adicionadas quando você habilitou os recursos.

Para análise e geração de relatórios, é necessário importar estes dados:

- Detalhes do Projeto Informações sobre os projetos existentes para fins de previsão.
- Mão de Obra Há dois modelos disponíveis: com ou sem integração com o Workforce.
	- Pressuposições de mão de obra de projetos para uso em previsões e análises.
	- Despesas e horas reais de mão de obra para fins de relatório e análise.
- Equipamento Há dois modelos disponíveis: com ou sem integração com o Capital.
	- Pressuposições de equipamento de projetos para uso em previsões e análises.
	- Despesas reais de equipamento para fins de relatório e análise.
- **Materiais** 
	- Pressuposições de material de projetos para uso em previsões e análises.
	- Despesas reais com material e valores reais de unidades de material para fins de relatório e análise.
- Outro Outros planos, previsões ou valores reais de despesas para fins de relatório e análise.
- Despesa Direta Planos, previsões ou valores reais de despesas diretas para fins de relatório e análise.
- **Receita** 
	- Pressuposições de projetos para uso em previsões e análises.
	- Valores reais para fins de análise e relatório.
- Pressuposições de Taxa Global.
	- Taxas padrão de projetos, incluindo taxas padrão de mão de obra, material e equipamento.
	- Taxas de custos indiretos.
- Benefícios do Projeto.
- Alocar Despesas para Ativos Importe alocações para diversos ativos quando o Capital estiver habilitado.

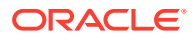

#### **Importação de Detalhes do Projeto**

Use Project Details Load Template.csv ou Capital Project Details Load Template.csv para importar detalhes do projeto e informações relacionadas. Para detalhes de projetos personalizados, adicione contas à coluna do arquivo a ser importado. Todos os detalhes vão para as mesmas interseções.

- A Coluna 1 é a dimensão Projeto.
- As demais colunas representam os membros da dimensão de conta. Os membros listados devem estar alinhados com o membro sob **OPF\_Properties** no membro Formulários da dimensão de conta. Os detalhes do projeto são importados para os membros Nenhum Ano, Saldo Inicial.
- Os detalhes do projeto são importados para os membros de classe Nenhum Elemento do Projeto e Nenhum Recurso.
- Se o aplicativo usar a opção Multimoeda Simplificada, os Detalhes do Projeto irão para o membro Nenhuma Moeda.
- OEP\_No Entity pertence à dimensão Entidade.
- OEP\_Plan pertence à dimensão Cenário.
- OEP\_Working pertence à dimensão Entidade.
- Nenhum Fornecedor pertencerá à dimensão Fornecedor, se ela tiver sido adicionada quando os recursos foram habilitados.
- Nenhuma Fase pertencerá à dimensão Fases se ela tiver sido adicionada quando os recursos foram habilitados.

#### **Importação de Pressuposições de Mão de Obra do Projeto**

Use Labor Assumption Load Template.csv para importar pressuposições de mão de obra se você não usar o Workforce. Se você usar o Workforce, use OEP\_PFP Labor Assumption Template -WFP Integration.csv. As pressuposições de mão de obra são importadas para Saldo Inicial e Nenhum Ano.

- A linha 1 representa a dimensão Elemento do Projeto.
- As colunas contêm os membros de conta necessários. Esses membros estão localizados em OPF\_Labor Assumptions.
	- OPF\_Vendor Define o membro Smart List de Fornecedores para o item de linha.
	- OPF\_Phase Define o membro Smart List da Fase para o item de linha.
	- OPF\_Job Define o membro Smart List de Jobs para o item de linha. A lista de cargos está localizada na dimensão Elemento de Recurso, em Cargos Detalhados.
	- Job do WFP/PFP Em um aplicativo que tenha integração com o Workforce, o Job virá da dimensão do Workforce, e não da dimensão Elemento de Recurso. Isso não tem qualquer impacto no formato do arquivo. A única diferença é que a Conta associada à Smart List é OPF\_Job\_WF.
	- Funcionário Não Especificado Define o membro da Smart List de Recursos de Funcionário para o item de linha. O membro poderá ser o nome de um funcionário que é membro da dimensão de Elemento do Plano encontrada na hierarquia "Funcionários Existentes".

Funcionário do WFP/PFP — Em um aplicativo que tenha integração com o Workforce, o Funcionário virá da dimensão do Workforce e não da dimensão

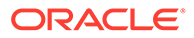

Elemento do Plano. Entretanto, isso não tem qualquer impacto no formato do arquivo. A única diferença é que a Conta associada à Smart List é OPF\_Employee Resource\_WF.

- Nenhum Projeto é membro da dimensão Projeto.
- OPF\_Labor é o membro adequado da dimensão Elemento de Recurso.
- OEP\_No Entity pertence à dimensão Entidade.
- As pressuposições de Despesa de Mão de Obra são importadas para o membro Nenhum Ano da dimensão Ano e o membro Saldo Inicial da dimensão Período.
- OEP Plan pertence à dimensão Cenário.
- OEP Working pertence à dimensão Versão.
- Nenhum Fornecedor pertencerá à dimensão Fornecedor, se ela tiver sido adicionada quando os recursos foram habilitados.
- Nenhuma Fase pertencerá à dimensão Fases se ela tiver sido adicionada quando os recursos foram habilitados.
- USD é membro da dimensão Moeda.

#### **Importação de Despesa de Mão de Obra (Sem o Workforce)**

Use Actual Labor Expense Load Template.csv para importar Despesas Reais ou Planos Aprovados para projetos existentes se você não estiver usando o Workforce. No nível de recursos detalhados, o planejamento de dados de despesa de mão de obra requer a importação dos valores de horas, taxas e despesas de mão de obra.

#### **Linha**

As linhas representam a dimensão de conta.

As Horas de Mão de Obra e a Despesa de Mão de Obra devem ser importadas para fins de análise e comparação. Não é necessário importar a Taxa de Mão de Obra real.

As contas para as quais os dados reais são importados dependem do tipo de projeto.

- As contas de Horas de Mão de Obra Interna/Externa e Despesa de Mão de Obra são específicas de projetos de Contrato do Tipo Tempo e Material.
- As contas de Horas de Mão de Obra e de Despesa de Mão de Obra são usadas para Projetos de Contrato – Projetos de Preço Fixo ou Custo Acrescido, Projetos Indiretos e Projetos de Capital.

#### **Coluna**

Meses. É possível importar um mês de cada vez ou vários meses simultaneamente.

- Use um membro funcionário específico da dimensão Elemento do Projeto ou um Funcionário Não Especificado para obter despesas detalhadas de horas e mão de obra.
- Nenhum Projeto pertence à dimensão Projeto.
- OPF\_Detailed Jobs pertence à dimensão Elemento de Recurso; os membros da hierarquia Jobs Detalhados especificamente.
- OEP No Entity pertence à dimensão Entidade.

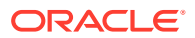

- Nenhum Fornecedor pertencerá à dimensão Fornecedor, se ela tiver sido adicionada quando os recursos foram habilitados.
- Nenhuma Fase pertencerá à dimensão Fase, se ela tiver sido adicionada quando os recursos foram habilitados.
- FY16 pertence à dimensão Ano. É possível importar vários anos simultaneamente.
- OEP\_Actual pertence à dimensão Cenário. Para importar informações históricas de planos ou previsões, defina esse campo como o membro correspondente.
- OEP\_Working pertence à dimensão Versão.
- USD pertencerá à dimensão Moeda se o aplicativo usar a opção Multimoeda Simplificada.

#### **Importação de Despesa de Mão de Obra (Com o Workforce)**

Use Actual Labor Expense WFP Load Template.csv para importar Despesas Reais ou Planos Aprovados para projetos existentes se você não estiver usando o Workforce.

#### **Linha**

As linhas representam a dimensão de conta.

A Despesa de Mão de Obra deve ser importada para fins de análise e comparação. Não é necessário importar a Taxa de Mão de Obra real. A análise detalhada das Horas de Mão de Obra por Funcionário ou Cargo está incluída no Workforce. Somente o nível de resumo é incluído no Projects.

As contas para as quais os dados reais são importados dependem do tipo de projeto.

- As contas de Horas de Mão de Obra Interna/Externa e Despesa de Mão de Obra são específicas de projetos de Contrato do Tipo Tempo e Material.
- As contas de Horas de Mão de Obra e de Despesa de Mão de Obra devem ser usadas para Projetos de Contrato – Projetos de Preço Fixo ou Custo Acrescido, Projetos Indiretos e Projetos de Capital.

#### **Coluna**

Meses. É possível importar um mês de cada vez ou vários meses simultaneamente.

- A linha 1 é membro da dimensão Elemento do Projeto. Cada Despesa de Mão de Obra deve ir para um Item de Linha exclusivo por projeto.
- OPF\_Base Resource pertence à dimensão Elemento de Recurso.
- Nenhum Projeto pertence à dimensão Projeto.
- OEP No Entity pertence à dimensão Entidade.
- FY16 pertence à dimensão Ano. É possível importar vários anos simultaneamente.
- OEP\_Actual pertence à dimensão Cenário. Para importar informações históricas de planos ou previsões, defina esse campo como o membro correspondente.
- OEP Working pertence à dimensão Versão.
- USD pertencerá à dimensão Moeda se o aplicativo usar a opção Multimoeda Simplificada.

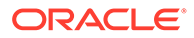

- Nenhum Fornecedor pertencerá à dimensão Fornecedor, se ela tiver sido adicionada quando os recursos foram habilitados.
- Nenhuma Fase pertencerá à dimensão Fase, se ela tiver sido adicionada quando os recursos foram habilitados.

#### **Importação de Pressuposições de Equipamento**

Use Equipment Assumption Load Template.csv para importar pressuposições de equipamento.

- A linha 1 representa a dimensão Elemento do Projeto.
- As colunas contêm os membros de conta necessários. Esses membros estão localizados em OPF\_Equipment Assumptions.
	- OPF\_Vendor Define o membro Smart List de Fornecedores para o item de linha.
	- OPF\_Phase Define o membro Smart List da Fase para o item de linha.
	- OPF\_Equipment Define o membro da Smart List de Cargos para o item de linha. A lista de cargos encontrada na dimensão Elemento de Recurso, em Cargos Detalhados.
	- OPF\_Equipment Description é textual.
	- OPF\_Equipment Units Número de unidades
- Nenhum Projeto é membro da dimensão Projeto.
- OPF\_Equipments é o membro adequado da dimensão Elemento de Recurso.
- OEP\_No Entity pertence à dimensão Entidade.
- As pressuposições de Despesa de Equipamento são importadas para o membro Nenhum Ano da dimensão Ano e o membro Saldo Inicial da dimensão Período.
- OEP\_Plan pertence à dimensão Cenário.
- OEP\_Working pertence à dimensão Versão.
- Nenhum Fornecedor pertencerá à dimensão Fornecedor, se ela tiver sido adicionada quando os recursos foram habilitados.
- Nenhuma Fase pertencerá à dimensão Fases se ela tiver sido adicionada quando os recursos foram habilitados.
- USD é membro da dimensão Moeda.

#### **Importação de Despesas Reais de Equipamento**

Use Actual Equipment Expense Load Template.csv ou Actual Equipment Expense CPX Load Template.csv para importar despesas reais do equipamento. Use Actual Equipment Expense CPX Load Template.csv quando estiver integrando Projects com Capital.

#### **Linha**

As linhas representam a dimensão de conta.

A Despesa de Equipamento deve ser importada para fins de análise e comparação. As contas para as quais os dados reais são importados dependem do tipo de projeto.

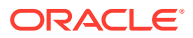

- As contas de Despesa de Equipamento devem ser usadas para Projetos de Contrato Projetos de Preço Fixo ou Custo Acrescido, Projetos Indiretos e Projetos de Capital.
- Despesa com Equipamento Faturável deve ser usado somente para Projetos de Contrato do tipo Tempo e Material.

#### **Coluna**

Meses. É possível importar um mês de cada vez ou vários meses simultaneamente.

#### **Ponto de Vista**

- A linha 1 é membro da dimensão Elemento do Projeto. Cada Despesa de Equipamento deve ir para um item de linha exclusivo por projeto.
- Nenhum Projeto pertence à dimensão Projeto.
- OPF\_Detailed Equipment pertence à dimensão Classe do Recurso. Usado somente para Actual Equipment Expense Load Template.csv.
- OPF\_Base Resource pertence à dimensão Elemento de Recurso. Usado somente para Actual Equipment Expense CPX Load Template.csv.
- OEP\_No Entity pertence à dimensão Entidade.
- Nenhum Fornecedor pertencerá à dimensão Fornecedor, se ela tiver sido adicionada quando os recursos foram habilitados.
- Nenhuma Fase pertencerá à dimensão Fase, se ela tiver sido adicionada quando os recursos foram habilitados.
- FY16 pertence à dimensão Ano. É possível importar vários anos simultaneamente.
- OEP\_Actual pertence à dimensão Cenário. Para importar informações históricas de planos ou previsões, defina esse campo como o membro correspondente.
- OEP\_Working pertence à dimensão Versão.
- USD pertencerá à dimensão Moeda se o aplicativo usar a opção Multimoeda Simplificada.

#### **Importação de Pressuposições de Material**

Use Material Assumption Load Template.csv para importar pressuposições de materiais.

- A linha 1 representa a dimensão Elemento do Projeto.
- As colunas contêm os membros necessários da dimensão de conta. Esses membros estão localizados em OPF\_Material Assumptions.
	- OPF\_Vendor Define o membro Smart List de Fornecedores para o item de linha.
	- OPF\_Phase Define o membro Smart List da Fase para o item de linha.
	- OPF\_Material Define o membro Smart List de Materiais para o item de linha. A Smart List de Materiais encontrada na dimensão Classe do Recurso, em Material Detalhado.
	- OPF\_Expense Cash Flow Incidence Define o valor para o cálculo do fluxo de caixa.
	- OPF\_Billable Aplicável somente a Projetos de Tempo e Material. Indica se a despesa deve ser definida como faturável.

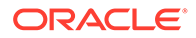

– OPF\_Units — As pressuposições de unidades precisam ser importadas por Mês. É possível criar uma linha separada para cada mês ou usar um modelo semelhante ao de valores reais de Materiais para importar os valores mensais mais facilmente.

#### **Ponto de Vista**

- Nenhum Projeto é membro da dimensão Projeto.
- OPF\_Materials é o membro adequado da dimensão Classe do Recurso.
- OEP No Entity pertence à dimensão Entidade.
- As pressuposições de Material são importadas para o membro Nenhum Ano da dimensão Ano e o membro Saldo Inicial da dimensão Período.
- OEP\_Plan pertence à dimensão Cenário. Também é possível usar o membro Previsão.
- OEP Working pertence à dimensão Versão.
- Nenhum Fornecedor pertencerá à dimensão Fornecedor, se ela tiver sido adicionada quando os recursos foram habilitados.
- Nenhuma Fase pertencerá à dimensão Fase, se ela tiver sido adicionada quando os recursos foram habilitados.
- USD é membro da dimensão Moeda.

#### **Importação de Despesas com Material**

Use Actual Material Expense Load Template.csv para importar pressuposições de materiais.

#### **Linha**

Nas linhas estão as Despesas de Material relacionadas à dimensão Conta.

As Unidades de Material e a Despesa com Material devem ser importadas para fins de análise e comparação. Não é necessário importar o Custo/Unidade de Material real.

As contas para as quais os dados reais são importados dependem do tipo de projeto.

Despesa com Material — Faturável deve ser usado somente para Projetos de Contrato do tipo Tempo e Material. Todos os demais tipos de projeto devem usar a conta de Despesa com Material.

Portanto, para cada material usado em um projeto, existirão duas linhas para os dados reais a serem importados.

#### **Coluna**

Meses. É possível importar um mês de cada vez ou vários meses simultaneamente.

- OPF\_Detailed Material pertence à dimensão Classe do Recurso. Membros da hierarquia Material Detalhado especificamente.
- Nenhum Projeto pertence à dimensão Projeto.
- A linha 1 representa a dimensão Elemento do Projeto. Cada Material diferente usado em um projeto deve ir para um membro Linha exclusivo.

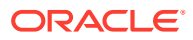

- OEP\_No Entity pertence à dimensão Entidade.
- FY16 pertence à dimensão Ano. É possível importar vários anos simultaneamente.
- OEP\_Actual pertence à dimensão Cenário. Para importar informações de planos ou previsões, defina esse campo como o membro correspondente.
- OEP\_Working pertence à dimensão Versão.
- USD pertencerá à dimensão Moeda se o aplicativo usar a opção Multimoeda Simplificada.
- Nenhum Fornecedor pertencerá à dimensão Fornecedor, se ela tiver sido adicionada quando os recursos foram habilitados.
- Nenhuma Fase pertencerá à dimensão Fase, se ela tiver sido adicionada quando os recursos foram habilitados.

#### **Importação de Outras Despesas Reais**

Use Actual Other Expense Load Template.csv para importar valores reais de outras despesas.

#### **Linha**

Nas linhas estão as Outras Despesas relacionadas à dimensão Conta.

As contas para as quais os dados reais são importados dependem do tipo de projeto. Outras Despesas - Faturável deve ser usado somente para Projetos de Contrato do tipo Tempo e Material. Todos os demais tipos de projeto devem usar a conta de Outras Despesas.

#### **Coluna**

Meses. É possível importar um mês de cada vez ou vários meses simultaneamente.

- A linha 1 representa a dimensão Elemento do Projeto. Se houver várias linhas de outras despesas, você deverá usar um membro Linha diferente.
- Nenhum Projeto pertence à dimensão Projeto.
- OPF\_Base Resource pertence à dimensão Classe do Recurso.
- OEP\_No Entity pertence à dimensão Entidade.
- FY16 pertence à dimensão Ano. É possível importar vários anos simultaneamente.
- Nenhum Fornecedor se referirá às dimensões da dimensão Fornecedor, se ela tiver sido adicionada quando os recursos foram habilitados.
- Nenhuma Fase se referirá às dimensões da dimensão Fase, se ela tiver sido adicionada quando os recursos foram habilitados.
- OEP\_Actual pertence à dimensão Cenário. Para importar informações de planos ou previsões, defina esse campo como o membro correspondente.
- OEP Working pertence à dimensão Versão.
- USD pertencerá à dimensão Moeda se o aplicativo usar a opção Multimoeda Simplificada.

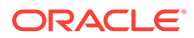

#### **Importação de Pressuposições de Outras Despesas**

Use Other Assumption Load Template.csv para importar outras pressuposições de despesas.

#### **Linha**

A linha 1 representa a dimensão Elemento do Projeto – use uma linha para cada uma das pressuposições a serem importadas.

#### **Coluna**

Os membros de conta necessários para importar as pressuposições. Esses membros estão localizados em OPF\_Other Assumptions.

- OPF\_Resource Name
- OPF Vendor Define o membro Smart List de Fornecedores para o item de linha.
- OPF\_Phase Define o membro Smart List da Fase para o item de linha.
- OPF Expense Cash Flow Incidence Define o valor para o cálculo do fluxo de caixa.
- OPF\_Billable Aplicável somente a Projetos de Tempo e Material. Indica se a despesa deve ser definida como faturável.
- OPF\_Other Expenses A pressuposição de valor da despesa precisa ser importada por Mês. É possível criar uma linha separada para cada mês ou usar um modelo semelhante ao de outras despesas reais para importar os valores mensais mais facilmente.

- Nenhum Projeto pertence à dimensão Projeto.
- OPF Other pertence à dimensão Classe do Recurso.
- OEP No Entity pertence à dimensão Entidade.
- Nenhum Ano refere-se ao membro adequado do indicador Smart List e Faturável, enquanto FY16 pertence à dimensão Ano para o valor da despesa. É possível importar vários anos simultaneamente.
- OEP\_Plan pertence à dimensão Cenário. Para importar informações de previsão, defina esse campo como o membro correspondente.
- OEP\_Working pertence à dimensão Versão.
- USD pertencerá à dimensão Moeda se o aplicativo usar a opção Multimoeda Simplificada.
- Saldo Inicial é aplicável às atribuições de Smart List onde o mês real deve ser importado.
- Fornecedor 1 se referirá às dimensões da dimensão Fornecedor, se ela tiver sido adicionada quando os recursos foram habilitados.
- Fase 1 se referirá às dimensões da dimensão Fase, se ela tiver sido adicionada quando os recursos foram habilitados.

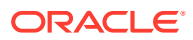

#### **Importação de Valores Reais de Despesas Diretas e Valores Reais de Despesas Diretas**

Use Actual Direct Expense Load Template.csv ou Actual Direct Revenue Load Template.csv para importar valores reais para despesas reais ou receita direta.

#### **Linha**

Nas linhas está a dimensão Conta relacionada à Despesa Direta/Receita Direta.

As contas a serem importadas com esse formato de arquivo podem ser encontradas em OPF\_Other Direct Costs, na dimensão de conta. As contas para as quais os dados reais são importados dependem do tipo de projeto. Todas as contas de despesas que têm "Faturável" no nome devem ser usadas somente para Projetos de Contrato do tipo Tempo e Material.

#### **Coluna**

Meses. É possível importar um mês de cada vez ou vários meses simultaneamente.

#### **Ponto de Vista**

- A linha 1 representa a dimensão Elemento do Projeto. Se houver várias linhas, você deverá usar um membro Linha diferente.
- Projeto 1 representa um membro da dimensão Projeto.
- OPF\_Direct Resource pertence à dimensão Classe do Recurso.
- Entidade 1 pertence à dimensão Entidade.
- FY16 pertence à dimensão Ano. É possível importar vários anos simultaneamente.
- OEP\_Actual pertence à dimensão Cenário. Para importar informações históricas de planos ou previsões, defina esse campo como o membro correspondente.
- OEP\_Working pertence à dimensão Versão.
- USD pertencerá à dimensão Moeda se o aplicativo usar a opção Multimoeda Simplificada.
- Nenhum Fornecedor pertencerá à dimensão Fornecedor se ela tiver sido adicionada durante a ativação.
- Nenhuma Fase pertencerá à dimensão Fase se ela tiver sido adicionada durante a ativação.
- <*Dimensão Personalizada*> Quaisquer dimensões personalizadas que você adiciona quando habilita recursos.

#### **Importação de Pressuposições de Despesa Direta e de Receita Direta**

Use Direct Expense Assumption Load Template.csv para importar pressuposições de despesa direta e Direct Revenue Assumption Load Template.csv para importar pressuposições de receita direta.

#### **Linha**

A linha 1 representa a dimensão Elemento do Projeto. Use uma linha para cada pressuposição a ser importada.

#### **Coluna**

As colunas contêm os membros de conta necessários para importação das pressuposições. Esses membros estão localizados em OPF\_Direct Input Expense Assumptions:

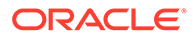

- OPF\_Expense Type ou OPF\_Revenue Type Smart List da conta associada à pressuposição
- OPF\_Vendor Membro da Smart List de Fornecedores para o item de linha.
- OPF\_Phase Membro da Smart List da Fase para o item de linha.
- OPF\_Direct Expense Amount ou OPF\_Revenue Amount Valor a ser importado mensalmente. É possível criar uma linha para cada mês ou usar um modelo semelhante a OEP\_PFP\_Actual Other Expense.csv para importar os valores mensais.

#### **Ponto de Vista**

- Nenhum Projeto pertence à dimensão Projeto.
- OPF\_Direct Entry pertence à dimensão Classe do Recurso.
- OEP No Entity pertence à dimensão Entidade.
- Nenhum Ano refere-se ao membro adequado do indicador Smart List e Faturável, enquanto FY16 pertence à dimensão Ano para o valor da Despesa ou Receita. É possível importar vários anos simultaneamente.
- OEP\_Plan pertence à dimensão Cenário. Para importar informações de previsão, defina esse campo como o membro correspondente.
- OEP Working pertence à dimensão Versão.
- Nenhum Fornecedor pertencerá à dimensão Fornecedor, se ela tiver sido adicionada quando os recursos foram habilitados.
- Nenhuma Fase pertencerá à dimensão Fases se ela tiver sido adicionada quando os recursos foram habilitados.
- USD pertencerá à dimensão Moeda se o aplicativo usar a opção Multimoeda Simplificada.
- Saldo Inicial é aplicável às atribuições de Smart List onde o mês real deve ser importado.

#### **Importação de Valores Reais de Receita para Projetos de Material e Tempo de Contrato**

Use Actual Revenue Time and Material Load Template.csv OU Actual Revenue Time and Material No Emp Load Template.csv para importar valores reais para projetos de tempo e materiais.

A Receita do Projeto se baseia nas horas de mão de obra, nas unidades de equipamento, nas unidades de material e nas taxas de faturamento associadas. Consulte [Importação de Taxas de Faturamento Padrão \(Somente Projetos de](#page-253-0) [Contrato\).](#page-253-0)

#### **Linha**

O campo 1 representa a Dimensão Classe do Recurso.

Os Recursos Detalhados devem ser colocados nas linhas. Os recursos propriamente ditos podem ser encontrados na dimensão Classe do Recurso, em Recursos **Detalhados** 

- Jobs Detalhados
- Materiais Detalhados

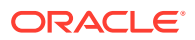

- Equipamento Detalhado
- OPF\_Base Resource é usado para todas as outras receitas relacionadas a projetos de tempo e material

#### **Coluna**

Períodos. É possível importar um mês de cada vez ou vários períodos simultaneamente.

#### **Ponto de Vista**

- Funcionário Não Especificado pertence à dimensão Elemento do Plano. Você poderá importar um funcionário nomeado se funcionários tiverem sido importados.
- Nenhum Projeto pertence à dimensão Projeto.
- OPF\_Contract Revenue Labor, OPF\_Contract Revenue Material, OPF\_Contract Revenue – Equipment pertencem à dimensão de conta. Alinhe o membro de classe do recurso ao membro da conta.
	- OPF\_Contract Revenue Labor é aplicável a Cargos Detalhados.
	- OPF\_Contract Revenue Material é aplicável a Material Detalhado.
	- OPF\_Contract Revenue Equipment é aplicável a Equipamento Detalhado.
	- OPF\_Contract Revenue Others é aplicável a Recurso Base.
- OEP\_No Entity pertence à dimensão Entidade.
- Nenhum Fornecedor pertencerá à dimensão Fornecedor, se ela tiver sido adicionada quando os recursos foram habilitados.
- Nenhuma Fase pertencerá à dimensão Fases se ela tiver sido adicionada quando os recursos foram habilitados.
- OEP\_Actual pertence à dimensão Cenário. Para importar informações históricas de planos ou previsões, defina esse campo como o membro correspondente.
- OEP Working pertence à dimensão Versão.
- USD pertencerá à dimensão Moeda se o aplicativo usar a opção Multimoeda Simplificada.

#### **Importação de Pressuposições de Receita Relacionadas a Projetos de Custo Acrescido**

Use Cost Plus Assumptions Load Template.csv para importar pressuposições a fim de indicar quais são os drivers de um Projeto de Custo Acrescido.

#### **Linha**

A linha 1 pertence à dimensão Elemento do Projeto. Cada camada de um contrato de Custo Acrescido deve ser inserida em uma linha. Se a % da Margem de Custo Acrescido for simplesmente sobre o total, existirá apenas uma linha.

#### **Coluna**

OPF\_Cost Plus Driver define a Smart List para as condições do contrato.

OPF Cost Plus Margin % é a porcentagem da margem total do contrato. Se a porcentagem da margem variar por ano ou por mês, os dados deverão ser importados de maneira semelhante às Receitas Reais de Custo Acrescido.

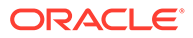

- OPF\_Cost Plus pertence à dimensão Elemento do Recurso.
- Nenhum Projeto pertence à dimensão Projeto.
- As condições do Contrato de Custo Acrescido são inseridas para Saldo Inicial Nenhum Ano.
- OEP\_No Entity pertence à dimensão Entidade.
- OEP\_Plan pertence à dimensão Cenário. Para importar informações de previsão, defina esse campo como o membro correspondente.
- OEP\_Working pertence à dimensão Versão.
- USD pertencerá à dimensão Moeda se o aplicativo usar a opção Multimoeda Simplificada.
- Nenhum Fornecedor pertencerá à dimensão Fornecedor, se ela tiver sido adicionada quando os recursos foram habilitados.
- Nenhuma Fase pertencerá à dimensão Fases se ela tiver sido adicionada quando os recursos foram habilitados.

#### **Importação das Receitas Reais Relacionadas a Projetos de Custo Acrescido**

Use Actual Revenue Cost Plus Load Template.csv para importar valores reais da receita.

#### **Linha**

OPF\_Contract Revenue – Cost Plus é a conta para a qual a receita de um projeto de custo acrescido deverá ser importada

#### **Coluna**

Períodos. É possível importar um mês de cada vez ou vários períodos simultaneamente.

- A linha 1 representa a dimensão Elemento do Projeto. Se houver várias linhas, você deverá usar um membro Linha diferente.
- Nenhum Projeto pertence à dimensão Projeto.
- OPF\_Base Resource pertence à dimensão Elemento de Recurso.
- OEP\_No Entity pertence à dimensão Entidade.
- FY16 pertence à dimensão Ano. É possível importar vários anos simultaneamente.
- OEP\_Actual pertence à dimensão Cenário. Para importar informações históricas de planos ou previsões, defina esse campo como o membro correspondente.
- OEP\_Working pertence à dimensão Versão.
- USD pertencerá à dimensão Moeda se o aplicativo usar a opção Multimoeda Simplificada.
- Nenhum Fornecedor pertencerá à dimensão Fornecedor, se ela tiver sido adicionada quando os recursos foram habilitados.
- Nenhuma Fase pertencerá à dimensão Fases se ela tiver sido adicionada quando os recursos foram habilitados.

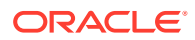

#### **Importação de Pressuposições Globais Relacionadas a Custos Indiretos**

Use Overhead Assumptions Load Template.csv para importar pressuposições globais.

As pressuposições globais podem ser inseridas manualmente por meio de formulários ou ser importadas para o Projects.

#### **Linha**

O campo 1 representa a dimensão Conta.

#### **Coluna**

OPF\_Overhead Method — Define a Smart List do método Custo indireto para cada tipo de custo indireto. As contas a serem importadas com esse formato de arquivo podem ser encontradas em OPF\_Indirect Expense, na dimensão de conta.

#### **Ponto de Vista**

- Nenhum Projeto pertence à dimensão Projeto.
- No Resource Class Resource pertence à dimensão Classe do Recurso.
- OEP\_No Entity pertence à dimensão Entidade.
- Saldo Inicial pertence à dimensão Período.
- OEP\_Plan pertence à dimensão Cenário. Para importar informações históricas de valores reais ou previsões, defina esse campo como o membro correspondente.
- OEP\_Working pertence à dimensão Versão.
- Nenhuma Moeda pertencerá à dimensão Moeda se o aplicativo usar a opção Multimoeda Simplificada.
- Nenhum Fornecedor pertencerá à dimensão Fornecedor, se ela tiver sido adicionada quando os recursos foram habilitados.
- Nenhuma Fase pertencerá à dimensão Fase, se ela tiver sido adicionada quando os recursos foram habilitados.

#### **Importação de Taxas de Custos Indiretos**

Use Overhead Rates Load Template.csv para importar taxas de custos indiretos.

#### **Linha**

A linha 1 representa a dimensão Conta. Os membros de conta importados são carregados para OPF\_Indirect Expense.

#### **Coluna**

Anos para as taxas de custos indiretos.

- OPF\_Overhead Rate Conta para a qual as taxas deverão ser importadas.
- Nenhum Projeto pertence à dimensão Projeto.
- No Resource Class Resource pertence à dimensão Classe do Recurso.
- OEP\_No Entity pertence à dimensão Entidade.

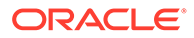
- Saldo Inicial pertence à dimensão Período.
- Nenhum Fornecedor pertencerá à dimensão Fornecedor, se ela tiver sido adicionada quando os recursos foram habilitados.
- Nenhuma Fase pertencerá à dimensão Fase, se ela tiver sido adicionada quando os recursos foram habilitados.
- OEP\_Plan pertence à dimensão Cenário. Para importar informações históricas de valores reais ou previsões, defina esse campo como o membro correspondente.
- OEP\_Working pertence à dimensão Versão.
- Nenhuma Moeda pertencerá à dimensão Moeda se o aplicativo usar a opção Multimoeda Simplificada.

#### **Importação de Taxas Padrão**

Use Standard Equipment Rates Load Template.csv, Standard Labor Rates Load Template.csv e Standard Material Rates Load Template.csv para importar Taxas Padrão para cálculos de despesas. Os membros são carregados na dimensão Classe do Recurso.

Importe uma taxa padrão para todos os membros de recursos detalhados aplicáveis, como Mão de Obra, Equipamento e Materiais. Cada um deles tem sua própria conta para a qual as taxas serão importadas.

**Coluna** contém membros da conta.

- OPF\_Detailed Equipment Standard Cost é usado para Recursos Detalhados de Equipamento.
- OPF Detailed Jobs Standard Hourly Cost é usado para Recursos Detalhados de Mão de Obra.
- OPF\_Detailed Material Standard Cost é usado para os Recursos Detalhados de Material.

#### **Ponto de Vista**

- Nenhum Projeto pertence à dimensão Projeto.
- OPF\_Standard Labor pertence à dimensão Elemento do Plano e deve ser usado para todos os Pressupostos de Mão de Obra.

Os membros OPF\_Standard Equipment e OPF\_Standard Material devem estar alinhados com os membros da dimensão Conta.

- OEP\_No Entity pertence à dimensão Entidade.
- Saldo Inicial pertence à dimensão Período.
- OEP\_Plan pertence à dimensão Cenário. Para importar informações históricas de valores reais ou previsões, defina esse campo como o membro correspondente.
- OEP\_Working pertence à dimensão Versão.
- OPF\_Material Standard Cost, OPF\_Equipment Standard Cost, OPF\_Labor Standard Hourly Cost.
- USD pertencerá à dimensão Moeda se o aplicativo usar a opção Multimoeda Simplificada.
- Nenhum Fornecedor pertencerá à dimensão Fornecedor, se ela tiver sido adicionada quando os recursos foram habilitados.

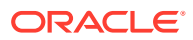

Se as taxas variarem por fornecedor, o arquivo deverá conter várias linhas para a mesma Classe de Recurso.

• Nenhuma Fase pertencerá à dimensão Fases se ela tiver sido adicionada quando os recursos foram habilitados.

#### **Importação de Taxas de Faturamento Padrão (Somente Projetos de Contrato)**

Use Standard Equipment Billing Rates Load Template.csv, Standard Labor Billing Rates Load Template.csv e Standard Material Billing Rates Load Template.csv para importar Taxas de Faturamento Padrão em um aplicativo habilitado para receita.

#### **Linha**

Importe as Taxas de Faturamento Padrão para os membros da dimensão Classe do Recurso. Uma Taxa de Faturamento Padrão deverá ser importada para todos os membros de recursos detalhados aplicáveis. O planejamento de Recursos Detalhados pode se aplicar a Mão de Obra, Equipamento e Materiais. Cada um deles tem sua própria conta para a qual as taxas serão importadas.

#### **Coluna**

As colunas contêm estas contas:

- OPF\_Detailed Equipment Standard Billing Rate Para Recursos Detalhados de Equipamento
- OPF\_Detailed Material Standard Billing Rate Para Recursos Detalhados de Material
- OPF Detailed Jobs para Recursos Detalhados de Mão de Obra.

#### **Ponto de Vista**

- Nenhum Projeto Da dimensão Projeto
- OPF\_Standard Labor Da dimensão Elemento de Plano. Use esta opção para todas as Pressuposições de Mão de Obra.
- Membros OPF\_Equipment Standard Billing Rate e OPF\_Material Standard Billing Rate — Alinhe com membros Conta.
- OPF\_Onsite and Offsite Standard Billing Rate Para Recursos Detalhados de Mão de Obra
- BegBalance Da dimensão Período.
- OEP\_Plan Da dimensão Cenário. Para importar informações históricas de valores reais ou previsões, especifique o membro correspondente.
- OEP Working Da dimensão Versão.
- USD pertencerá à dimensão Moeda se o aplicativo usar a opção Multimoeda Simplificada.
- Nenhum Fornecedor pertencerá à dimensão Fornecedor, se ela tiver sido adicionada quando os recursos foram habilitados.
- Nenhuma Fase pertencerá à dimensão Fase, se ela tiver sido adicionada quando os recursos foram habilitados.

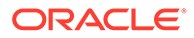

#### **Importação de Dias e Horas de Trabalho**

Use Working Days and Hours Load Template.csv para importar diase horas de trabalho padrão quando a opção **Integração a partir do Workforce** não estiver selecionada. **Coluna**

Contém membros de conta.

- OPF Working Hours per Day
- OPF Working Days per Month

#### **Ponto de Vista**

- Os dias e as horas de trabalho são importados para os membros de classe Nenhum Elemento do Projeto e Nenhum Recurso.
- Nenhum Projeto pertence à dimensão Projeto.
- OEP\_No Entity pertence à dimensão Entidade.
- Saldo Inicial pertence à dimensão Período.
- Nenhum Fornecedor pertencerá à dimensão Fornecedor, se ela tiver sido adicionada quando os recursos foram habilitados.
- Nenhuma Fase pertencerá à dimensão Fases se ela tiver sido adicionada quando os recursos foram habilitados.
- OEP\_Plan pertence à dimensão Cenário.
- OEP Working pertence à dimensão Versão.
- Nenhuma Moeda pertencerá à dimensão Moeda se o aplicativo usar a opção Multimoeda Simplificada.

#### **Importação de Pressuposições de Benefícios de Projetos Financeiros**

Use Financial Benefit Assumption Load Template.csv para importar pressuposições de benefícios de projetos financeiros.

#### **Linha**

OPF\_PB Line 1 pertence à dimensão Elemento do Projeto. Cada Benefício deve ser inserido em uma linha de benefício diferente.

#### **Coluna**

- OPF\_Impacted Account define a Smart List para vincular o benefício a uma Conta natural.
- OPF\_Financial Benefits é um campo de texto.
- OPF\_Financial Benefit Amount é o valor do benefício. Esse pressuposto precisa ser inserido nos meses aplicáveis.

#### **Ponto de Vista**

- Nenhum Projeto pertence à dimensão Projeto.
- OPF\_Base Resource é membro da dimensão Recurso do Projeto.
- Os valores textuais de Conta Impactada e Benefício Financeiro são inseridos em Saldo Inicial Nenhum Ano.

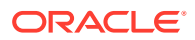

- OEP\_No Entity pertence à dimensão Entidade.
- OEP\_Plan pertence à dimensão Cenário. Para importar informações de previsão, defina esse campo como o membro correspondente.
- OEP Working pertence à dimensão Versão.
- USD pertencerá à dimensão Moeda se o aplicativo usar a opção Multimoeda Simplificada.
- Nenhum Fornecedor pertencerá à dimensão Fornecedor, se ela tiver sido adicionada quando os recursos foram habilitados.
- Nenhuma Fase pertencerá à dimensão Fases se ela tiver sido adicionada quando os recursos foram habilitados.

#### **Importação dos Benefícios Reais de Projetos Financeiros**

Use Actual Financial Benefit Load Template.csv para importar valores reais de benefícios de projetos financeiros.

#### **Linha**

O campo 1 representa a dimensão Conta à qual o benefício se aplica.

#### **Coluna**

Meses. É possível importar um mês de cada vez ou vários meses simultaneamente.

#### **Ponto de Vista**

- OPF\_PB Line 1 representa um membro da dimensão Elemento do Projeto.
- Nenhum Projeto pertence à dimensão Projeto.
- OPF\_Base Resource pertence à dimensão Classe do Recurso.
- OEP\_No Entity pertence à dimensão Entidade.
- OEP\_Actual pertence à dimensão Cenário. Para importar informações de vários períodos do plano ou de previsão, defina esse campo como o membro correspondente.
- OEP\_Working pertence à dimensão Versão.
- USD pertencerá à dimensão Moeda se o aplicativo usar a opção Multimoeda Simplificada.
- Nenhum Fornecedor pertencerá à dimensão Fornecedor, se ela tiver sido adicionada quando os recursos foram habilitados.
- Nenhuma Fase pertencerá à dimensão Fase, se ela tiver sido adicionada quando os recursos foram habilitados.

#### **Importação de Pressuposições de Benefícios Não Financeiros de Projetos**

Use Non Financial Benefit Assumption Load Template.csv para importar pressuposições de benefícios de projetos não financeiros.

#### **Linha**

OPF\_PB Line 1 pertence à dimensão Elemento do Projeto. Cada Benefício deve ser inserido em uma linha de benefício diferente.

#### **Coluna**

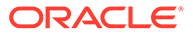

- OPF\_Non Financial Benefits define a Smart List para os itens de benefício não financeiro. A Smart List de Benefícios Não Financeiros precisa ser preenchida com a lista personalizada de benefícios perceptíveis.
- OPF\_Benefit Description é um campo de texto.
- OPF\_ OPF\_Quantative Measure é o valor do benefício. Esse pressuposto precisa ser inserido nos meses aplicáveis.

#### **Ponto de Vista**

- Nenhum Projeto pertence à dimensão Projeto.
- OPF\_Base Resource é membro da dimensão Recurso do Projeto.
- Os valores textuais de Conta Impactada e Benefício Financeiro são inseridos em Saldo Inicial Nenhum Ano. OPF Quantative Measure should be entered per month.
- OEP No Entity pertence à dimensão Entidade.
- OEP\_Plan pertence à dimensão Cenário. Para importar informações de previsão, defina esse campo como o membro correspondente.
- OEP Working pertence à dimensão Versão.
- Nenhum Fornecedor pertencerá à dimensão Fornecedor, se ela tiver sido adicionada quando os recursos foram habilitados.
- Nenhuma Fase pertencerá à dimensão Fase, se ela tiver sido adicionada quando os recursos foram habilitados.
- USD pertencerá à dimensão Moeda se o aplicativo usar a opção Multimoeda Simplificada.

#### **Importação de Alocações de Despesas**

Use Allocate Expense To Assets Load Template.csv para importar alocações de despesas relativas a ativos de projetos de capital, se estiver integrando o Projects ao Capital.

#### **Linha**

A linha 1 pertence à dimensão Elemento do Projeto. Cada linha aloca um percentual de uma categoria de despesa para um Ativo CIP no Capital (Ativo em Construção).

#### **Coluna**

- OPF\_Project Expenses Define o valor da Smart List para a conta de despesas do projeto que precisa ser alocada.
- OPF\_Capital Expenses Define o valor da Smart List para a conta de Despesas de Capital. As despesas alocadas para o ativo vão para essa conta no Capital.
- OPF\_Capitalization Especifica o percentual das despesas a ser alocado para o ativo.
- OPF Asset Class Define o valor da Smart List para a conta de Classe do Ativo. Corresponde aos membros de classe de ativo do Capital aos quais o ativo CIP está associado.
- OPF\_Asset Details Define o valor da Smart List para o ativo CIP para o qual a alocação está sendo feita. Os ativos correspondem aos membros Detalhe do Ativo no Capital.

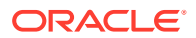

#### **Ponto de Vista**

- Nenhum Projeto pertence à dimensão Projeto.
- Nenhuma Classe de Recurso pertence à dimensão Classe do Recurso.
- OEP No Entity pertence à dimensão Entidade.
- Nenhum Ano pertence à dimensão Anos.
- OEP\_Working pertence à dimensão Versão.
- USD pertencerá à dimensão Moeda se o aplicativo usar a opção Multimoeda Simplificada.
- Nenhum Fornecedor pertencerá à dimensão Fornecedor, se ela tiver sido adicionada quando os recursos foram habilitados.
- Nenhuma Fase pertencerá à dimensão Fase, se ela tiver sido adicionada quando os recursos foram habilitados.
- Saldo Inicial pertence à dimensão Período.

#### **Nota:**

Para a primeira importação de dados, execute as regras necessárias para processar e calcular os dados: **Projetos OPF\_Rollup** e **Roll-up do Cubo do Projeto**. Se tiver importado valores reais, execute **Preparar Dados de Previsão Detalhados** e **Preparar Dados de Previsão em Alto Nível**.

# Importação de Dados do Capital

Dependendo dos recursos que você habilitou, os modelos a seguir estarão disponíveis no arquivo zip do Capital:

- ExistingIntangibleload.csv
- ExistingLeaseLoad.csv
- ExistingTangibleLoad.csv
- PeriodIntangibles.csv
- PeriodLease.csv
- PeriodTangibles.csv

Os modelos são criados com base na dimensionalidade do aplicativo e incluem quaisquer dimensões personalizadas que foram adicionadas quando você habilitou os recursos.

Use os modelos e as diretrizes a seguir para importar dados do Capital.

#### **Importação de Propriedades de Detalhe do Ativo**

Use estes modelos para importar propriedades de detalhe do ativo, como nomes, preço e tipo de depreciação de laptops:

- ExistingTangibleLoad.csv
- ExistingLeaseLoad.csv

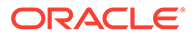

• ExistingIntangibleload.csv

Use estas diretrizes:

- **Colunas** A **Coluna1** se refere à dimensão Classe do Ativo.
- **Linhas** Cada detalhe do ativo deve conter dados em três linhas.
	- A linha 1 importa dados do bloco NoYear, USD, BegBalance. Modifique esses valores para especificar o ano, a moeda etc. corretos.
	- A linha 2 importa dados para o bloco FY16, No currency, Begbalance. Modifique esses valores conforme necessário.
	- A linha 3 importa dados para o bloco No year, No currency, Begbalance. Modifique esses valores conforme necessário.
- **Ponto de Vista**

Substitua OEP\_No Entity no Ponto de Vista pela Entidade real.

#### **Importação de Valores Reais**

Use estes modelos para importar valores reais de ativos:

- PeriodTangibles.csv
- PeriodIntangibles.csv
- PeriodLease.csv

Use estas diretrizes:

- **Colunas** refere-se aos membros de Conta.
- **Linhas**
	- As linhas 5 16 (Jan, Dez) referem-se à despesa real calculada de um ano a ser importada para FY16. Se os dados de FY15 precisarem ser importados, você deverá adicionar um novo conjunto de linhas para FY.
	- Linha 17: A combinação NoYear-> Begbalance-USD calculou o custo básico. Será necessário apenas uma linha para cada detalhe do ativo.
	- Linha18: Dados em NoYear->BegBalance->NoCurrency. Importe informações de detalhes do ativo, como data da compra, data de serviço, descrição e justificativa.
- **Ponto de Vista**
	- Use os filhos reais de OCX\_Total Major Assets para OCX\_Total Major Assets.
	- Use os membros reais de OCX\_Tangible Assets para OCX\_Tangible Assets.
	- Use os membros reais de Entidade, em vez de OEP\_No Entity.

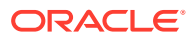

# C Atualização de Artefatos

As melhorias disponíveis em determinadas versões, descritas aqui, exigem atualizações de alguns artefatos fornecidos se você os tiver personalizado.

- Se não tiver modificado esses artefatos, os artefatos e os recursos estarão disponíveis para você com a versão.
- Como os artefatos personalizados não são atualizados durante uma nova versão, se você tiver personalizado esses artefatos e quiser aproveitar os novos recursos, execute estas etapas:
- **1.** Execute um backup completo depois da atualização e faça download dele localmente.
- **2.** Revise a lista de artefatos modificados e determine se você modificou algum deles. Consulte Análise de Artefatos Modificados.

#### **Dica:**

Para quaisquer artefatos listados abaixo que você tenha modificado, considere a criação de uma cópia do seu artefato modificado e o uso dele como referência das alterações feitas nele. É possível excluir a cópia após a reimplantação de suas personalizações.

- **3.** Depois da atualização, reverta as personalizações feitas nos artefatos que você identificou para restaurá-los ao formato fornecido. Consulte Reversão de Personalizações.
- **4.** Se necessário, implemente novamente suas personalizações feitas nos artefatos.
- **5.** Para quaisquer modelos ou regras restauradas do Calculation Manager, depois que forem finais, certifique-se de implantar as regras ou os modelos atualizados para o aplicativo de quaisquer artefatos impactados. Consulte Exibição de Usos de um Modelo Personalizado e Implantação de Regras de Negócios e Conjuntos de Regras de Negócios.

# Atualizando artefatos para todos os Módulos Planning

#### **Setembro de 2023**

Começando com 23.09, você poderá gerenciar painéis de alias para Módulos Planning. Consulte [Gerenciamento de Tabelas de Alias](#page-199-0) para detalhes desta melhoria.

Se você estiver importando um instantâneo para a versão 23.09 (ou posterior) de uma versão anterior à 23.08, os painéis de alias serão criados, mas poderão estar vazios. Para resolver esse problema, use a opção **Gerenciamento de Painéis de Alias Préimplantados** para adicionar aliases no idioma desejado.

Como parte desse aprimoramento, foram adicionados aliases para alguns membros em determinados idiomas. Se um módulo for atualizado no futuro, esses aliases serão carregados. Se você tiver algum membro personalizado com o mesmo alias, isso pode

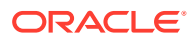

causar um erro de atualização do cubo. Revise a lista de novos aliases e faça as alterações necessárias em seus membros personalizados.

**Novos aliases em 23.09**

#### **Table C-1 Financials, Workforce, Capital, and Projects com a Versão Essbase que não suporta cubos híbridos.**

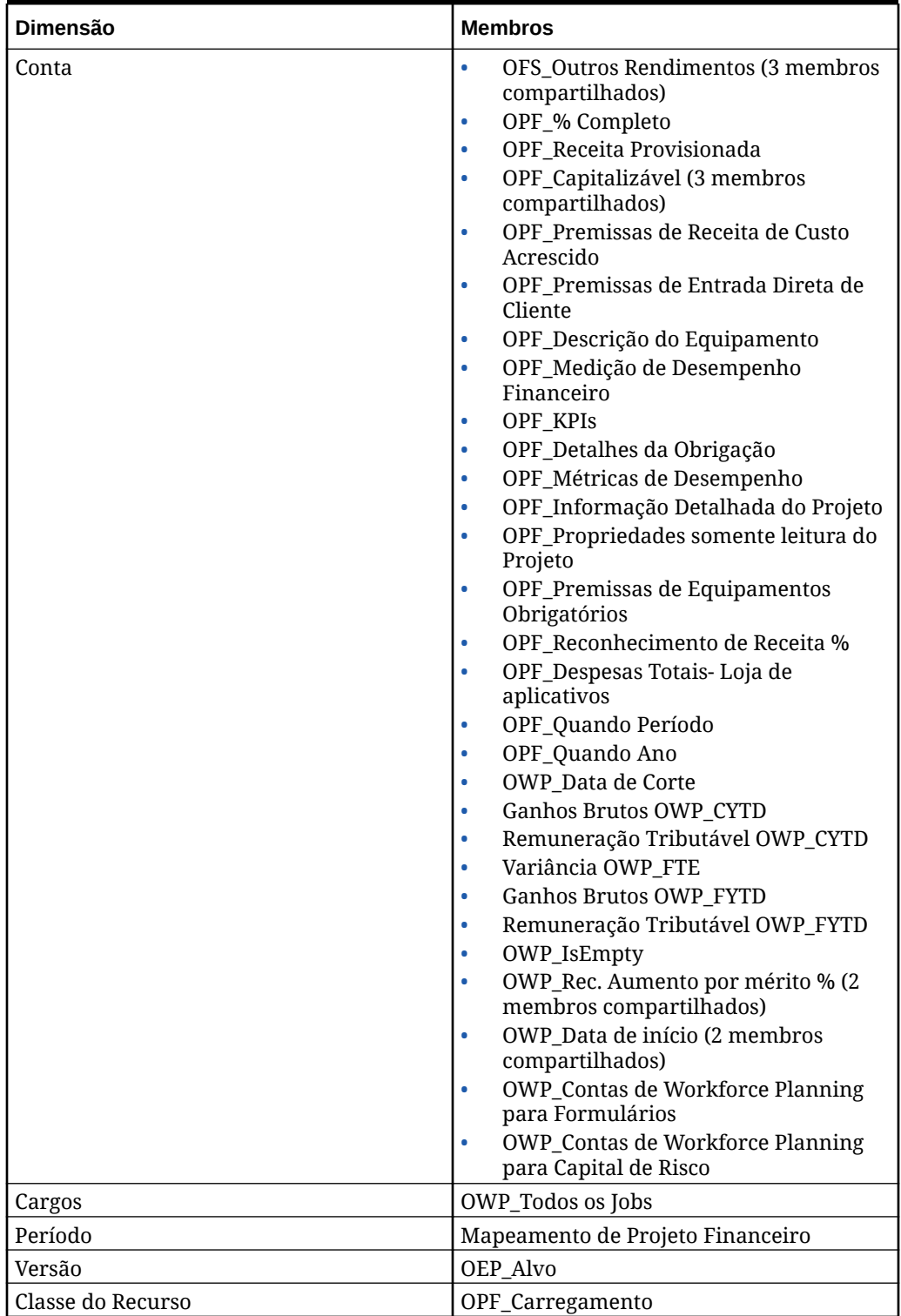

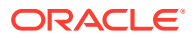

| Dimensão                  | <b>Membros</b>                                                                                           |  |
|---------------------------|----------------------------------------------------------------------------------------------------|--|
| Faixa Etária              | Sem Faixa Etária<br>٠<br>OWP Faixa Etária Total<br>۰                                                     |  |
| Sexo                      | Sem Gênero<br>٠<br>OWP_Total de Gêneros<br>۰                                                             |  |
| Grau de Educação Superior | Sem Nível Acadêmico Máximo<br>۰<br>OWP Nível Acadêmico Máximo Total<br>۰                                 |  |
| Conjunto de Habilidades   | Sem Conjunto de Habilidades<br>۰<br>OWP_Conjunto de Habilidades Totais<br>۰                              |  |
| Código Sindical           | Sem Código Sindical<br>۰<br>OWP_Todos os Códigos Sindicais<br>٠<br><b>OWP_Código Sindical Total</b><br>٠ |  |

**Table C-1 (Cont.) Financials, Workforce, Capital, and Projects com a Versão Essbase que não suporta cubos híbridos.**

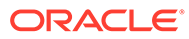

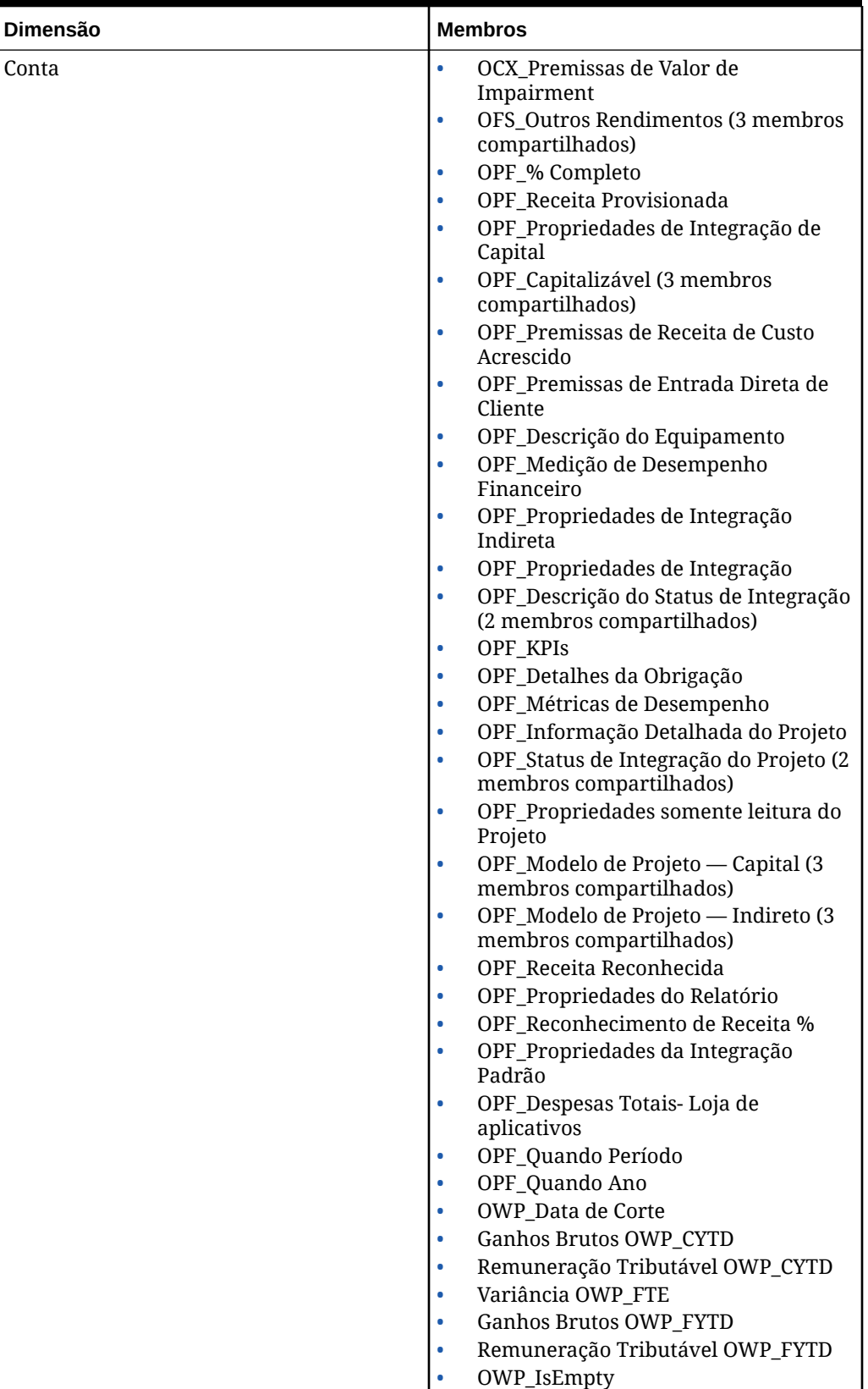

**Table C-2 Financials, Workforce, Capital, e Projects com a Versão Essbase que suporta cubos híbridos.**

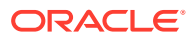

| Dimensão                  | <b>Membros</b>                                                                                                    |  |
|---------------------------|----------------------------------------------------------------------------------------------------|--|
|                           | OWP_Rec. Aumento por mérito % (2)<br>٠<br>membros compartilhados)<br>OWP Data de Início (2 membros<br>٠<br>compartilhados)<br><b>OWP_Contas de Workforce Planning</b><br>۰<br>para Formulários<br><b>OWP_Contas de Workforce Planning</b><br>para Capital de Risco<br>OPF_Descrição do Projeto |  |
| Componente                | OWP Aumento do Mérito<br>٠<br>OWP_Nenhuma Nota<br>۰                                                                                                    |  |
| Funcionário               | <b>OWP_Novos Funcionários</b>                                                                                                    |  |
| Entidade                  | OEP_Entidade de Origem                                                                                                    |  |
| Período                   | Mapeamento de Projeto Financeiro                                                                                                    |  |
| Versão                    | OEP_Alvo                                                                                                    |  |
| Classe do Recurso         | OPF_Ajuste (+/-)<br>٠<br>OPF_Carregamento<br>۰                                                                                                    |  |
| Faixa Etária              | Sem Faixa Etária<br>٠<br><b>OWP_Faixa Etária Total</b><br>٠                                                                                                    |  |
| Sexo                      | Sem Gênero<br>۰<br>OWP_Total de Gêneros                                                                                                    |  |
| Grau de Educação Superior | Sem Nível Acadêmico Máximo<br>٠<br>OWP_Nível Acadêmico Máximo Total<br>۰                                                                                                    |  |
| Conjunto de Habilidades   | Sem Conjunto de Habilidades<br>٠<br>OWP_Conjunto de Habilidades Totais<br>٠                                                                                                    |  |
| Código Sindical           | Sem Código Sindical<br>٠<br>OWP_Todos os Códigos Sindicais<br><b>OWP_Código Sindical Total</b>                                                                                                    |  |

**Table C-2 (Cont.) Financials, Workforce, Capital, e Projects com a Versão Essbase que suporta cubos híbridos.**

| Dimensão     | <b>Membros</b>                                                                                                    |  |
|--------------|----------------------------------------------------------------------------------------------------|--|
| Conta        | OWP_Taxas Médias de Remuneração<br>$\bullet$<br>Ganhos Brutos OWP CYTD<br>$\bullet$<br>Remuneração Tributável OWP_CYTD<br>Ganhos Brutos OWP_FYTD<br>$\bullet$<br>Remuneração Tributável OWP_FYTD<br>$\bullet$<br><b>OWP_IsEmpty</b><br>OWP_Rec. Mérito % (3 membros<br>$\bullet$<br>compartilhados)<br>OWP_Data de Início (3 shared<br>$\bullet$<br>members)<br>OWP_Contas de Strategic Headcount<br>$\bullet$<br>Planning para Formulários<br><b>OWP_Contas de Workforce Planning</b><br>$\bullet$<br>para Formulários<br><b>OWP_Contas de Workforce Planning</b><br>para Capital de Risco |  |
| Faixa Etária | Sem Faixa Etária                                                                                                    |  |
| Componente   | <b>OWP_Drivers de Desgaste</b><br>$\bullet$<br>OWP_Aumento do Mérito<br>٠<br>OWP_Nenhuma Nota<br>٠                                                                                                    |  |
| Funcionário  | <b>OWP_Novos Funcionários</b>                                                                                                    |  |
| Entidade     | OEP_Entidade de Origem                                                                                                    |  |
| Período      | BegBalance<br>۰<br>Nenhum Período<br>٠<br>OEP_Plano Anual<br>٠                                                                                                    |  |
| Versão       | OEP_Alvo                                                                                                    |  |

**Table C-3 Strategic Workforce Planning com a Versão Essbase que não suporta cubos híbridos.**

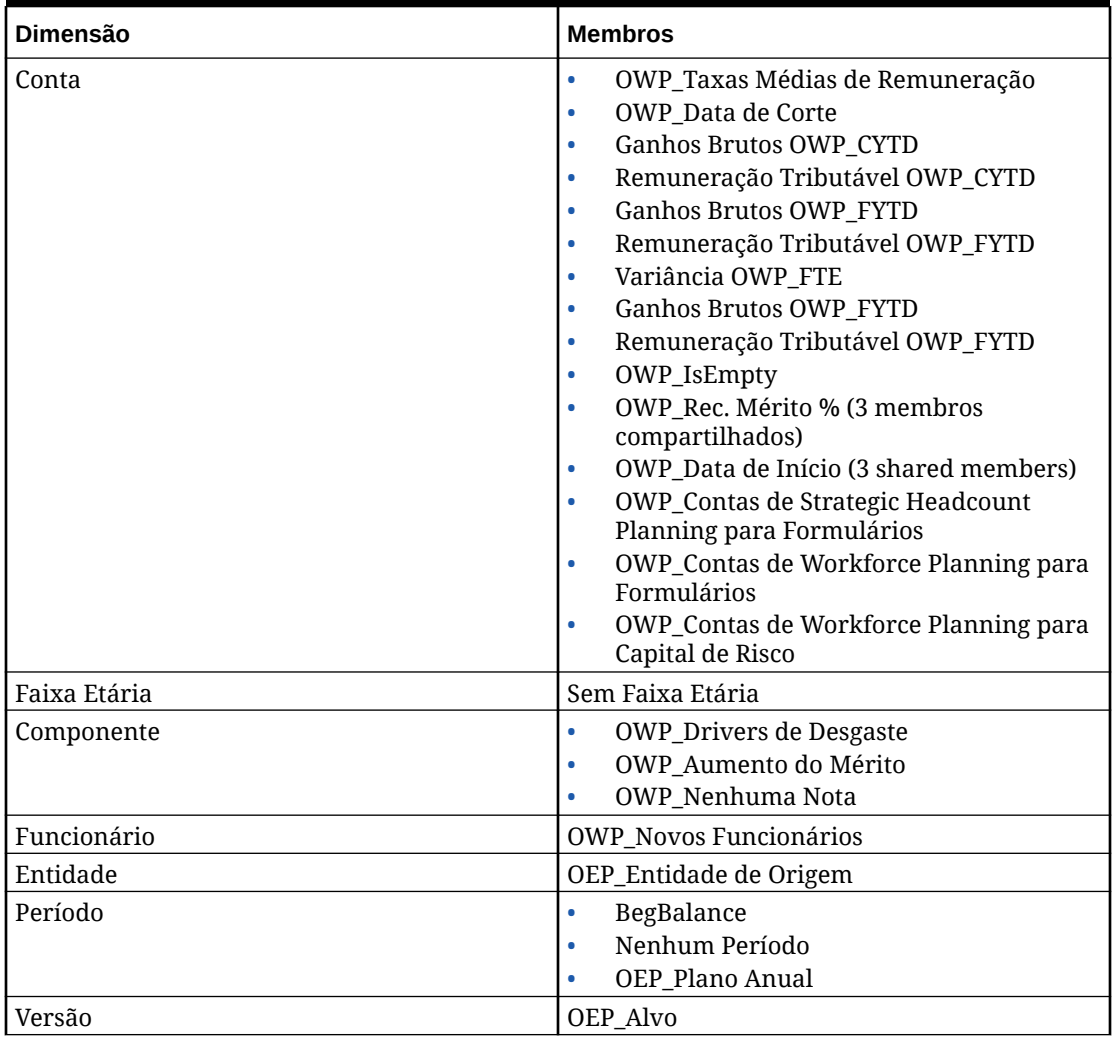

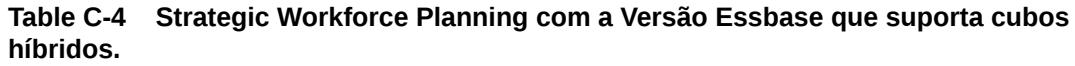

#### **Table C-5 Módulos Sales Planning Quota Planning com a Versão Essbase sem suporte a cubos híbridos.**

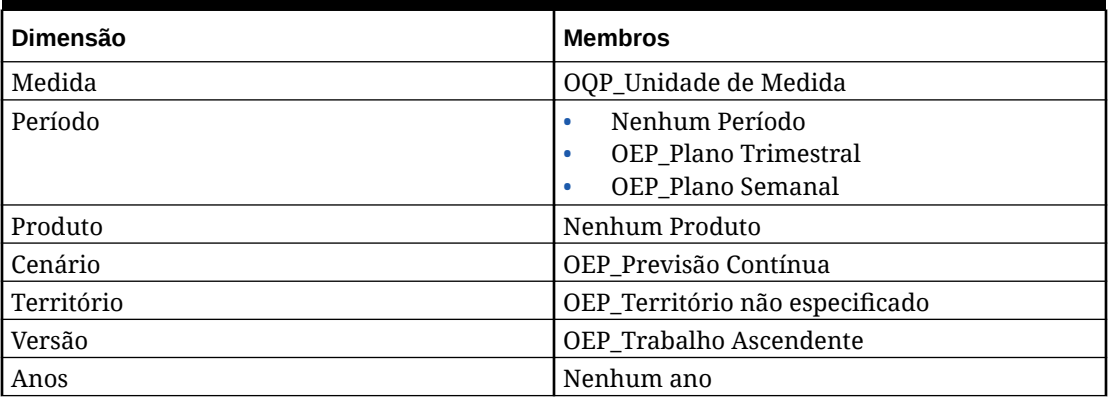

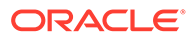

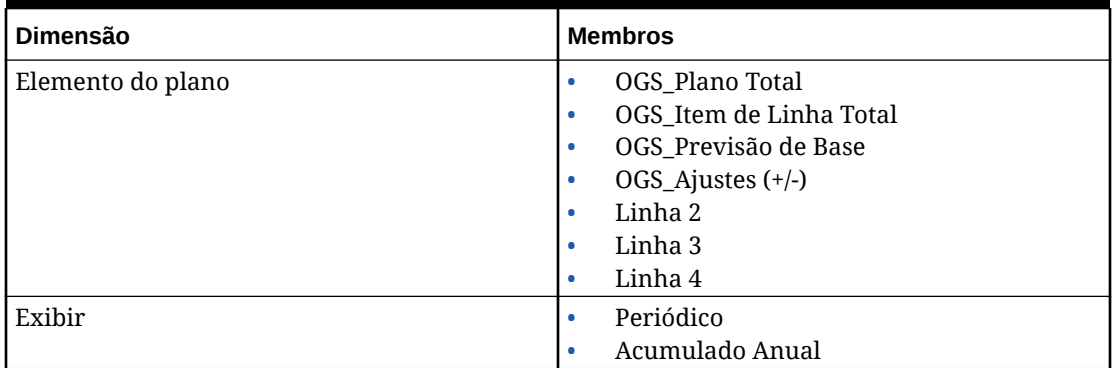

**Table C-5 (Cont.) Módulos Sales Planning Quota Planning com a Versão Essbase sem suporte a cubos híbridos.**

#### **Table C-6 Módulos Sales Planning Quota Planning com a Versão Essbase que suporta cubos híbridos.**

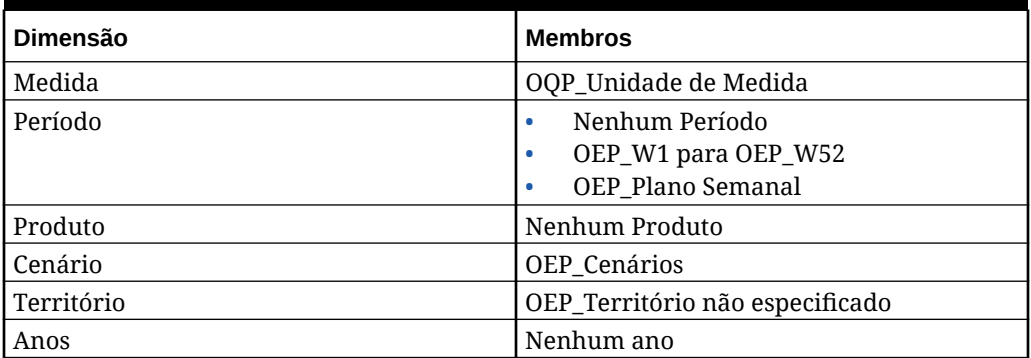

# Atualização de Artefatos de Finanças

As melhorias disponíveis em determinadas versões, descritas aqui, exigem atualizações de alguns artefatos fornecidos se você os tiver personalizado.

- Se não tiver modificado estes artefatos (descritos neste tópico), os artefatos e recursos estarão disponíveis para você com a versão.
- Como os artefatos personalizados não são atualizados durante uma nova versão, se você tiver personalizado esses artefatos e quiser aproveitar os novos recursos, execute estas etapas:
- **1.** Execute um backup completo depois da atualização e faça download dele localmente.
- **2.** Revise a lista de artefatos modificados e determine se você modificou algum deles. Consulte [Análise de Artefatos Modificados](#page-42-0).

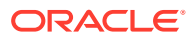

### **Dica:**

Para quaisquer artefatos listados abaixo que você tenha modificado, considere a criação de uma cópia do seu artefato modificado e o uso dele como referência das alterações feitas nele. É possível excluir a cópia após a reimplantação de suas personalizações.

- **3.** Depois da atualização, reverta as personalizações feitas nos artefatos que você identificou para restaurá-los ao formato fornecido. Consulte Reversão de Personalizações.
- **4.** Se necessário, implemente novamente suas personalizações feitas nos artefatos.
- **5.** Para quaisquer modelos ou regras restauradas do Calculation Manager, depois que forem finais, certifique-se de implantar as regras ou os modelos atualizados para o aplicativo de quaisquer artefatos impactados. Consulte Exibição de Usos de um Modelo Personalizado e Implantação de Regras de Negócios e Conjuntos de Regras de Negócios.

#### **Agosto de 2022**

Uma nova regra, **Cálculo Baseado na Tendência do Lote**, está disponível no Financials. A nova regra permite calcular tendência e aumento ou redução da porcentagem para várias contas em várias entidades em um ano específico.

A regra existente, **Cálculo Baseado em Tendência**, é executada somente no nível do membro selecionado (membro de nível zero apenas no formulário). Esta nova regra, **Cálculo Baseado na Tendência do Lote**, permite executar um cálculo em lote para muitos membros de uma só vez, o que economiza tempo.

Para obter mais detalhes, consulte [Regras do Financials.](#page-78-0)

#### **Junho de 2022**

A partir da versão de junho de 2022, a regra **Preparar Previsão** é atualizada para que os dados de todos os membros do Elemento do Plano para períodos fechados na versão Em Andamento do cenário de Previsão sejam limpos antes de copiar os dados reais para o cenário de Previsão. A regra atualizada garante que o cálculo seja realizado corretamente e que os números da previsão (inseridos usando o método de entrada direta) não sejam adicionados aos dados reais para períodos fechados.

O novo comportamento da regra ficará visível apenas se você habilitar algum recurso adicional, reativar o Financials ou importar/exportar um instantâneo.

#### **Março de 2021**

A partir da versão da março de 2021, quando você seleciona **Trimestral** como a base de planejamento da **Previsão** para o primeiro ano, as interseções válidas fornecidas são configuradas de modo que a entrada de dados da previsão seja permitida somente nos períodos apropriados. Não é possível atualizar os períodos de previsão trimestral para o mês atual. Como parte deste aprimoramento, algumas regras foram modificadas.

Caso tenha feito alguma personalização nestes artefatos, siga o procedimento neste tópico para restaurar os artefatos e reaplicar as personalizações.

#### **Regras Modificadas**

OFS\_Trend Based Calculation

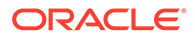

OFS\_Prepare Forecast

**Fevereiro de 2021**

Começando na versão de fevereiro de 2021, o módulo Finanças do EPM Planning fornece uma opção para habilitar **Revisões de Orçamento** e a integração ao Controle Orçamentário. Caso habilite gradativamente essa opção (em **Habilitar Recursos**, selecione **Revisões de Orçamento**), uma regra será modificada para dar suporte à integração, listada abaixo. Caso tenha feito alguma personalização neste artefato, siga o procedimento neste tópico para restaurar o artefato e reaplicar as personalizações.

**Regras Modificadas**: **Cálculo Baseado em Tendência**

# Atualização de Artefatos de Projetos

As melhorias disponíveis em determinadas versões, descritas aqui, exigem atualizações de alguns artefatos fornecidos se você os tiver personalizado.

- Se não tiver modificado estes artefatos (descritos neste tópico), os artefatos e recursos estarão disponíveis para você com a versão.
- Como os artefatos personalizados não são atualizados durante uma nova versão, se você tiver personalizado esses artefatos e quiser aproveitar os novos recursos, execute estas etapas:
- **1.** Execute um backup completo depois da atualização e faça download dele localmente.
- **2.** Revise a lista de artefatos modificados e determine se você modificou algum deles.

# **Dica:**

Para quaisquer artefatos listados abaixo que você tenha modificado, considere a criação de uma cópia do seu artefato modificado e o uso dele como referência das alterações feitas nele.

- **3.** Depois da atualização, reverta as personalizações feitas nos artefatos que você identificou para restaurá-los ao formato fornecido. Consulte Reversão de Personalizações.
- **4.** Se necessário, implemente novamente suas personalizações feitas nos artefatos.
- **5.** Para quaisquer modelos ou regras restauradas do Calculation Manager, depois que forem finais, certifique-se de implantar as regras ou os modelos atualizados para o aplicativo de quaisquer artefatos impactados. Consulte Exibição de Usos de um Modelo Personalizado e Implantação de Regras de Negócios e Conjuntos de Regras de Negócios.

#### **Atualização de Novembro de 2020**

A partir da versão de novembro de 2020, Projetos do EPM Planning fornece uma opção para integração ao Oracle Fusion Cloud Project Management (Project Management). Se você habilitar essa opção de integração gradativamente, (em **Habilitar Recursos**, você seleciona **Integração do Project Management Cloud**), alguns formulários e regras são modificados, listados abaixo, para dar suporte à

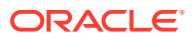

integração. Caso tenha feito alguma personalização nestes artefatos, siga o procedimento neste tópico para restaurar os artefatos e reaplicar as personalizações.

### **Nota:**

Essa observação é importante para clientes que desejam habilitar a integração ao Project Management e/ou querem carregar Planos/Previsões em Projetos do EPM Planning. Para segregação de dados carregados versus calculados, um novo membro, **OPF\_Load**, foi adicionado na dimensão de Classe do Recurso. Os clientes são aconselhados a começar a usar **OPF\_Load** para carregar dados em Projetos do EPM Planning. Esse membro garante que os dados carregados não sejam substituídos com a execução de cálculos. Além disso, um novo formulário foi adicionado, **Revisar e Ajustar Despesas do Projeto**, que permite revisão e ajustes dos dados carregados. Você não verá dados carregados nesse formulário, a menos que esteja usando **OPF\_Load** para carregar dados.

Os clientes que não desejam carregar Planos/Previsões em Projetos do EPM Planning podem continuar usando o membro **OPF\_Direct Resource** para carregar dados.

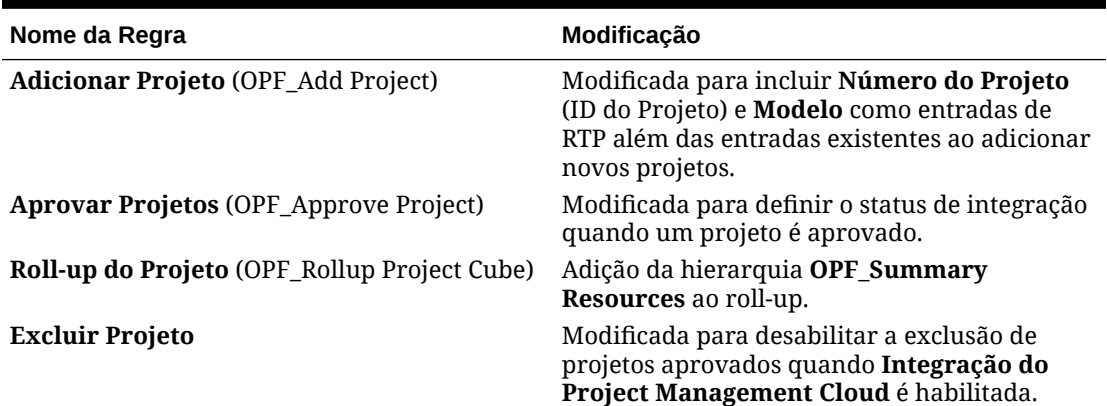

#### **Tabela C-7 Regras Modificadas de Projetos do EPM Planning**

#### **Tabela C-8 Formulários Modificados de Projetos do EPM Planning**

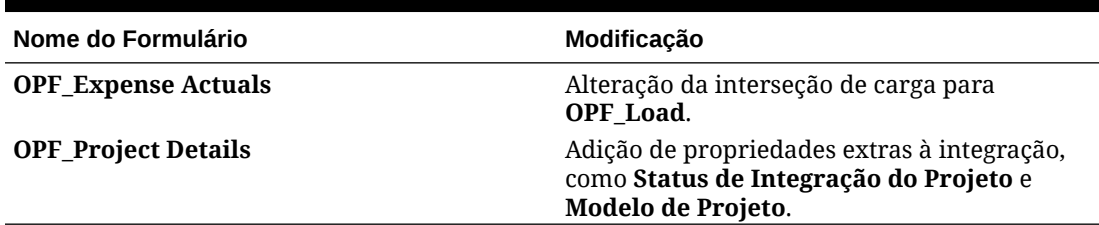

# Atualização de Artefatos do Workforce

#### **Visão Geral**

As melhorias disponíveis em determinadas versões, descritas aqui, exigem atualizações de alguns artefatos fornecidos.

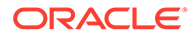

- Se não tiver modificado estes artefatos (descritos neste tópico), os artefatos e recursos estarão disponíveis para você automaticamente com a versão.
- Como os artefatos personalizados não são atualizados durante uma nova versão, se você tiver personalizado esses artefatos e quiser aproveitar os novos recursos, execute estas etapas:
- **1.** Execute um backup completo depois da atualização e faça download dele localmente.
- **2.** Analise a lista de artefatos modificados e considere se as melhorias na atualização mensal atendem às modificações feitas nos artefatos. Avalie se deseja restaurar os artefatos modificados para aproveitar os novos recursos e se precisará reaplicar algumas ou todas as suas modificações.

#### $\bigcirc$ **Dica:**

Para quaisquer artefatos listados abaixo que você tenha modificado, considere a criação de uma cópia do seu artefato modificado e o uso dele como referência das alterações feitas nele.

# **Nota:**

Artefatos obsoletos permanecerão disponíveis para seu uso, mas não serão mais aprimorados e poderão ser removidos de formulários ativos, menus, painéis e assim por diante.

- **3.** Depois da atualização, reverta as personalizações feitas nos artefatos que você identificou para restaurá-los ao formato fornecido. Consulte Reversão de Personalizações.
- **4.** Se necessário, implemente novamente suas personalizações feitas nos artefatos.
- **5.** Para quaisquer modelos ou regras restauradas do Calculation Manager, depois que forem finais, certifique-se de implantar as regras ou os modelos atualizados para o aplicativo de quaisquer artefatos impactados. Consulte Exibição de Usos de um Modelo Personalizado e Implantação de Regras de Negócios e Conjuntos de Regras de Negócios.

#### **Outubro de 2023**

As informações a seguir descrevem artefatos novos e modificados na atualização de outubro de 2023.

| <b>Tipo de Artefato</b> | <b>Artefatos Modificados</b>                                                                                                    | <b>Artefatos Novos</b>                         |
|-------------------------|----------------------------------------------------------------------------------------------------|------------------------------------------------|
| Modelos                 | $\bullet$<br>OWP_Add Requisition_T<br>OWP_Atribuir Padrões_T<br>$\bullet$<br><b>OWP_Assign Target</b><br>۰<br>Defaults<br><b>OWP_Associate Employee</b><br>۰<br><b>OWP_Calculate Employee</b><br>۰<br>Compensation_Te<br><b>OWP_Calculate Employee</b><br>۰<br>Compensation_Te<br><b>OWP_Change Existing</b><br>٠<br>Details_T<br>OWP_Change Job<br>۰<br>OWP_Enable Job_T<br>۰<br>OWP_Plan Departure_T<br>٠<br><b>OWP_Process Loaded</b><br>٠<br>Data_T<br>OWP_Sincronizar<br>۰<br>Padrões_T<br>OWP_Sincronizar<br>$\bullet$<br>Definição_T<br>OWP_Transfer_T<br>۰<br>OWP_Transfer<br>۰<br>Heacount_T<br>OWP_Transfer In_T<br>۰<br>OWP_Transfer Out_T<br>٠<br>OWP Incremental<br>۰<br>Processar Dados com<br>Sincronizar Defaults_GT<br>OWP_Incremental<br>Processar Dados com<br>Sincronizar Definition_GT<br>OWP_Add TBH (Regra<br>۰<br>obsoleta removida de<br>aplicativos novos)<br>OWP_Change Status do<br>$\bullet$<br>Funcionário (Regra<br>obsoleta removida de<br>aplicativos novos)<br>OWP_ChangeHiringRequis<br>itionStatus (Regra<br>obsoleta removida de<br>aplicativos novos) |                                                |
| Regras Groovy           |                                                                                                    | OWP_Invalid Mapeamento do<br><b>Smart List</b> |

**Tabela C-9 Outubro de 2023**

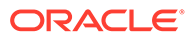

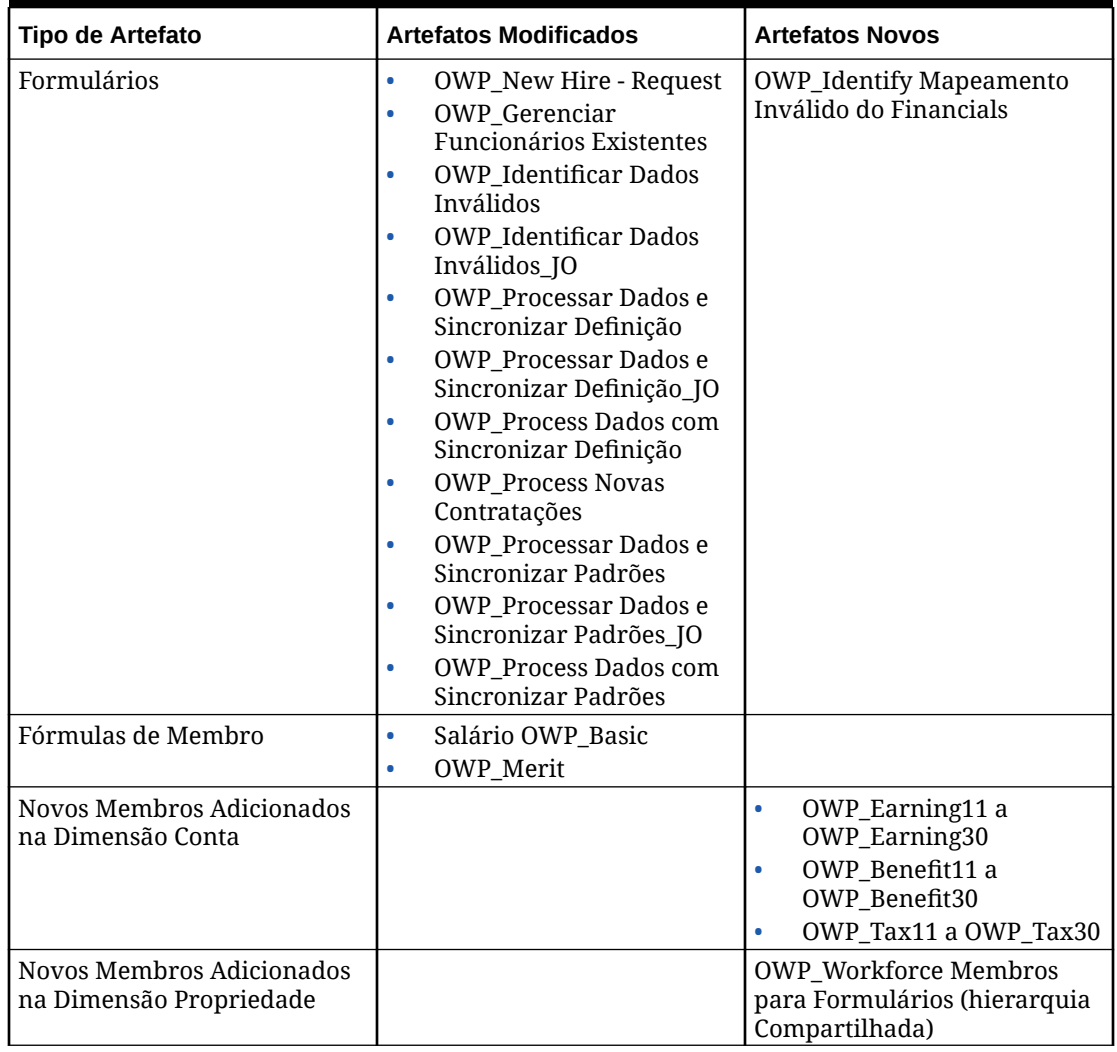

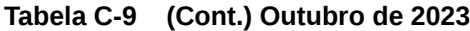

# **Atualização de maio de 2023**

As informações a seguir descrevem artefatos novos e modificados na atualização de maio de 2023.

**Tabela C-10 Maio de 2023**

| Tipo de Artefato | <b>Artefatos Modificados</b>                        | <b>Artefatos Novos</b> |
|------------------|-----------------------------------------------------|------------------------|
| Formulários      | OWP Processar Dados e<br>Sincronizar Definição      |                        |
|                  | <b>OWP</b> Processar Dados e<br>Sincronizar Padrões |                        |

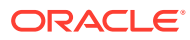

| <b>Tipo de Artefato</b> | <b>Artefatos Modificados</b>                                                                                                    | <b>Artefatos Novos</b>     |
|-------------------------|----------------------------------------------------------------------------------------------------|----------------------------|
| Modelos                 | OWP_Change Job<br>۰<br><b>OWP</b> Transfer<br>۰<br>Heacount_T<br><b>OWP_Processar Dados e</b><br>۰<br>Sincronizar Padrões<br>OWP Transfer T<br><b>OWP_Transfer Out_T</b><br>٠<br><b>OWP_Change Existing</b><br>٠<br>Details_T<br>OWP_Change<br>۰<br>Requisition_GT<br><b>OWP_Process Loaded</b><br>۰<br>Data T<br>OWP_Plan Departure_T<br>۰<br>OWP_Atribuir<br>٠<br>Padrões_T<br><b>OWP_Assign Target</b><br>۰<br><b>Defaults</b><br><b>OWP_Change Existing</b><br>۰<br>Details_T<br>OWP_Sincronizar<br>٠<br>Padrões_T<br>OWP_Sincronizar<br>۰<br>Definição_T<br><b>OWP_Assign Target</b><br>۰<br>Defaults<br><b>OWP_Change Existing</b><br>٠<br>Details_T | <b>OWP_Custom Template</b> |
|                         | OWP_Sincronizar<br>۰<br>Padrões_T<br>OWP_Sincronizar<br>$\bullet$<br>Definição_T                                                                                                    |                            |

**Tabela C-10 (Cont.) Maio de 2023**

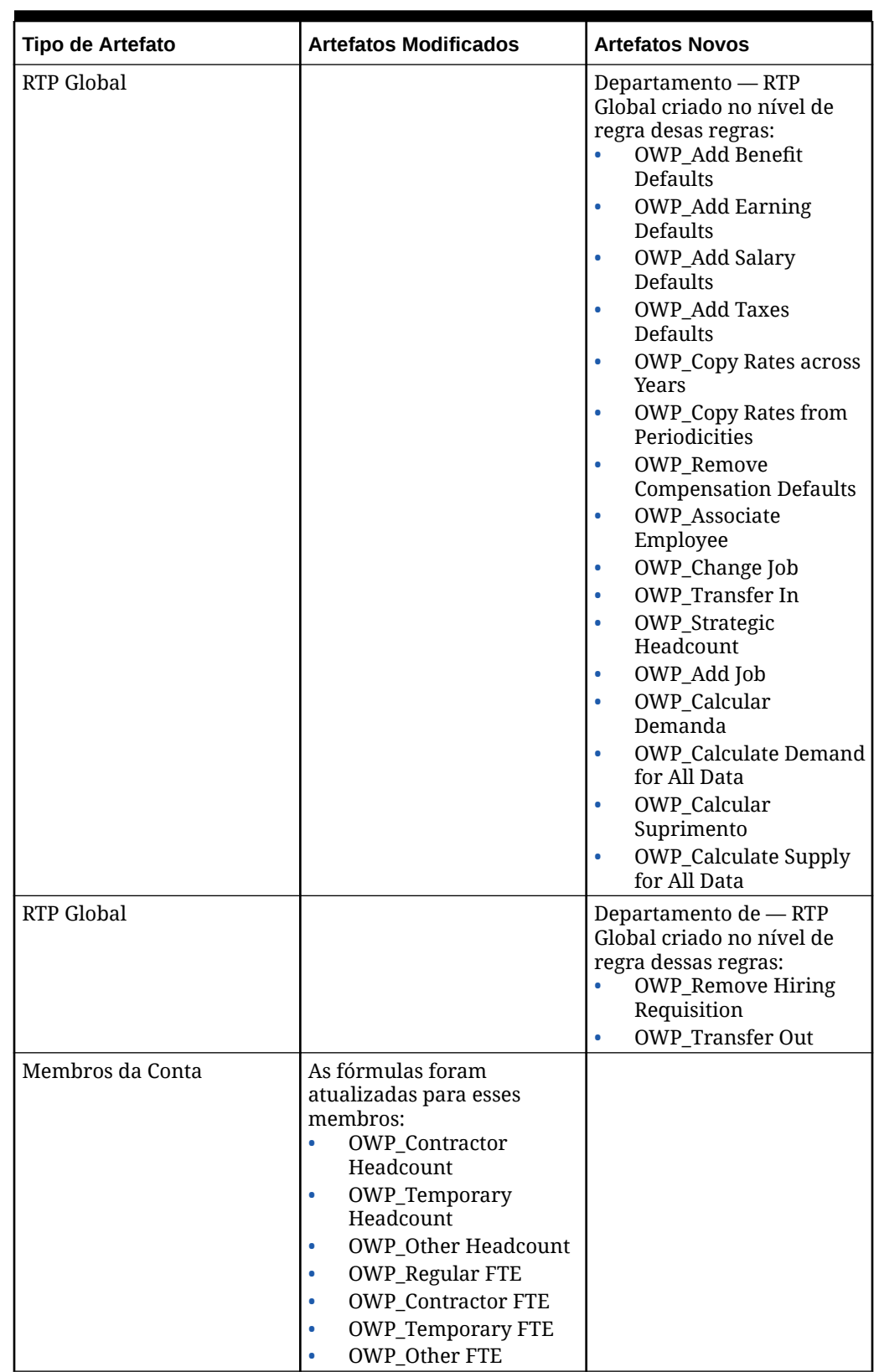

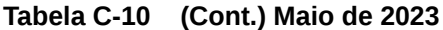

#### **Atualização de novembro de 2022**

As informações a seguir descrevem artefatos novos e modificados na atualização de novembro de 2022.

#### **Tabela C-11 Atualização de novembro de 2022**

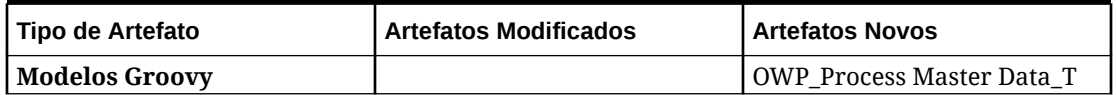

#### **Atualização de outubro de 2022**

As informações a seguir descrevem artefatos novos e modificados na atualização de outubro de 2022.

Para obter informações sobre tarefas importantes que você deve concluir imediatamente após atualizar o conteúdo do Workforce em **Outubro de 2022**, consulte [Tarefas posteriores à](#page-127-0) [atualização.](#page-127-0)

Verificar as seguintes informações importantes sobre artefatos que talvez você tenha personalizado:

- Se você alterou o modelo do Calculation Manager para **OWP\_Change Existing Details\_T**, mas não alterou o modelo Groovy (**OWP\_Change Requisition\_GT**), você deve restaurar o modelo Calculation Manager.
- Se você alterou o modelo do Calculation Manager para **OWP\_Enable Job\_T**, mas não alterou o modelo Groovy, você deve restaurar o modelo Calculation Manager.

Para obter informações sobre como restaurar artefatos, consulte [Reversão de](#page-202-0) [Personalizações](#page-202-0).

| Tipo de Artefato     | <b>Artefatos Modificados</b>                                                                                                    | <b>Artefatos Novos</b>                                                                                           |
|----------------------|----------------------------------------------------------------------------------------------------|----------------------------------------------------------------------------------------------------|
| Fórmulas de Membro   | OWP Merit Adjustment %<br>۰<br><b>OWP</b> Merit<br>۰<br>Salário OWP_Basic<br>٠<br><b>OWP_Skill Set_Reporting</b><br>۰<br><b>OWP Gender Reporting</b><br>۰<br><b>OWP_Age Band_Reporting</b><br>۰<br><b>OWP_Highest Education</b><br>٠<br>Degree_Reporting<br>(dimensão Propriedade) |                                                                                                    |
| <b>Regras Groovy</b> |                                                                                                    | OWP_Copy Employee<br>۰<br>Master Data across<br>Periodicities<br>OWP_CopyYearlyAndQtrly<br>PlanDataToFirstPreiod |

**Tabela C-12 Atualização de outubro de 2022**

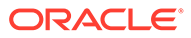

| <b>Tipo de Artefato</b> | <b>Artefatos Modificados</b>                                                                                                    | <b>Artefatos Novos</b> |
|-------------------------|----------------------------------------------------------------------------------------------------|------------------------|
| <b>Modelos</b>          | OWP_Add Requisition_GT<br>۰<br>OWP_Add Requisition_T<br>۰<br>OWP_Atribuir Padrões_T<br>۰<br>OWP_Incremental<br>$\bullet$<br>Processar Dados com<br>Sincronizar Defaults_GT<br>OWP_Incremental<br>$\bullet$<br>Processar Dados com<br>Sincronizar Definition_GT<br>OWP_Incremental<br>۰<br>Sincronizar Defaults_GT<br>OWP_Incremental<br>۰<br>Sincronizar Definition_GT<br><b>OWP_Process Loaded</b><br>۰<br>Data_T<br>OWP_Sincronizar<br>$\bullet$<br>Padrões_T<br>OWP_Sincronizar<br>$\bullet$<br>Definição_T<br><b>OWP_Associate Employee</b><br>$\bullet$<br><b>OWP_Calculate Employee</b><br>$\bullet$<br>Compensation_Te<br><b>OWP_Calculate Employee</b><br>۰<br>Compensation_Te<br>OWP_Change Job<br>۰<br>OWP_Habilitar Cargo_GT<br>۰<br>OWP_Enable Job_T<br>۰<br>OWP_Plan Departure_T<br>۰<br>OWP_Transfer<br>$\bullet$<br>Heacount_T<br>OWP_Transfer In_T<br>۰<br>OWP_Transfer Out_T<br>۰<br>OWP_Transfer_T<br>۰<br><b>OWP_Change Existing</b><br>$\bullet$<br>Details_T<br>OWP_Change<br>۰<br>Requisition_GT<br><b>OWP_Assign target</b><br>$\bullet$<br>Defaults |                        |
| <b>Regras</b>           | Processar Dados<br>$\bullet$<br>Incrementais com<br>Sincronizar Padrões<br>Processar Dados<br>$\bullet$<br>Incrementais com<br>Sincronizar Definição<br>Padrões de Sincronização<br>$\bullet$<br>Incremental<br>Definição de<br>$\bullet$<br>Sincronização<br>Incremental                                                                                                    |                        |

**Tabela C-12 (Cont.) Atualização de outubro de 2022**

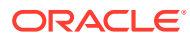

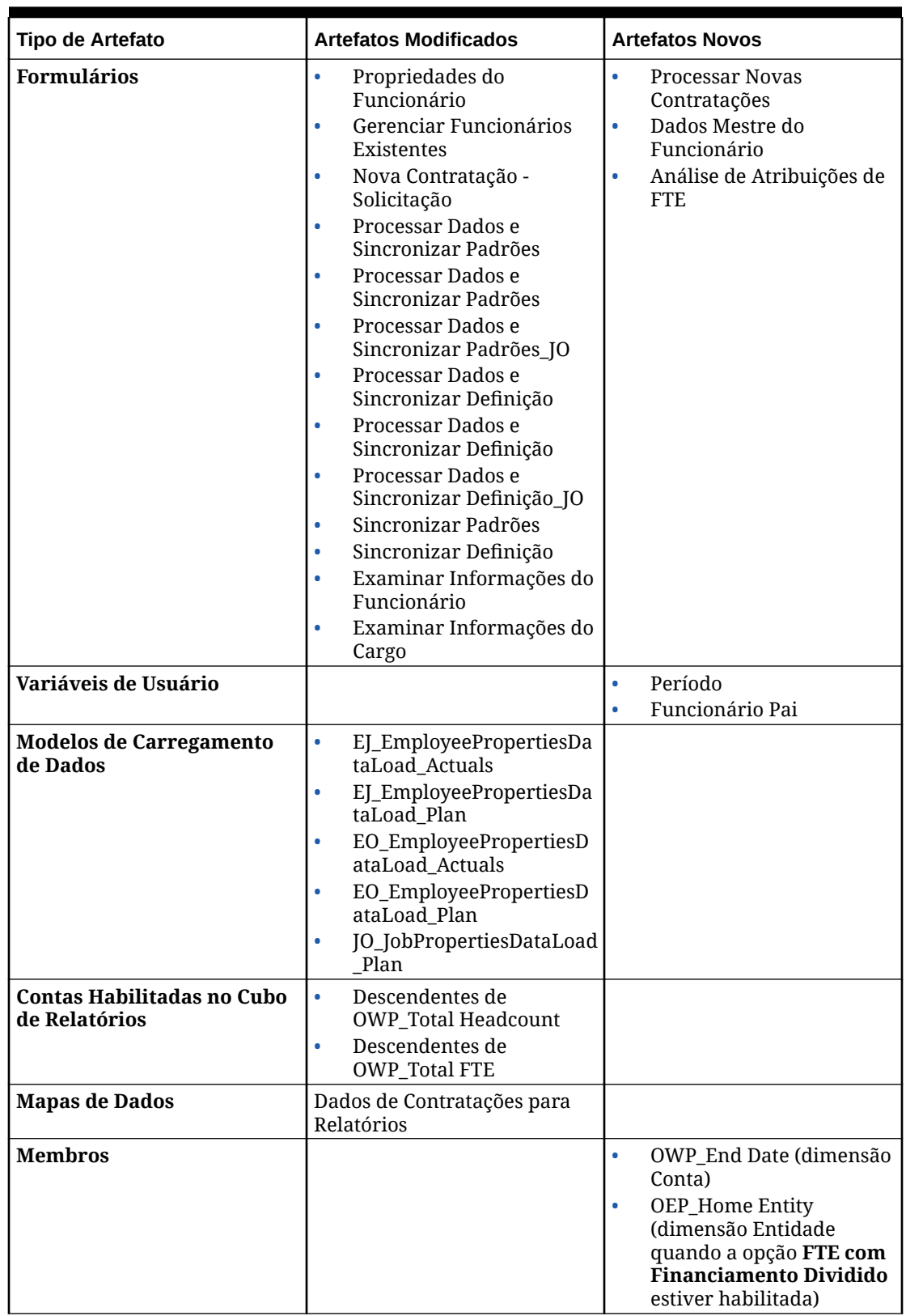

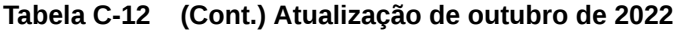

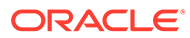

#### **Atualização de Dezembro de 2021**

As informações a seguir descrevem os artefatos novos e modificados relacionados às melhorias de desempenho na atualização de Dezembro de 2021.

Todas as regras do Workforce e algumas fórmulas de membro foram atualizadas com alterações para melhorar o desempenho. Não há alterações funcionais, mas a lógica foi atualizada para impulsionar os ganhos de desempenho na tecnologia subjacente. Qualquer regra ou membro não modificado receberá automaticamente esses aprimoramentos de desempenho. Qualquer regra ou membro modificado permanecerá como está sem esses aprimoramentos de desempenho. A Oracle recomenda restaurar esses artefatos para o estado original para aceitar esses aprimoramentos de desempenho e reaplicar suas modificações na lógica atualizada, se necessário.

Além disso, uma nova regra, **Calcular Remuneração do Funcionário para Todos os Dados** (ou **Calcular Remuneração do Cargo para Todos os Dados** em um modelo somente Cargo) permite que administradores e usuários avançados calculem a compensação para todos os dados dentro de seu escopo.

### **Nota:**

No Workforce, quando o Híbrido está habilitado, porque se espera que as dimensões Funcionário e Cargo sejam definidas com todos os pais agregados dinamicamente, o Workforce não agrega tais dimensões. Em versões anteriores, o recurso Adicionar Requisição era agregado; a partir da versão 21.12, não é mais agregado.

| <b>Tipo de Artefato</b>                         | <b>Artefatos Modificados</b>                                                                                                    | <b>Artefatos Novos</b> |
|-------------------------------------------------|----------------------------------------------------------------------------------------------------|------------------------|
| <b>Modelos do Calculation</b><br><b>Manager</b> | $\bullet$<br><b>OWP_Calculate Employee</b><br>Compensation_Te<br><b>OWP_Calculate Employee</b><br>$\bullet$<br>Compensation_Te<br><b>OWP_Process Loaded</b><br>$\bullet$<br>Data_T<br><b>OWP_Alterar Detalhes</b><br>$\bullet$<br>Existentes_T<br>OWP_Sincronizar<br>$\bullet$<br>Padrões_T<br>OWP_Sincronizar<br>$\bullet$<br>Definição_T<br>OWP_Atribuir Padrões_T<br>$\bullet$<br>OWP_Transfer In_T<br>$\bullet$<br>OWP_Transfer Out_T<br>$\bullet$<br>OWP_Transfer_T<br>$\bullet$<br>OWP_Incremental<br>$\bullet$<br>Processar Dados com<br>Sincronizar Definition GT<br>OWP Incremental<br>$\bullet$<br>Processar Dados com<br>Sincronizar Defaults_GT<br>OWP_Incremental<br>$\bullet$<br>Sincronizar Defaults_GT<br>OWP_Incremental<br>$\bullet$<br>Sincronizar Definition_GT<br>OWP_Plan Departure_T<br>$\bullet$<br>OWP_Change Job<br>$\bullet$<br><b>OWP_Atribuir Padrões</b><br>$\bullet$<br>AGG_T<br><b>OWP</b> Calcular Demanda<br>$\bullet$<br>OWP_Calcular<br>$\bullet$<br>Suprimento<br>OWP_Add Requisition_T<br>$\bullet$<br>OWP_Change<br>$\bullet$<br>Requisition_T<br>"OWP_Alterar Detalhes<br>$\bullet$ |                        |
|                                                 | Existentes T"<br>"OWP_Início do Plano_T"<br>$\bullet$<br>OWP_Enable Job_T<br>$\bullet$<br>OWP_Transferir<br>$\bullet$                                                                                                    |                        |
|                                                 | Funcionários_T                                                                                                    |                        |

**Tabela C-13 Atualização de Dezembro de 2021**

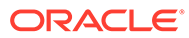

| <b>Tipo de Artefato</b>                        | <b>Artefatos Modificados</b>                                                                                                    | <b>Artefatos Novos</b>                                                                                                    |
|------------------------------------------------|----------------------------------------------------------------------------------------------------|----------------------------------------------------------------------------------------------------|
| <b>Regras do Calculation</b><br><b>Manager</b> | $\bullet$<br><b>OWP_Processar Dados</b><br>Carregados<br>OWP_Calcular<br>۰<br>Remuneração Existente<br>do Funcionário<br>OWP_Calcular<br>$\bullet$<br>Remuneração da Nova<br>Contratação<br>OWP_Calcular<br>۰<br>Remuneração do Cargo<br><b>OWP_Processar Dados</b><br>۰<br>Carregados<br>OWP_Synchronize<br>Defaults<br>OWP_Synchronize<br>Definition<br>OWP_Transfer In<br>٠<br>OWP_Transfer Out<br>۰<br>OWP_Transfer<br>$\bullet$<br>OWP_Incremental<br>$\bullet$<br>Processar Dados com<br>Sincronizar Padrões<br>OWP_Incremental<br>$\bullet$<br>Processar Dados com<br>Sincronizar Definição<br><b>OWP</b> Incremental<br>$\bullet$<br>Sincronizar Padrões<br>OWP Incremental<br>۰<br>Sincronizar Definição<br>OWP_Change Job<br>$\bullet$ | $\bullet$<br><b>OWP_Calcular</b><br>Remuneração do<br>Funcionário para Todos os<br>Dados<br>OWP_Calcular<br>$\bullet$<br>Remuneração do Cargo<br>para Todos os Dados |
| <b>Membros</b>                                 | OWP_CYTD (Anterior) (na<br>$\bullet$<br>dimensão Propriedade)<br>OWP_Imposto 1 a Imposto<br>۰<br>10 (na Dimensão conta)                                                                                                    |                                                                                                    |

**Tabela C-13 (Cont.) Atualização de Dezembro de 2021**

## **Nota:**

Para melhorar ainda mais o desempenho das regras, você pode modificar todas as fórmulas CYTD na Conta e na Propriedade.

Pegue o intervalo de ano dos cenários de planejamento e previsão e atualize as fórmulas para que funcione apenas para esse intervalo de ano. Por exemplo, se o intervalo de anos do cenário do Plano estiver definido para FY21 a FY24 e o intervalo de anos do cenário de previsão for definido para FY22 a FY24, atualize as fórmulas de acordo com o intervalo de anos de FY21 a FY24.

Essas modificações são necessárias apenas em aplicativos em que Janeiro não é o mês inicial.

Substitua "Abr" nessas fórmulas pelo último mês do aplicativo.

#### • **"OWP\_CYTD Salário Total"** fórmula =

/\* Planejar e prever conjuntos de intervalo de ano de FY21 a FY24 \*/ IF(@ISMBR("OWP\_Valor da Despesa")) IF("Período Fiscal-Índice"==1 and "Índice Anual"!=0) IF(@ISMBR("FY22")) "OWP\_Salário Total" + "FY21"->"Abr"->"OWP\_Salário Total Acumulado no Ano Civil"; /\*Ano anterior codificado e último mês do aplicativo fiscal\*/ ELSEIF(@ISMBR("FY23")) "OWP\_Salário Total" + "FY22"->"Abr"- >"OWP\_Salário Total Acumulado no Ano Civil"; ELSEIF(@ISMBR("FY24")) "OWP\_Salário Total" + "FY23"->"Abr"->"OWP\_Salário Total Acumulado no Ano Civil"; ENDIF; ELSEIF("Cal TP-Index"==1) "OWP\_Salário Total"; ELSE "OWP\_Total Salary" + @PRIOR("OWP\_Salário Total Acumulado no Ano Civil"); ENDIF; ENDIF;

#### • **"OWP\_Ganhos Brutos de CYTD"** fórmula =

IF(@ISMBR("OWP\_Valor da Despesa")) IF("Período Fiscal-Índice"==1 and "Índice Anual"!=0) IF(@ISMBR("FY22")) " OWP\_Remuneração Total" + "FY21"->"Abr"- >"OWP\_Ganhos Brutos de CYTD"; ELSEIF(@ISMBR("FY23")) "OWP\_Remuneração Total" + "FY22"->"Abr"->"OWP\_Ganhos Brutos de CYTD"; ELSEIF(@ISMBR("FY24")) "OWP\_Remuneração Total" + "FY23"->"Abr"->"OWP\_Ganhos Brutos de CYTD"; ENDIF; ELSEIF("Período de Cálculo-Índice"==1) "OWP\_Remuneração Total"; ELSE "OWP\_Remuneração Total" + @PRIOR("OWP\_Ganhos Brutos de CYTD"); ENDIF; ENDIF;

#### • **"OWP\_Remuneração Tributável de CYTD"** fórmula =

IF(@ISMBR("OWP\_Valor da Despesa")) IF("Período Fiscal-Índice"==1 and "Índice Anual"!=0) IF(@ISMBR("FY22")) "OWP\_Remuneração Total" + "FY21"->"Abr"- >"OWP\_Remuneração Tributável de CYTD"; ELSEIF(@ISMBR("FY23")) "OWP\_Remuneração Total" + "FY22"->"Abr"->"OWP\_CRemuneração Tributável de CYTD"; ELSEIF(@ISMBR("FY24")) "OWP\_Remuneração Total" + "FY23"->"Abr"->"OWP\_Remuneração Tributável de CYTD"; ENDIF; ELSEIF("Período de Cálculo-Índice"==1) "OWP\_Remuneração Total"; ELSE "OWP\_Remuneração Total" + @PRIOR("OWP\_Remuneração Tributável de CYTD"); ENDIF; ENDIF;

#### • **Fórmula "OWP\_CYTD (Anterior)"** da propriedade =

IF(@ismbr(@relative("OWP\_Remuneração Total",0))) IF("Período Fiscal-Índice"=="Período de Cálculo-Índice" OR ("Período Fiscal-Índice"!="Período de Cálculo-Índice" and ("OWP\_Condições de Pagamento"- >"BegBalance"==[OWP\_PaymentTerms.FiscalMonth] OR "OWP\_Condições de Pagamento"- >"BegBalance"==[OWP\_PaymentTerms.FiscalQuarter] OR "OWP\_Condições de Pagamento"- >"BegBalance"==[OWP\_PaymentTerms.FiscalYear]))) @SUMRANGE("OWP\_Valor da Despesa", @REMOVE(@CURRMBRRANGE("Período", LEV, 0, ,-1),@LIST("OEP\_Plano Anual","Trimestral 1","Trimestral 2","Trimestral 3","Trimestral 4"))); ELSE IF("Período Fiscal-Índice"==1 and "Índice Anual"!=0) IF(@ISMBR("FY22")) "FY21"->"Abr"->"OWP\_Valor da Despesa"+"FY21"->"Abr"->"OWP\_CYTD(Prior)"+"BegBalance"->"OWP\_Valor da Despesa";

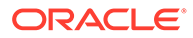

```
ELSEIF(@ISMBR("FY23")) "FY22"->"Abr"->"OWP_Valor da Despesa"+"FY22"->"Abr"-
>"OWP_CYTD(Prior)"+"BegBalance"->"OWP_Valor da Despesa"; 
ELSEIF(@ISMBR("FY24")) "FY23"->"Abr"->"OWP_Valor da Despesa"+"FY23"->"Abr"-
>"OWP_CYTD(Prior)"+"BegBalance"->"OWP_Valor da Despesa"; ENDIF; 
ELSEIF("Período de Cálculo-Índice"==1 AND "OWP_Data Inicial"->"Sem 
Propriedade" != #MISSING) #MISSING; ELSE @PRIOR("OWP_Valor da 
Despesa",1,@Relative("YearTotal",0)) + @PRIOR("OWP_CYTD 
(Anterior)",1,@Relative("YearTotal",0)); ENDIF; ENDIF; ENDIF;
```
#### **Atualização de agosto de 2021**

As informações a seguir descrevem artefatos modificados relacionados aos aprimoramentos do Workforce na atualização 21.08, além de alterações que você deve fazer no aplicativo para usar os novos recursos.

#### **Adição de Dimensões Personalizadas ao Cubo de Relatórios**

Nessa atualização, para novos aplicativos, você tem a opção de escolher se adiciona dimensões personalizadas ao cubo de relatórios (OEP\_REP) na primeira vez que habilitar recursos.

Em aplicativos existentes, você tem uma opção ocasional para adicionar dimensões personalizadas ao cubo de relatórios na próxima vez que habilitar recursos. **Antes de habilitar recursos**, você deve limpar dados no cubo OEP\_REP.

Para escolher quais dimensões serão enviadas ao cubo de relatórios (OEP\_REP), consulte [Adição de Dimensões Personalizadas ao Cubo de Relatórios:](#page-92-0)

- Para novos aplicativos, você pode executar essa tarefa apenas uma vez, quando você habilita os recursos pela primeira vez.
- Para aplicativos existentes, há uma opção ocasional para executar essa tarefa na próxima vez que você fizer uma alteração em **Habilitar Recursos**.

#### **Pressupostos de Mérito**

- Dê aos usuários acesso ao novo dashboard **Pressupostos de Força de Trabalho e Mérito**.
- Se você habilitou **Pressupostos de Mérito** e especificar para planejar no nível **Global**, o dashboard **Pressupostos de Força de Trabalho e Mérito** usará **Pressupostos da Empresa**, e Entidade será ocultada. Se você especificar para planejar no nível **Por Entidade**, o dashboard **Pressupostos de Força de Trabalho e Mérito** usará Entidade, e **Pressupostos da Empresa** será ocultada.
- Para clientes existentes, se você habilitar **Pressupostos de Mérito** e optar por planejar por **Entidade** ou por **Global**, será necessário inserir dados para **Taxa de Mérito**, **Mês do Mérito** e **Data de Corte** no nível **Entidade** ou **Global**. Quando estiver carregando dados para os funcionários existentes usando o Data Management ou Data Integration, essas premissas são copiadas para os funcionários como parte da regra **Processamento Incremental de Dados com Sincronização**. Como alternativa, você pode executar **Processar Dados Carregados** sempre que atualizar **Mês do Mérito** ou **Data de Corte**.

#### **FormulárioDetalhes do Funcionário Atualizado**

Há um novo membro, **Aumento por Mérito**, na dimensão **Componente**, que é atribuído como um valor de Smart List para **Conta de Mérito**. Para clientes existentes, após atualização do conteúdo para 21.08, no formulário **Detalhes do Funcionário**, o cabeçalho da linha para **Mérito** exibirá**1** no lugar do novo valor da Smart List. Para atualizar o formulário **Detalhes do Funcionário** para exibir o novo

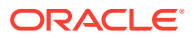

membro, **Aumento por Mérito**, execute a regra **Calcular Remuneração** ou **Sincronizar**.

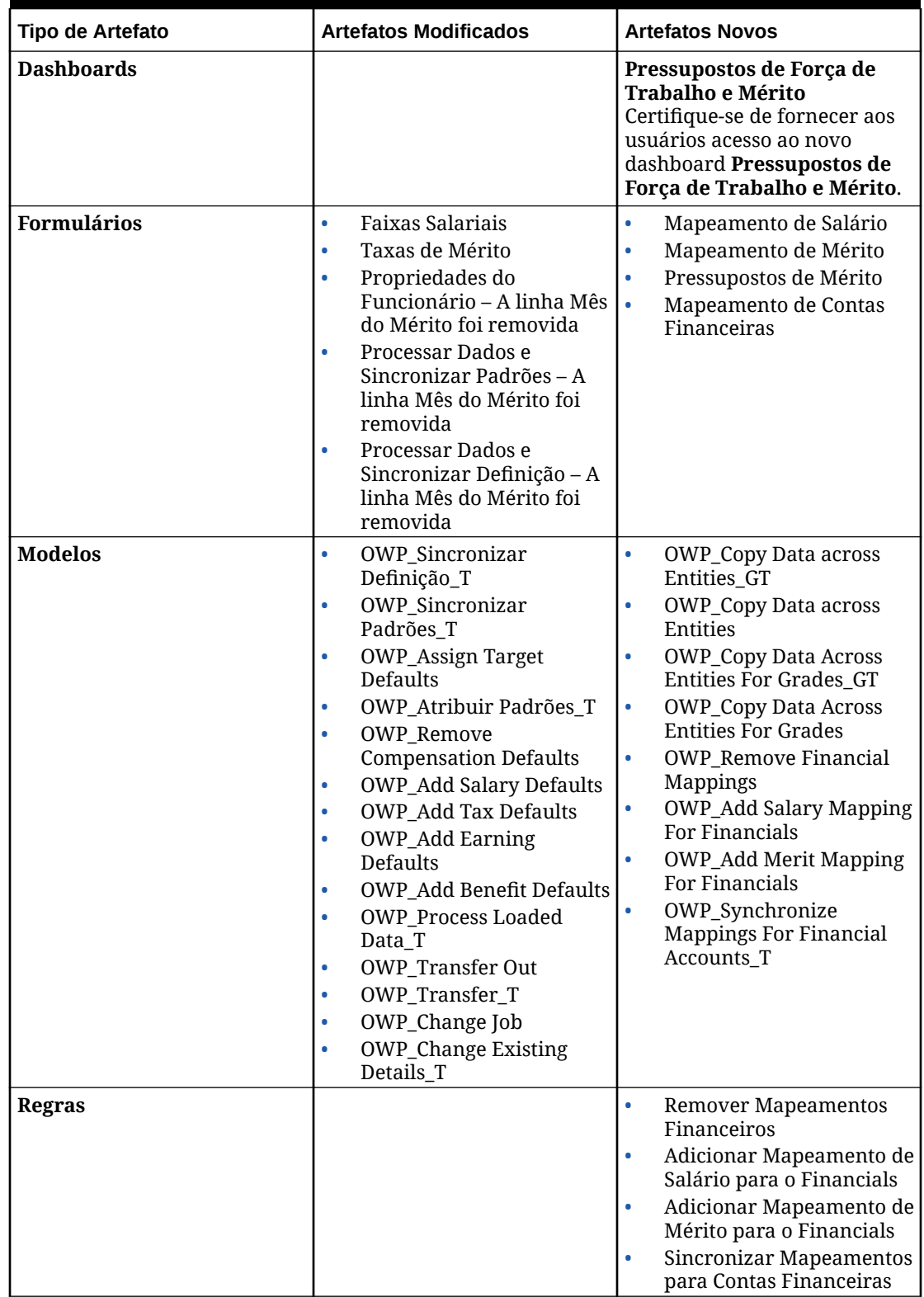

### **Tabela C-14 Atualização de agosto de 2021 - Artefatos Novos e Modificados do Workforce**

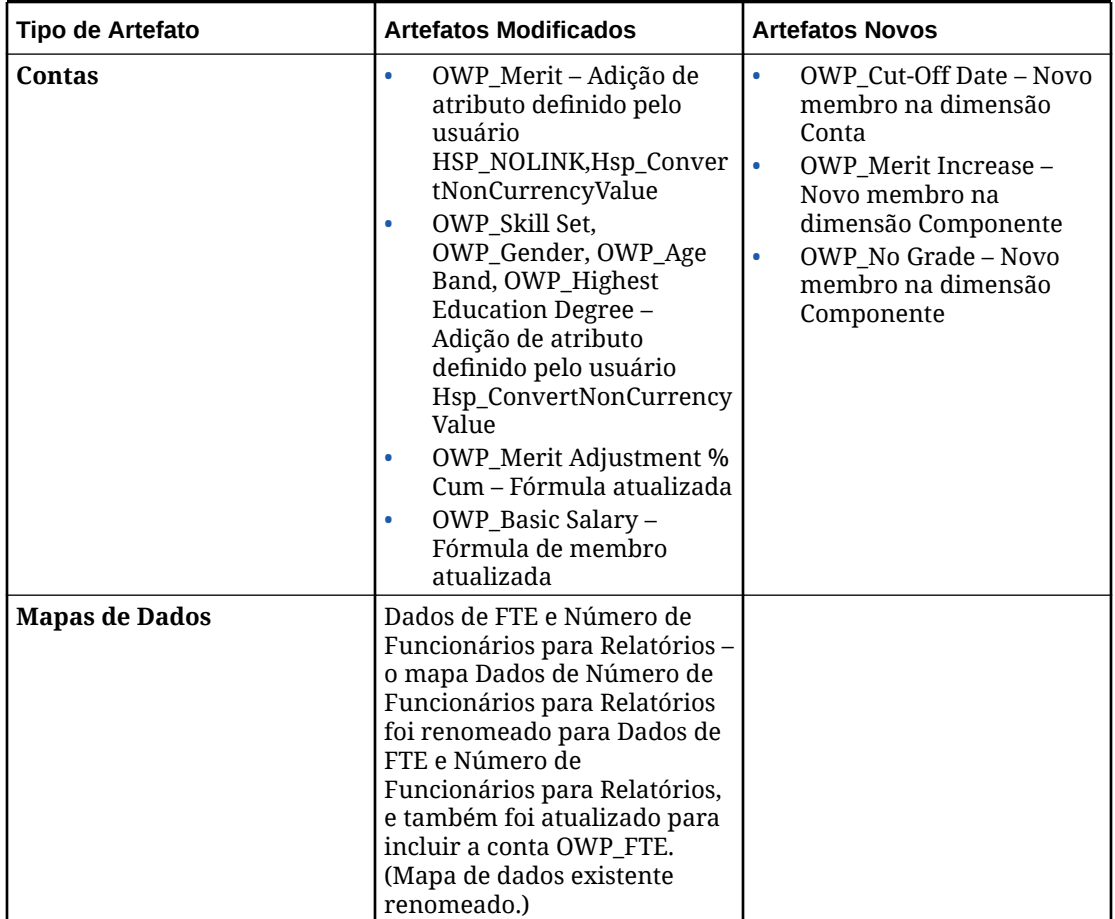

**Tabela C-14 (Cont.) Atualização de agosto de 2021 - Artefatos Novos e Modificados do Workforce**

#### **Atualização de Novembro de 2020**

As informações a seguir descrevem artefatos modificados relacionados ao cálculo de conversão da moeda do Workforce para aprimoramentos de pressupostos na atualização 20.11.

A partir da versão de novembro de 2020, como parte do cálculo de conversão de moeda do Workforce para aprimoramentos de pressupostos, foram feitas as alterações a seguir.

Com essa atualização, foi adicionado um novo UDA Hsp\_ConvertNonCurrencyValue a todos os ganhos, benefícios, impostos e salário básico na dimensão de contas e a **Sem Propriedade** a partir da dimensão de propriedade. Com essa conversão de moeda, o cálculo em lote copia pressupostos (valores de smart list de ganhos, benefícios, imposto e salário básico) para a moeda de relatório no Workforce. Isso preenche dados entre os componentes no cubo de geração de relatórios após a execução do mapa de dados **Dados de Remuneração para Geração de Relatórios**.

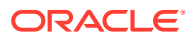

### **Nota:**

Gere novo script de conversão de moeda usando **Conversões de Moeda** em **Criar e Gerenciar** para gerar novo script atualizado.

| <b>Tipo de Artefato</b> | <b>Artefatos Modificados</b> | <b>Artefatos Novos</b> |
|-------------------------|------------------------------|------------------------|
| Conta                   | OWP_Earning1<br>$\bullet$    |                        |
|                         | OWP_Earning2<br>۰            |                        |
|                         | OWP_Earning3<br>۰            |                        |
|                         | OWP_Earning4<br>۰            |                        |
|                         | OWP_Earning5<br>$\bullet$    |                        |
|                         | OWP_Earning6<br>۰            |                        |
|                         | OWP_Earning7<br>۰            |                        |
|                         | OWP_Earning8<br>۰            |                        |
|                         | OWP_Earning9<br>$\bullet$    |                        |
|                         | OWP_Earning10<br>$\bullet$   |                        |
|                         | OWP_Benefit1<br>۰            |                        |
|                         | OWP_Benefit2<br>۰            |                        |
|                         | OWP_Benefit3<br>۰            |                        |
|                         | OWP_Benefit4<br>۰            |                        |
|                         | OWP_Benefit5<br>$\bullet$    |                        |
|                         | OWP_Benefit6<br>۰            |                        |
|                         | OWP_Benefit7<br>۰            |                        |
|                         | OWP_Benefit8<br>۰            |                        |
|                         | OWP_Benefit9<br>۰            |                        |
|                         | OWP_Benefit10<br>۰           |                        |
|                         | OWP_Tax1<br>۰                |                        |
|                         | OWP_Tax2<br>۰                |                        |
|                         | OWP_Tax3<br>$\bullet$        |                        |
|                         | OWP_Tax4<br>۰                |                        |
|                         | OWP_Tax5<br>۰                |                        |
|                         | OWP_Tax6<br>۰                |                        |
|                         | OWP_Tax7<br>۰                |                        |
|                         | OWP_Tax8<br>۰                |                        |
|                         | OWP_Tax9<br>٠                |                        |
|                         | OWP_Tax10<br>$\bullet$       |                        |
|                         | Salário OWP_Basic<br>۰       |                        |
| Propriedade             | Sem Propriedade              |                        |

**Tabela C-15 Atualização de novembro de 2020 - Artefatos Modificados do Workforce**

#### **Atualização de Outubro de 2020**

As informações a seguir descrevem artefatos modificados relacionados aos aprimoramentos de transferência na atualização 20.10.

A partir da versão de Outubro de 2020, como parte dos aprimoramentos de transferência do Workforce, foram feitas as seguintes alterações:

• Com essa atualização, agora é possível transferir um funcionário entre dimensões e entidades personalizadas, em uma transferência de etapa única ou duas etapas.

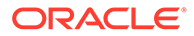

Anteriormente, as transferências eram permitidas apenas para alterar cargos e entidades. Enquanto transfere um funcionário de uma entidade para outra, você também pode selecionar destinos iguais ou diferentes da origem personalizada. O mesmo se aplica ao transferir números de funcionários em modelos Somente Cargo.

- No ano de transferência da origem, a maioria das propriedades do funcionário, incluindo FTE e Número de Funcionários, é apagada, começando no mês da transferência. **Código de Sindicato Aplicável**, **Tipo de Funcionário**, **Tipo de Pagamento** e Status permanecerão, mas o Status será mostrado como **Transferência Externa**.
- Se o mês de transferência do funcionário for após o mês de mérito no ano da transferência, as taxas de mérito serão copiadas da origem. Para os anos subsequentes na entidade de destino, as taxas de mérito são calculadas com base nas taxas de destino. Quando o funcionário não está ativo, a taxa de mérito recomendada não é preenchida. Se o mês de transferência do funcionário for anterior ao mês de mérito, as taxas de mérito serão copiadas do destino.
- No modelo Somente Cargo, há uma restrição no número de funcionários que podem ser transferidos ou afastados com base nos números de funcionários disponíveis no cargo. Isso elimina a necessidade de executar uma regra para calcular ar remuneração do cargo após afastamento de números de funcionários do cargo.
- FTE Total e Total de Nº Funcionários são adicionados ao formulário de solicitação Nova Contratação, formulário Propriedades do Funcionário e formulários Gerenciar Funcionários Existentes. Os nomes de alias para FTE e Número de Funcionários são modificados para Pressuposto de FTE e Pressuposto de Número de Funcionários. Pressuposto de FTE e Pressuposto de Número de Funcionários são usados para pressupostos de entrada para orientar cálculos. FTE - Total e Total de Nº de Funcionários são usados para fins de relatório.
- No ano de transferência, ganhos, benefícios e impostos pagos na origem são considerados durante a aplicação do limite de destino. A despesa calculada na origem é copiada para o destino do ano de transferência como parte do processo de transferência e alteração de cargo. Após aplicação dos padrões da entidade ao funcionário no destino, o valor copiado da despesa calculada será considerado durante a aplicação do limite no destino no ano de transferência para os ganhos, benefícios e impostos que forem os mesmos na origem e no destino. Como parte da transferência do número de funcionários no modelo Somente Cargo, a despesa calculada na origem para o destino se baseia no número de funcionários que está sendo transferido. Isso se aplica às ações de transferência e alteração de cargo de única etapa e duas etapas do funcionário nos modelos Somente Funcionário e Funcionário e Cargo, e à ação de transferência de número de funcionários no modelo Somente Cargo.

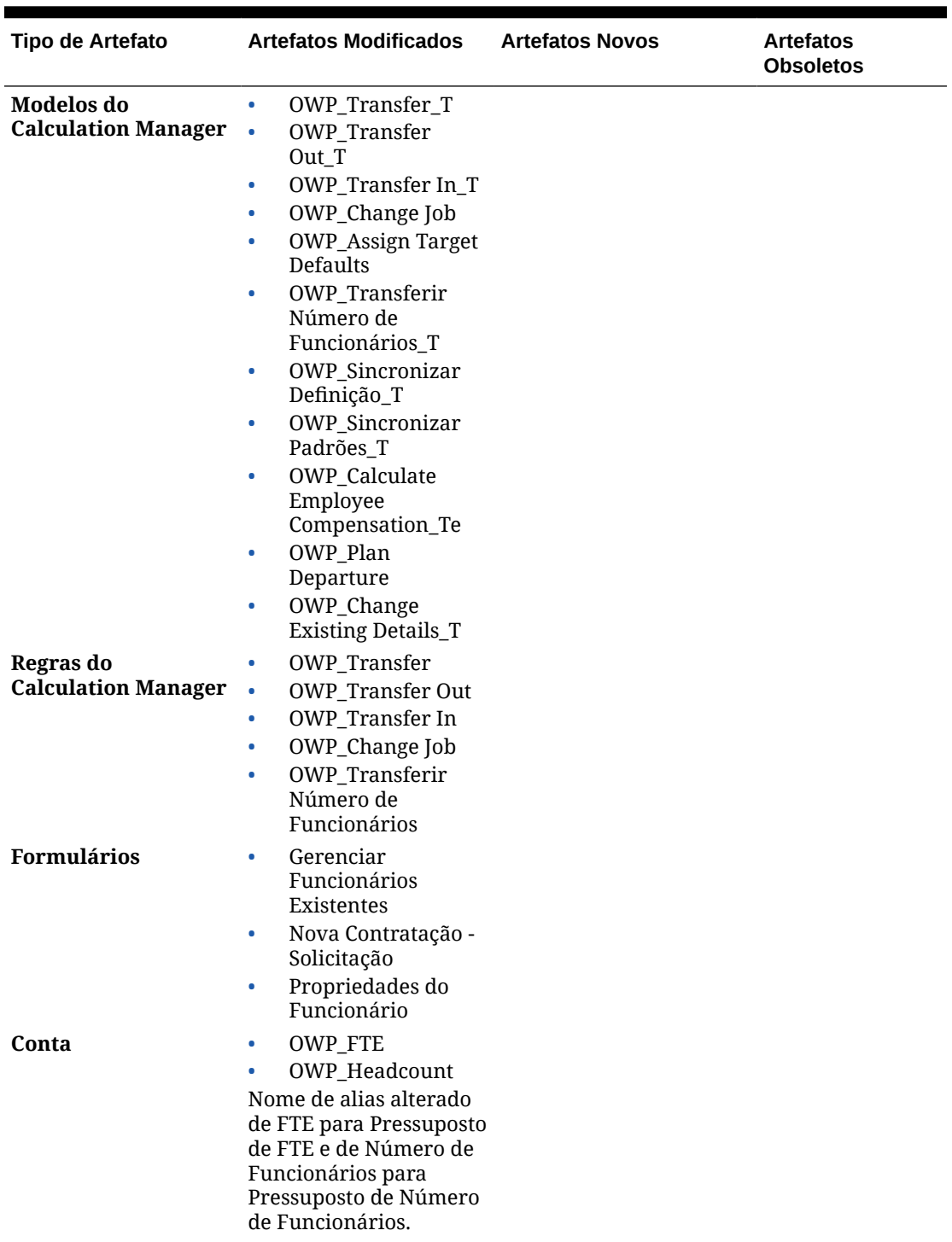

# **Tabela C-16 Atualização de Outubro de 2020 - Artefatos Modificados do Workforce**

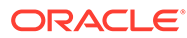
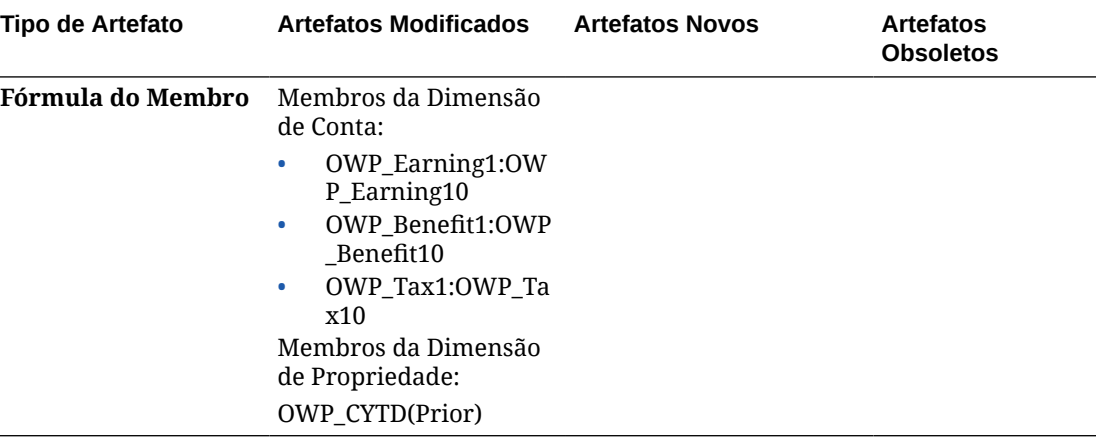

**Tabela C-16 (Cont.) Atualização de Outubro de 2020 - Artefatos Modificados do Workforce**

### **Atualização de junho de 2020**

As informações a seguir descrevem artefatos novos e modificados relacionados a diferentes anos de planejamento para cenários de Planejamento e Previsão na atualização de 20.06.

A partir da versão de junho de 2020, os formulários e as regras do Workforce foram atualizados para permitir diferentes anos de planejamento para os cenários de Planejamento e Previsão. Anteriormente, a tarefa de configuração de **Preparação do Planejamento e da Previsão** para o Workforce definia a variável de substituição **&OEP\_YearRange** para os cenários de Plano e Previsão dos dois Módulos com base no intervalo de anos definido para o cenário Plano e no último módulo salvo. Referências a essa variável de substituição estão sendo interrompidas.

Com a atualização de junho de 2020, o Workforce atualizou todas as regras de negócios para usar métodos que leem os anos de início e de término da tarefa de configuração de **Preparação de Planejamento e Previsão** separadamente para cada cenário. Os formulários são modificados para exibirem dados com base nos períodos inicial e final do cenário usando interseções válidas. Quando a atualização for aplicada, se você não tiver modificado esses formulários e essas regras de negócios:

- Regras e modelos de negócios predefinidos são atualizados.
- Formulários predefinidos são atualizados.

Como os artefatos personalizados não são atualizados durante uma nova versão, se você tiver personalizado formulários ou regras de negócios, observe o seguinte.

- Se você tiver modificado regras que se baseiam na variável de substituição **&OEP\_YearRange** ,, atualize as regras para usar essas funções (nas Regras de Negócios ou nas regras do Groovy):
	- [[PlanningFunctions.getModuleStartYear("Workforce","ScenarioName")] ] – Retorna o ano de início do cenário fornecido
	- [[PlanningFunctions.getModuleEndYear("Workforce","ScenarioName")]] – Retorna o ano de término do cenário fornecido

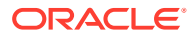

### **Nota:**

Os nomes do Módulo e do Cenário devem estar entre aspas duplas.

- Se você não modificou o modelo OWP\_Processar Dados Carregados\_T, mas modificou a regra OWP\_Processar Dados Carregados, o modelo OWP\_Processar Dados Incrementais com Padrões de Sincronização\_GT, ou o modelo OWP\_Processar Dados Incrementais com Padrões de Sincronização\_GT, que são dependentes de OWP\_Processar Dados Carregados\_T, atualize esses artefatos da seguinte maneira, já que agora os valores da Solicitação em Tempo de Design (DTP) estão incluídos para dar suporte a anos de planejamento diferentes para os cenários de Planejamento e Previsão:
	- A regra OWP\_Processar Dados Carregados deve ser atualizada para definir os novos valores de DTP necessários no nível da regra. Para isso, abra a regra no Calculation Manager, destaque o objeto de modelo "OWP\_Processar Carregado\_T" de dentro da regra (não abra o próprio modelo), selecione o ícone de lápis para editar o DTP e atualize/digite as informações a seguir. Em seguida, salve e reimplemente a regra.
		- Definir Intervalo de Ano do DTP = [[PlanningFunctions.getModuleStartYear("WORKFORCE",{Scenario})]]: [[PlanningFunctions.getModuleEndYear("WORKFORCE",{Scenario})]]
		- $Definition DTP MODULENAME = "Workforce" (including as aspass duples)$
	- Modelos OWP\_Dados de Processo Incremental com Padrões de Sincronização\_GT e OWP\_Dados de Processo Incremental com Definição de Sincronização\_GT devem ser copiados ou baixados no local. Restaure esses artefatos e aplique novamente suas modificações, salve e reimplemente esses modelos.
- Atualize formulários personalizados para o Workforce para usar **ILvl0Descendants** de **"Todos os Anos"**, em vez de **&OEP\_YearRange**.

### **Nota:**

Verifique se as propriedades para **Suprimir Dados Inválidos para Linhas** e **Suprimir Dados Inválidos para Colunas** estão selecionadas.

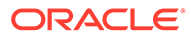

| Tipo de Artefato                    | <b>Artefatos Modificados</b>                                                                                                    | <b>Artefatos Novos</b>                                                                                                    | <b>Artefatos</b><br><b>Obsoletos</b> |
|-------------------------------------|----------------------------------------------------------------------------------------------------|----------------------------------------------------------------------------------------------------|--------------------------------------|
| Regras do<br>Calculation<br>Manager | Regras, modelos e<br>formulários<br>atualizados a fim de<br>permitir diferentes<br>anos de planejamento<br>para os cenários de<br>Planejamento e<br>Previsão:<br><b>OWP_Associate</b><br>٠<br>Employee<br>OWP_Change Job<br>$\bullet$<br>OWP_Transfer In<br>ö<br>OWP_Transfer<br>٠<br>Out<br>OWP_Transfer<br>۰<br>OWP_Synchronize<br>$\bullet$<br><b>Defaults</b><br>OWP_Synchronize<br>$\bullet$<br>Definition<br>OWP_Processar<br>۰<br>Dados Carregados<br>OWP_Transferir<br>$\bullet$<br>Número de<br>Funcionários<br>OWP_Calcular<br>٠<br>Remuneração<br>Existente do<br>Funcionário<br>OWP_Calcular<br>$\bullet$<br>Remuneração da<br>Nova Contratação | OWP_Dados de<br>$\bullet$<br>Remuneração para<br>Geração de<br>Relatórios<br>OWP_Dados de<br>$\bullet$<br>Não Remuneração<br>para Geração de<br>Relatórios<br>OWP_Dados de<br>$\bullet$<br>Contratações para<br>Relatórios<br>OWP_Dados de<br>۰<br>Remuneração para<br>FinStmt<br>OWP_Dados de<br>$\bullet$<br>Não Remuneração<br>para FinStmt<br>OWP_Copiar<br>Processamento<br>para FCST Anterior<br>Execute a regra<br>OWP_Copiar<br>Processamento para<br><b>FCST</b> Anterior antes<br>que o período atual<br>seja alterado na tarefa<br>de configuração da<br>Preparação de<br>Planejamento e<br>Previsão. Essa regra<br>faz backup do cenário<br>de previsão atual para<br>todos os períodos,<br>copia os dados da<br>versão "OEP_Working"<br>para a versão<br>"OEP  Prior FCST" e do<br>cenário Ano de Início<br>para Ano de Término. | N/D                                  |

**Tabela C-17 Atualização de junho de 2020 – Artefatos Modificados e Novos do Workforce**

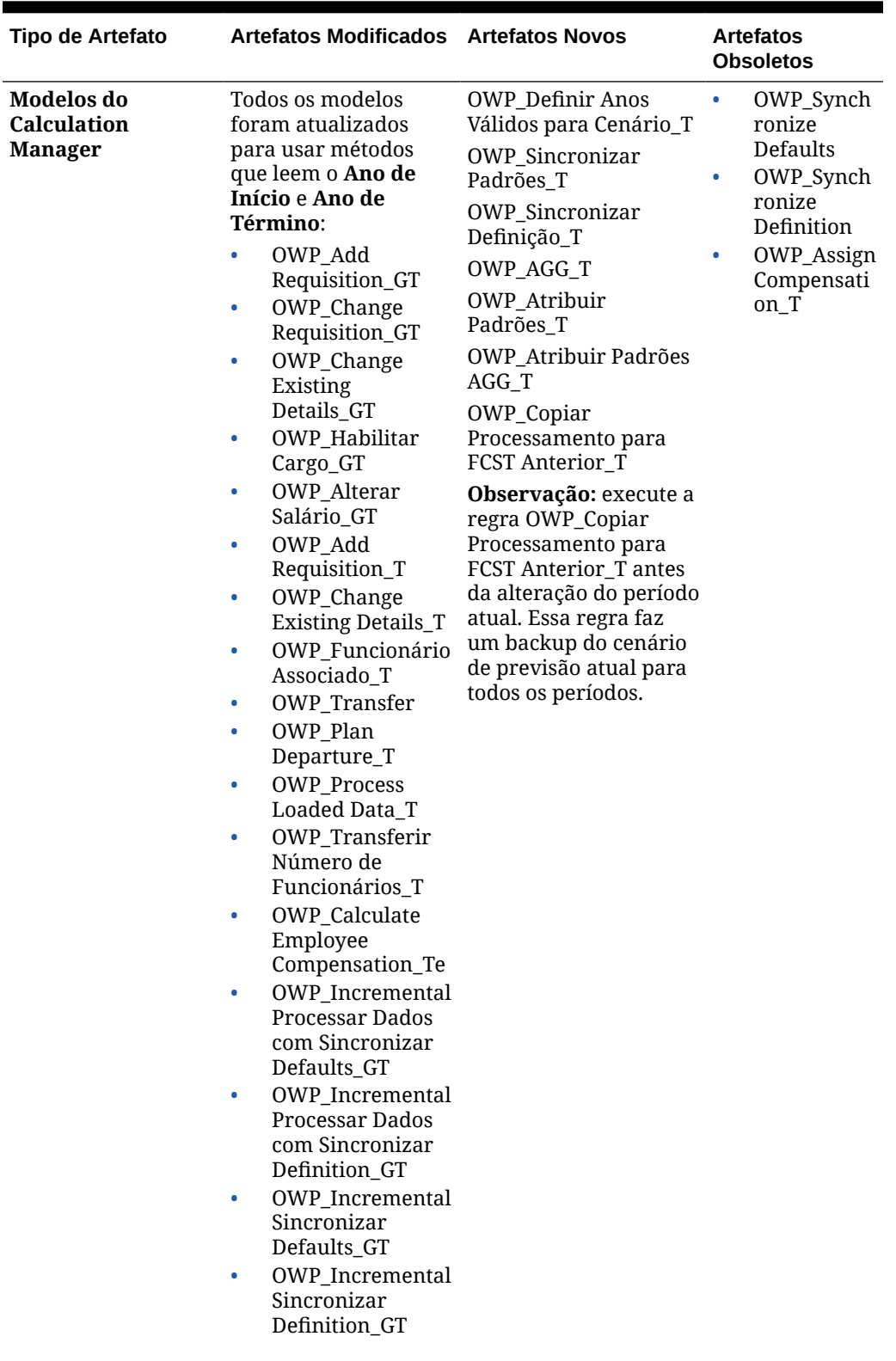

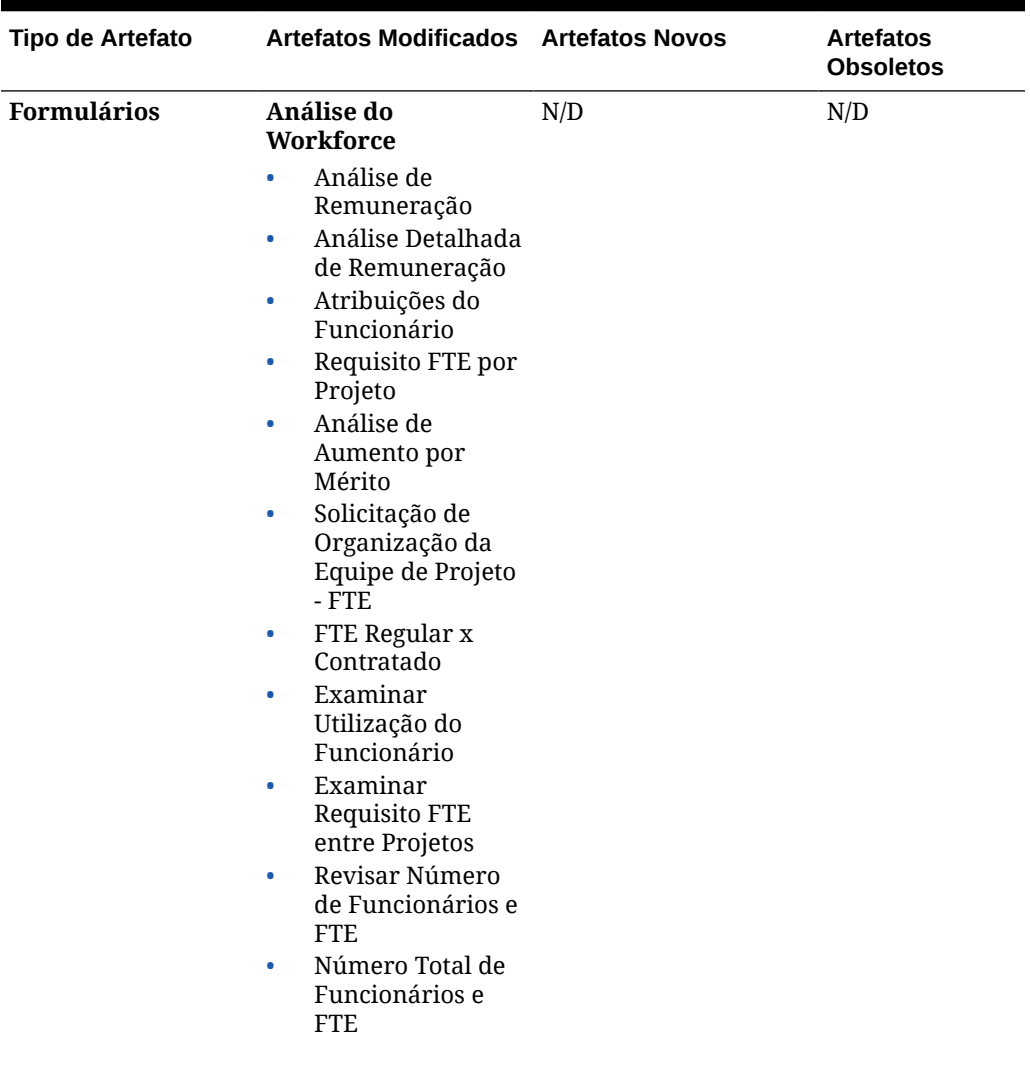

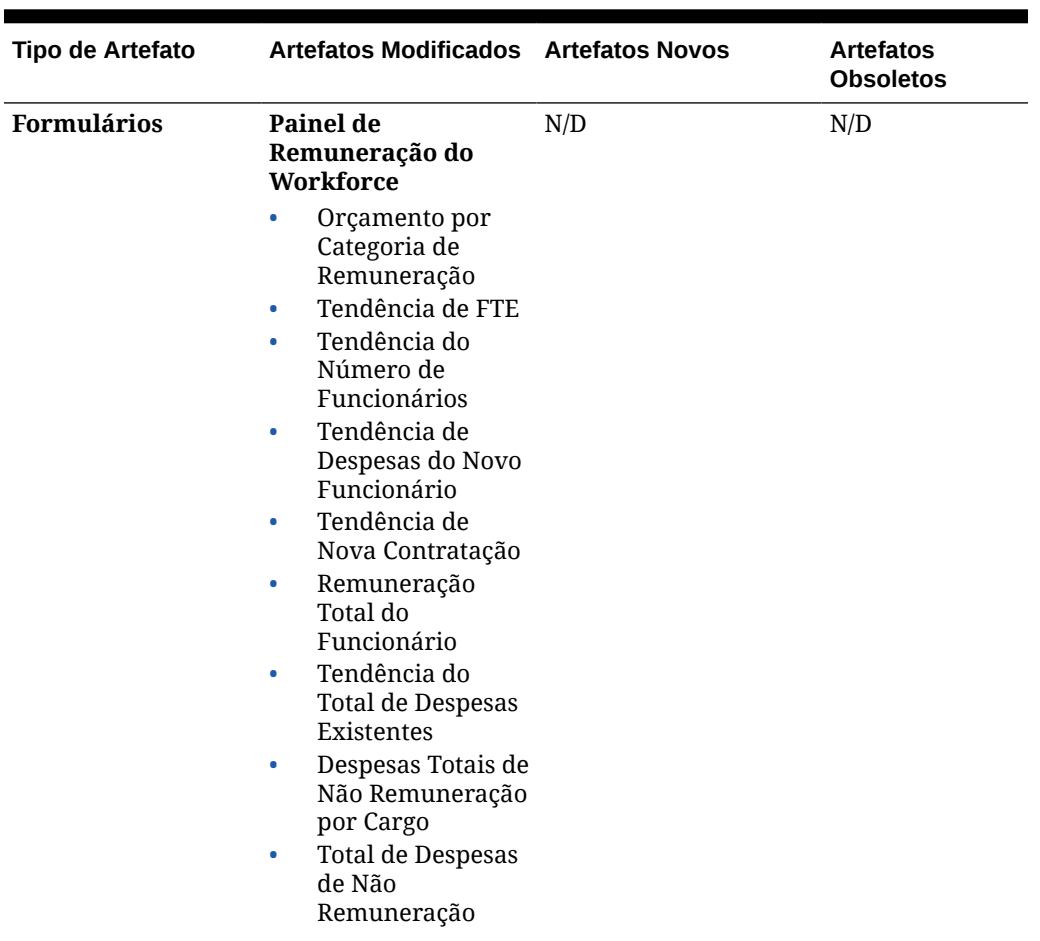

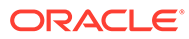

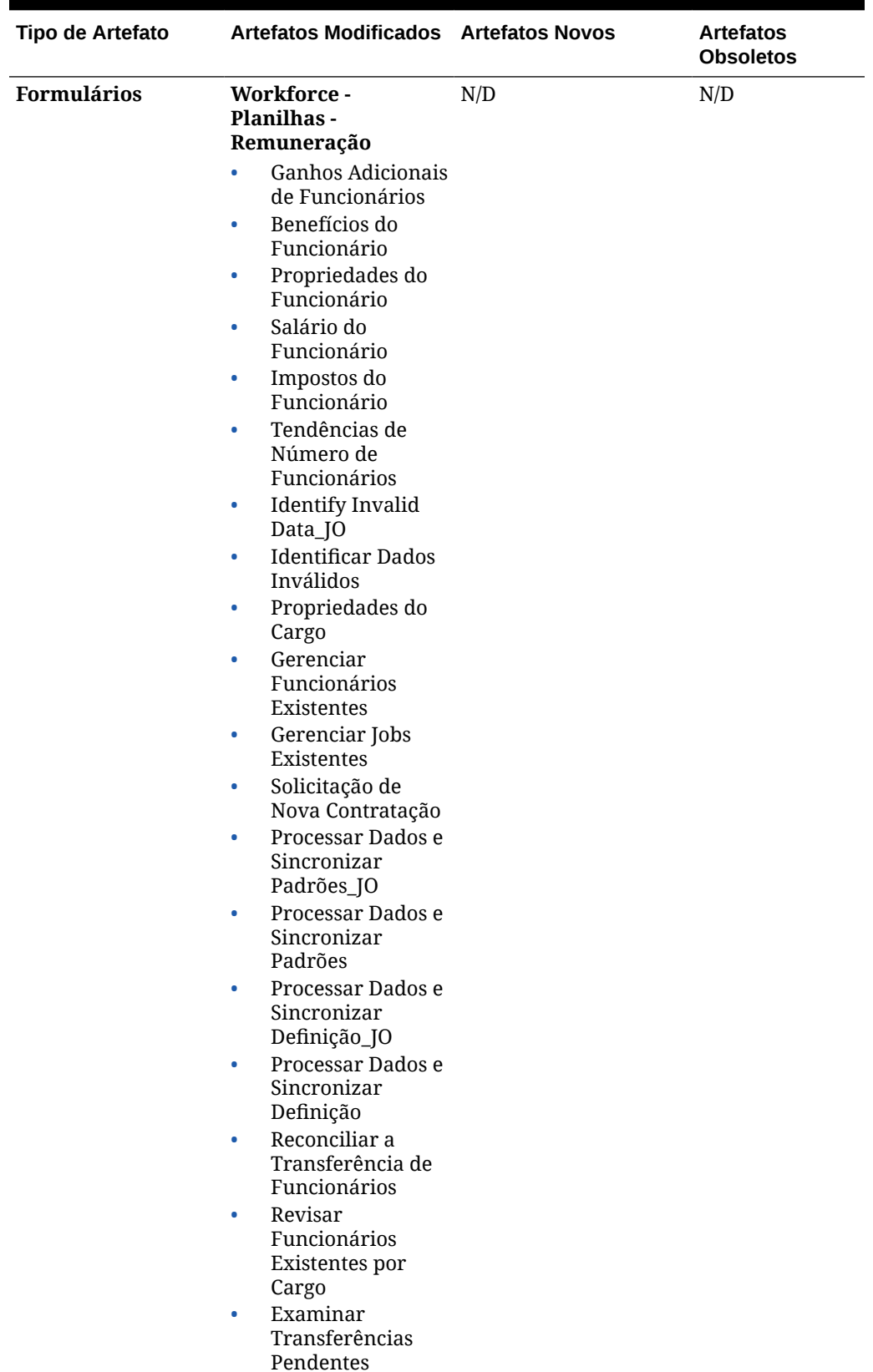

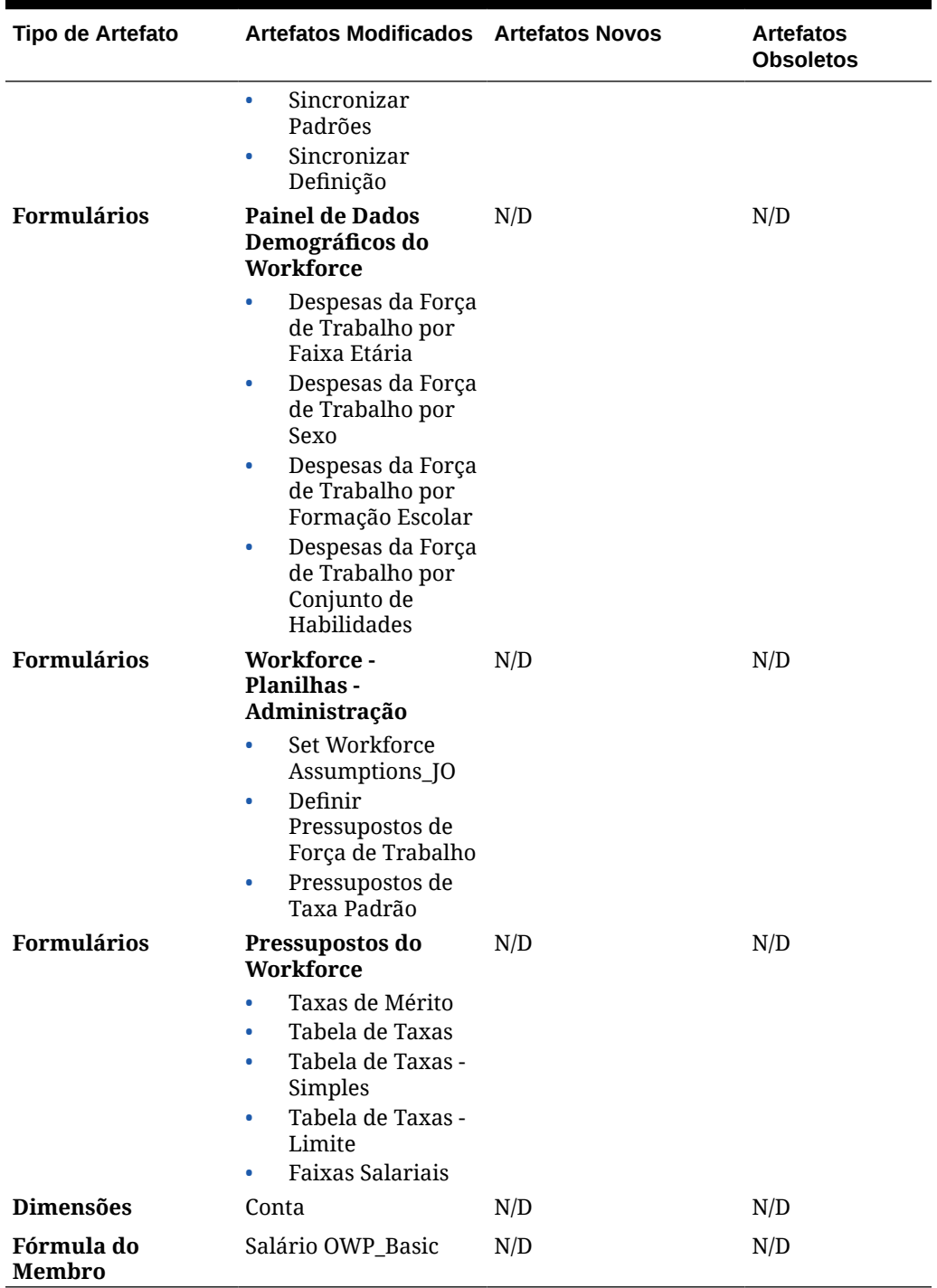

### **Atualização de fevereiro de 2020**

As informações a seguir descrevem artefatos novos e modificados relacionados ao suporte à nova propriedade Data de Início na atualização de 20.02.

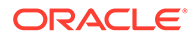

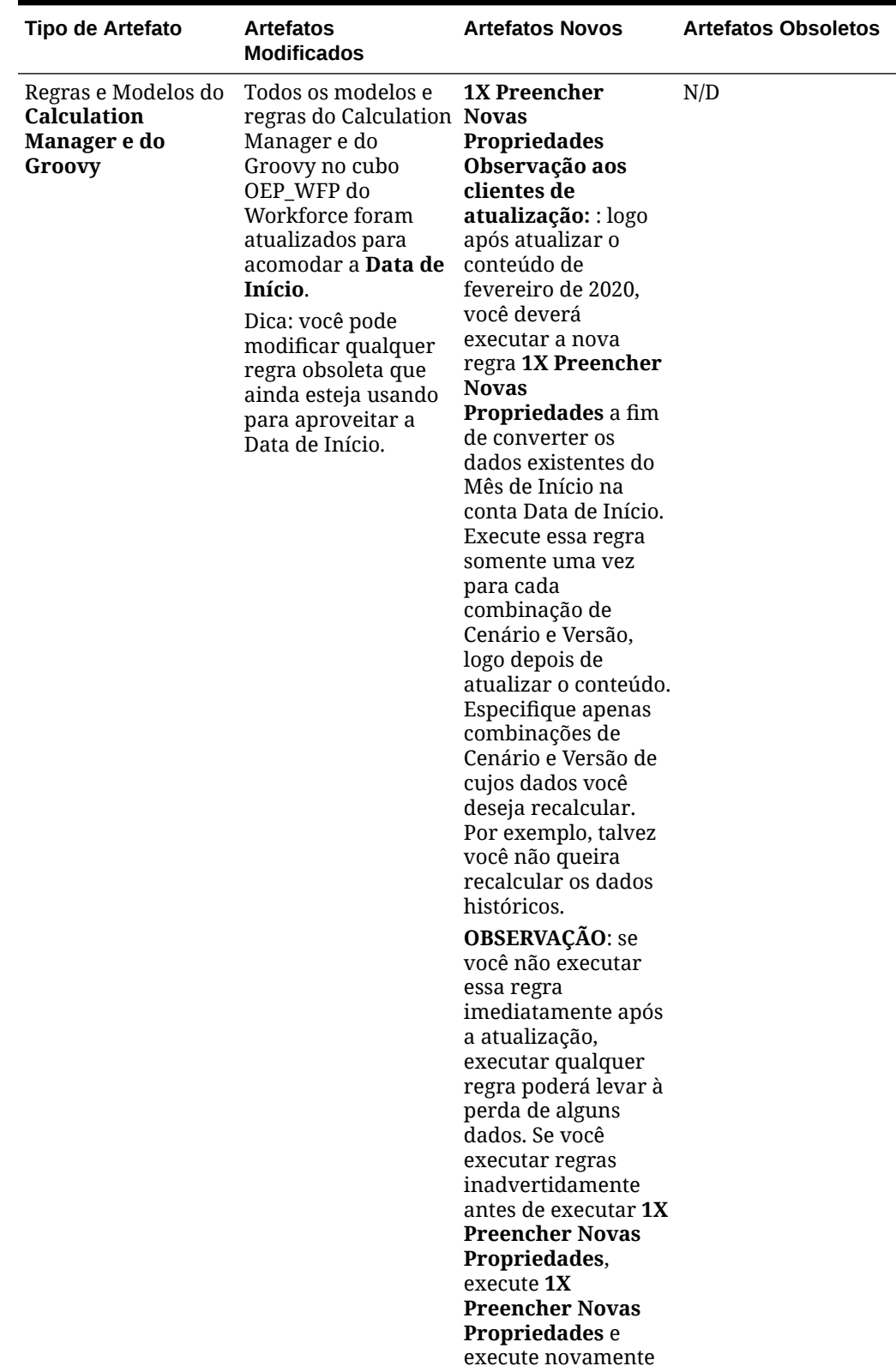

**Tabela C-18 Atualização de fevereiro de 2020 – Artefatos Modificados e Novos do Workforce**

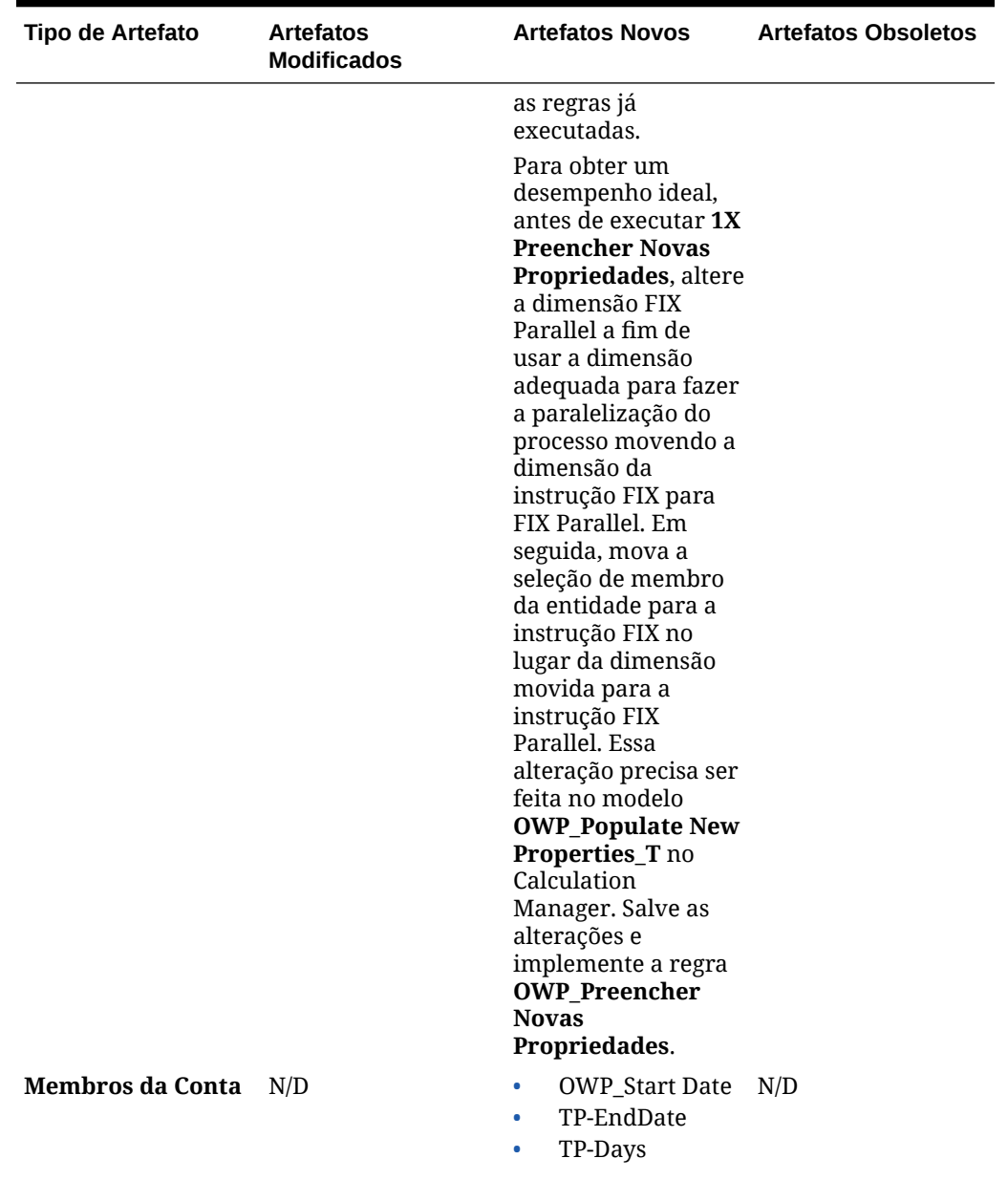

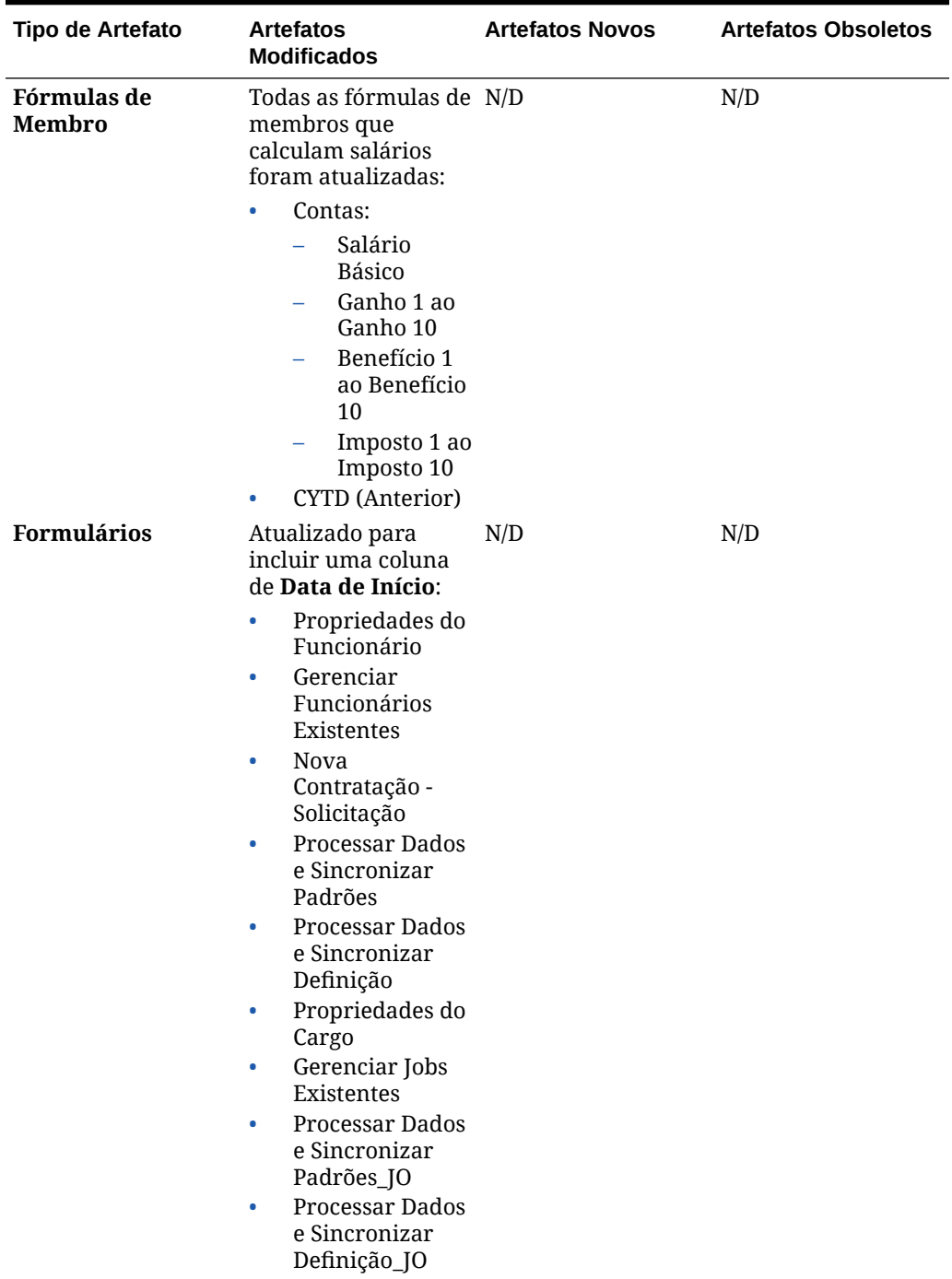

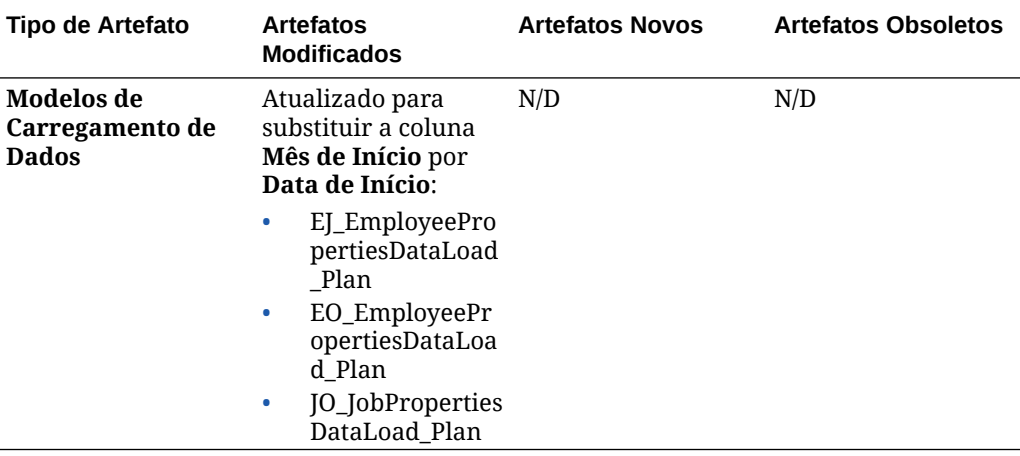

### **Atualização de junho de 2019**

As informações a seguir descrevem artefatos modificados que resultam de um defeito corrigido na atualização 19.06.

| Tipo de Artefato      | Artefatos Modificados Artefatos Novos                                                                                            |     | <b>Artefatos Obsoletos</b> |
|-----------------------|----------------------------------------------------------------------------------------------------|-----|----------------------------|
| <b>Modelos</b>        | OWP_Assign<br>Compensation<br><b>Defaults</b>                                                                                    | N/D | N/D                        |
| <b>Modelos Groovy</b> | OWP_Add<br>$\bullet$<br>Requisition_GT<br>OWP_Change<br>۰<br>Requisition_GT<br>OWP_Change<br>$\bullet$<br>Existing<br>Details GT | N/D | N/D                        |

**Tabela C-19 Atualização de junho de 2019 – Artefatos Modificados do Workforce**

### **Atualização de maio de 2019**

As informações a seguir descrevem os artefatos novos e modificados relacionados às melhorias na atualização de maio de 2019.

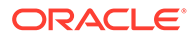

| Tipo de Artefato                            | <b>Artefatos</b><br><b>Modificados</b>                                                                                                    | <b>Artefatos Novos</b>                                                                                                    | <b>Artefatos Obsoletos</b>                                                                                                    |
|---------------------------------------------|----------------------------------------------------------------------------------------------------|----------------------------------------------------------------------------------------------------|----------------------------------------------------------------------------------------------------|
| Regras do<br><b>Calculation</b><br>Manager  | Sincronizar<br>$\bullet$<br>Padrões<br>Sincronizar<br>$\bullet$<br>Definição                                                                                                    | Copiar Detalhes de<br>Remuneração de<br>Saldo Inicial para<br>Períodos                                                                                                    | $\bullet$<br>Alterar Status do<br>Funcionário<br><b>Adicionar Cargo</b><br>۰                                                      |
|                                             | Processar Dados<br>$\bullet$<br>Carregados<br>Alterar Cargo<br>$\bullet$<br>Transferência<br>$\bullet$<br>Interna<br>Transferência<br>$\bullet$<br>Externa<br>Transferência<br>Associar<br>$\bullet$<br>Funcionário<br>Calcular<br>Remuneração<br>Existente do<br>Funcionário<br>Calcular<br>$\bullet$<br>Remuneração da<br>Nova<br>Contratação                    | Nota para atualizar<br>clientes: Execute a<br>regra Copiar<br>Detalhes da<br>Compensação do<br>Saldo Inicial para<br>Períodos uma vez<br>imediatamente<br>depois da<br>atualização do<br>conteúdo de maio de<br>2019 para copiar<br>detalhes de<br>remuneração de<br>Saldo Inicial para<br>todos os períodos. |                                                                                                    |
| <b>Modelos</b> do<br>Calculation<br>Manager | Sincronizar<br>٠<br>Padrões<br>Sincronizar<br>$\bullet$<br>Definição<br>Processar<br>٠<br>Data T<br>Carregados<br>Alterar Cargo<br>۰<br>Atribuir<br>$\bullet$<br>Compensation_T<br>Atribuir<br>$\bullet$<br>Detalhes de<br>Destino<br>Calcular<br>$\bullet$<br>Compensation_T<br>e do Funcionário<br>Transferir Out T<br>$\bullet$<br>Associar<br>٠<br>Funcionário | Habilitar Job_T<br>Alterar Details_T<br>Existentes                                                                                                    | Alterar<br>Requisition_T<br>Adicionar Job_T<br>۰<br>Alterar Status_T<br>٠<br>do Funcionário<br>Atribuir Padrões<br>de Remuneração |

**Tabela C-20 Atualização de maio de 2019 - Melhorias do Workforce**

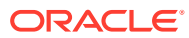

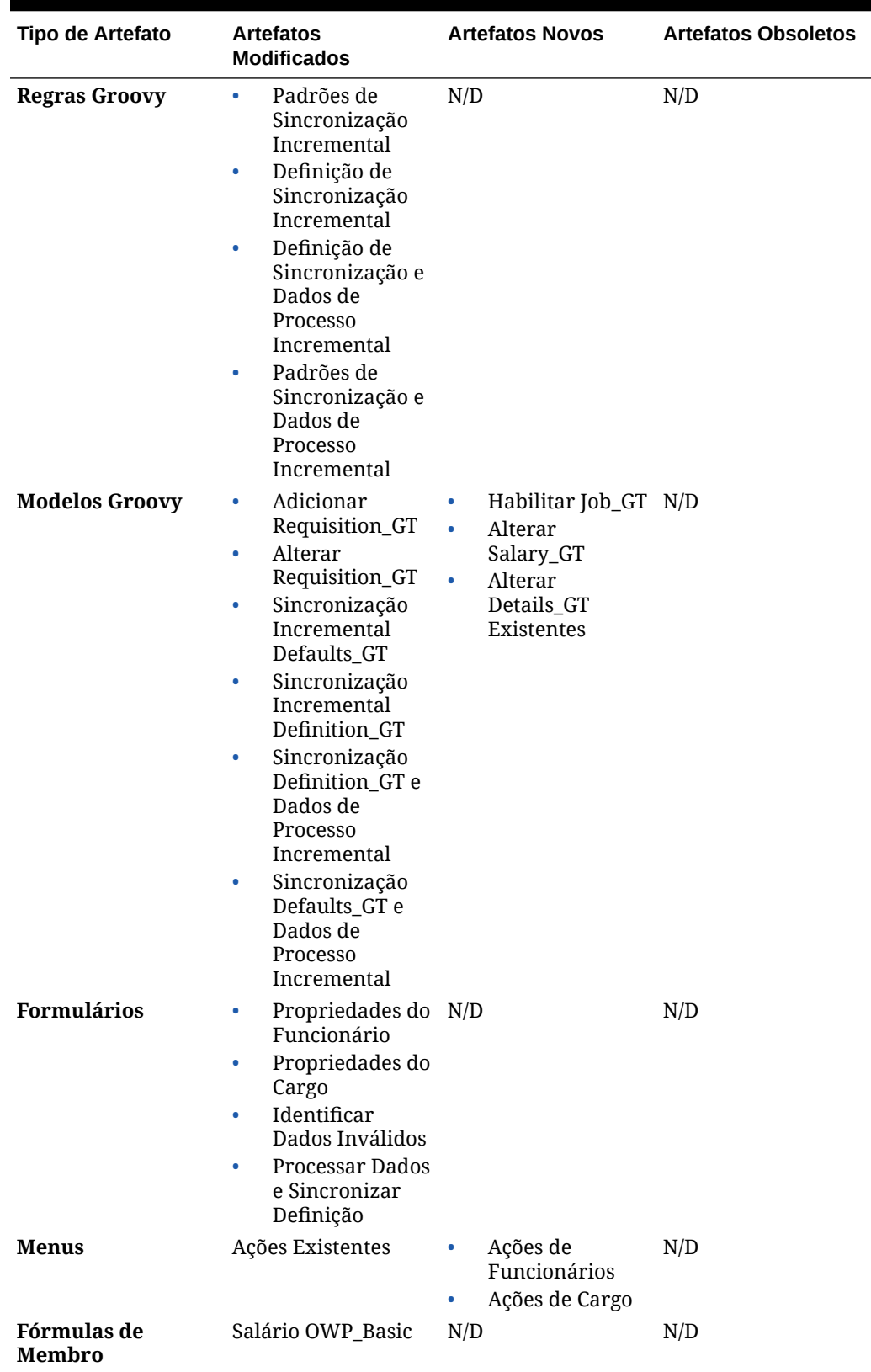

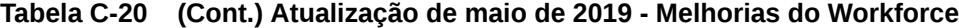

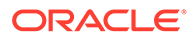

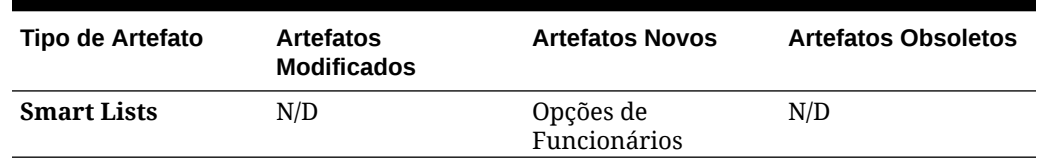

### **Tabela C-20 (Cont.) Atualização de maio de 2019 - Melhorias do Workforce**

### **Atualização de Fevereiro de 2019**

As informações a seguir descrevem artefatos novos e modificados relacionados à funcionalidade de carregamento de dados incrementais na atualização de Fevereiro de 2019.

### **Tabela C-21 Atualização de Fevereiro de 2019 - Melhorias Relacionadas ao Carregamento de Dados Incremental**

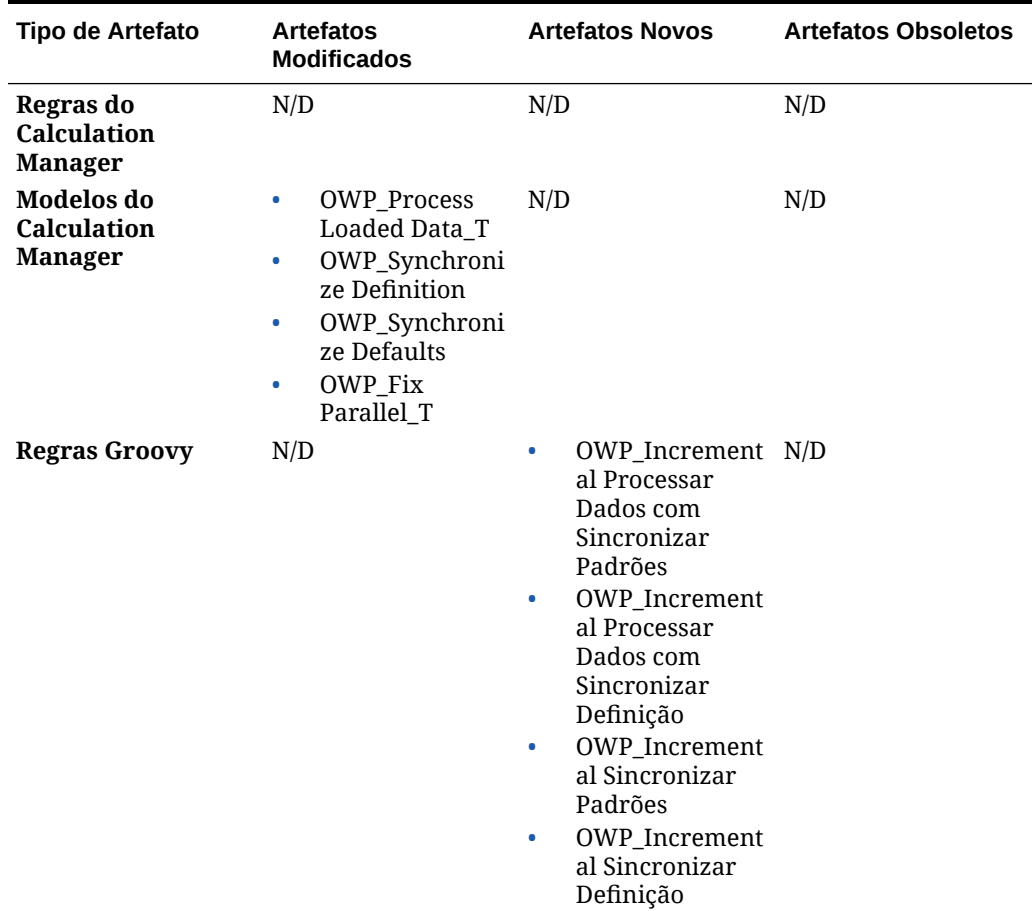

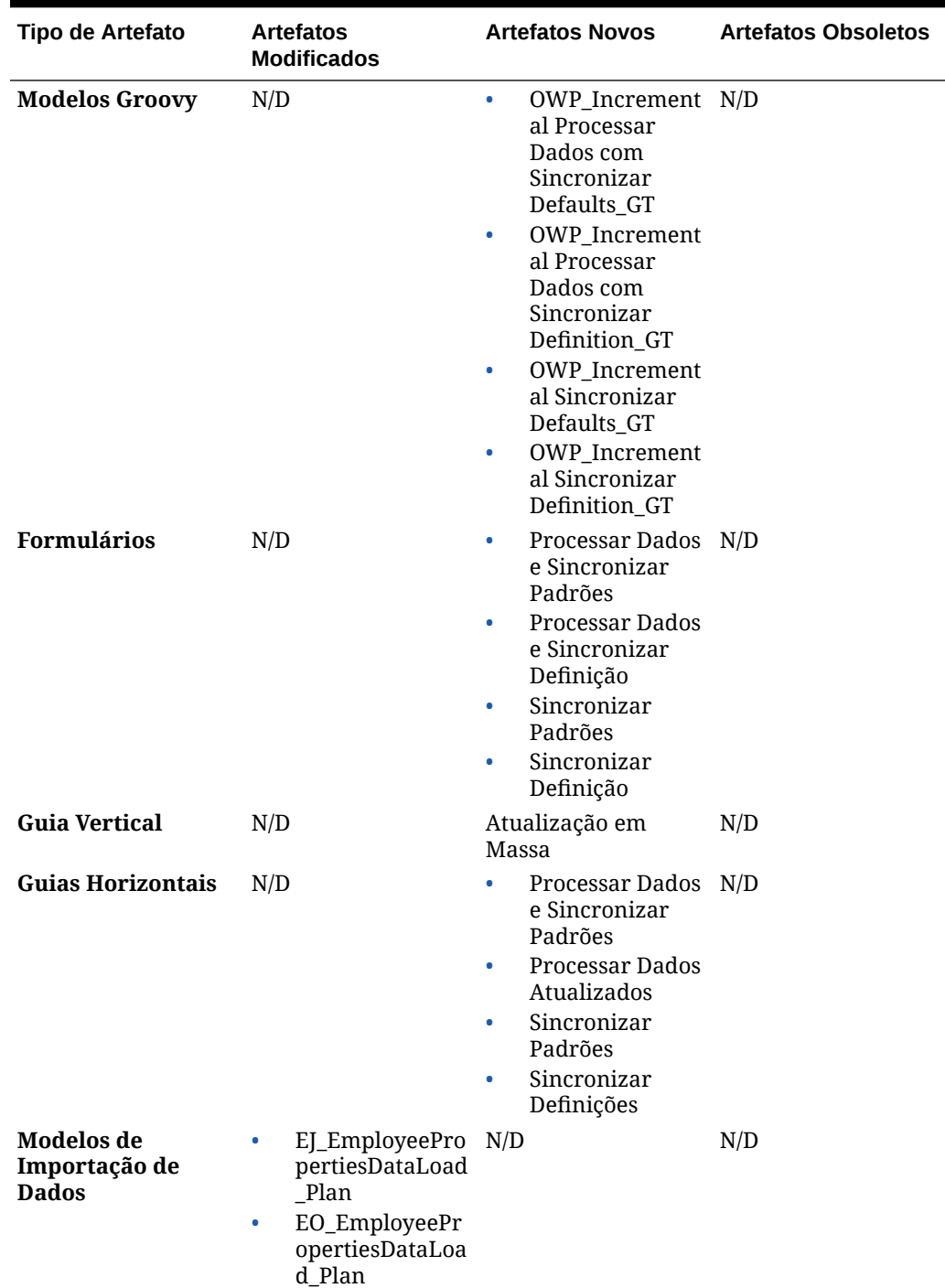

### **Tabela C-21 (Cont.) Atualização de Fevereiro de 2019 - Melhorias Relacionadas ao Carregamento de Dados Incremental**

### **Atualização de Novembro de 2018**

As informações a seguir descrevem os artefatos novos e modificados relacionados às melhorias de desempenho na regra Adicionar Requisição de Contratação da atualização de Novembro de 2018.

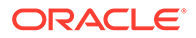

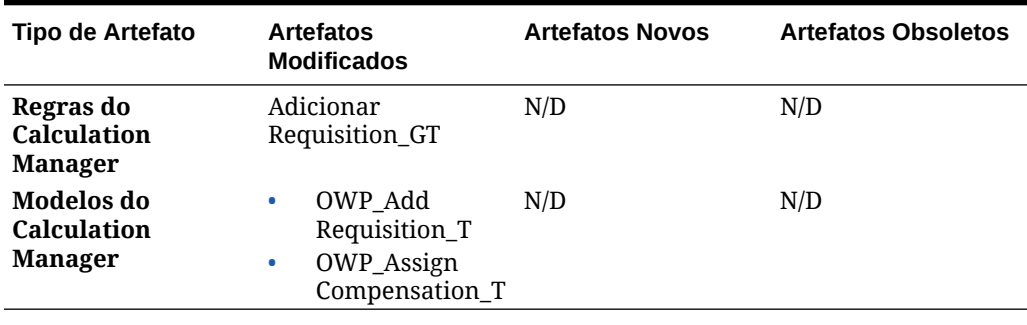

**Tabela C-22 Atualização de Novembro de 2018 - Melhorias Relacionadas ao Desempenho da Regra Adicionar Requisição de Contratação**

### **Atualização de Setembro de 2018**

As informações a seguir descrevem os artefatos novos e modificados relacionados às melhorias de desempenho na atualização de Setembro de 2018.

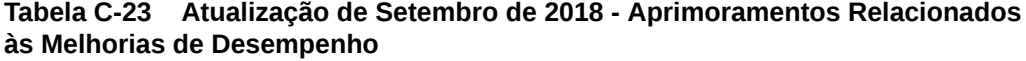

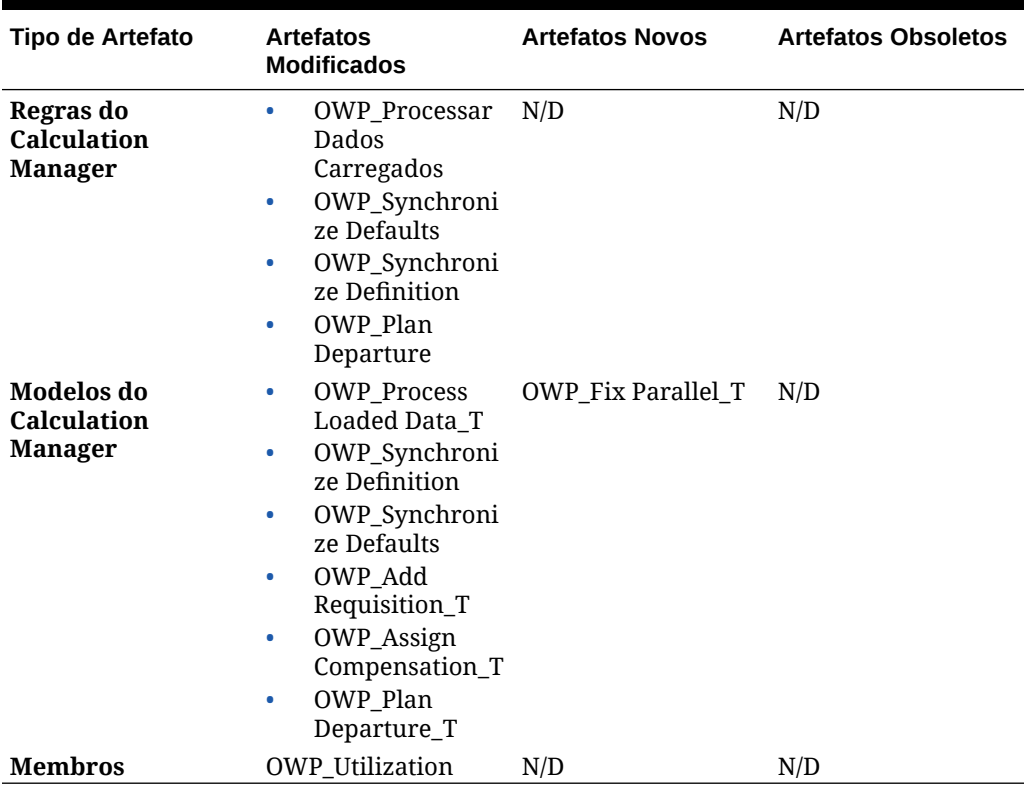

### **Atualização de Julho de 2018**

As informações a seguir descrevem artefatos novos e modificados na atualização de Julho de 2018.

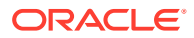

| Tipo de Artefato                         | Artefatos Modificados Artefatos Novos                                                                                                    |                                                                                                    | <b>Artefatos Obsoletos</b>                                                           |
|------------------------------------------|----------------------------------------------------------------------------------------------------|----------------------------------------------------------------------------------------------------|--------------------------------------------------------------------------------------|
| Regras do<br><b>Calculation Manager</b>  | N/D                                                                                                    | OWP Add<br>۰<br>Requisition_GT<br>OWP_Change<br>٠<br>Requisition_GT                                    | OWP Add TBH<br>۰<br>OWP_ChangeHirin<br>$\bullet$<br>gRequisitionStatus               |
| Modelos do<br><b>Calculation Manager</b> | N/D                                                                                                    | OWP_Add<br>۰<br>Requisition_T<br>OWP_Assign<br>۰<br>Compensation_T<br>OWP_Change<br>۰<br>Requisition_T | OWP_Add TBH_T<br>$\bullet$<br>OWP_ChangeHirin<br>٠<br>gRequisitionStatus<br>$\Gamma$ |
| <b>Smart Lists</b>                       | OWP_Status                                                                                                    | OWP_Salary<br>۰<br>Options<br>OWP_Requisition<br>۰<br>Options                                          | N/D                                                                                  |
| <b>Menus</b>                             | Item do Menu de<br>٠<br>Ações Nova<br>Contratação -<br>Adicionar<br>Requisição de<br>Contratação<br>Alterar Status da<br>$\bullet$<br>Requisição | N/D                                                                                                    | N/D                                                                                  |

**Tabela C-24 Julho de 2018 - Melhorias Relacionadas a Adicionar Requisição**

**Atualização de Julho de 2018 – Melhorias Relacionadas a Cálculos do Assistente de Benefícios e Impostos**

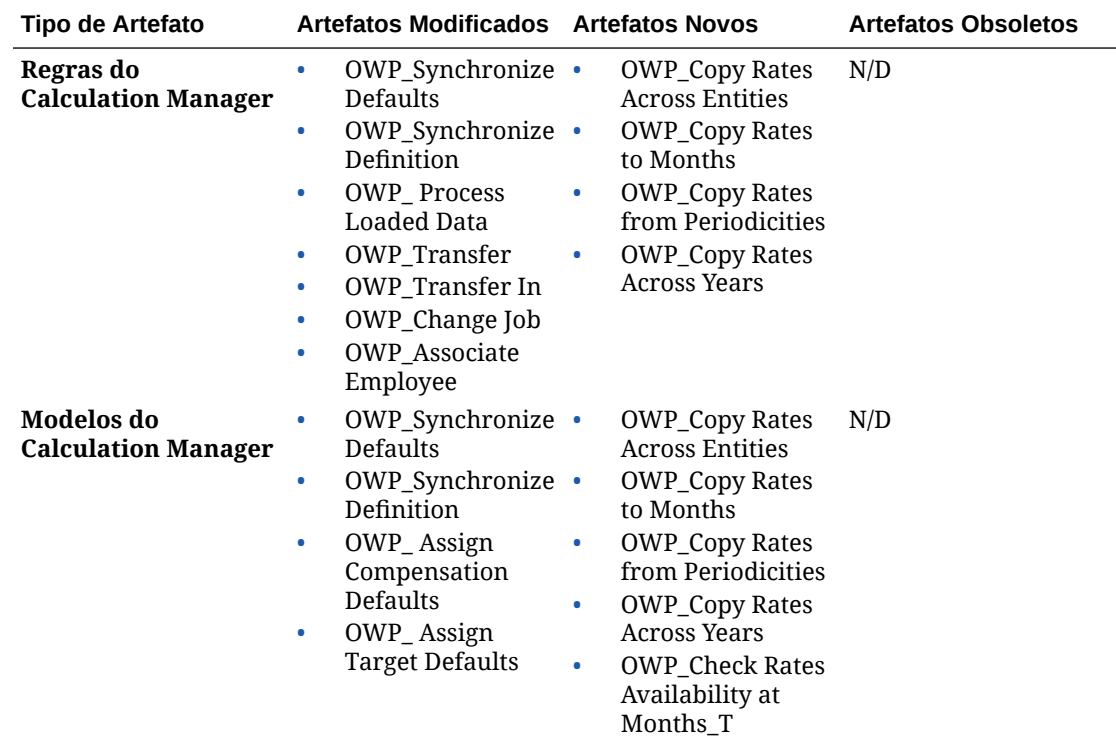

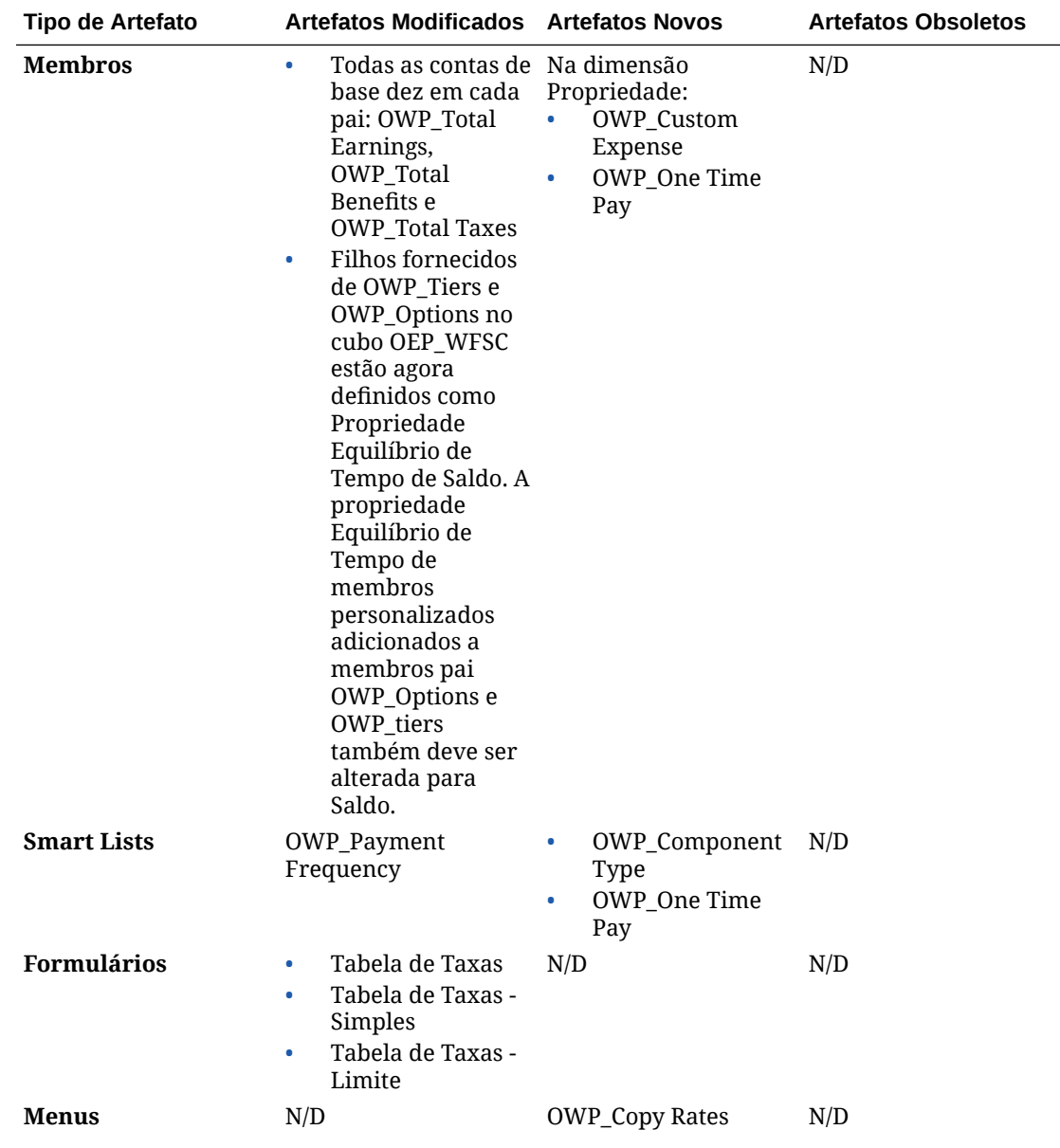

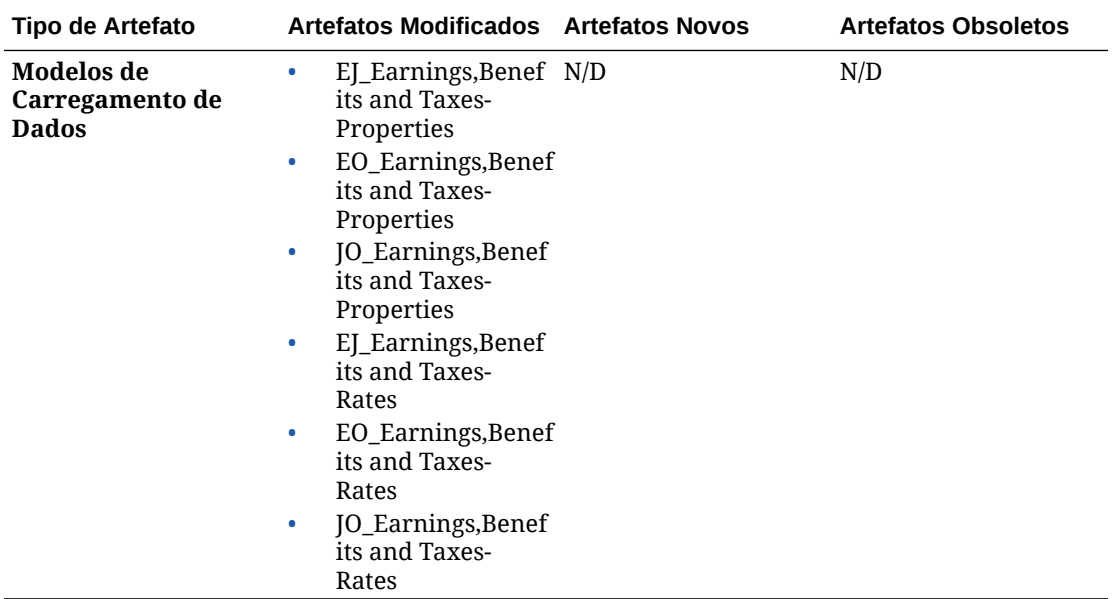

### Atualização de Artefatos do Capital

### **Visão Geral**

Se você estiver usando o Capital, os aprimoramentos de produto em algumas atualizações exigirão que você atualize artefatos específicos se os tiver modificado. Se você tiver personalizado artefatos do Capital, analise esta seção.

- Se não tiver modificado estes artefatos (descritos neste tópico), os artefatos e recursos estarão disponíveis para você com a versão.
- Como os artefatos personalizados não são atualizados durante uma nova versão, se você tiver personalizado esses artefatos e quiser aproveitar os novos recursos, execute estas etapas:
- **1.** Execute um backup completo depois da atualização e faça download dele localmente.
- **2.** Revise a lista de artefatos modificados e determine se você modificou algum deles. Consulte [Análise de Artefatos Modificados.](#page-42-0)

### **Dica:**

Para quaisquer artefatos listados abaixo que você tenha modificado, considere a criação de uma cópia do seu artefato modificado e o uso dele como referência das alterações feitas nele. É possível excluir a cópia após a reimplantação de suas personalizações.

- **3.** Depois da atualização, reverta as personalizações feitas nos artefatos que você identificou para restaurá-los ao formato fornecido. Consulte Reversão de Personalizações.
- **4.** Se necessário, implemente novamente suas personalizações feitas nos artefatos.
- **5.** Para quaisquer modelos ou regras restauradas do Calculation Manager, depois que forem finais, certifique-se de implantar as regras ou os modelos atualizados para o

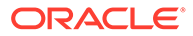

aplicativo de quaisquer artefatos impactados. Consulte Exibição de Usos de um Modelo Personalizado e Implantação de Regras de Negócios e Conjuntos de Regras de Negócios.

### **Maio de 2021**

Com a atualização de maio de 2021, Capital atualizou as regras para oferecer suporte a períodos de aluguel gratuito e a bases de taxa de índice variáveis quando o **Padrão IRFS-16** está habilitado.

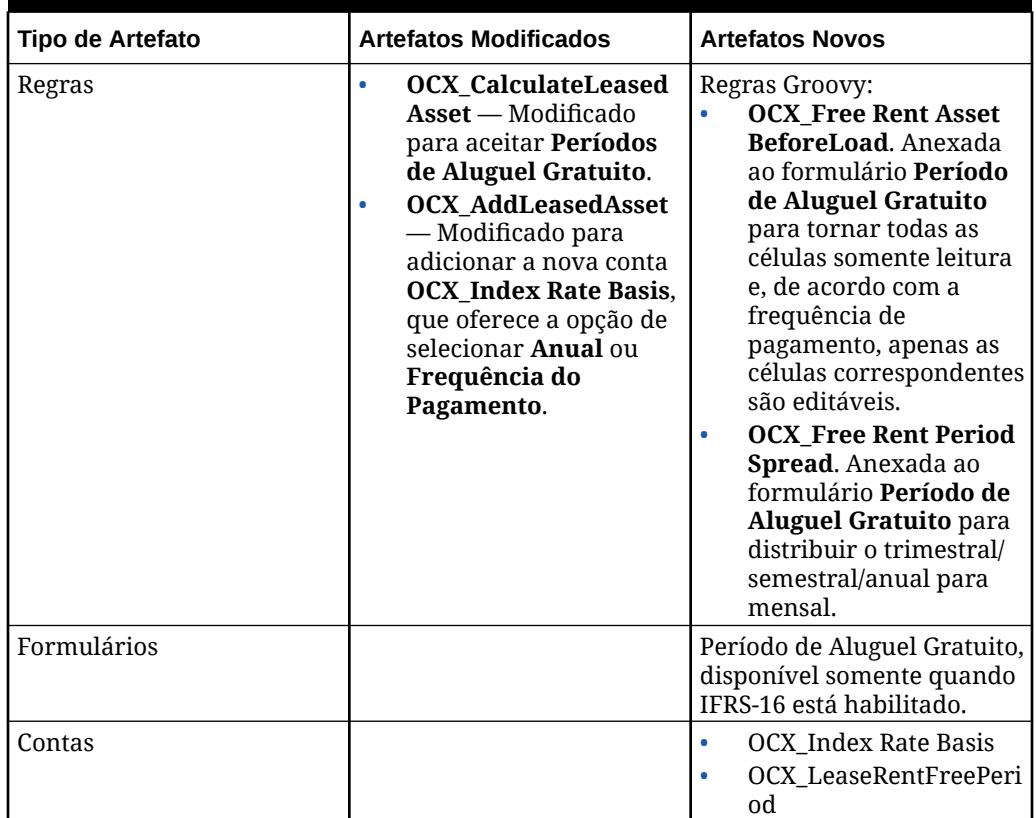

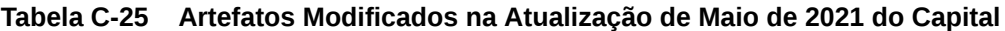

### **Abril de 2019**

A partir da versão de abril de 2019, os formulários e as regras do Capital foram atualizados para permitir diferentes anos de planejamento para os cenários de Planejamento e Previsão. Anteriormente, a tarefa de configuração de **Preparação de Planejamento e Previsão** para o Capital definia a variável de substituição **&OEP\_YearRange** tanto para o cenário de Planejamento quanto para o de Previsão. Referências a essa variável de substituição estão sendo interrompidas.

Com a atualização de abril de 2019, o Capital atualizou todas as regras de negócios para usarem métodos que leem os anos de início e de término da configuração de Planejamento e Previsão separadamente para cada cenário. Formulários são modificados para exibirem dados com base nos períodos inicial e final do cenário. Quando a atualização for aplicada, se você não tiver modificado esses formulários e essas regras de negócios:

• Formulários predefinidos são atualizados.

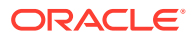

• Regras de negócios predefinidas são atualizadas.

Como os artefatos personalizados não são atualizados durante uma nova versão, se você tiver personalizado formulários ou regras de negócios, observe o seguinte.

- Se você tiver modificado regras que se baseiam na variável de substituição **&OEP\_YearRange**, atualize as regras para usar essas funções (nas Regras de Negócios ou nas regras do Groovy):
	- [[PlanningFunctions.getModuleStartYear("CAPITAL",{Scenario})]] Retorna o ano de início do cenário fornecido
	- [[PlanningFunctions.getModuleENDYear("CAPITAL",{Scenario})]] Retorna o ano final de um cenário fornecido
- Atualize formulários personalizados para o Capital para usar **ILvl0Descendants** de **"Todos os Anos"**, em vez de **&OEP\_YearRange**.

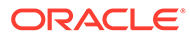

# D Melhores Práticas de Módulos do Planning

Use essas melhores práticas de Módulos de Planning.

Esta tabela fornece links para as melhores práticas mencionadas neste guia.

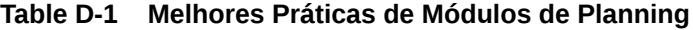

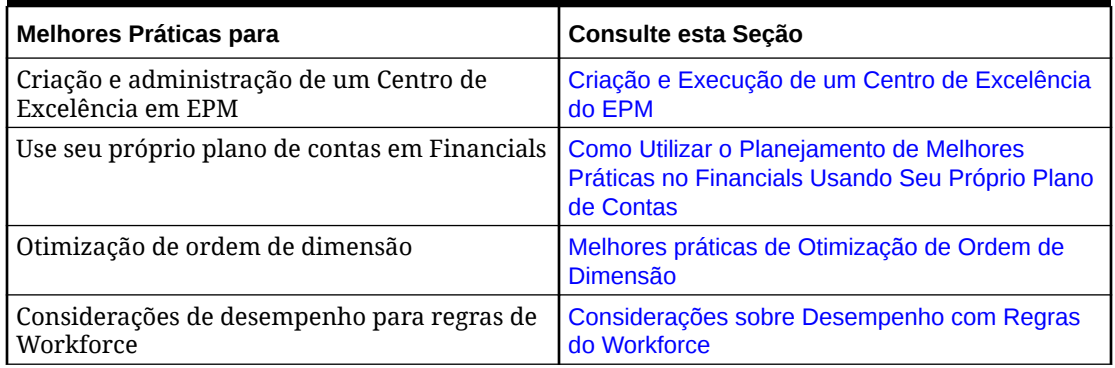

Para completar, revise as melhores práticas de Planning em Melhores Práticas de Planejamento em *Administração do Planning*.

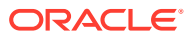

## E

### Perguntas Mais Frequentes sobre o EPM **Cloud**

Este tópico traz links de recursos para as perguntas mais frequentes sobre tarefas administrativas no Oracle Enterprise Performance Management Cloud.

### **Perguntas Mais Frequentes**

- Como posso usar o recurso Fornecer Feedback para auxiliar o suporte técnico a solucionar problemas nos serviços do EPM Cloud?
- [Onde posso encontrar dicas gerais para solucionar problemas nos processos de](#page-312-0) [negócios do EPM Cloud?](#page-312-0)
- [Como obter os relatórios SOC1 e SOC2 para serviços do EPM Cloud?](#page-312-0)
- [Como reiniciar serviços do EPM Cloud?](#page-312-0)
- [Como redefinir as senhas dos usuários?](#page-312-0)
- [Como realizar uma Migração de Dados de Produção para Teste no EPM Cloud?](#page-312-0)
- [Como posso adiar a atualização mensal automática do meu ambiente?](#page-312-0)
- [Como configurar uma autenticação com OAuth 2 para ambientes do OCI \(Gen 2\)?](#page-313-0)
- [Como criar ou remover grupos? Como adicionar ou remover usuários dos grupos usando](#page-313-0) [APIs REST ou o EPM Automate?](#page-313-0)
- [Por quanto tempo a Oracle mantém backups de produção e teste, e como posso copiar](#page-313-0) [um instantâneo de backup para o meu ambiente?](#page-313-0)

### **Como posso usar o recurso Fornecer Feedback para auxiliar o suporte técnico a solucionar problemas nos serviços do EPM Cloud?**

Clique em seu nome de usuário (exibido no canto superior direito da tela) e selecione **Fornecer Feedback**.

### **Tip:**

Se você for um Administrador de Serviço, incluir um instantâneo da manutenção pode ser útil para que o suporte técnico solucione o seu serviço. No utilitário Fornecer Feedback, expanda **Confirmar envio de Instantâneo do Aplicativo** e habilite a opção **Enviar instantâneo do aplicativo**.

Consulte Envio de Feedback com o Utilitário Fornecer Feedback em *Introdução ao Oracle Enterprise Performance Management Cloud para Administradores*.

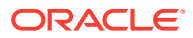

### <span id="page-312-0"></span>**Onde posso encontrar dicas gerais para solucionar problemas nos processos de negócios do EPM Cloud?**

Encontre dicas para solucionar problemas e informações sobre problemas comuns informados por clientes com procedimentos para corrigi-los no [Guia do Enterprise](https://docs.oracle.com/en/cloud/saas/enterprise-performance-management-common/tsepm/index.html) [Performance Management Cloud Operations.](https://docs.oracle.com/en/cloud/saas/enterprise-performance-management-common/tsepm/index.html)

#### **Como obter os relatórios SOC1 e SOC2 para serviços do EPM Cloud?**

Você pode acessar os relatórios em Meus Serviços clicando no menu **Ações** no seu aplicativo e selecionando a guia Documentos. Consulte Acesso aos Relatórios de Conformidade em *Introdução ao Oracle Enterprise Performance Management Cloud para Administradores*.

#### **Como reiniciar serviços do EPM Cloud?**

- Use o comando **resetService** no EPM Automate para reiniciar o seu serviço do EPM Cloud. Consulte resetService em *Como Trabalhar com a Automação do EPM para o Oracle Enterprise Performance Management Cloud*.
- Use a API REST **Reiniciar a Instância do Serviço** para reiniciar o seu serviço do EPM Cloud. Consulte Reiniciar a Instância do Serviço (v2) em *API REST para o Enterprise Performance Management Cloud*.

### **Como redefinir as senhas dos usuários?**

Para ambientes do OCI (Gen 2), use o Oracle Identity Cloud Service para redefinir a senha de uma conta de usuário. Consulte [Redefinição de Senhas](https://docs.oracle.com/en/cloud/get-started/subscriptions-cloud/mmocs/resetting-passwords.html) em *Gerenciamento e Monitoramento do Oracle Cloud*.

Para ambientes Clássicos, use Meus Serviços para redefinir a senha de uma conta de usuário. Consulte [Redefinição de Senhas de Usuário](https://docs.oracle.com/en/cloud/get-started/subscriptions-cloud/mmocs/resetting-user-passwords.html) em *Gerenciamento e Monitoramento do Oracle Cloud*.

### **Como realizar uma Migração de Dados de Produção para Teste no EPM Cloud?**

Você pode migrar dados da produção para teste usando o recurso **Clonar**. Consulte Clonagem de Ambientes do EPM Cloud em *Administração da Migração para Oracle Enterprise Performance Management Cloud*.

Você também pode usar o comando cloneEnvironment no EPM Automate. Você também pode usar a API REST Clonar um Ambiente.

### **Como posso adiar a atualização mensal automática do meu ambiente?**

A configuração de uma solicitação para ignorar atualização é uma operação de autoatendimento que é executada usando o comando **skipUpdate** do EPM Automate. Consulte [Solicitação para Ignorar Atualizações Automáticas para Ambientes](https://docs.oracle.com/en/cloud/saas/enterprise-performance-management-common/tsepm/8_troubleshoot_change_management_proc_4.html) no *Guia do Oracle Enterprise Performance Management Cloud Operations*.

Você também pode usar a API REST **skipUpdate** para adiar a atualização mensal. Consulte Ignorar Atualizações (V2) em *API REST para o Enterprise Performance Management Cloud*.

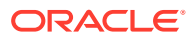

### <span id="page-313-0"></span>**Como configurar uma autenticação com OAuth 2 para ambientes do OCI (Gen 2)?**

Para o EPM Automate, você pode usar o protocolo de autenticação OAuth 2.0 para acessar ambientes do OCI (GEN 2) Oracle Enterprise Performance Management Cloud para executar comandos, principalmente para automatizar a execução de comandos. Consulte Uso do Protocolo de Autorização OAuth 2.0 com OCI em *Como Trabalhar com a Automação do EPM para o Oracle Enterprise Performance Management Cloud*.

Para APIs REST, em ambientes do EPM Cloud na arquitetura do Oracle Cloud Infrastructure (OCI) Gen 2, você pode usar um token de acesso do OAuth 2 para emitir APIs REST no EPM Cloud para satisfazer a exigência de não usar senhas no seu ambiente. Consulte Autenticação com OAuth 2 - Apenas para OCI em *API REST para o Enterprise Performance Management Cloud*.

### **Como criar ou remover grupos? Como adicionar ou remover usuários dos grupos usando APIs REST ou o EPM Automate?**

- Para adicionar grupos, consulte createGroups em *Como Trabalhar com o EPM Automate para Oracle Enterprise Performance Management Cloud* ou Adicionar Grupos em *API REST para Oracle Enterprise Performance Management Cloud*.
- Para remover grupos, consulte deleteGroups em *Como Trabalhar com o EPM Automate para Oracle Enterprise Performance Management Cloud* ou Remover Grupos em *API REST para Oracle Enterprise Performance Management Cloud*.
- Para adicionar usuários a um grupo, consulte addUsersToGroup em *Como Trabalhar com o EPM Automate para Oracle Enterprise Performance Management Cloud* ou Adicionar Usuários a um Grupo em *API REST para Oracle Enterprise Performance Management Cloud*.
- Para remover usuários de um grupo, consulte removeUsersFromGroup em *Como Trabalhar com o EPM Automate para Oracle Enterprise Performance Management Cloud* ou Remover Usuários de um Grupo em *API REST para Oracle Enterprise Performance Management Cloud*.

### **Por quanto tempo a Oracle mantém backups de produção e teste, e como posso copiar um instantâneo de backup para o meu ambiente?**

Para ambientes do OCI (Gen 2), a Oracle mantém instantâneos do ambiente de produção por 60 dias, já instantâneos do ambiente de teste são mantidos por 30 dias. Use os comandos listBackups e restoreBackup do EPM Automate para verificar e copiar instantâneos de backup disponíveis para o seu ambiente. Você também pode usar as APIs REST Listar Backups e Restaurar Backup.

Para ambientes Clássicos, a Oracle arquiva os instantâneos diários dos últimos três dias (para ambientes de produção e teste), e os instantâneos de backup semanal dos últimos 60 dias (apenas para ambientes de produção). Você pode solicitar que a Oracle copie os seus backups de teste dos últimos três dias e os seus backups de produção dos últimos 60 dias.

Consulte Arquivamento, Retenção e Recuperação de Instantâneos Diários em *Introdução ao Oracle Enterprise Performance Management Cloud para Administradores*.

### **Como fazer backup de ambientes do EPM Cloud e restaurá-los?**

Você pode usar o instantâneo de manutenção (Instantâneo do Artefato) para recuperar artefatos e dados do dia anterior. Se necessário, você também pode usar o Instantâneo do Artefato para restaurar o ambiente ao estado em que ele se encontrava durante a última manutenção operacional. Consulte:

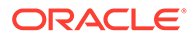

- Backup e Restauração de um Ambiente com o Instantâneo de Manutenção em *Introdução ao Oracle Enterprise Performance Management Cloud para Administradores.*
- Os comandos restoreBackup e importSnapshot em *Como Trabalhar com o EPM Automate para Oracle Enterprise Performance Management Cloud*.

### **Quais opções de recuperação de desastres estão disponíveis para o EPM Cloud?**

O EPM Cloud oferece opções de autoatendimento para restaurar ambientes para um estado funcional, atingindo o Objetivo de Tempo de Recuperação quase imediato. Consulte:

- Suporte à Recuperação de Desastres em *Introdução ao Oracle Enterprise Performance Management Cloud para Administradores.*
- Como Replicar um Ambiente do EPM Cloud em *Como Trabalhar com o EPM Automate para Oracle Enterprise Performance Management Cloud*

### **Como posso solicitar um teste de regressão automatizada?**

A Oracle ajuda a criar scripts baseados no EPM Automate para facilitar um processo de teste de regressão automatizada. Consulte Solicitação de Teste de Regressão Automatizada no *Guia do Oracle Enterprise Performance Management Cloud Operations*

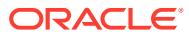